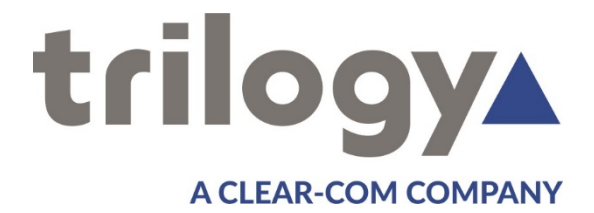

# *Mercury Core User Guide*

ISSUE 1.0

**TRILOGY COMMUNICATIONS LIMITED 2000 Beach Drive Cambridge Research Park Cambridge CB25 9TP United Kingdom www.trilogycomms.com**

The Copyright of the information and drawings in this document is the property of Trilogy Communications Limited and is neither to be reproduced in whole or in part, nor disclosed to a third party, without the prior written consent of Trilogy Communications Limited.

The information in this document has been carefully compiled and checked for accuracy. However, Trilogy Communications Limited accepts no responsibility for inaccuracies which may occur and, further, reserves the right to make changes to specification or design without prior notice.

Comments or correspondence concerning this manual should be addressed to the Publications Manager at the address given on the front cover of this document.

#### **DOCUMENT NUMBER 70090621.docx ISSUE 1.0**

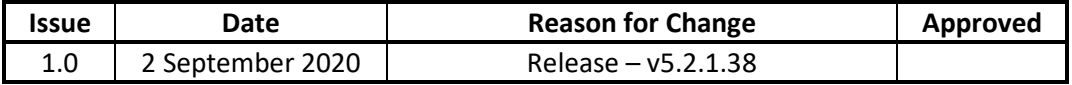

# **Acronyms and Abbreviations**

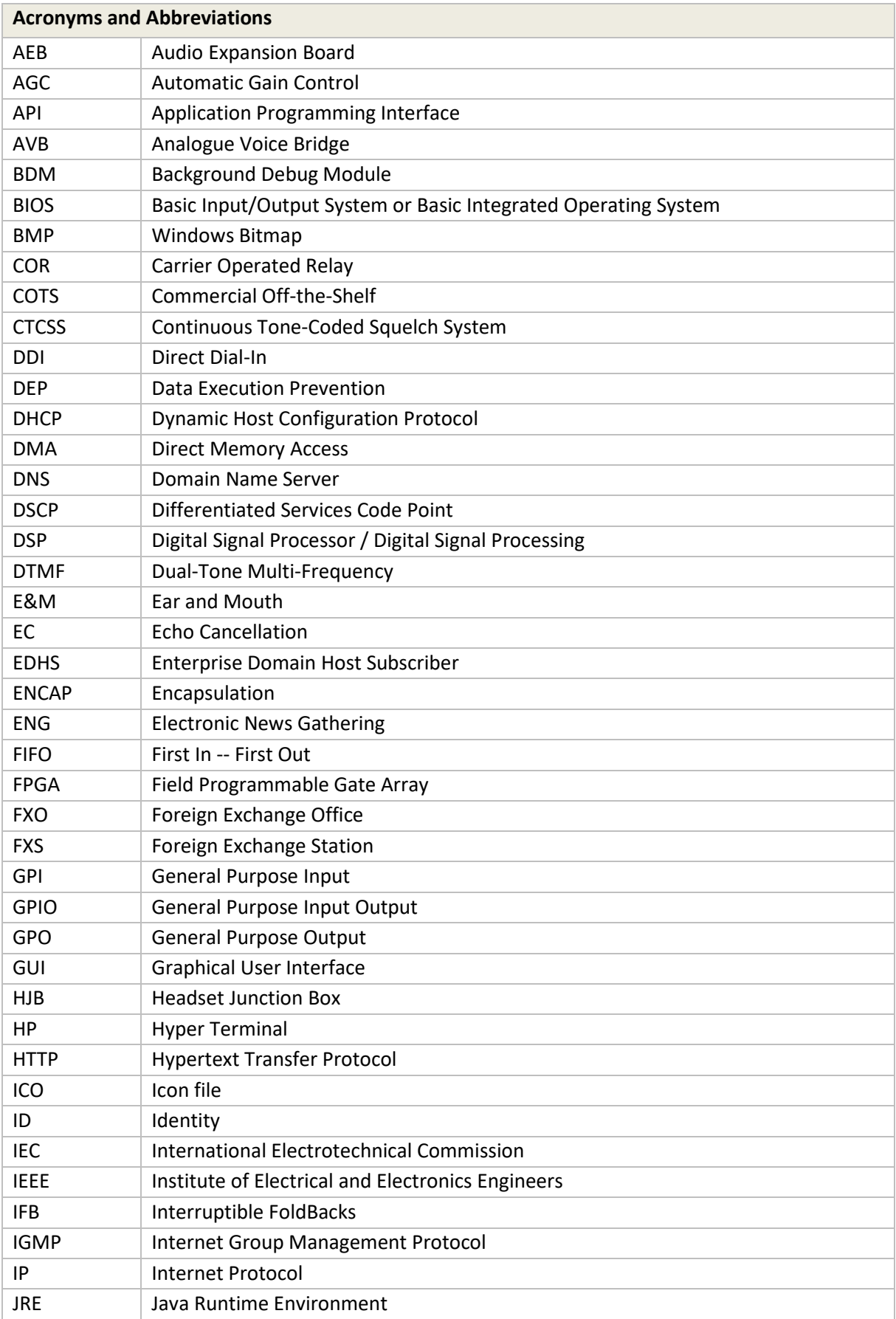

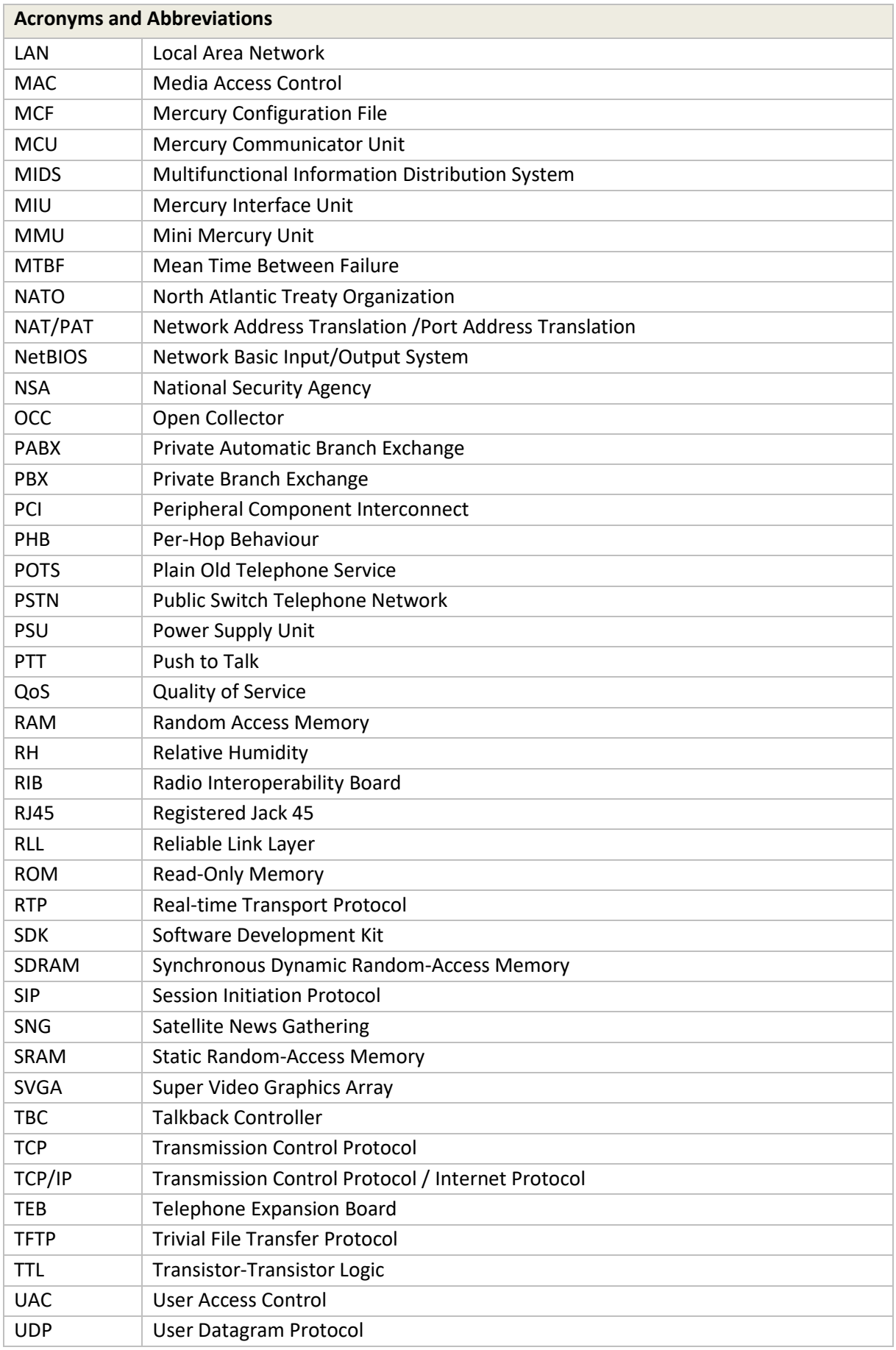

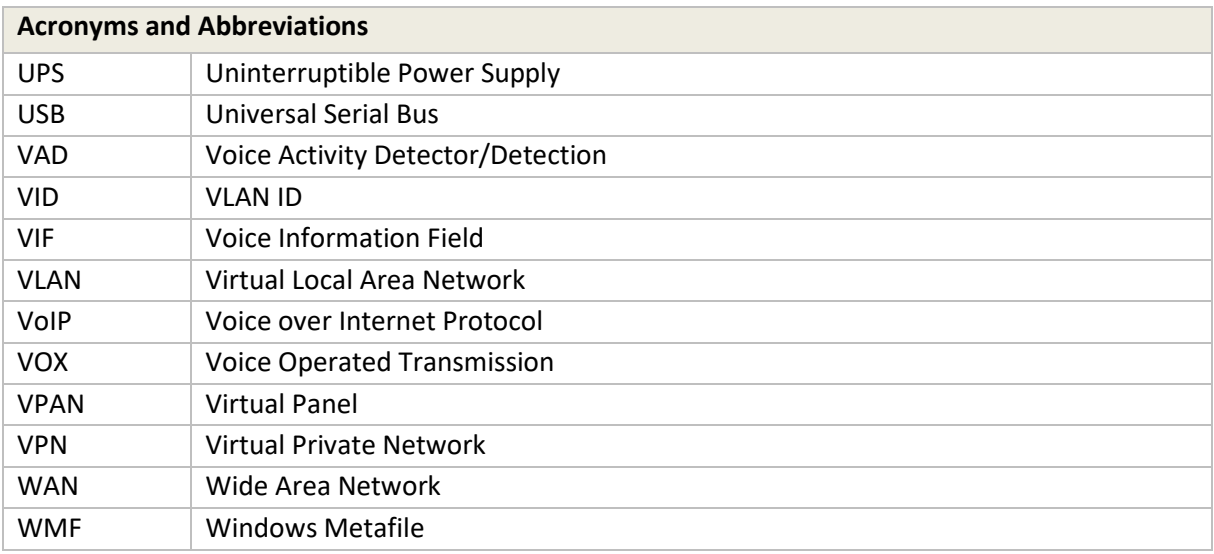

# **CONTENTS**

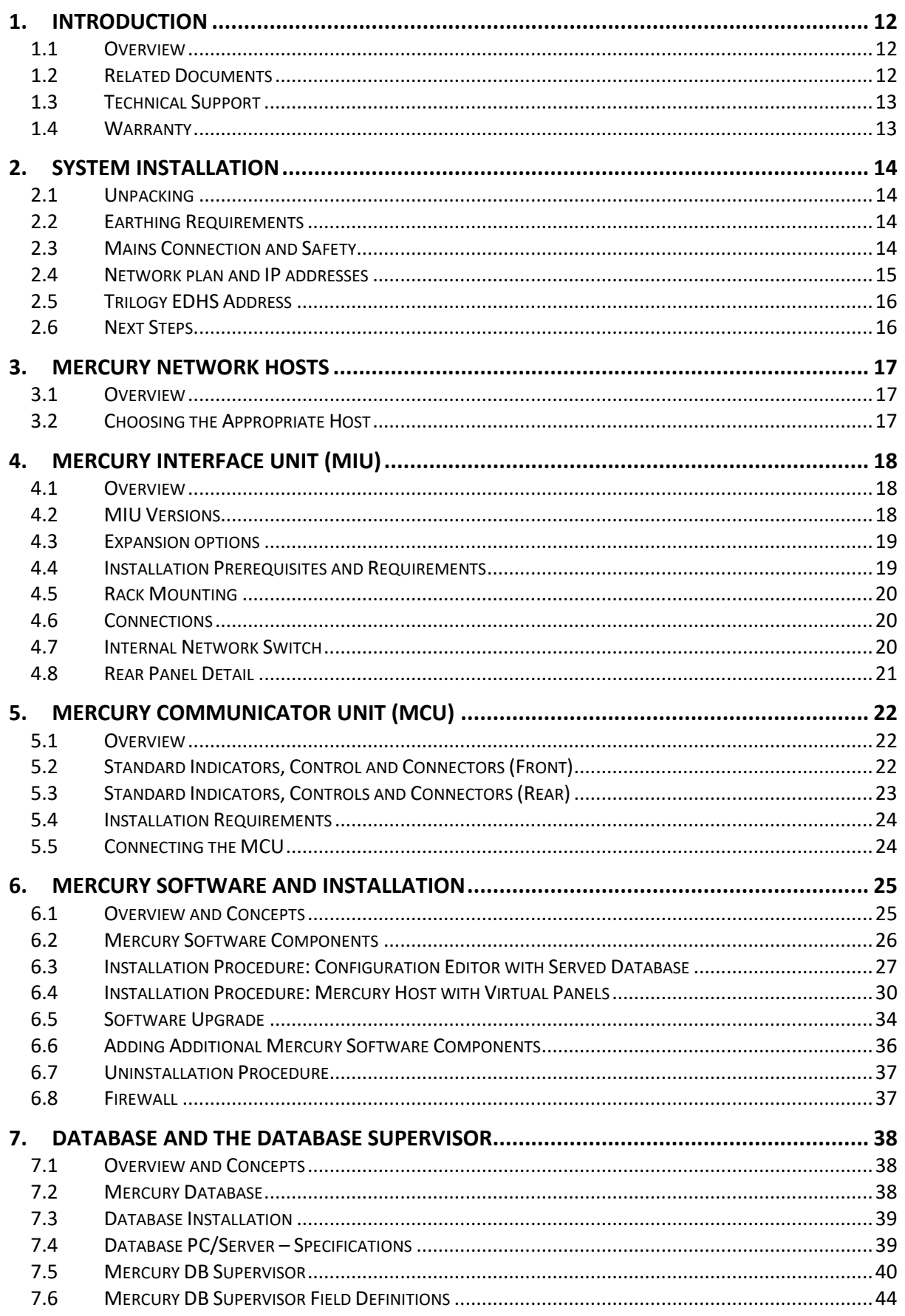

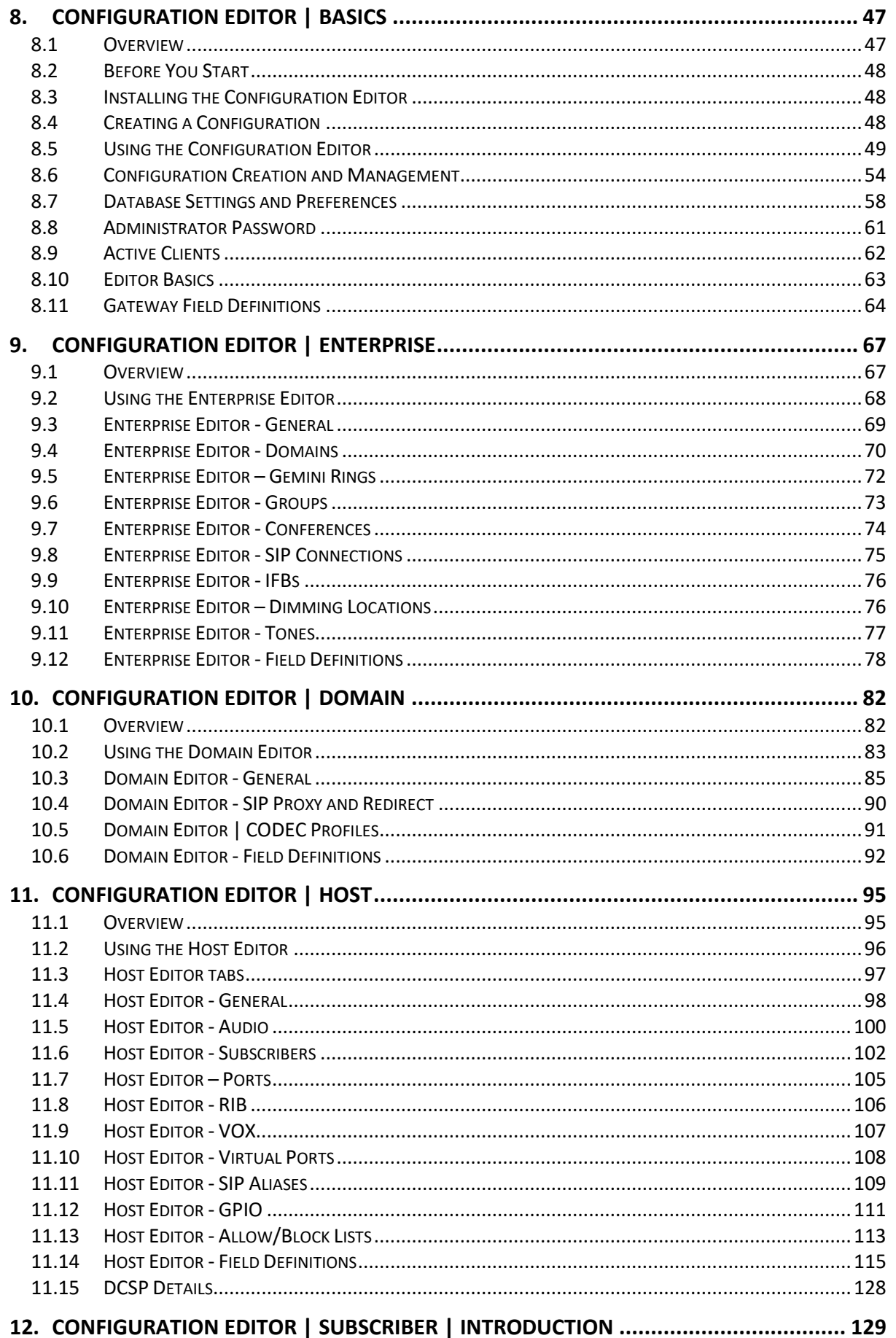

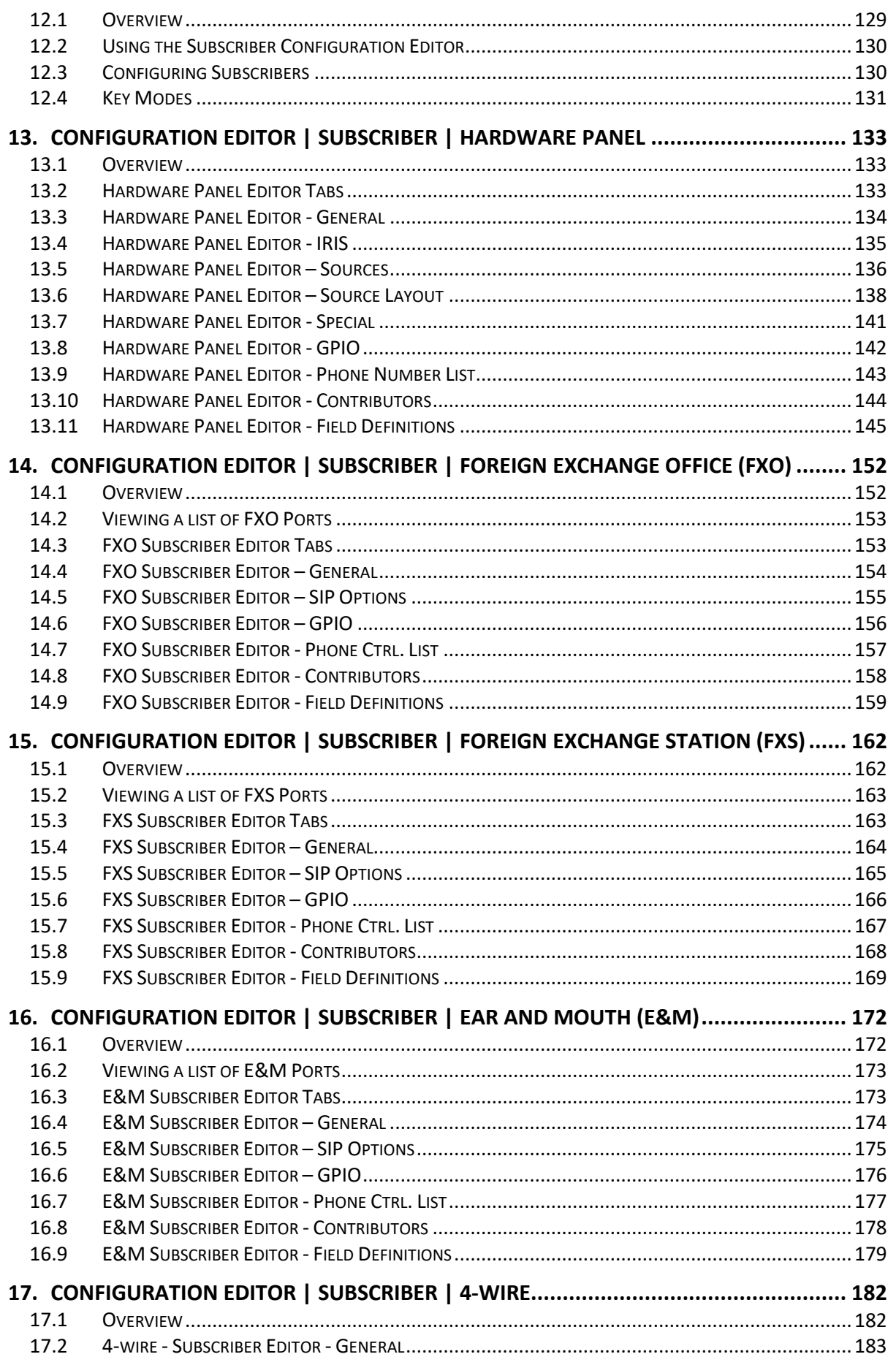

# trilogy

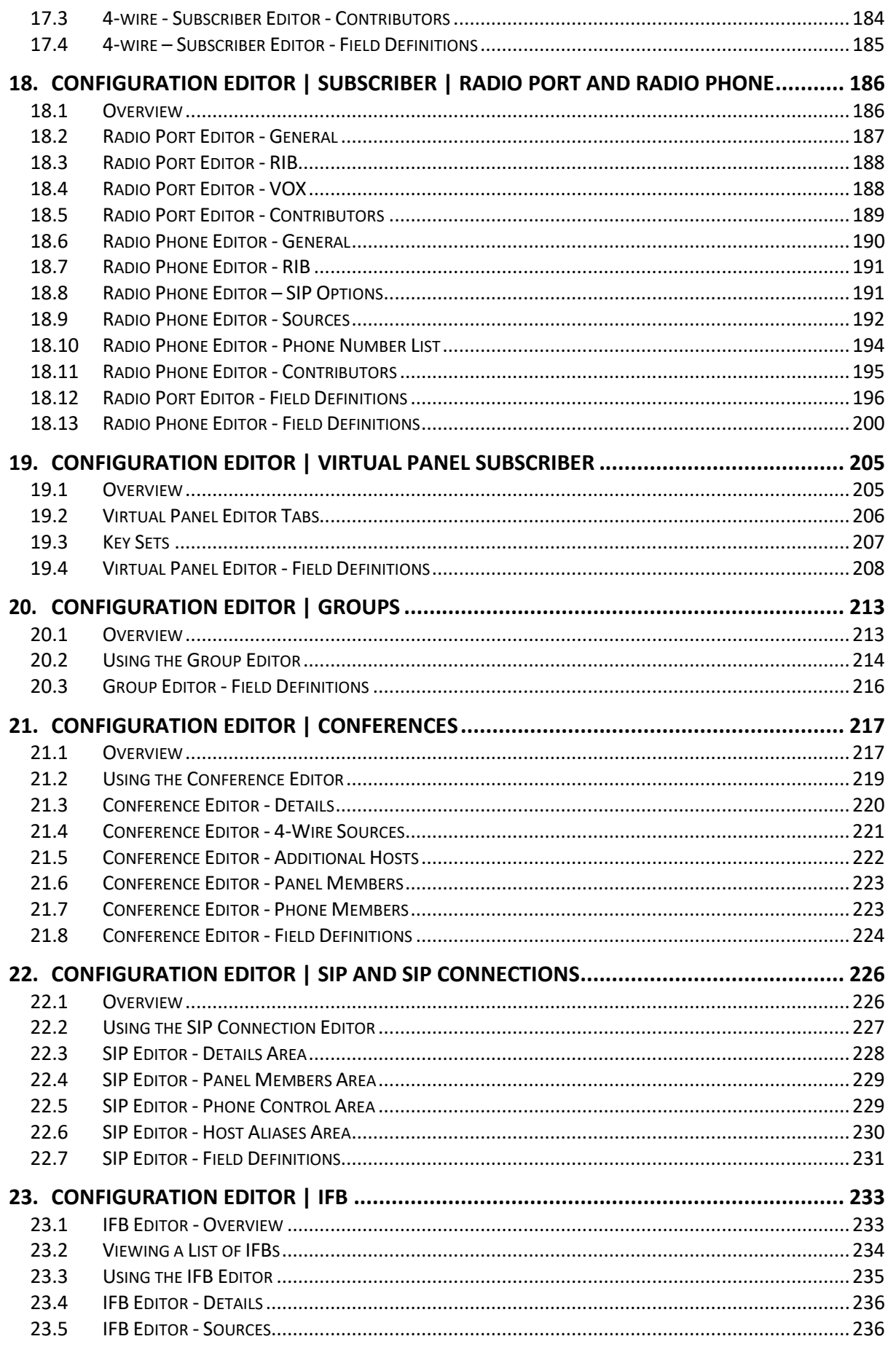

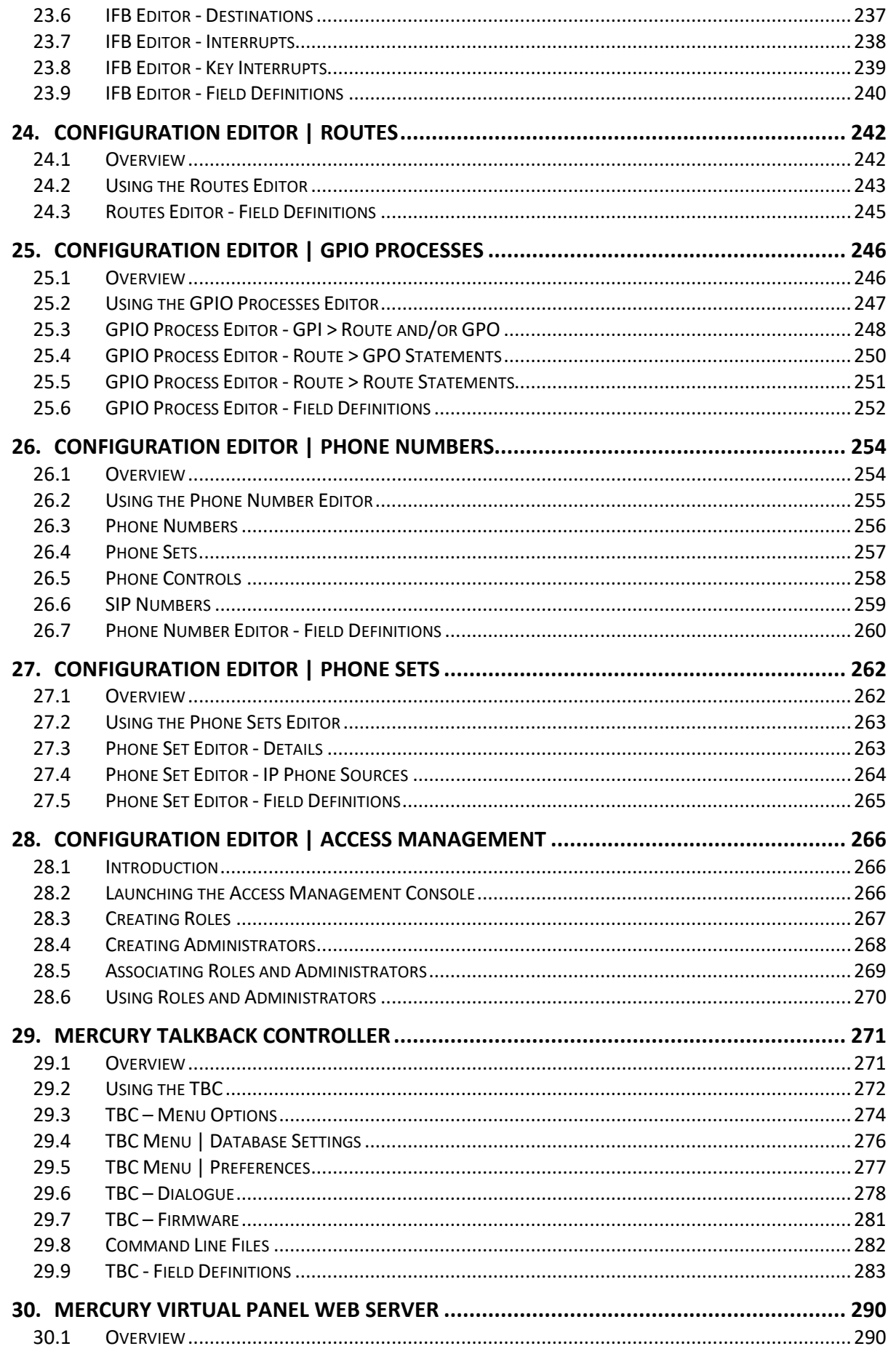

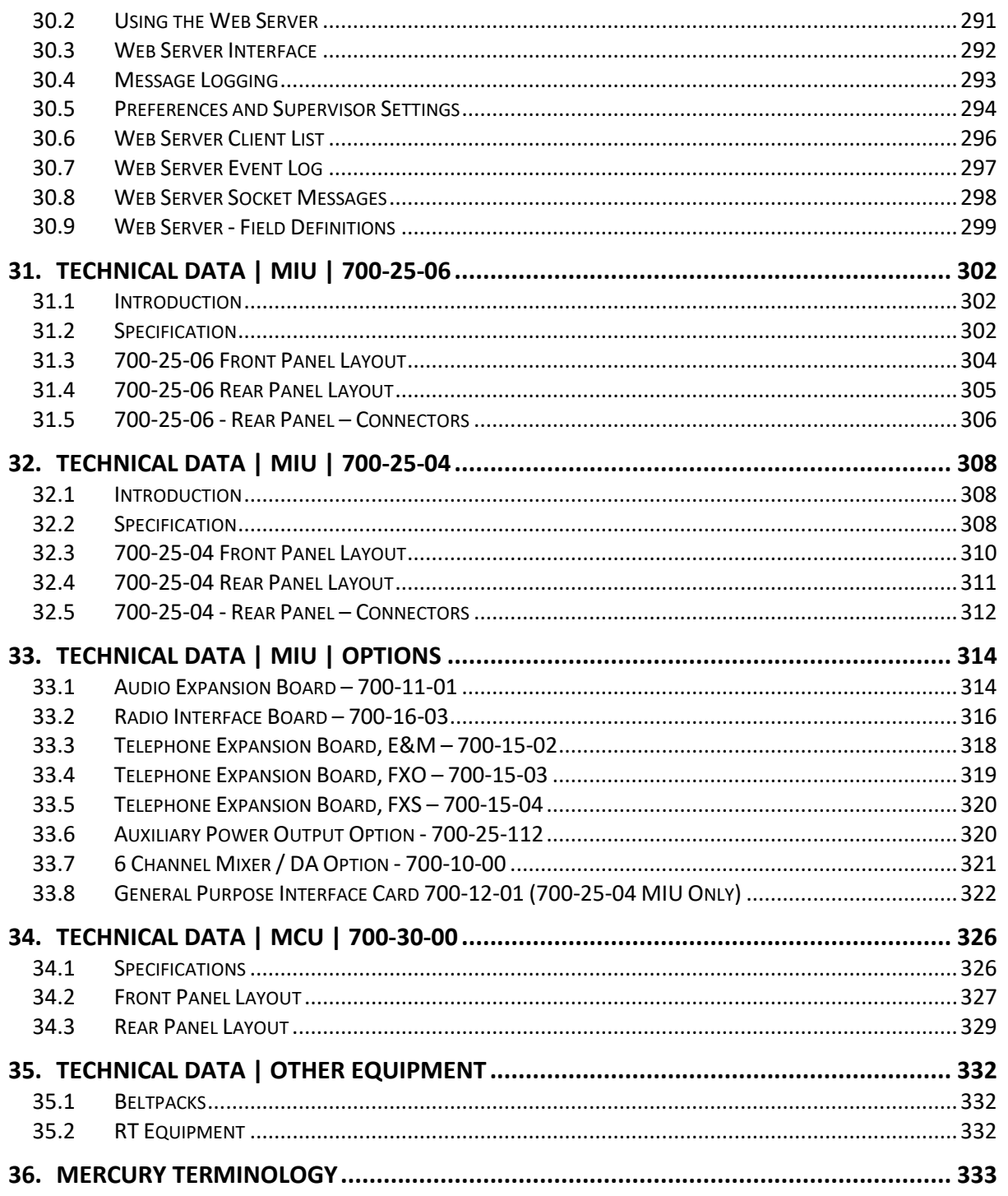

# **1. INTRODUCTION**

# **1.1 OVERVIEW**

Mercury is a multichannel voice communications platform that operates on Local Area Networks (LANs), Wide Area Networks (WANs), over terrestrial or satellite-based Internet Protocol (IP) networks. Users access the system via control panels which are either hardware or software-based. Unlike traditional communications technologies, users can participate in multiple communications simultaneously - including direct, conference, and monitor-only call types. Also, radios, telephones, and other communications technologies can be linked to the system to provide users with a unified communications control panel.

Any number of Mercury users can be linked together to create a communications platform with incomparable flexibility, capacity and efficiency.

All Mercury products are designed to operate with standards-based IT and network technologies; no special routers, switches or gateways are required. Security and Quality of Service (QoS) are implemented at the network level and standards-based encryption devices, including Virtual Private Networks (VPNs), can be used transparently. Administration of the Mercury system takes place from centralized or decentralized points on the network and administrators are given precise control over the relevant system and network parameters.

A Mercury system comprises of a Master Database, one or more Mercury Interface Units (MIUs), or Mercury Communicator Units (MCUs) connected over a standard IP network. These devices, known as "Mercury hosts", have varying capacities to suit the different user and operational requirements. Connected users can participate in, or monitor, multiple voice conversations simultaneously. This greatly simplifies and speeds up complex communications workflow across the Enterprise.

Hosts are peer-to-peer devices that can be flexibly deployed over a distributed architecture via a distributed, single common database. Peer-to-peer operation of the Mercury system allows for centralized and decentralized operation. Each Mercury device is self-contained and has everything that it needs to operate independently of other devices. If a portion of the network, or its devices, are unavailable, the rest of the system operates without them. If different segments of the network are disconnected the devices within each segment of the network continue to operate. This can extend right down to a single Mercury device that has no network connectivity at all. The device will still operate normally for any user interfaces or external interfaces that are connected directly to it.

#### **1.2 RELATED DOCUMENTS**

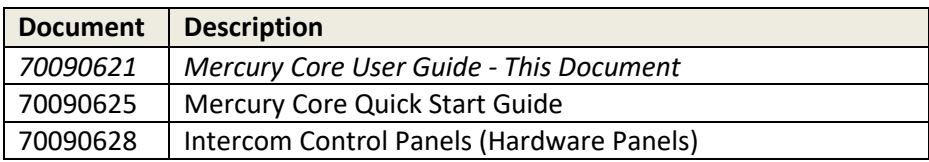

trilogy

# **1.3 TECHNICAL SUPPORT**

# **UK & International**

Please contact Trilogy at the UK headquarters.

Trilogy Communications Ltd. Cambridge Research Park 2000 Beach Drive Cambridge CB25 9TP United Kingdom Tel: +44 (0) 1223 815 000 Email: [support@trilogycomms.com](mailto:support@trilogycomms.com) Web[: www.trilogycomms.com](http://www.trilogycomms.com/)

Alternatively, please contact your reseller. Contact details may be found at [www.trilogycomms.com](http://www.trilogycomms.com/)

#### **1.4 WARRANTY**

Conditions of the warranty may vary according to your terms of purchase. Please consult your sales documentation or if in doubt, contact your original supplier or Trilogy at the offices above, quoting the date of purchase and unit serial number.

# **2. SYSTEM INSTALLATION**

# **2.1 UNPACKING**

Carefully unpack the equipment from its transit material and check each item for signs of damage. Check the contents of the boxes against our despatch note and your original order to ensure that you have received the correct parts.

If the unit has been damaged or does not match your order, immediately contact Trilogy Communications at the address given at the front of this guide.

# **2.2 EARTHING REQUIREMENTS**

Each chassis is provided with a single 4mm-earthing stud on the rear panel. Incoming mains earth from the IEC connector is internally bonded to both the chassis and technical 0V to meet safety requirements and performance specifications. The stud allows the addition of an earth strap in rack installations.

# **2.3 MAINS CONNECTION AND SAFETY**

# **Important Power Supply Cord Used as Disconnect Means**

# **CAUTION: THE POWER SUPPLY CORD IS USED AS THE MAIN DISCONNECT DEVICE. ENSURE THAT THE SOCKET-OUTLET IS LOCATED / INSTALLED NEAR THE EQUIPMENT AND IS EASILY ACCESSIBLE.**

# **ATTENTION: LE CORDON D'ALIMENTATION EST UTILISÉ COMME INTERRUPTEUR GÉNÉRAL. LA PRISE DE COURANT DOIT ÊTRE SITUÉE OU INSTALLÉE À PROXIMITÉ DE L'ÉQUIPMENT ET ÊTRE FACILE D'ACCÉS.**

The power supplies within the unit are a switched-mode design and will cope automatically with a wide input voltage range (see specification within each section). There are no user-accessible fuses on the power supply. The power supplies are crowbar protected against short circuits of the electronics.

Each power supply has its own, dedicated, IEC mains plug. These should be wired according to the instructions provided with a mating mains socket using a suitable cable. See above for earthing requirements.

Mains cable conductors are to be three-core (two-wire with ground), wire gauge 18 AWG (crosssectional area 0.75mm²) Jacket to be type SJT.

Covers are only to be removed by trained personnel. Shock hazard exists with covers removed; therefore, disconnect the mains supply before removal. Interconnection between circuit boards and panels are all safety extra-low voltage (SELV) as defined by IEC/EN/CSA/UL 60950-1-200X. The equipment signal connections must only be connected to SELV circuits to prevent hazards from an improper connection.

# **2.4 NETWORK PLAN AND IP ADDRESSES**

The Mercury Hosts will normally be connected to an IP network. This allows them to communicate with each other and to connect to the PC running Gateway Configuration Editor software. However, once correctly configured, a single Mercury Host can operate in isolation.

Each Mercury Host requires the following static IP addresses:

- The first is for the Windows platform and is set from Windows Network Settings.
- The second is used by the IP audio card within the Mercury Host and is set by the configuration data.
- MIU 700-25-06 and MCU hosts require two additional static addresses for the networked DSP.

Your laptop or PC must use an address in the same subnet ("range") as the Mercury Host. If it is not convenient to adjust the address of your PC then the default addresses used by the Mercury Host must be changed, as described later. Make a note of the values which you plan to use – extend the table if you have more than one Mercury Host. The table below is an example.

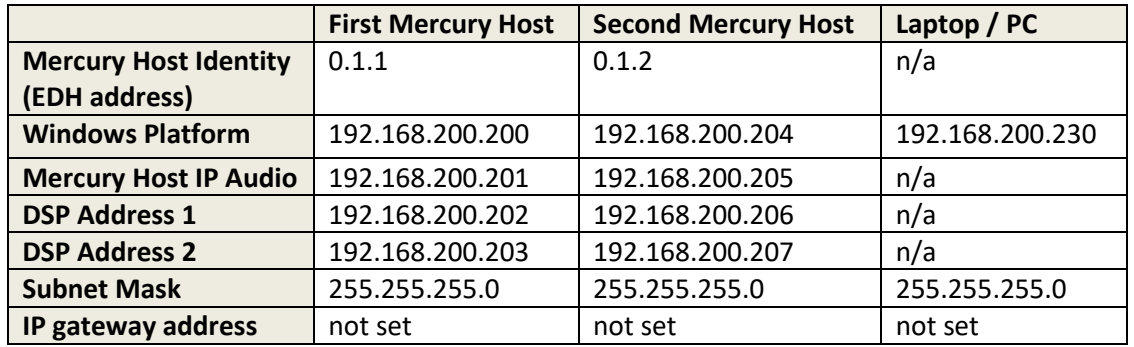

Any mistakes or inconsistencies in these values may lead to unpredictable audio behaviour. For example, if you declare an IP gateway address on your PC, this must also be declared within your Mercury Configuration.

There are some important points to note:

- 1. Unless purchased as "factory pre-configured", a system comprising multiple Mercury Hosts will normally **all** be delivered with identical settings, matching the first Mercury Host shown above. These are:
	- A basic configuration pre-loaded, with static IP settings as noted in the above table.
	- The Windows network adaptor settings set to DHCP (dynamic) mode. This is a temporary step to minimise the risk of network address clashes and is not normally suitable for deployment. Change this during first power-up using standard Windows techniques.
- 2. The Mercury Host identity or EDH address is explained fully in section [2.5.](#page-15-0) Briefly, it is a unique ID generated by the database, which must then be set on the TBC application, running on the Mercury host during the first power-up, as described in section [29.9.2.](#page-283-0)

If your system exceeds a "small system", typically more than three hosts, you must also choose a location to install the database. Please see section [7](#page-37-0) - *[Database and the Database Supervisor](#page-37-0)* for more guidance.

# <span id="page-15-0"></span>**2.5 TRILOGY EDHS ADDRESS**

Every item in the Mercury system is given a unique address using the Trilogy defined EDHS system. It is a more comprehensive method than an IP address and is used to identify every element within the communication system. It is a hierarchical scheme standing for Enterprise Domain Host Subscriber and results in a four-part address with format E.D.H.S.

- **E**nterprise defines the entire system the top level. It is currently "reserved" and always set to 0.
- **D**omains correspond (roughly) to a networking domain. There must be at least one domain in an Enterprise, but all domains are held within the Enterprise. If parts of the overall communication system are connected to different IP networks, then multiple domains must be created. Domains are also useful as a convenient means of grouping elements of the system. For example, a system distributed around two adjacent buildings but sharing a common network.
- **H**osts are the MIU or MCU, and they are held within the domain(s).
- **S**ubscribers are attached to MIU ports, so represent an individual user interface, panel, telephone, radio or audio signal.

Conferences and other software-defined entities such as IFBs and Groups, also have a unique EDHS address.

# **2.6 NEXT STEPS**

Before starting work on the system configuration, we will look at the MIU (Mercury Interface Unit) and MCU (Mercury Communicator Unit) hosts.

# **3. MERCURY NETWORK HOSTS**

# **3.1 OVERVIEW**

Mercury uses peer-to-peer architecture to allow flexible network design to optimize functionality, reliability and security. A Mercury system comprises one or more Mercury Host devices connected over a standard Internet Protocol (IP) network. Mercury hosts have varying capacities to suit different operational requirements. Refer to Technical Data, starting at section [31](#page-301-0) for detailed specifications of these host types.

A Mercury system is scalable to support a wide range of subscribers. It can be assembled using a building block approach using a combination of the different types of Mercury host, depending on end-user needs.

#### **3.2 CHOOSING THE APPROPRIATE HOST**

The choice of host is dependent on the proposed use of the Mercury system as a whole.

#### **Mercury Interface Unit**

The Mercury Interface Unit (MIU) has provision for up to four interface cards, each with four or eight ports, giving a maximum capacity of 32 ports in a single unit. It also allows for radio interoperability and telephone interoperability.

#### **Mercury Communicator Unit**

The Mercury Communicator Unit (MCU) is an attractive free-standing or desk-mounted unit that deploys state-of-the-art technology to offer a reliable, low-power communications solution.

# **4. MERCURY INTERFACE UNIT (MIU)**

#### **4.1 OVERVIEW**

The MIU offers the highest capacity of the available hosts. It acts as a versatile audio processing unit and Voice over Internet Protocol (VoIP) gateway which allows a wide range of external devices to be connected.

These user interfaces and devices include:

- Mercury Virtual Panels
- Mercury Hardware Panels
- External 4-wire or 2-wire audio devices
- **Radios**
- Telephony equipment
- Recording and logging systems
- Interoperability with Session Initiation Protocol (SIP) and H.323 IP telephony devices

The MIU is a 2RU, 19-inch wide rack-mountable unit containing a power supply, Windows processor board and Mercury card (the VoIP mixing engine). A second, redundant power supply may be added if desired. Each MIU can fit up to four expansion boards, each with four or eight ports (dependent on type) in addition to two built-in ports, giving a maximum capacity of 34 ports in a single unit (when four audio expansion boards are installed in an MIU). Note that these expansion boards can be mixed and matched within an MIU, as required.

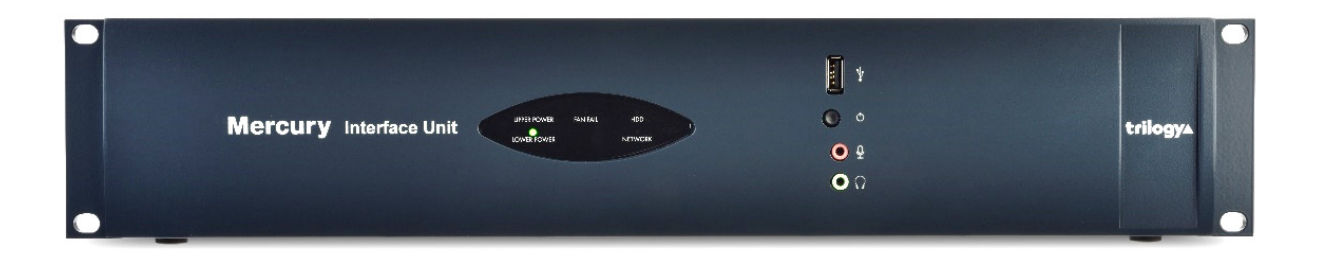

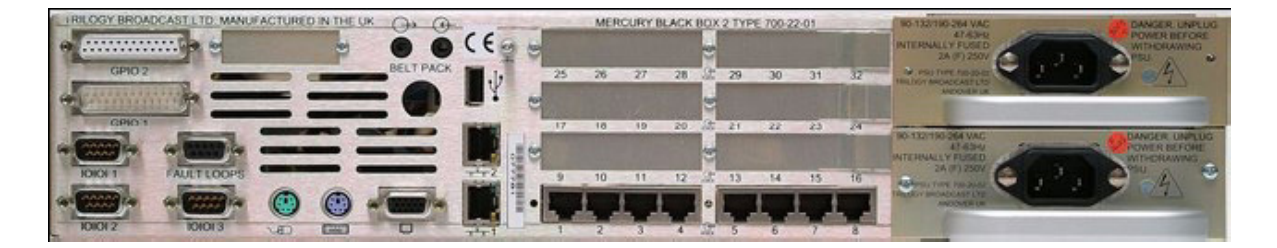

#### **4.2 MIU VERSIONS**

The following two MIU variants are covered in this User Guide:

- 700-25-06 only available with Windows 10 Operating System.
- 700-25-04 with Operating System Windows 7 or Windows 10.

The OS of earlier versions of the MIU cannot be upgraded but it may be possible to include such hardware as part of a communications network. Please contact Trilogy for more information.

# **4.3 EXPANSION OPTIONS**

Key options include:

- 8 port Audio Expansion Board (AEB)
- 8 port Radio Interoperability Board (RIB)
- 4 port Telephone Interface Board (TEB) types
- Foreign Exchange Office (FXO)
- Foreign Exchange Station (FXS)
- Ear and Mouth (E&M)

In addition to the four expansion slots, in the 700-25-04 MIU only, there is provision for other cards to be added, which further enhances the capacity and flexibility of the MIU:

- General Purpose Interface (GPI) Board 700-12-01.
- Digital Signal Processing (DSP) Expansion Module 700-13-03.

The latest MIU, 700-25-06, has built-in GPI and DSP, provided on the internal PCI card so the GPI and DSP options are not applicable. See sections [31](#page-301-0) and [32](#page-307-0) for connector pin-outs and specifications. For the latest information on available options, please contact your supplier.

# **4.4 INSTALLATION PREREQUISITES AND REQUIREMENTS**

The MIU is a 19-inch rack mounting format unit (2RU) which contains a Power Supply Unit (PSU), processor board and Mercury PCI card. An additional redundant PSU can be fitted if required. To install an MIU you will need:

- One International Electrotechnical Commission (IEC) mains cable for each PSU in the MIU (maximum two).
- Keyboard, mouse and monitor if setting up the MIU for the first time. An SVGA monitor capable of displaying at least 800 x 600 resolution is suggested.
- A single RJ45 network connector for connecting the MIU to its peers and the Database Supervisor over TCP/IP.
- Any custom cabling for applications, including radio interfacing or audio 4-wire ports.
- Custom GPI cabling for external GPI interfacing if required.
- Telephone handsets for connection to the shared ports on TEBs if fitted.
- Telephone cabling for connecting TEB boards to a local or remote Private Automatic Branch Exchange (PABX) if fitted.
- Appropriate tools if expansion boards are to be fitted.

# **4.5 RACK MOUNTING**

The MIU is 19" rack-mounted and occupies 2U. The depth (excluding mating connectors) is 375 mm.

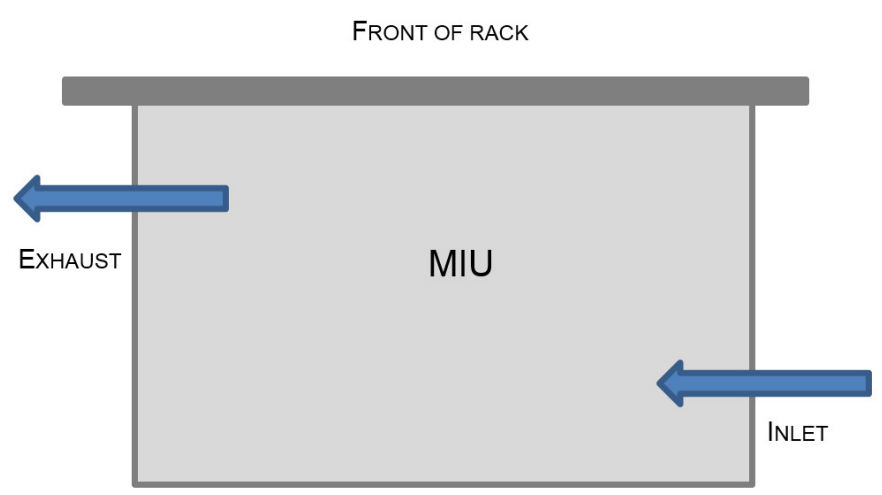

# **VIEW FROM ABOVE**

**REAR OF RACK** 

Care should be taken with cooling and ventilation within the equipment bay. The air inlet is on the right side of the chassis, towards the rear, as viewed from behind. The air outlet is on the left side, close to the front. Take care not to obscure the vents. Refer to the image above or contact Trilogy for further details.

#### **4.6 CONNECTIONS**

- 1. Connect a monitor, mouse and keyboard to the SVGA and PS2 / USB sockets on the MIU. These are required only for the initial set-up of the MIU.
- 2. Connect the subscribers to the expansion board ports on the back of the MIU.
- 3. Insert one or more power cable(s) into the power socket(s) and connect the other end to a mains supply.
- 4. The lower RJ45 network socket ("1") on the back of the MIU is connected to the IP network. **It is important to configure the MIU IP address(es) correctly before making this connection to avoid any possible network IP address conflicts**. See the information below concerning the internal network switch.

#### **4.7 INTERNAL NETWORK SWITCH**

A set of switches on the internal PCI riser board allows the internal network switch to be bypassed.

#### **Default Mode**

The MIU provides a single combined network connection via the lower RJ45 connection on the rear panel (labelled "1"). To enable this mode, the internal switches are all set towards the front panel.

#### **Alternate Mode**

If all the internal switches are set towards the rear panel, then two physical network connections are required.

- The upper connector labelled "2" is to the system motherboard network interface.
- The Mercury card interfaces via the lower connector labelled "1".

# **4.8 REAR PANEL DETAIL**

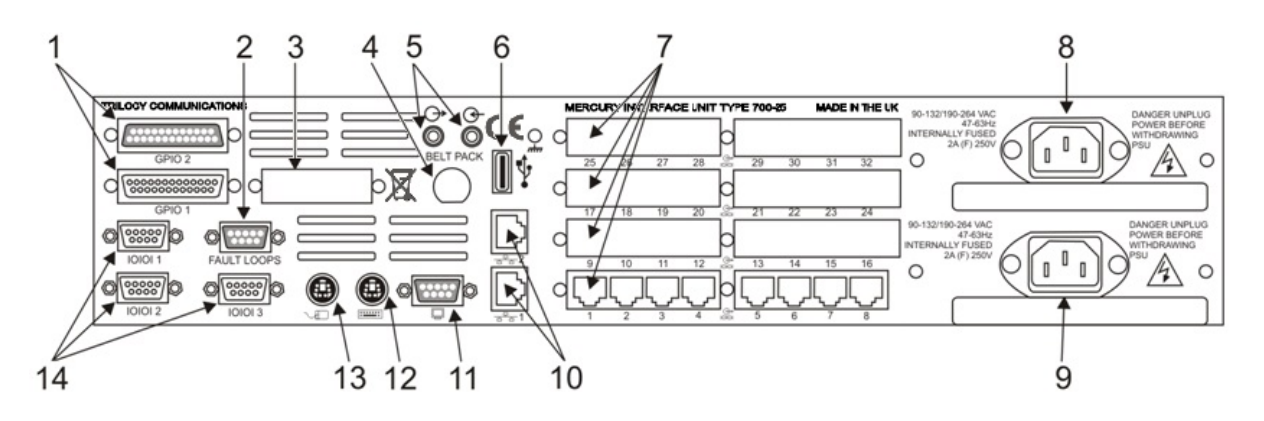

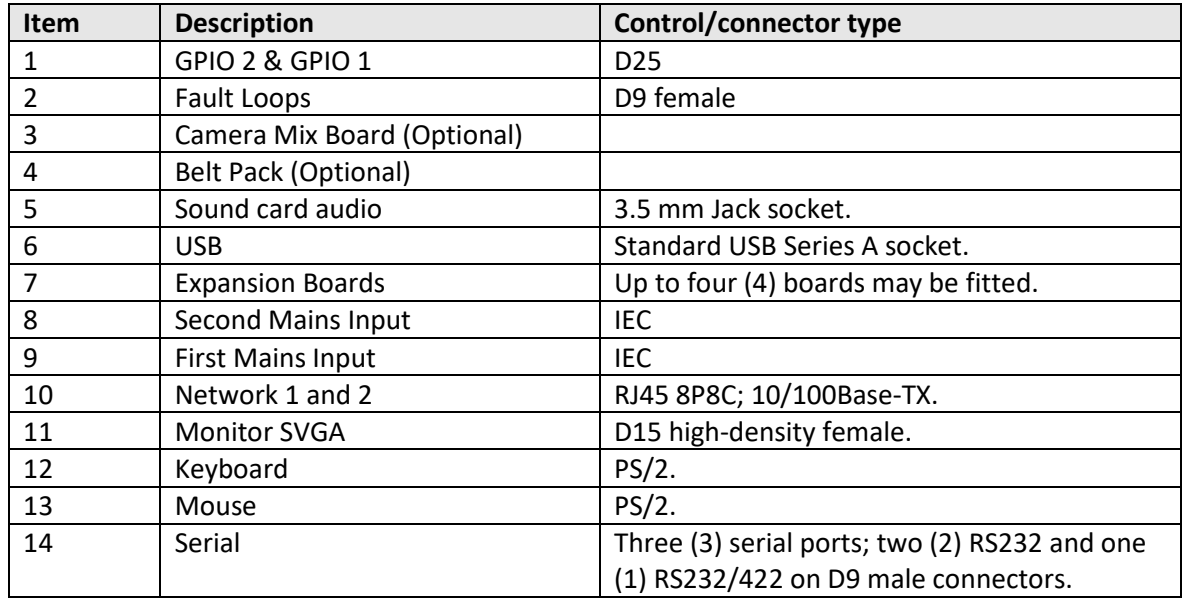

See section[s 31](#page-301-0) and [32–](#page-307-0) Technical Data for connector pin-outs and specification.

# **5. MERCURY COMMUNICATOR UNIT (MCU)**

#### **5.1 OVERVIEW**

The Mercury Communicator Unit (MCU) is a powerful operator station with a peer-to-peer architecture that enables the device to function independently. It can be either powered locally or through Power over Ethernet (PoE), and it connects to interfaces including a virtual panel, headsets, GPIs for PTT and auxiliary line-level stereo inputs.

# **5.2 STANDARD INDICATORS, CONTROL AND CONNECTORS (FRONT)**

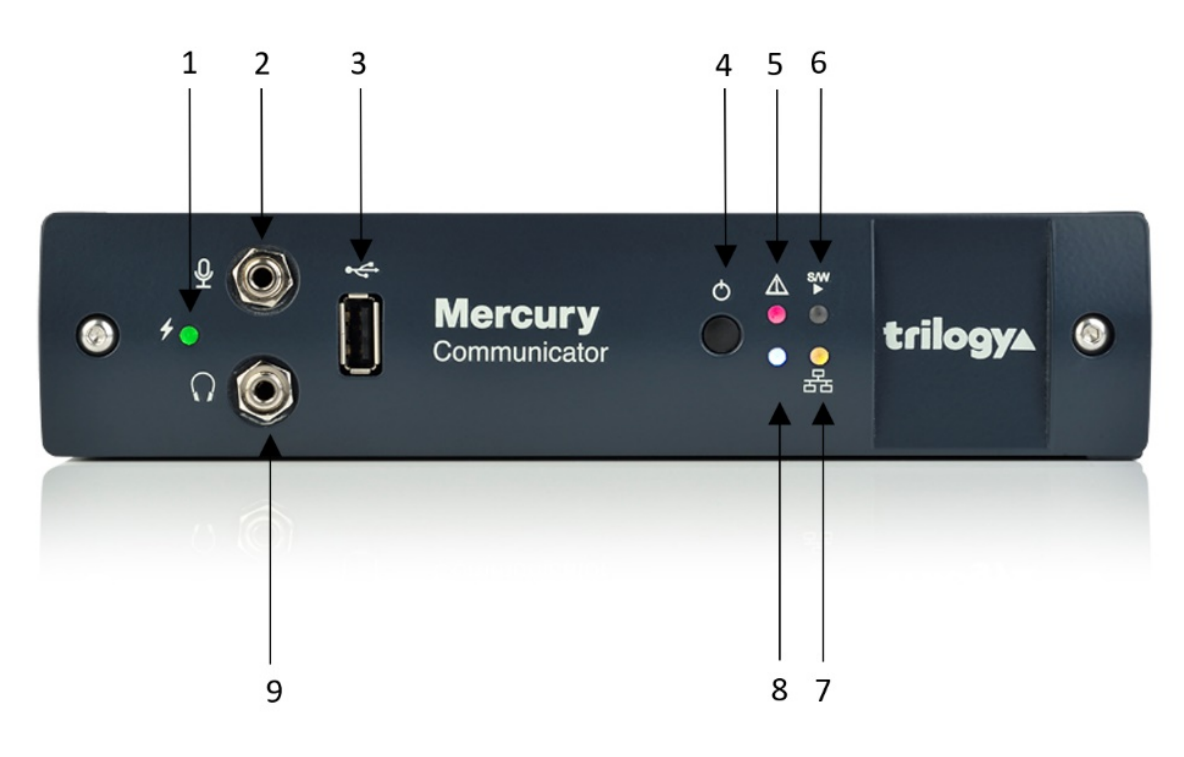

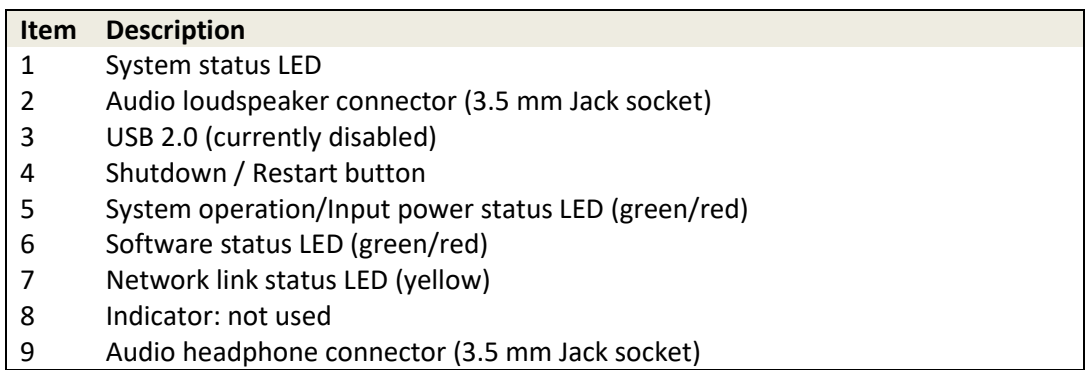

# **System status LED:**

- Flashing Power button has been pressed and the unit is waiting for Windows to shutdown OR temperature has exceeded set limit (default 70°C) OR firmware upgrade is in progress
- Red Initial state (before connection with TBC)
- Off Connection made with TBC

# **Audio connectors – Two 3.5 mm stereo jack connectors:**

- Secondary microphone input
- Secondary headphone output

**USB connector**: USB 2.0 Type A female connector used to upload security certification codes. **Pushbutton switch (recessed):** Provides system shutdown.

#### **System Operation/Input Power Status LED:**

- Green Normal operation with correct DC input voltage present
- Red Standby operation with correct DC input voltage present
- Off No power present

# **Software status LED:**

- Green Network connection made after Talkback Controller (TBC) configuration load
- Yellow Connection made with TBC
- Red Initial state (before connection with TBC)
- Off Firmware is non-operational

# **Network link status LED (RJ45 or SFP):**

- Yellow Network link present
- Flashing Network link present, and actively transmitting or receiving
- Off No network link present

# **5.3 STANDARD INDICATORS, CONTROLS AND CONNECTORS (REAR)**

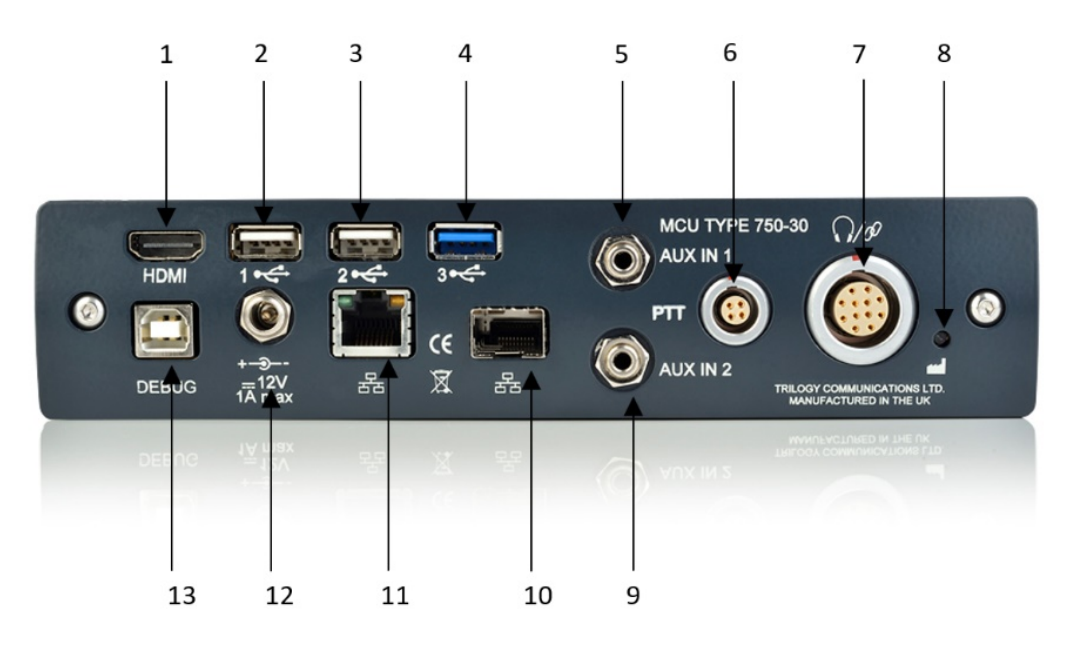

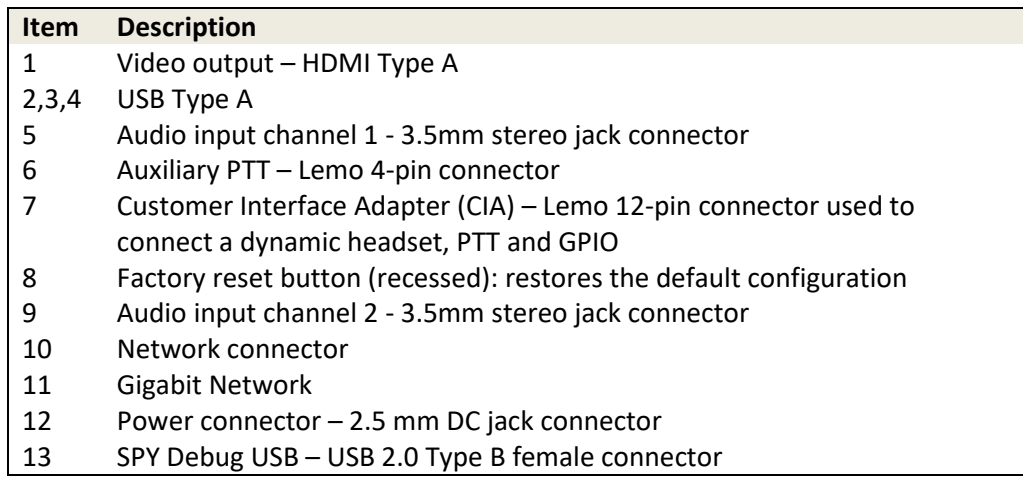

# **5.4 INSTALLATION REQUIREMENTS**

The MCU contains a Power Supply Unit (PSU), processor board and audio card. The MCU may be freestanding or installed under a desk. For the latter arrangement, the mounting bracket is fitted to the underside of the desk using self-tapping screws. The MCU then slides into the bracket from the front.

To install an MCU you will need:

- One International Electrotechnical Commission (IEC) mains cable.
- USB keyboard and mouse if setting up the MCU for the first time.
- An HDMI monitor capable of displaying at least 800 x 600 resolution.

A single network connector for connecting the MCU to its peers and the Database Supervisor over TCP/IP.

#### **5.5 CONNECTING THE MCU**

- 1. The MCU can be freestanding or installed under a desk.
- 2. Connect a monitor, mouse and keyboard to the HDMI and USB sockets on the back of the MCU. These are required only for the initial set-up of the MCU.
- 3. Connect the headsets to the connectors on the front of the MCU. Three MCU variants are available allowing different headsets to be connected.
- 4. Insert a power cable into the power socket and connect the other end to a mains supply.
- 5. The RJ45 network socket on the back of the MCU is connected to the IP network. **It is important to configure the MCU IP address(es) correctly before making this connection to avoid any possible network IP address conflicts.**

Full details of connections and specification are in sectio[n 34](#page-325-0) - [Technical Data | MCU | 700-30-00.](#page-325-0)

# **6. MERCURY SOFTWARE AND INSTALLATION**

# **6.1 OVERVIEW AND CONCEPTS**

The Mercury software suite comprises several individual software components which are packaged and presented in a single software installer. Components required for a particular situation may be selected either from a preset scenario or by selecting components individually for a custom installation.

Mercury host hardware is supplied with all software pre-installed but the instructions in this section may be used to assist should a reinstallation be required.

The key software installation task for an administrator is to set up the database and configurations editor. Careful consideration should be given to the hardware requirements and settings required to complete this. Please read section 7 before commencing installation.

The installer is also used to update an existing installation. When the installer runs, it checks for any existing installed components and advises if more up to date versions are available. The update process proceeds into steps whereby the existing installation is removed and then a reinstallation is completed. During this process, you will be presented with the option to either remove or retain existing settings: for security, the presented default is to remove settings.

The installer may also be used to add additional components to an existing installation, but it cannot be used to remove components. If for any reason you wish to remove components from an existing installation, you must first uninstall completely and start again.

**NOTE:** The Installer requests elevated permissions when it runs, so you can only install as an administrator; therefore, everything is installed with the correct level of permissions and can be installed into any directory.

# **6.2 MERCURY SOFTWARE COMPONENTS**

The table below lists the range of software components included with the Mercury software installer. There is a brief description of each component.

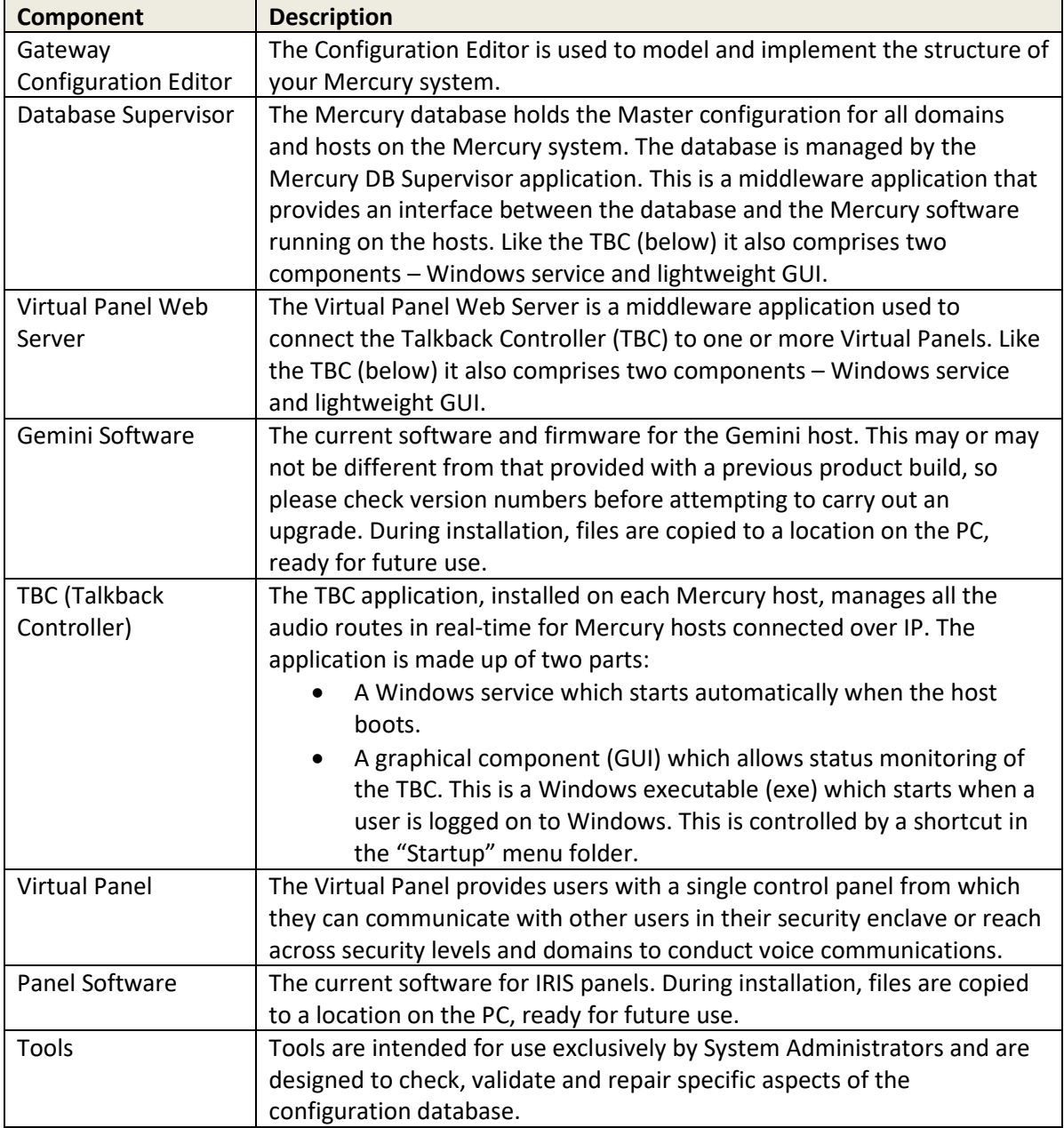

During installation, select components as appropriate. The following sections outline two typical scenarios:

- Sectio[n 6.3](#page-26-0) [Installation Procedure: Configuration Editor with Served Database.](#page-26-0) This would normally be the administration PC for a Mercury system.
- Sectio[n 6.4](#page-29-0) [Installation Procedure: Mercury Host](#page-29-0) with Virtual Panels. This applies to all Host types but is only required if software re-installation is necessary.

#### <span id="page-26-0"></span>**6.3 INSTALLATION PROCEDURE: CONFIGURATION EDITOR WITH SERVED DATABASE**

Run the Mercury Installation Program. The Welcome screen appears:

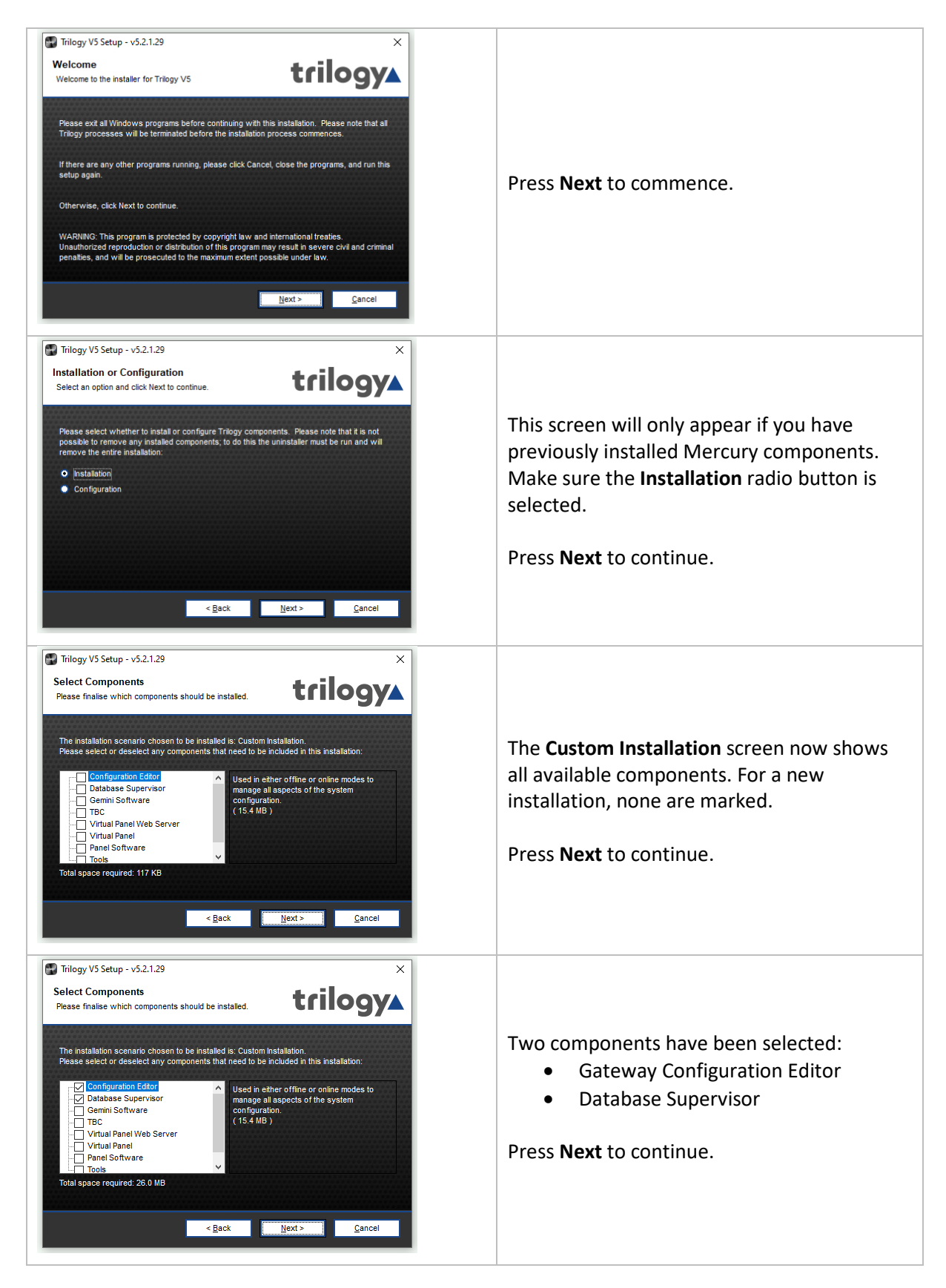

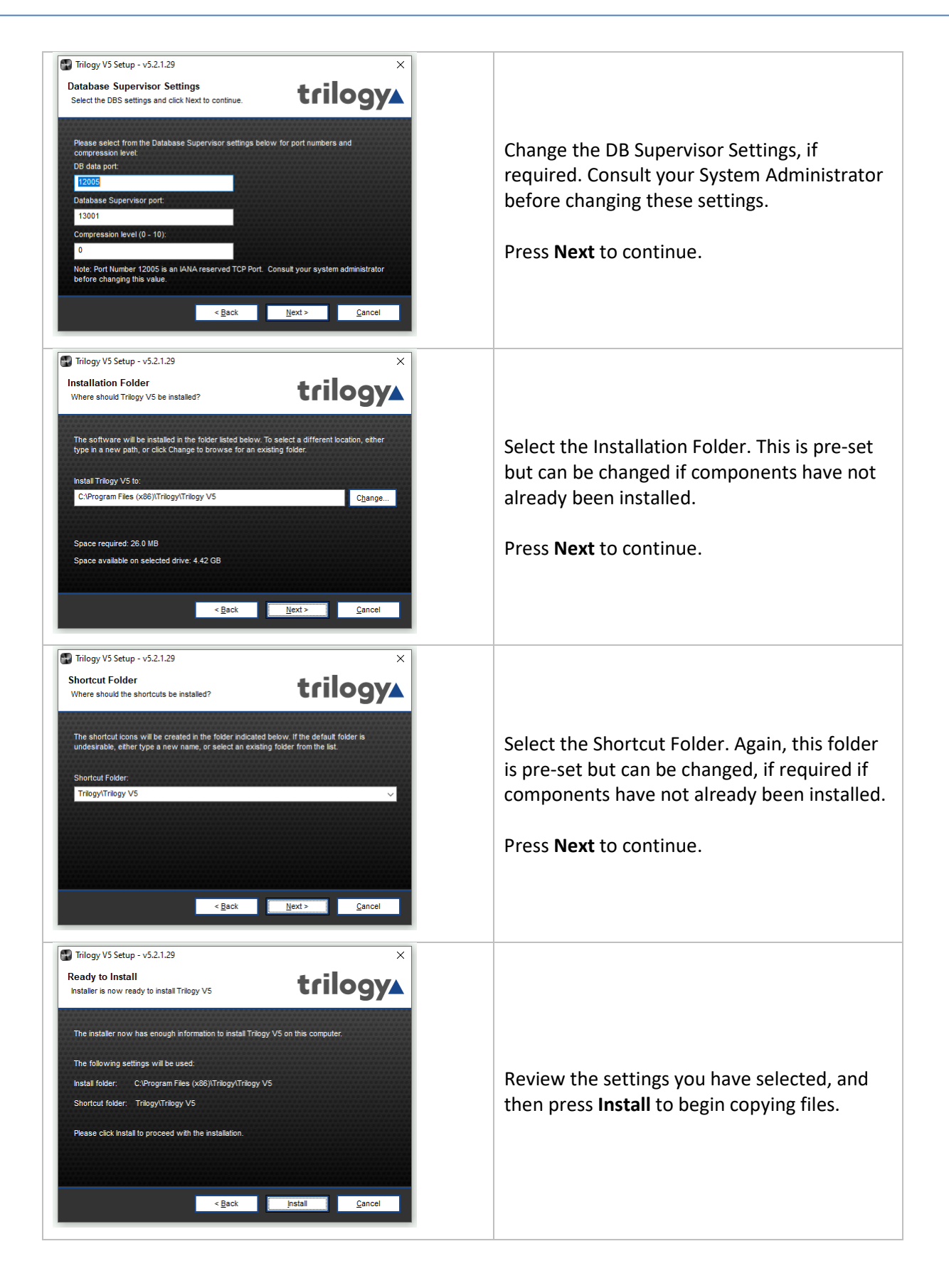

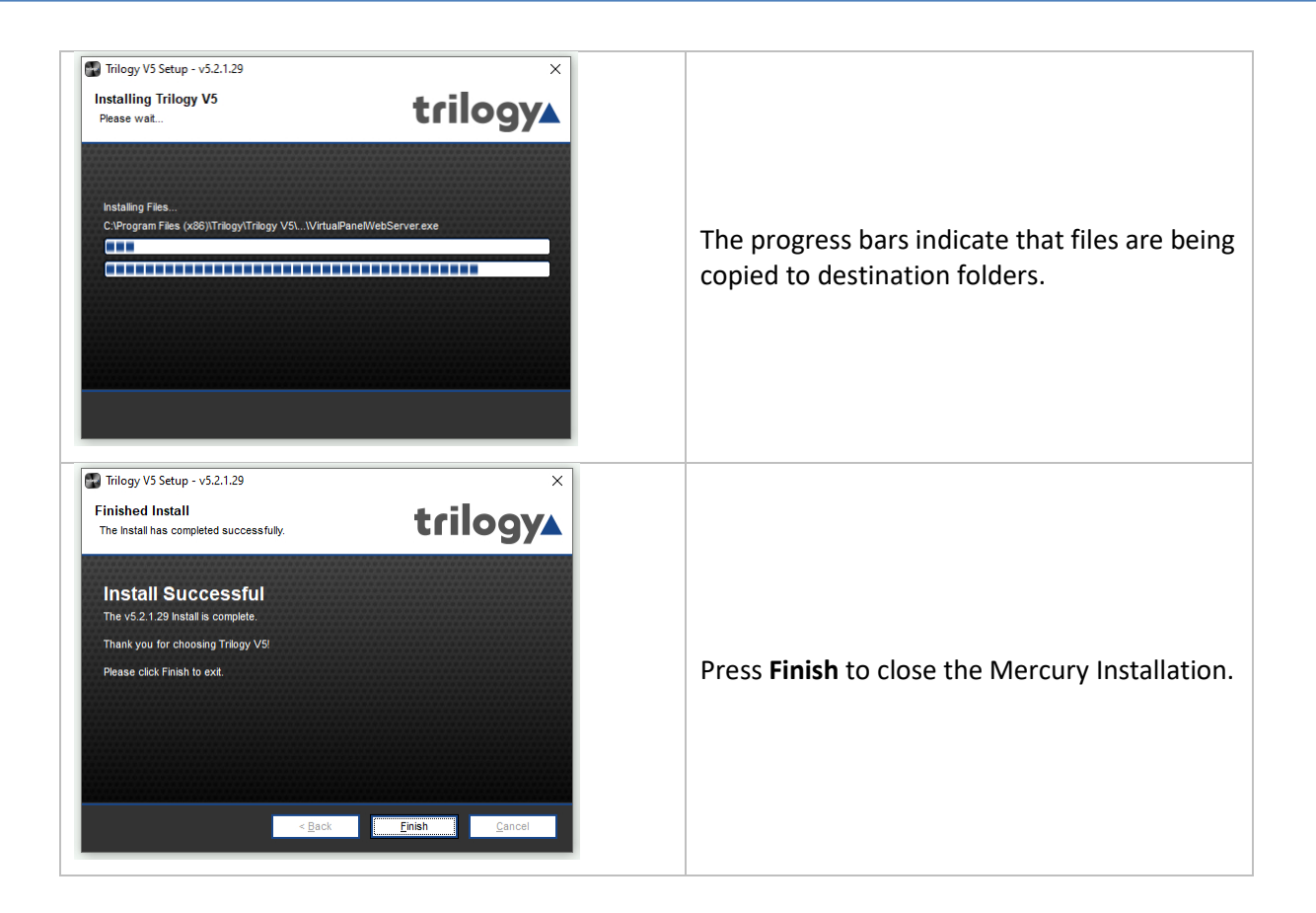

#### <span id="page-29-0"></span>**6.4 INSTALLATION PROCEDURE: MERCURY HOST WITH VIRTUAL PANELS**

Run the Mercury Installation Program. The Welcome screen appears:

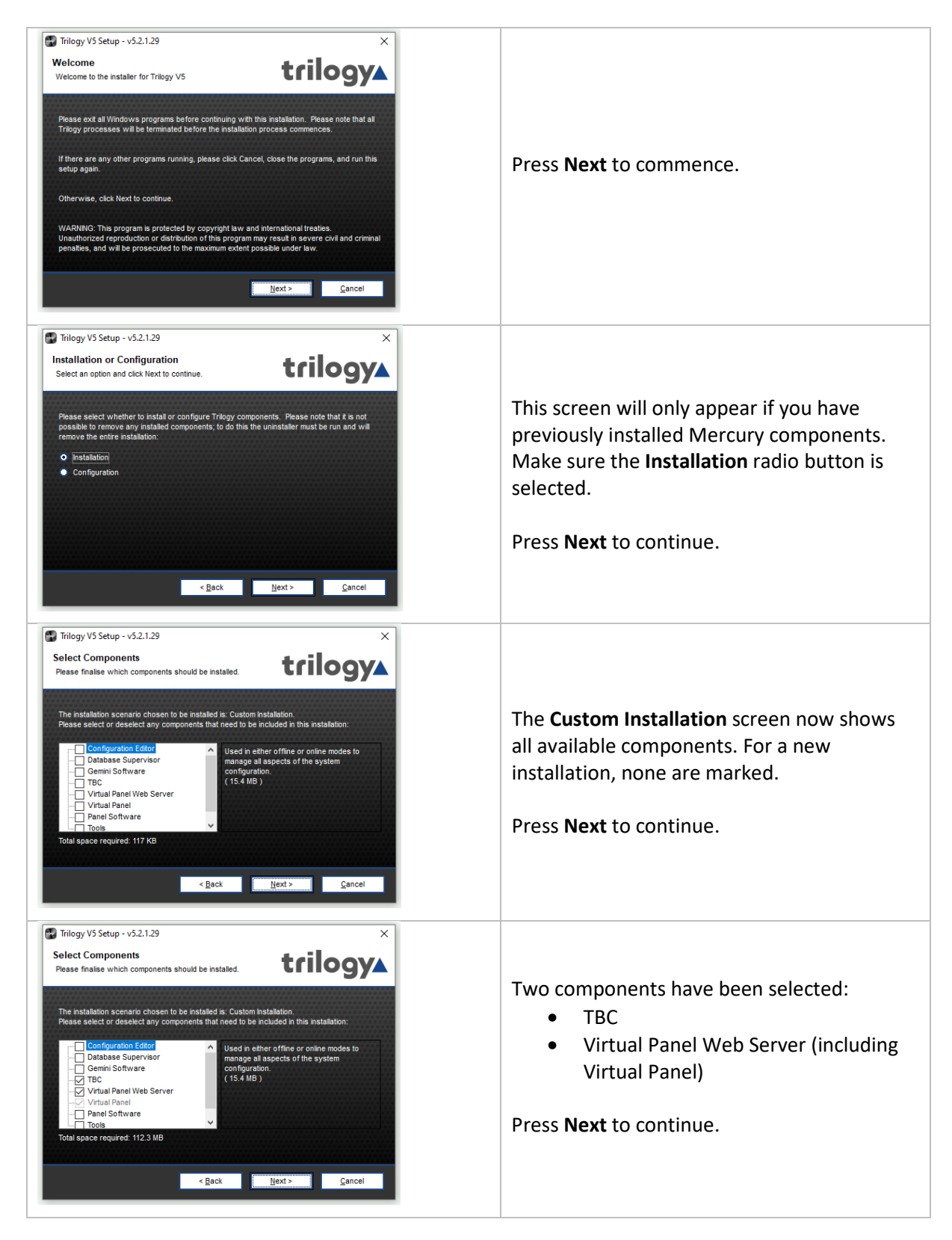

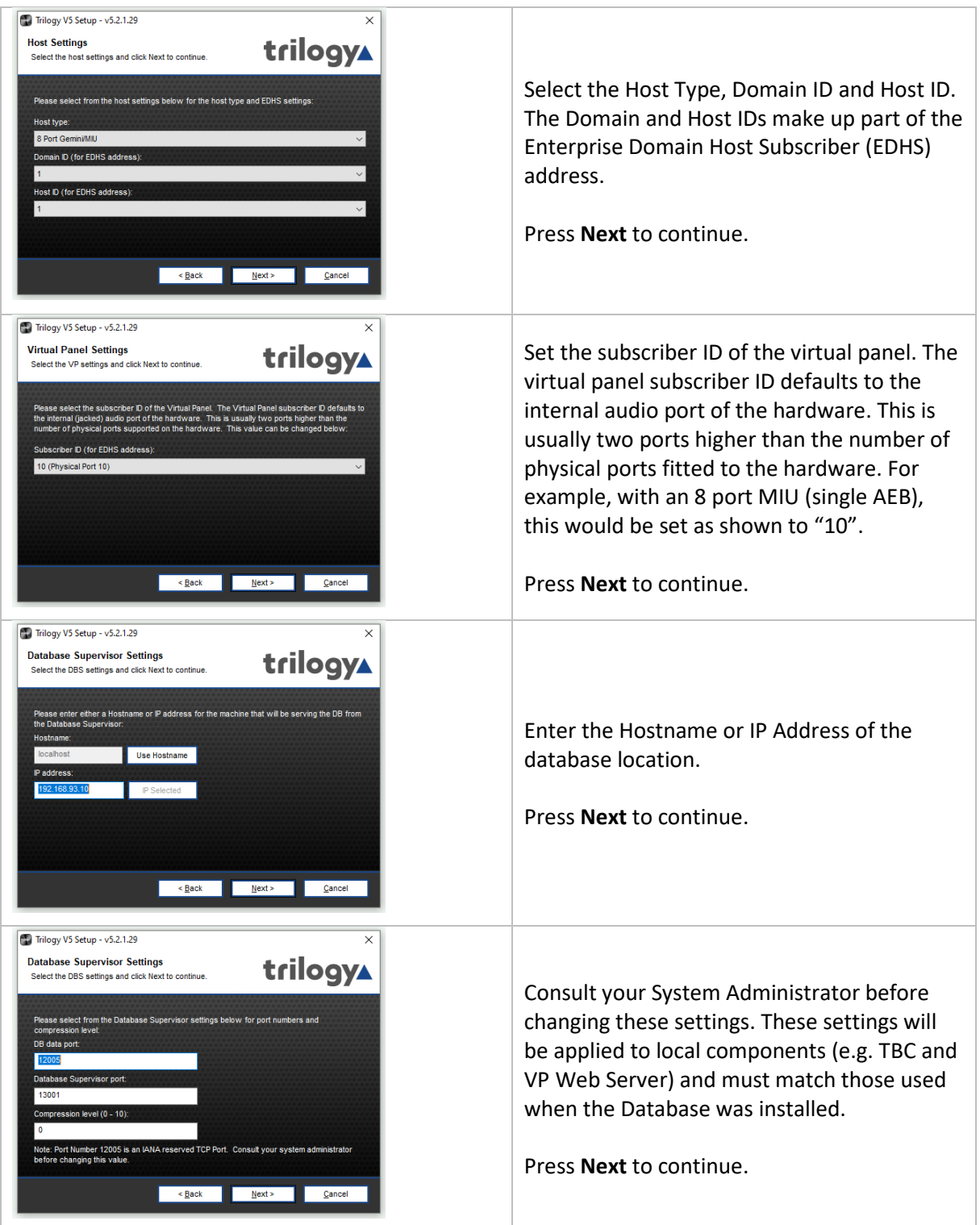

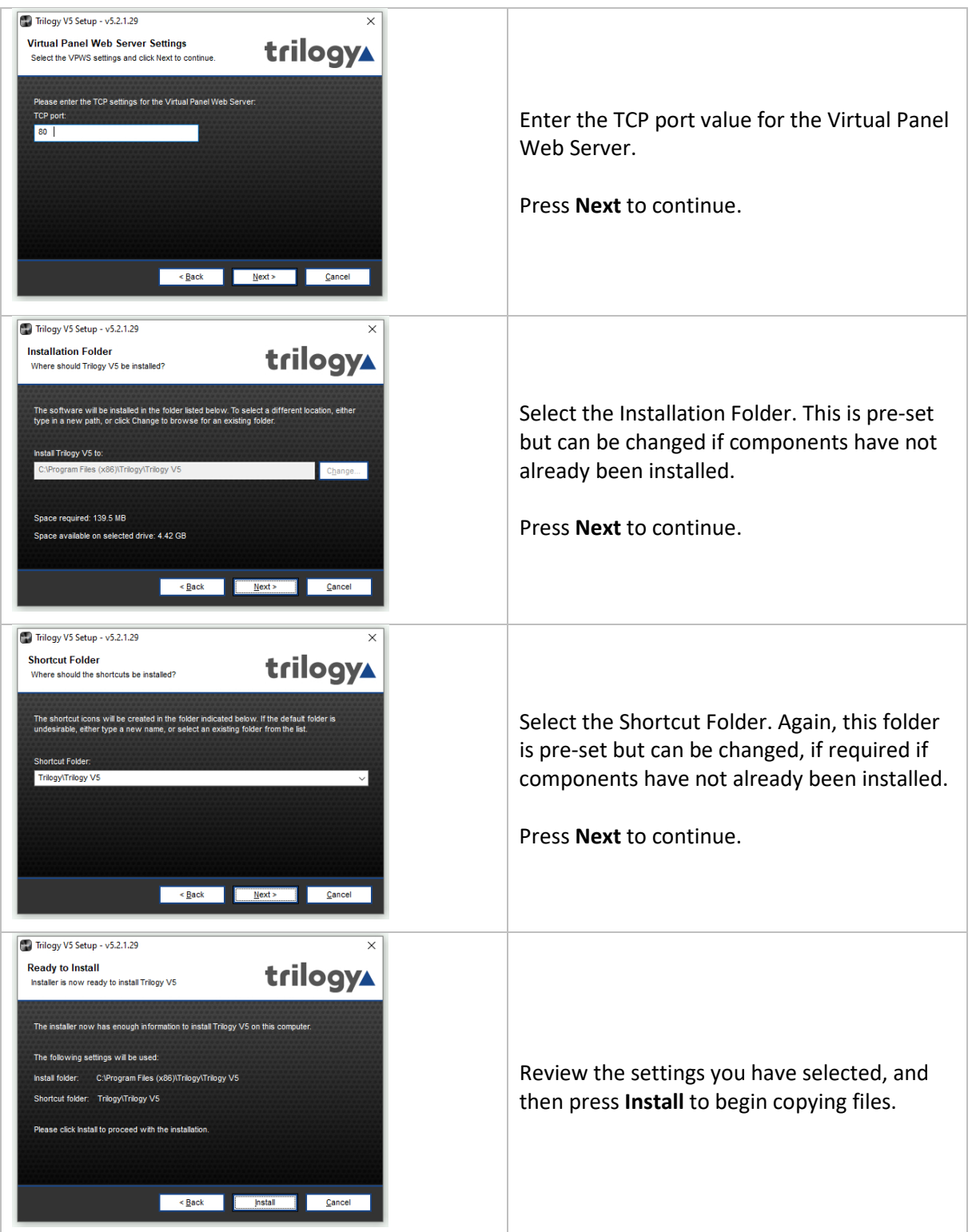

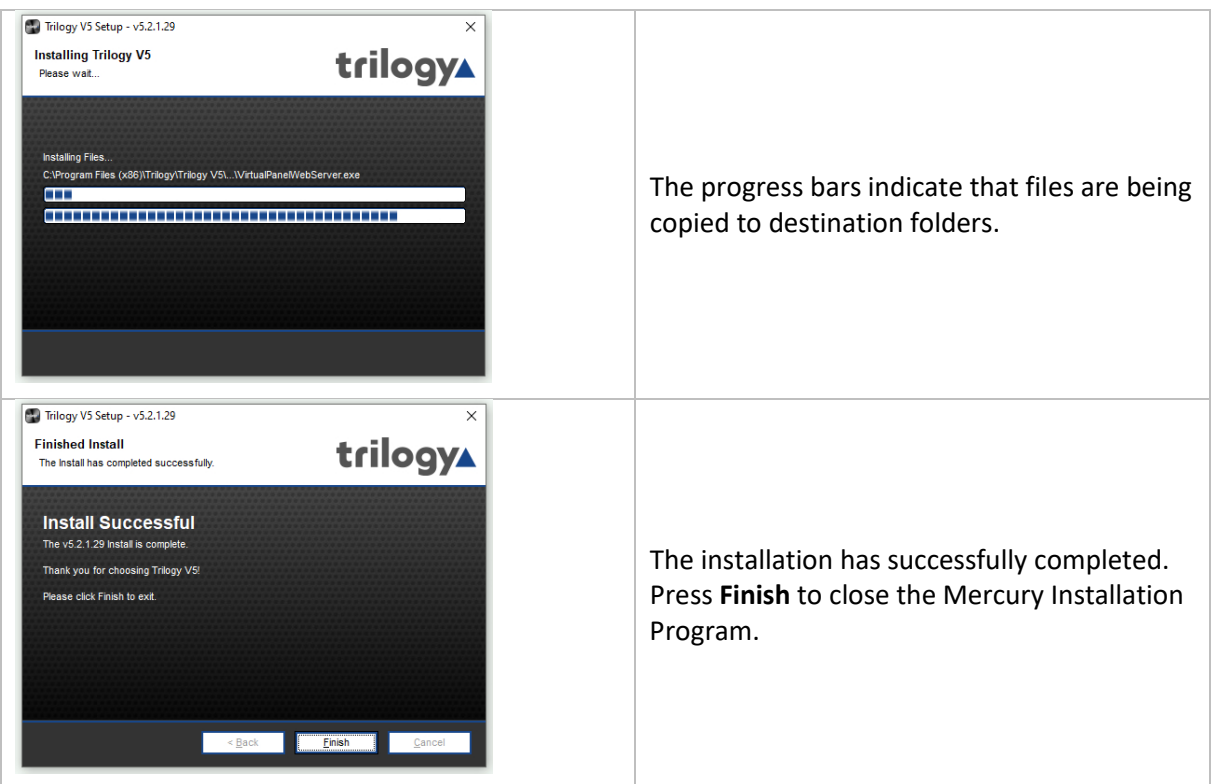

# **6.5 SOFTWARE UPGRADE**

The Mercury software installer may also be used to upgrade an existing installation. When the installer runs, it checks for any current installation and performs a version check. If the current version is out of date, an upgrade may be carried out.

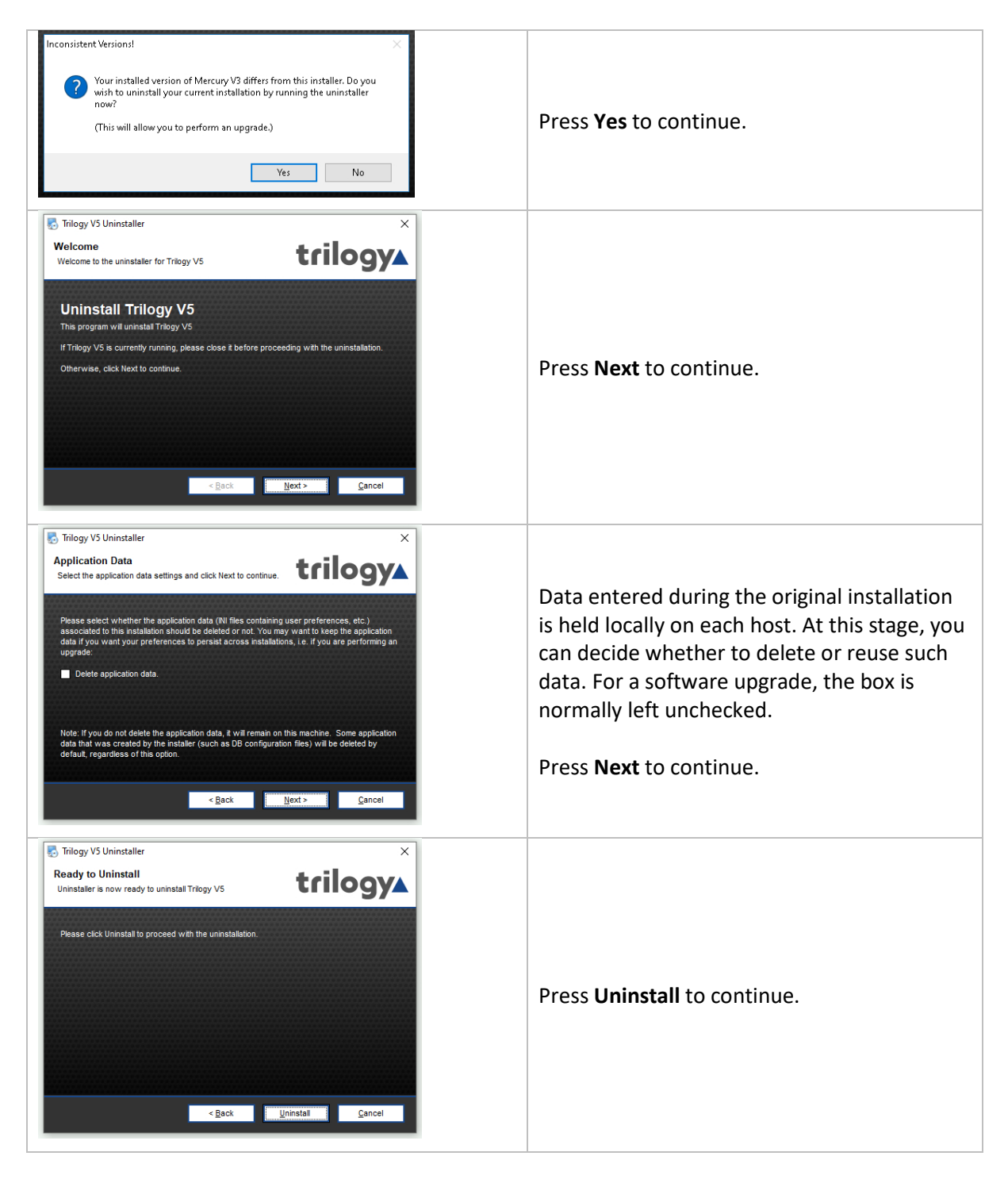

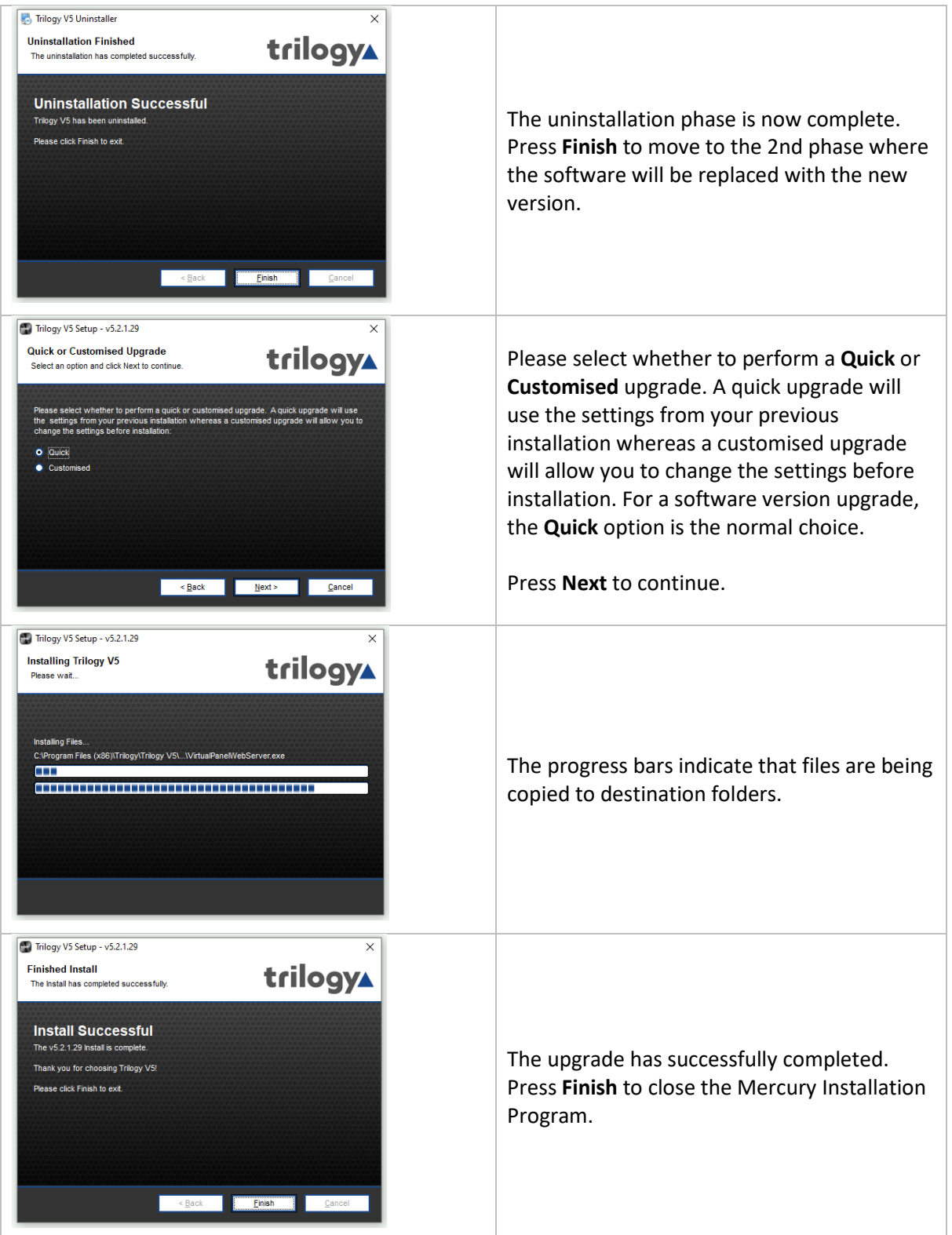

#### **6.6 ADDING ADDITIONAL MERCURY SOFTWARE COMPONENTS**

**NOTE:** the installer cannot be used to remove individual Mercury components. To do this, all existing components must be uninstalled and then a new installation carried out.

Run the Mercury Installation Program. The Welcome screen appears:

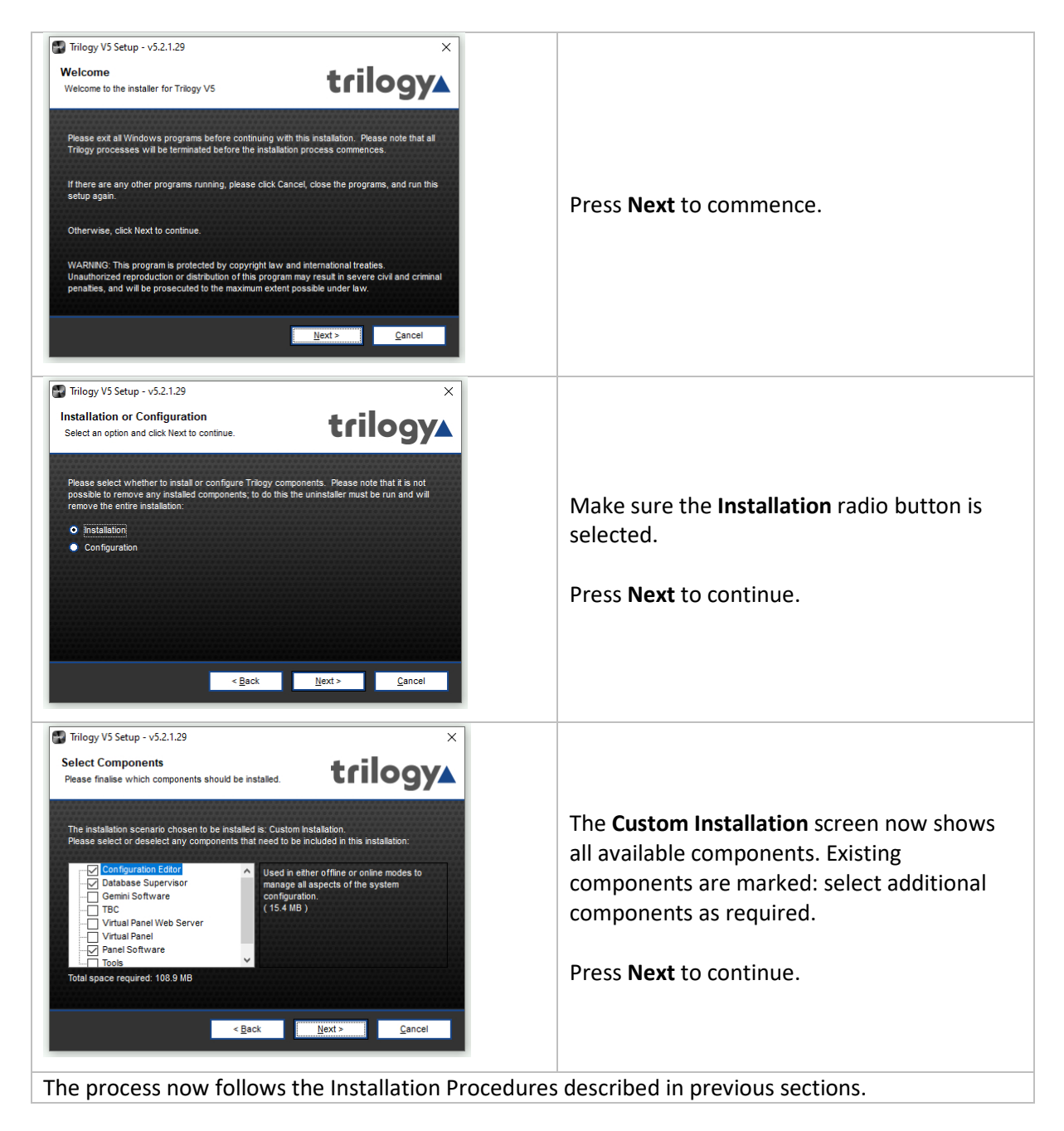
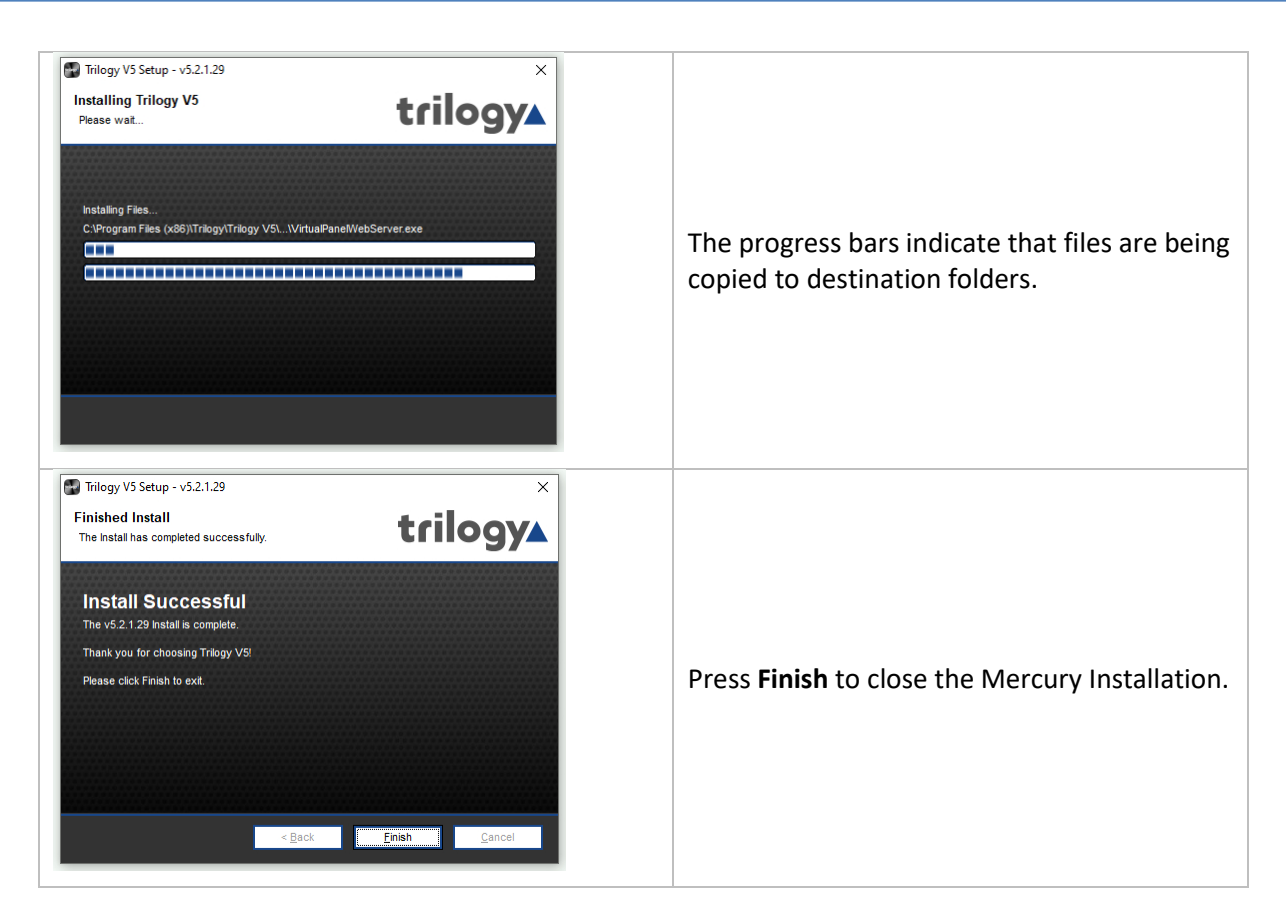

## **6.7 UNINSTALLATION PROCEDURE**

An uninstall tool is included, alongside the installer. A shortcut to launch the uninstaller will be found in the Windows Start menu, listed under Trilogy. If you cannot find the shortcut, type "Add or Remove Programs" into the Windows search bar, then find Trilogy Mercury V5 from the list.

For the uninstall steps, see the first part of section [6.5](#page-33-0) [Software Upgrade](#page-33-0) on pag[e 34.](#page-33-0) If you do not intend to replace the software, then check the box "Remove Application Data".

#### **6.8 FIREWALL**

Following the installation of the software as described above it will be necessary to open several ports on the computer firewall. It is beyond the scope of this document to describe in detail how to do this due to the range of operating systems, use of Windows or third-party firewall applications, and the different permissions which may be granted to Windows users or administrators.

The most common scenario is the Windows firewall, and this requires the following rules to be added for inbound ports:

- TCP 12005
- TCP 12006
- TCP 13001

Please contact your IT Administrator or Trilogy Technical Support for further assistance.

## <span id="page-37-0"></span>**7. DATABASE AND THE DATABASE SUPERVISOR**

## **7.1 OVERVIEW AND CONCEPTS**

The Mercury database holds the Master configuration for all domains and hosts on the Mercury system. The configuration details in the database are managed using the Configuration Editor, an application that provides a Graphical User Interface (GUI) to visualize and interact with the database. Any changes to the configuration are saved to the database and these changes are then retrieved by each host in the Mercury system individually.

The database is managed by the Mercury DB Supervisor application. This is a middleware application that provides an interface between the database and the Mercury software suite running on the hosts.

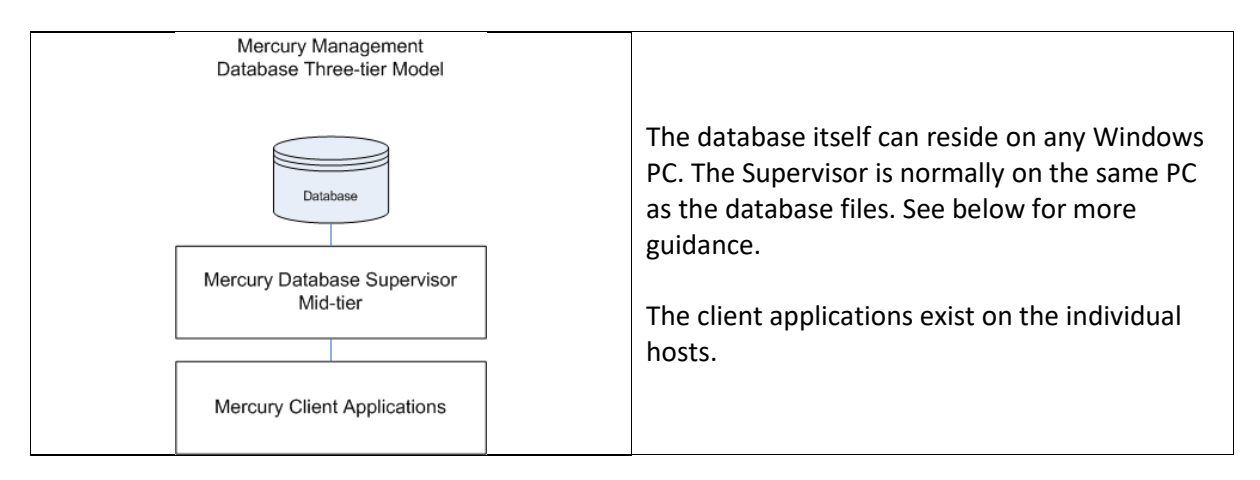

A Mercury system can only have one database, which contains the source files that define the configuration of the entire Mercury system. If part of the system needs updating, such as a function change on one of the panels, the Configuration Editor is used to make the change and update the database. The changed database configuration is then disseminated to each host in the system over open database connections and cached locally. The changes are then (or later, at a convenient time) made active on each recipient host (i.e. the working files on the host are replaced with the revised, cached version).

When this sequence is complete and the revised configuration is operating correctly, the Configuration Editor may be closed. Furthermore, the database may also be shut down or disconnected since all hosts are running from their local cache. However, hosts will (correctly) display a warning message, advising that connection to the database has been lost.

## **7.2 MERCURY DATABASE**

Regardless of the scale of the system, from single MIU to multi-site, there must only be one instance of the database. An important aspect of planning is to consider the correct location of the database. On delivery, every MIU has the database pre-installed, which allows it to start and run cleanly during the setup phase. For anything other than a single or small MIU based system, a different approach is needed, and some guidelines are offered below. It is not recommended to install the Gateway Configuration Editor on an MIU.

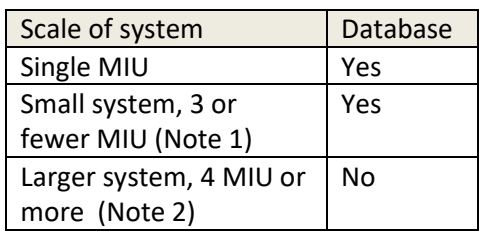

**Note 1** -- The database must only be active on one MIU: any other MIUs should have the database disabled or removed, and then connect as clients to the single database.

**Note 2** -- As the database increases in size and complexity it will place additional demands on the platform. For 4 or more hosts we suggest a separate PC or rack-mounted server, with all hosts connecting as clients.

## **7.3 DATABASE INSTALLATION**

The database should ideally be installed on a separate, fast PC on the network. If the system that you are installing has many users, you should consider installing the database on a Windows-based server. The database may reside on an MIU host for "small" systems, which are defined as having three or fewer hosts. However, the Configuration Editor will not run on an MIU due to memory and graphics limitations.

The main database component is the Mercury DB Supervisor which always runs as a Windows Service. The database is administered using the Mercury DB Supervisor GUI. This application automatically starts when you start Windows on the PC or server. The database [service] will continue to run without interruption if the GUI application is shutdown.

You will see a Mercury DB Supervisor icon in the system tray. Right-click on this icon and select Restore to open the Mercury DB Supervisor GUI. The Mercury DB Supervisor can be suspended or resumed from this form if required. This action does not stop/start the underlying Windows service.

Full installation details are provided in sectio[n 6](#page-24-0) - [Mercury Software and Installation.](#page-24-0)

## **7.4 DATABASE PC/SERVER – SPECIFICATIONS**

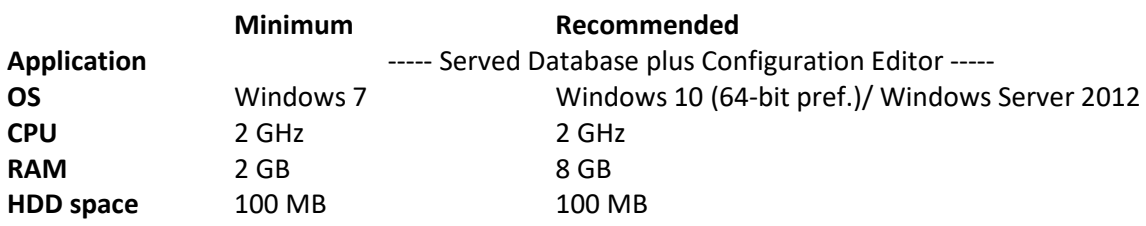

## <span id="page-39-0"></span>**7.5 MERCURY DB SUPERVISOR**

The Mercury DB Supervisor comprises two components:

- Windows service which starts automatically on startup.
- GUI application which also runs automatically from a shortcut placed in the Windows Start-Up folder during installation and is normally minimized to the System Tray.

The GUI application is used by the System Administrator to:

- View a list of connected Mercury clients (see page [41\)](#page-40-0).
- View and manage database sessions (see page [42\)](#page-40-1).
- View a log of events (for example, starting and stopping the service, connecting and disconnecting clients) (see page [42\)](#page-41-0).
- Specify database settings (see page [42\)](#page-41-1).

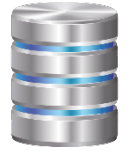

When the GUI is running, a small additional icon (left) is displayed in the Windows system tray. On double-clicking the icon, the Database Supervisor GUI is displayed.

Normally, you will not have to make any changes to the settings, but if you do you must ensure that you also update the Database Settings in the Configuration Editor.

The Mercury DB Supervisor GUI provides visibility of the Mercury database; if it is shut down you will not be able to view the database and make changes to your database settings. If the Mercury DB Supervisor GUI is shut down, the database itself is still running as a service and the communication system will function as normal.

#### **Closing and Restoring the Mercury DB Supervisor GUI**

The Mercury DB Supervisor GUI application will be started automatically, via a shortcut to the application in the Windows Start-Up menu, added during installation.

Closing the Mercury DB Supervisor GUI application does not affect the Mercury database which always runs as a Windows service. The Mercury DB Supervisor GUI icon always appears in the system tray and the GUI may be displayed by right-clicking the icon and selecting Restore.

**NOTE**: If inadvertently shut down, to re-start the Mercury DB Supervisor GUI application, click on Database Supervisor in the Windows Start-up menu.

#### **Mercury DB Supervisor GUI Status Indicator**

An indicator in the bottom left corner of the GUI form shows the current status.

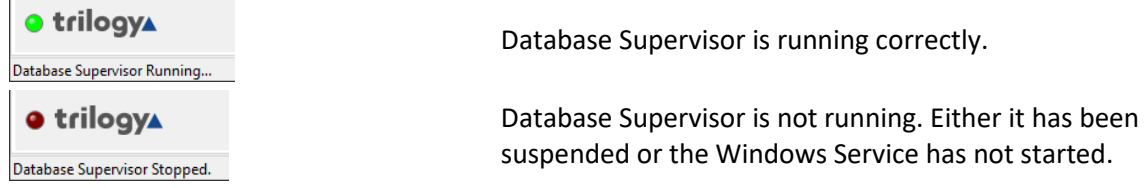

## **7.5.1 Mercury DB Supervisor GUI Menu Options**

The Mercury DB Supervisor GUI menu options are as follows:

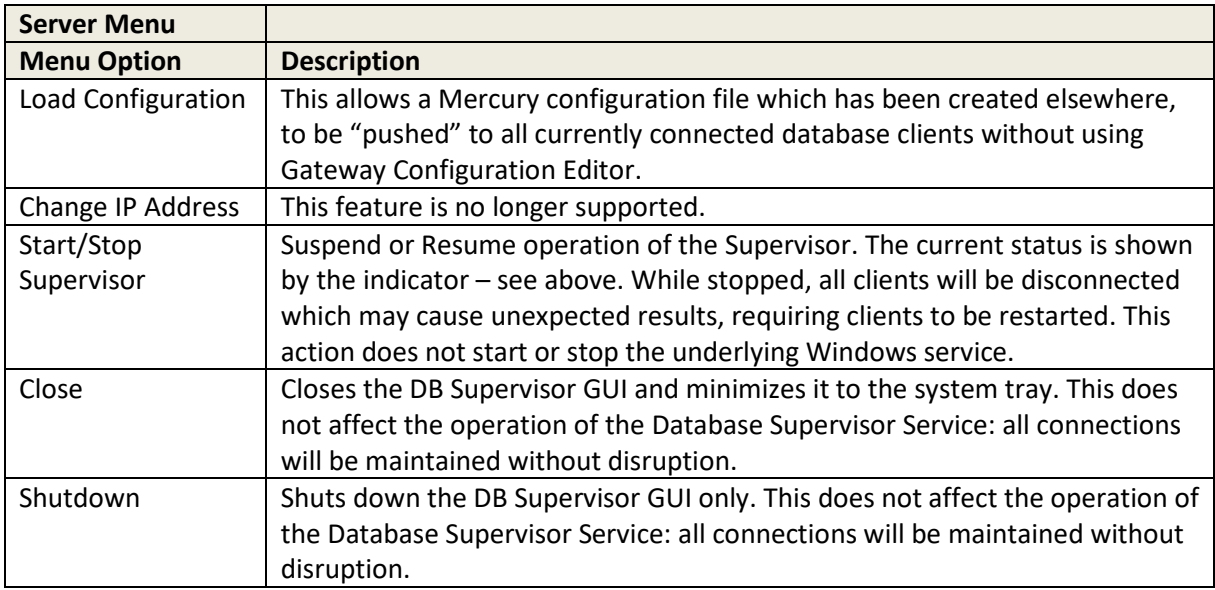

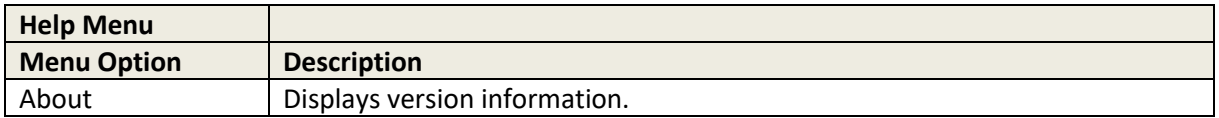

## <span id="page-40-0"></span>**7.5.2 Mercury DB Supervisor Clients**

The Mercury DB Supervisor – Clients tab shows a list of active Mercury clients. Refer to section [7.6.1](#page-43-0) for a description of the information on this tab.

#### **To view a list of Mercury clients:**

Right-click on the Mercury DB Supervisor icon in the system tray and select Restore to display the Mercury DB Supervisor.

<span id="page-40-1"></span>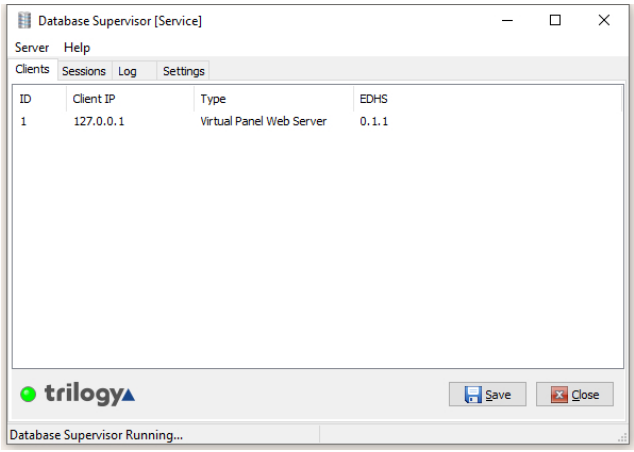

The **Clients** tab is selected by default. Refer to section [7.6](#page-43-1) - *[Mercury DB](#page-43-1)  [Supervisor Field Definitions](#page-43-1)* for a description of the information on this tab.

#### **7.5.3 Mercury DB Supervisor Database Sessions**

The Mercury DB Supervisor – Sessions tab lists details of the user running the DB Server service.

- **Session** A data transaction between the database and the client.
- **Connection** A Transmission Control Protocol (TCP) connection between the Database Server and the client. Can be host to multiple sessions.

#### **To view database sessions:**

Right-click on the Mercury DB Supervisor icon in the system tray and select Restore to display the Mercury DB Supervisor.

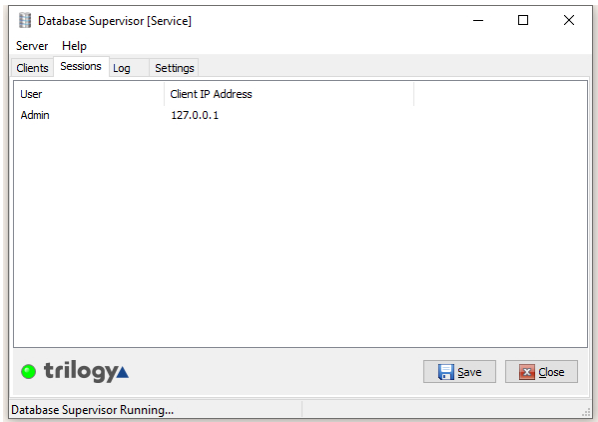

Click the **Sessions** tab to show the User and Client IP Address for all connected clients.

Refer to section [7.6](#page-43-1) - *[Mercury DB](#page-43-1)  [Supervisor Field Definitions](#page-43-1)* for a description of the information on this tab.

## <span id="page-41-0"></span>**7.5.4 Mercury DB Supervisor Log**

The Mercury DB Supervisor – Log tab shows a list of all database-related events. These events include initialization of the Database Server, Database Supervisor, configuration and client connections.

Checking the log can provide useful information if you have problems connecting to the database.

#### **To view, save and clear the log:**

Right-click on the Mercury DB Supervisor icon in the system tray and select Restore to display the Mercury DB Supervisor.

<span id="page-41-1"></span>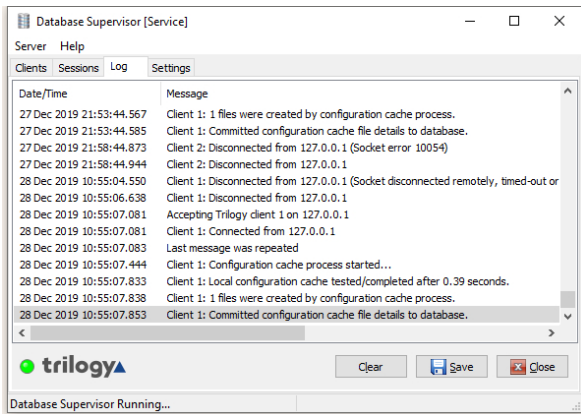

Click the **Log** tab to view the current contents of the log.

Refer to section [7.6](#page-43-1) - *[Mercury DB](#page-43-1)  [Supervisor Field Definitions](#page-43-1)* for a description of the information on this tab.

To clear the log, click the **Clear** button.

## **7.5.5 Mercury DB Supervisor Settings**

The Mercury DB Supervisor – Settings tab allows you to specify various parameters that control the operation of the DB Supervisor and database.

**NOTE:** Ensure that you have closed all client applications before you apply any changes to the Supervisor settings. To do this click **Start / Stop** on the Server menu of the Mercury DB Supervisor. **To change the DB Supervisor settings:**

Right-click on the Mercury DB Supervisor icon in the system tray and select Restore to display the Mercury DB Supervisor.

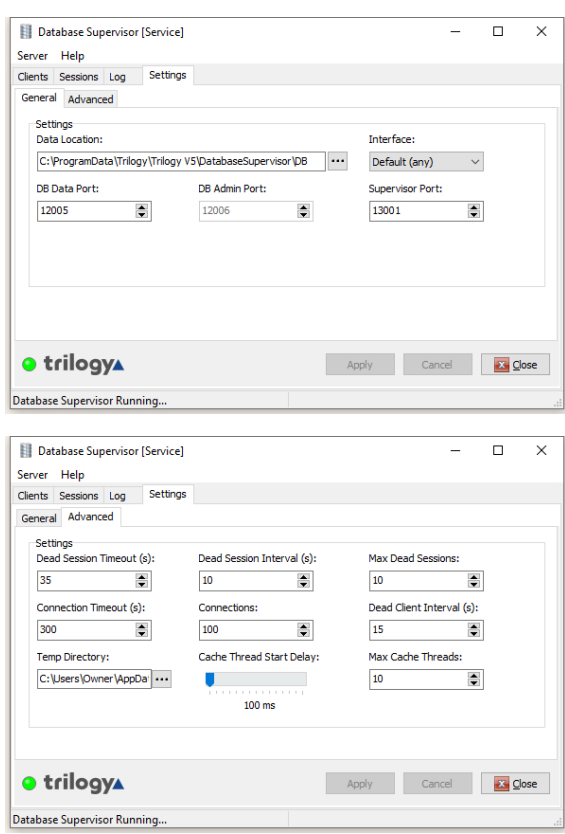

Click the Settings tab to show the General settings for the DB Supervisor.

Make the required changes.

Refer to section [7.6](#page-43-1) - *[Mercury DB](#page-43-1)  [Supervisor Field Definitions](#page-43-1)* for a description of the information on this tab.

Click the Advanced tab to make changes to the advanced settings, if required.

Refer to section [7.6](#page-43-1) - *[Mercury DB](#page-43-1)  [Supervisor Field Definitions](#page-43-1)* for a description of the information on this tab.

Click **Apply** to save the changes.

#### <span id="page-43-1"></span>**7.6 MERCURY DB SUPERVISOR FIELD DEFINITIONS**

# <span id="page-43-0"></span>**7.6.1 Mercury DB Supervisor – Clients tab**

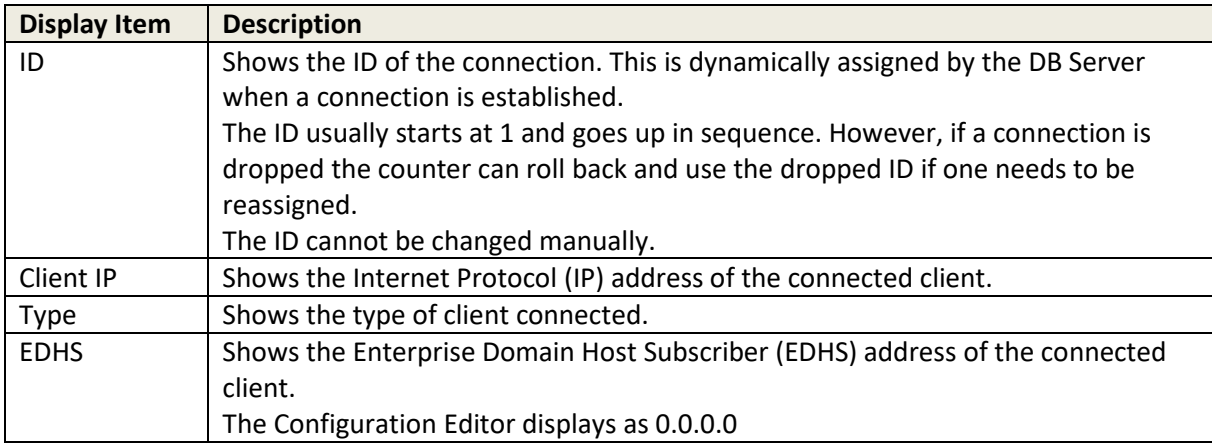

## **7.6.2 Mercury DB Supervisor – Sessions tab**

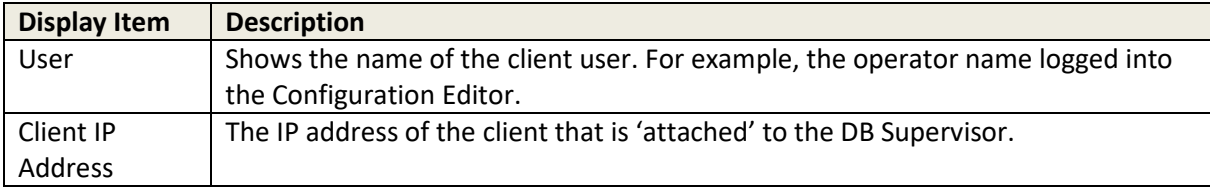

# **7.6.3 Mercury DB Supervisor – Log tab**

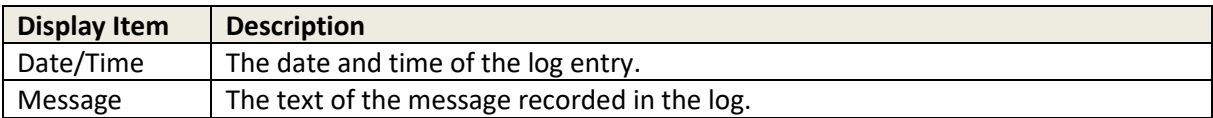

# **7.6.4 Mercury DB Supervisor – Settings – General**

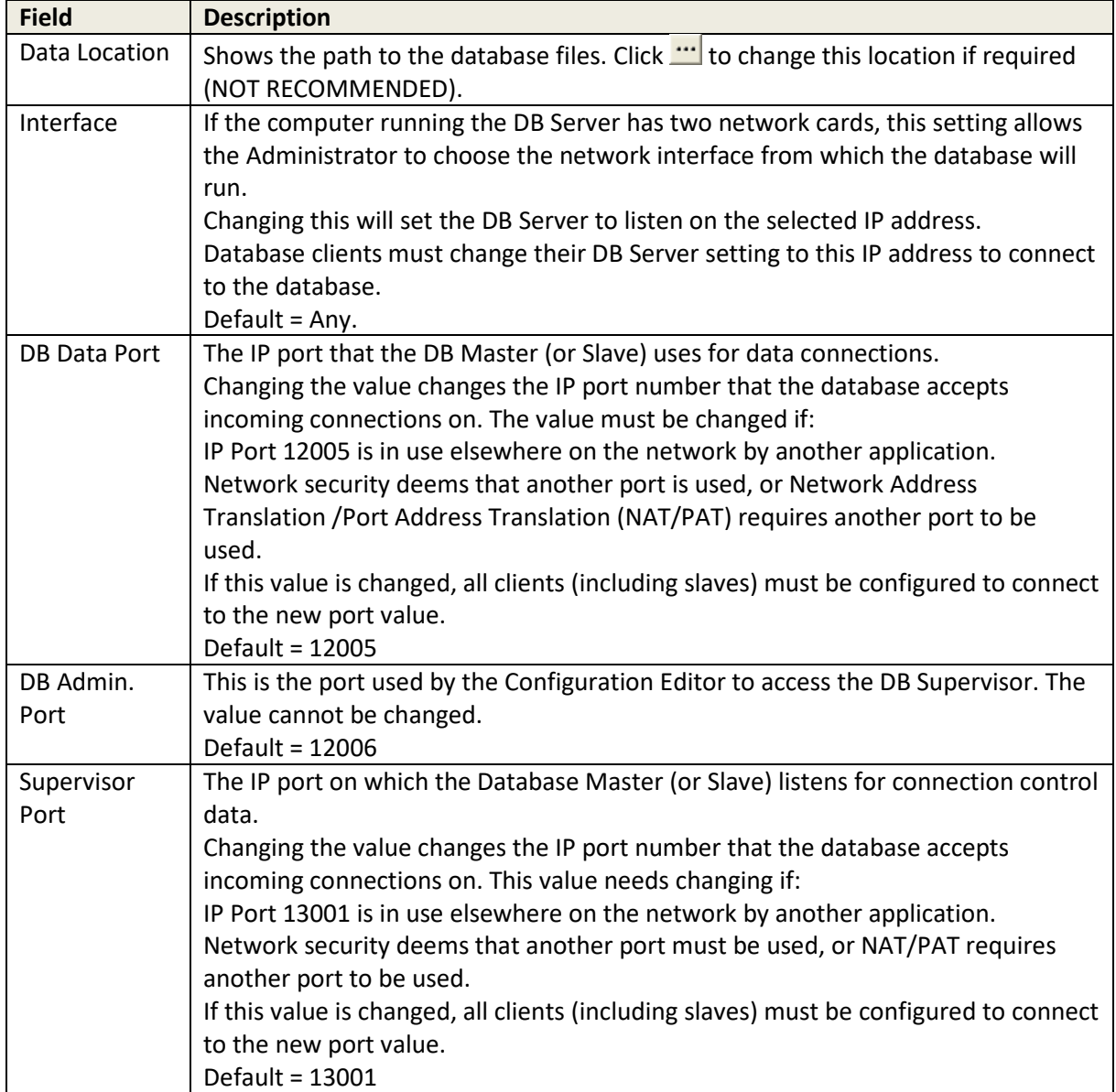

# **7.6.5 Mercury DB Supervisor – Settings – Advanced**

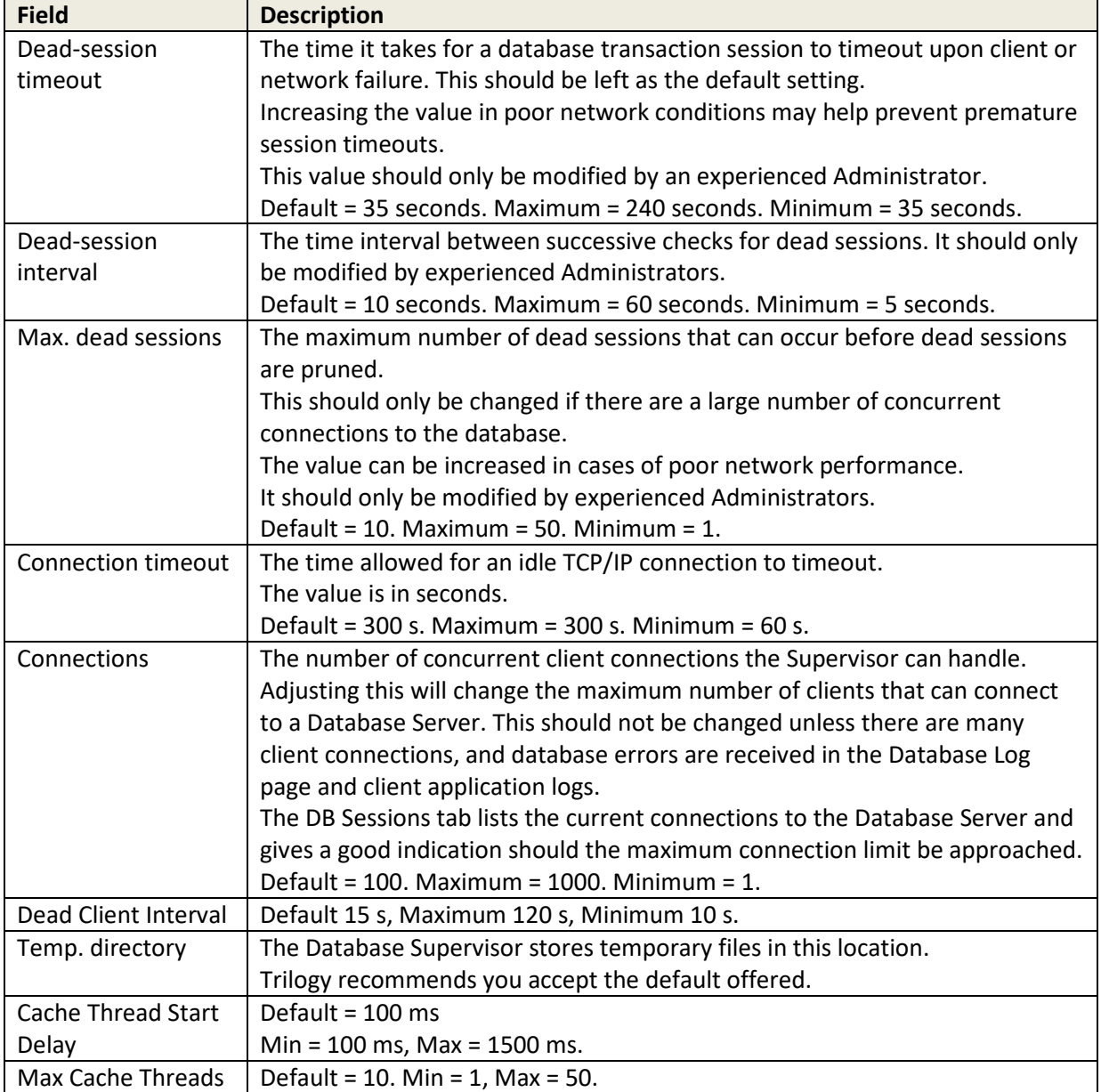

## **8. CONFIGURATION EDITOR | BASICS**

#### **8.1 OVERVIEW**

The Configuration Editor is used to model and implement the structure of your Mercury system. To begin defining the structure and connectivity of the system, you need to put in place all the required Domains, Conferences, Groups and IFBs that are required. This is done using the Enterprise Editor.

A unique addressing system is used in the Mercury system. This is known as the Enterprise Domain Host Subscriber (EDHS) system. The host is the main element of the system. Subscribers make use of the host's facilities to provide audio communications. Hosts are grouped into logical groups, called domains. These are predominantly groupings of convenience, allowing a system to be segregated into separate areas. There is a close analogy between this definition of domains and Internet Protocol (IP) network domains, since it may be appropriate to run each area, or building, on a different subnet.

The Enterprise level sits above the domains, allowing domains to be grouped into a larger entity. Every host in the system has its own unique EDHS address which is assigned by the Configuration Editor and entered during host installation. This makes it possible to cross-reference an EDHS address to an IP address; while the IP address may change, but the EDHS remains constant. User interfaces can be configured to allow communications between EDHS entities.

Once all basic objects have been defined in your Enterprise, you must then configure the domains and add hosts using the Domain Editor. Subscribers can then be added to the defined hosts using the Host Editor, while the host settings, including the IP addresses of the audio card and the host itself, can be defined. Routes are added using the Routes Editor. These routes can be used when defining General Purpose Input Output (GPIO) processes. Subscribers are configured using the Panel Configuration Editor. The Conference Editor is used to specify members of a conference and to define all the hosts that may need to take part in a conference at some time.

Once the complete configuration has been defined and saved, it is transferred to the hosts and the subscribers on the system using open database connections. Uploading the settings sends them to their destinations where they are cached. To make these changes active (i.e. replace the working files with the cached version), you must instate or activate the changes. A configuration can be changed at any time to reflect changes in the Enterprise and transferred to the hosts before being instated or activated.

## **8.2 BEFORE YOU START**

Typically, one computer is designated as the configuration management computer. Any changes that are made to the configuration of the Enterprise using this computer are then transferred to all other hosts within the Enterprise. Refer to the *Mercury Database* section in this User Guide for more information on database configuration.

Unless a separate PC or server is specified to host the Mercury database, the configuration software and database run on the same machine. The configuration software can, later, be installed on other machines in the Enterprise, if required.

If you are running a 'served' Configuration Editor, you should always ensure that the Database Supervisor software is running on the Master machine. This is installed as a service within Windows and should, therefore, start automatically. You can check that the Database Supervisor is running as follows:

- Look for the **Database Supervisor** icon in the system tray. Right-click on the icon and choose **Restore**. If the supervisor is running, the indicator at the bottom left corner of the form (next to the Trilogy logo) is green.
- If the indicator is red, see *[Mercury DB Supervisor](#page-39-0)* on page [40.](#page-39-0)

## **8.3 INSTALLING THE CONFIGURATION EDITOR**

The Configuration Editor is usually installed on the same PC as the database. However, it can also be installed on other PCs on the network, if required. If you install the Configuration Editor on another PC, you must provide the IP address or hostname of the PC that is running the database.

**NOTE:** We recommend that you read section [7](#page-37-0) - *[Database and the Database Supervisor](#page-37-0)* in this manual before installing the database and the Configuration Editor.

#### **8.3.1 Installation (Served Configuration Editor Scenario)**

To install the database and Configuration Editor, please see *[Mercury Software and Installation,](#page-24-0)* sectio[n 6](#page-24-0) of this manual.

#### **8.4 CREATING A CONFIGURATION**

The Configuration Editor provides you with a view on the underlying database tables and allows you to add, delete and maintain records in the database.

To create a configuration that models your Enterprise:

- Make sure you understand the structure of your Enterprise in terms of domains so you can create a plan that includes details of the hosts and subscribers in the Enterprise.
- Input the information from your plan using the Configuration Editor. The Configuration Editor provides a logical tree view of the items that you need to configure. We recommend that you start at the top level and work logically down through the various elements, such as domains and groups, which together make up a configuration. The configuration can be tested and deployed incrementally if required.
- Save the configuration information and transfer this to all destinations within your Enterprise.

#### **8.5 USING THE CONFIGURATION EDITOR**

## **8.5.1 Starting the Configuration Editor**

To start the Configuration Editor, select it from the **Program** list, available on your Windows Start menu: (Trilogy >> Mercury v5 >> Configuration Editor).

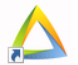

We recommend that you also place a shortcut to the Configuration Editor on the desktop of the computer.

#### **8.5.2 Software Features**

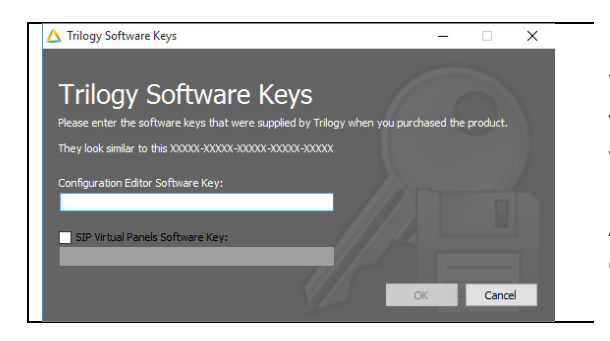

When run for the first time, Gateway will prompt you for a feature unlock code. The code is supplied with your original purchase CD and you should keep this safe for any future re-installation. Additional paid-for features may be unlocked by entering a new code.

#### **8.5.3 Connecting to the database**

If you are using a served Configuration Editor, you must ensure that the Mercury DB Supervisor is running, and the location of the database is correct.

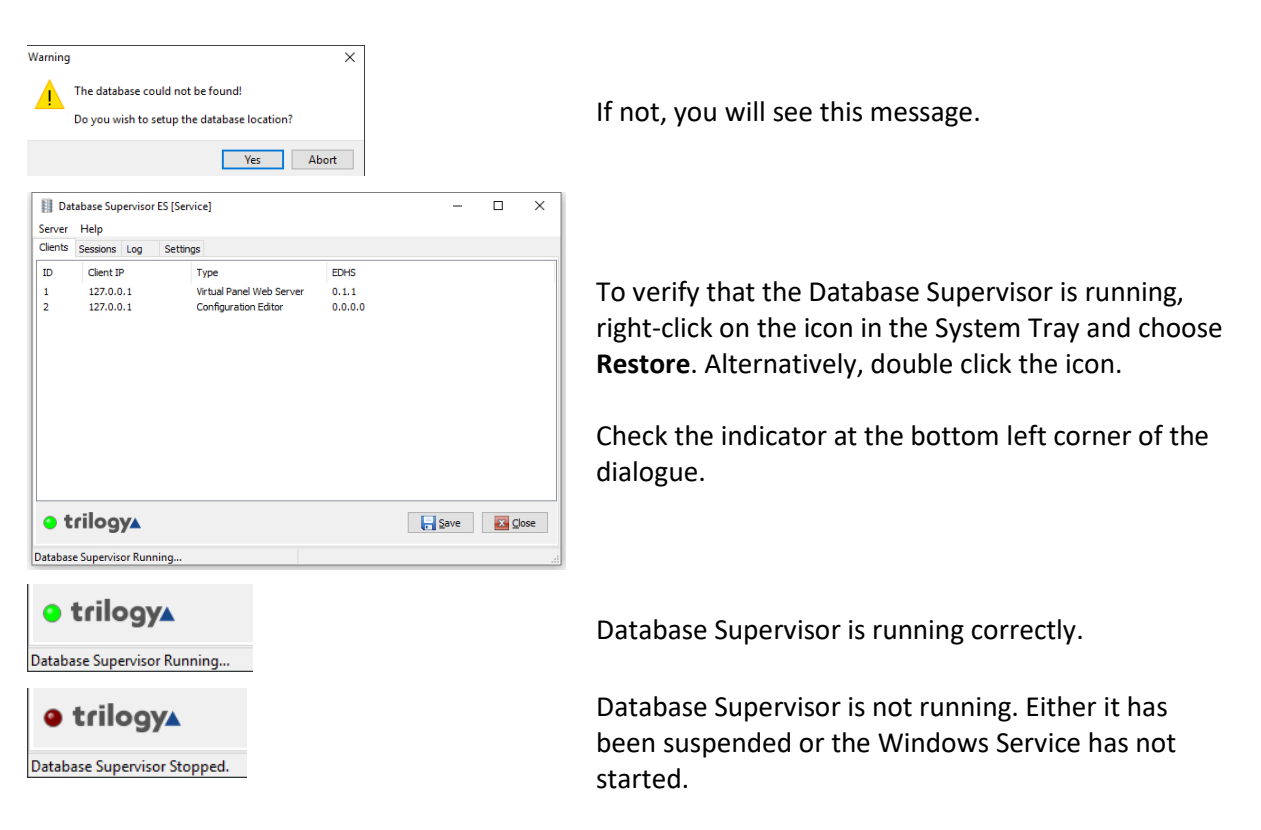

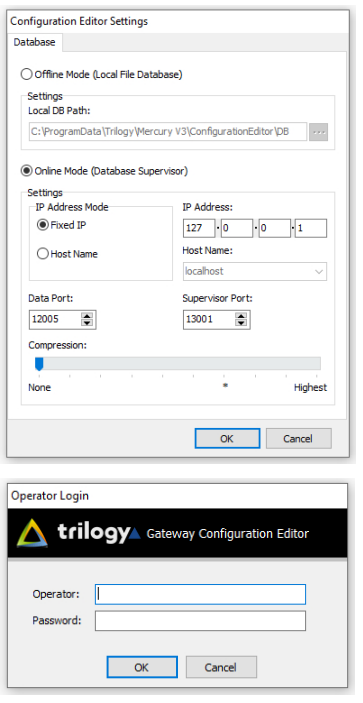

When you have confirmed that the supervisor is running, click **Yes** on the warning message to specify the location of the database.

If the database is running and the settings are correct, you will be prompted to log in. Enter the Operator and Password then click **OK**. **NOTE:** Operator and Password are case-sensitive. The default password for the *Admin* operator is *trilogy*.

## **8.5.4 The Configuration Editor Interface**

The Configuration Editor is divided into six main areas as shown below:

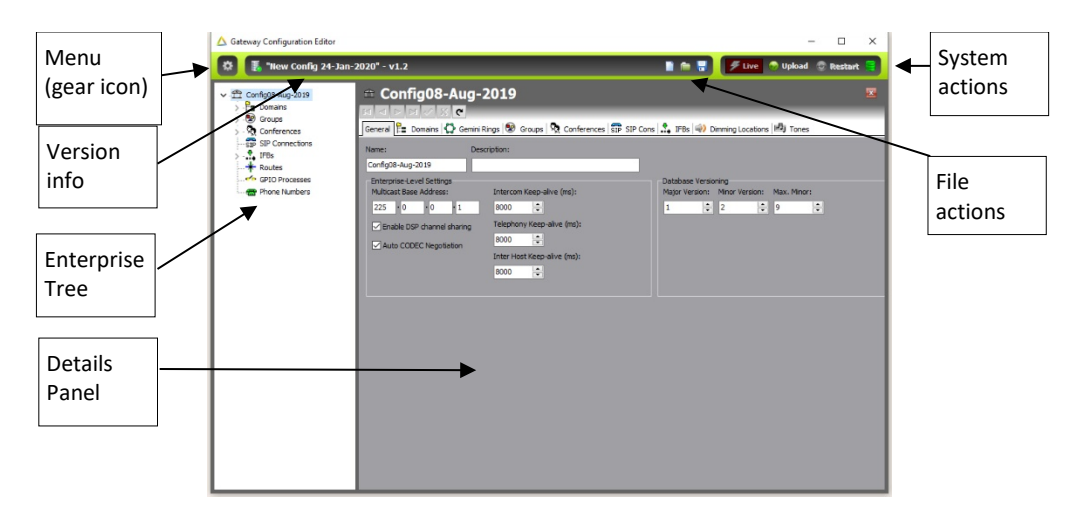

#### **Menu (Gear Icon)**

Click on the gear icon to open the menu. Options let you create a new configuration, import or save a configuration, set preferences and view specific parts of the Enterprise. The menu options are described in detail later.

#### **Version Info**

This is the filename of the currently loaded configuration. If you "Save" the current configuration to incorporate any changes, this is the file (and location) which will be used. The version number (v5.9 in the example) will increment each time changes are saved.

#### **Enterprise Tree**

The Enterprise tree shows an expandable view of the container objects that make up the entire configuration.

A plus sign next to an item indicates that it can be expanded to show more items; a minus sign indicates that it can be collapsed.

#### **Details Panel**

If you select an item within the Enterprise tree, details of that item will be shown in the Details panel. For example, select a domain from within the Enterprise tree to display a list of the hosts specified for that domain, in the Details panel. Double-click an item in the Details panel to open an Editor window and make changes.

#### **System Actions**

Descriptions of the Configuration Editor system action buttons are provided below.

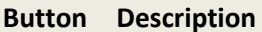

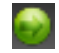

Start a configuration **upload**, ensuring that all hosts are synchronised. Uploading the settings sends them to their destinations where they are cached. Upload the settings when you have completed or modified a configuration.

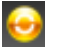

**Restart** (activates) configuration changes. The working files on each host are replaced with the cached versions. Note that this button may not be enabled if you have selected to automatically instate settings.

This button is not enabled if you are working with a local database.

#### **Database Status Icon**

The database status is shown in the System Actions area of the Configuration Editor main screen. The icon is also a button which, when clicked, displays the Active Clients dialogue.

The icons are:

- The configuration has been changed. **Pa**
- 9 The configuration upload is in progress.
- ٩ Changes have been uploaded to hosts but not restarted.
- п. The configuration is in the process of being restarted.
- The configuration has been restarted. R

#### **File Actions**

Descriptions of the Configuration Editor file action buttons are provided below.

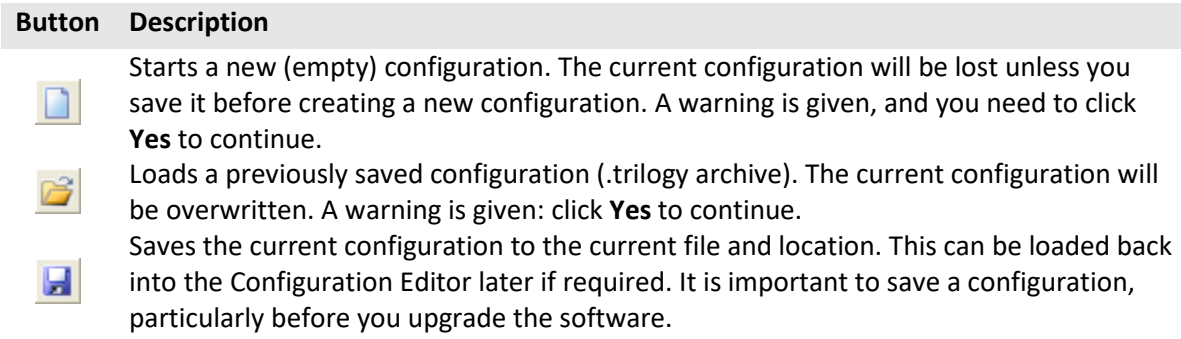

#### **8.5.5 Menu Options**

The menu options accessed from the gear icon of the main Configuration Editor screen are detailed in the following section. The top level has 6 entries, detailed below.

**NOTE:** The options will vary depending on whether you are using a local file system database or a served database.

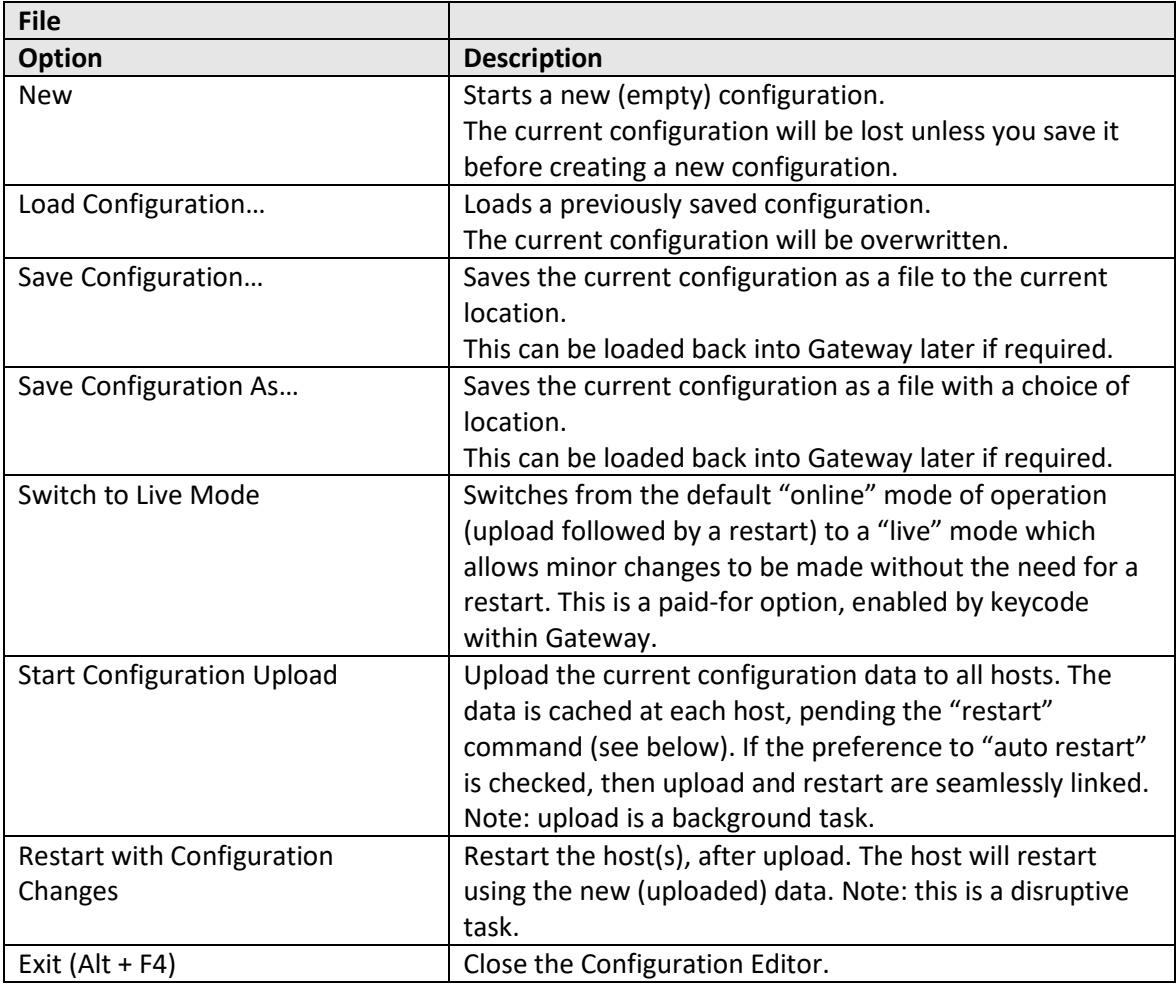

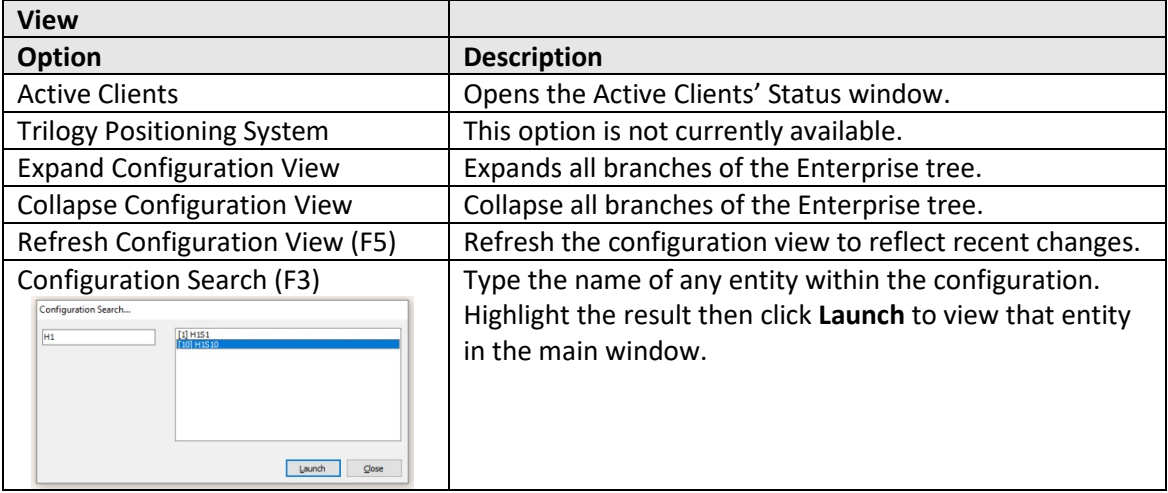

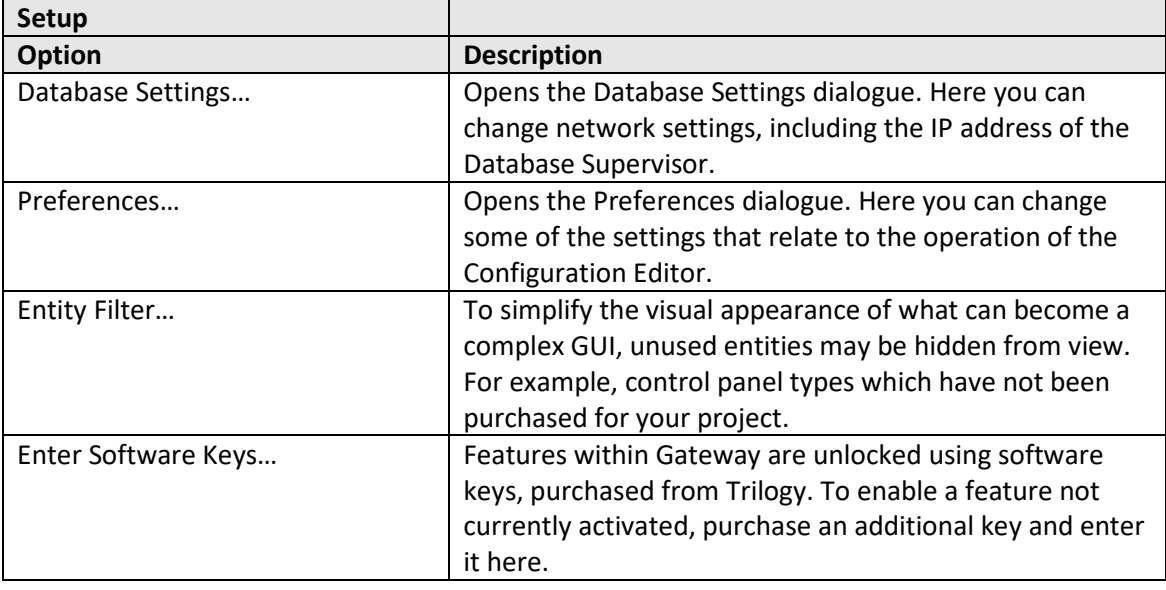

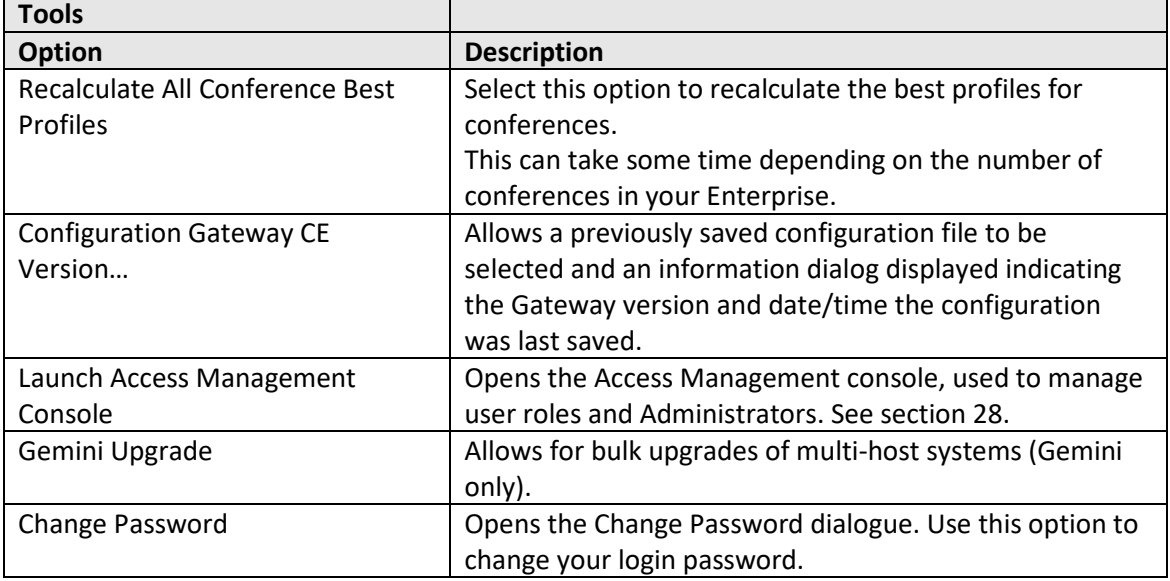

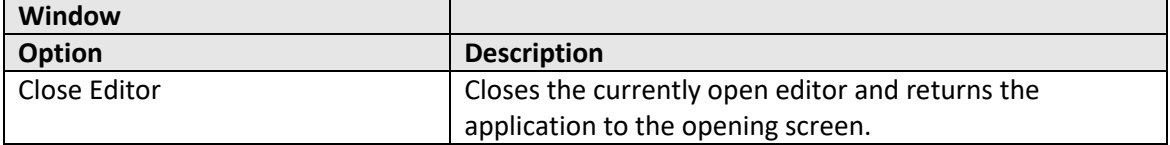

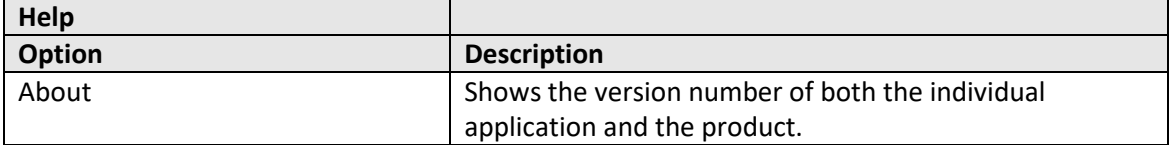

### **8.6 CONFIGURATION CREATION AND MANAGEMENT**

You can create a new configuration at any time. However, if you do not save (archive) your current configuration, all changes will be **lost** when you create a new configuration.

If you want to keep a configuration that you are working on (and possibly come back to later), ensure that you save the configuration before you create a new one (refer to [Saving and Loading](#page-54-0)  [Configuration Settings](#page-54-0) on page [55](#page-53-0) for more information).

**NOTE:** If you are using the Release Candidate Workflow, refer to page [62](#page-61-0) for details of creating, saving and loading configurations.

### **8.6.1 To create a new configuration**

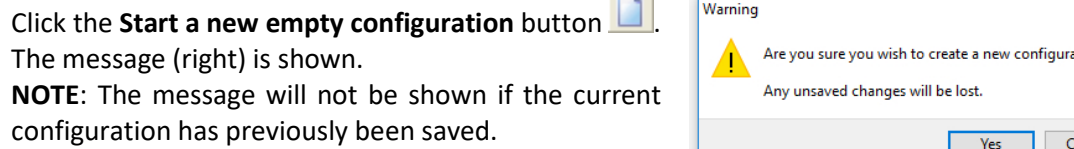

**Contract** 

Click **Yes** to confirm that you want to create a new configuration. A progress bar will display while the new configuration is created.

Click **Cancel** if you want to save or keep the current configuration. Refer to *[Saving and Loading Configuration Settings](#page-54-0)* on pag[e 55](#page-53-0) for more information.

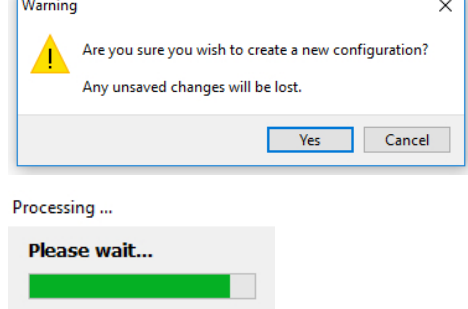

<span id="page-53-0"></span>**NOTE:** A default configuration (or Enterprise) is created with a single domain and two conferences. The Enterprise tree shows an expandable view on the configuration that has been created. The name of the Enterprise includes the creation date. The configuration must be changed to match your specific requirements.

## <span id="page-54-0"></span>**8.6.2 Saving and Loading Configuration Settings**

It is good practice to save a configuration, with the date and time that it was saved in the filename, at various stages of its development. If you save a configuration regularly, you can load it back if you need to.

## **Saving a Configuration**

A configuration can be saved at any time.

**NOTE:** The configuration data is important, and we would recommend that you also copy it to removable media or ensure that it is backed up with your other data.

#### **To save a configuration:**

- Click the **Save**... button
- The Windows File Save… dialogue is displayed, with the filename and location set to the values used at the previous Load operation.
- If this is the first "save" operation for a new configuration, enter a name for the configuration file and select the folder into which you want to save the configuration.
- Click the Save button.

If you have previously saved a configuration with the same name in the specified folder, click **Yes** if you wish to overwrite the old file.

#### **Loading a Configuration**

When you load a configuration, it will overwrite the currently loaded configuration.

#### **To load a previously saved configuration:**

Click Load... **the load an existing configuration.** The message (right) is shown. NOTE: The message will not be shown if the current configuration has previously been saved.

Click **Yes** to confirm that you want to create a new configuration. Browse for and select the configuration that you want to load.

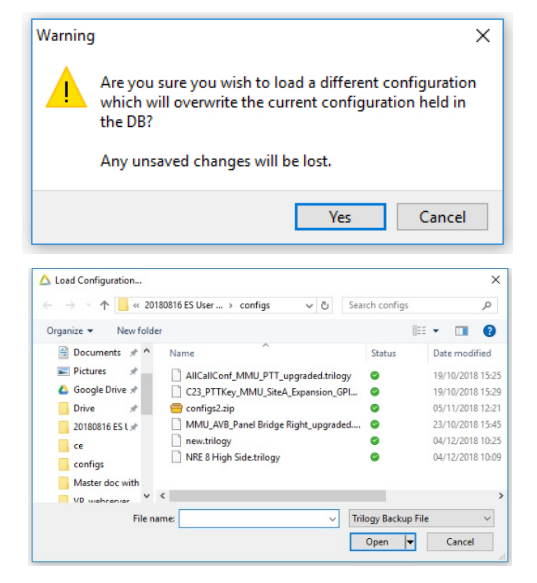

A progress bar will display while the new configuration is loaded.

<span id="page-54-1"></span>Click **Cancel** if you want to save or keep the current configuration.

## **8.6.3 Uploading Configuration Data**

Once you have completed developing your configuration, or have completed the details for a specific host, you can send the changes to the hosts in your system, and subsequently to each subscriber.

Uploading is the first stage of this process when data is transferred to all relevant hosts and cached. To make these changes active during the second stage, (i.e. replace the working files with the cached version), you must instate or activate the changes. Always keep in mind that although the first stage happens in the background, the second stage is disruptive.

**NOTE**: An administrative setting, on a host-by-host basis, determines the priority of the database cache processing to give control over the amount of CPU usage during an instate operation – this minimizes the potential interruption to audio communications. Refer to the Configuration Editor – Hosts and the Host Editor for more information on this setting.

#### **Updating a Configuration**

To update a configuration, ensure that you change your database settings so that you are working in Served/Remote Database mode.

Click **Upload** . The process ensures that all hosts are synchronised.

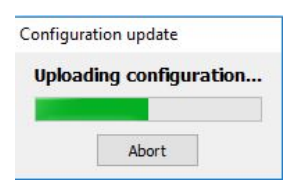

The configuration update progress dialogue is displayed.

When the revised data has been transferred, you can choose whether to instate and go live with the configuration or instate the changes later.

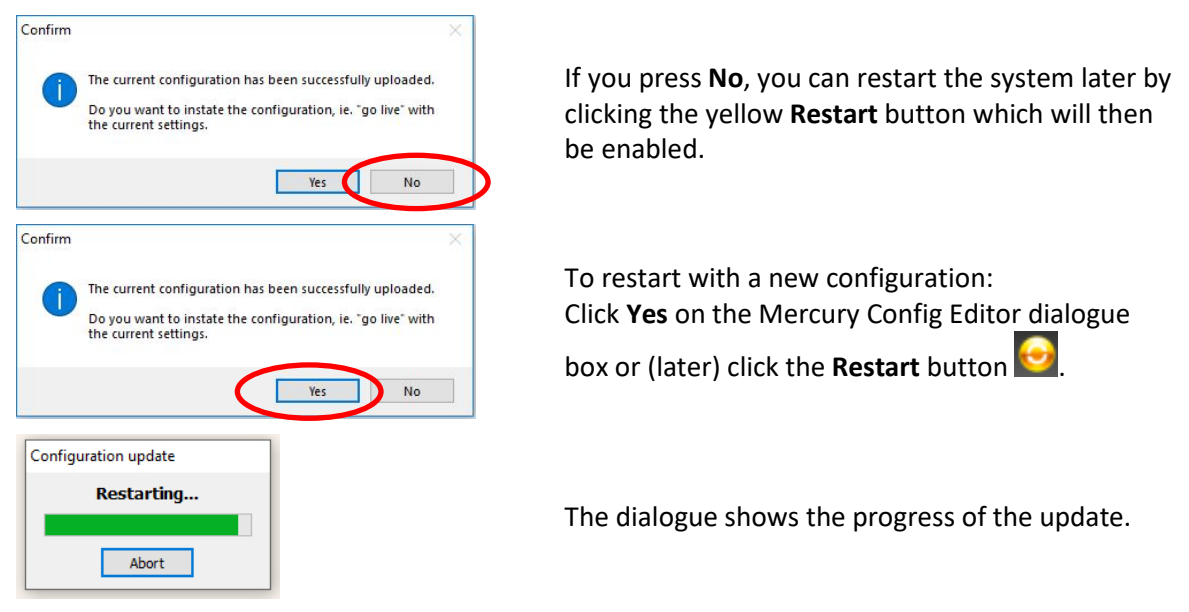

#### **Configuration Update Messages**

When you are updating a configuration the following message boxes may be displayed:

No active clients are running therefore

update cannot take place.

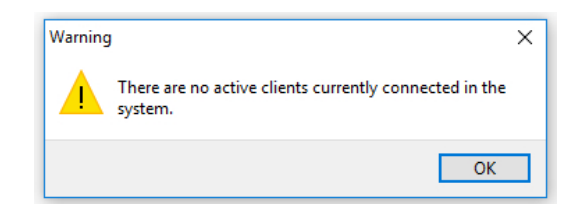

## **Understanding the Status of a Configuration**

The database icon which is shown in the top-right of the Configuration Editor window shows the version of the database and its status.

- The configuration has been changed. **H**
- 9 The configuration update is in progress.
- Я Changes have been uploaded to hosts but not restarted.
- ۲ The configuration is in the process of being restarted.
- ۲ The configuration has been restarted.

**NOTE:** You can specify when the database version is incremented on the Database Management tab in the Enterprise Editor and specify whether the version is incremented when a database is imported into the Configuration Editor. Refer to the *Configuration Editor – Enterprises and the Enterprise Editor* section in this User Guide for more details.

#### **8.6.4 Active Clients**

Best-practice is to monitor the upload and instate process closely using the Active Clients dialogue. Refer to page [62](#page-60-0) for more information.

#### **8.6.5 Uploading and Instating on a Per-Host Basis**

In addition to uploading and instating a configuration for all hosts on the system, you can upload and instate hosts on an individual basis from the Active Clients window. Refer to page [62](#page-60-0) for more information.

## **8.7 DATABASE SETTINGS AND PREFERENCES**

Once you have connected to the database, you will not usually have to change the database settings provided that the IP address of the database machine does not change. If this is allocated by Dynamic Host Control Protocol (DHCP), you may need to change the settings and specify the name of the host PC should the IP address change.

**NOTE:** You can specify 127.0.0.1 in the IP address field if you want to use the Local Host.

## **8.7.1 Changing Database Settings**

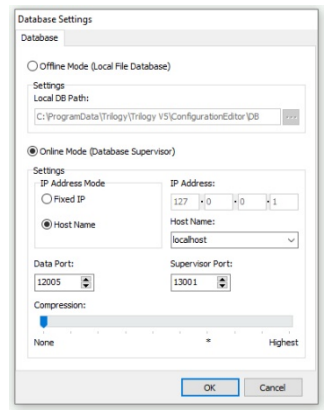

On the **Setup** menu, select **Database Settings…** to open the dialogue.

Make the required changes to the settings. Refer to section [8.11.1](#page-63-0) for details of the fields and settings.

 $F_{\text{rror}}$ 

• Click **OK** to save your settings.

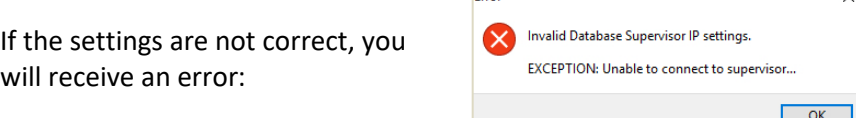

• Click **OK** in this box and review the database settings. If you still cannot connect to the database, ensure that the Database Supervisor is running and that the IP address or hostname is correct. Also, check that no hardware or software firewall is preventing the connection.

## **8.7.2 Using a Local Database**

You can use a local database rather than connecting to a database on the network. If you do this, you must also specify the same local database in the Supervisor Settings for the Talkback Controller (TBC). Refer to *[Mercury Talkback Controller](#page-270-0)* in sectio[n 29](#page-270-0) of this User Guide for details. A local database is used to develop the configuration when using the Release Candidate Workflow.

**NOTE:** If you have installed an Offline Configuration Editor, the local database setting will be selected by default.

#### **To use a local database:**

- On the **Setup** menu, select **Database Settings…** to open the dialogue.
- Click **Local Database**. The following warning is displayed:

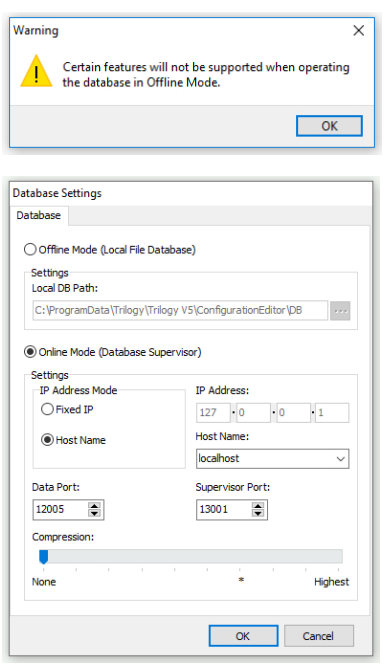

Click **OK** on this message to continue.

If necessary, specify the database folder. By default, this is:

## *C:\ProgramData\Trilogy\Mercury V5\ConfigurationEditor\DB*

Click Browse **to** select a different output folder for the local database.

Click **OK** and the Configuration Editor will connect to the local files and prompt you to log in.

Connection to the local file system database is indicated by a change to the header colour, from green to blue on Gateway, as shown below.

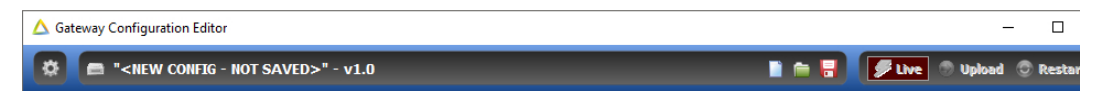

## **8.7.3 Preferences**

The connection preferences can be changed to allow individual customisation of the application. On the **Setup** menu, select **Preferences…** to open the Preferences dialogue. There are three tabs, shown below.

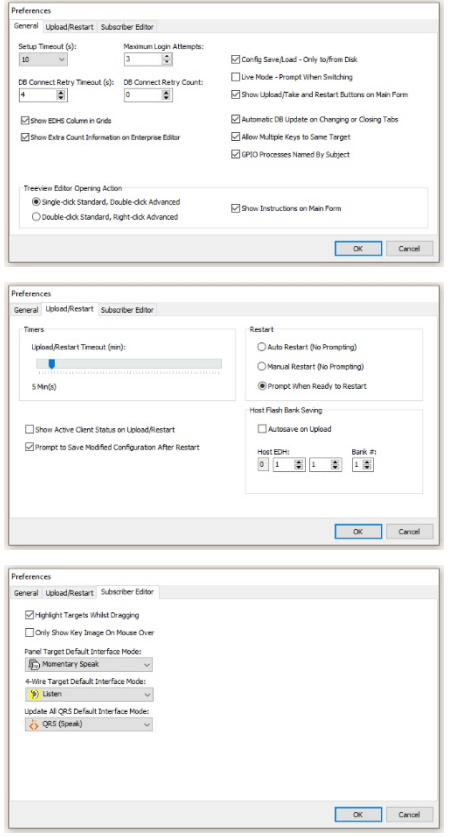

Refer to section [8.11.2](#page-64-0) for details of settings that can be changed.

Click **OK** to save the changes.

Refer to section [8.11.3](#page-65-0) for details of settings that can be changed.

Click **OK** to save the changes.

Refer to section [8.11.4](#page-65-1) for details of settings that can be changed.

Click **OK** to save the changes.

### **8.8 ADMINISTRATOR PASSWORD**

#### The default password for the **Admin** user is **trilogy**.

Other Local Administrators may be created (see sectio[n 28](#page-265-0) - *[Configuration Editor | Access](#page-265-0)  [Management\)](#page-265-0)* and these will each have their password which can be changed using the Change Password option.

## **8.8.1 Changing the Administrator Password**

If security is an issue, you can change the Administrator Password to ensure that the configuration cannot be accessed by unauthorised users.

#### **To change the administrator password:**

On the Gateway **Tools** menu, click **Change Password**. The Change Password dialogue is displayed.

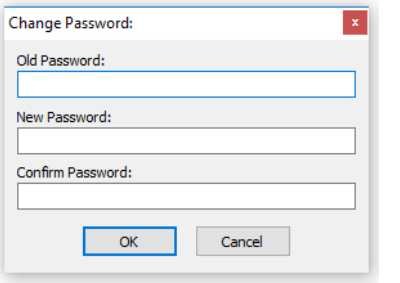

Enter old and new passwords.

Re-enter the new password for confirmation.

Click **OK**.

<span id="page-60-0"></span>**IMPORTANT:** If you change the Admin user password and subsequently cannot remember the new one, you will need to reinstall the Database and Configuration Editor to reset the password back to default.

## **8.9 ACTIVE CLIENTS**

The **Active Clients** option, on the **View** menu, lets you view a list of hosts that are currently connected to the database. These hosts will receive configuration updates if you carry out a configuration update (see page [56\)](#page-54-1).

**NOTE:** This option is **not** available if you are using an Offline Configuration Editor connected to a local database.

#### **8.9.1 Viewing Active Clients**

Viewing active clients is also a useful troubleshooting tool since it shows:

- Hosts that are currently connected to the Mercury system.
- The configuration version that attached hosts are running.
- Whether the configuration is loaded and current.
- The EDHS address of each connected host.
- The IP address of each connected host.

#### **To view active clients:**

• On the **View** menu, click **Active Clients** to open the Active Clients' Status window.

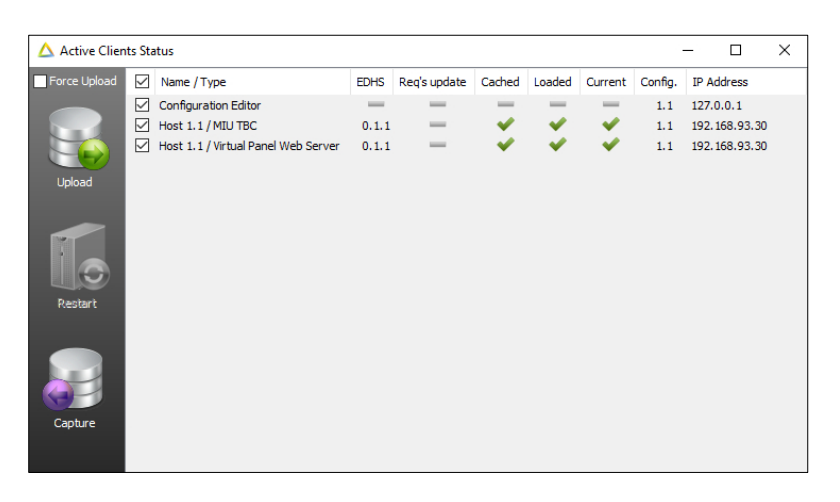

## **8.9.2 Uploading and Restarting Active Clients**

You can upload and restart hosts on an individual basis from the Active Clients window.

#### **To upload and restart active clients:**

- On the **View** menu, click **Active Clients** to open the Active Clients' Status window.
- Use the checkboxes adjacent to each Client and check/uncheck as appropriate. By default, all are checked.
- Press **Upload** to upload the configuration to the host.
- <span id="page-61-0"></span>• Press **Restart** to activate the configuration.

## **8.10 EDITOR BASICS**

Once you have opened the Enterprise Editor, you will notice a series of buttons at the top of the window. You will see the same set of buttons on every Editor window in the system. Some of these buttons may be unavailable (for example if there is only one record in a list) and some may only be enabled when you make changes to the details.

The functions of the basic set of buttons on an Editor window are explained below:

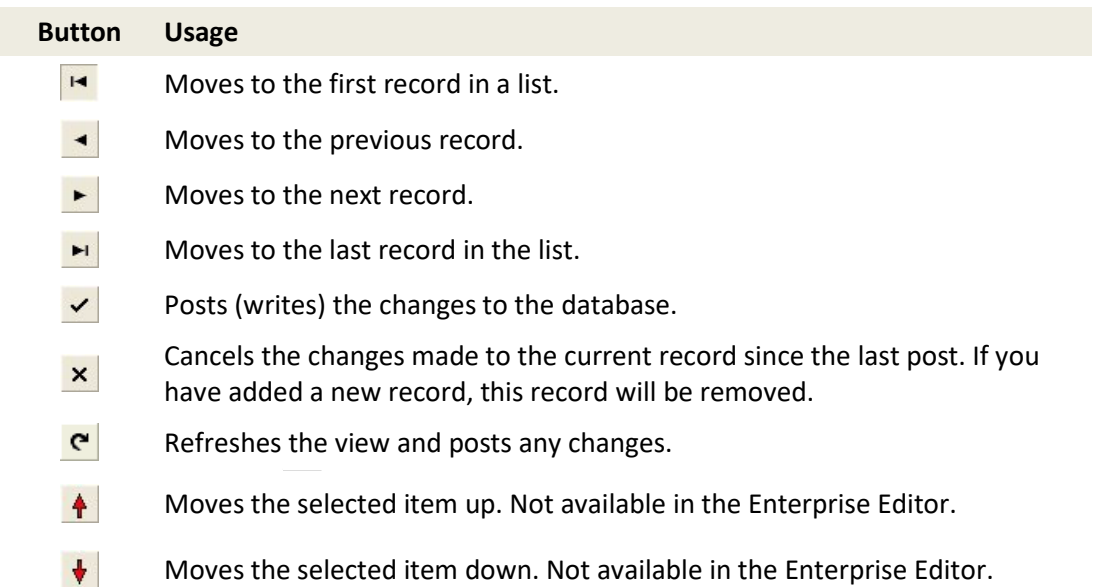

#### **8.10.1 Using Images**

Images can be used to identify callers on Virtual Panels. The following image formats are accepted by Gateway and are then converted internally to JPG format: BMP, JPG, WMF and ICO. You can either select individual records in a list or select more than one record at a time.

## **8.10.2 Selecting Records in Lists**

- To select more than one record, hold down the **Ctrl** key and click the records that you want to select.
- To select records that are listed consecutively, click on the first one, hold down the **Shift**  key and click the last one.

## **8.10.3 Deleting Records**

Records can be deleted from the database if required. When you delete records from the database, you can either delete the required records individually (using the red - button) or delete them all at the same time (using the **Clear All** option of the right-click menu).

**IMPORTANT:** When you select **Clear All**, all records in the list will be permanently deleted from the configuration. Use this option with care.

## **8.11 GATEWAY FIELD DEFINITIONS**

# <span id="page-63-0"></span>**8.11.1 Gateway | Setup | Database Settings – Database tab**

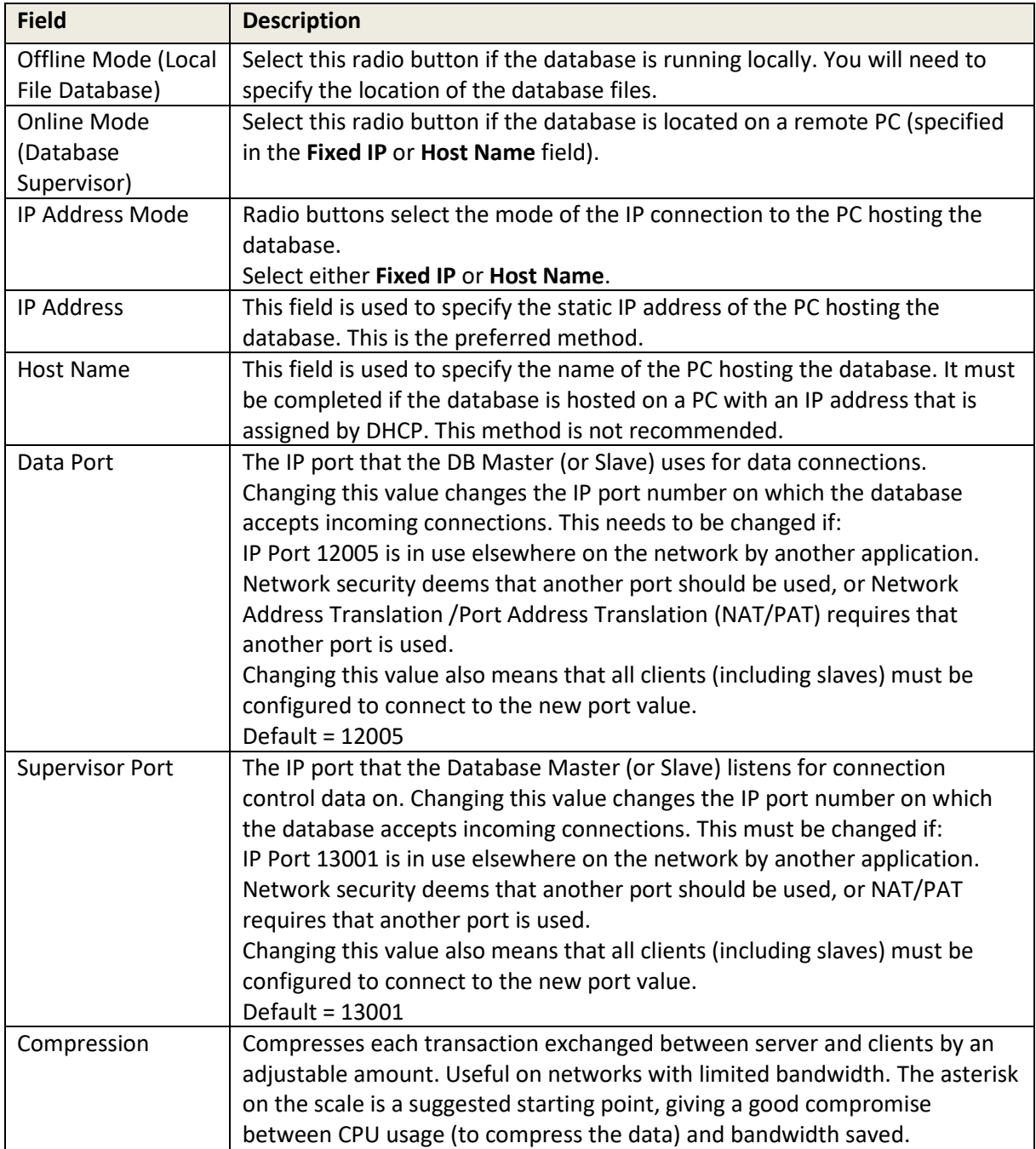

# <span id="page-64-0"></span>**8.11.2 Gateway | Setup | Preferences – General tab**

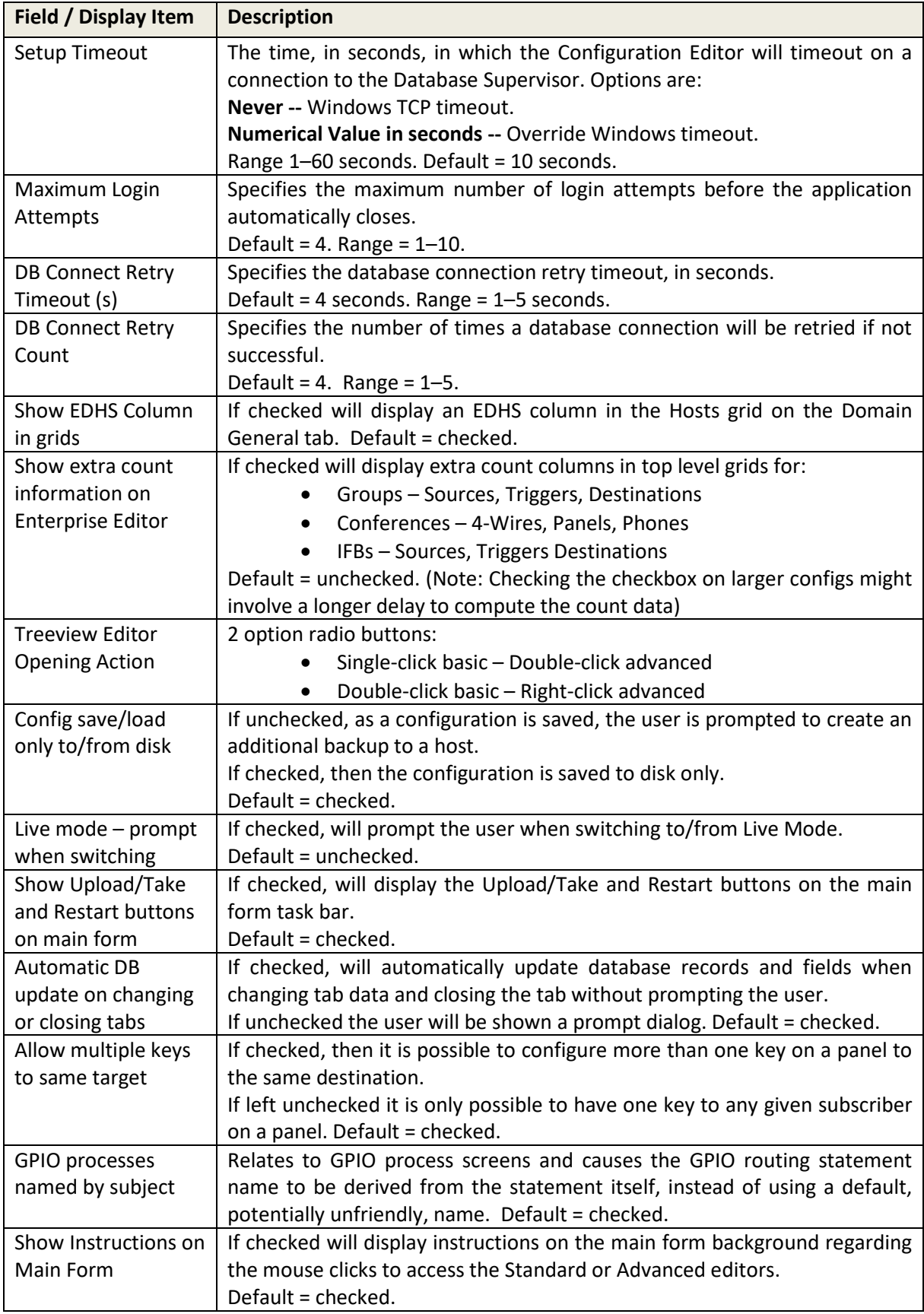

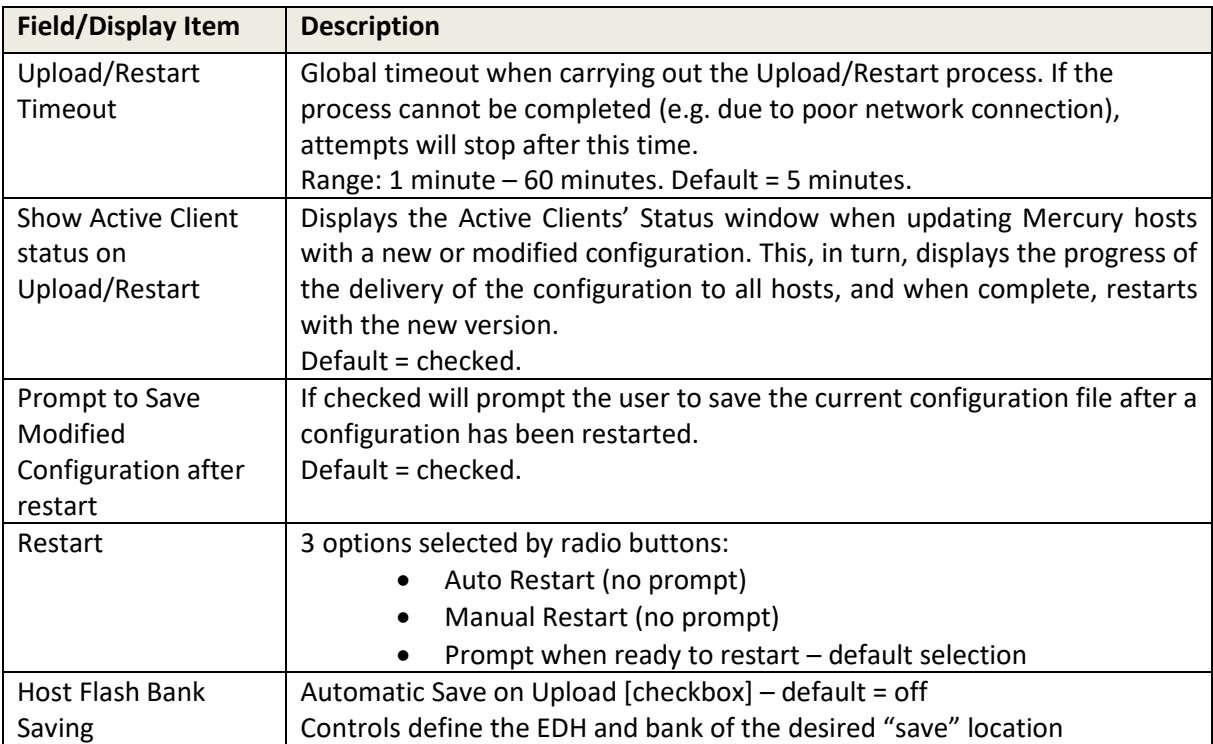

# <span id="page-65-0"></span>**8.11.3 Gateway | Setup | Preferences – Upload/Restart tab**

# <span id="page-65-1"></span>**8.11.4 Gateway | Setup | Preferences – Subscriber Editor tab**

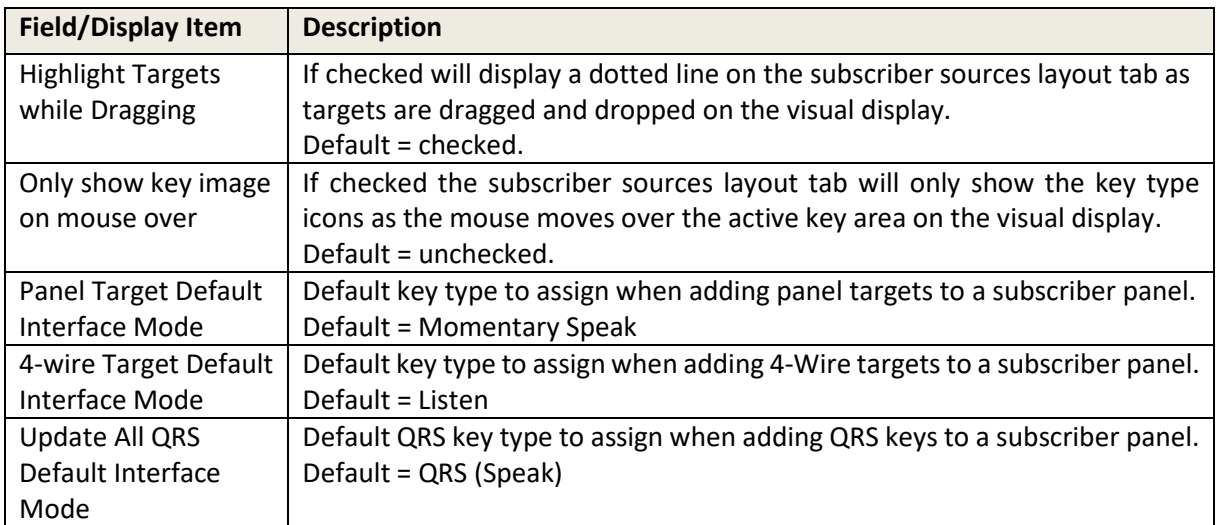

## **9. CONFIGURATION EDITOR | ENTERPRISE**

#### **9.1 OVERVIEW**

The Enterprise Editor is one of a series of Editors that you will use to define the structure and components of your Mercury system. It is the 'top-level Editor and is used to define the overall structure of your Enterprise.

Use it to add and delete domains, conferences, groups, IFBs, SIP connections, zones, areas and ring tones.

Once these have been created, use the relevant Editor to configure the various Mercury objects. Refer to the appropriate chapter of this Configuration Guide for full configuration details:

**NOTE:** You can create your configuration in any order, but we would recommend that you create the physical structure first (domains - hosts - subscribers) and then add in virtual entities such as groups, conferences etc.

Before you start creating your configuration and defining the Enterprise, it is important that you fully understand the structure of the Enterprise that you want to model using Gateway. Taking time before you start avoids problems later.

**TIP:** Mercury objects are generally created (and deleted) either one level above in the Enterprise tree or on the overview page for that entity. For example, domains are created and deleted using the Enterprise Editor but configured using the Domain Editor.

### **9.2 USING THE ENTERPRISE EDITOR**

#### **9.2.1 Opening the Enterprise Editor**

#### **To open the Standard Enterprise Editor:**

- Single-click on the Enterprise name to open the standard editor.
- This offers fields to edit the Enterprise name and to adjust the database version numbering plan.

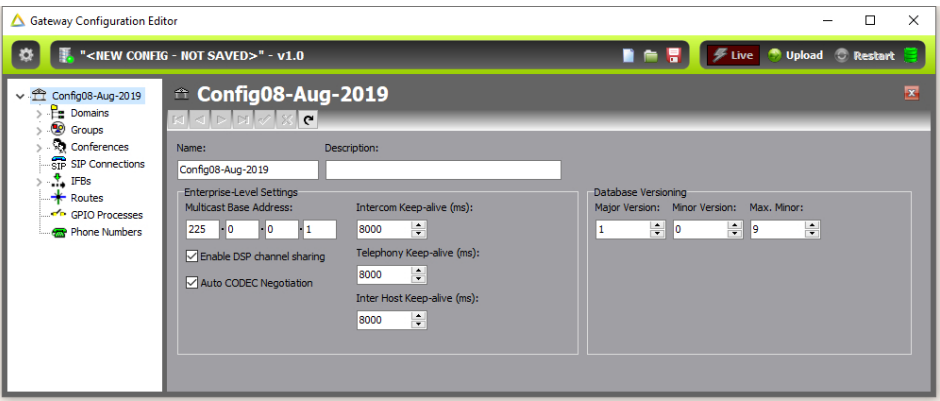

#### **To open the Advanced Enterprise Editor:**

- Double-click on the Enterprise name to open the advanced editor.
- This offers multiple tabs as described below.

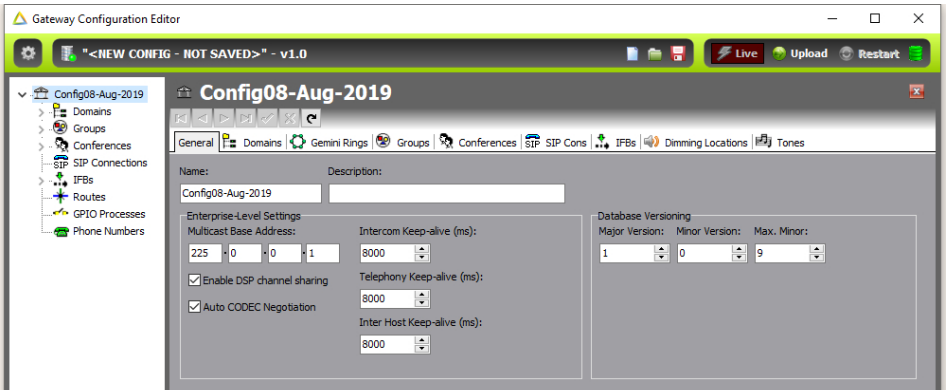

#### **9.2.2 The Enterprise Editor Tabs**

The Enterprise Editor has the following tabs which are used to define the basic structure of your Enterprise:

- **General** tab, to change basic details relating to the Enterprise.
- **Domains** tab, to add and configure domains.
- **Gemini Rings** tab, to manage Gemini HSL connections
- **Groups** tab, to add groups to the Enterprise.
- **Conferences** tab, to add conferences to the Enterprise.
- **SIP Cons** tab, to add SIP connections to the Enterprise.
- **IFBs** tab, to add IFBs to the Enterprise.
- **Dimming Locations** tab to define Dimming Locations.
- **Tones** tab, to define custom ring tones for use in Gateway.

## **9.3 ENTERPRISE EDITOR - GENERAL**

The Enterprise Editor - General tab lets you specify basic details about an Enterprise, including its name, description and the first multicast base address.

## **9.3.1 Changing Enterprise Details**

You can change the basic details relating to your Enterprise, as required. For example, you may wish to rename the Enterprise or enter a description.

#### **To change Enterprise details:**

Open the Enterprise Editor. The **General** tab is selected by default.

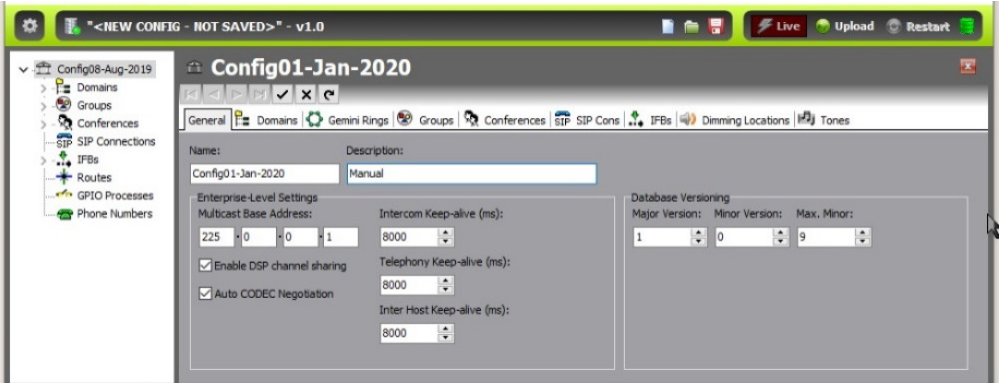

Make the required changes to the Enterprise details. Click  $\prime\prime\prime$  to post changes to the database.

**MORE INFORMATION:** Refer to section [9.12.1](#page-77-0) for a description of the fields on the Enterprise Editor - Details tab.

## **9.4 ENTERPRISE EDITOR - DOMAINS**

A domain is a collection of hosts that share a common IP network (network ID, subnet mask and default gateway). The Enterprise Editor - Domains tab is used to add domains to your Enterprise, make changes to existing domains and to delete any domains that are no longer part of the Enterprise.

Buttons at the top of the **Domains** tab let you:

- Add a new domain. (Hosts and subscribers will need to be manually added).
- Delete a selected domain (after confirmation).

#### **9.4.1 Adding a Domain**

A domain is a logical grouping of hosts. Domains are predominantly groupings of convenience, allowing a system to be segregated into separate areas. There are two ways to add a new domain: you can either add a blank domain or duplicate an existing domain.

**NOTE:** Your default configuration will contain one domain. More can be added, as required.

#### **To add a domain:**

Open the Enterprise Editor and click the **Domains** tab.

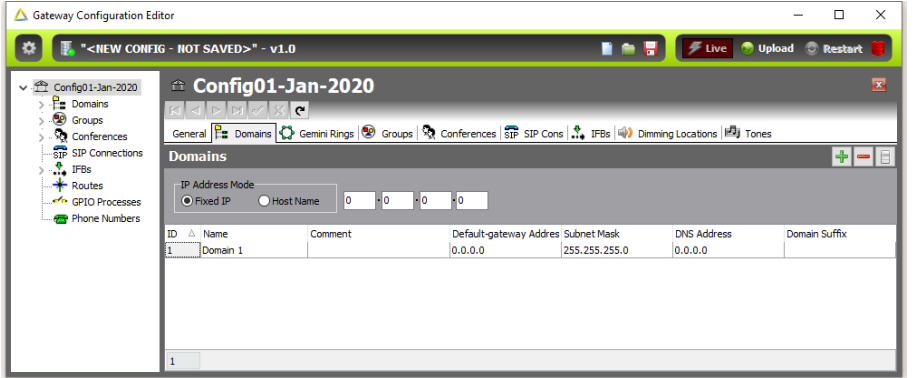

Click **Add**. The **Enter Number** dialogue is displayed.

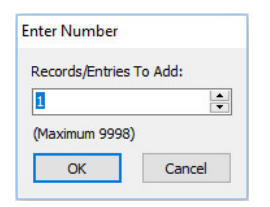

Specify how many domains you want to add then click **OK** to create them.

New domains are given a default name which can be changed, if required, to match the structure of your network.

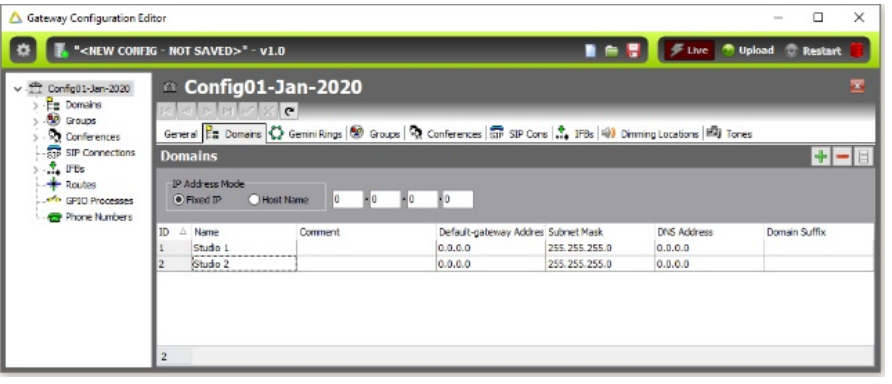

## **9.4.2 Duplicating a Domain**

Duplicating a domain adds the domain and automatically duplicates the hosts and subscribers under the selected domain.

#### **To duplicate a domain:**

- Open the Enterprise Editor and click the **Domains** tab.
- Select that domain that you want to duplicate.
- Right-click and select **Duplicate** from the context menu.
- Specify how many domains you want to add (based on the selected domain).
- Click **OK** to duplicate the domain and its hosts and subscribers.

#### **9.4.3 Changing a Domain**

You can change the name of a domain and add and change comments which can be used to describe the domain in more detail. The IP default gateway address cannot be changed. This is specified using the Domain Editor.

#### **To change domain details:**

- Open the Enterprise Editor and click the **Domains** tab.
- Change the name of the domain and add or change comments, as required.
- Click  $\leq$  to post changes to the database.

**MORE INFORMATION:** Refer to section [9.12.2](#page-78-0) - *[Enterprise Editor -](#page-78-0) Domains tab* for a description of the fields.

#### **9.4.4 Deleting a Domain**

Domains can be deleted if they are no longer required. It is advisable to take a copy of the configuration before deleting a domain so that you can load in the original configuration should this be required later.

You can delete selected domains (using the Delete button) or delete all domains at the same time (using the right-click option).

**IMPORTANT:** Deleting a domain will also delete all the hosts that have been added to that domain.

## **9.5 ENTERPRISE EDITOR – GEMINI RINGS**

A Gemini Ring is used to define the interconnection of multiple Gemini hosts using the HSL (High Speed Link) connection. HSL allows Gemini to provide programme quality audio to hosts connected in this way. The ring should be circular and closed, so the last host in the chain must connect back to the first in the chain. The actual physical sequence of connections is not important.

Gemini hosts are assigned to rings using the Host editor: the Enterprise merely defines the existence of any rings.

**NOTE**: MIU and MCU hosts cannot be added to rings.

The Enterprise Editor – Gemini Rings tab is used to add rings to your Enterprise, modify existing rings and to delete any rings that are no longer part of the Enterprise.

Buttons at the top of the rings tab let you:

- Add a new Gemini Ring.
- Delete a selected Gemini Ring (after confirmation).

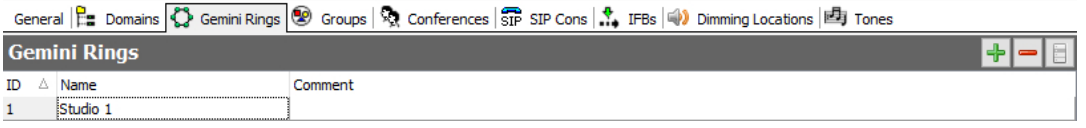

## **9.5.1 Managing Gemini Rings**

By default, an Enterprise will not contain any Gemini Rings. They can be added, as needed. Follow the same process as outlined previously to add, delete, or edit the details of Gemini Rings.

Click  $\leq$  to post changes to the database.

**IMPORTANT:** When you delete Gemini Rings, any Gemini hosts which had been assigned to that ring will now be independent but will continue to communicate over IP.
# **9.6 ENTERPRISE EDITOR - GROUPS**

A group is a collection of user-defined subscribers. The Enterprise Editor - Groups tab is used to add groups to your Enterprise and to delete any groups that are no longer part of the Enterprise. Buttons at the top of the Groups tab let you:

- Add a new group.
- Delete a selected group (after confirmation).

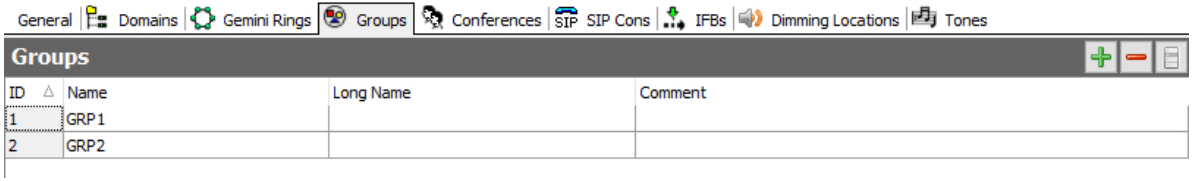

# **9.6.1 Managing Groups**

By default, an Enterprise will contain two groups which are added when the configuration is created. More can be added, as needed. Follow the same process as outlined in the previous section to add, delete, or edit the details of Groups.

Click  $\leq$  to post changes to the database.

**IMPORTANT:** When you delete groups, all references to the deleted groups will be lost. Any keys targeting deleted groups will be automatically removed from panels.

# **9.7 ENTERPRISE EDITOR - CONFERENCES**

A conference is a special type of group. It sets up communication between a group of subscribers where each subscriber has the choice of whether to join in, listen-only, or switch off. Panels and 4-wires can be included in a conference. Multicasting is used to minimise bandwidth

usage.

The maximum number of active speaking conference members may be limited to further control bandwidth and IP channel usage or for other operational reasons.

Panel members are simply added by targeting a key at the conference.

Each speaking Mercury host will multicast audio and each listening host can receive multiple audio streams if many people speak.

**NOTE:** Conferences use multicast audio whereas groups do not. However, not all networks support multicast. Mercury conferences will not function on networks that do not support multicast.

The Enterprise Editor - Conferences tab is used to add conferences to your Enterprise, modify existing conferences and to delete any conferences that are no longer required. Buttons at the top of the Conferences tab let you:

- Add a new conference.
- Delete a selected conference (after confirmation).

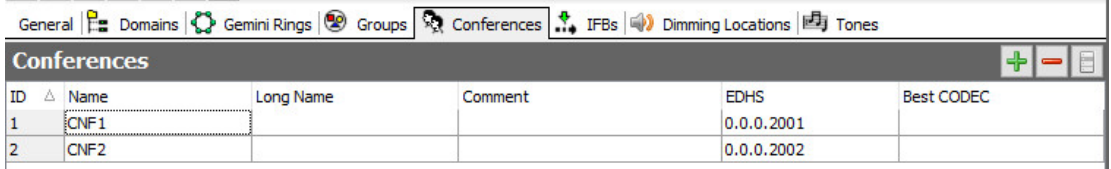

### **9.7.1 Managing Conferences**

By default, an Enterprise will contain two conferences which are added when the configuration is created. More can be added, as needed. Follow the same process as outlined previously to add, delete, or edit the details of Conferences.

Click  $\leq$  to post changes to the database.

**IMPORTANT:** When you delete conferences, all references to the deleted conferences are lost. Any keys targeting deleted conferences are automatically removed from panels.

# **9.8 ENTERPRISE EDITOR - SIP CONNECTIONS**

SIP is an open, standards-based protocol for negotiating voice and multimedia calls over a network. The addition of SIP provides Mercury with the capability to make and receive SIP VoIP calls to any configured, basic SIP devices that may be present on the network.

A SIP connection is an object used to identify a SIP entity that exists outside of Mercury. Buttons at the top of the SIP Con's tab let you:

- Add a new SIP connection.
- Delete a selected SIP connection (after confirmation).

# **9.8.1 Managing SIP Connections**

By default, an Enterprise will not contain any SIP connections. If you intend to use SIP, you must add the required number of connections using the Enterprise Editor.

**IMPORTANT:** When you delete SIP connections, all references to the deleted connection will be lost. Any keys targeting deleted SIP connections will be automatically removed from panels.

# **9.9 ENTERPRISE EDITOR - IFBS**

An IFB is an audio route that can be broken into or interrupted by a third party, replacing the original audio with the third-party panel microphone. It comprises the IFB destination (usually a 4-wire port) and the IFB interrupt that generates the control signal and interrupting audio. There is one additional audio signal which is the standing feed which is present before the interrupt takes place. This is referred to as the IFB Source.

The Enterprise Editor - IFBs tab is used to add IFBs to your Enterprise, modify existing IFBs and to delete any IFBs that are no longer part of the Enterprise.

Buttons at the top of the IFBs tab let you:

- Add a new IFB.
- Delete a selected IFB (after confirmation).

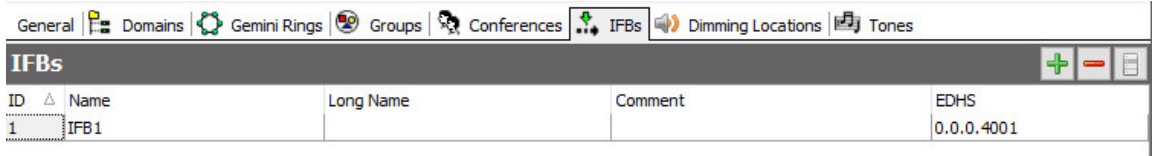

# **9.9.1 Managing IFBs**

By default, an Enterprise will contain one IFB which is added when the configuration is created. More can be added, as needed. Follow the same process as outlined previously to add, delete, or edit the details of IFBs.

Click  $\frac{1}{\sqrt{2}}$  to post changes to the database.

**IMPORTANT:** When you delete IFBs, all references to the deleted IFBs will be lost. Any keys targeting deleted IFBs will be automatically removed from panels.

# **9.10 ENTERPRISE EDITOR – DIMMING LOCATIONS**

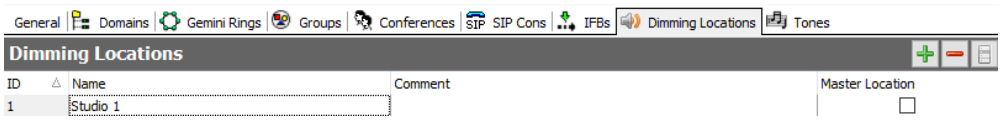

Dimming Locations are only available with Gemini hosts and are explained in Broadcast specific manuals.

# **9.11 ENTERPRISE EDITOR - TONES**

Use the Enterprise Editor - Tones tab to define custom ring tones for use in Gateway. Tones are a combination of none, one, two or four different tones with a configurable up and down period (amplitude). Up to 16 tones can be defined.

The requirements are:

- 1. Sequences have two phases (frequencies) and a repeat/continuous attribute as follows:
	- **Phase1**. Zero, one or two tones from the four available tones can be selected. The amplitude of each tone can be set separately, between +12 dB and -60 dB. The selected tones can be gated on for a configurable period, between 0 and 10,000 ms.
	- **Phase2**. Zero, one or two tones from the four available tones can be selected. The amplitude of each tone can be set separately, between +12 dB and -60 dB. The selected tones can be gated on for a configurable period, between 0 and 10,000 ms.
- 2. The sequence can be set to repeat until turned off (as used, for example, for phone ringing) or as a once-off (as used, for example, as a call alert; e.g. a "bing-bong").

# **9.11.1 Changing a Tone**

Tones can be changed, as required. They cannot be added or deleted.

#### **To change a tone:**

Open the Enterprise Editor and click the **Tones** tab.

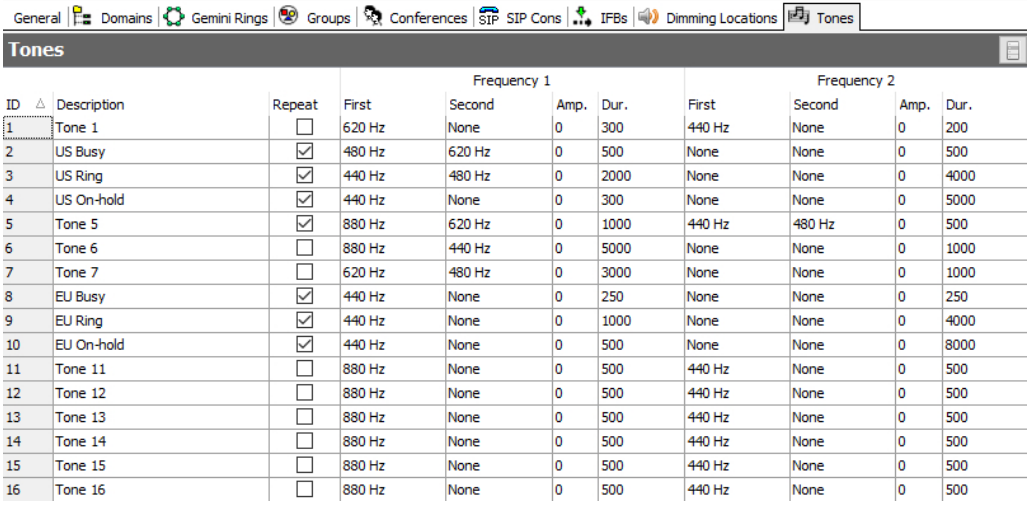

Make the required changes to the frequency settings and click  $\vee$  to post changes to the database.

# **9.12 ENTERPRISE EDITOR - FIELD DEFINITIONS**

# **9.12.1 Enterprise Editor - General tab**

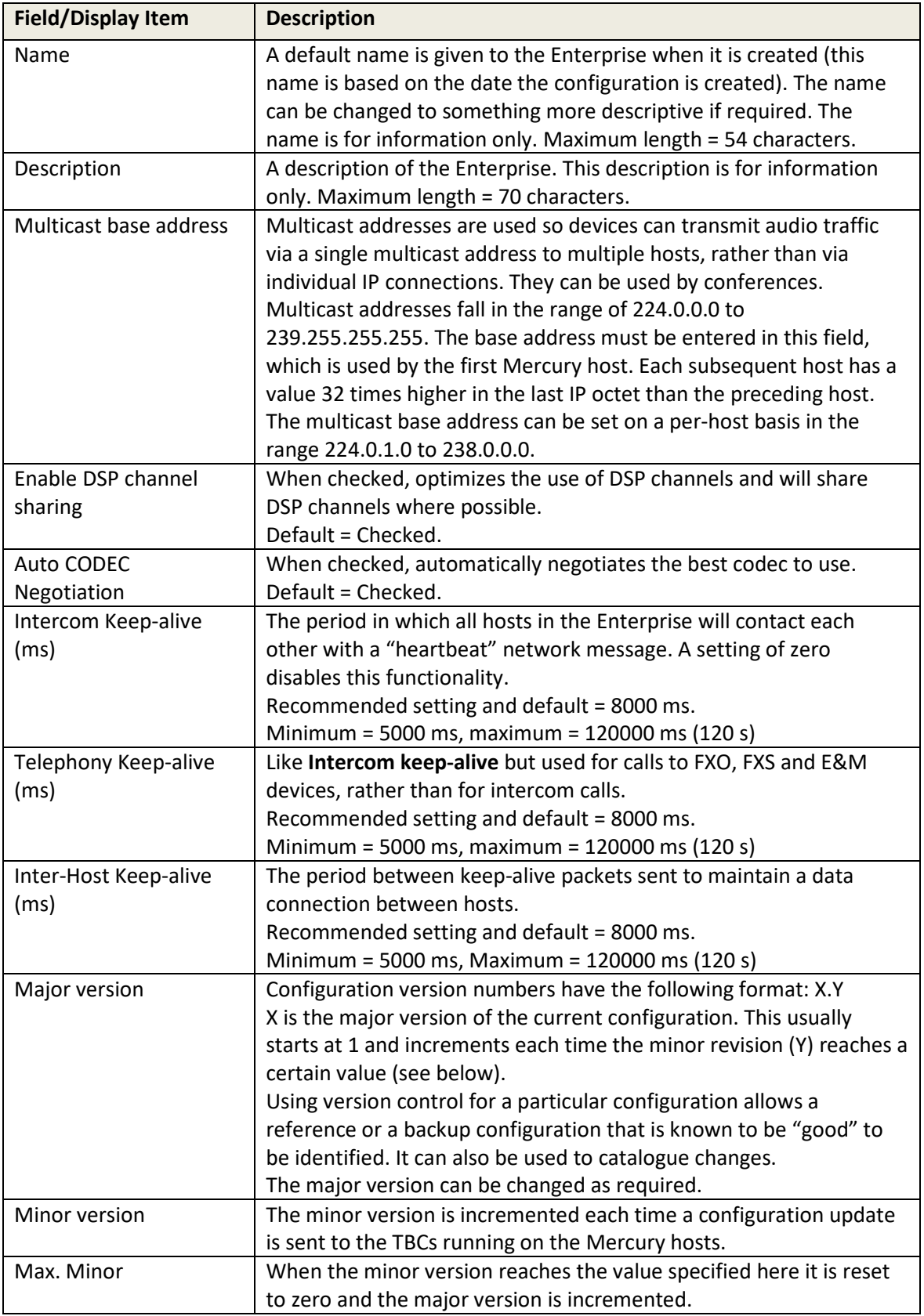

# **9.12.2 Enterprise Editor - Domains tab**

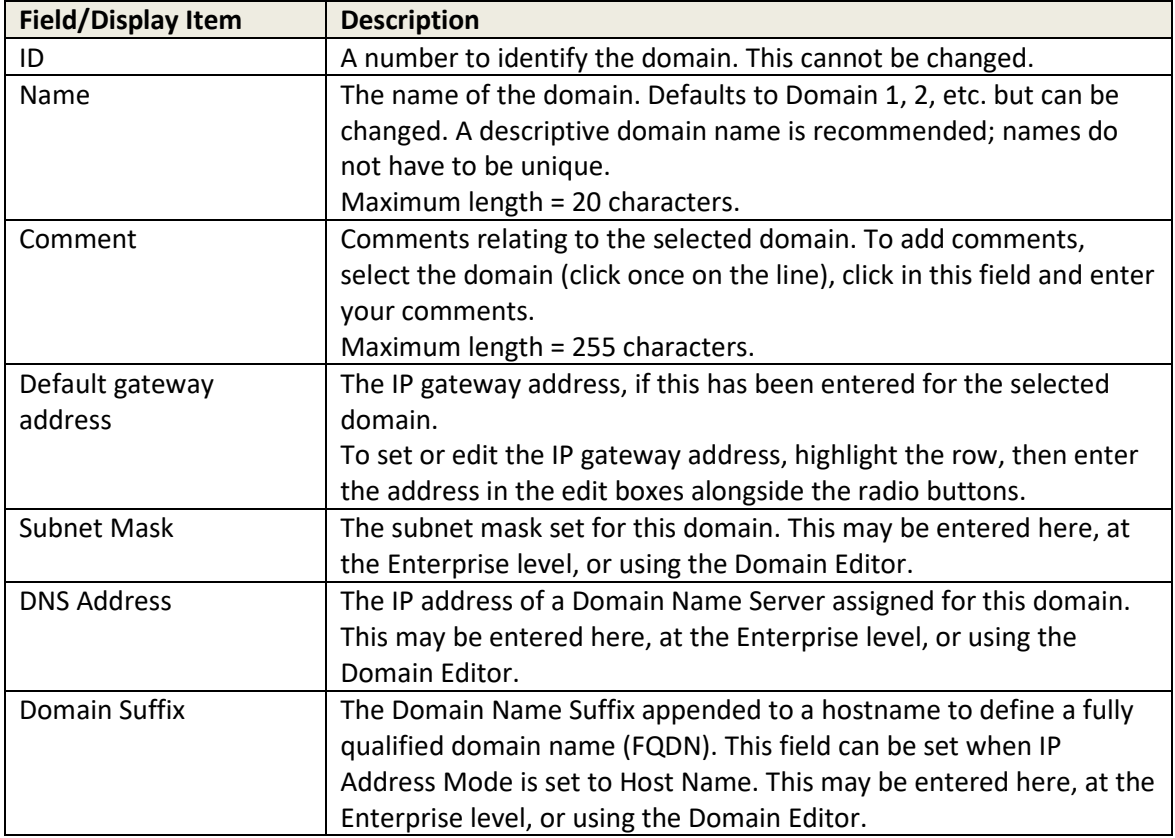

# **9.12.3 Enterprise Editor – Gemini Rings tab**

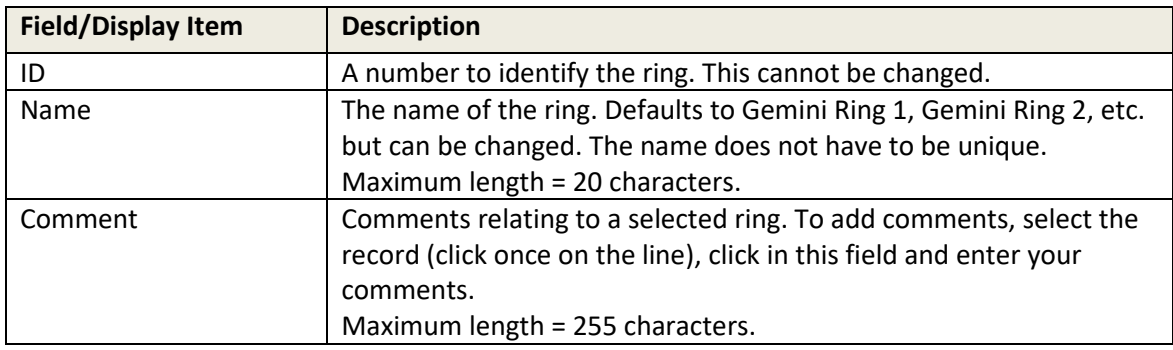

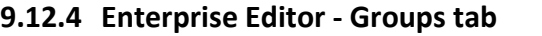

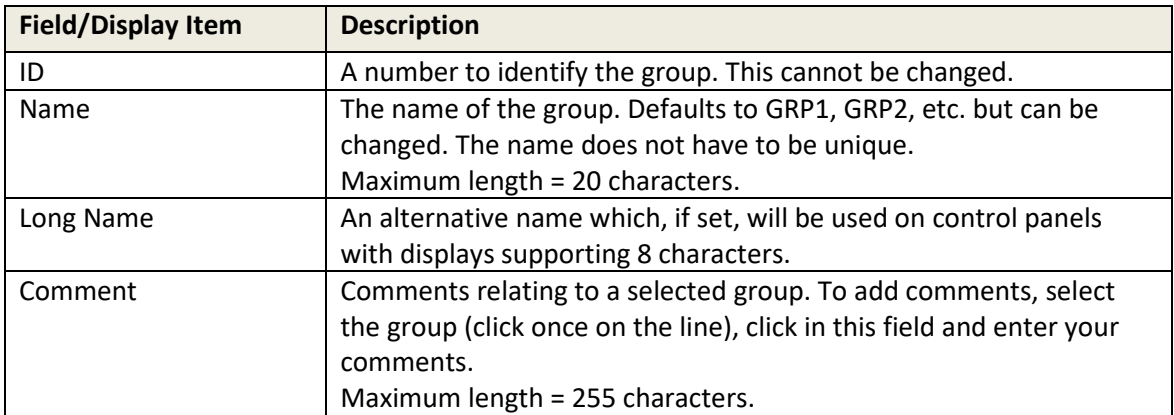

# **9.12.5 Enterprise Editor - Conferences tab**

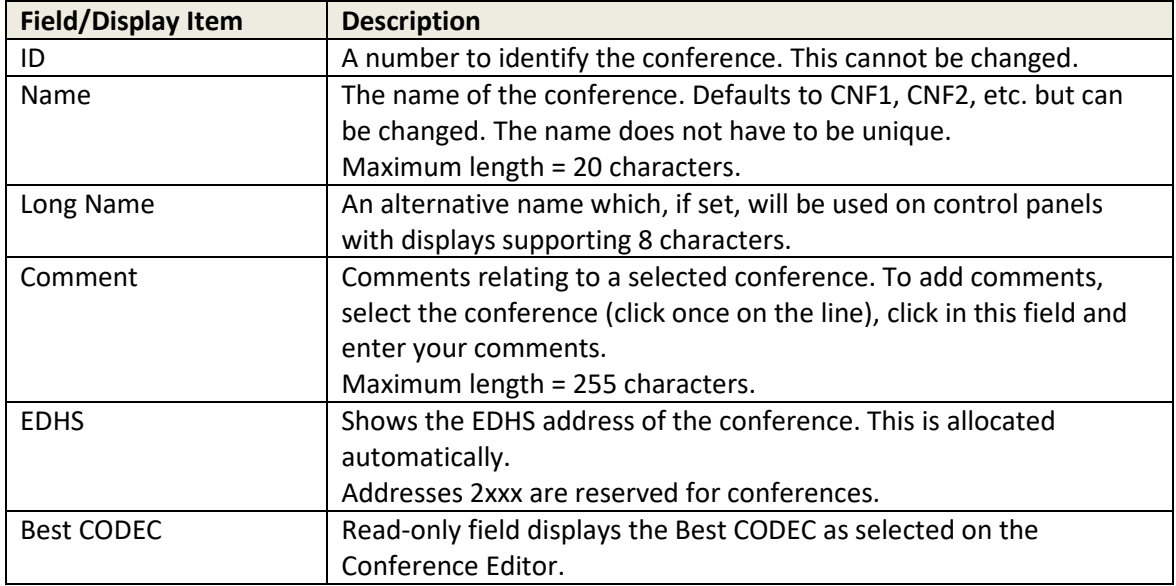

# **9.12.6 Enterprise Editor – SIP Con's tab**

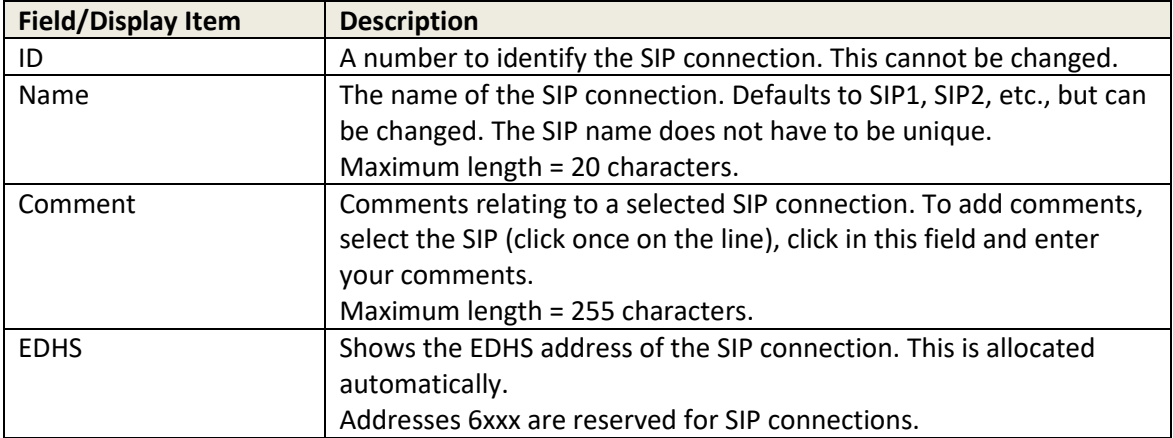

# **9.12.7 Enterprise Editor - IFBs tab**

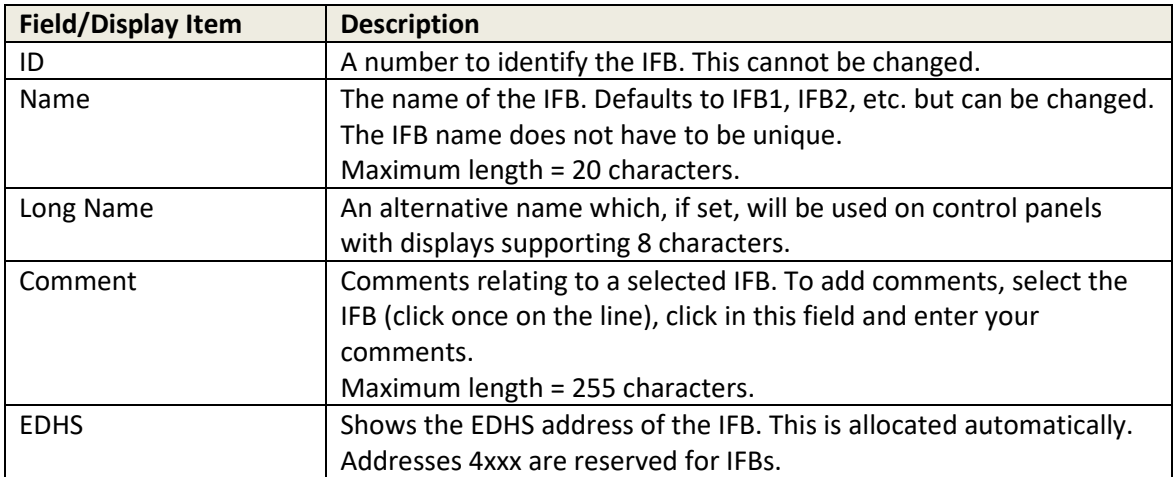

# **9.12.8 Enterprise Editor – Dimming Locations tab**

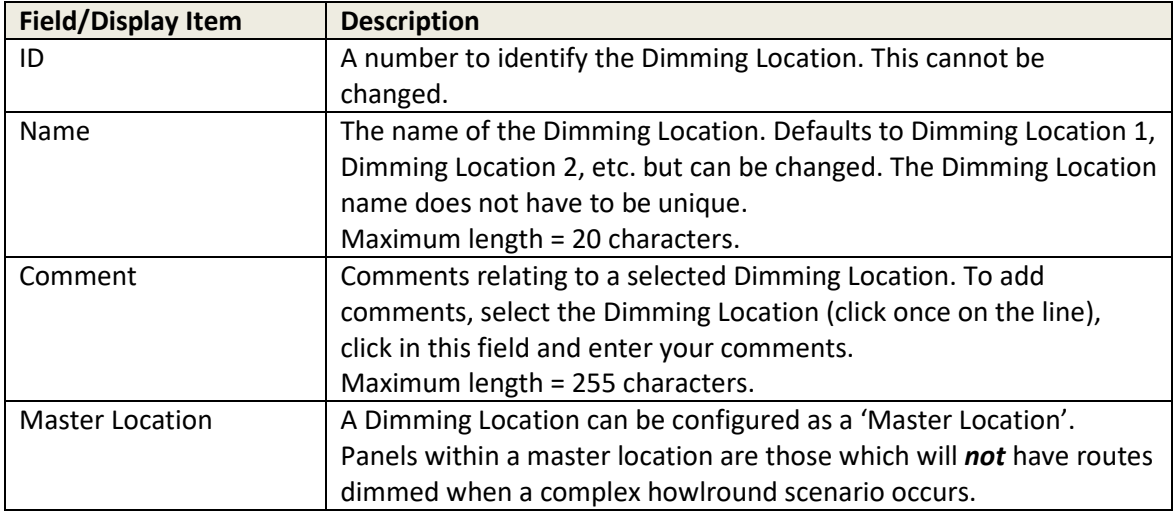

# **9.12.9 Enterprise Editor - Tones tab**

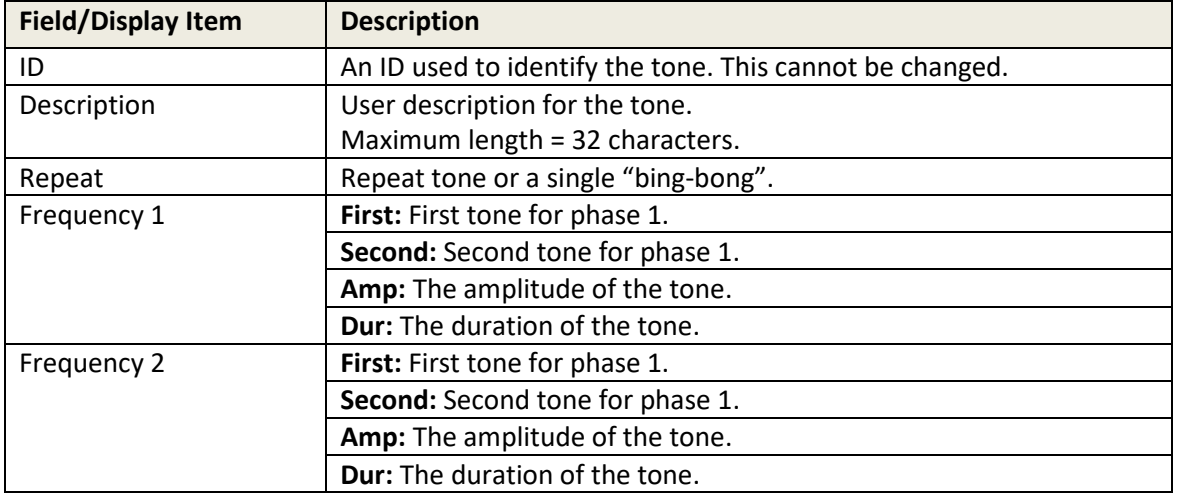

# <span id="page-81-0"></span>**10. CONFIGURATION EDITOR | DOMAIN**

# **10.1 OVERVIEW**

A domain is a logical grouping of hosts. These are predominantly groupings of convenience, allowing a system to be segregated into separate areas. Mercury hosts on different IP networks must reside on different Mercury domains to each other.

Domains are added to an Enterprise using the Enterprise Editor or on the overview page for all Domains.

Once domains have been added, use the Domain Editor to configure each domain to add or delete hosts, and specify the IP address of the network gateway if you have more than one IP domain.

As explained earlier, the basic domain editor should provide sufficient control for most day-to-day tasks: the advanced editor is used initially and will be described here.

# **10.2 USING THE DOMAIN EDITOR**

#### **10.2.1 Viewing a List of Domains**

All of the domains that are added using the Enterprise Editor are grouped together under 'Domains' in the Enterprise tree.

### **To view a list of domains:**

- Expand the Enterprise tree in Gateway.
- Single-click on Domains.

The details panel now lists all the domains that have been defined and allows some basic tasks to be performed.

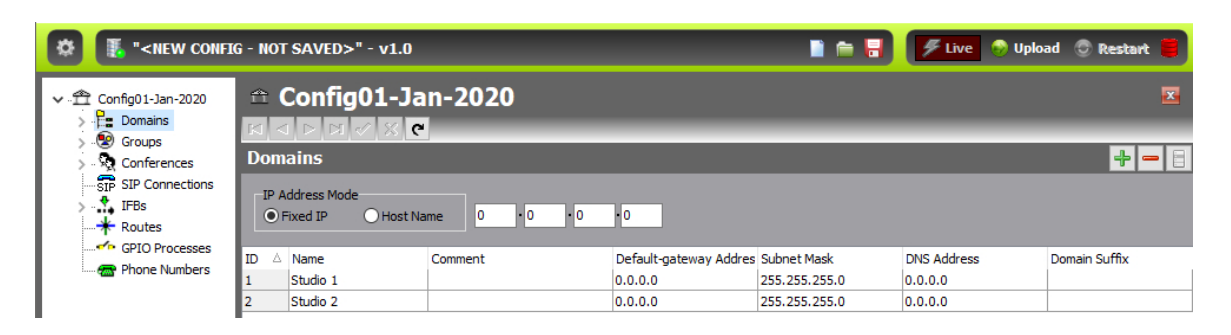

# **10.2.2 Viewing a Summary of Hosts within a Domain**

Hosts are added to a domain using the Domain Editor. You can quickly view a list of hosts in a domain by selecting the domain in the Enterprise tree.

# **To view a list of hosts in a domain:**

- Click the "right arrow" next to Domains in the Enterprise tree to list the available domains.
- Single-click on the first domain Studio 1.

The basic editor lists all the hosts within the selected domain and allows most routine tasks to be performed. In this instance, there are two 32 Port MIU hosts.

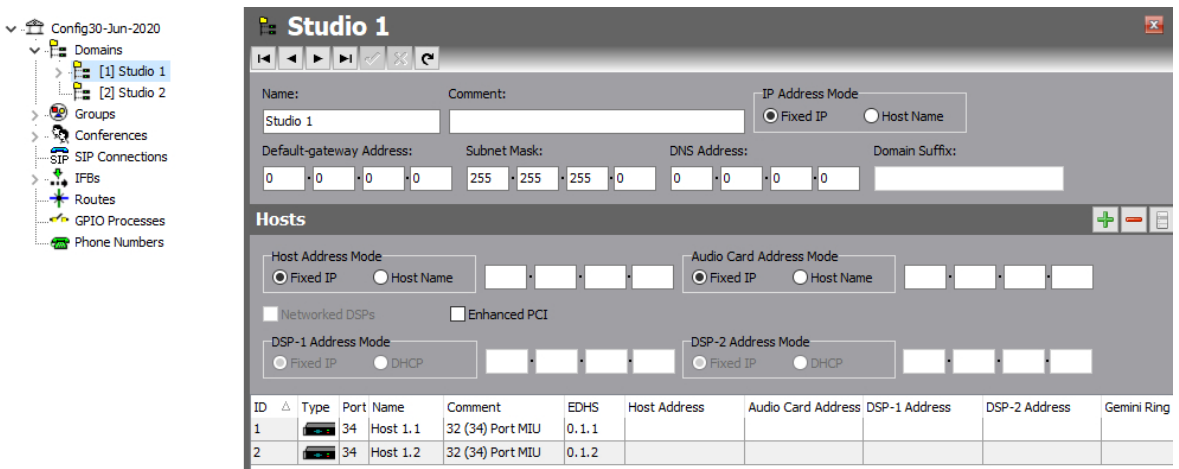

# **10.2.3 Opening the Domain Editor**

Domains are maintained using the Domain Editor.

#### **To open the Domain Editor:**

- Expand **Domains** in the Enterprise tree.
- Double-click on the requisite domain to open the advanced Domain Editor. By default, the General tab is displayed.

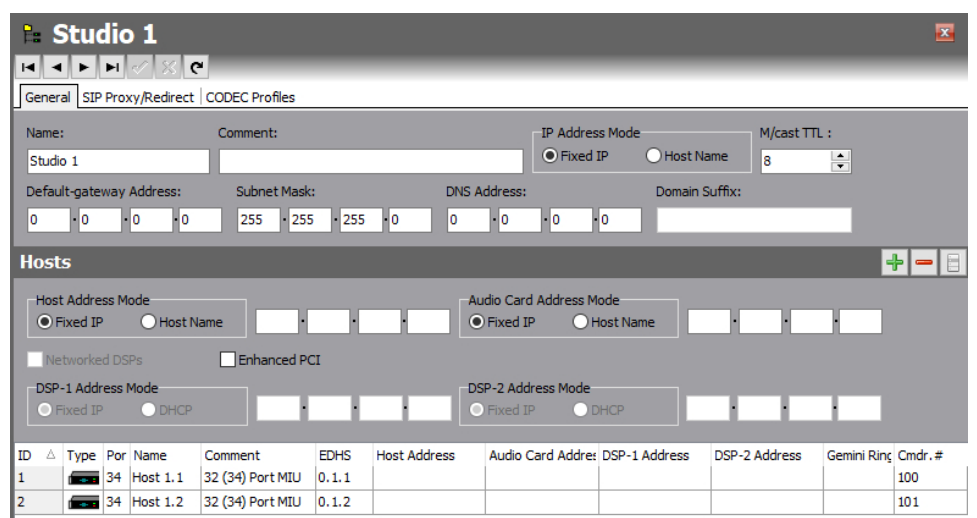

### **10.2.4 The Domain Editor Tabs**

The Domain Editor has three tabs which are outlined below.

#### **General**

The General tab shows the name of the domain, as specified when the domain was added to the Enterprise. This name can be changed, and a comment can also be added if required. Edit as required then press the tick to post changes to the database.

The General tab is also used to add and maintain hosts in the selected domain. Hosts can also be swapped, adopted and duplicated. Any hosts that are not required can be deleted.

The General tab is also used to set the IP address of the IP gateway when multiple domains are present in the Enterprise.

#### **SIP Proxy/Redirect**

The SIP Proxy/Redirect tab is used to add and maintain SIP Proxy/Redirect Servers. Up to five servers may be defined. Servers that are no longer required can be deleted.

#### **CODEC Profiles**

The CODEC Profiles tab is used to make changes to CODEC profiles used by hosts in the domain.

# **10.3 DOMAIN EDITOR - GENERAL**

The Domain Editor - General tab shows the name of the selected domain, as specified using the Enterprise Editor, and any comments that have already been entered for that domain.

### **10.3.1 Changing Domain details**

- The name of a domain can be changed, as required. Comments can also be added. Change the name of the domain or add a comment if required.
- Click  $\leq$  to post changes to the database.

# **10.3.2 Managing Hosts**

The Domain Editor - General tab shows a list of all hosts currently defined for the selected domain. Buttons at the top of the Hosts tab let you:

- Add hosts of specified types to the domain.
- Delete one or more hosts from the domain.

The right-click context menu allows you to:

- Swap the EDHS address of the selected host with that of another host in the domain.
- Adopt a host from another domain. This removes the host from the first domain and adds it to the second domain. The EDHS address is automatically updated when a host is adopted. Use the Adopt function when you are migrating hosts.
- Duplicate a host that is already part of the domain. Duplicate hosts when you are expanding the configuration and adding new hardware.

# **10.3.3 Adding Hosts to a Domain**

Hosts can be added to a domain by adding a new host record, by adopting a host from another domain or by duplicating a host that already exists.

**NOTE:** Duplicating or adopting a host will include any subscribers already defined on that host in the new one.

### **To add a host to the domain:**

• Open the Domain Editor and click the **General** tab.

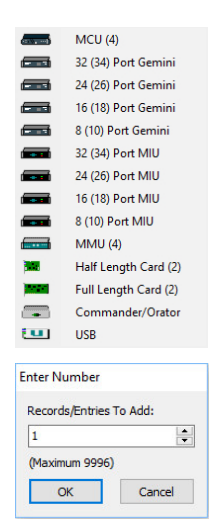

Click the green **+** button and select the host type from the pop-up list.

Specify the number of hosts of the selected type that you wish to add.

- Click **OK** to add the host(s). You can edit the name or add a comment if required.
- Click  $\leq$  to post changes to the database.

# **10.3.4 Adopting Hosts**

Hosts can also be adopted from another domain. When you adopt a host, it is removed from the other domain and added to the current domain. All host settings are retained when a host is adopted.

### **To adopt a host:**

Open the Domain Editor and click the **General** tab.

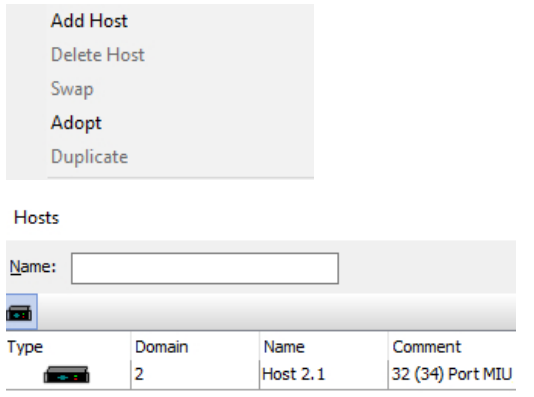

Right-click in the free space below the list of hosts, to display the context menu. Select "Adopt" and a list of hosts currently available for adoption will be displayed. This is a list of hosts in other domains.

Select the required host and click **Apply** at the bottom of the list box. The host will now move across to the other domain.

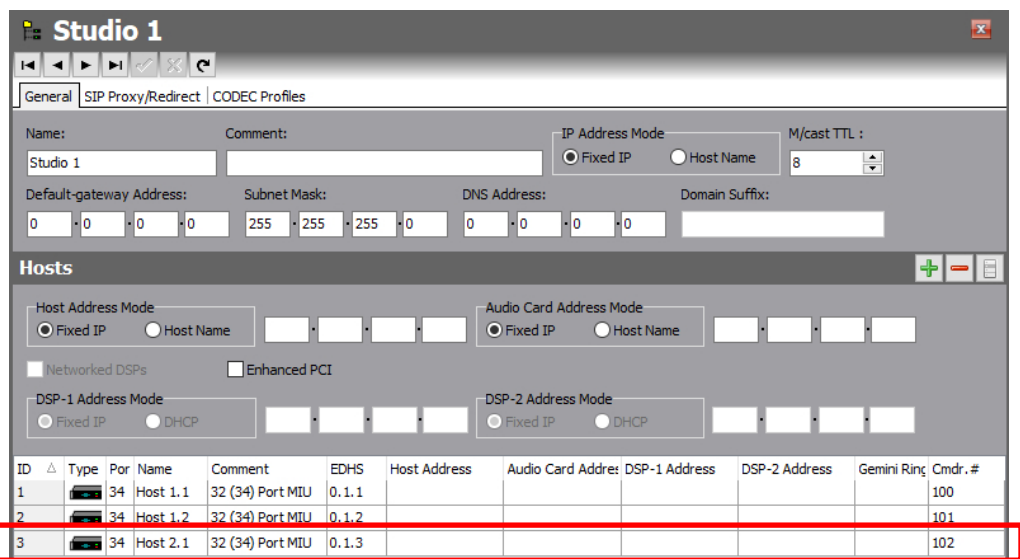

The EDHS address of the adopted host is automatically corrected to reflect its new domain. The name, however, has not changed and should be edited to avoid confusion.

Domain 1 now contains 3 hosts.

# **10.3.5 Duplicating Hosts**

Another way to add a new host to your configuration is to duplicate a host that is already in the domain.

**NOTE:** The following parameters are duplicated when you duplicate a host: port types, subscribers and subscriber settings, port settings, virtual ports, telephony board termination settings and audio trunking ports.

### **To duplicate a host:**

- Open the Domain Editor and click the **General** tab.
- Right-click on the host you wish to duplicate and select the **Duplicate** option from the context menu.
- In the "enter number" dialogue box, choose the number of duplicate copies you wish to create, and press **OK**.

EDHS numbers are corrected automatically. The example below shows one additional duplicate copy of named Host 2.1, which has been automatically named as Host 1.4.

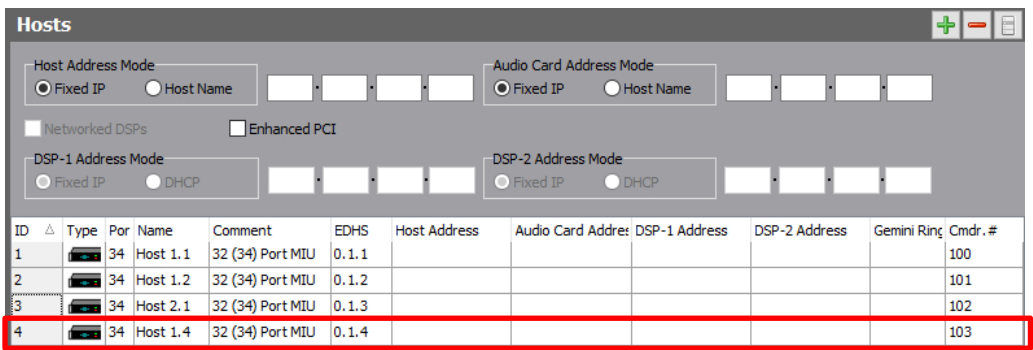

# **10.3.6 Changing Host Details**

You can change host details, as required. The fields that you can change are - Name, Comment, the Host (Windows) IP Address, Audio Card IP Address. If the host is fitted with Networked DSP, it must first be enabled, then the two additional IP addresses may be added or edited.

# **To change host details:**

- Open the Domain Editor and click the **Hosts** tab.
- Make the required changes.
- To change IP addresses, highlight the host and then enter new addresses in the edit boxes.
- Click  $\leq$  to post changes to the database.

# **10.3.7 Changing Host Type**

The host type can be changed but be aware that settings that you have made in the Host Editor may be lost.

#### **To change the host type:**

- Open the Domain Editor and click the **General** tab.
- Click in the **Type** field, click the "down" arrow and then select the required host type.
- Make any other changes, as required.
- Click  $\leq$  to post the changes. A warning box is displayed.

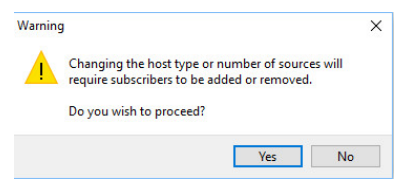

Click **Yes** to confirm that you want to change the host type.

**NOTE:** If you change the host type, any subscribers that have been allocated to ports that are **not** available on the new host type will be lost. You may also lose host-specific configuration settings, GPIO settings and trunking. For example, a subscriber on port two on an MIU will still be on port two if the host is changed to an MCU. However, if the subscriber is on port 10 on the MIU, it will be deleted if the host is changed to an MCU. After changing a host type, always check all related settings carefully.

#### **Swapping Host EDHS**

You can swap the EDHS address of one host with another in the domain.

#### **To swap a host:**

- Open the Domain Editor and click the **Hosts** tab.
- Highlight the host that you want to swap with another host in the system.
- Right-click to display the context menu and select **Swap**. A warning message is displayed.

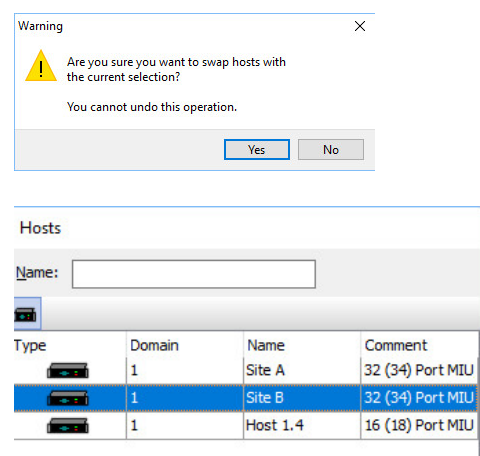

Click **Yes** to continue and open the Hosts dialogue box.

This dialogue shows a list of all hosts, except the host initially highlighted in step 2 above, including their domain number, ID, name and any comments that have been entered.

Select the required host on the Hosts list and click **Apply**.

If you swap with a host that is in another domain, the EDHS address is automatically corrected to reflect its new domain.

# **10.3.8 Deleting Hosts**

Any hosts that are no longer required in your configuration can be deleted. To delete a host, select it on the Hosts tab and click the red - button.

### **10.3.9 IP Address parameters**

The Domain Editor - General tab is used to specify the IP address and subnet mask of the default gateway used to connect to other domains within the enterprise. Edit values in the area highlighted below and post any changes to the database.

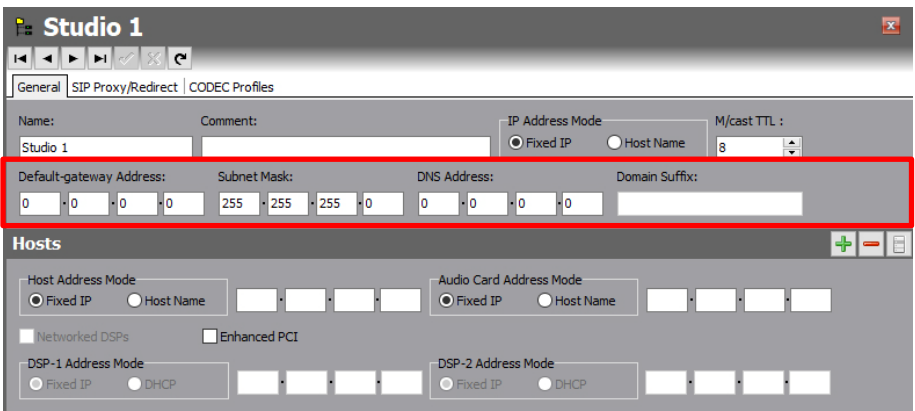

The same form is used to set the IP addresses of each host within the domain. Highlight the host in question and edit values in the area shown below in red. When complete, post edits to the database.

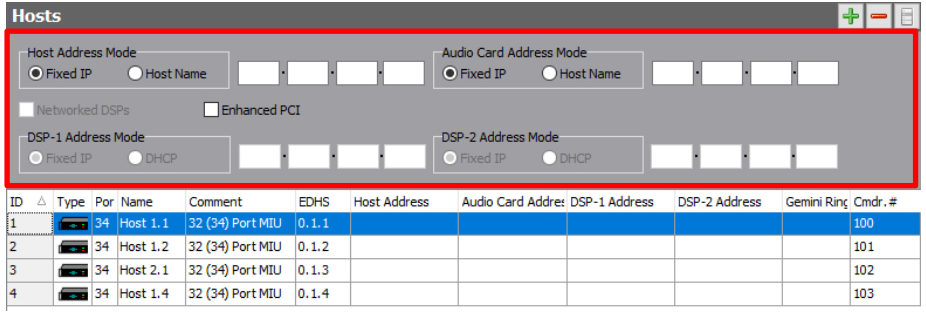

**NOTE:** Remember that Mercury host types require 2 IP addresses – the first for the Windows OS, the second exclusively for the Mercury Audio Card. The 700-25-06 MIU and MCU require 2 additional IP addresses for the networked DSP. The additional fields for DSP 1 & 2 are enabled by ticking both checkboxes – **Enhanced PCI** and **Networked DSPs**.

## **10.4 DOMAIN EDITOR - SIP PROXY AND REDIRECT**

A SIP Proxy Server receives "call" requests from a User-Agent and forwards these requests to one or more addresses to locate the destination of the call. Messages forwarded by the Proxy Server may be modified and any responses are returned to the calling User-Agent as appropriate.

A SIP Redirect Server receives "call" requests from a User Agent, locates the destination and returns a "redirect" response to the User-Agent with the destination address.

#### **10.4.1 Adding SIP Proxy/Redirect Servers to a Domain**

One SIP Proxy/Redirect Server per IP address (per Proxy) or DNS address may be defined. You must provide a server IP address or name, user ID and password.

**NOTE:** You can select a host for each Proxy/Redirect Server. If you do this, the specified user ID and password will be used by that host to register with the Proxy/Redirect Server. Different hosts can, therefore, register with the server using different credentials using this approach. If you do not specify a host, all hosts in the domain will connect using the same user ID and password.

To add a SIP Proxy/Redirect Server to the domain:

- Open the Domain Editor and click the **SIP Proxy/Redirect** tab.
- Click the green **+** button to add a new row to the server list.
- Click in **Server URI** and enter the name or IP address of the server.

To specify a host for the Proxy/Redirect Server:

- Click in the Assoc. Host field, click  $\frac{1}{2}$ , select the required host and click **Apply**. The **Type** field icon is automatically filled in.
- Click in **User ID** and enter the username for Proxy/Redirect authentication.
- Click in **User Password** and enter the password for Proxy/Redirect authentication.
- Click  $\checkmark$  to post changes to the database.

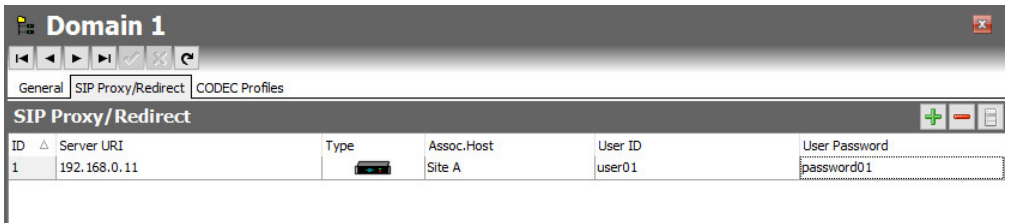

#### **10.4.2 Changing SIP Proxy/Redirect Server Details**

You can change the IP address or name of a SIP Proxy/Redirect Server, as required. User ID and User Password can also be changed. An associated host can be specified, changed or deleted depending on requirements.

#### **To change SIP Proxy/Redirect server details:**

- Open the Domain Editor and click the **SIP Proxy/Redirect** tab.
- Make the required changes to the **Server URI**, **User ID** and/or **User Password**.
- Specify, change or delete the associated host, as required.
- Click  $\leq$  to post changes to the database.

# **10.4.3 Deleting SIP Proxy/Redirect Servers**

Any SIP Proxy/Redirect Servers that are no longer required can be deleted. You can delete selected servers (using the Delete button).

# **10.5 DOMAIN EDITOR | CODEC PROFILES**

The Domain Editor - CODEC Profiles tab is used to make changes to CODEC profiles used by audio, intercom and telephony hosts in the domain.

# **10.5.1 Changing CODEC Profiles**

# **To change a CODEC profile:**

Open the Domain Editor and click the **CODEC Profiles** tab.

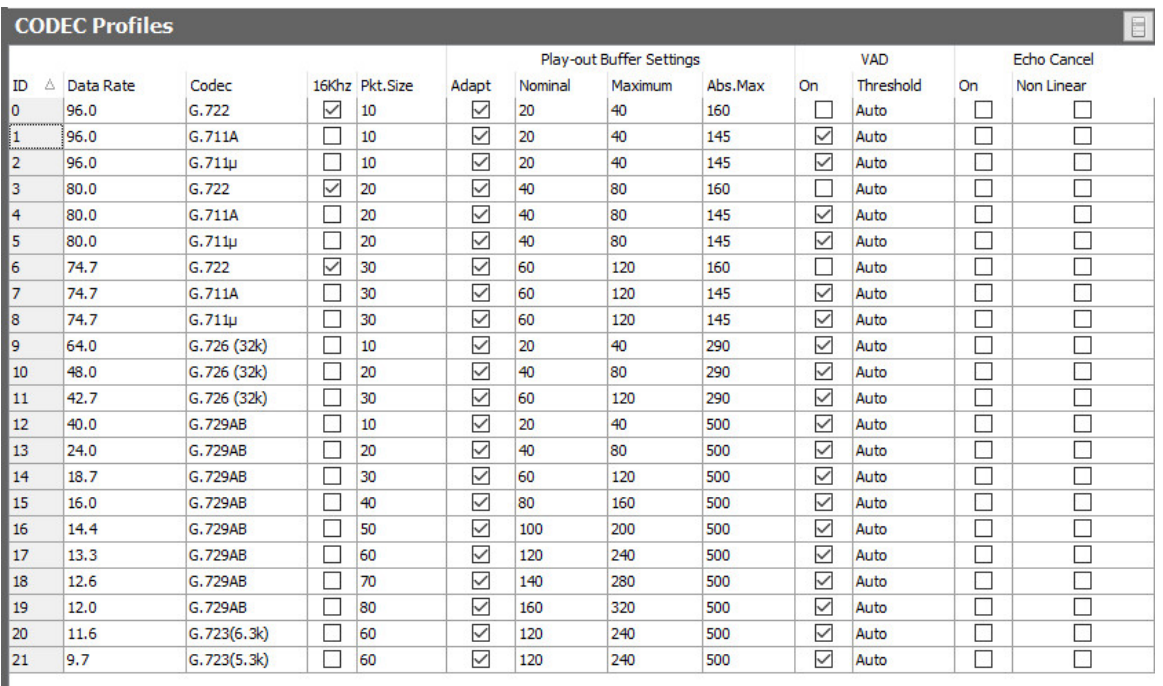

Make the required changes to the supplied default settings. You cannot change the Data Rate, Codec name, Frequency or Packet Size.

Click  $\leq$  to post changes to the database.

To change the settings back to their defaults, select a profile, right-click to show the context menu and select the **Default** option.

# **10.6 DOMAIN EDITOR - FIELD DEFINITIONS**

# **10.6.1 Domain Editor - General tab**

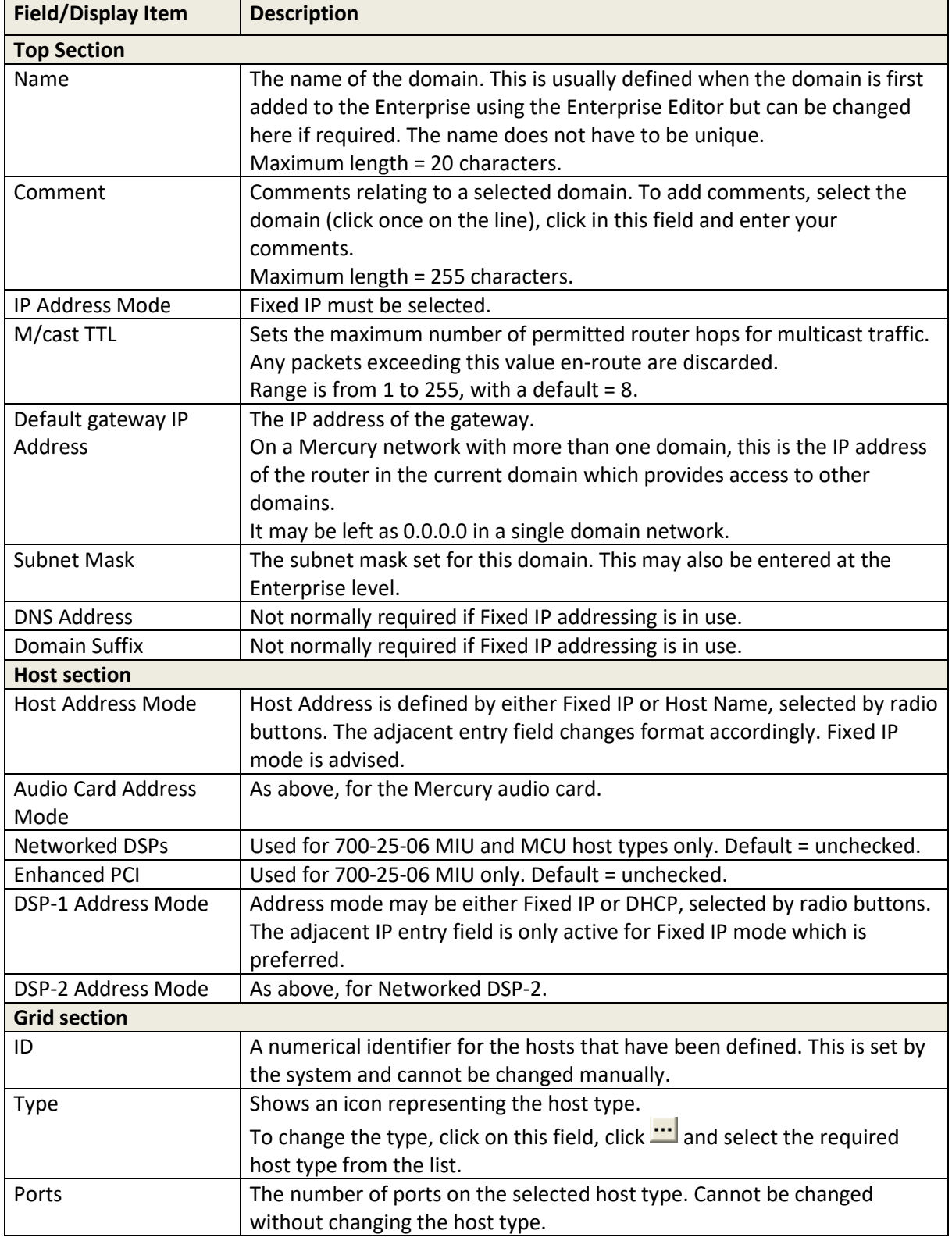

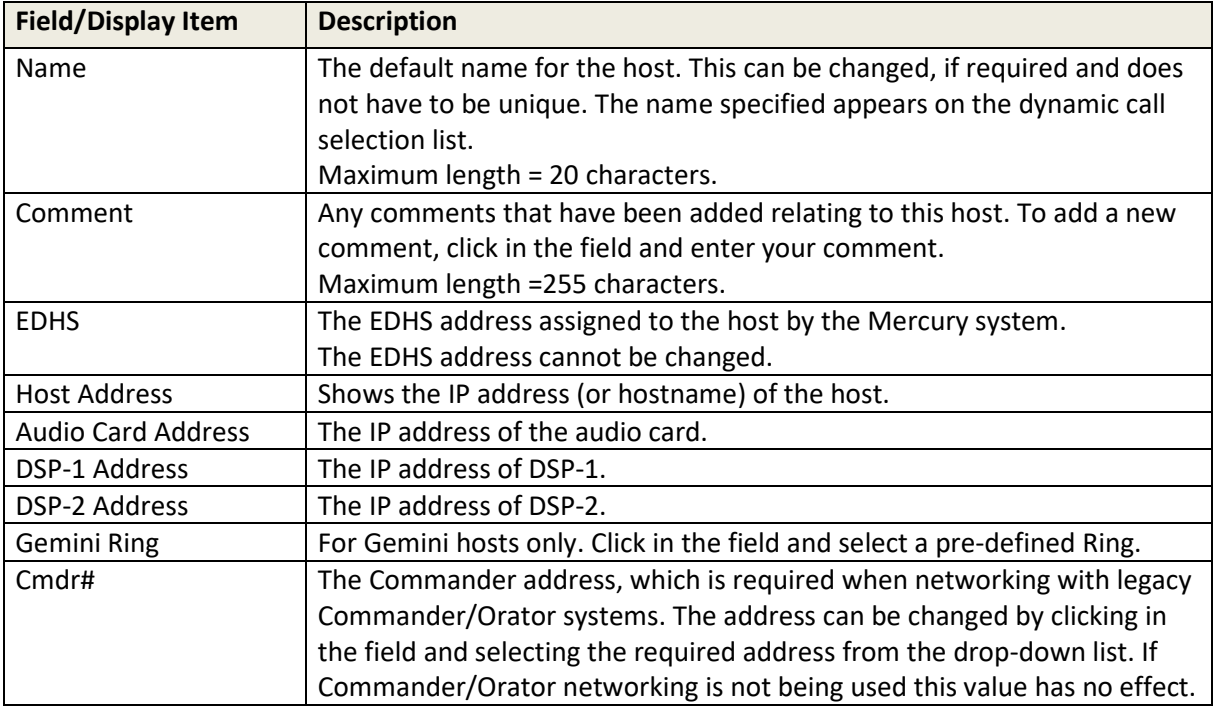

# **10.6.2 Domain Editor - SIP Proxy/Redirect tab**

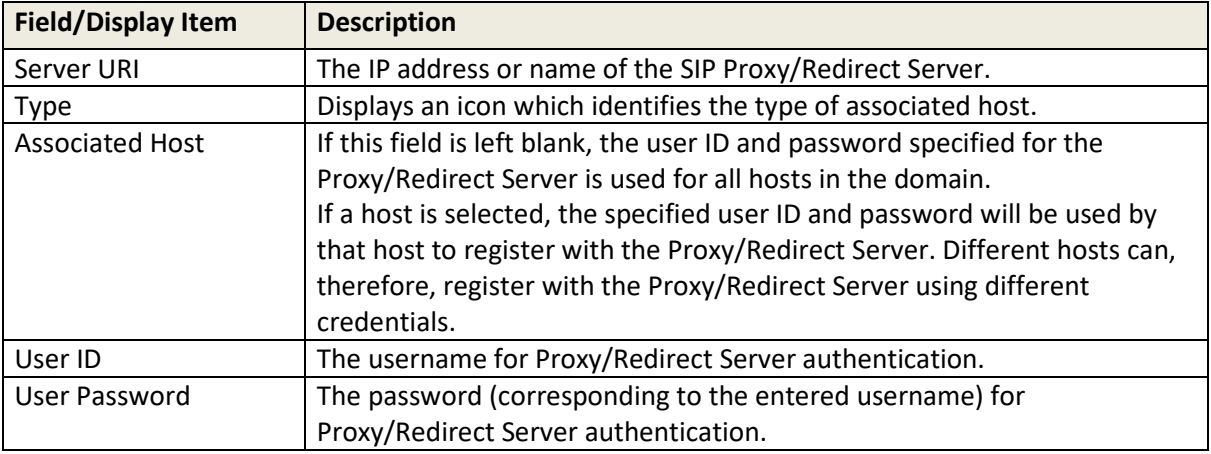

# **10.6.3 Domain Editor - CODEC Profiles tab**

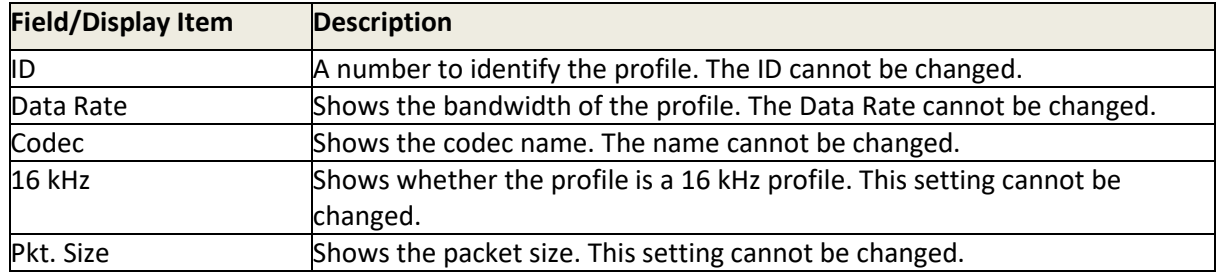

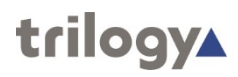

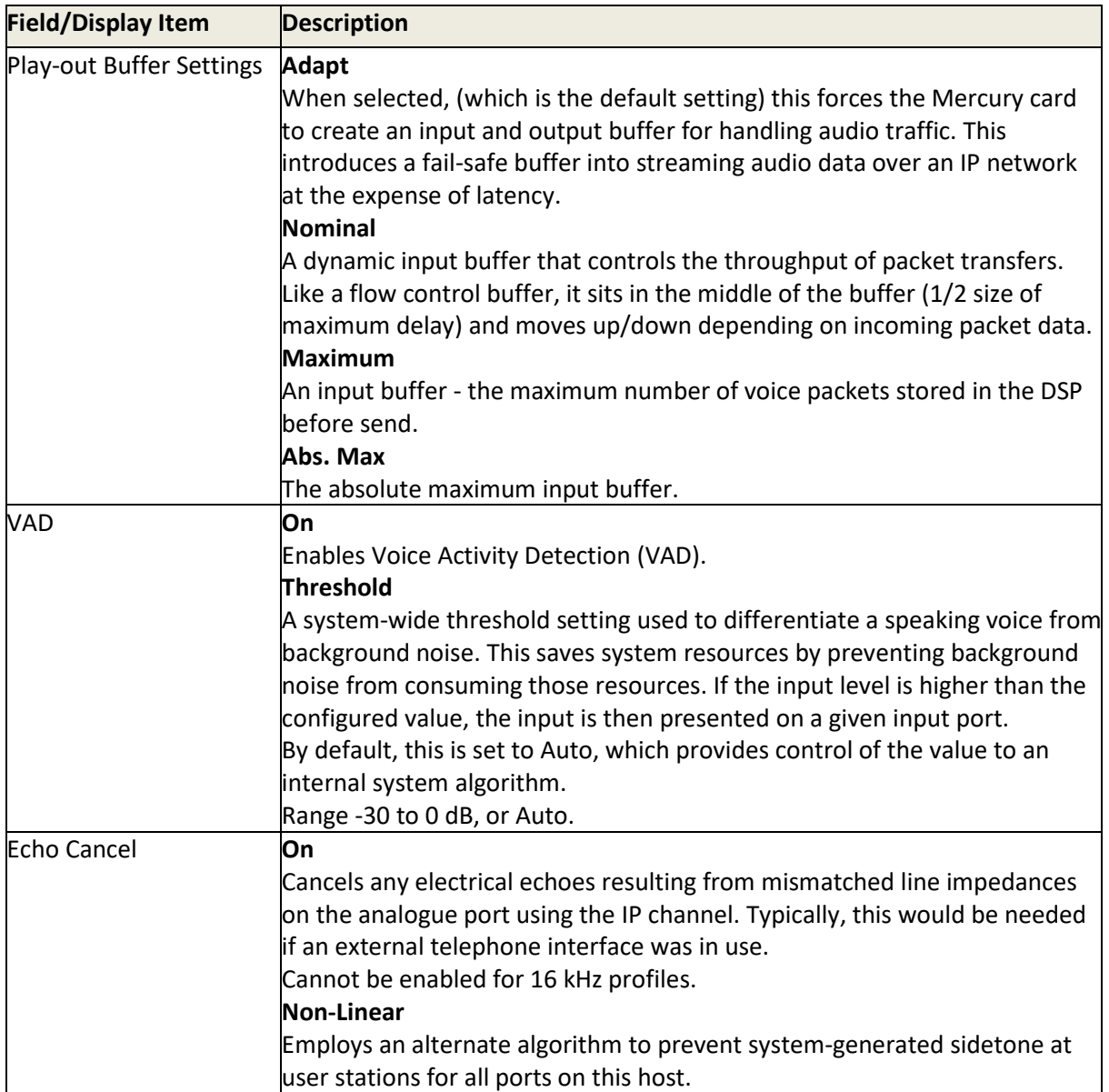

# **11. CONFIGURATION EDITOR | HOST**

# **11.1 OVERVIEW**

A host is a constituent part of a domain. It is the focal point for all user input. A host is a dedicated piece of hardware, such as an MIU or MCU.

Hosts are added to domains using the Domain Editor. See section [10](#page-81-0) - [Configuration Editor |](#page-81-0)  [Domain](#page-81-0) in this Configuration Guide for details.

Once hosts have been added, you must add the panels and other subscribers to the correct port on the host and specify the various host settings using the Host Editor.

Panels and subscribers are then configured using the Subscriber Configuration Editor. See section [12](#page-128-0) - *[Configuration Editor | Subscriber](#page-128-0)* in this Configuration Guide.

# **11.2 USING THE HOST EDITOR**

### **11.2.1 Viewing a List of Subscribers**

Locate the host you wish to configure (Site A) in the Enterprise tree.

### **To view a list of subscribers:**

- Expand the Enterprise tree in Gateway.
- Click the "right arrow" next to the selected domain until any hosts contained within the domain are visible in the tree
- Single-click on the relevant host.
- The basic Host Editor is now displayed.

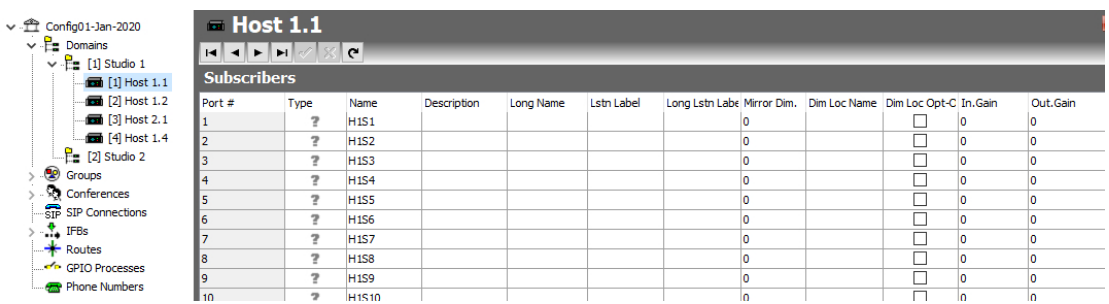

The basic editor allows configuration of most day to day tasks and corresponds to the Subscribers tab of the Advanced Editor which is described below.

# **11.2.2 Opening the Advanced Host Editor**

### **To open the Host Editor:**

- Expand the Enterprise tree until the "Site A" host is visible.
- Double-click on the host to open the Advanced Host Editor.

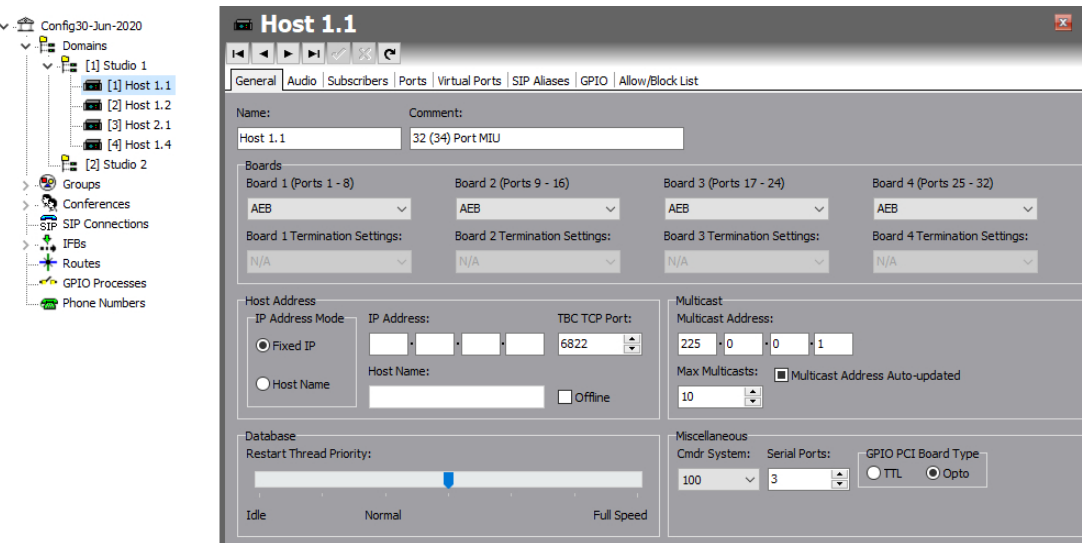

The Advanced Editor opens at the General tab.

# **11.3 HOST EDITOR TABS**

The Host Editor tabs are used to maintain basic details about the host, to work with subscribers and to specify subscriber and host settings.

# **General**

The General tab shows the name of the host (specified when the host is added to the domain), which can be changed. A comment can also be added if required. This tab is also used to specify which expansion boards have been fitted into an MIU.

# **Audio**

The Audio Card tab is used to specify the audio settings for the selected Mercury host.

# **Subscribers**

The Subscribers tab is used to add and maintain the panels and subscribers that are connected to the ports on the selected host.

### **Ports**

The Ports tab is used to specify the settings for the ports on the selected host. Note that the number and types of ports will vary according to the type of host selected.

# **RIB**

If any RIB expansion cards have been declared as fitted in this host, this additional tab is displayed. **VOX**

If any RIB expansion cards have been declared as fitted in this host, this additional tab is displayed. **Virtual Ports** 

The Virtual Ports tab is used to assign targets to virtual ports.

# **SIP Aliases**

The SIP Aliases tab is used to associate a SIP connection with a URL (or alias). When a caller attempts to connect to that URL (or alias) on a host, the SIP connection corresponding to the alias is 'activated'. Once activated, a SIP connection key on any panel connected to the host can be targeted to answer the call.

### **GPIO**

The GPIO tab is used to define GPIOs on the selected host. These are used elsewhere in the system. GPIOs are control signals received from, or sent to, third-party equipment.

# **Allow/Block List**

The Allowed/Blocked List tab permits Administrators to set either an exclusive list of IP addresses that a host will accept IP connections from (Allowed) or a specific list of IP addresses that will not be allowed to connect (Blocked). Note that only one of these lists should be populated per host. If the Allowed list contains at least one entry, all IP connection attempts to the relevant host will not be accepted unless the source IP address is on the Allowed list.

# **11.4 HOST EDITOR - GENERAL**

The Host Editor - Details tab shows the name of the selected host and any comments that have been entered.

If you are using an MIU, you must also specify which expansion boards have been installed. Ports are labelled on the back of the MIU:

- 1–8: Bottom Board, Slot 1
- 9–16: 2nd Board from the Bottom, Slot 2
- 17–24: 3rd Board from the Bottom, Slot 3
- 25–32: Top Board

Boards that may be fitted into the MIU are:

- Audio Expansion Board (AEB)
- TEB Ear and Mouth (E&M)
- TEB Foreign Exchange Office (FXO)
- TEB Foreign Exchange Station (FXS)
- $\bullet$  E1
- RIB
- RIB Panel

The information must be entered accurately on the General tab so that Digital Signal Processing (DSP) channels are assigned properly.

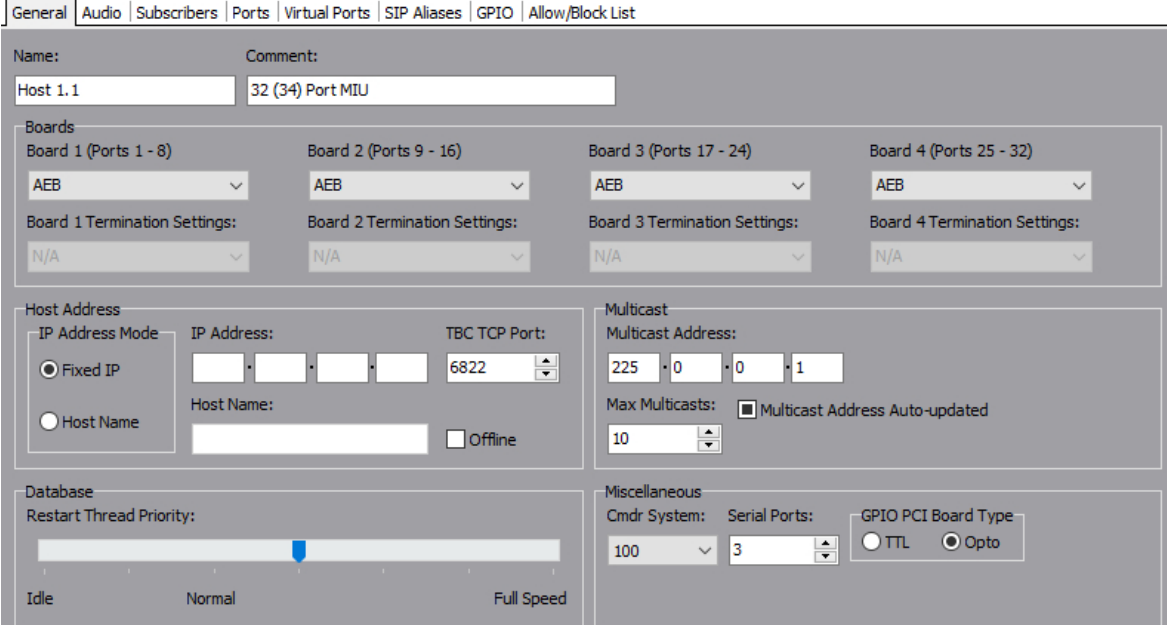

# **11.4.1 Changing Host Details**

You can change most parameters related to the host. If you are configuring an MIU, you **must** specify the types of boards that you have installed in the MIU.

**IMPORTANT:** There is no hardware confirmation check performed by the MIU. If the hardware configuration does not match the system configuration database, unpredictable behaviour will result, including the Mercury host not connecting to the network. Also, if you change existing board types, a warning message will be displayed.

**IMPORTANT:** The host IP address(es) would normally be set at Domain level when the host was added: if not, you should do it now. If you do not complete this step, a warning message will be shown. The system cannot operate correctly until IP settings are in place.

**WARNING**: If you selected a RIB and subsequently change to another board type and save the changes, you will receive the following warning alerting you that VOX GPIO records automatically created for the RIB will be deleted if you proceed.

Click  $\prime\prime\prime$  to post changes to the database.

If you have selected a TEB, a warning message will advise that the first suitable coding profile will be automatically selected. Click **OK** to continue.

**MORE INFORMATION:** Refer to section [11.14.1](#page-114-0) - *[Host Editor -](#page-114-0) General tab* for a description of the fields on this tab.

# **11.5 HOST EDITOR - AUDIO**

The Host Editor - Audio tab is used to specify the IP and audio settings for the Mercury hardware. The CODEC profiles for intercom and multicast will default to 0 unless you have installed a TEB or E1 board into an MIU host, in which case they will default to 1.

The tab is used to set the DSCP values on the host if QoS (Quality of Service) is implemented at the domain level.

The tab is also used to specify the number of DSP channels that are allocated to telephony on the selected host. The CODEC profile used for telephony is also set on this tab if you have a TEB installed in the MIU that you are configuring.

The other key setting is the IP address of the host's Mercury card. This must be a fixed IP address. This will normally have been set when the host was added at domain level but if not, you should do it now.

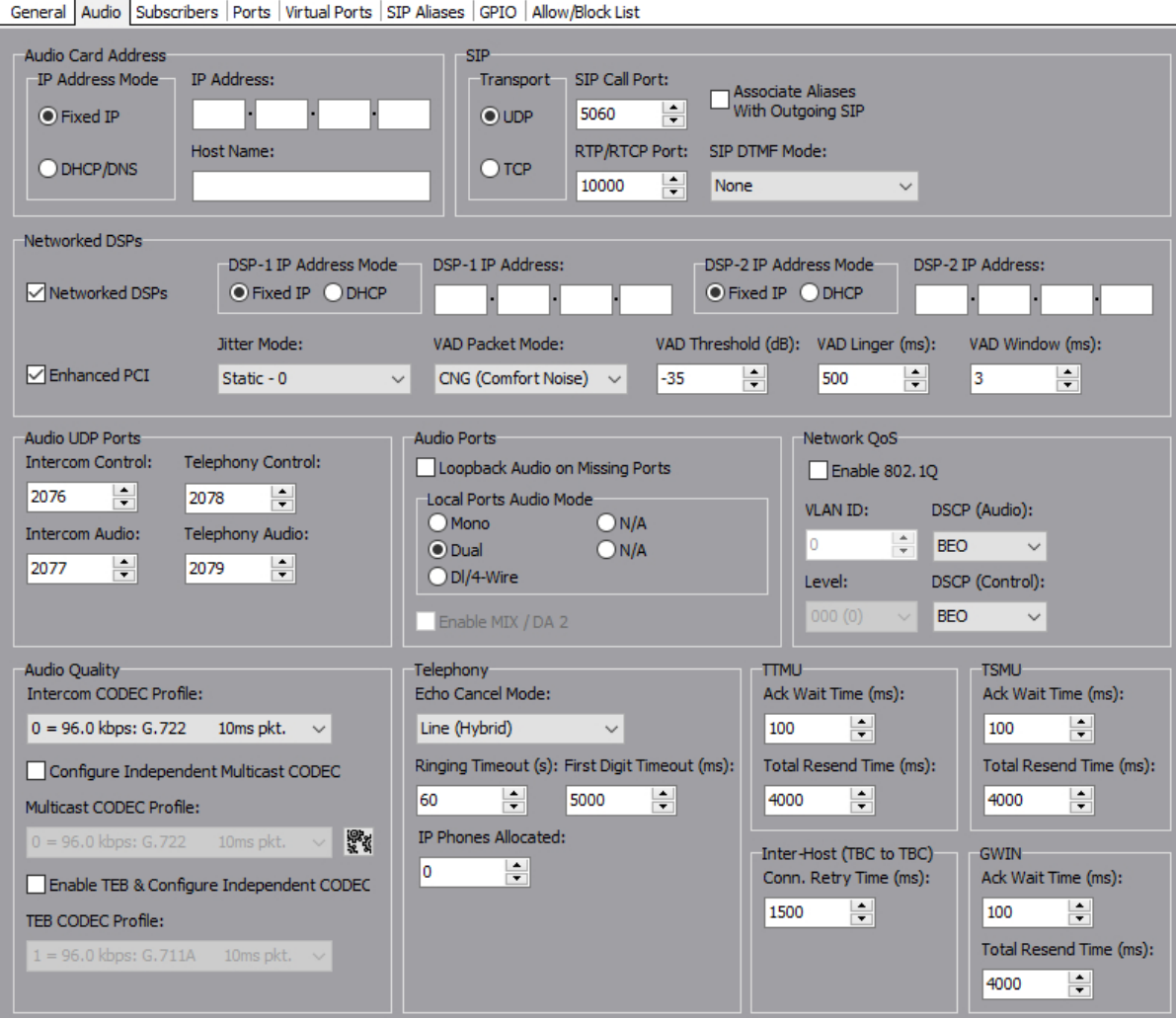

# **11.5.1 Changing Audio Settings**

Once the IP address of the Mercury card is set, you can change other audio card settings, as required. The configuration of the local ports is set normally to dual channel. Audio may be looped back on any unconnected ports, which is useful for testing the system before it is installed, or for advanced routing. A bandwidth profile can be picked to suit the conditions. It should be noted that not all settings give good results, so care should be taken if this is to be changed. If in doubt use the default.

# **To change audio settings:**

- Open the Host Editor and click the Audio tab. The audio settings for the host are displayed.
- Make the required changes.
- Click  $\checkmark$  to post changes to the database.

# **11.5.2 MIU Default Settings**

The Gateway Configuration Editor does not distinguish between model variants of the 700-25 series MIU. The settings below will automatically default to the lower specification "compatibility mode" when a new MIU is added to the configuration. Operationally, this allows a higher spec 700-25-06 to quickly replace the older model (700-25-04) without making any changes to the configuration. For a long-term replacement, or permanent addition of a 700-25-06, the settings may be optimised as described below.

- Networked DSPs: compatibility mode is OFF (unchecked). For 700-25-06, set to ON and add DSP 1&2 IP Addresses.
- Enhanced PCI: compatibility mode is OFF (unchecked). For 700-25-06, set to ON.

**MORE INFORMATION:** Refer to section [11.14.2](#page-115-0) - *[Host Editor -](#page-115-0) Audio tab* for a description of the fields on this tab.

# **11.6 HOST EDITOR - SUBSCRIBERS**

The Host Editor - Subscribers tab is used to add and maintain the subscribers that are connected to the host. Subscribers include:

- 4-wire.
- Hardware Panels.
- Virtual Panels.
- Telephone Expansion Boards (TEBs).
- Radios and radio phones.
- Virtual 4-wire.
- Patch Panels.

**NOTE:** Radio and radio phone ports can only be declared if a RIB is installed in an MIU. FXO, FXS and E&M ports can only be declared if the relevant board is installed in an MIU.

# **11.6.1 Adding a Subscriber**

When adding subscribers to the host, you must take note of where each subscriber will be physically attached to the ports on the host.

A Virtual Panel is typically "attached" to the last port on the host, although it can be attached anywhere. The location must be specified in the Virtual Panel Settings.

An MIU can have 8/16/24/32 + 2 ports and can address up to 32 panels, provided that 4 AEBs are installed. Port 33 is not generally used. Port 34 can be used for a Virtual Panel. Any expansion board can be installed in any slot.

### **To add a subscriber:**

- Open the Host Editor and click the **Subscribers** tab.
- Click in the **Type** field and click  $\frac{1}{1}$  to show a pop-up list of subscriber types.

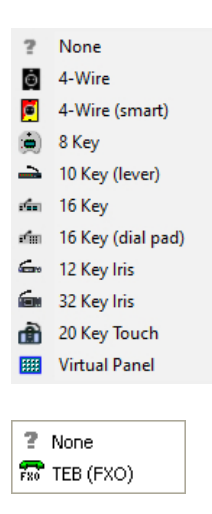

Note that the available types will depend on the host and port selected. Radio port and radio phone are only available for a RIB.

If you select an E&M, FXS or FXO, you can only add the relevant telephone subscriber.

- Select the required subscriber type. If you have installed a TEB, you can only declare four ports on the board.
- Complete the other fields for each port, as required. **Name** defaults to the name of the panel or subscriber and may be altered.
- To add a picture to identify the subscriber on a Virtual Panel, click in the **Picture** field and then click  $\frac{1}{1}$  to browse for and select an image file.
- Click  $\prime\prime$  to post changes to the database.
- Add additional subscribers, as required.

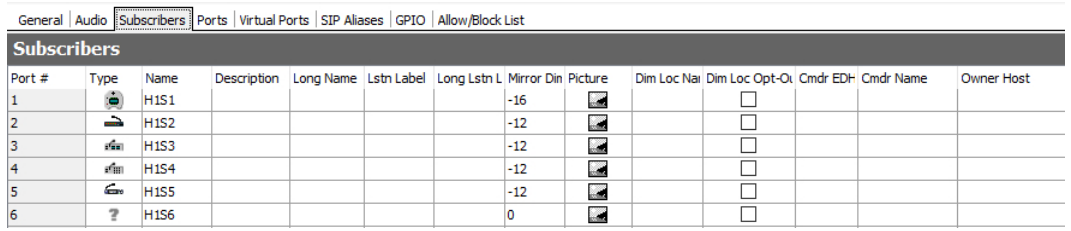

**MORE INFORMATION:** Refer to section [11.14.3](#page-119-0) - *Host Editor - [Subscribers tab](#page-119-0)* - for a description of the fields on this tab.

# **11.6.2 Changing Subscriber Details**

Subscriber details can be changed. For example, you can change or add a listen label for a port or place a port under zone control.

#### **To change subscriber details:**

- Open the Host Editor and click the **Subscribers** tab.
- Make the required changes to the details for each subscriber.
- Click  $\prime$  to post changes to the database.

# **11.6.3 Changing Subscriber Type**

You can add additional subscribers to the free ports on your host or change the subscribers that you have previously added.

**NOTE:** If you have added key assignments to a panel subscriber and then change the subscriber type, your key assignments may be affected.

### **To change subscriber type:**

- Open the Host Editor and click the **Subscribers** tab.
- Locate the subscriber in the list, click in the **Type** field and click  $\frac{...}{...}$ .
- Select the required subscriber type from the subscriber list.
- Make any other changes, as required.
- Click  $\checkmark$  to post the changes. A warning is displayed.

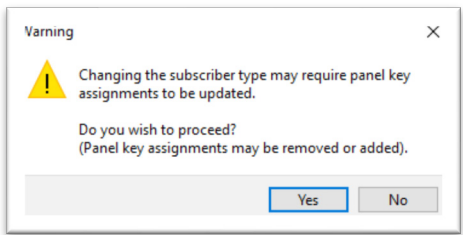

Click **Yes** to confirm that you want to change the subscriber type.

### **11.6.4 Deleting a Subscriber**

Subscribers can be removed from ports, as required.

#### **To delete a subscriber:**

- Open the Host Editor and click the **Subscribers** tab.
- Locate the subscriber in the list, click in the **Type** field and then click **the show** a list of subscriber types.
- Select **None**.
- Click  $\leq$  to post the changes. A warning is displayed.

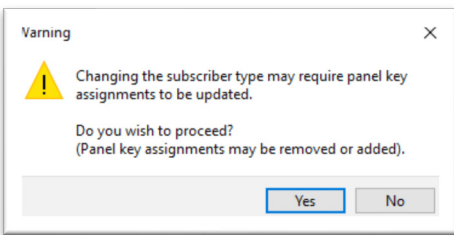

Click **Yes** to confirm that you want to remove the subscriber.

# **11.7 HOST EDITOR – PORTS**

The Host Editor – Ports tab is used to maintain the settings for a specific audio or telephone port.

# **11.7.1 Changing Port Settings**

The settings for each port on a host can be changed, as required. For example, you can change the gain settings, audio levels and thresholds and enable operator recording. The settings for each port can be different.

### **To change port settings:**

• Open the Host Editor and click the **Ports** tab. The settings for the defined subscribers are displayed.

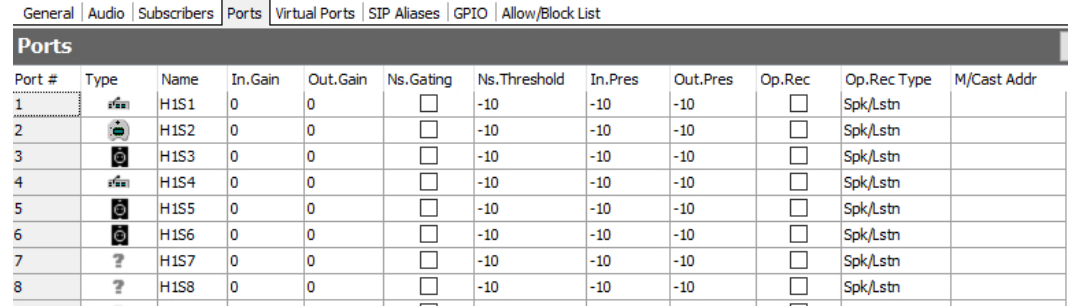

- Select the required port and make changes.
- To enable operator recording, select the **Op. Rec** checkbox and then select the channel that you want to use for recording from the **M/Cast Addr** drop-down list. A third-party external recorder is required; please contact Trilogy for more details.
- Click  $\prime$  to post changes to the database.

**MORE INFORMATION:** Refer to section [11.14.4](#page-120-0) - *[Host Editor -](#page-120-0) Ports tab* for a description of the fields on the Host Editor - Port Settings tab.

# **11.8 HOST EDITOR - RIB**

This additional tab is only displayed if one or more RIBs have been declared as fitted in this MIU host. Only RIB ports are shown in the grid. All of these settings, plus a few extra ones are also provided at the Subscriber level but the grid allows an easy way to check for any discrepancies. There are two tabs – **Standard** and **Enhanced**.

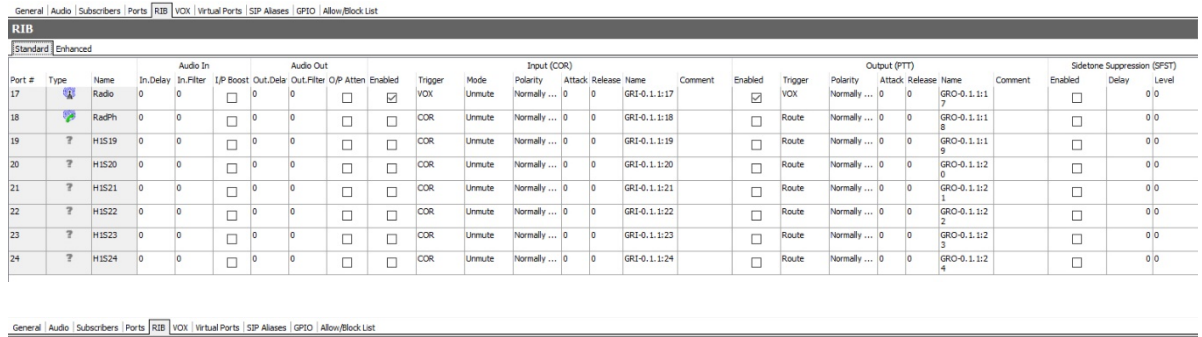

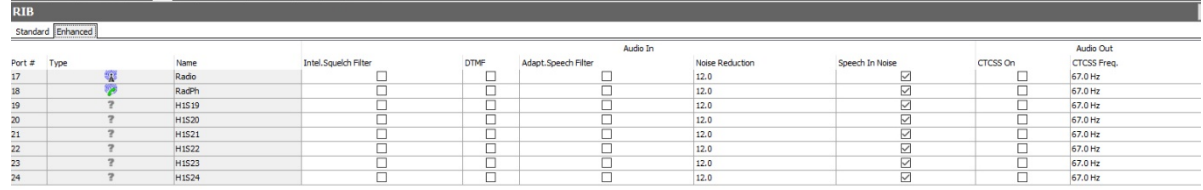

**To change RIB settings:**

- Open the Host Editor and click the **RIB** tab. The **Standard** settings for any defined radio ports are displayed.
- Select the required port and make changes.
- Click  $\vee$  to post changes to the database.

**MORE INFORMATION:** Refer to section [11.14.5](#page-121-0) - *Host Editor - RIB – [Standard and Enhanced](#page-121-0)* for a description of the fields on this tab.

# **11.9 HOST EDITOR - VOX**

This additional tab is only displayed if one or more RIBs have been declared as fitted in this MIU host. Only RIB ports are shown in the grid. All of the settings, plus a few extra ones are also provided at the Subscriber level but the grid allows an easy way to check for any discrepancies.

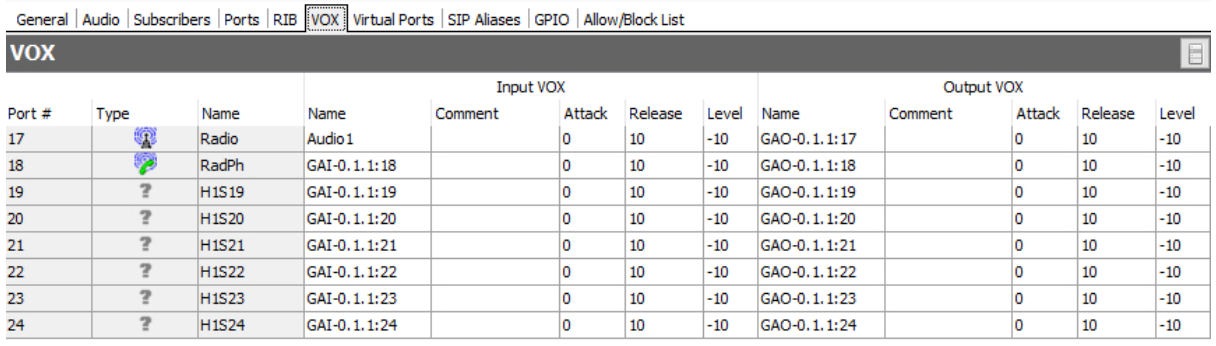

## **To change VOX settings:**

- Open the Host Editor and click the **VOX** tab.
- Select the required port and make changes.
- Click  $\prime\prime$  to post changes to the database.

**MORE INFORMATION:** Refer to section [11.14.6](#page-124-0) - *[Host Editor -](#page-124-0) VOX tab* for a description of the fields on this tab.

# **11.10 HOST EDITOR - VIRTUAL PORTS**

Virtual ports allow audio to be routed to an IP channel directly, or for an IP channel to be routed to subscribers or conferences directly. A virtual 4-wire port might be included in a conference and by this means all active participants of the conference will be mixed and sent as outgoing unicast audio on the virtual 4- wire's IP channel. If a virtual 4-wire is then declared on another host, and included in a different conference the two conferences may be interconnected (using a unicast IP channel rather than the multicast channel conferences utilise) by setting up a fixed route with the virtual 4 wire in the first conference as a source and the virtual 4-wire in the second conference as the destination.

The following port numbers can be assigned as virtual 4-wire ports:

• MIU: ports 35 to 66.

### **11.10.1 Adding a Virtual 4-Wire Port**

Virtual 4-wire ports can be added to the host, as required. The number of ports that can be declared depends on the host type.

#### **To add a virtual 4-wire port:**

- Open the Host Editor and click the **Virtual Ports** tab.
- Click in the **Type** field and click **the show** a pop-up list of subscriber types.

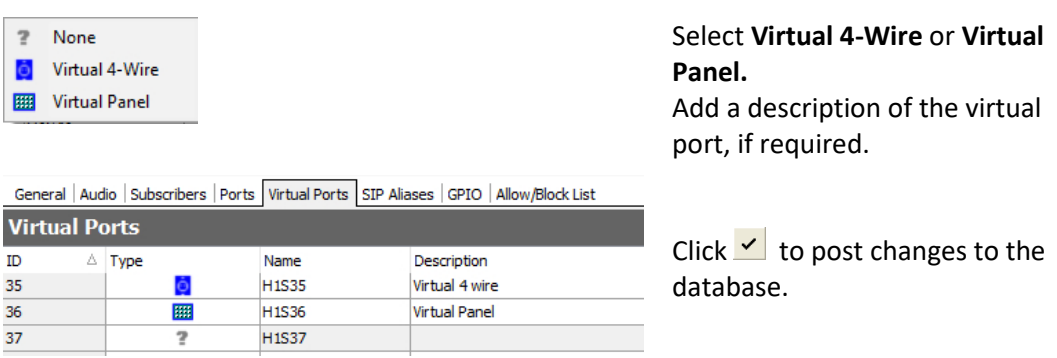

**MORE INFORMATION:** Refer to section [11.14.7](#page-125-0) - *Host Editor - [Virtual Ports tab](#page-125-0)* for a description of the fields.

### **11.10.2 Deleting a Virtual 4-Wire Port**

You can delete a virtual 4-wire port by declaring that there is no subscriber attached to a specific virtual port.

#### **To delete a virtual 4-wire port:**

- Open the Host Editor and click the **Virtual Ports** tab.
- Locate the port in the list, click in the **Type** field and then click **the show** a list of subscriber types.
- Select **None**.
- Click  $\vee$  to post changes to the database.
## **11.11 HOST EDITOR - SIP ALIASES**

SIP is an open, standards-based protocol for negotiating voice and multimedia calls over a network. The addition of SIP provides Mercury with the capability to make and receive SIP VoIP calls to any configured, basic SIP devices that may be present on the network.

A SIP connection is an object used to identify a SIP entity that exists outside of Mercury. SIP connections are added at Enterprise level using the Enterprise Editor. SIP connections are associated with a URL (or alias) using the Host Editor. When a caller attempts to connect to that URL (or alias) on a host, the SIP connection corresponding to the alias is 'activated'. Once activated, a SIP connection key on any panel connected to the host can be targeted to answer the call.

**NOTE:** SIP aliases are listed on the Host Aliases tab in the SIP Connection Editor. Buttons at the top of the SIP Aliases tab let you:

- Add a SIP alias.
- Delete a selected SIP alias.
- Delete all SIP aliases at the same time.

### **11.11.1 Adding a SIP Alias**

You can define an alias for a SIP connection that has been defined using the Enterprise Editor. Required entries are the SIP connection for which you want to create an alias. Registrar and challenge details can be added if these are required for the selected connection.

#### **To add a SIP alias:**

• Open the Host Editor and click the **SIP Aliases** tab.

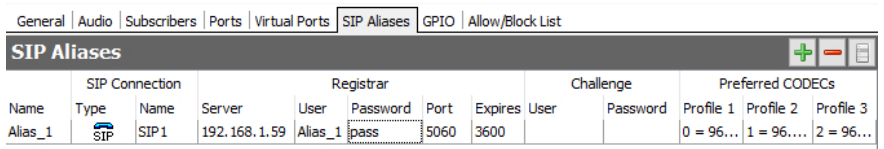

#### Click the **Add** button to add a new **SIP Alias** entry.

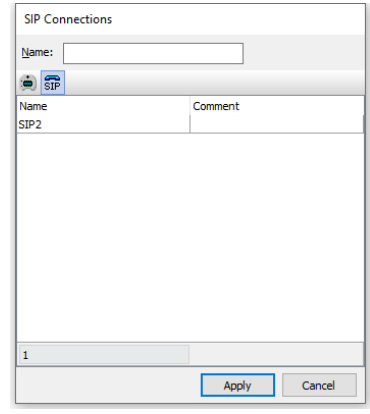

The SIP connections dialogue is now displayed. These are created using the Enterprise Editor. Click the **Panel Sources** button to show a list of FXO and FXS sources. Select the required SIP connection, FXO or FXS source and click **Apply**.

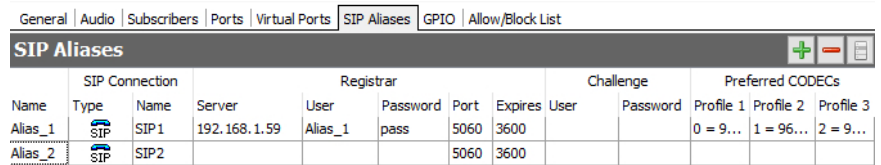

- Complete the Registrar and Challenge details, as required. To do this click in the required field and type the server name, username or password.
- Click  $\prime\prime$  to post changes to the database.

**MORE INFORMATION:** Refer to section [11.14.8](#page-125-0) - *Host Editor - [SIP Aliases tab](#page-125-0)* for a description of the fields.

## **11.11.2 Changing a SIP Alias**

Once a SIP alias has been defined, you can change or add registrar and challenge details and change the listen port and expiry time for registration.

### **To change SIP alias details:**

- Open the Host Editor and click the **SIP Aliases** tab.
- Make the required changes to the alias details.
- Click  $\checkmark$  to post changes to the database.

### **11.11.3 Deleting a SIP Alias**

SIP aliases can be deleted if they are not required. You can either delete a selected alias (using the Delete button) or delete all aliases at the same time (using the right-click context menu).

## **11.12 HOST EDITOR - GPIO**

The **Host Editor - GPIO** tab is used to assign all GPI inputs and outputs for the selected host. The types that can be defined vary by host type:

#### **MIU 700-25-04**

- *EITHER* --2 standard GP inputs and 2 outputs.
- *OR* -- 16 expansion GPI inputs and 16 outputs (an Advantech option board must be fitted in the MIU).
- Up to 34 audio (VOX) inputs and up to 34 outputs.

#### **MIU 700-25-06**

- 16 standard GPI inputs and 16 outputs.
- Up to 34 audio (VOX) inputs and up to 34 outputs.

## **MCU**

- 3 standard GP inputs and 1 output.
- Up to 6 audio (VOX) inputs and up to 6 outputs.

**NOTE:** If an option board is declared as a RIB, the relevant GPIO database entries are created automatically and cannot be changed. RIB GPIOs are not visible in Gateway. If an imported configuration includes defined RIB GPIOs, the configuration will be updated to declare a RIB as being fitted in the associated expansion board slot. To change parameters relating to RIB card setup and GPIO attack/hold times, etc., see sectio[n 18](#page-185-0) - *[Configuration Editor | Subscriber | Radio Port and](#page-185-0)  [Radio Phone.](#page-185-0)*

Buttons at the top of the tab let you:

- Add a GPIO of the selected type.
- Delete a selected GPIO.

## **11.12.1 Adding a GPIO**

Ensure that you select the correct type of GPIO for the selected host type. The types of GPIO that can be added are - Expansion GPI/GPO, Audio (VOX) Input/Output, Standard GPI/GPO.

#### **To add a GPIO:**

- Open the Host Editor and click the **GPIO** tab to display the currently defined inputs/outputs. You can change the input/output type to show inputs/outputs of different types.
- Select the type of input/output that you want to add from the **Type** drop-down list.
- Click **Add** to open the Enter Number dialogue. The maximum number of inputs/outputs of the selected type that you can add is shown.
- Specify how many inputs/outputs you wish to add and click **OK**.
- Make any changes to the settings for the input/output, if required. The settings that can be changed depend on the input/output type.
- Click  $\leq$  to post changes to the database.

General | Audio | Subscribers | Ports | Virtual Ports | SIP Aliases GPIO | Allow/Block List

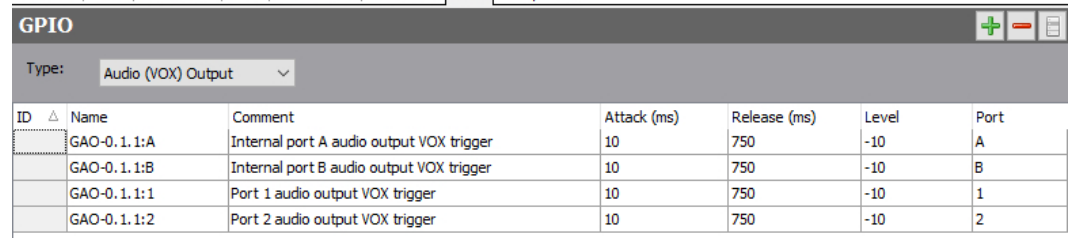

**MORE INFORMATION:** Refer to section [11.14.9](#page-126-0) - *[Host Editor -](#page-126-0) GPIO tab* for a description of the fields.

### **11.12.2 Deleting a GPIO**

Any GPIOs that are no longer required can be removed from the host. You can either remove a selected GPIO (using the Delete button) or remove all GPIOs at the same time (using the right-click context menu). To remove a GPIO, you must first select the type of GPIO and then highlight the GPIO row.

**IMPORTANT:** Deleting GPIOs will automatically delete any GPIO processes that are based on the deleted GPIO.

## **11.13 HOST EDITOR - ALLOW/BLOCK LISTS**

The Host Editor - Allow/Block List tab is used to define allowed and blocked IP addresses. At the hardware level, you can set a list of IP addresses that are filtered to prevent or allow calls being received from certain IP addresses. This applies to all calls received at a host regardless of whether the destination is a panel, 4-wire, radio, telephone, etc.

**IMPORTANT:** Call blocking will only work if you have defined a static host IP address rather than a hostname.

Call blocking using allow or block lists works independently of any other control mechanism that might otherwise permit or disallow audio routes, such as access levels, GPI functions, PTT etc. Blocking is achieved at the IP stack level of the card firmware.

- Allow lists are the most prohibitive and secure. They define the IP addresses from which the host will accept IP traffic. The card will discard any packets from IP addresses not on the allow list.
- Block lists define the IP addresses from which the host will not accept IP traffic. The card will discard any packets from IP addresses on the block list.
- If block list and allow list are both empty, then every IP address is allowed.
- If an IP address is on both lists, the block list takes precedence and blocks rather than allows the address.

Buttons at the top of the Allow/Block List tab let you:

- Add an IP address to an allow or block list.
- Delete an IP address from an allow or block list.

## **11.13.1 Adding an IP Address to the Allow/Block List**

IP addresses can be added to an allowed or blocked list as required. When adding an address, you must choose whether you want to allow or block intercom and phone traffic or SIP traffic.

#### **To add an address:**

- Open the Host Editor and click the **Allow/Block List** tab to display any addresses that have already been defined.
- From the Type drop-down list, select Block (Int.Com/Phn), Allow (Int.Com/Phn), Block (SIP IP), Allow (SIP IP).
- Click **Add** to add a new record.
- Click in the **IP** field and click **the display the Enter IP Address** dialogue.

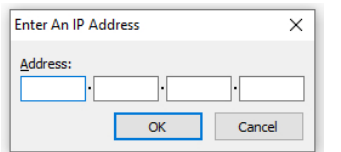

Enter the IP Address that is to be allowed or blocked and click **OK**.

- Enter a description of the IP address, if required.
- Click  $\leq$  to post changes to the database.

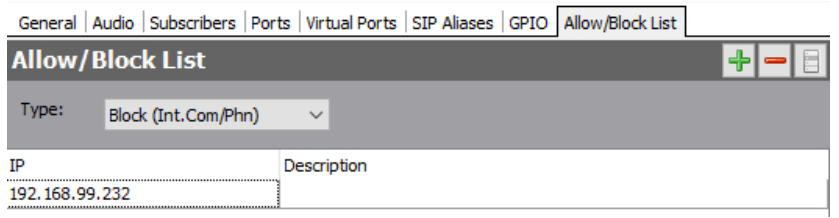

#### **11.13.2 Deleting an Allowed or Blocked IP Address**

IP addresses can be removed from allowed or blocked lists, as required. You can either remove selected addresses (using the Delete button) or remove all addresses at the same time (using the right-click context menu). To remove an address, you must first select from the **Type** list and then highlight the address row.

# **11.14 HOST EDITOR - FIELD DEFINITIONS**

# **11.14.1 Host Editor - General tab**

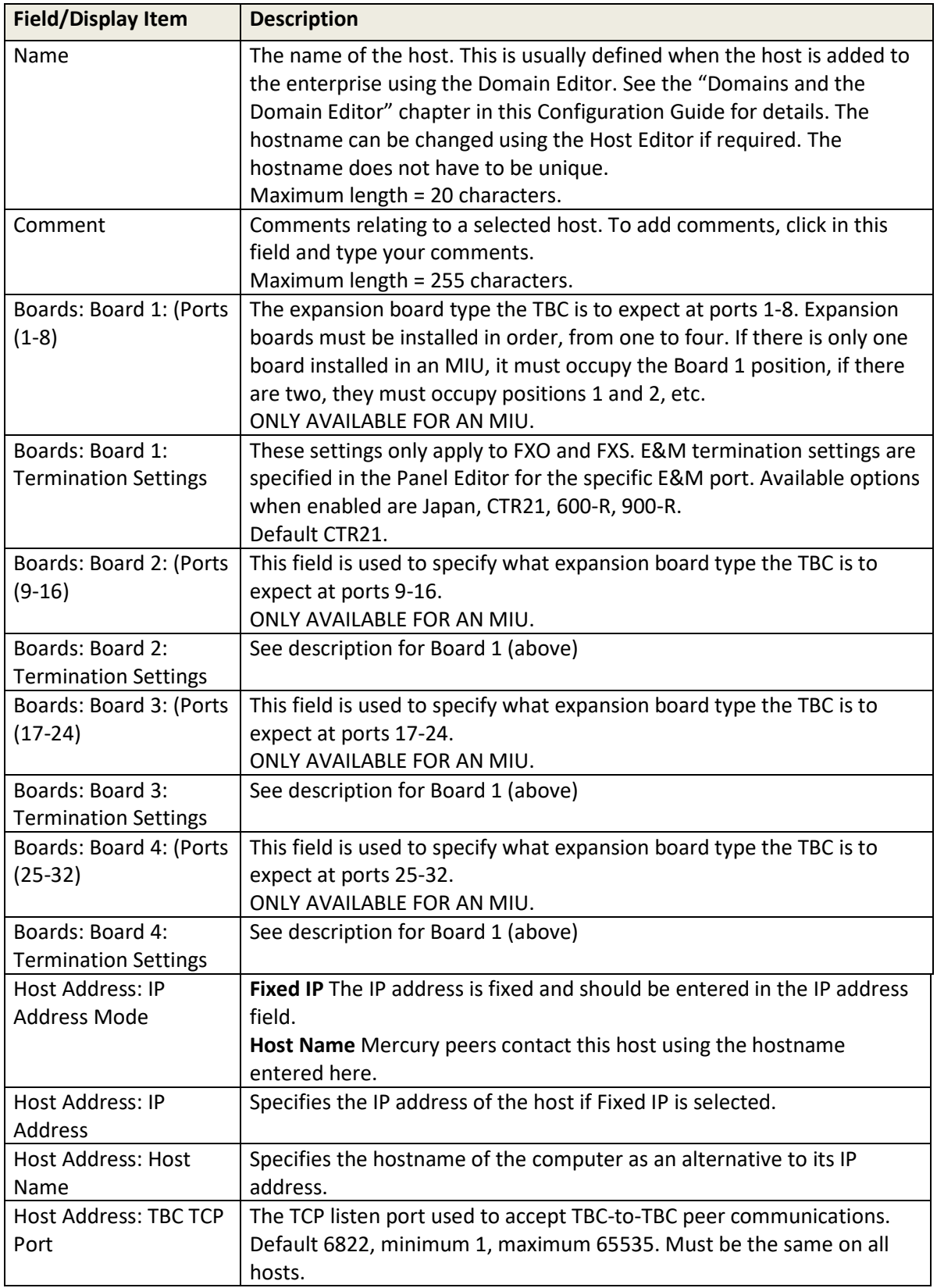

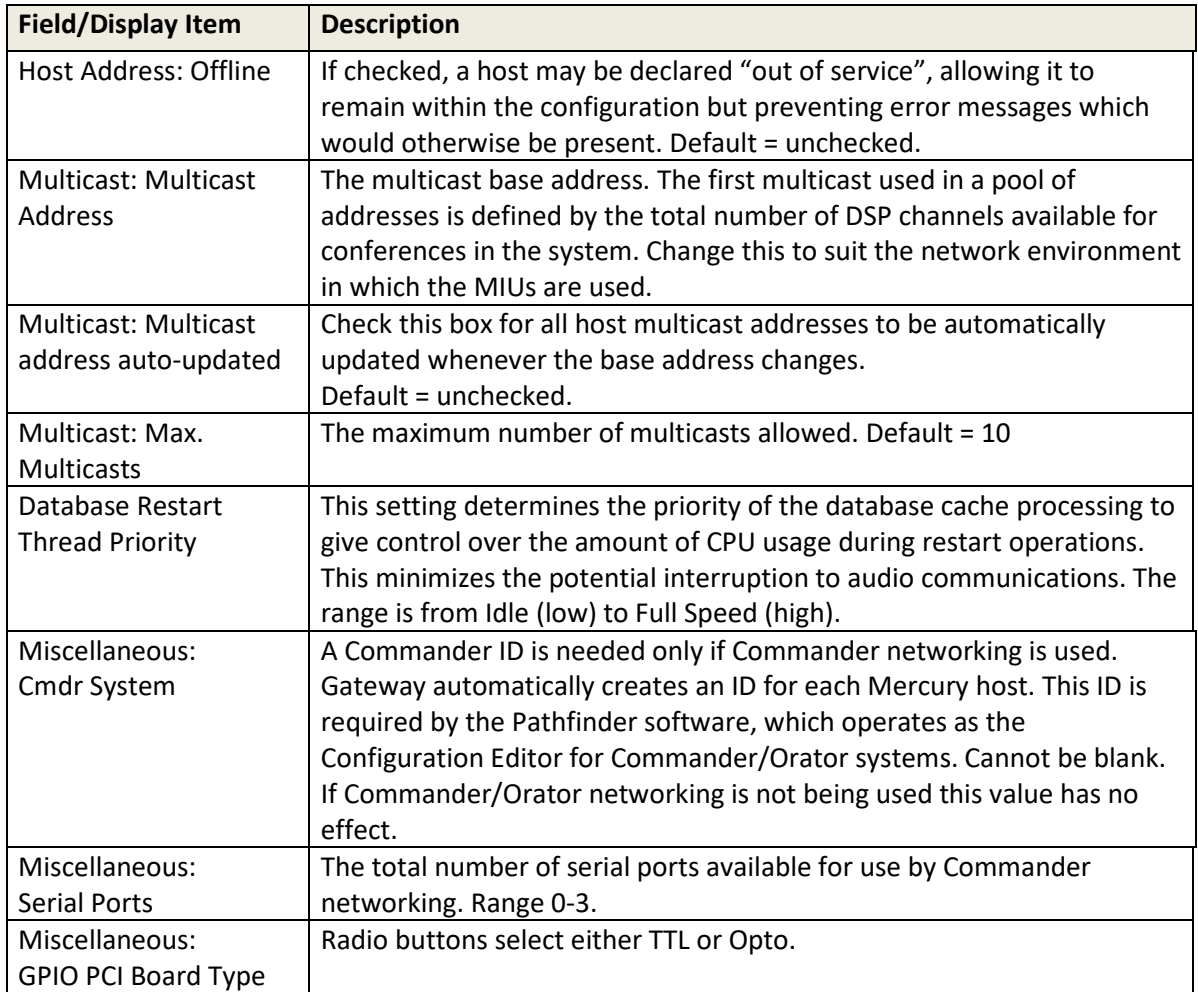

## **11.14.2 Host Editor - Audio tab**

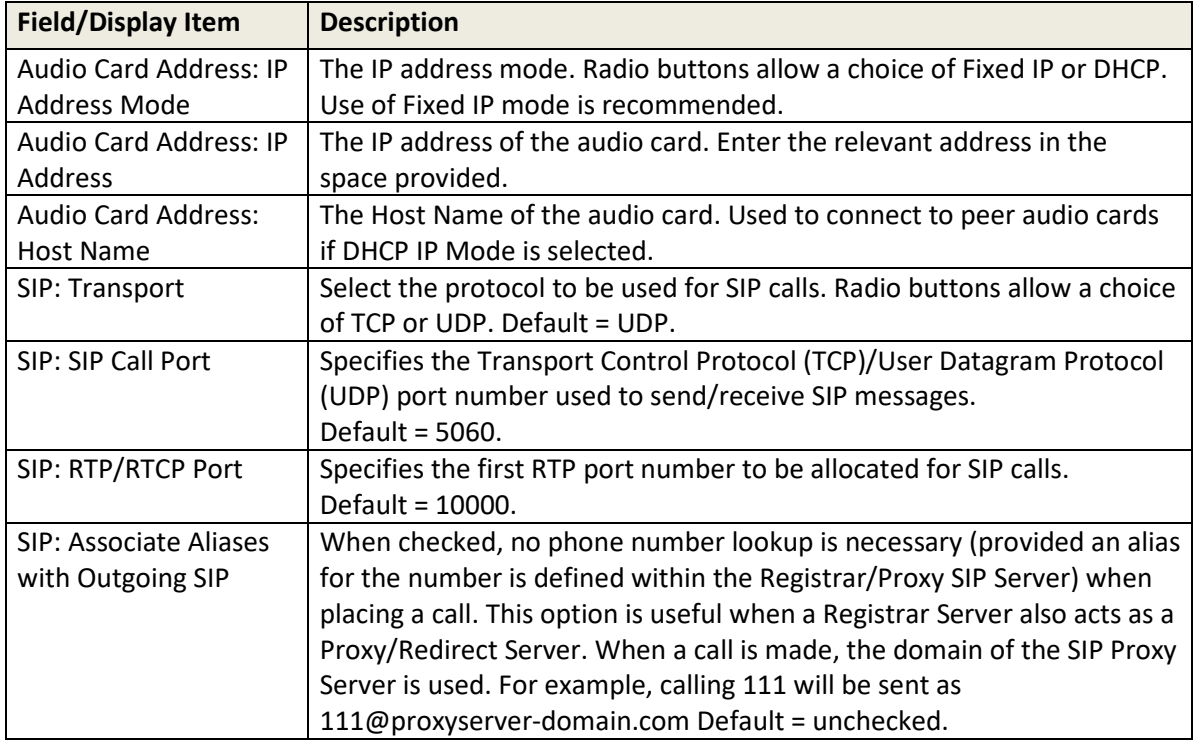

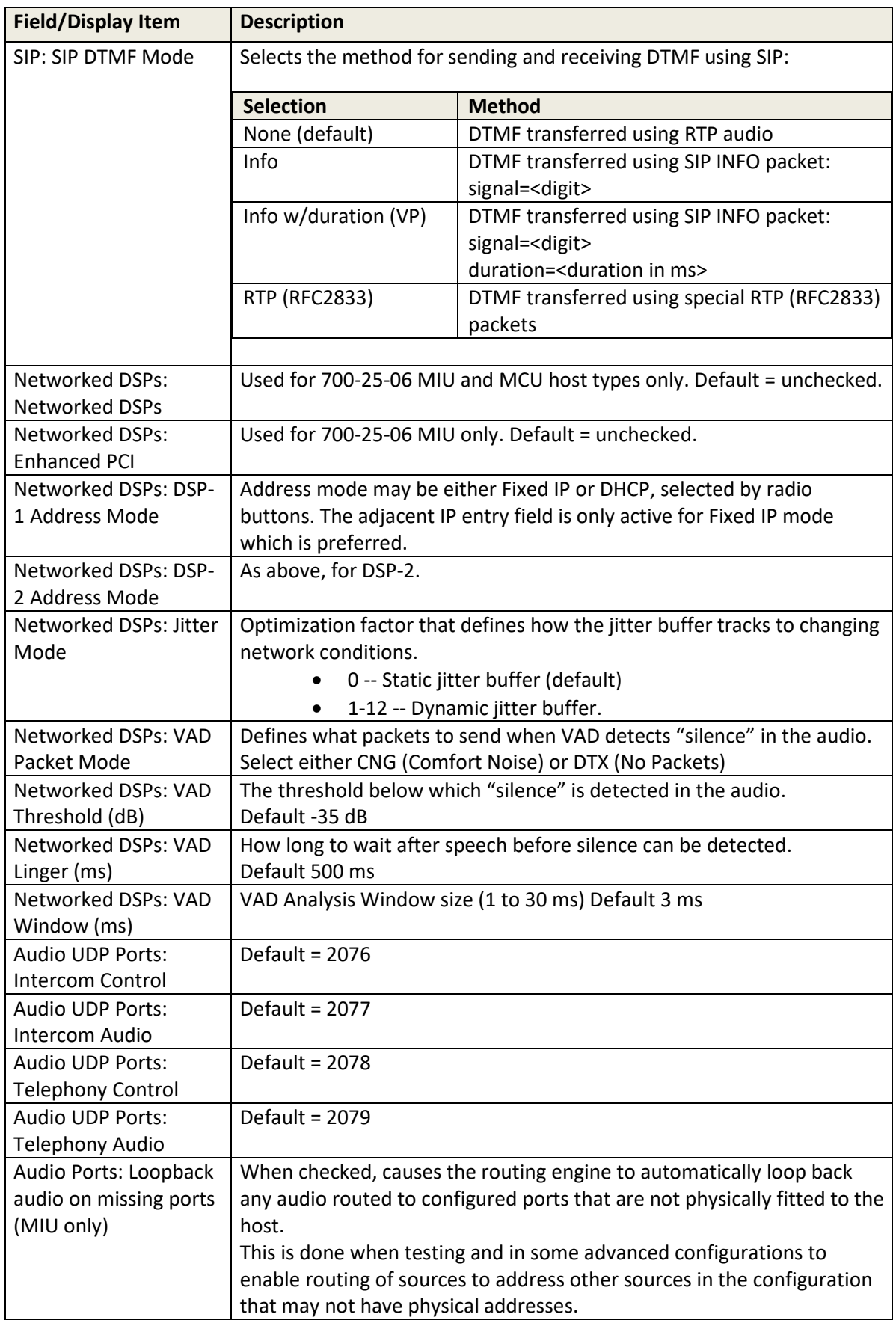

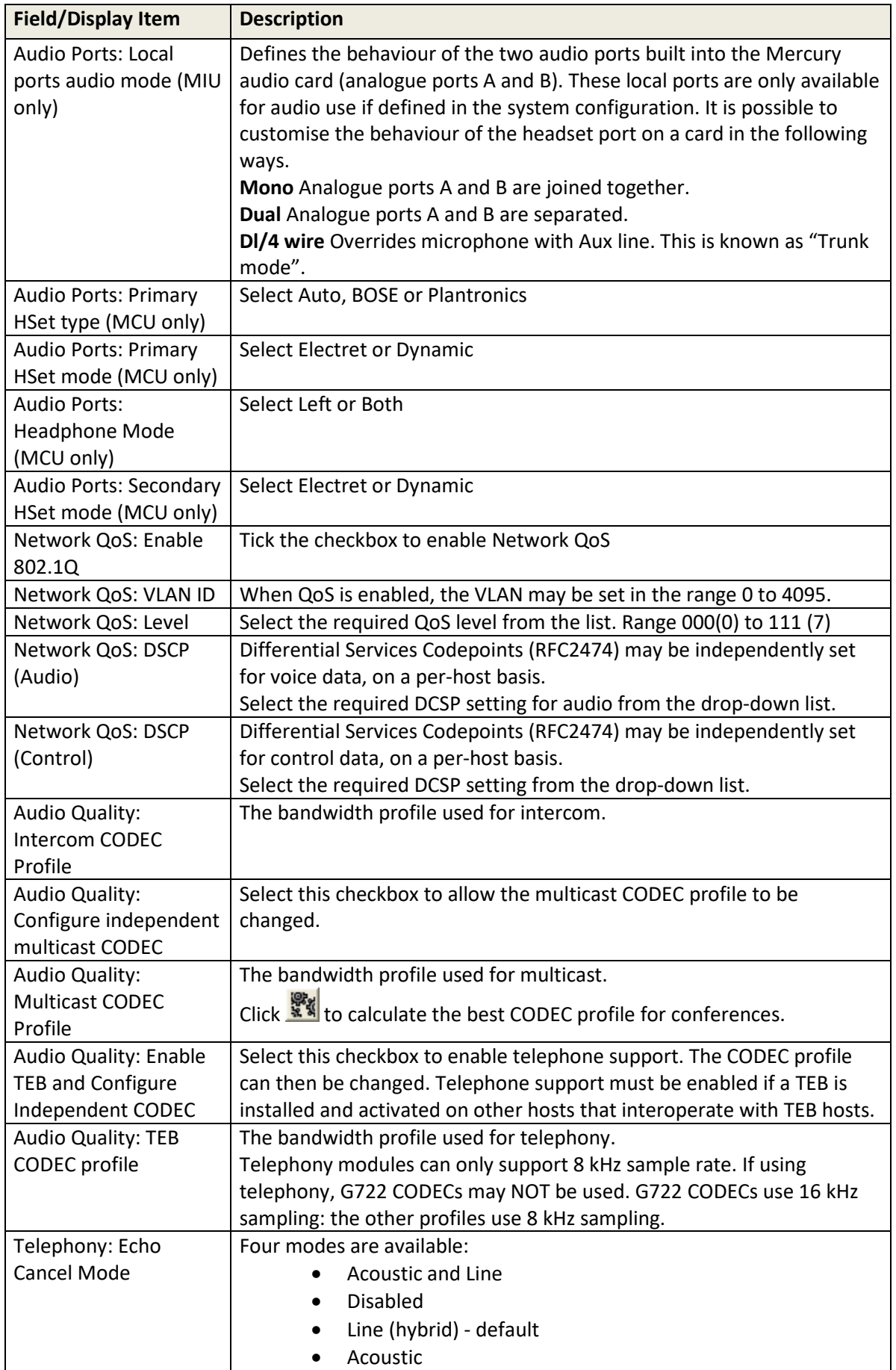

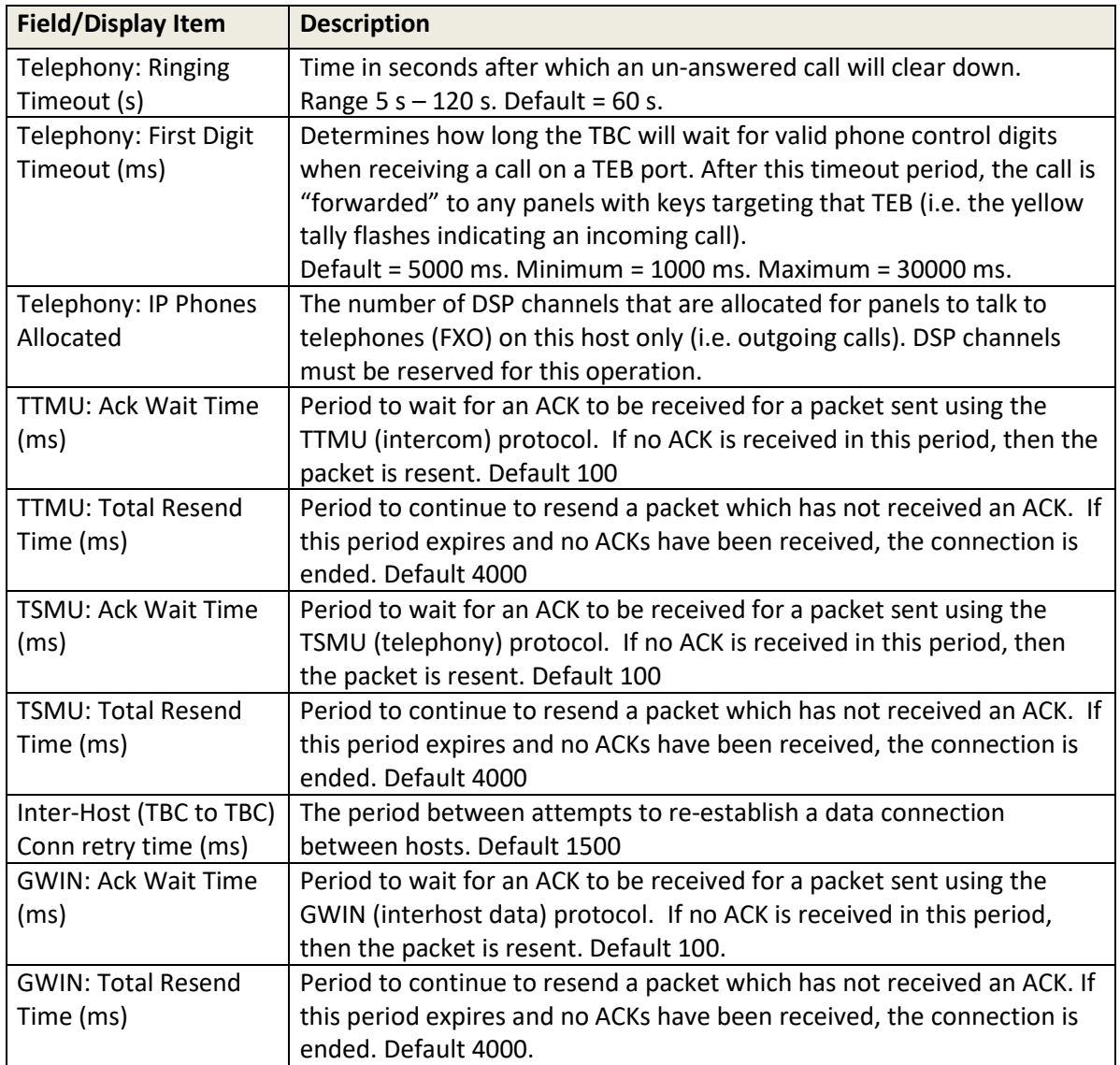

# **11.14.3 Host Editor - Subscribers tab**

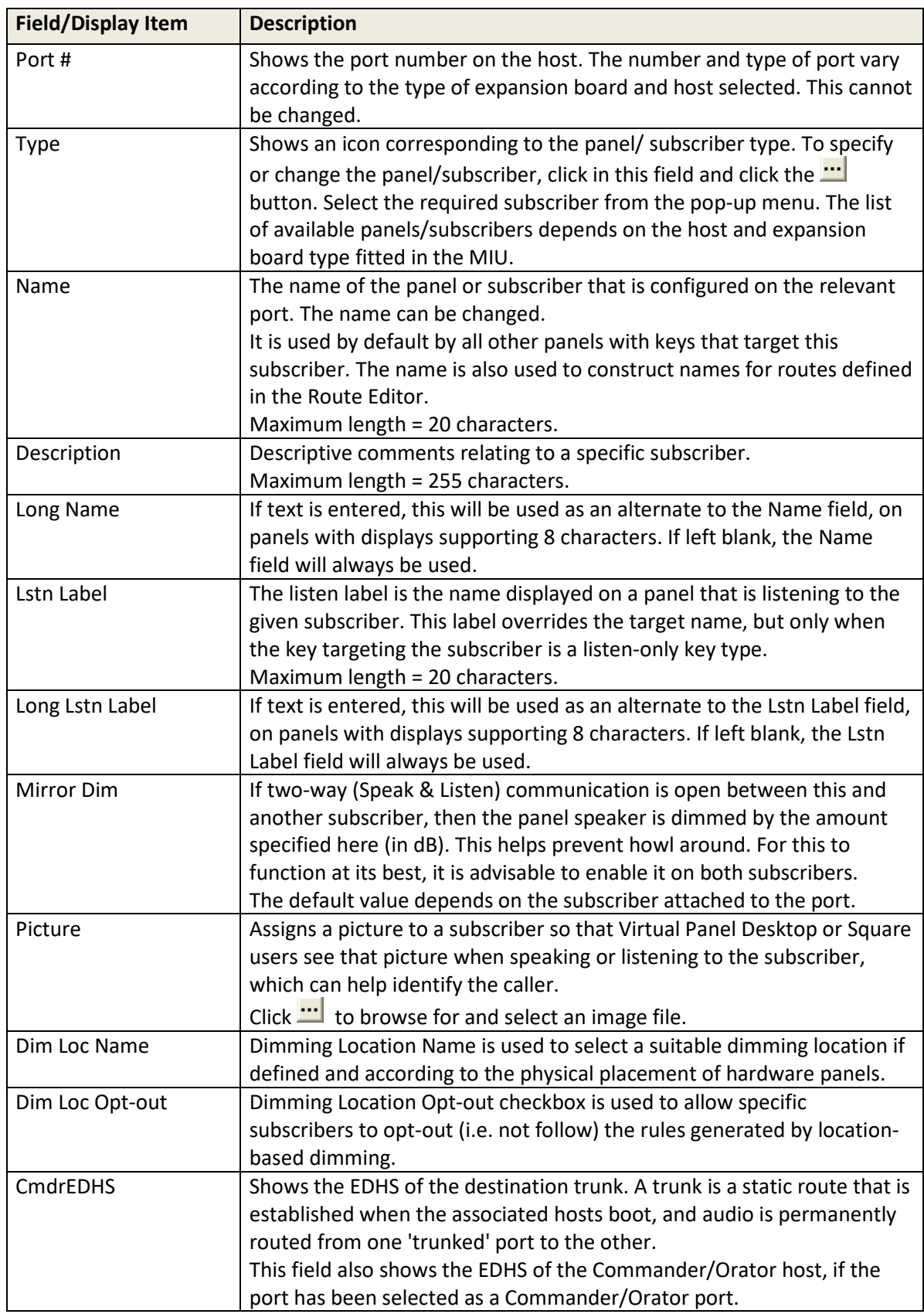

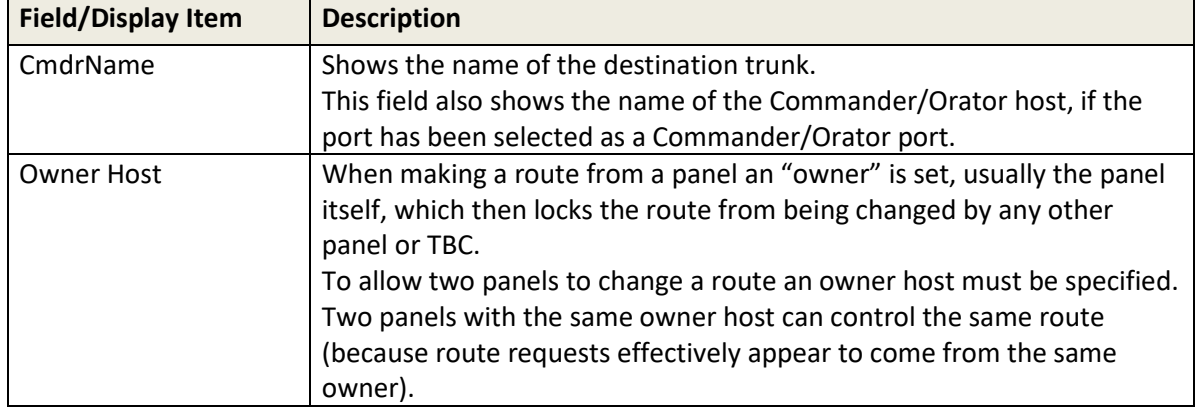

## **11.14.4 Host Editor - Ports tab**

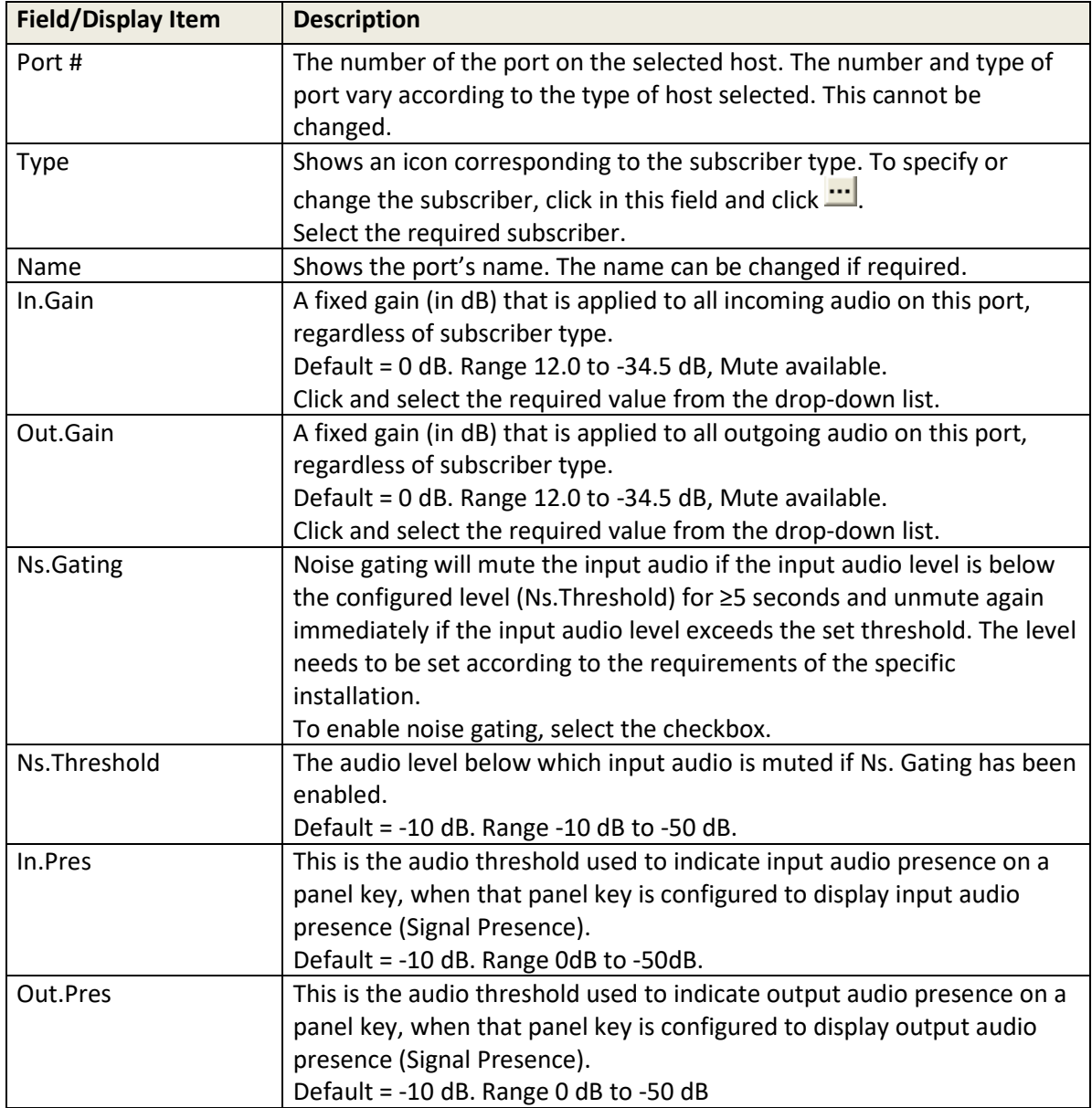

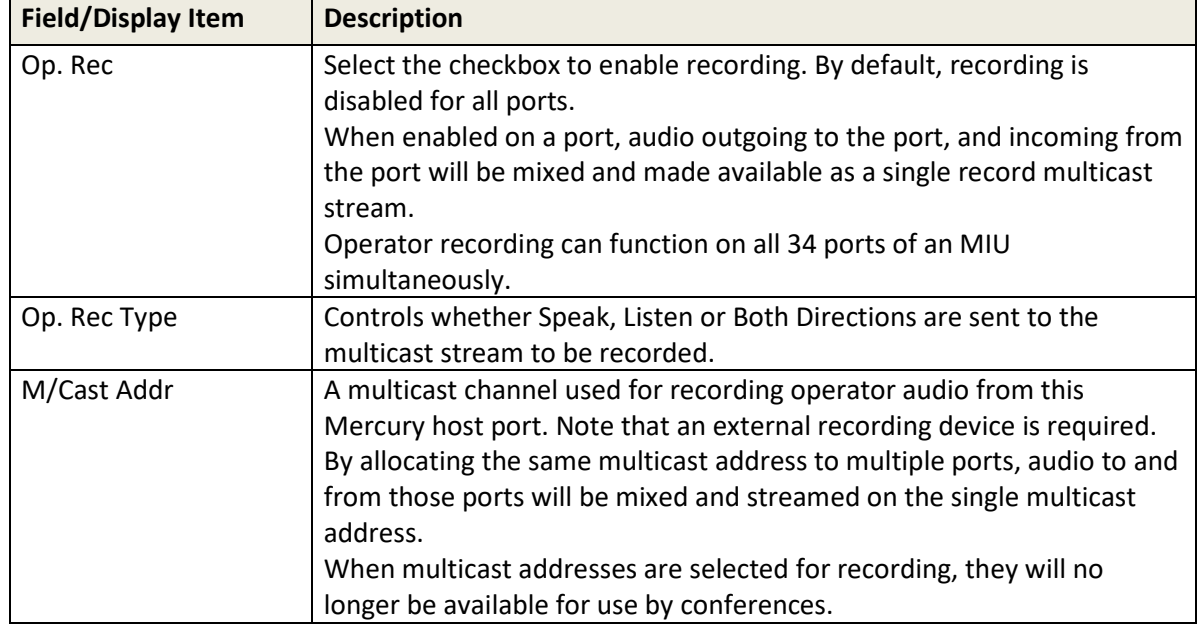

## **11.14.5 Host Editor - RIB – Standard and Enhanced**

RIB Settings are provided here, using the Host Editor, and at Subscriber level where additional settings are also available.

Please refer to section [18](#page-185-0) - *[Configuration Editor | Subscriber | Radio Port and Radio](#page-185-0)* Phone on page [186](#page-185-0) for more information.

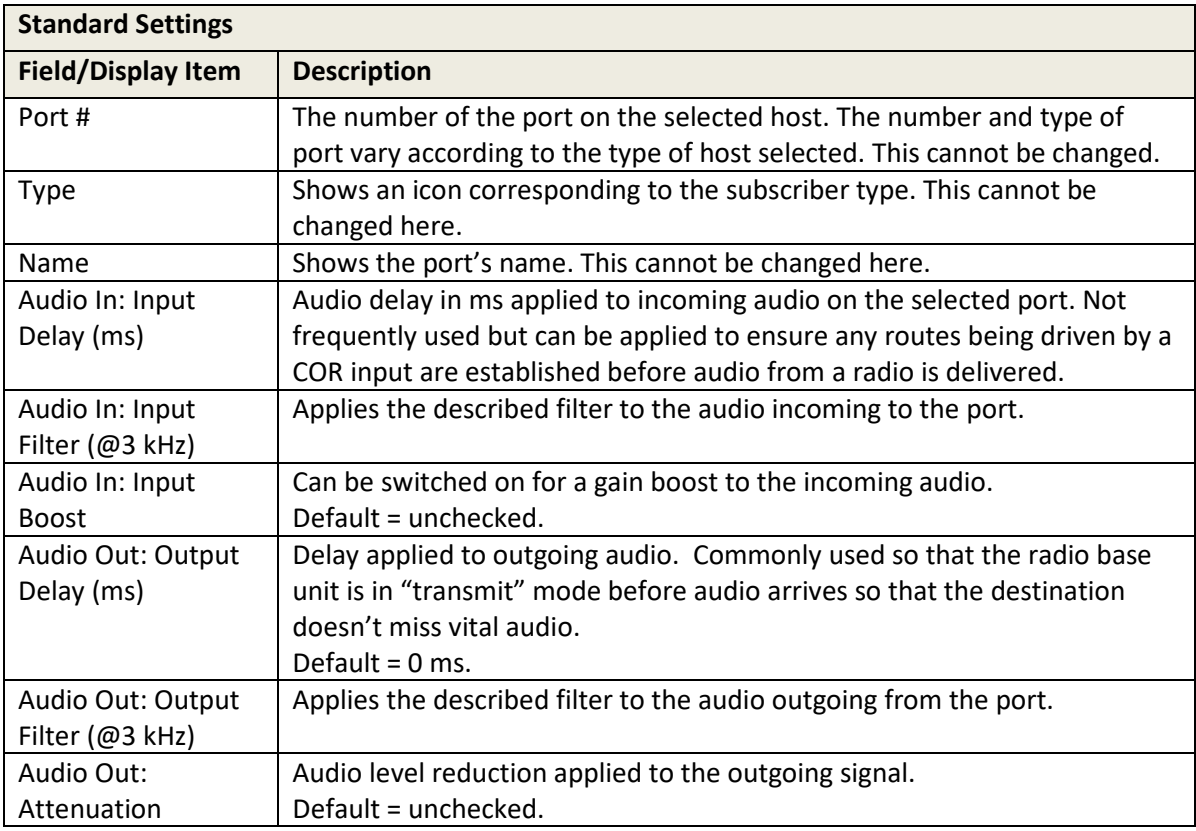

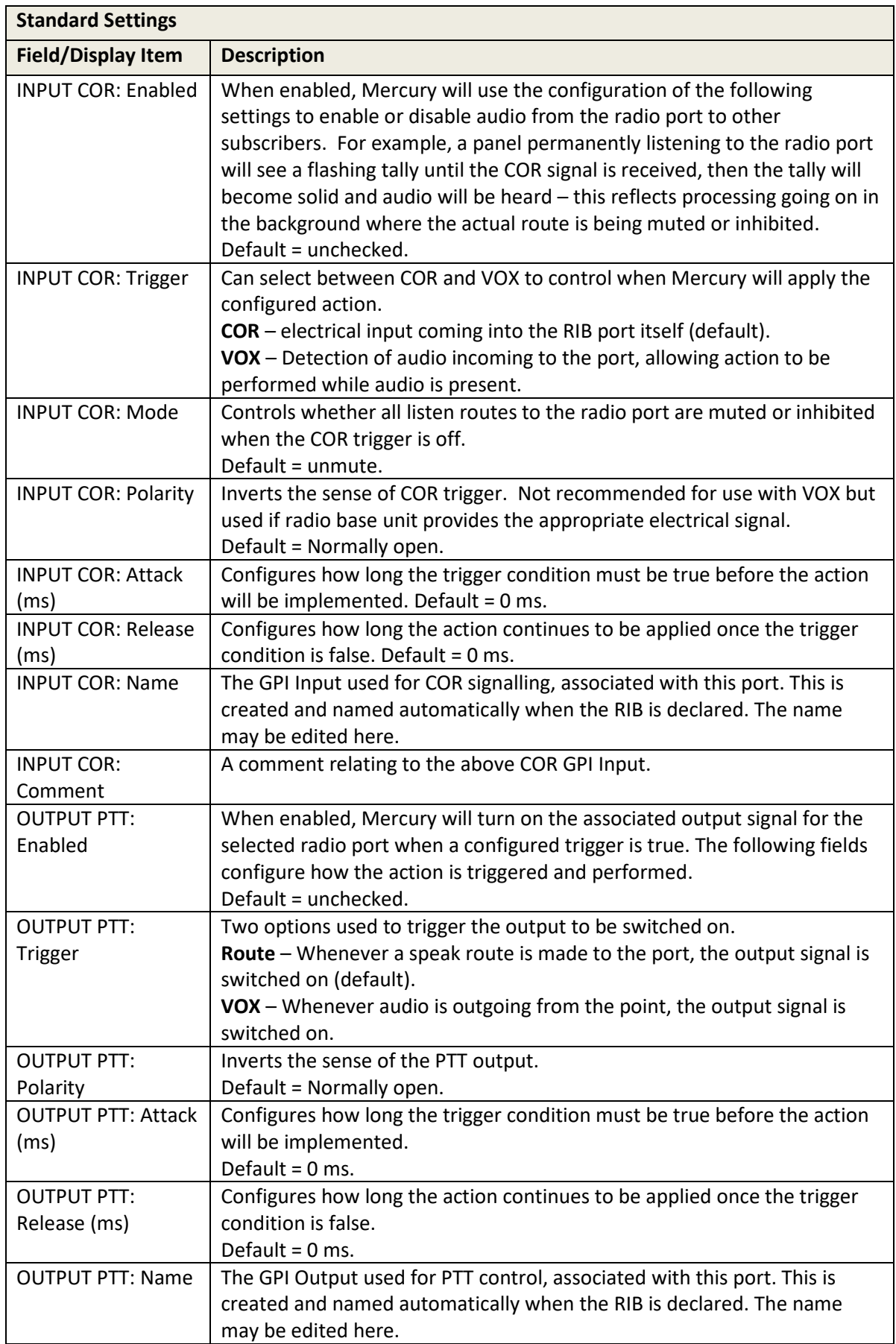

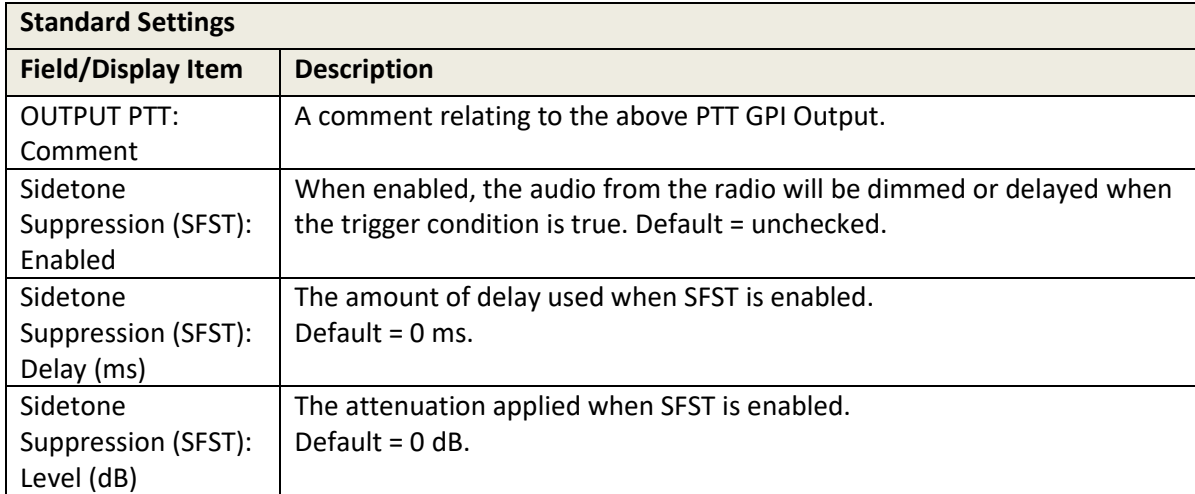

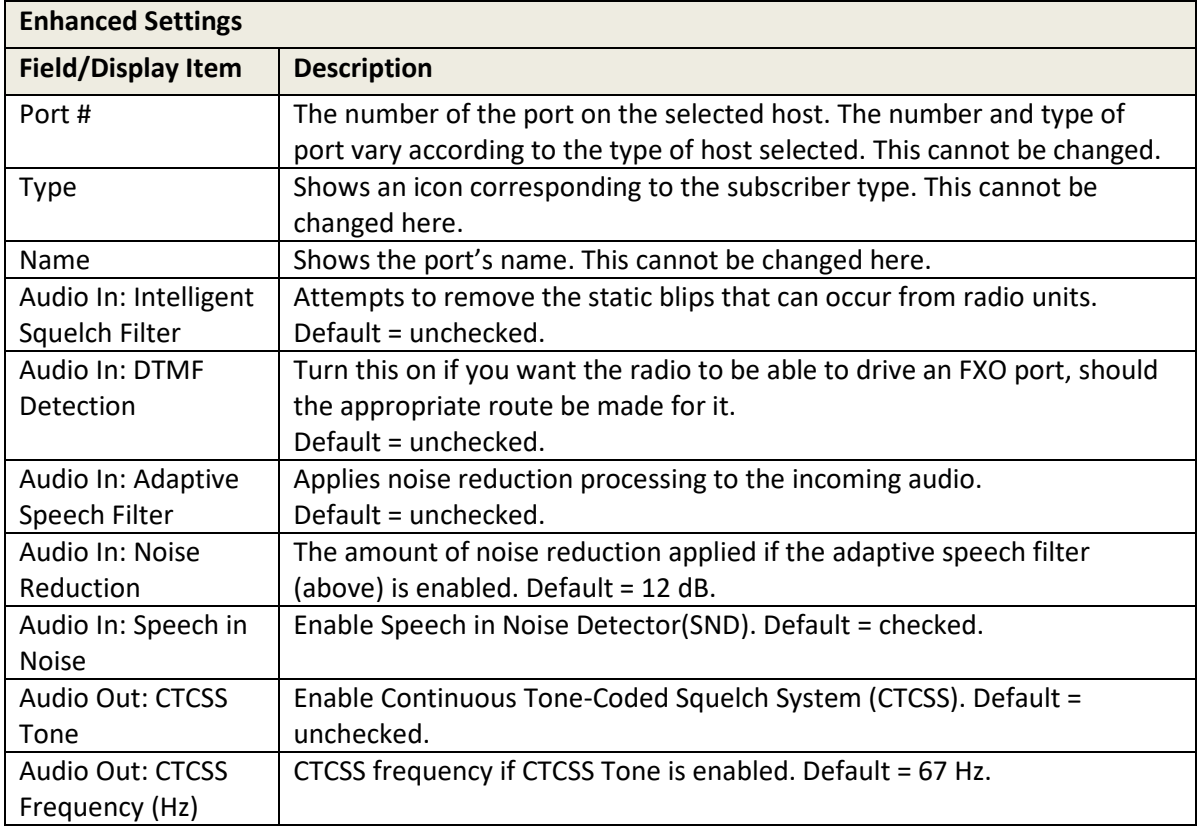

## **11.14.6 Host Editor - VOX tab**

VOX Settings are provided here, using the Host Editor, and at Subscriber level where additional settings are also available.

Please refer to section [18](#page-185-0) - *[Configuration Editor | Subscriber | Radio Port and Radio](#page-185-0)* Phone on page [186](#page-185-0) for more information.

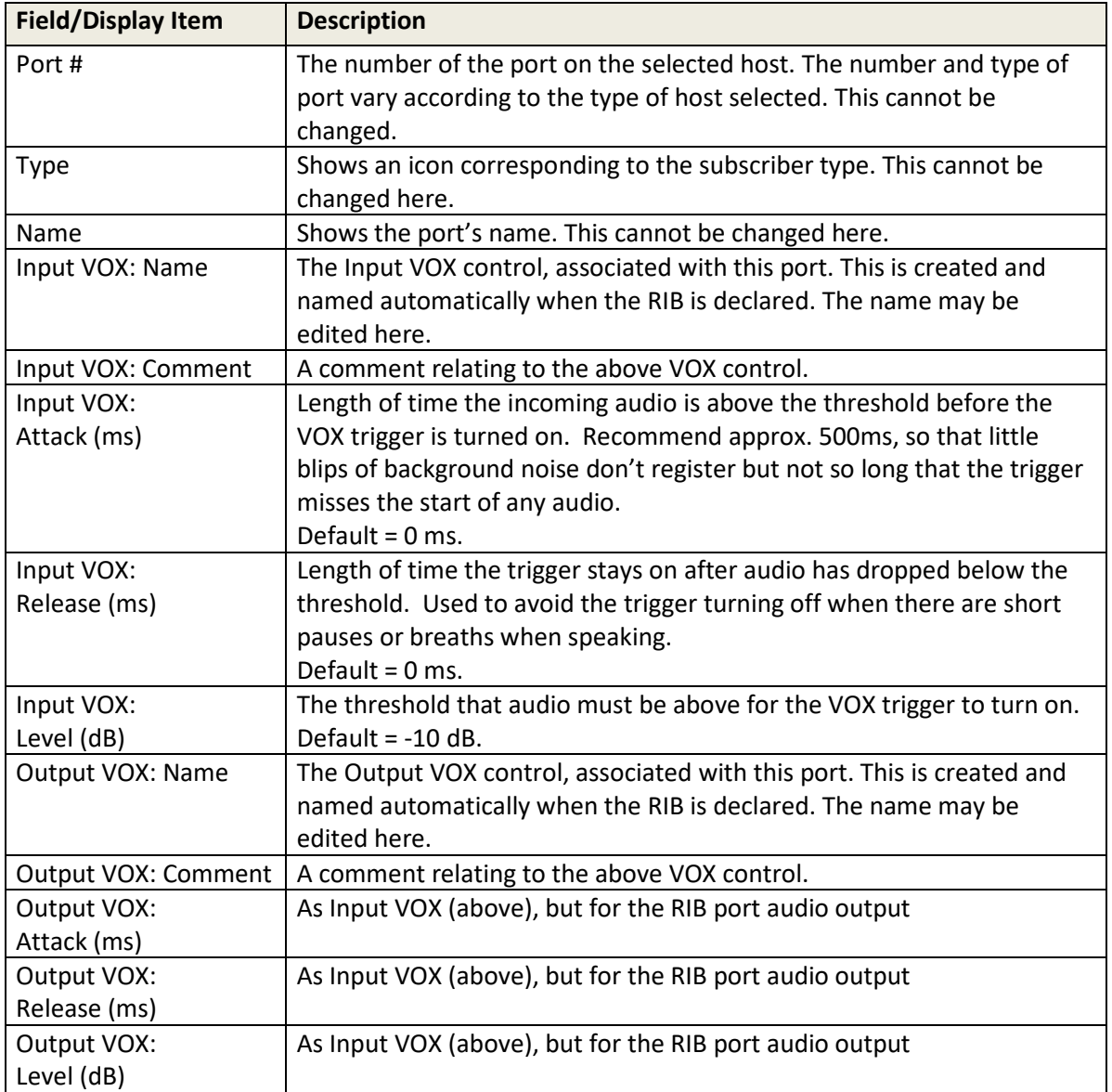

## **11.14.7 Host Editor - Virtual Ports tab**

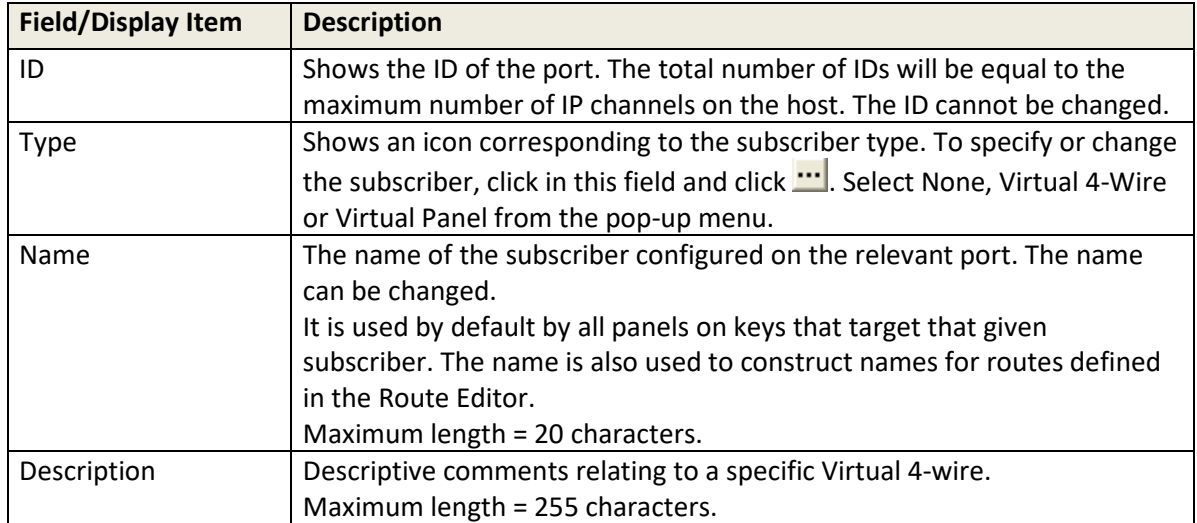

## <span id="page-125-0"></span>**11.14.8 Host Editor - SIP Aliases tab**

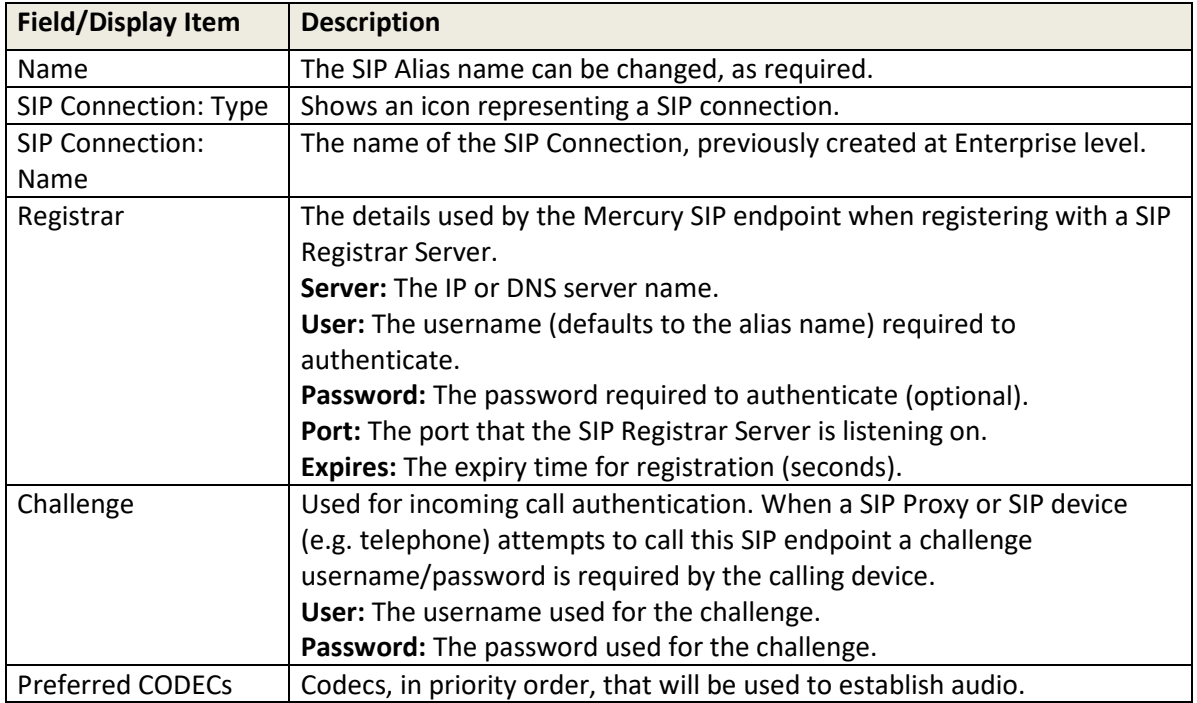

## <span id="page-126-0"></span>**11.14.9 Host Editor - GPIO tab**

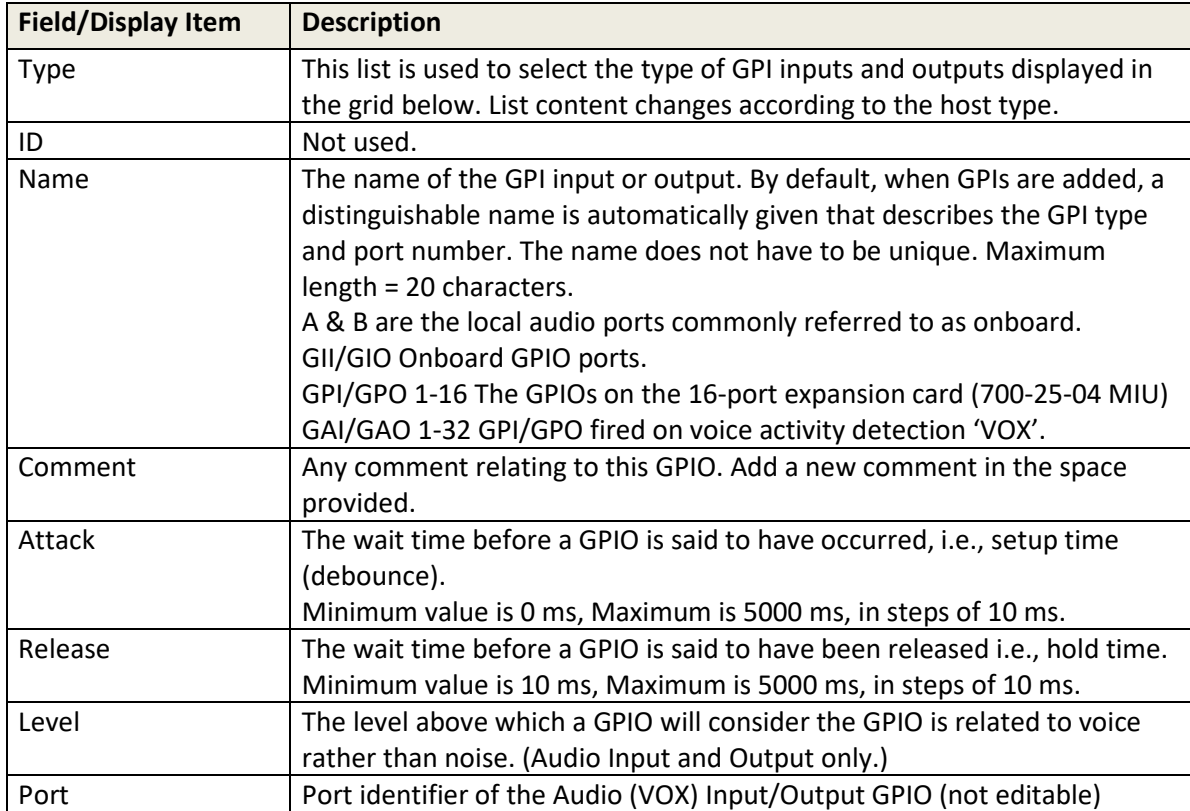

# **11.14.10 Host Editor - Allow/Block List tab**

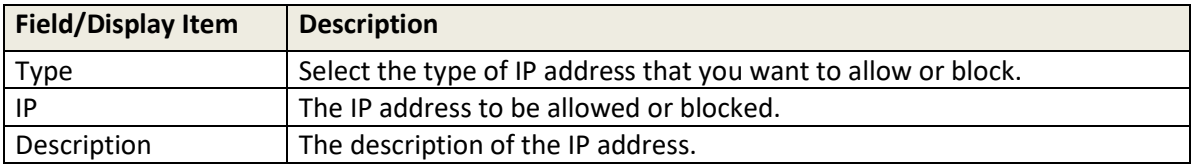

## **11.15 DCSP DETAILS**

A Differentiated Services Codepoint (DSCP) is comprised of the upper six bits of the ToS byte in IP packets. In the switch default QoS configuration, some codepoints are configured with default 802.1p priority settings for Assured- Forwarding and Expedited Forwarding, while others are unused and listed with no-override as the priority. There are 64 possible codepoints.

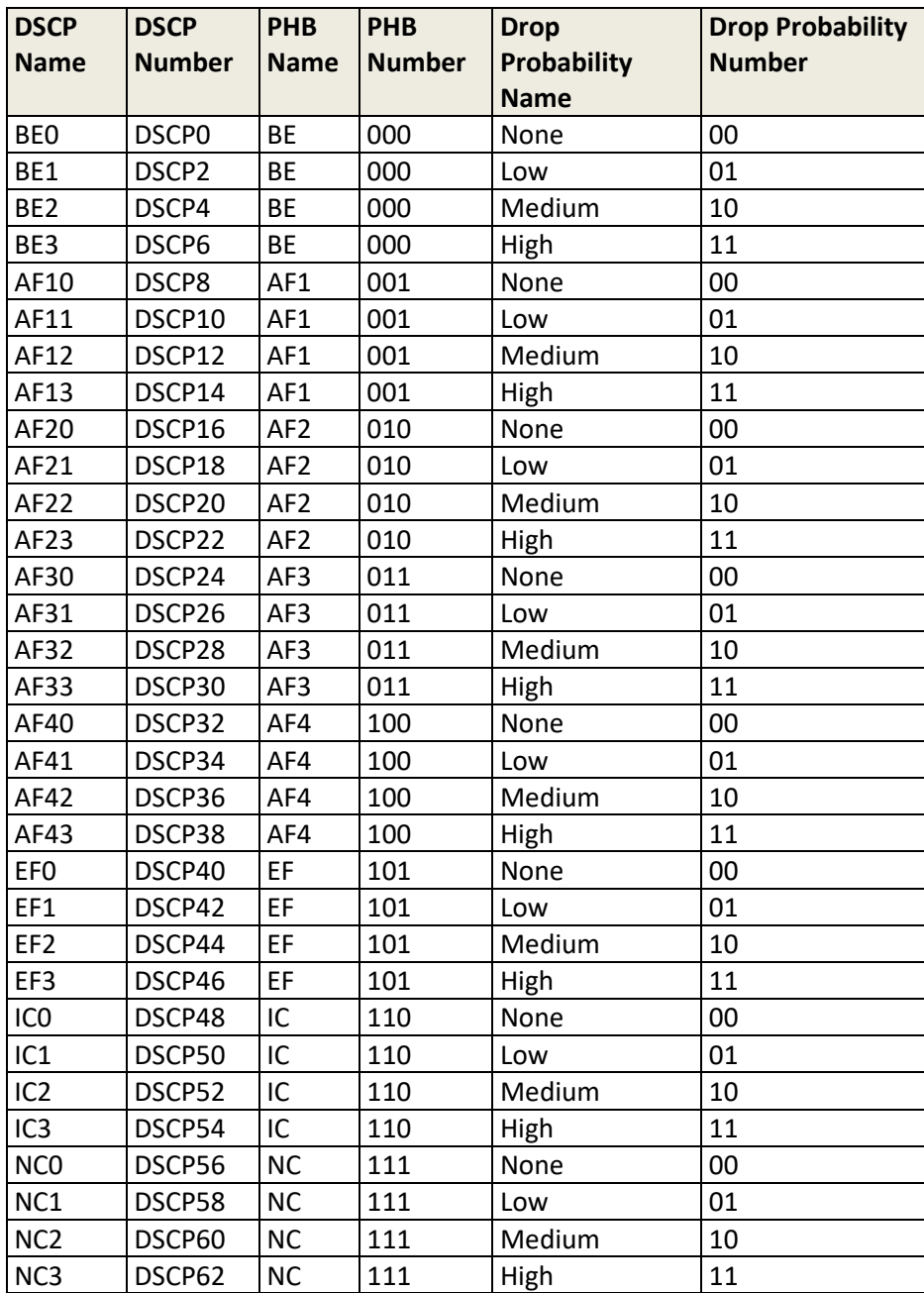

# <span id="page-128-0"></span>**12. CONFIGURATION EDITOR | SUBSCRIBER | INTRODUCTION**

### **12.1 OVERVIEW**

The Mercury system can be exposed to users by a variety of Virtual Panels (PC users) or Hardware Panels (non-PC users). These panels can be provided to individual users anywhere on the network. Subscribers are added to a host using the Host Editor. Once they have been added, you must configure the panel type subscribers, define the targets of the panel keys and specify settings. To do this, use the Panel Configuration Editor.

Configuring a panel or subscriber allocates targets to each key on the selected panel. Some subscribers, for example, a 4-wire source, require no configuration, whereas others require you to input details of the targets, key modes and key settings.

Depending on the type of expansion board fitted to an MIU, different subscriber types are supported such as radios or telephones. The subscriber editor appearance and complexity varies greatly according to type and each is dealt with in later chapters.

If you have defined globally available phone numbers using the Phone Number Editor, you can allocate selected numbers to a panel for recall later. See section [26](#page-253-0) - *[Configuration Editor | Phone](#page-253-0)  [Numbers](#page-253-0)* for more information.

### **12.2 USING THE SUBSCRIBER CONFIGURATION EDITOR**

#### **12.2.1 Viewing a Summary of Subscribers on a Host**

You can view a list of all subscribers that are attached to a specific host by selecting the host in the Enterprise tree.

#### **To view a list of subscribers:**

- Expand the Enterprise tree in Gateway.
- As the tree expands, a list of subscribers is shown in the tree, below the host.

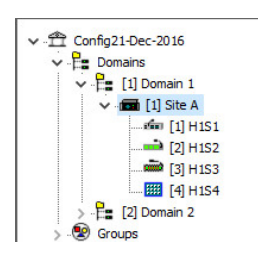

### **To launch the subscriber editor**

As with other areas of Gateway, single-click on the icon in the tree to launch the basic editor – double-click to launch the advanced editor.

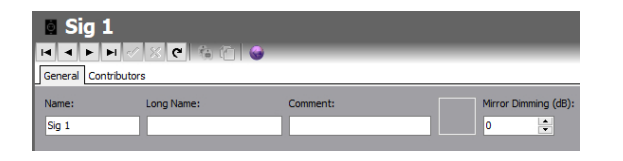

This is the simplest of the subscriber editors, 4-wire. See the list below and later sections for more information.

#### **12.3 CONFIGURING SUBSCRIBERS**

- To configure a hardware panel, see section [13](#page-132-0) *[Configuration Editor | Subscriber |](#page-132-0)  [Hardware Panel](#page-132-0)* in this manual.
- To configure an FXO subscriber, see sectio[n 14](#page-151-0) *[Configuration Editor | Subscriber |](#page-151-0) [Foreign Exchange Office \(FXO\)](#page-151-0)* in this manual.
- To configure an FXS subscriber, see section [15](#page-161-0) *Configuration [Editor | Subscriber |](#page-161-0)  [Foreign Exchange Station \(FXS\)](#page-161-0)* in this manual.
- To configure an E&M subscriber, see sectio[n 16](#page-171-0) [Configuration Editor | Subscriber | Ear](#page-171-0)  [and Mouth](#page-171-0) (E&M) in this manual.
- To configure a 4-wire subscriber, see section [17](#page-181-0) *[Configuration Editor | Subscriber | 4](#page-181-0) [wire](#page-181-0)* in this manual.
- To configure a radio port or radio phone, see sectio[n 18](#page-185-0) *[Configuration Editor |](#page-185-0)  [Subscriber | Radio Port and Radio Phone](#page-185-0)* in this manual.
- To configure a Virtual Panel, see section [19](#page-204-0) *[Configuration Editor | Virtual Panel](#page-204-0)  [Subscriber](#page-204-0)* in this manual.

## **12.4 KEY MODES**

Both hardware and virtual panels have keys to allow the operator to communicate with other subscribers. On hardware panels, the keys are frequently bi-directional; that is, they have "up" and "down" switch actions. On virtual panels, this is partially replicated by the use of "short press" and "long press" on screen. Communication between subscribers can require "just listening", "just speaking" or an interactive mix of the two. All these factors lead to a wide variety of key modes being offered, some appropriate for general use, others tailored to fit very specific needs.

To simplify the process for system administrators, Gateway applies certain logical rules as keys are added to panels.

- A default key mode will automatically be set. This will be correct for many circumstances but can be adjusted if found to be sub-optimal as testing proceeds.
- The range of alternate key modes offered is filtered so that inappropriate types are removed. For example, if the key target is a phone subscriber, only the three "phone" keys shown below will be offered.

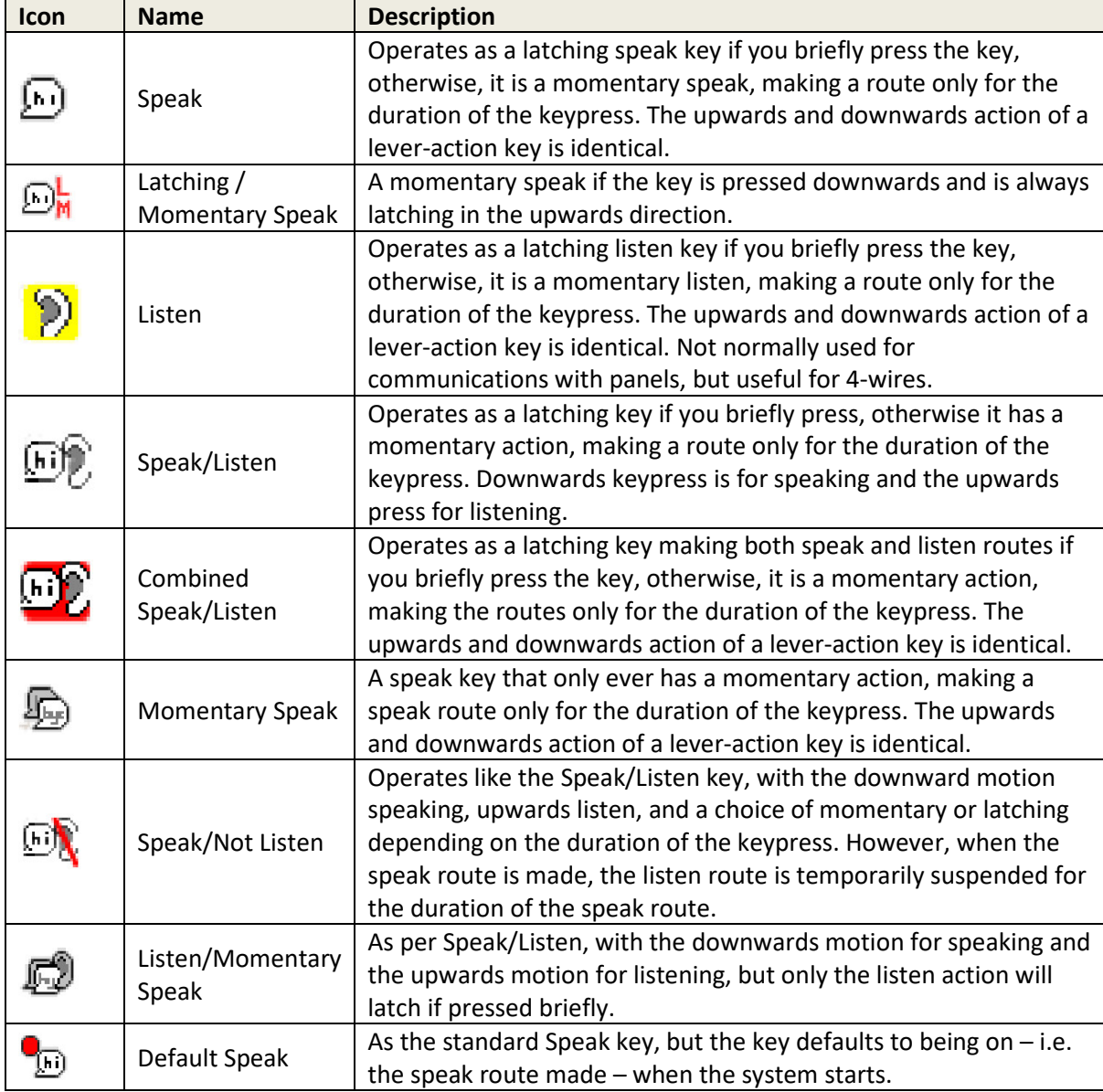

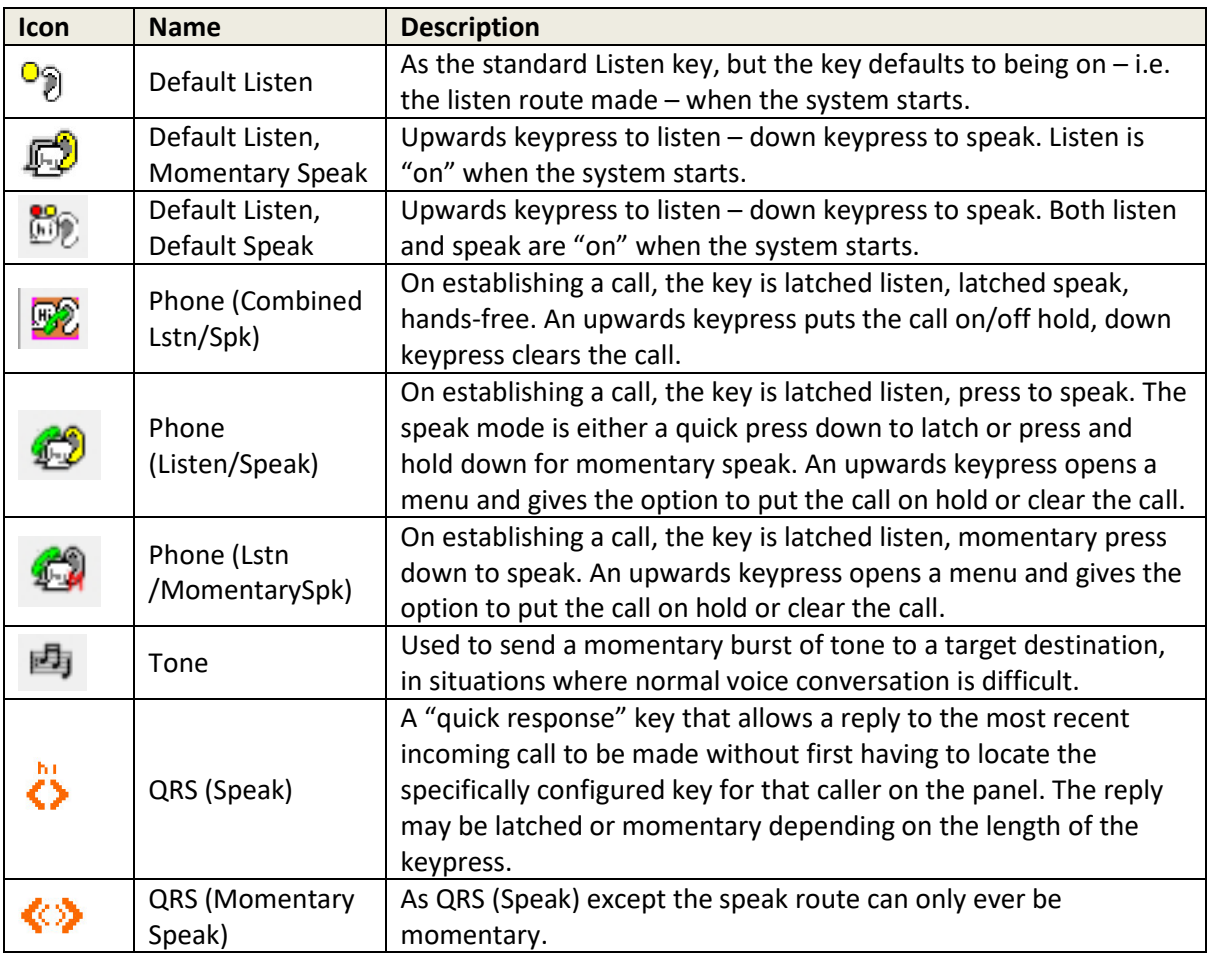

# <span id="page-132-0"></span>**13. CONFIGURATION EDITOR | SUBSCRIBER | HARDWARE PANEL**

#### **13.1 OVERVIEW**

A Hardware Panel is added to a host using the Host Editor. Once you have added the panel, you must define the key targets, key modes and key settings using the Panel Configuration Editor.

- For more information on adding panels to a host, see sectio[n 11](#page-94-0) *[Configuration Editor |](#page-94-0)  [Host](#page-94-0)* in this Configuration Guide.
- For basic information about opening the Subscriber Editor and an explanation of key modes, see section [12](#page-128-0) *[Configuration Editor | Subscriber](#page-128-0) | Introduction* in this Configuration Guide.

As with other areas of the Gateway application, basic and advanced editors are provided. The basic editor provides an intuitive drag and drop interface, making it straightforward to add, delete and edit key targets. The basic editor appears within the advanced editor as the **Sources Layout** tab.

#### **13.2 HARDWARE PANEL EDITOR TABS**

The advanced Hardware Panel editor comprises 7 or 8 tabs, outlined below.

- General
- IRIS (only displayed for IRIS panel subscribers)
- Sources
- Sources Layout
- **Special**
- GPIO
- Phone No. List
- **Contributors**

These are considered in the following sections.

#### **13.3 HARDWARE PANEL EDITOR - GENERAL**

The Panel Configuration - General tab is used to specify basic details about a Hardware Panel.

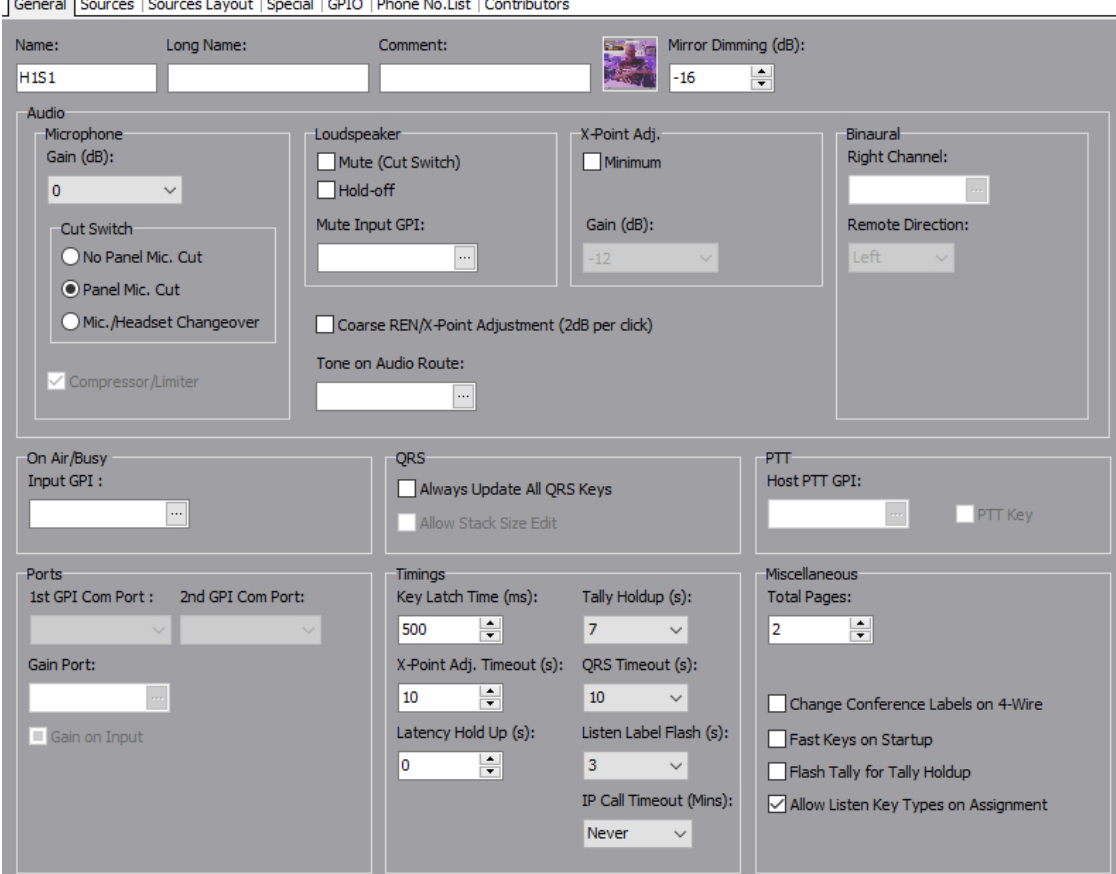

 $\overline{a}$ **Contact Contact Contact Contact** 

## **13.3.1 Changing Panel Details**

You can change the name of the panel and enter a comment to provide further information about the panel. A picture can be added to identify the panel on a Virtual Panel. Further fields provide control over the operation of the panel cut switch, microphone gain the number of available shift pages and other aspects of behaviour.

**NOTE:** The name of the Hardware Panel is the target name which is allocated when the Hardware Panel is added to the host using the Host Editor. The default name will usually be edited as appropriate. This is the name which other people will see when they speak to you.

#### **To change panel details:**

- Select a Hardware Panel from the list of panels/subscribers attached to a host and open the Panel Configuration Editor. The **General** tab is selected by default.
- Make changes as required. If you change the name of the panel, the name will be updated if the panel has been added as a target on another subscriber or panel.
- Click  $\leq$  to post changes to the database.

**MORE INFORMATION:** Refer to section [13.11.1](#page-144-0) *Subscriber Configuration – [Hardware Panel](#page-144-0) -- [General tab](#page-144-0)* for a description of the fields on this tab.

## **13.4 HARDWARE PANEL EDITOR - IRIS**

This tab is only displayed when the Subscriber is one of the supported ClearCom IRIS panels. It carries settings unique to this type of panel.

General TRIS Sources | Sources Layout | Special | GPIO | Phone No.List | Contributors

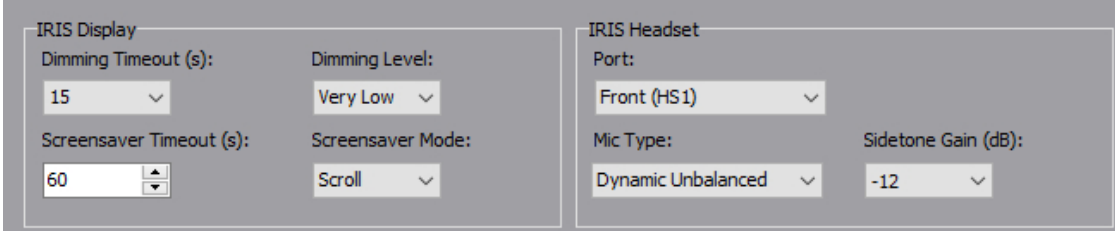

**13.4.1 Changing IRIS panel settings**

- Select a Hardware Panel from the list of panels/subscribers attached to a host and open the Panel Configuration Editor. The **General** tab is selected by default – click on the **IRIS** tab.
- Make changes as required.
- Click  $\leq$  to post changes to the database.

**MORE INFORMATION:** Refer to section [13.11.1](#page-144-0) *Subscriber Configuration – [Hardware Panel](#page-144-0) -- [General tab](#page-144-0)* for a description of the fields on this tab.

### **13.5 HARDWARE PANEL EDITOR – SOURCES**

The Subscriber Configuration - Sources tab may be used to assign sources to a Hardware Panel. You can assign a full range of sources to the panel by selecting a source type as the target for the specific key on the panel. For most users, the Source Layout tab provides the same functionality in a more convenient drag and drop format.

### **13.5.1 Defining Key Targets**

Hardware Panels have from 8 to 32 buttons/keys and a shift button/key which allows further "layers" of sources to be defined. Each source type that you add will have a default speak/listen mode, which can be changed if required.

**NOTE:** You can change the number of shift pages on the General tab to provide access to up to 4 pages if required.

#### **To add a panel key target:**

- Select a Hardware Panel from the list of panels/subscribers attached to a host and open the Subscriber Configuration Editor.
- Click the **Sources** tab.
- Click in the **Target** field next to the ID of the key that you want to assign.
- Click **and select the required target from the Panels/Sources dialogue. You can** change the target type to a Group, Conference, GPIO/ Audio Route, IFB or SIP connection by clicking the appropriate "mini" button at the top of the dialogue.

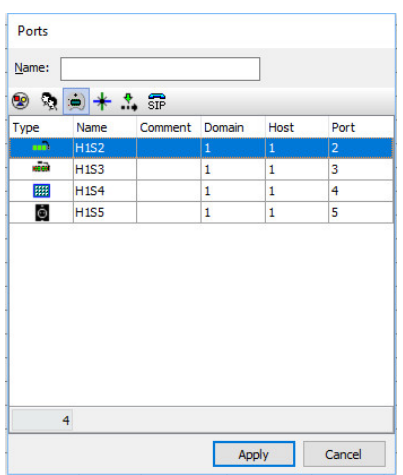

Click **Apply** to assign the target and return to the main form.

- Add a user-label (U/Label), if required. L/Label defaults to the name of the target and cannot be changed; if a U/Label is entered, then this is used instead of the L/ Label.
- Click in the Mode field, click  $\cdots$  and select the operation type for the key. The provided default is usually the correct mode.
- To display a picture on a receiving Virtual Panel when the key is activated, click in the Alt. Picture field, click  $\cdots$  and select the required image.
- Change other settings, if required. You can dim the panel loudspeaker when the target subscriber speaks to the panel user (Dimming) and adjust the incoming (listen) crosspoint gain for the targeted source (Xpt Gain).
- If you do not want users to be able to change this key locally to choose a new destination, clear the Assign checkbox.
- Add additional key targets, as required.
- Click  $\vee$  to post changes to the database.

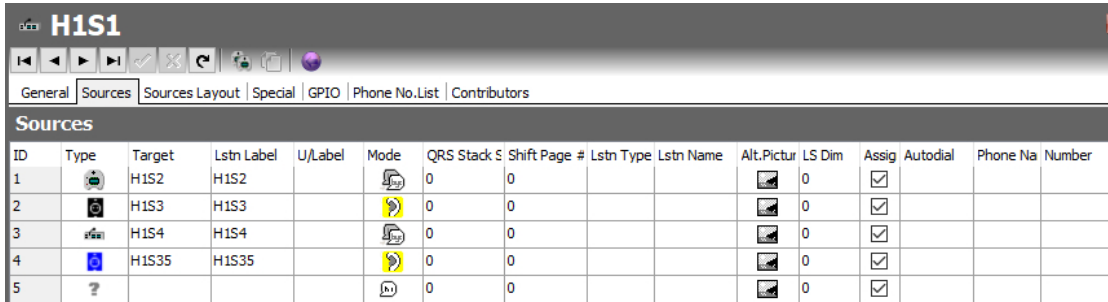

**MORE INFORMATION:** Refer to section [13.11.3](#page-147-0) - *[Subscriber Configuration –](#page-147-0) Hardware Panel – [Sources tab](#page-147-0)* for a description of the fields on this tab.

### **13.5.2 Changing a Key Target**

Key targets (sources) on a Hardware Panel can be changed, as required. To do this, change the target for the relevant port.

#### **To change a key target:**

- Select a Hardware Panel from the list of panels/subscribers attached to a host and open the Panel Configuration Editor.
- Click the Sources tab.
- Click in the Target field next to the ID of the key that you want to change.
- $\bullet$  Click  $\cdots$  and select the required target.
- Change the other settings, as needed.
- Click  $\checkmark$  to post changes to the database.

#### **13.5.3 Deleting a Key Target**

You can delete a key target (source) by clearing the target for a specific port.

#### **To delete a target:**

- Select a Hardware Panel from the list of panels/subscribers attached to a host and open the Panel Configuration Editor.
- Click the Sources tab.
- Click in the Target field of the source that you want to delete.
- Press the Delete or Backspace key on your keyboard.
- The target is immediately deleted, and the action cannot be undone.

### **13.6 HARDWARE PANEL EDITOR – SOURCE LAYOUT**

The Subscriber Configuration – Source Layout tab provides an easy to use, intuitive interface to assign sources to Hardware Panel. You can assign a full range of sources to the panel by selecting a source type as the target for the specific key on the panel. The Source Layout tab also serves as the basic hardware panel editor, opened by single-clicking on a hardware panel from the enterprise tree.

#### **13.6.1 Defining Key Targets**

Hardware Panels have from 8 to 32 buttons/keys and a shift button/key which allows further sources to be defined. Each source type that you add will have a default speak/listen mode, which can be changed if required.

**NOTE:** You can change the number of shift pages on the General tab to provide access to up to 4 pages if required.

#### **To add a panel key target:**

Ensure the tree view on the left is fully expanded to show the configured subscribers. Single-click on the first of your panels to launch the panel editor. If using the advanced editor, double-click then select the **Source Layout** tab.

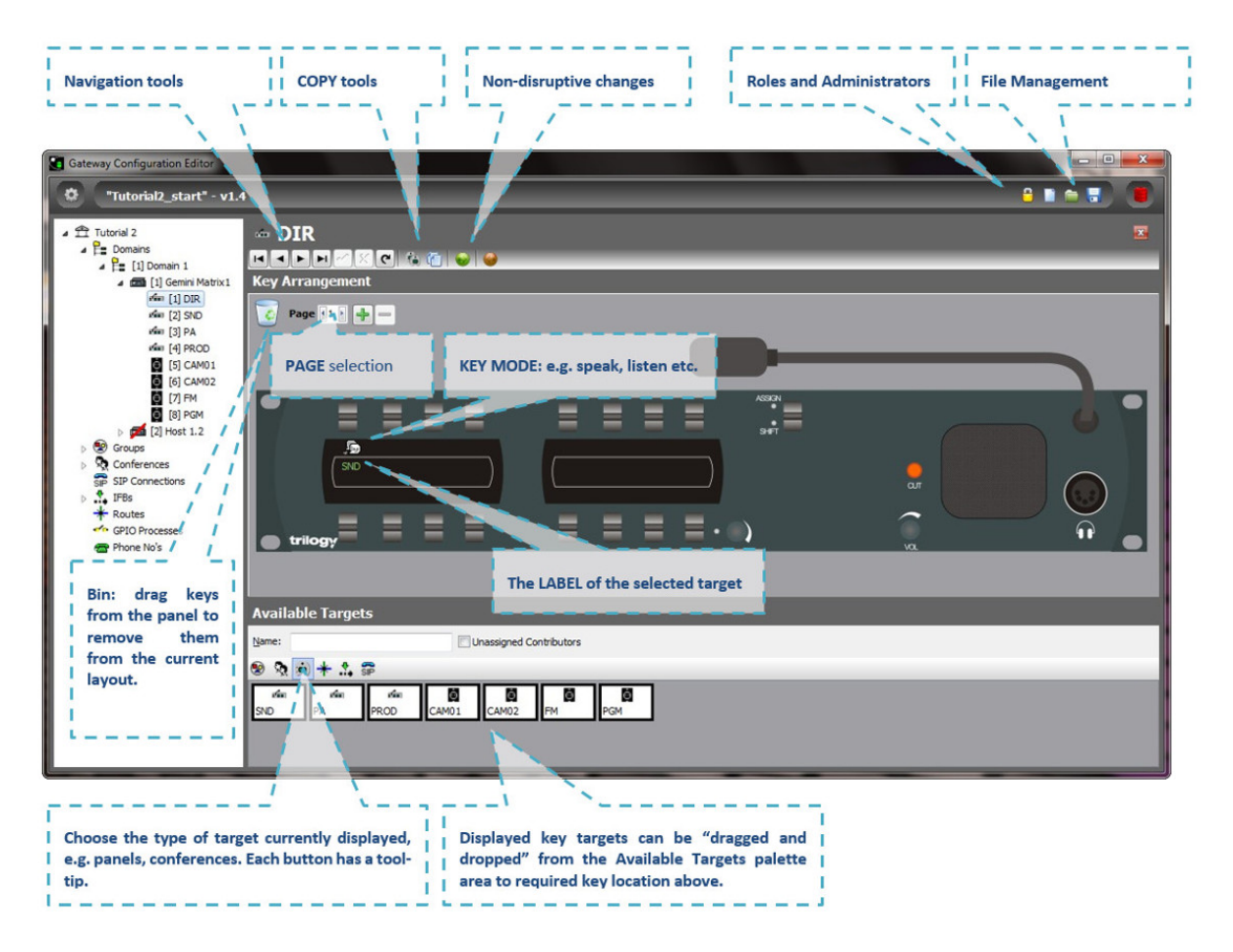

To add keys to a control panel, simply click on one of the available targets from the palette area in the lower part of the screen. Now drag and drop this target on to the required key location area of the panel. As you reach the correct "drop" point, a small rectangle will be highlighted.

- You can also rearrange the layout of keys on the panel using the same drag and drop mechanism.
- To speed up the process, you can select multiple targets from the palette using the normal Windows control and shift key functions. As you drop these multiple targets onto the panel, any existing assignments will be overwritten.
- Many of the Trilogy control panels use lever keys which have both an up and a down action. This allows much greater flexibility since every key can be programmed with several *modes*. For example:
	- o Press upwards to open a latched speaking route (i.e. hands-free). Press downwards for a momentary route (i.e. press-to-talk).
	- $\circ$  Press upwards to listen to a 4-wire circuit (e.g. a camera). Press downwards to speak to that 4-wire.
- The key mode is preset and will be intelligently set according to the type of target you have selected. To edit the preset mode, click on the Settings icon near the top right corner of the panel pane.

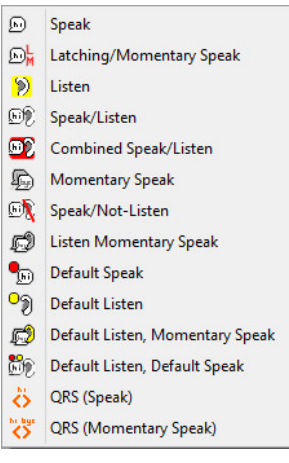

To edit the mode of a key once it has been assigned, leftclick on the key icon. A pop-up selection will appear. The most widely used modes are described.

- **Speak**. This key operates as a latching speak key if you briefly press the key, otherwise, it is a momentary speak, making a speak route only for the duration of the keypress.
- **Latching /Momentary Speak**. This key will always be a momentary speak if the key is pressed downwards and is always latching in the upwards direction. To turn off the latched speak, press up for a second time.
- **Speak/listen**. Has the latching/momentary characteristics of the **speak** key, but the downwards motion is for speaking and the upwards motion for listening.
- **QRS**. The QRS is a smart "quick response" key that allows a reply to the most recent incoming call to be made without first having to locate the specifically configured key for that caller on the panel. The label of a QRS key will change from < > to show the identity of the caller.

Gateway offers an array of key types, all of which may be selected from the dialogue that pops up. An explanation of all the available key types is given later.

**NOTE**: Panel-to-panel intercom almost always uses *speak* keys, with *no need* for corresponding listen keys at panels. Communications with 4-wires almost always need a listen key but may need a speak/listen key.

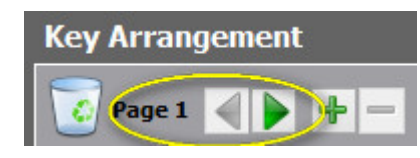

Editor Shift Page Selection

**NOTE**: additional "shift" pages are also available, increasing the number of key targets that a given panel may have – the available pages can be easily selected within Gateway and by the panel operator. Additional shift pages may be added using the Advanced Editor but try to avoid adding too many or operators may become confused.

### **13.7 HARDWARE PANEL EDITOR - SPECIAL**

The **Special** tab is used to specify special key features including the PTT action of a key on the panel.

### **13.7.1 Changing Special Panel Settings**

Special panel settings can be changed, as required. For example, you can enable signal presence which indicates when a key on the panel has audio, set the maximum number of speaks and listens for conferences and enable ringing for a telephony source on the panel.

#### **To change special panel settings:**

- Select a Hardware Panel from the list of panels/subscribers attached to a host and open the Panel Configuration Editor.
- Click the **Special** tab.

**NOTE**: Details of any targets that have been defined on the Sources tab are displayed. You can add additional sources by clicking in the **Target** field on the **Special** tab.

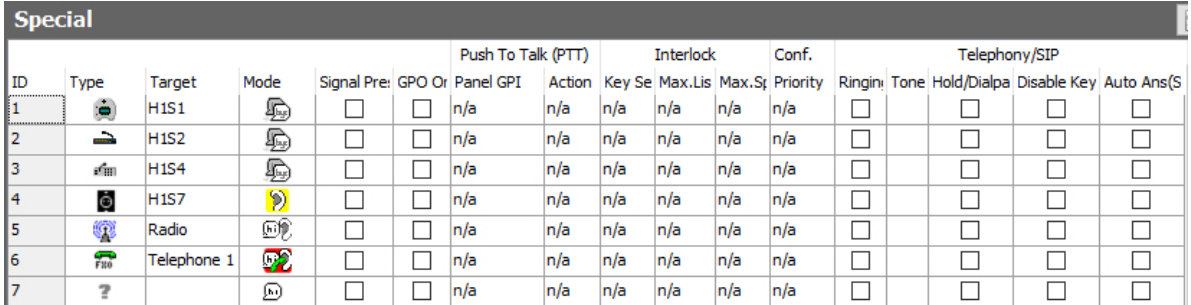

- Adjust the special settings for each target, as required.
- Click  $\leq$  to post changes to the database.

**MORE INFORMATION:** Refer to section [13.11.4](#page-148-0) - *[Subscriber Configuration –](#page-148-0) Hardware Panel – [Special tab](#page-148-0)* for a description of the fields on this tab.

# **13.8 HARDWARE PANEL EDITOR - GPIO**

The GPIO tab is used to define GPI inputs and outputs for a Hardware Panel. Once defined, these may be used to create routes and GPI processes as explained in section[s 24](#page-241-0) an[d 25](#page-245-0) of this manual.

- The maximum permitted number of GPIOs on a Hardware Panel varies by model. Buttons at the top of the GPIO tab let you:
- Add a new GPI input or output.
- Delete a selected GPI input or output.
- Delete all at the same time (after confirmation).

# **13.8.1 Adding a GPI Input or Output to a Hardware Panel**

You can add up to three GPI inputs and three GPI outputs (two may be defined on a desktop panel). These will be automatically named by the system. A comment can be added to provide more information if required.

## **To add a GPI input or output:**

- Select a Hardware Panel from the list of panels/subscribers attached to a host and open the Configuration Editor.
- Click the GPIO tab.
- Select the Inputs or Outputs radio button, as appropriate.
- Click the green + button to add an input or output.
- Enter a comment, if required.
- Click  $\vee$  to post changes to the database.

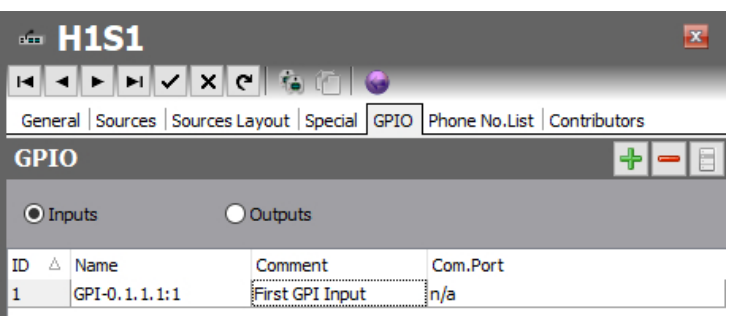

**MORE INFORMATION:** Refer to section [13.11.5](#page-149-0) [Subscriber Configuration –](#page-149-0) Hardware Panel – GPIO [tab](#page-149-0) for a description of the fields on this tab.

# **13.8.2 Deleting GP Inputs and Outputs**

Any GP inputs or outputs that are not required on Hardware Panels can be deleted. You can either delete selected inputs/outputs (using the Delete button) or delete all inputs/outputs at the same time (using the Clear All right-click option).

**IMPORTANT:** If you delete a GPIO it will be removed from any GPIO processes that have been configured to use the selected GPIO. The process will not be deleted but will not function as expected.

### **13.9 HARDWARE PANEL EDITOR - PHONE NUMBER LIST**

If you have defined globally available phone or SIP numbers using the Phone Number Editor, these can be added to the configuration and then recalled on a Hardware Panel.

- Phone numbers are outgoing digits that may be used by panels as speed- dials when accessing FXO, FXS or E&M ports. The digits are dialled as DTMF when the call is placed.
- SIP numbers are outgoing digit sequences that map to either fully formed URIs or are digits that are passed to a Proxy Server where they are fully resolved.

Buttons at the top of the tab let you:

- Add a phone/SIP number.
- Delete a selected phone/SIP number.

#### **13.9.1 Adding a Number to a Hardware Panel**

To add a number to a Hardware Panel, you must first ensure that you have created the required numbers using the Phone Number Editor. See the "Phone Numbers and the Phone Number Editor" chapter in this Configuration Guide for more information on phone and SIP numbers.

**NOTE:** Phone and SIP numbers are available globally within the system and the same number can be added to more than one panel. When you add phone or SIP numbers you select from the list of numbers added using the Phone Number Editor and as such you cannot make changes to these numbers on the Subscriber Configuration - Phone No. List tab.

#### **To add a number:**

- Select a Hardware Panel from the list of panels/subscribers attached to a host and open the Subscriber Configuration Editor.
- **Phone Numbers**  $Name:$  $\bullet$ Name Telephone Number 0800123123 Support 937 Reception Apply Cancel

• Click the **Phone No. List** tab.

Click **Add** to open the Phone Numbers list. Both phone numbers and SIP numbers (previously defined using the Phone Number Editor) are shown.

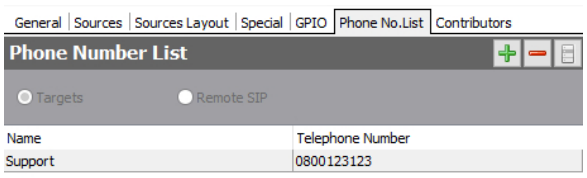

Select the number that you want to add (to select more than one number, hold down the Ctrl key) and click **Apply** to add the number(s) to the panel.

## **13.9.2 Removing Numbers from a Hardware Panel**

Any numbers that are not required on a Hardware Panel can be deleted from the Phone No. List tab, if required. You can either delete selected numbers (using the **Delete** button) or delete all numbers at the same time (via the right-click context menu).

**NOTE:** Deleting numbers from a Hardware Panel does not delete the numbers from the global Phone Number Editor or from other panels which may be using the numbers.

**MORE INFORMATION:** Refer to section [13.11.6](#page-149-1) [Subscriber Configuration –](#page-149-1) Hardware Panel – Phone [No. List tab](#page-149-1) for a description of the fields on this tab.

### **13.10 HARDWARE PANEL EDITOR - CONTRIBUTORS**

The Hardware Panel – Contributors tab shows a list of reverse key target assignments. The list shows other panels which have keys targeting the current panel.

In the example below, panel H1S1 has been selected.

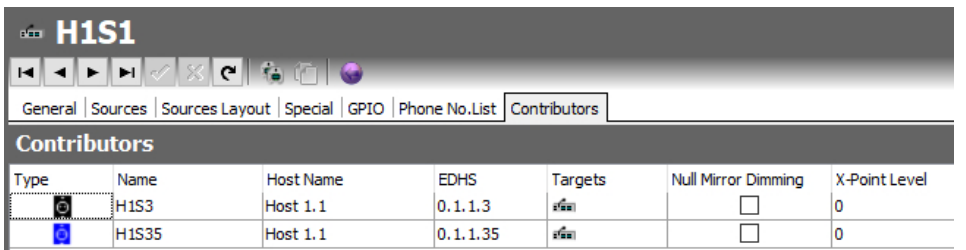

Thus, panels H1S3 and H1S35 have keys which are "contributing to" the audio heard at panel H1S1.

Most fields are read-only but the following may be adjusted:

- **Null Mirror Dimming.** Mirror dimming is normally automatically applied when 2 subscribers have open bi-directional routes. The audio level in both directions is reduced by a pre-determined amount to reduce the risk of acoustic feedback. With certain types of subscriber such as headsets or telephones, due to the physical layout, the risk is minimal and the mirror dimming can be overridden.
- **X-Point level.** This field provides a convenient means of fine-tuning audio contributing to the output at this specific location. For example, if a panel operator finds that audio from a specific subscriber is consistently too loud, a small negative adjustment may be applied here without affecting any other party.

Click  $\leq$  to post changes to the database.
### **13.11 HARDWARE PANEL EDITOR - FIELD DEFINITIONS**

## **13.11.1 Subscriber Configuration – Hardware Panel -- General tab**

<span id="page-144-1"></span><span id="page-144-0"></span>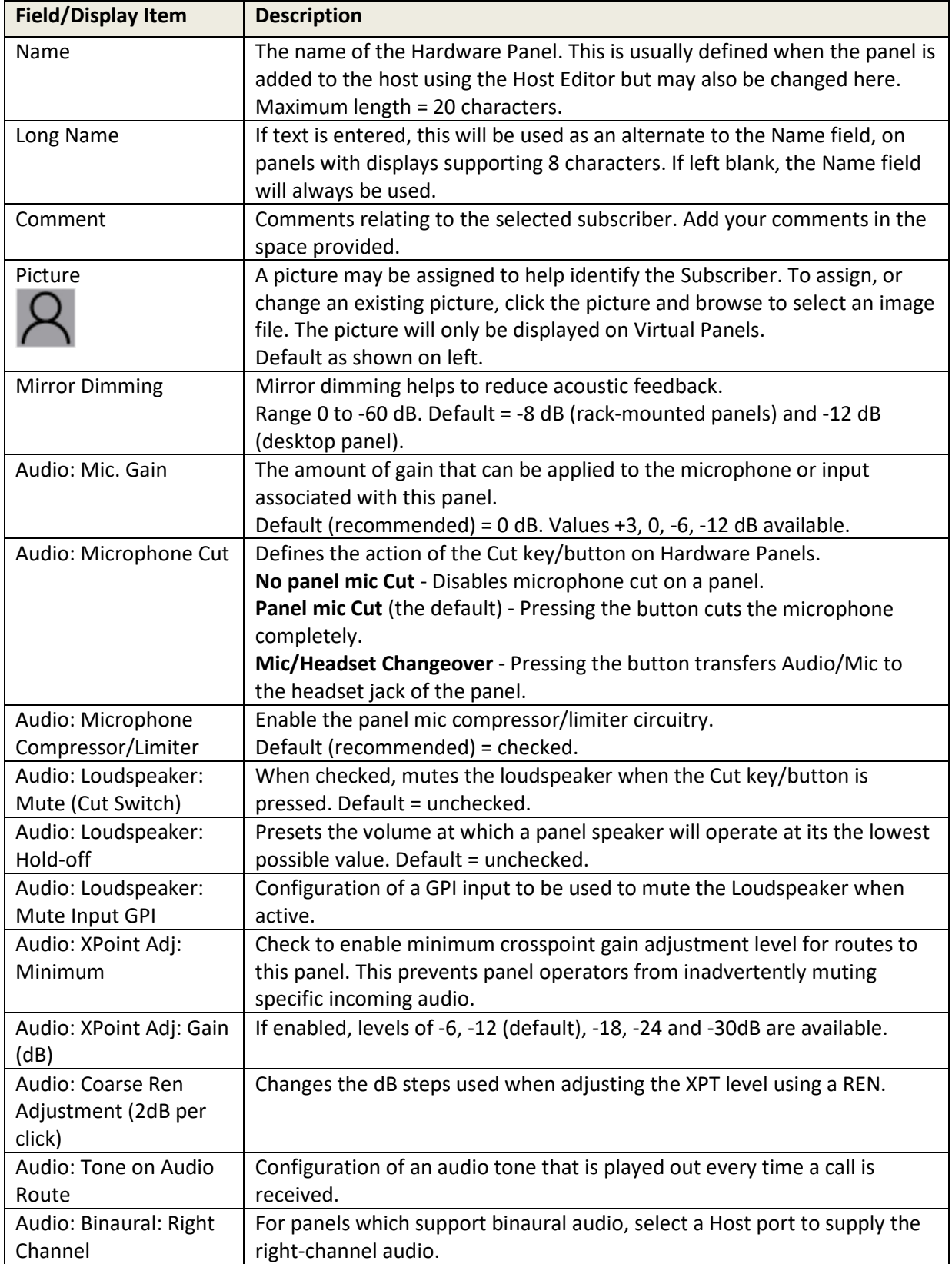

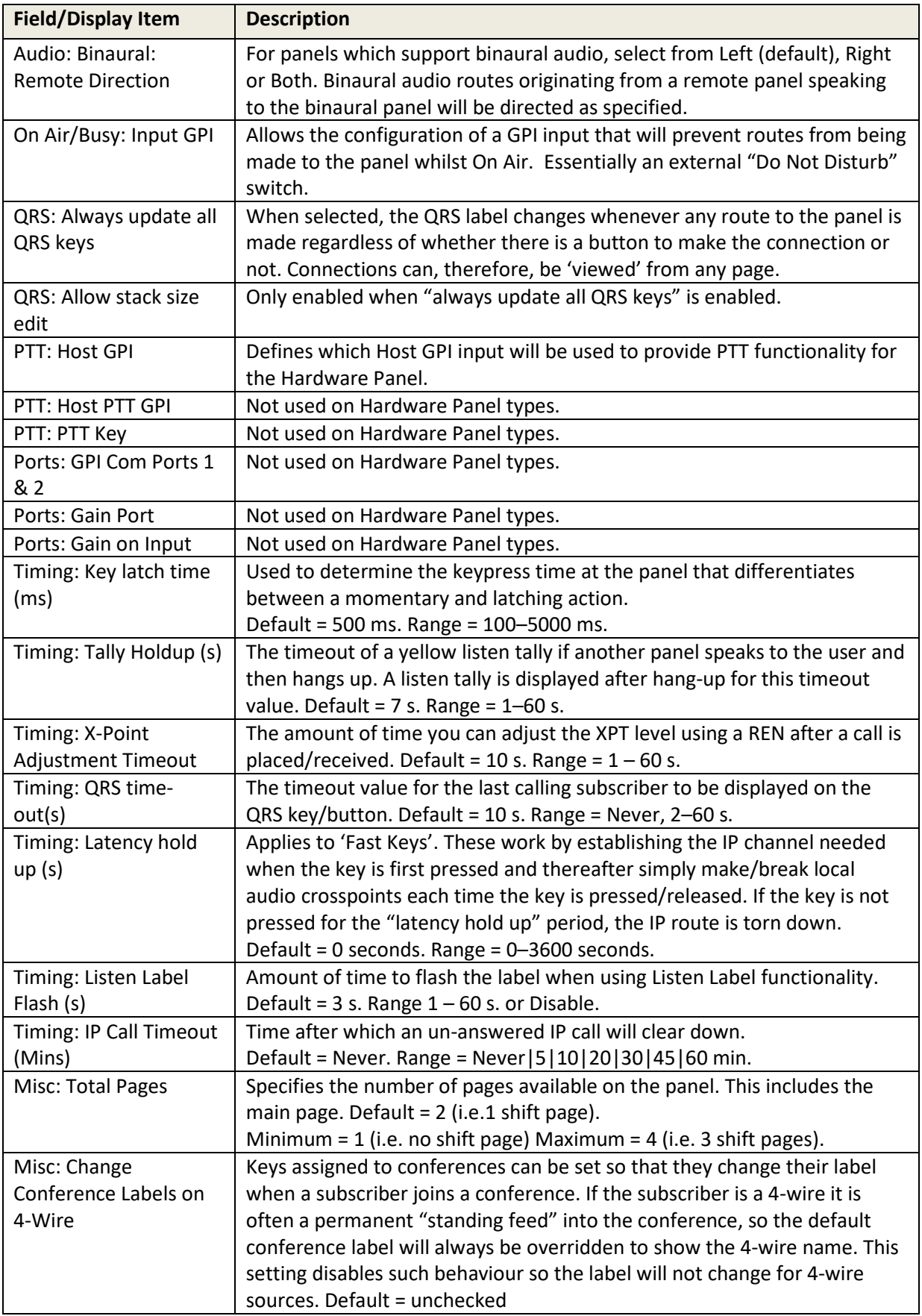

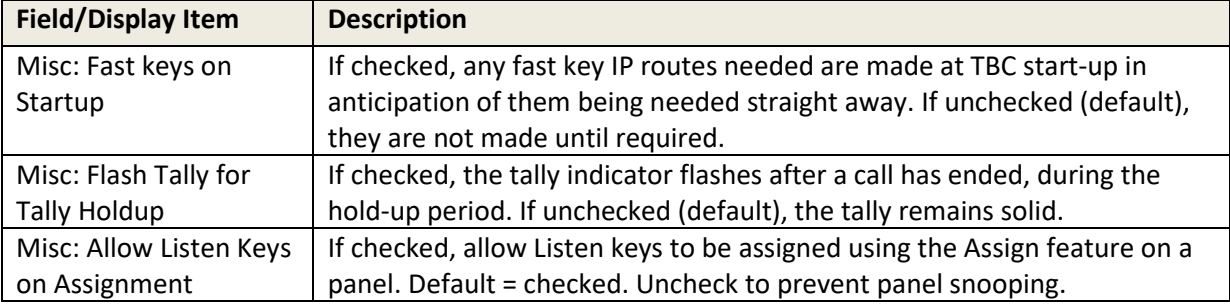

# **13.11.2 Subscriber Configuration – Hardware Panel -- IRIS tab**

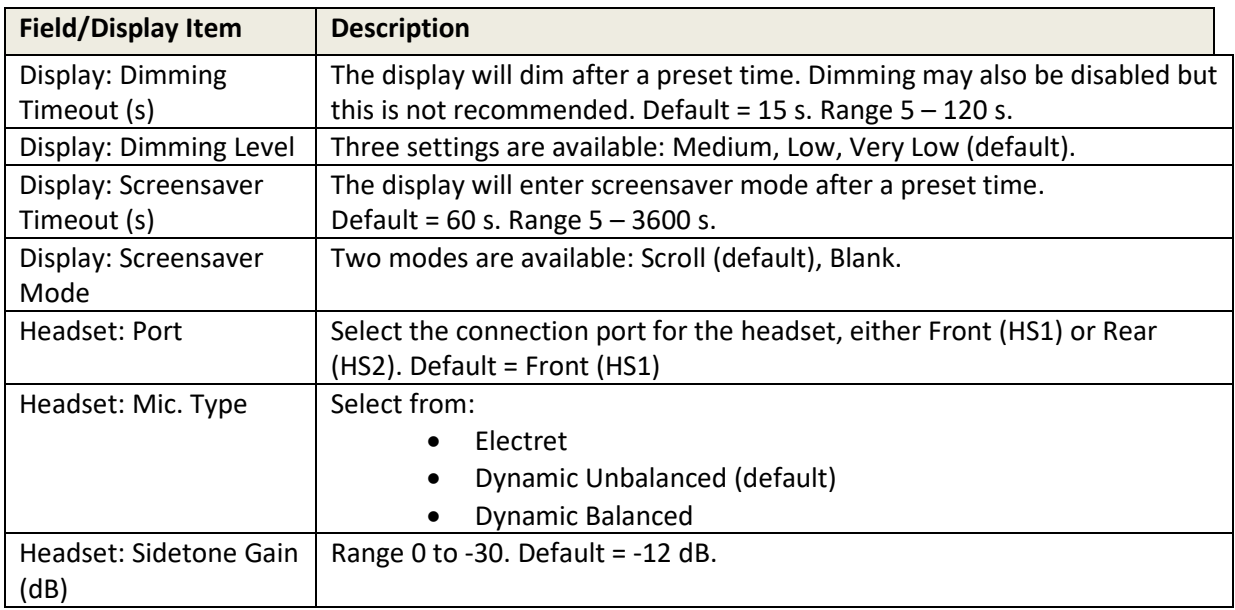

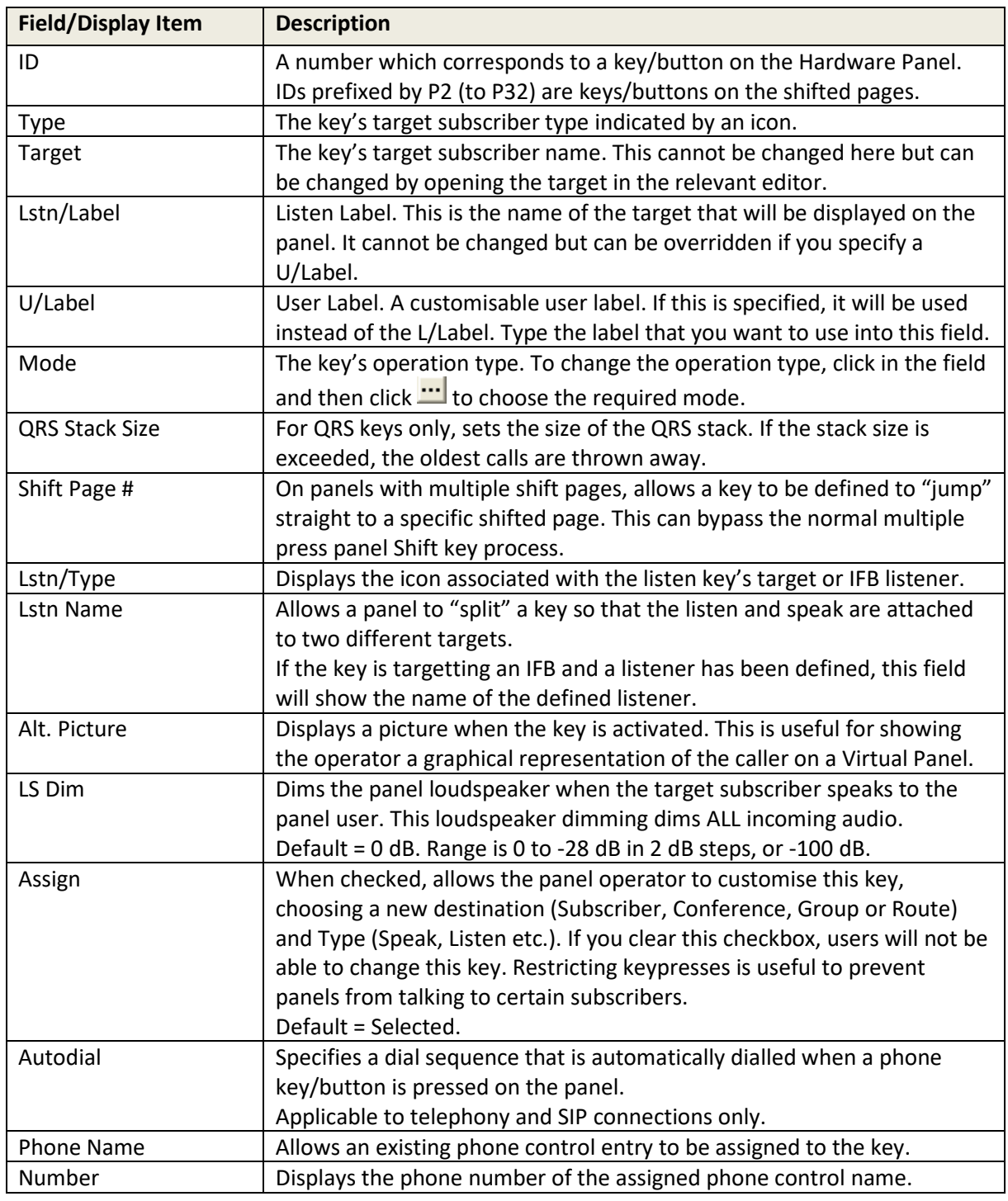

# **13.11.3 Subscriber Configuration – Hardware Panel – Sources tab**

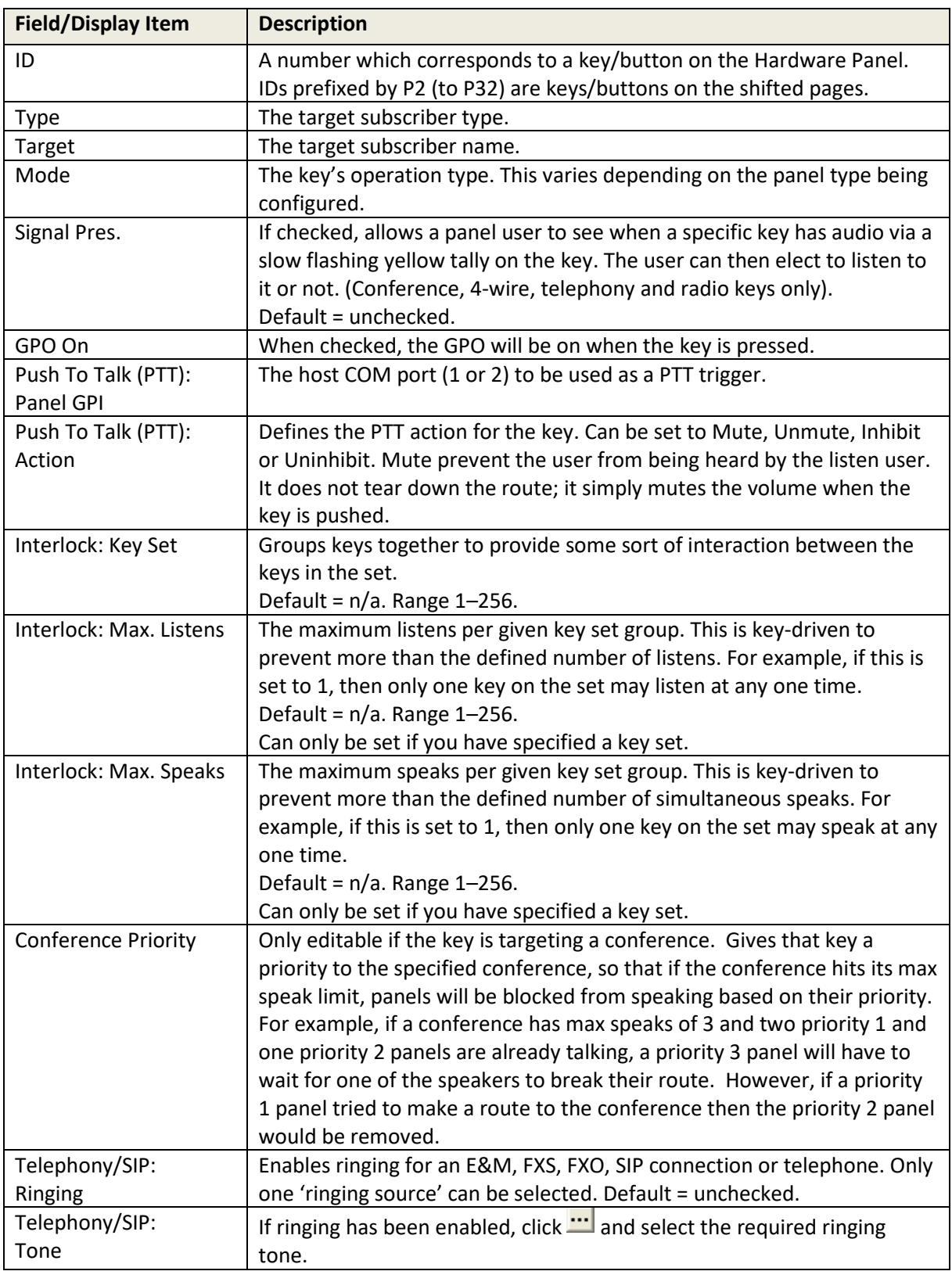

# **13.11.4 Subscriber Configuration – Hardware Panel – Special tab**

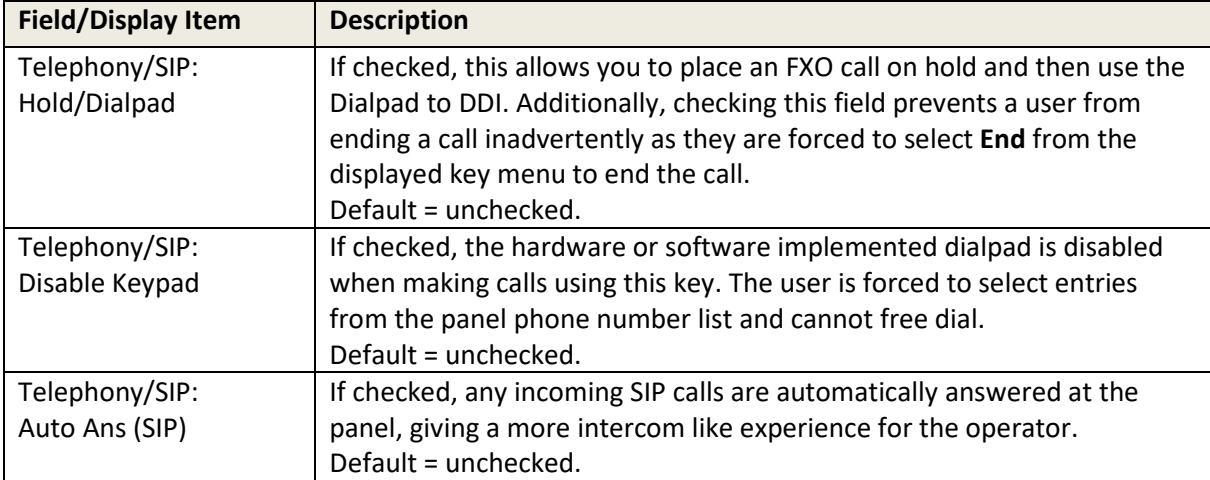

## **13.11.5 Subscriber Configuration – Hardware Panel – GPIO tab**

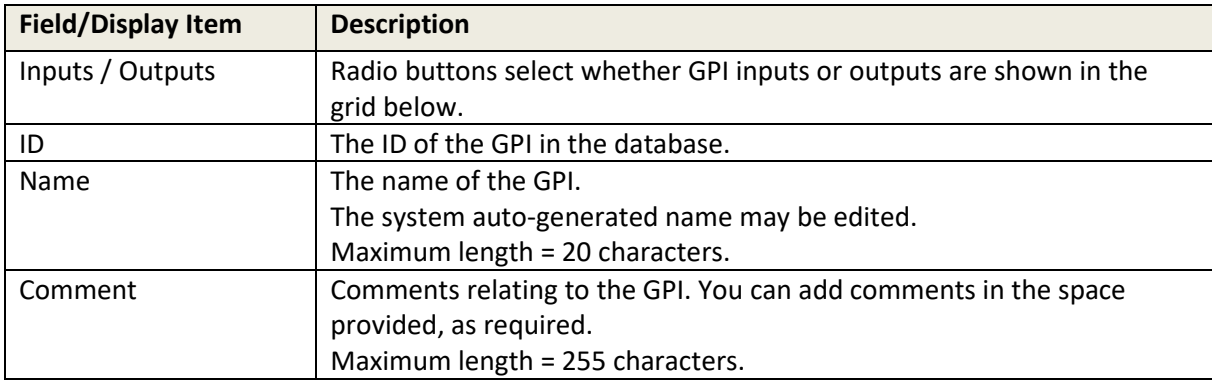

## **13.11.6 Subscriber Configuration – Hardware Panel – Phone No. List tab**

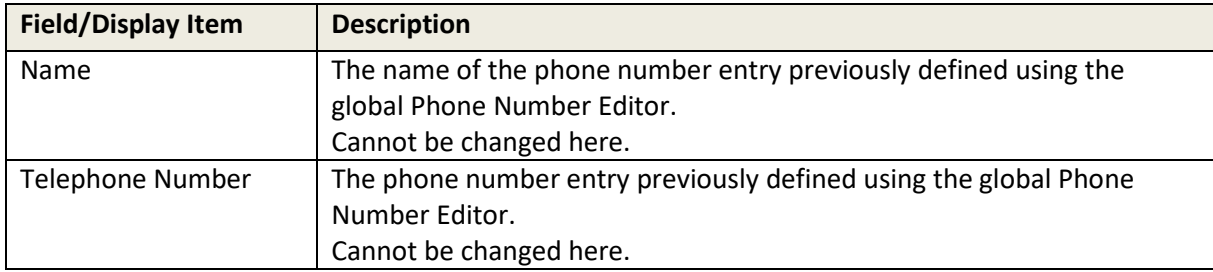

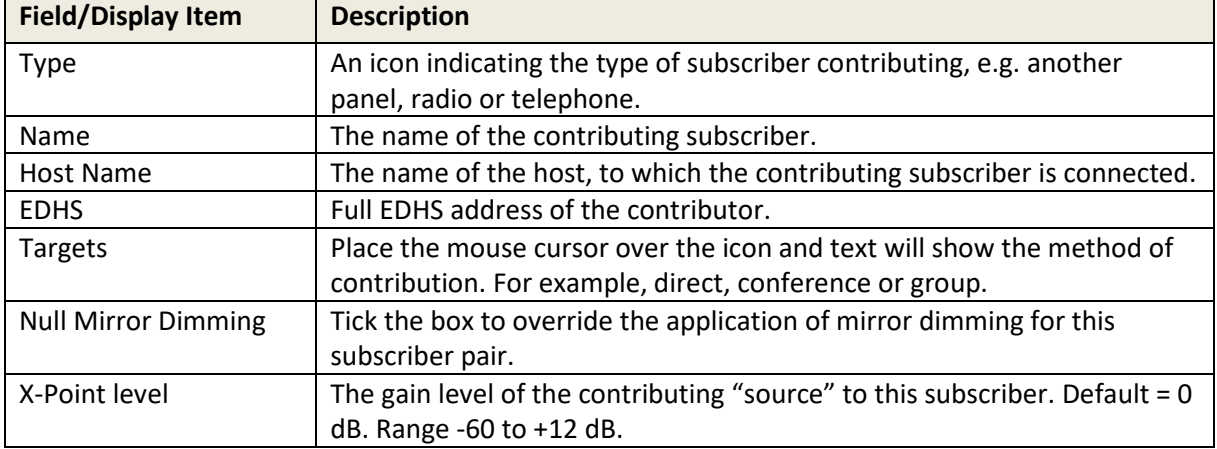

# **13.11.7 Subscriber Configuration – Hardware Panel – Contributors tab**

## **14. CONFIGURATION EDITOR | SUBSCRIBER | FOREIGN EXCHANGE OFFICE (FXO)**

### **14.1 OVERVIEW**

Foreign Exchange Office (FXO) Telephony ports require the correct expansion board to be fitted to a Mercury Interface Unit (MIU). The FXO board supports up to 4 telephone ports which must be connected to either PTT telco analogue provided circuits or a suitable in-house PABX.

The addition of an FXO board limits the range of supported coding profiles and Gateway will automatically select a suitable coding profile on this host. However, if you are designing a multi-host Mercury system you must take account of this and adjust the coding profile of other hosts. Any incompatibilities will cause warning messages until resolved.

A Foreign Exchange Office (FXO) subscriber is added to a host using the Host Editor. Once you have added an FXO subscriber, you must define the phone controls (if used), GPIs and operational settings using the FXO Subscriber Configuration Editor.

- For more information on adding FXO ports and telephones to a host, see sectio[n 11](#page-94-0) *[Configuration Editor | Host](#page-94-0)* in this Configuration Guide.
- For basic information about opening the Subscriber Editor and an explanation of key modes, see section [12](#page-128-0) *[Configuration Editor | Subscriber](#page-128-0) | Introduction* in this Configuration Guide.

# **14.2 VIEWING A LIST OF FXO PORTS**

When suitable hardware has been added and FXO Subscribers added using the Host Editor, you can view a list by expanding the Enterprise Tree. The example below shows an MIU with an FXO board fitted in expansion slot 2 and 4 defined telephone lines connected to ports 9,11,13 and 15.

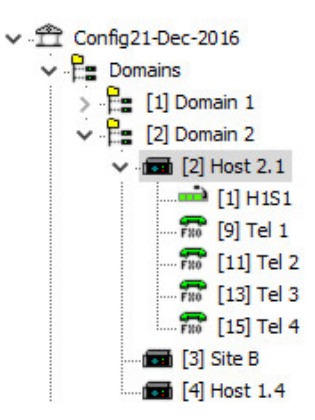

**NOTE:** Only odd-numbered ports appear in the editor. The even-numbered ports provide a power fail loop-through telephone connection and do not require any configuration.

To open the advanced FXO Subscriber editor, double-click on the required telephone symbol.

### **14.3 FXO SUBSCRIBER EDITOR TABS**

The advanced editor comprises five tabs, outlined below.

- General
- **SIP Options**
- GPIO
- Phone Controls
- **Contributors**

These are considered in the following sections.

### **14.4 FXO SUBSCRIBER EDITOR – GENERAL**

The FXO - General tab is used to specify basic details about the FXO subscriber.

### **14.4.1 Changing FXO Details**

You can change the name of an FXO subscriber and enter a comment to provide further information about the FXO subscriber. A picture can be added to identify the FXO subscriber on a Virtual Panel.

**NOTE:** The name of the subscriber is the name allocated when the FXO subscriber is added to the host using the Host Editor.

• Select an FXO subscriber from the list of subscribers attached to a host and double-click to open the FXO Subscriber Editor. The **General** tab is selected by default.

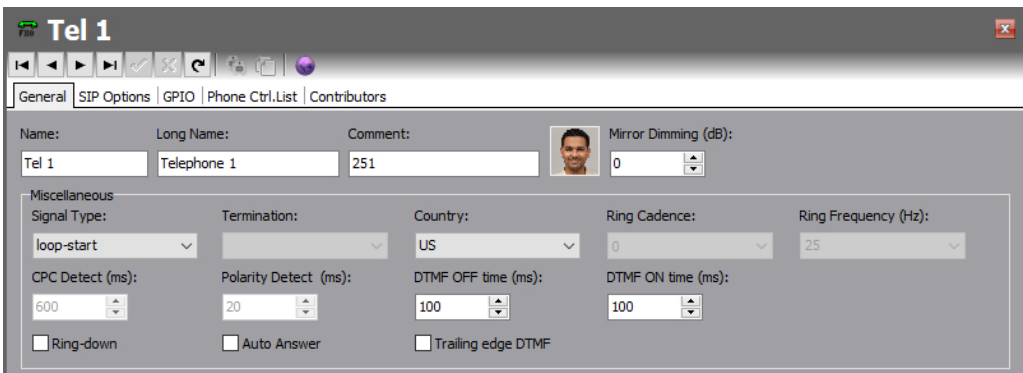

- Make the required changes. If you change the name of the FXO subscriber, the target name will be updated wherever FXO subscriber has been added as a contributor to a control panel.
- To add a picture to identify the FXO subscriber on a Virtual Panel, click the picture and browse for and select the required image file.
- Some telephony parameters are also presented on this tab and these must be set appropriately for your installation.
- Click  $\prime\prime\prime$  to post changes to the database.

#### **14.5 FXO SUBSCRIBER EDITOR – SIP OPTIONS**

The SIP Options tab is used to edit SIP specific details of the FXO subscriber.

#### **To change SIP Options:**

• Select an FXO subscriber from the list of subscribers attached to a host and double-click to open the FXO Subscriber Editor. Click on the SIP Options tab.

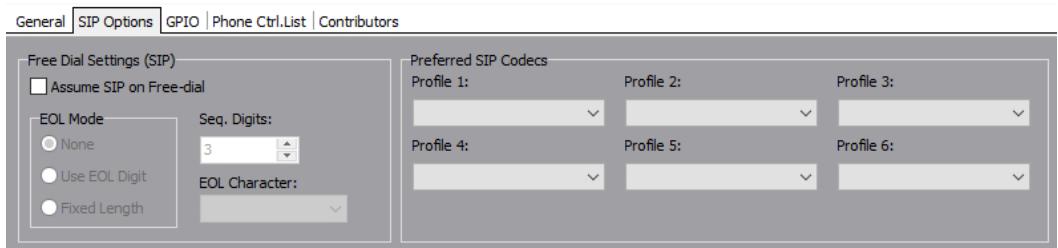

• Click  $\checkmark$  to post changes to the database.

### **14.6 FXO SUBSCRIBER EDITOR – GPIO**

The GPIO tab is used to define a GPI input for the selected FXO subscriber. GPIO routing statements are explained in sectio[n 25](#page-245-0) *[Configuration Editor | GPIO Processes](#page-245-0)* of this manual. The GPI that you add to a subscriber is an input that changes when the phone subscriber that it is connected to goes OFF and ON hook. For example, if a key on a Virtual or Hardware Panel is assigned to the phone target (with a GPI defined) and Signal Presence is selected on the panel setup, then the key on the panel will flash whenever the phone port goes OFF hook. This key will stop flashing when the phone port goes ON hook.

A maximum of one GPI can be added on an FXO subscriber. Buttons at the top of the GPIO tab let you:

- Add a GPI.
- Delete a GPI.

### **14.6.1 Adding a GPI Input**

You can add one GPI input. This will be automatically named by the system. A comment can be added to provide more information if required.

- Select an FXO subscriber from the list of subscribers attached to a host and open the Panel Configuration Editor.
- Click the GPIO tab.
- Click the green + button to add the input.

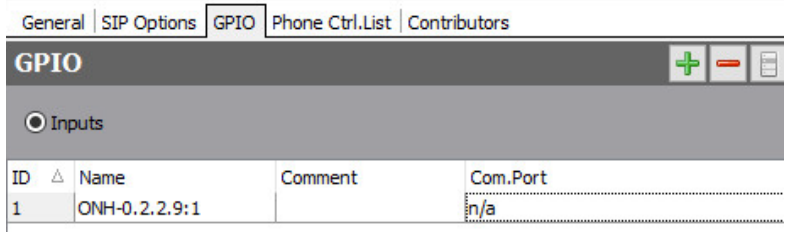

- Change the name and add a comment relating to the GPI, if required.
- Click  $\vee$  to post changes to the database.

#### **14.6.2 Deleting GPI Inputs**

The GPI input defined for an FXO subscriber can be deleted if required. To delete the GPI, highlight the row and click the red - button.

**IMPORTANT:** If you delete the GPI it will be removed from any GPIO processes that have been configured to use the selected GPI. The process will not be deleted but will not function as expected.

### **14.7 FXO SUBSCRIBER EDITOR - PHONE CTRL. LIST**

If you have defined phone controls using the Phone Number Editor, these can be added to the configuration and then used to direct a call to the configured subscriber. SIP numbers, defined using the Phone Number Editor, can also be added to the FXO subscriber if required. Buttons at the top of the Phone Ctrl. List tab allow you to:

- Add a phone control or SIP number.
- Delete a selected phone control or SIP number.

#### **14.7.1 Adding a Phone Control to an FXO Subscriber**

Phone controls are incoming DDI digits that are used to direct an answered call directly to a configured subscriber, for example, a conference, Virtual Panel or radio phone. See sectio[n 26](#page-253-0) *[Configuration Editor | Phone Numbers](#page-253-0)* for more information on adding phone controls.

#### **14.7.2 Adding a SIP Number to an FXO Subscriber**

SIP numbers are numbers that can be used to call a SIP connection. They are outgoing digit sequences that map to either fully formed URIs or are digits that are passed to a Proxy Server where they are fully resolved. See sectio[n 26](#page-253-0) *[Configuration Editor | Phone Numbers](#page-253-0)* for more information on adding SIP numbers.

**NOTE:** When you add phone controls or SIP Numbers, you select from the global list previously edited using the Phone Number Editor and as such, you cannot make any changes to the details here.

#### **To add a phone control or SIP Number:**

- Select an FXO subscriber from the list of panels/subscribers attached to a host and open the FXO Subscriber Editor.
- Click the Phone Ctrl. List tab.
- Press the radio button ("Targets" or "Remote SIP") according to the type of item you wish to add.
- Click **Add** to open the Phone Numbers list.
- Select the number that you want to add and click **Apply**.

Examples are shown below.

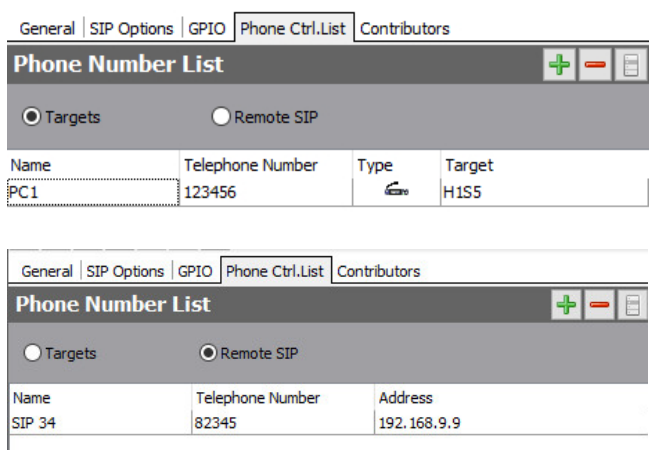

### **14.7.3 Removing Phone Controls and SIP Numbers from an FXO Subscriber**

Any phone controls or SIP numbers that are no longer required can be removed from the FXO subscriber. Remove phone controls or SIP numbers individually using the red – (Delete) button.

**NOTE:** Deleting phone controls or SIP numbers from the selected FXO subscriber does not delete these numbers from the global lists maintained by the Phone Number Editor or from other subscribers.

#### **14.8 FXO SUBSCRIBER EDITOR - CONTRIBUTORS**

The Contributors tab shows a list of reverse key target assignments. The list shows panels which have keys targeting the current FXO subscriber.

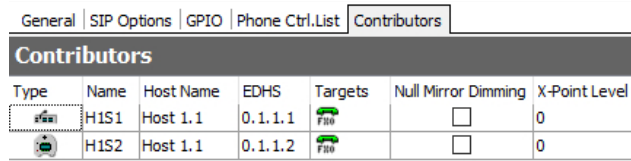

This example shows FXO Subscriber Tel 1.

Thus, panels H1S1 and H1S2 have keys which target TEL 1, allowing those 2 panels to make and receive phone calls.

Most fields are read-only but the following may be adjusted:

- **Null Mirror Dimming.** Mirror dimming is normally automatically applied when 2 subscribers have open bi-directional routes. The audio level in both directions is reduced by a pre-determined amount to reduce the risk of acoustic feedback. With certain types of subscriber such as headsets or telephones, due to the physical layout, the risk is minimal and the mirror dimming can be overridden.
- **X-Point level.** This field provides a convenient means of fine-tuning audio contributing to the output at this specific location. For example, if a panel operator finds that audio from a specific subscriber is consistently too loud, a small negative adjustment may be applied here without affecting any other party.

Click  $\leq$  to post changes to the database.

#### **14.9 FXO SUBSCRIBER EDITOR - FIELD DEFINITIONS**

# **14.9.1 FXO Configuration - General tab**

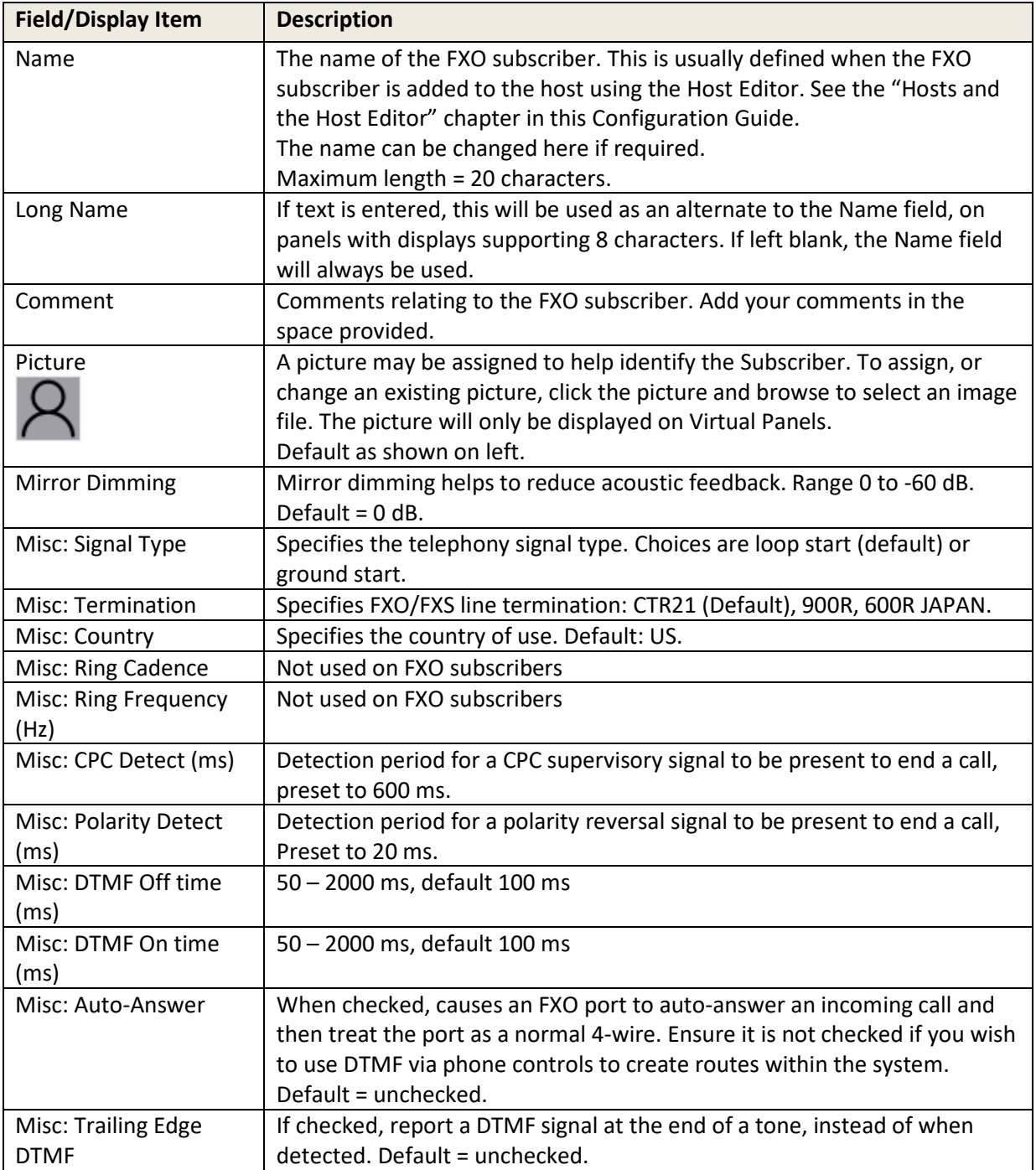

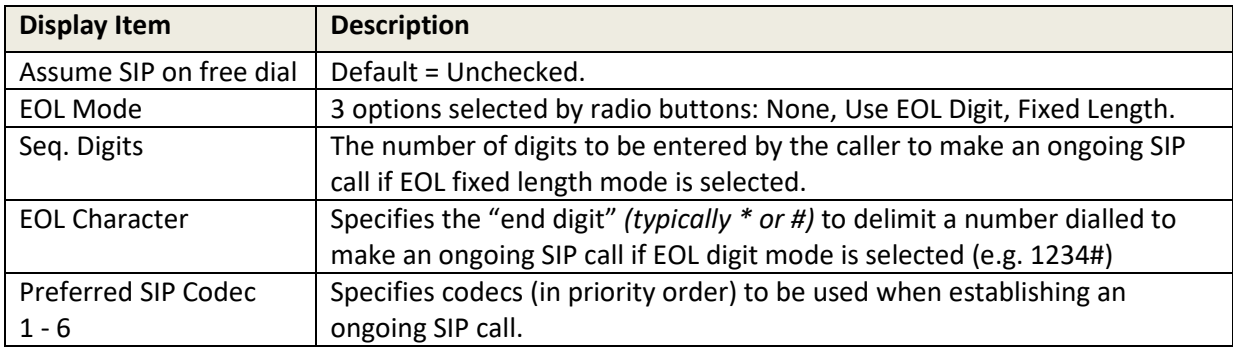

## **14.9.2 FXO Configuration - SIP Options tab**

# **14.9.3 FXO Configuration - GPIO tab**

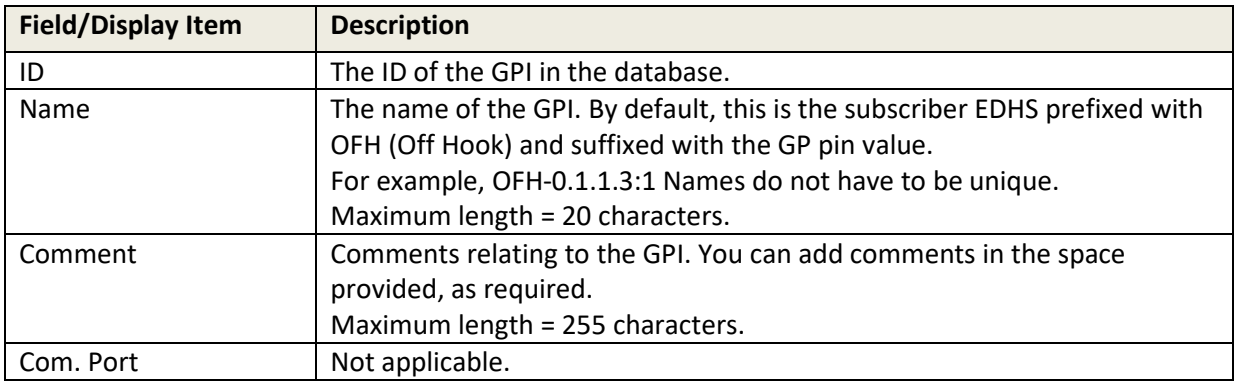

## **14.9.4 FXO Configuration - Phone Ctrl. List tab**

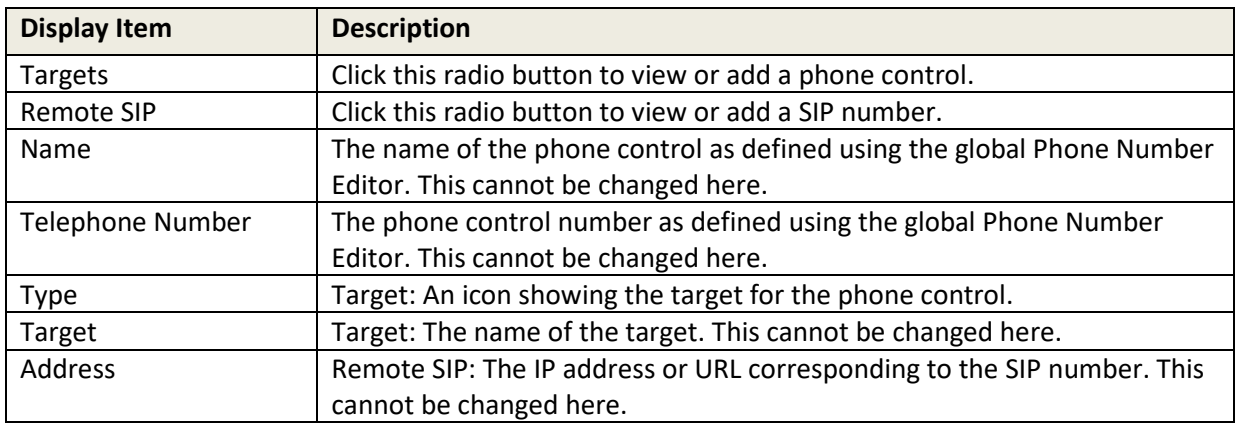

# **14.9.5 FXO Configuration - Contributors tab**

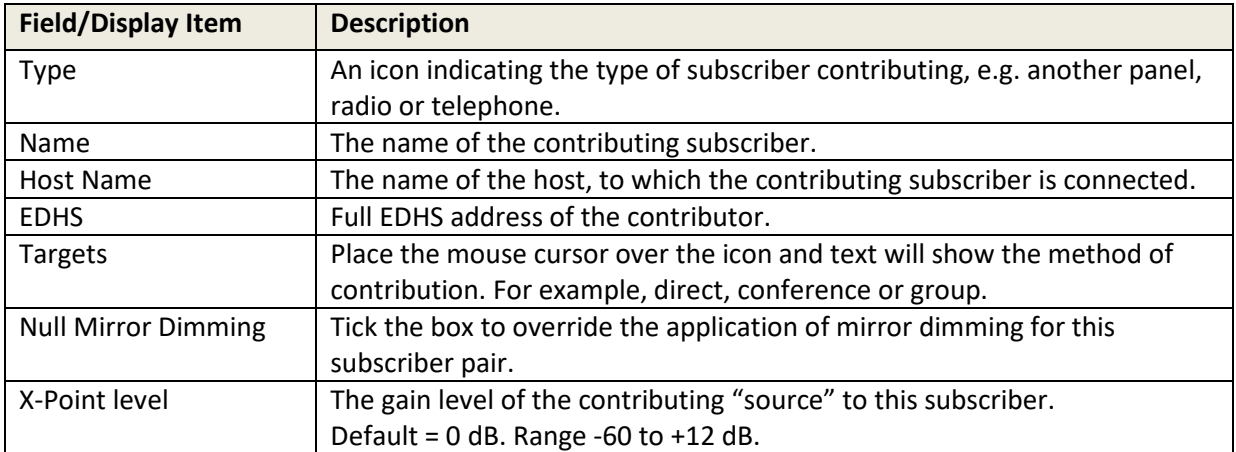

## **15. CONFIGURATION EDITOR | SUBSCRIBER | FOREIGN EXCHANGE STATION (FXS)**

### **15.1 OVERVIEW**

Foreign Exchange Station (FXS) Telephony ports require the correct expansion board to be fitted to a Mercury Interface Unit (MIU). The FXS board supports up to 4 telephone ports which must be connected to Analogue telephone handsets.

The addition of an FXS board limits the range of supported coding profiles and Gateway will automatically select a suitable coding profile on this host. However, if you are designing a multi-host Mercury system you must take account of this and adjust the coding profile of other hosts. Any incompatibilities will cause warning messages until resolved.

A Foreign Exchange Station (FXS) subscriber is added to a host using the Host Editor. Once you have added an FXS subscriber, you must define the phone controls (if used), GPIs and operational settings using the Panel Configuration Editor.

- For more information on adding FXS ports and telephones to a host, see section [11](#page-94-0) *[Configuration Editor | Host](#page-94-0)* in this Configuration Guide.
- For basic information about opening the Subscriber Editor and an explanation of key modes, see section [12](#page-128-0) *[Configuration Editor | Subscriber](#page-128-0) | Introduction* in this Configuration Guide.

### **15.2 VIEWING A LIST OF FXS PORTS**

When suitable hardware has been added and FXS Subscribers added using the Host Editor, you can view a list by expanding the Enterprise Tree. The example below shows an MIU with a single FXS board fitted in the second expansion position and 4 defined FXS subscribers on ports 9,11,13 and 15.

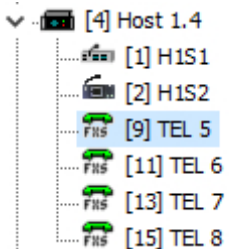

**NOTE:** Only odd-numbered ports appear in the editor. The even-numbered ports provide a power fail loop-through connection and do not require any configuration.

To open the advanced FXS Subscriber editor, double-click on the required telephone symbol.

### **15.3 FXS SUBSCRIBER EDITOR TABS**

The advanced editor comprises five tabs, outlined below.

- **General**
- **SIP Options**
- GPIO
- Phone Ctrl List
- **Contributors**

These are considered in the following sections.

#### **15.4 FXS SUBSCRIBER EDITOR – GENERAL**

The FXS - General tab is used to specify basic details about the FXS subscriber.

#### **15.4.1 Changing FXS Details**

You can change the name of an FXS subscriber and enter a comment to provide further information about the FXS subscriber. A picture can be added to identify the FXS subscriber on a Virtual Panel.

**NOTE:** The name of the subscriber is the name allocated when the FXS subscriber is added to the host using the Host Editor.

• Select an FXS subscriber from the list of subscribers attached to a host and double-click to open the FXS Subscriber Editor. The **General** tab is selected by default.

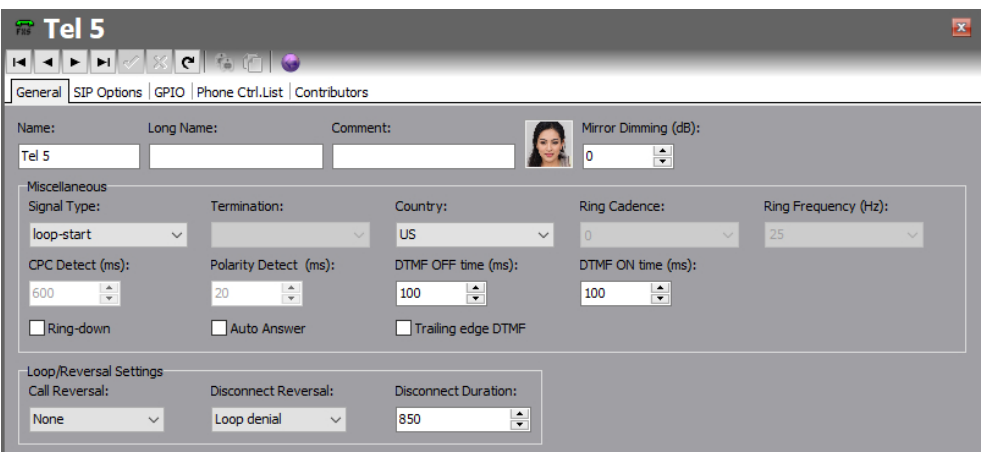

- Make the required changes. If you change the name of the FXS subscriber, the target name will be updated if the FXS subscriber has been added as a target on a panel.
- To add a picture to identify the FXS subscriber on a Virtual Panel, click the picture and browse for and select the required image file.
- Some telephony parameters are also presented on this tab and these must be set appropriately for your installation.
- Click  $\vee$  to post changes to the database.

### **15.5 FXS SUBSCRIBER EDITOR – SIP OPTIONS**

The SIP Options tab is used to edit SIP specific details of the FXS subscriber.

## **To change SIP Options:**

• Select an FXS subscriber from the list of subscribers attached to a host and double-click to open the FXS Subscriber Editor. Click on the SIP Options tab.

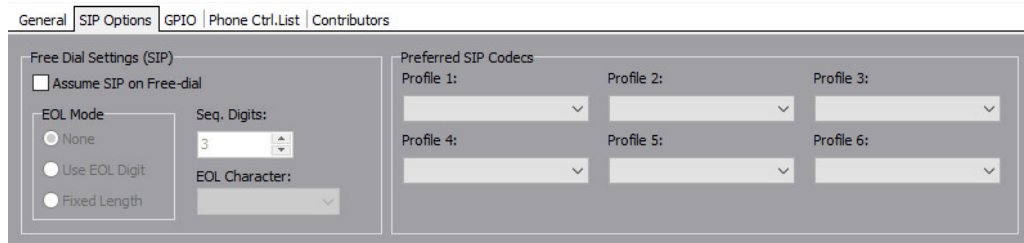

• Click  $\vee$  to post changes to the database.

### **15.6 FXS SUBSCRIBER EDITOR – GPIO**

The GPIO tab is used to define a GPI input for the selected FXS subscriber. GPIO routing statements are explained in sectio[n 25](#page-245-0) *[Configuration Editor | GPIO Processes](#page-245-0)* of this manual. The GPI that you add to a subscriber is an input that changes when the phone subscriber that it is connected to goes OFF and ON hook. For example, if a key on a Virtual or Hardware Panel is assigned to the phone target (with a GPI defined) and Signal Presence is selected on the panel setup, then the key on the panel will flash whenever the phone port goes OFF hook. This key will stop flashing when the phone port goes ON hook.

A maximum of one GPI can be added to an FXS subscriber. Buttons at the top of the GPIO tab allow you to:

- Add a GPI.
- Delete a GPI.

### **15.6.1 Adding a GPI Input**

You can add one GP input. This will be automatically named by the system. A comment can be added to provide more information if required.

- Select an FXS subscriber from the list of subscribers attached to a host and open the Panel Configuration Editor.
- Click the GPIO tab.
- Click the green + button to add the input.

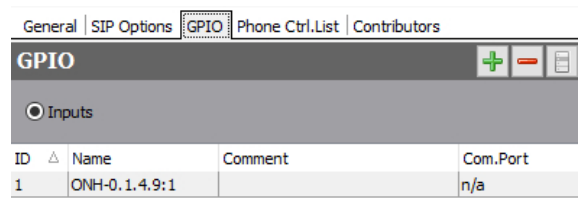

- Change the name and add a comment relating to the GPI, if required.
- Click  $\vee$  to post changes to the database.

#### **15.6.2 Deleting GPI Inputs**

The GPI input defined for an FXS subscriber can be deleted if required. To delete the GPI, highlight the row and click the red - button.

**IMPORTANT:** If you delete the GPI it will be removed from any GPIO processes that have been configured to use the selected GPI. The process will not be deleted but will not function as expected.

### **15.7 FXS SUBSCRIBER EDITOR - PHONE CTRL. LIST**

If you have defined phone controls using the Phone Number Editor, these can be added to the configuration and then used to direct a call to the configured subscriber. SIP numbers, defined using the Phone Number Editor, can also be added to the FXS subscriber if required.

Buttons at the top of the Phone Ctrl. List tab let you:

- Add a phone control or SIP number.
- Delete a selected phone control or SIP number.

### **15.7.1 Adding a Phone Control to an FXS Subscriber**

Phone controls are incoming DDI digits that are used to direct an answered call directly to a configured subscriber, for example, a conference, Virtual Panel or radio phone. See section [26](#page-253-0) *[Configuration Editor | Phone Numbers](#page-253-0)* for more information on adding phone controls.

### **15.7.2 Adding a SIP Number to an FXS Subscriber**

SIP numbers are numbers that can be used to call a SIP connection. They are outgoing digit sequences that map to either fully formed URIs or are digits that are passed to a Proxy Server where they are fully resolved. See sectio[n 26](#page-253-0) *Configuration [Editor | Phone Numbers](#page-253-0)* for more information on adding SIP numbers.

**NOTE:** When you add phone controls or SIP numbers you select from the list of global list previously edited using the Phone Number Editor and as such you cannot make any changes to the details here.

#### **To add a phone control or SIP Number:**

- Select an FXS subscriber from the list of panels/subscribers attached to a host and open the FXS Subscriber Editor.
- Click the Phone Ctrl. List tab.
- Press the radio button ("Targets" or "Remote SIP") according to the type of item you wish to add.
- Click **Add** to open the Phone Numbers list.
- Select the number that you want to add and click **Apply**.

Examples are shown below.

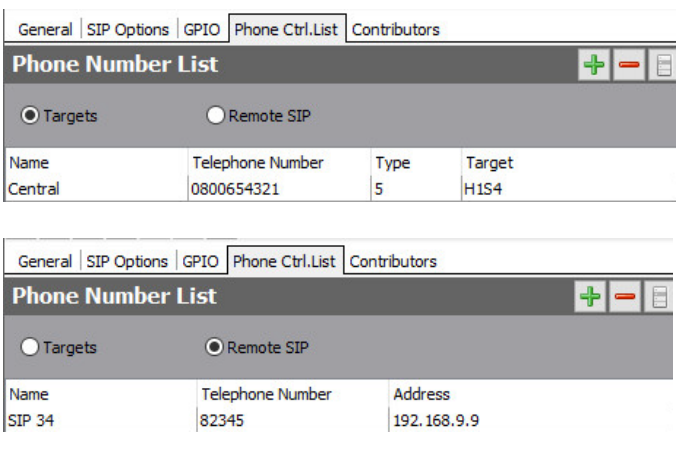

### **15.7.3 Removing Phone Controls and SIP Numbers from an FXS Subscriber**

Any phone controls or SIP numbers that are no longer required can be removed from the FXS subscriber. Remove phone controls or SIP numbers individually using the red – (Delete) button.

**NOTE:** Deleting phone controls or SIP numbers from the selected FXS subscriber does not delete these numbers from the global lists maintained by the Phone Number Editor or from other subscribers.

#### **15.8 FXS SUBSCRIBER EDITOR - CONTRIBUTORS**

The Contributors tab shows a list of reverse key target assignments. The list shows panels which have keys targeting the current FXS subscriber.

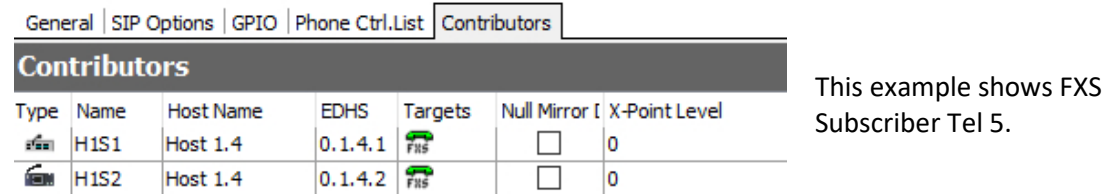

Thus, panels H1S1 and H1S2 have keys which are "pointing at" TEL 5, allowing those 2 panels to make and receive phone calls with the handset connected as Tel 5.

Most fields are read-only but the following may be adjusted:

- **Null Mirror Dimming.** Mirror dimming is normally automatically applied when 2 subscribers have open bi-directional routes. The audio level in both directions is reduced by a pre-determined amount to reduce the risk of acoustic feedback. With certain types of subscriber such as headsets or telephones, due to the physical layout, the risk is minimal and the mirror dimming can be overridden.
- **X-Point level.** This field provides a convenient means of fine-tuning audio contributing to the output at this specific location. For example, if a panel operator finds that audio from a specific subscriber is consistently too loud, a small negative adjustment may be applied here without affecting any other party.

Click  $\leq$  to post changes to the database.

### **15.9 FXS SUBSCRIBER EDITOR - FIELD DEFINITIONS**

# **15.9.1 FXS Configuration - General tab**

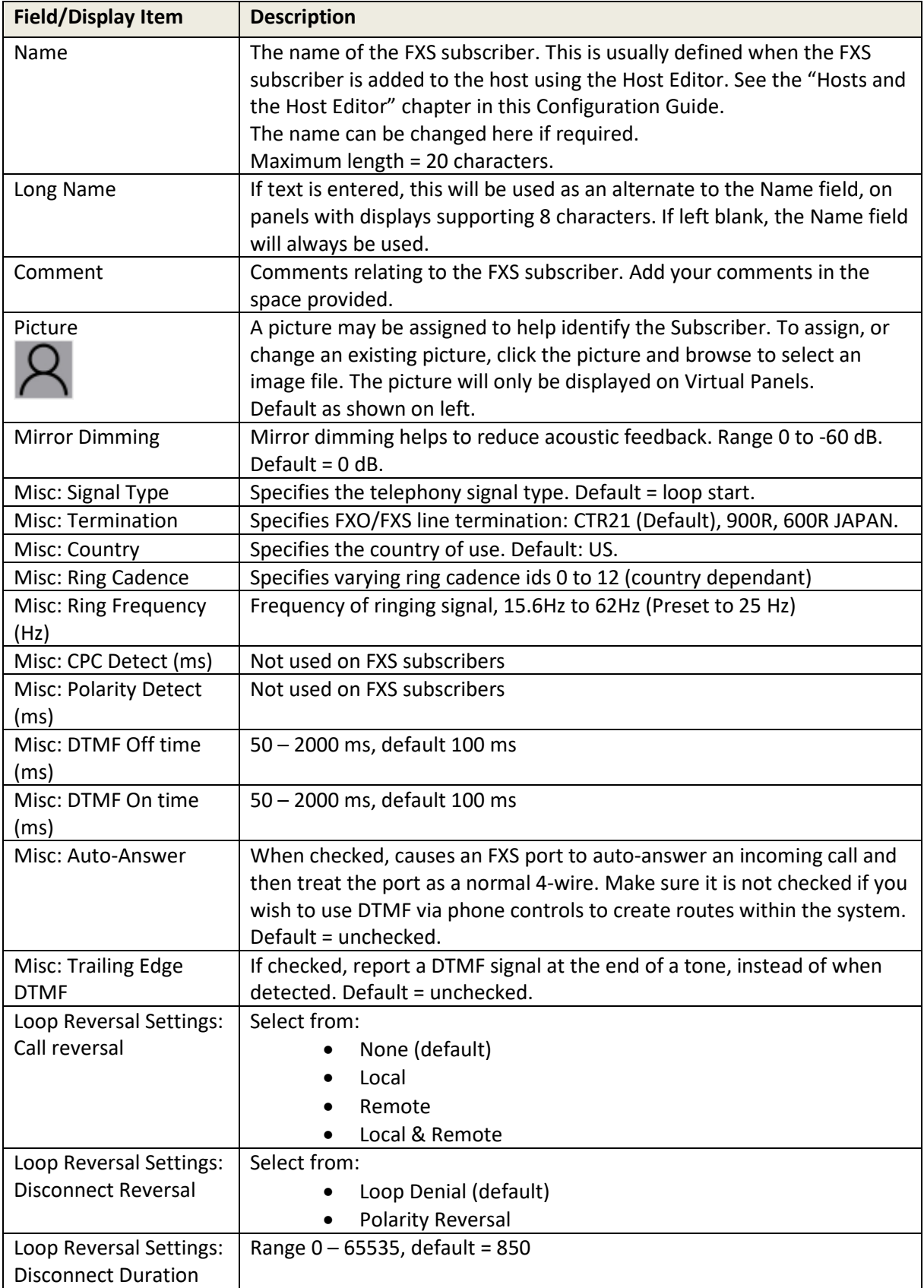

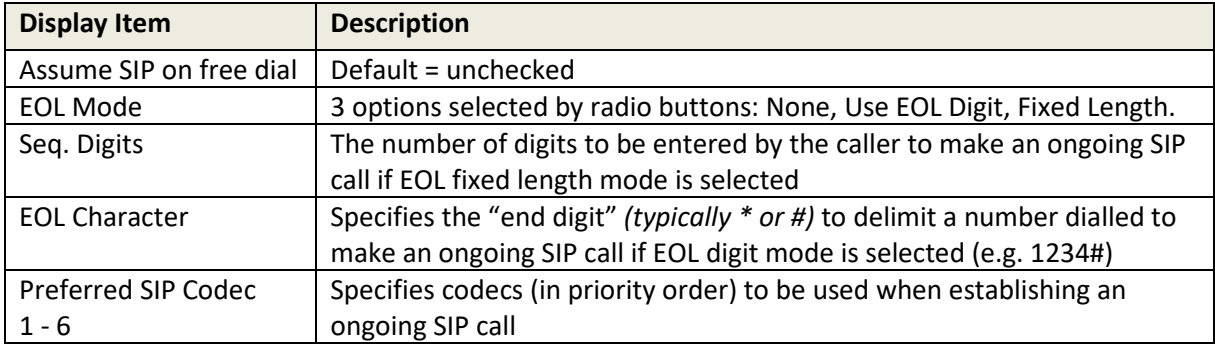

## **15.9.2 FXS Configuration - SIP Options tab**

# **15.9.3 FXS Configuration - GPIO tab**

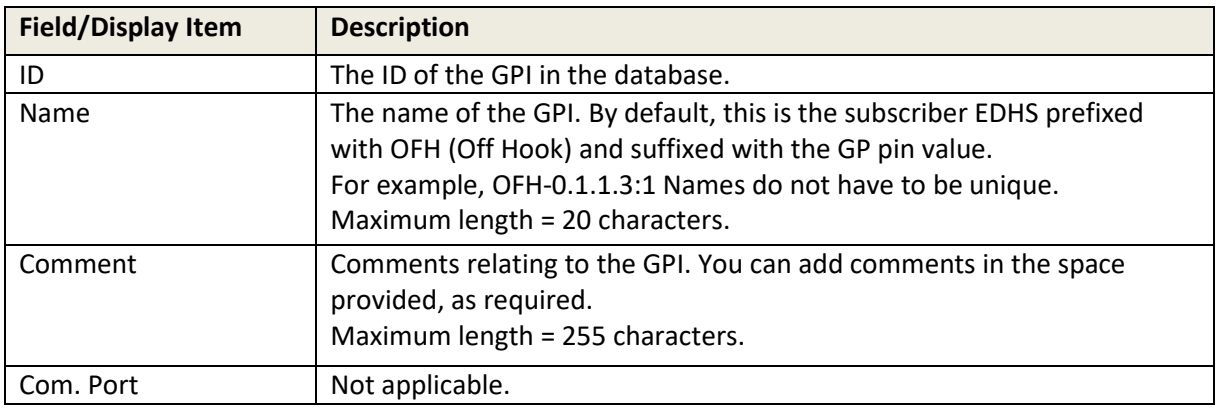

### **15.9.4 FXS Configuration - Phone Ctrl. List tab**

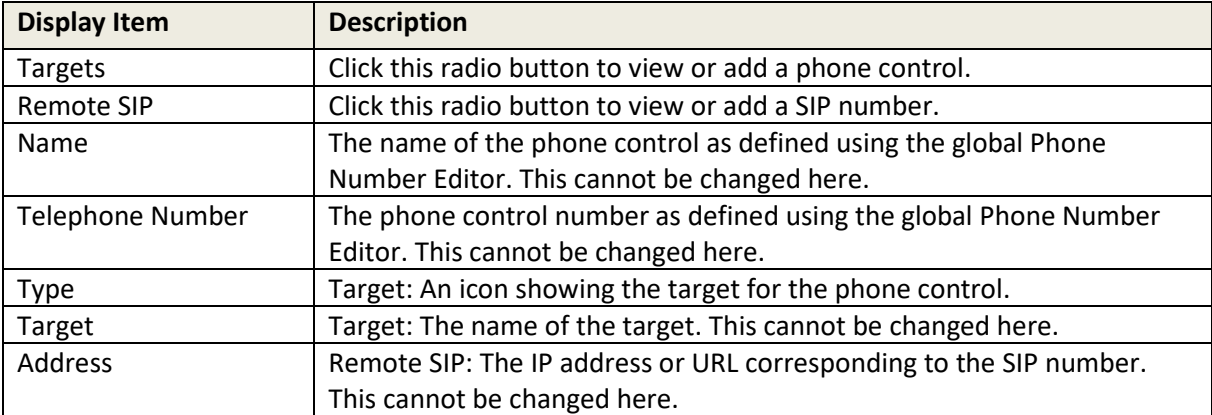

# **15.9.5 FXS Configuration - Contributors tab**

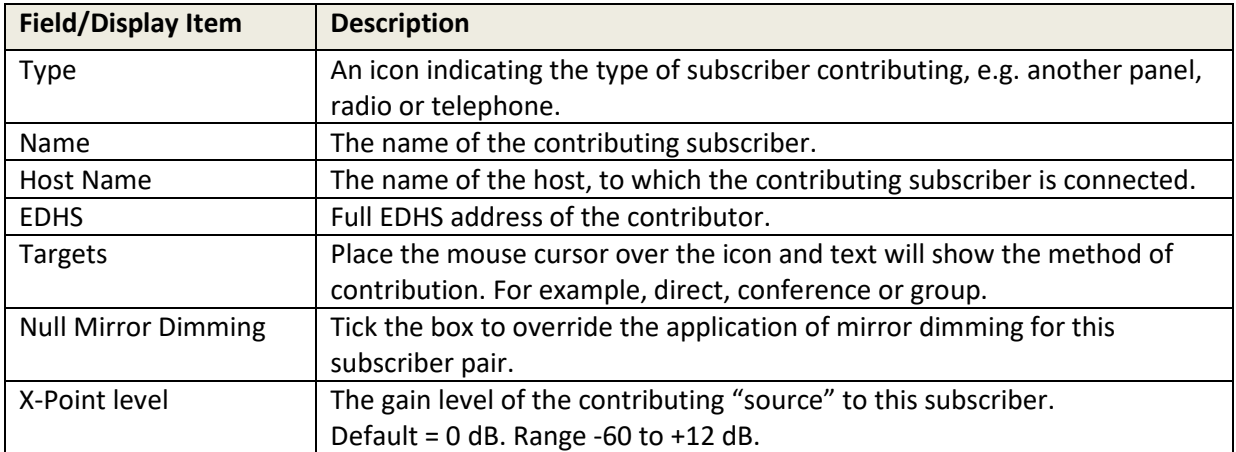

## **16. CONFIGURATION EDITOR | SUBSCRIBER | EAR AND MOUTH (E&M)**

### **16.1 OVERVIEW**

Ear and Mouth (E&M) Telephony ports require the correct expansion board to be fitted to a Mercury Interface Unit (MIU). The E&M board supports up to 4 central office or trunk ports to connect to Private Branch Exchange (PBX)/line devices.

The mode is software selectable for E&M type I, II, III, IV and V signalling (including BT SSDC5).

The addition of an E&M board limits the range of supported coding profiles and Gateway will automatically select a suitable coding profile on this host. However, if you are designing a multi-host Mercury system you must take account of this and adjust the coding profile of other hosts. Any incompatibilities will cause warning messages until resolved.

An Ear and Mouth (E&M) subscriber is added to a host using the Host Editor. Once you have added an E&M subscriber, you must define the phone controls (if used), GPIs and operational settings using the E&M Subscriber Configuration Editor.

- For more information on adding E&M ports and telephones to a host, see sectio[n 11](#page-94-0) *[Configuration Editor | Host](#page-94-0)* in this Configuration Guide.
- For basic information about opening the Subscriber Editor and an explanation of key modes, see section [12](#page-128-0) *[Configuration Editor | Subscriber](#page-128-0) | Introduction* in this Configuration Guide.

### **16.2 VIEWING A LIST OF E&M PORTS**

When suitable hardware has been added and E&M Subscribers added using the Host Editor, you can view a list by expanding the Enterprise Tree. The example below shows an MIU with an E&M board fitted in expansion slot 1 and four E&M telephones connected to ports 1,3,5 and 7.

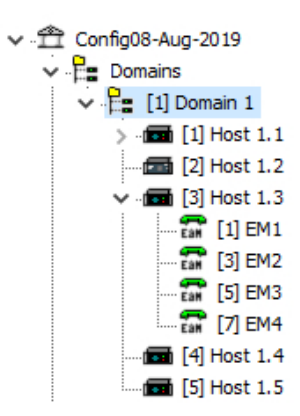

**NOTE:** Only odd-numbered ports appear in the editor. The even-numbered ports provide a power fail loop-through telephone connection and do not require any configuration.

To open the advanced E&M Subscriber editor, double-click on the required telephone symbol.

#### **16.3 E&M SUBSCRIBER EDITOR TABS**

The advanced E&M subscriber editor comprises five tabs, listed below.

- General
- **SIP Options**
- GPIO
- Phone Control List
- **Contributors**

These are considered in the following sections.

### **16.4 E&M SUBSCRIBER EDITOR – GENERAL**

The E&M - General tab is used to specify basic details about the E&M subscriber.

### **16.4.1 Changing E&M Details**

You can change the name of an E&M subscriber and enter a comment to provide further information about the E&M subscriber. A picture can be added to identify the E&M subscriber on a Virtual Panel.

**NOTE:** The name of the subscriber is the name allocated when the E&M subscriber is added to the host using the Host Editor.

• Select an E&M subscriber from the list of subscribers attached to a host and double-click to open the E&M Subscriber Editor. The **General** tab is selected by default.

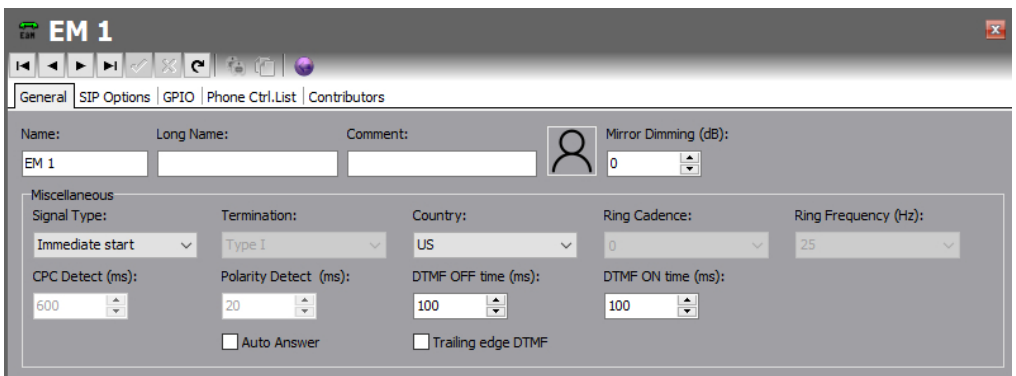

- Make the required changes. If you change the name of the E&M subscriber, the target name will be updated wherever E&M subscriber has been added as a contributor to a control panel.
- To add a picture to identify the E&M subscriber on a Virtual Panel, click the picture and browse for and select the required image file.
- Some telephony parameters are also presented on this tab and these must be set appropriately for your installation.
- Click  $\vee$  to post changes to the database.

#### **16.5 E&M SUBSCRIBER EDITOR – SIP OPTIONS**

The SIP Options tab is used to edit SIP specific details of the E&M subscriber.

#### **To change SIP Options:**

• Select an E&M subscriber from the list of subscribers attached to a host and double-click to open the E&M Subscriber Editor. Click on the SIP Options tab.

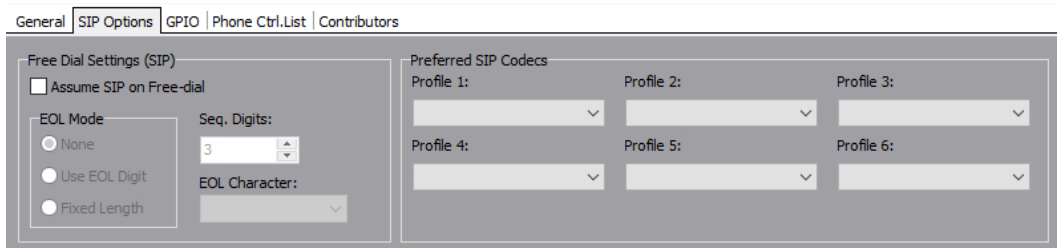

• Click  $\checkmark$  to post changes to the database.

### **16.6 E&M SUBSCRIBER EDITOR – GPIO**

The GPIO tab is used to define a GPI input for the selected E&M subscriber. GPIO routing statements are explained in sectio[n 25](#page-245-0) *[Configuration Editor | GPIO Processes](#page-245-0)* of this manual. The GPI that you add to a subscriber is an input that changes when the phone subscriber that it is connected to goes OFF and ON hook. For example, if a key on a Virtual or Hardware Panel is assigned to the phone target (with a GPI defined) and Signal Presence is selected on the panel setup, then the key on the panel will flash whenever the phone port goes OFF hook. This key will stop flashing when the phone port goes ON hook.

A maximum of one GPI can be added on an E&M subscriber. Buttons at the top of the GPIO tab allow you to:

- Add a GPI.
- Delete a GPI.

### **16.6.1 Adding a GPI Input**

You can add one GPI input. This will be automatically named by the system. A comment can be added to provide more information if required.

- Select an E&M subscriber from the list of subscribers attached to a host and open the Panel Configuration Editor.
- Click the GPIO tab.
- Click the green + button to add the input.

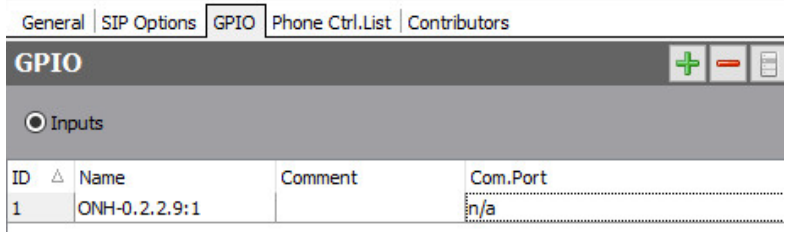

- Change the name and add a comment relating to the GPI, if required.
- Click  $\vee$  to post changes to the database.

#### **16.6.2 Deleting GPI Inputs**

The GPI input defined for an E&M subscriber can be deleted if required. To delete the GPI, highlight the row and click the red - button.

**IMPORTANT:** If you delete the GPI it will be removed from any GPIO processes that have been configured to use the selected GPI. The process will not be deleted but will not function as expected.

### **16.7 E&M SUBSCRIBER EDITOR - PHONE CTRL. LIST**

If you have defined phone controls using the Phone Number Editor, these can be added to the configuration and then used to direct a call to the configured subscriber. SIP numbers, defined using the Phone Number Editor, can also be added to the E&M subscriber if required. Buttons at the top of the Phone Ctrl. List tab let you:

- Add a phone control or SIP number.
- Delete a selected phone control or SIP number.

#### **16.7.1 Adding a Phone Control to an E&M Subscriber**

Phone controls are incoming DDI digits that are used to direct an answered call directly to a configured subscriber, for example, a conference, Virtual Panel or radio phone. See sectio[n 26](#page-253-0) *[Configuration Editor | Phone Numbers](#page-253-0)* for more information on adding phone controls.

#### **16.7.2 Adding a SIP Number to an E&M Subscriber**

SIP numbers are numbers that can be used to call a SIP connection. They are outgoing digit sequences that map to either fully formed URIs or are digits that are passed to a Proxy Server where they are fully resolved. See sectio[n 26](#page-253-0) *[Configuration Editor | Phone Numbers](#page-253-0)* for more information on adding SIP numbers.

**NOTE:** When you add phone controls or SIP Numbers, you select from the global list previously edited using the Phone Number Editor and as such, you cannot make any changes to the details here.

#### **To add a phone control or SIP Number:**

- Select an E&M subscriber from the list of panels/subscribers attached to a host and open the E&M Subscriber Editor.
- Click the Phone Ctrl. List tab.
- Press the radio button ("Targets" or "Remote SIP") according to the type of item you wish to add.
- Click **Add** to open the Phone Numbers list.
- Select the number that you want to add and click **Apply**.

Examples are shown below.

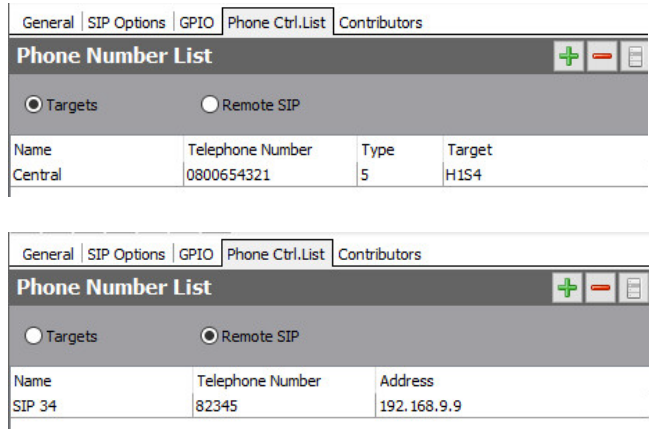

### **16.7.3 Removing Phone Controls and SIP Numbers from an E&M Subscriber**

Any phone controls or SIP numbers that are no longer required can be removed from the E&M subscriber. Remove phone controls or SIP numbers individually using the red – (Delete) button.

**NOTE:** Deleting phone controls or SIP numbers from the selected E&M subscriber does not delete these numbers from the global lists maintained by the Phone Number Editor or from other subscribers.

#### **16.8 E&M SUBSCRIBER EDITOR - CONTRIBUTORS**

The Contributors tab shows a list of reverse key target assignments. The list shows panels which have keys targeting the current E&M subscriber.

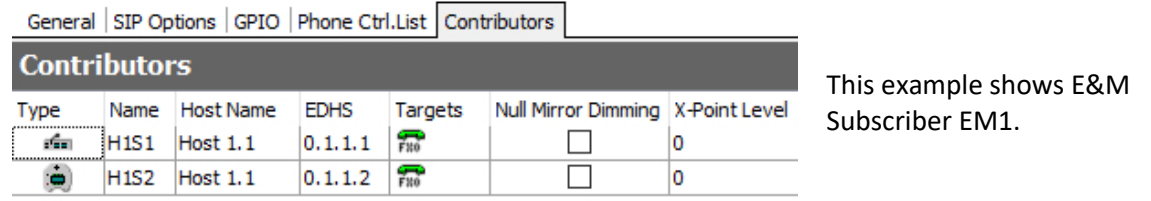

Thus, panels H1S1 and H1S2 have keys which target EM1, allowing those 2 panels to make and receive calls.

Most fields are read-only but the following may be adjusted:

- **Null Mirror Dimming.** Mirror dimming is normally automatically applied when 2 subscribers have open bi-directional routes. The audio level in both directions is reduced by a pre-determined amount to reduce the risk of acoustic feedback. With certain types of subscriber such as headsets or telephones, due to the physical layout, the risk is minimal, and the mirror dimming can be overridden.
- **X-Point level.** This field provides a convenient means of fine-tuning audio contributing to the output at this specific location. For example, if a panel operator finds that audio from a specific subscriber is consistently too loud, a small negative adjustment may be applied here without affecting any other party.

Click  $\prime\prime\prime$  to post changes to the database.

### **16.9 E&M SUBSCRIBER EDITOR - FIELD DEFINITIONS**

# **16.9.1 E&M Configuration - General tab**

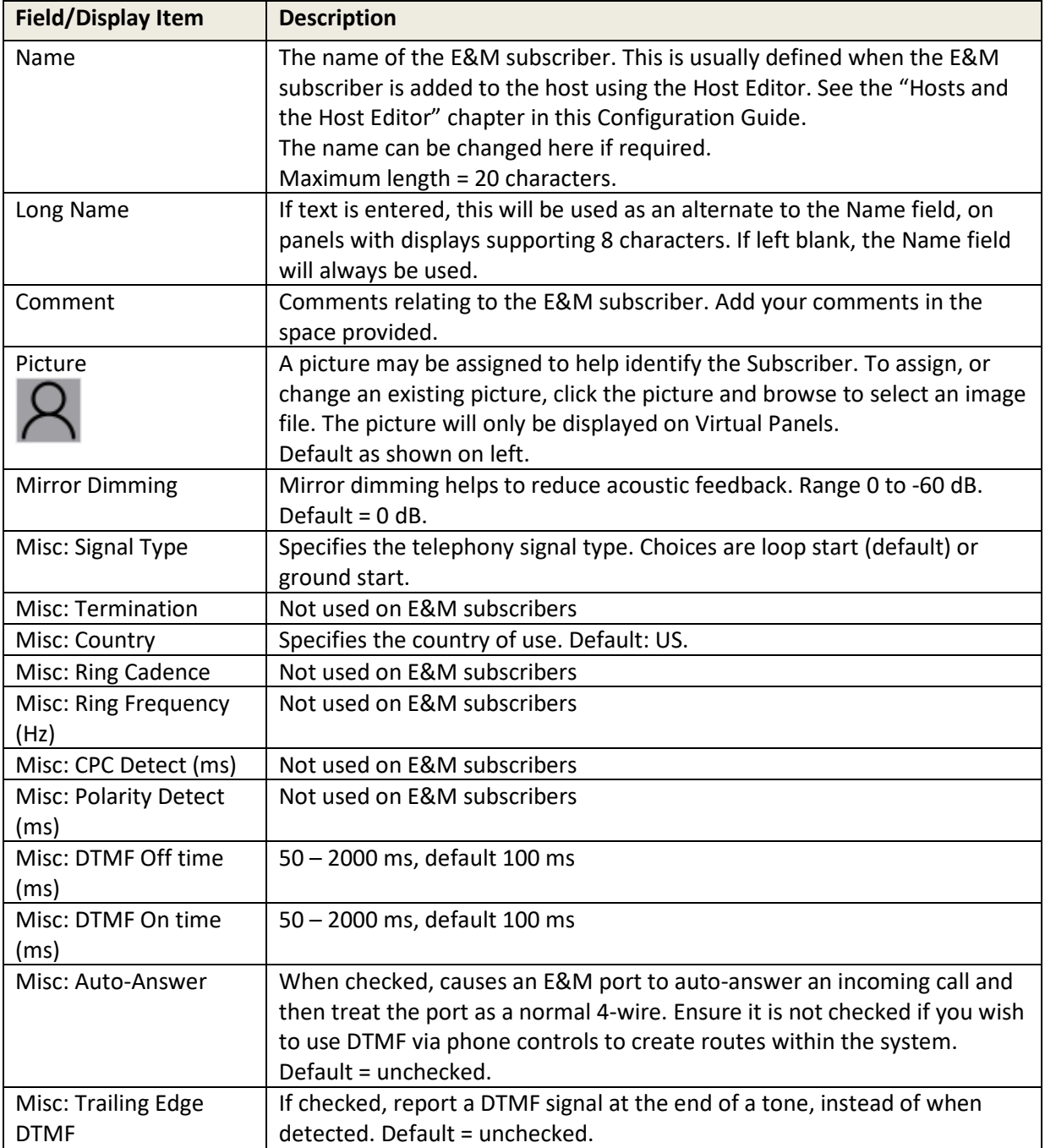

# **16.9.2 E&M Configuration - SIP Options tab**

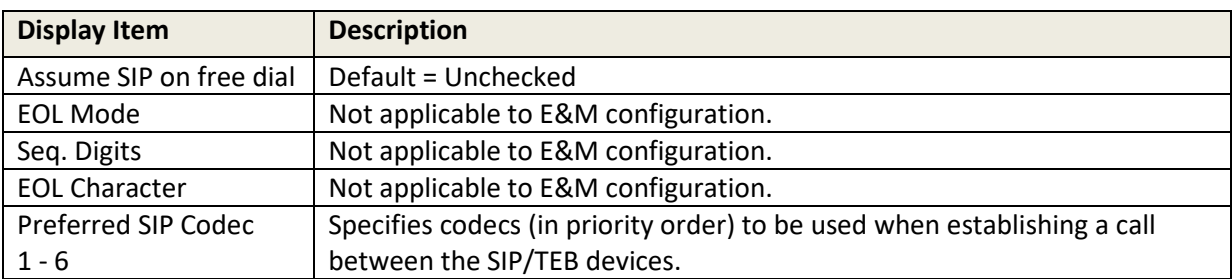

## **16.9.3 E&M Configuration - GPIO tab**

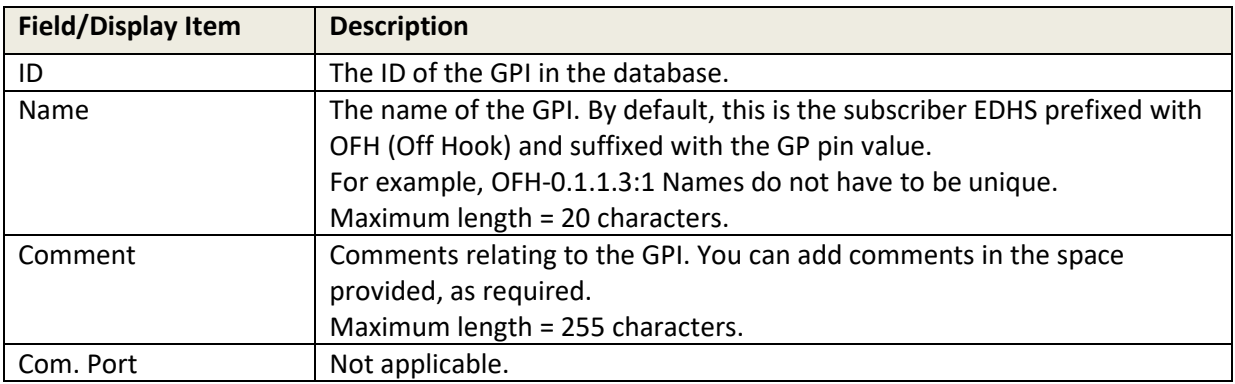

# **16.9.4 E&M Configuration - Phone Ctrl. List tab**

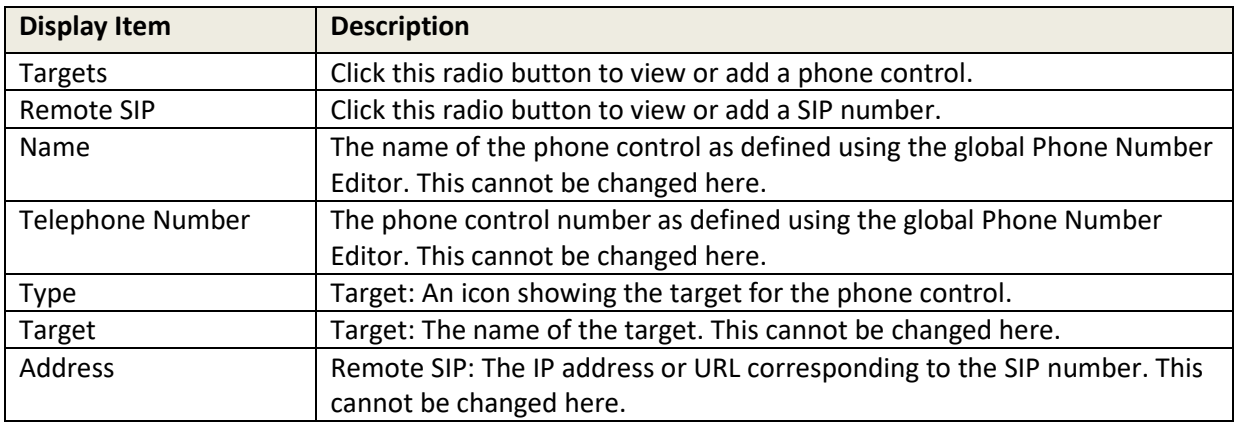
# **16.9.5 E&M Configuration - Contributors tab**

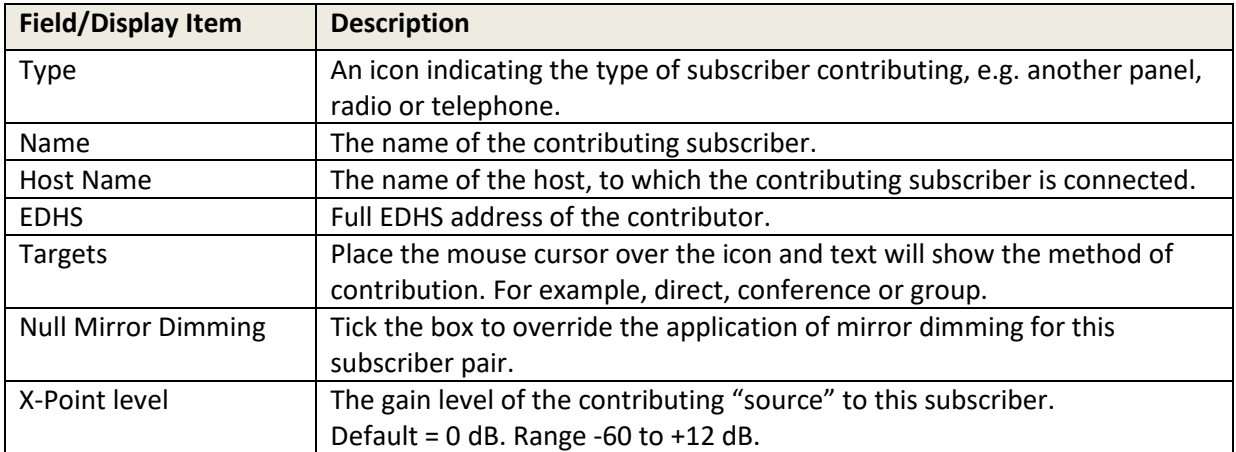

### **17. CONFIGURATION EDITOR | SUBSCRIBER | 4-WIRE**

### **17.1 OVERVIEW**

A 4-wire subscriber is added to a host using the Host Editor. Once you have added the subscriber, you must configure it using the subscriber editor.

Unlike other subscriber types, there are no targets, key modes and key settings required to define for a 4-wire subscriber.

- For more information on adding 4-wire subscribers to a host, see section [11](#page-94-0) *[Configuration Editor | Host](#page-94-0)* in this Configuration Guide.
- For basic information about opening the Subscriber Editor and an explanation of key modes, see section [12](#page-128-0) *[Configuration Editor | Subscriber](#page-128-0) | Introduction* in this Configuration Guide.

A 4-wire is two pairs of balanced Analogue audio input and output signals, generally associated with a single item of external equipment. This is connected using a total of four wires:

- audio in +
- audio in  $-$
- audio out +
- audio out -

Since the 4-wire connects to an external device there are very few editable parameters.

### **17.2 4-WIRE - SUBSCRIBER EDITOR - GENERAL**

The 4-wire - Subscriber Configuration - General tab is used to specify basic details about the 4- wire subscriber.

### **17.2.1 Changing 4-Wire Details**

You can change the name of the 4-wire and enter a comment to provide further information about the subscriber. A picture can be added to identify the 4-wire subscriber on a Virtual Panel.

**NOTE:** The name of the subscriber is the target name which is allocated when the 4-wire is added to the host using the Host Editor.

- Select a 4-wire port from the list of panels/subscribers attached to a host and open the editor. The General tab is selected by default.
- Make the required changes. If you change the name of the 4-wire, the target name will be updated wherever this 4-wire has been added as a target on a panel.

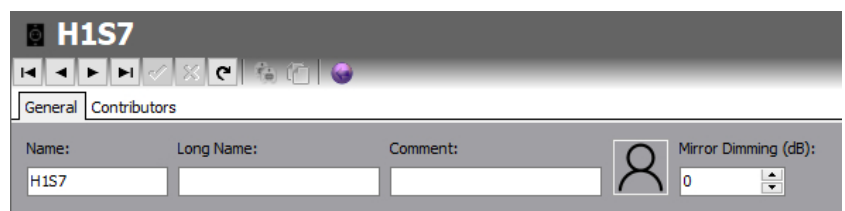

• Click  $\checkmark$  to post changes to the database.

### **17.3 4-WIRE - SUBSCRIBER EDITOR - CONTRIBUTORS**

The Contributors tab shows a list of reverse key target assignments. The list shows panels which have keys targeting the current 4-wire subscriber.

In the example below, 4-wire Subscriber H1S3 has been selected.

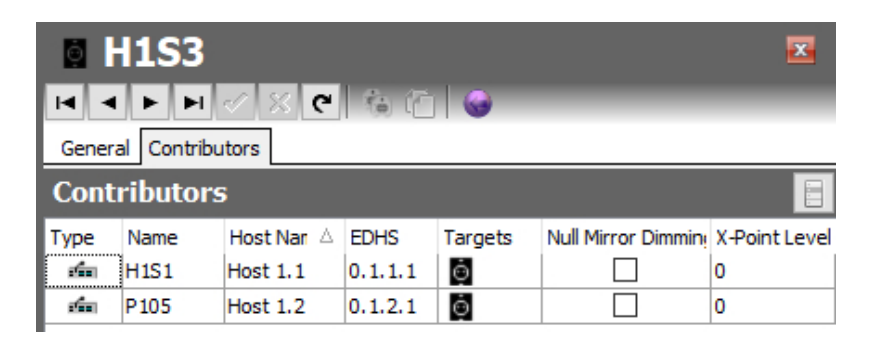

Thus, panels H1S1 and P105 have keys which are "pointing at" the 4-wire allowing those 2 panels to send audio (speak) to the 4-wire. Note that if the panels have keys just to listen to the 4-wire, they are no longer contributing, so will not appear in this list.

Most fields are read-only but the following may be adjusted:

- **Null Mirror Dimming.** Mirror dimming is normally automatically applied when 2 subscribers have open bi-directional routes. The audio level in both directions is reduced by a pre-determined amount to reduce the risk of acoustic feedback. With certain types of subscriber such as headsets or telephones, due to the physical layout, the risk is minimal and the mirror dimming can be overridden.
- **X-Point level.** This field provides a convenient means of fine-tuning audio contributing to the output at this specific location. For example, if a panel operator finds that audio from a specific subscriber is consistently too loud, a small negative adjustment may be applied here without affecting any other party.

Click  $\prime\prime$  to post changes to the database.

### **17.4 4-WIRE – SUBSCRIBER EDITOR - FIELD DEFINITIONS**

### **17.4.1 General tab**

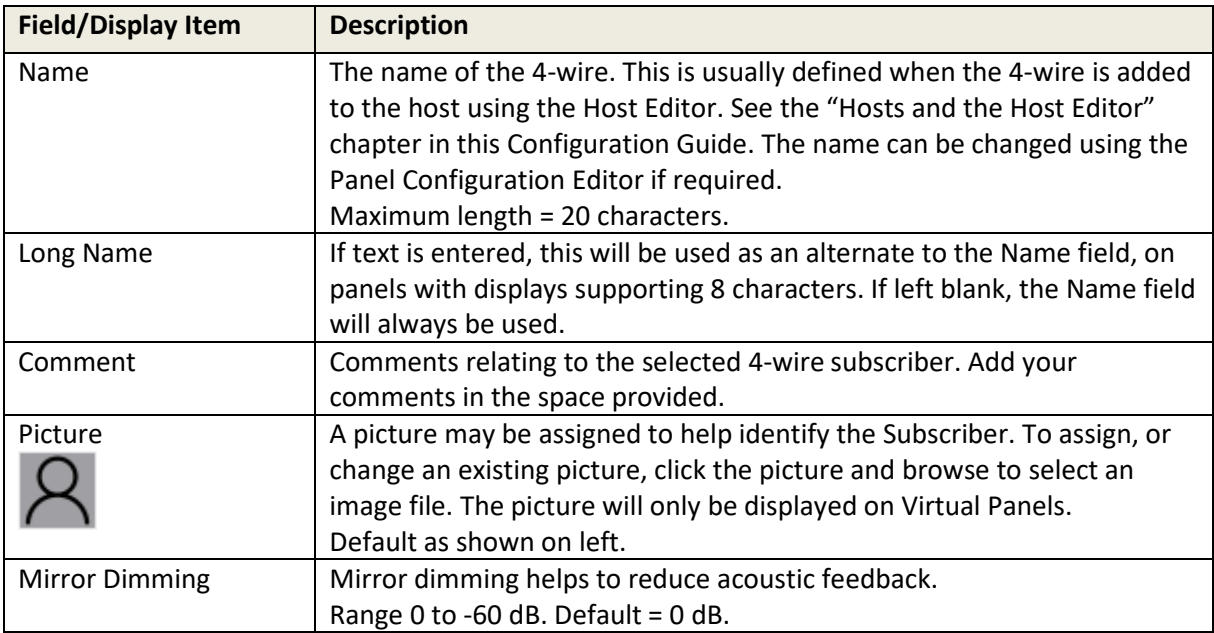

### **17.4.2 Contributors tab**

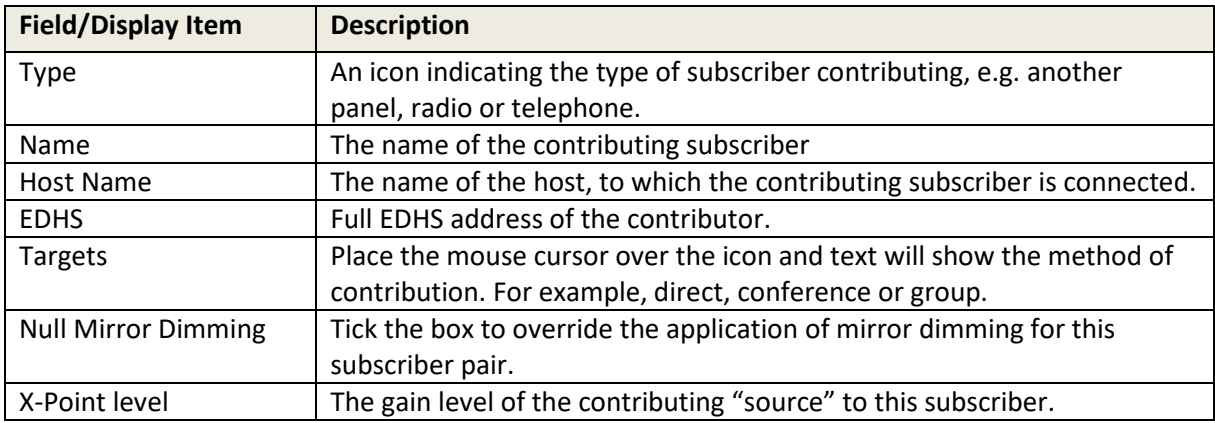

### **18. CONFIGURATION EDITOR | SUBSCRIBER | RADIO PORT AND RADIO PHONE**

### **18.1 OVERVIEW**

A Radio Port or Radio Phone is added to a host using the Host Editor. Once you have added the port or phone, you must configure it using the Subscriber - Radio Configuration Editor.

- For more information on adding a Radio Port or Radio Phone subscriber to a host, see sectio[n 11](#page-94-0) *[Configuration Editor | Host](#page-94-0)* in this Configuration Guide.
- For basic information about opening the Subscriber Editor and an explanation of key modes, see section [12](#page-128-0) *[Configuration Editor | Subscriber](#page-128-0) | Introduction* in this Configuration Guide.

The Radio Phone port type is designed for users equipped with DTMF enabled handsets. With extra programming, these handsets can be used to make direct contact with other Mercury subscribers by keying a pre-arranged DDI style short code. Users of these handsets can contact other radio channels and phone subscribers (FXS directly; FXO by reaching the port, then dialling more digits), call a Virtual or Hardware Panel directly or join a conference. The radio base (connected to the MIU) typically does not require any modification—it just passes the DTMF straight through to the RIB port. When a Radio Port is added, the following tabs appear in the editor:

- General
- RIB
- VOX
- **Contributors**

When a Radio Phone is added, the following tabs appear in the editor:

- General
- RIB
- **SIP Options**
- **Sources**
- Phone No. List
- **Contributors**

### **18.2 RADIO PORT EDITOR - GENERAL**

The General tab is used to specify basic details.

### **18.2.1 Changing Radio Port Details**

You can change the name of the subscriber and enter a comment to provide further information. A picture can be added to identify the subscriber on a Virtual Panel.

#### **To change radio port details:**

- Select a radio port from the list of subscribers attached to a host and open the Radio Configuration Editor. The **General** tab is selected by default.
- Make the required changes. If you change the name, the target name will be updated wherever the radio port has been added as a source on a panel.
- To add a picture to identify this radio port on a Virtual Panel, click the picture and browse for and select the required image file.

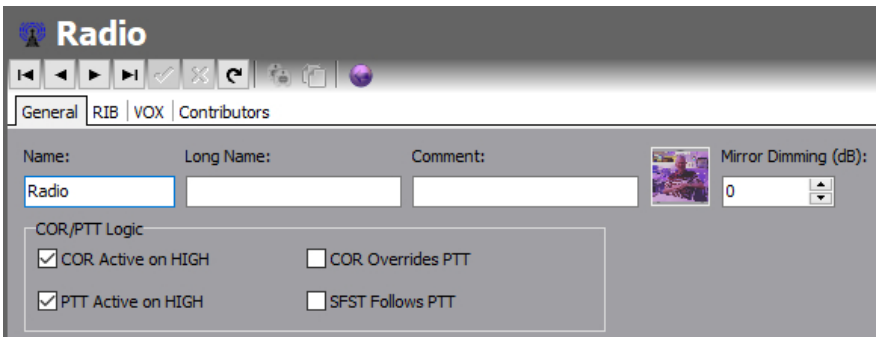

• Click  $\leq$  to post changes to the database.

### **18.3 RADIO PORT EDITOR - RIB**

The RIB tab is used to specify more advanced details about the radio port.

#### **To change radio port details:**

- Select a radio port from the list of panels/subscribers attached to a host and open the Radio Configuration Editor. Select the RIB tab.
- Make the required changes.

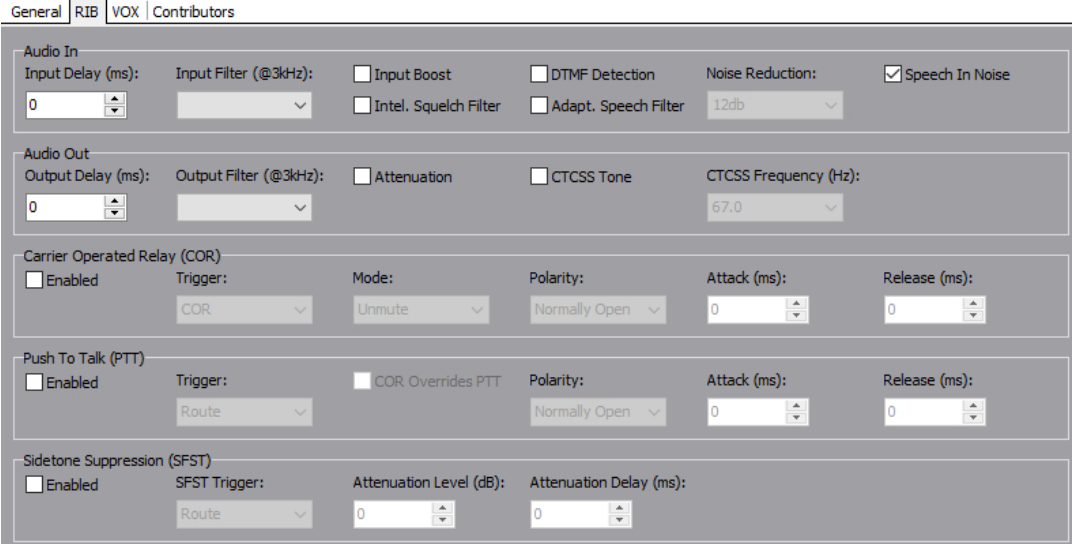

• Click  $\overline{\phantom{a}}$  to post changes to the database.

#### **18.4 RADIO PORT EDITOR - VOX**

The VOX tab is used to specify the VOX settings for the radio port.

#### **To change radio port settings:**

- Select a radio port from the list of panels/subscribers attached to a host and open the Radio Configuration Editor.
- Click the **VOX** tab.
- Make the required changes to the settings.

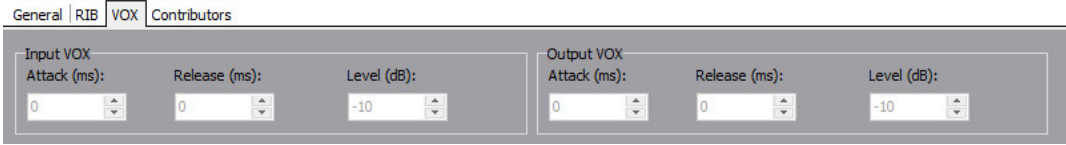

• Click  $\leq$  to post changes to the database.

### **18.5 RADIO PORT EDITOR - CONTRIBUTORS**

The Contributors tab shows a list of reverse key target assignments. The list shows panels which have keys targeting the current Radio Port.

In the example below, Subscriber Rad 1 has been selected.

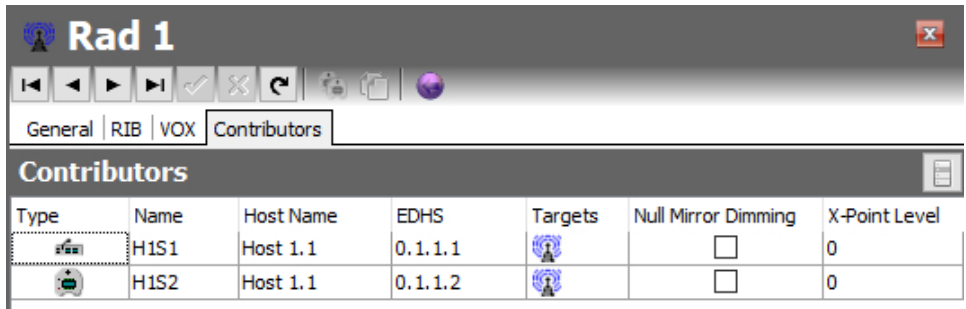

Thus, panels H1S1 and H1S2 have keys which are "pointing at" the radio allowing those 2 panels to send audio (speak) to the radio. Note that if the panels have keys just to listen to the radio, they are no longer contributing, so will not appear in this list.

Most fields are read-only but the following may be adjusted:

- **Null Mirror Dimming.** Mirror dimming is normally automatically applied when 2 subscribers have open bi-directional routes. The audio level in both directions is reduced by a pre-determined amount to reduce the risk of acoustic feedback. With certain types of subscriber such as headsets or telephones, due to the physical layout, the risk is minimal and the mirror dimming can be overridden.
- **X-Point level.** This field provides a convenient means of fine-tuning audio contributing to the output at this specific location. For example, if a panel operator finds that audio from a specific subscriber is consistently too loud, a small negative adjustment may be applied here without affecting any other party.

Click  $\leq$  to post changes to the database.

### **18.6 RADIO PHONE EDITOR - GENERAL**

The General tab is used to specify basic details about the radio phone.

#### **18.6.1 Changing Radio Phone Details**

You can change the name of the subscriber and enter a comment to provide further information. A picture can be added to identify the subscriber on a Virtual Panel.

#### **To change radio phone details:**

- Select a radio phone from the list of subscribers attached to a host and open the Subscriber Editor. The **General** tab is selected by default.
- Make the required changes. If you change the name of the radio phone, the target name will be updated wherever the radio phone has been added as a source on a panel.
- To add a picture to identify the radio phone on a Virtual Panel, click the picture and browse for and select the required image file.

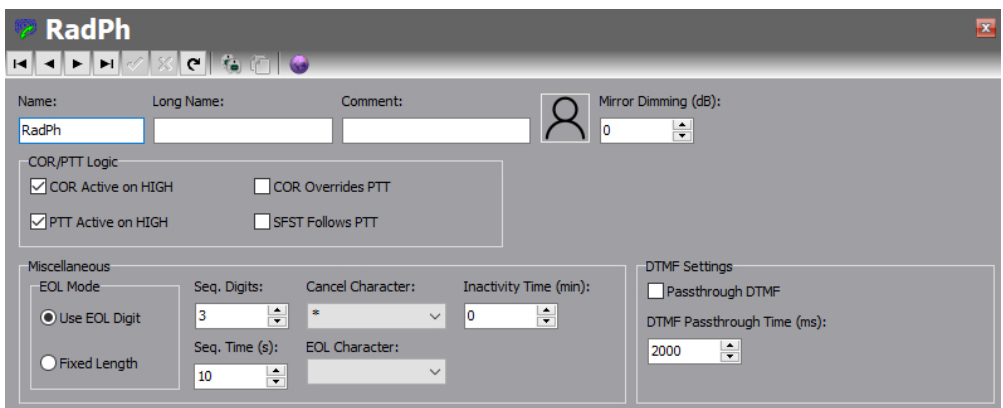

• Click  $\checkmark$  to post changes to the database.

### **18.7 RADIO PHONE EDITOR - RIB**

The RIB tab is used to specify more advanced details about the radio phone.

#### **To change radio phone details:**

- Select a radio phone from the list of subscribers attached to a host and open the Subscriber Editor. Select the **RIB** tab.
- Make the required changes.

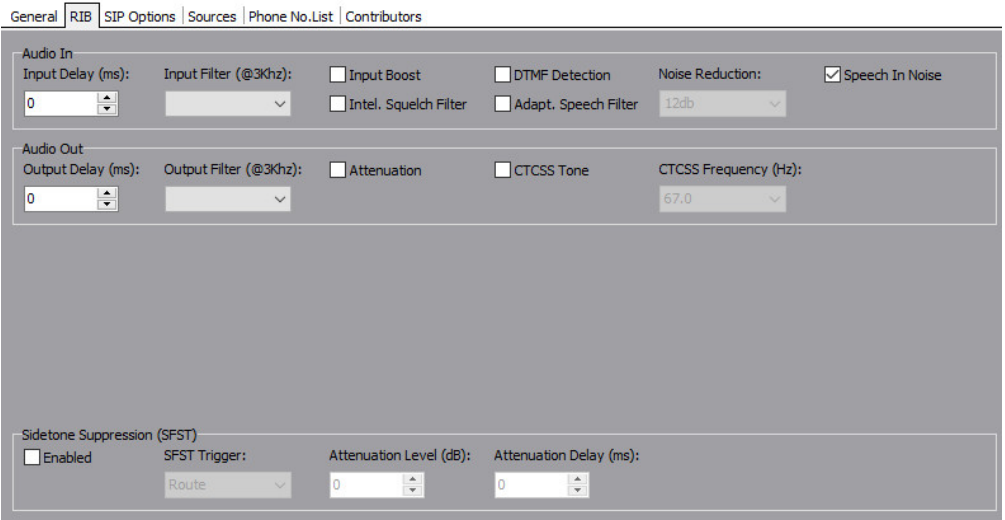

• Click  $\vee$  to post changes to the database.

#### **18.8 RADIO PHONE EDITOR – SIP OPTIONS**

The SIP Options tab is used to specify SIP related options.

#### **To change radio phone details:**

- Select a radio phone from the list of subscribers attached to a host and open the Subscriber Editor. Select the **SIP Options** tab.
- Make the required changes.

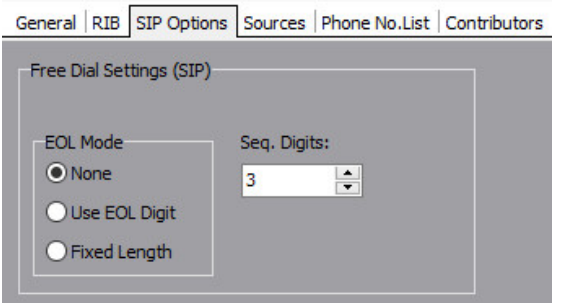

• Click  $\overline{\phantom{a}}$  to post changes to the database.

### **18.9 RADIO PHONE EDITOR - SOURCES**

The Sources tab is used to assign sources to a radio phone. Each source is automatically allocated a DDI. Phone controls can also be added to a radio phone. For more information on phone controls, see sectio[n 26](#page-253-0) *[Configuration Editor | Phone Numbers](#page-253-0)* chapter in this Configuration Guide.

#### **18.9.1 Adding a Source**

Up to 256 sources to be defined for each radio phone. Each source type that you add will have a default speak/listen mode and DDI. If you add phone controls, the configured phone control number will be used.

#### **To add a source:**

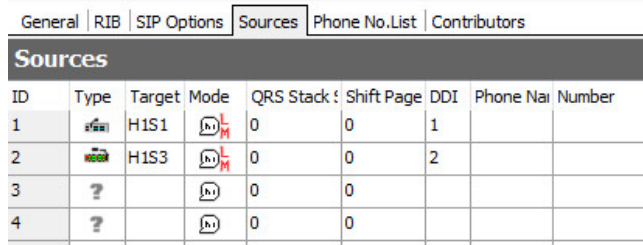

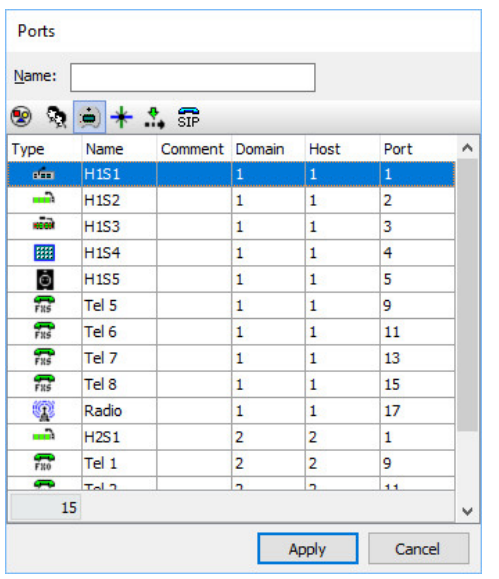

Select a radio phone from the list of panels/subscribers attached to a host and open the Subscriber Editor.

Click the **Sources** tab.

Click in the **Target** field and click **to** open the **Ports** dialogue.

To change the target type, click the Groups, Conferences, GPIO/Audio Routes, IFBs or SIP Connections button and make your selection.

Select the required panel/source (to select more than one panel/source, hold down the **Ctrl** key) and click **Apply**.

Return to the main editor.

- To change the mode, click in the Mode field, click **and select the required mode.** The default mode is usually correct.
- Change the DDI, if required. The DDI automatically increments when sources are added.
- To add a phone control, click in the Ph. Book Name field and click **to be all the letter** to open the Panels/Sources dialogue.
- Select the required phone control from the list and click **Apply**. Note that the **Ph. Book Number** field is automatically populated with the phone control number. The DDI field is filled in automatically with the phone control number if you are using Fixed Length as the EOL Mode.
- Add additional sources, as required.
- Click  $\leq$  to post changes to the database.

# **18.9.2 Changing a Source**

Source types on radio phone can be changed, as required. To do this, change the target for the relevant port.

- Select a radio phone from the list of subscribers attached to a host and open the Radio Configuration Editor.
- Click the **Sources** tab.
- Click in the **Target** field next to the ID of the key that you want to re-assign.
- $\bullet$  Click  $\cdots$  and select the required target.
- Change the other settings, as needed.
- Click  $\overline{\phantom{a}}$  to post changes to the database.

### **18.9.3 Deleting a Source**

Any sources that are no longer required can be deleted.

- Select a radio phone from the list of panels/subscribers attached to a host and open the Panel Configuration Editor.
- Click the **Sources** tab.
- Click in the **Target** field and press the **Delete or Backspace** key on your keyboard.

### **18.10 RADIO PHONE EDITOR - PHONE NUMBER LIST**

If you have defined SIP numbers using the global Phone Number Editor, these can be added to the configuration and then dialled on the radio phone. Buttons at the top of the Phone No. List tab let you:

- Add a SIP number.
- Delete a selected SIP number.

#### **18.10.1 Adding a Number to a Radio Phone**

SIP numbers are outgoing digit sequences that map to either fully formed SIP URIs or are digits that are passed to a Proxy Server to be fully resolved.

**NOTE:** You cannot make any changes to the SIP number details here.

#### **To add a number to a radio phone:**

- Select a radio phone from the list of panels/subscribers attached to a host and open the Panel Configuration Editor.
- Click the **Phone No. List** tab. Any numbers that have already been added are shown.
- Click **Add** to open the Phone Numbers list.

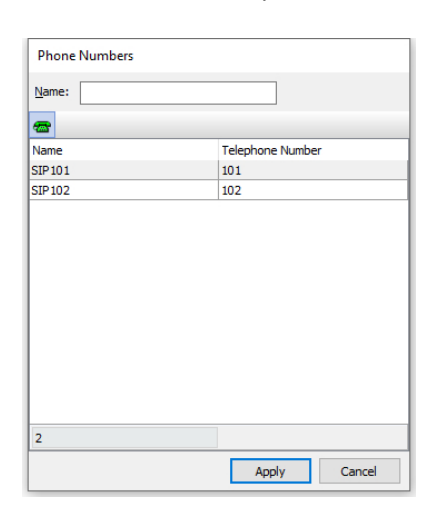

Select the phone number that you want to add (to select more than one number, hold down the **Ctrl** key) and click **Apply** to add the number(s) to the radio phone.

Return to the main editor.

The phone number has now been added.

#### **18.10.2 Removing Numbers from a Radio Phone**

 $|101$ 

General | RIB | SIP Options | Sources | Phone No.List | Contributors

Remote SIP

**Telephone Number** 

**Phone Number List** 

 $\bullet$  Targets

Name SIP 101

Any SIP numbers that are not required on the radio phone can be deleted if required. You can delete selected numbers using the red - button.

♣

### **18.11 RADIO PHONE EDITOR - CONTRIBUTORS**

The Contributors tab shows a list of reverse key target assignments. The list shows panels which have keys targeting the current radio phone subscriber.

In the example below, subscriber R Ph 1 has been selected.

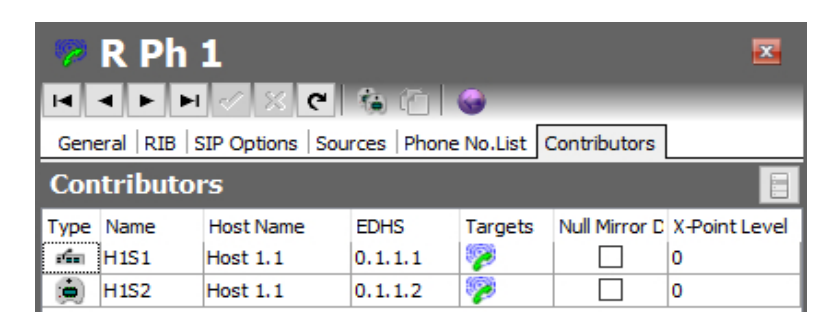

Thus, panels H1S1 and H1S2 have keys which are "pointing at" the radio phone, allowing those 2 panels to send audio (speak) to the radio phone. Note that if the panels have keys just to listen to the radio phone, they are no longer contributing, so will not appear in this list.

Most fields are read-only but the following may be adjusted:

- **Null Mirror Dimming.** Mirror dimming is normally automatically applied when 2 subscribers have open bi-directional routes. The audio level in both directions is reduced by a pre-determined amount to reduce the risk of acoustic feedback. With certain types of subscriber such as headsets or telephones, due to the physical layout, the risk is minimal and the mirror dimming can be overridden.
- **X-Point level.** This field provides a convenient means of fine-tuning audio contributing to the output at this specific location. For example, if a panel operator finds that audio from a specific subscriber is consistently too loud, a small negative adjustment may be applied here without affecting any other party.

Click  $\leq$  to post changes to the database.

### **18.12 RADIO PORT EDITOR - FIELD DEFINITIONS**

# **18.12.1 Configuration (Radio Port) - General tab**

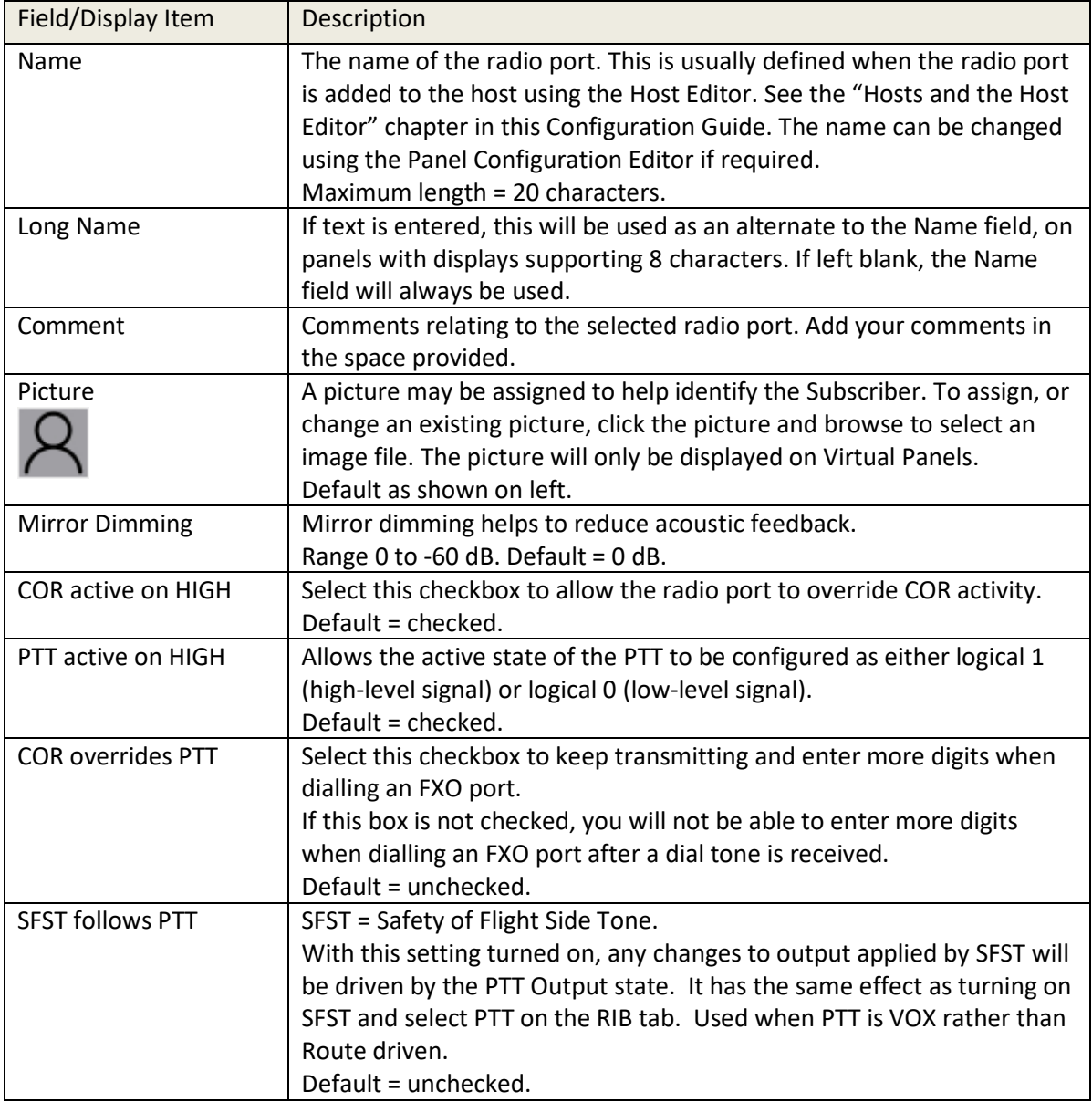

# **18.12.2 Configuration (Radio Port) - RIB tab**

<span id="page-196-0"></span>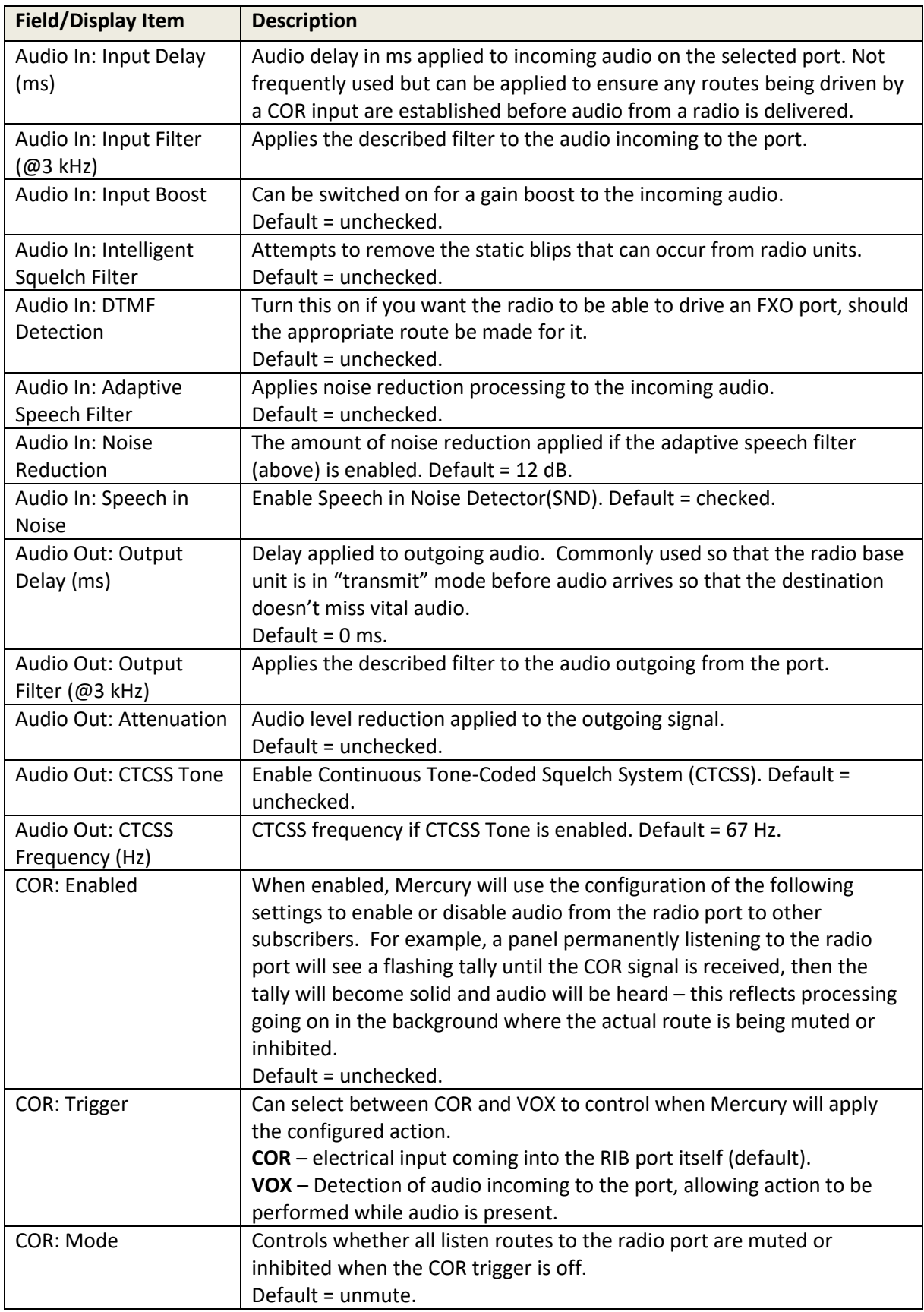

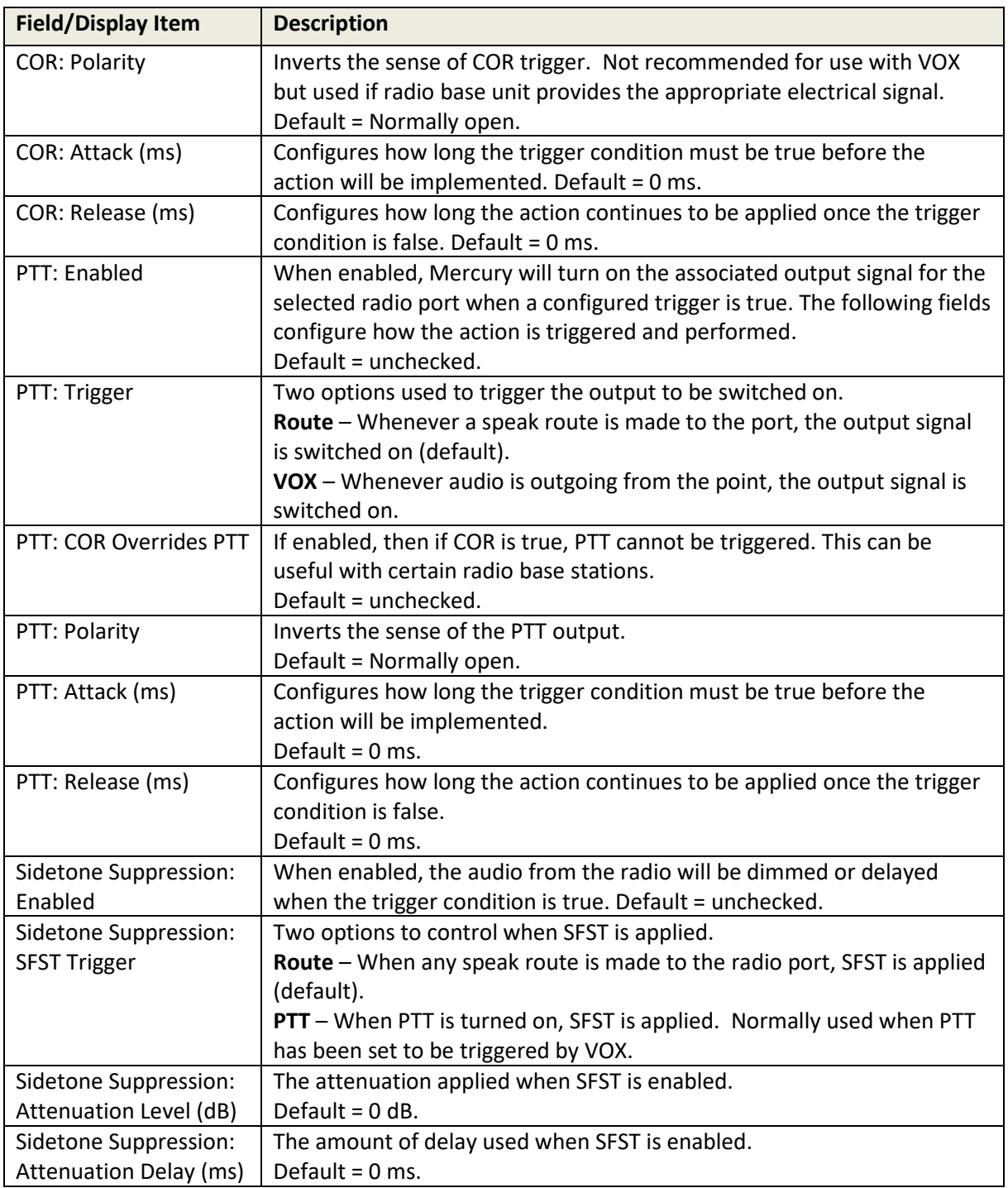

# **18.12.3 Configuration (Radio Port) - VOX tab**

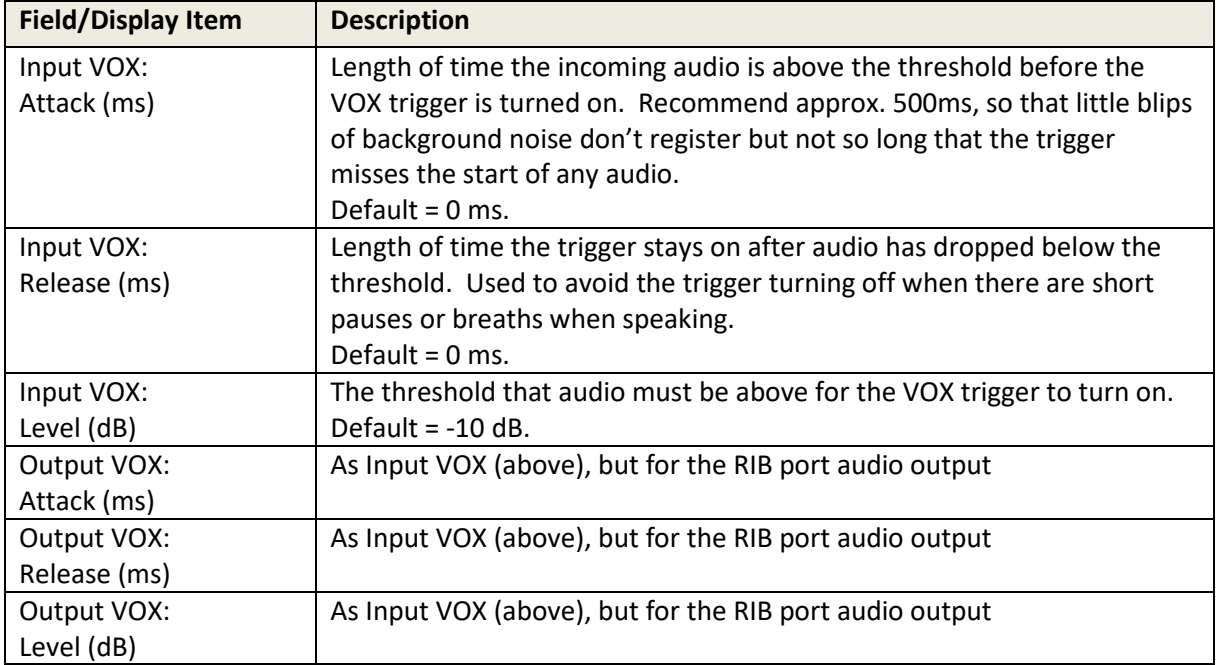

# **18.12.4 Configuration (Radio Port) - Contributors tab**

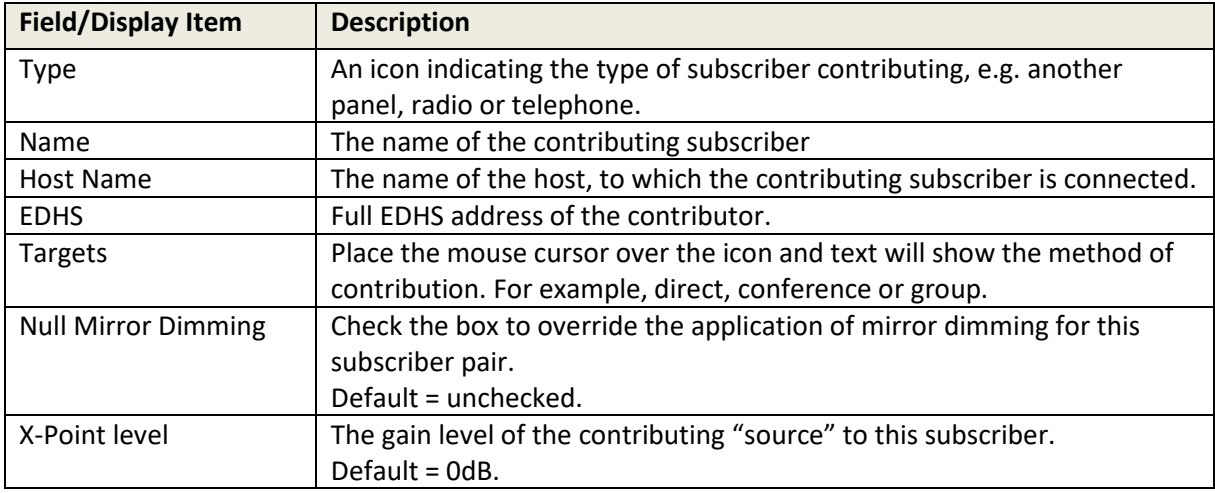

### **18.13 RADIO PHONE EDITOR - FIELD DEFINITIONS**

# **18.13.1 Configuration (Radio Phone) - General tab**

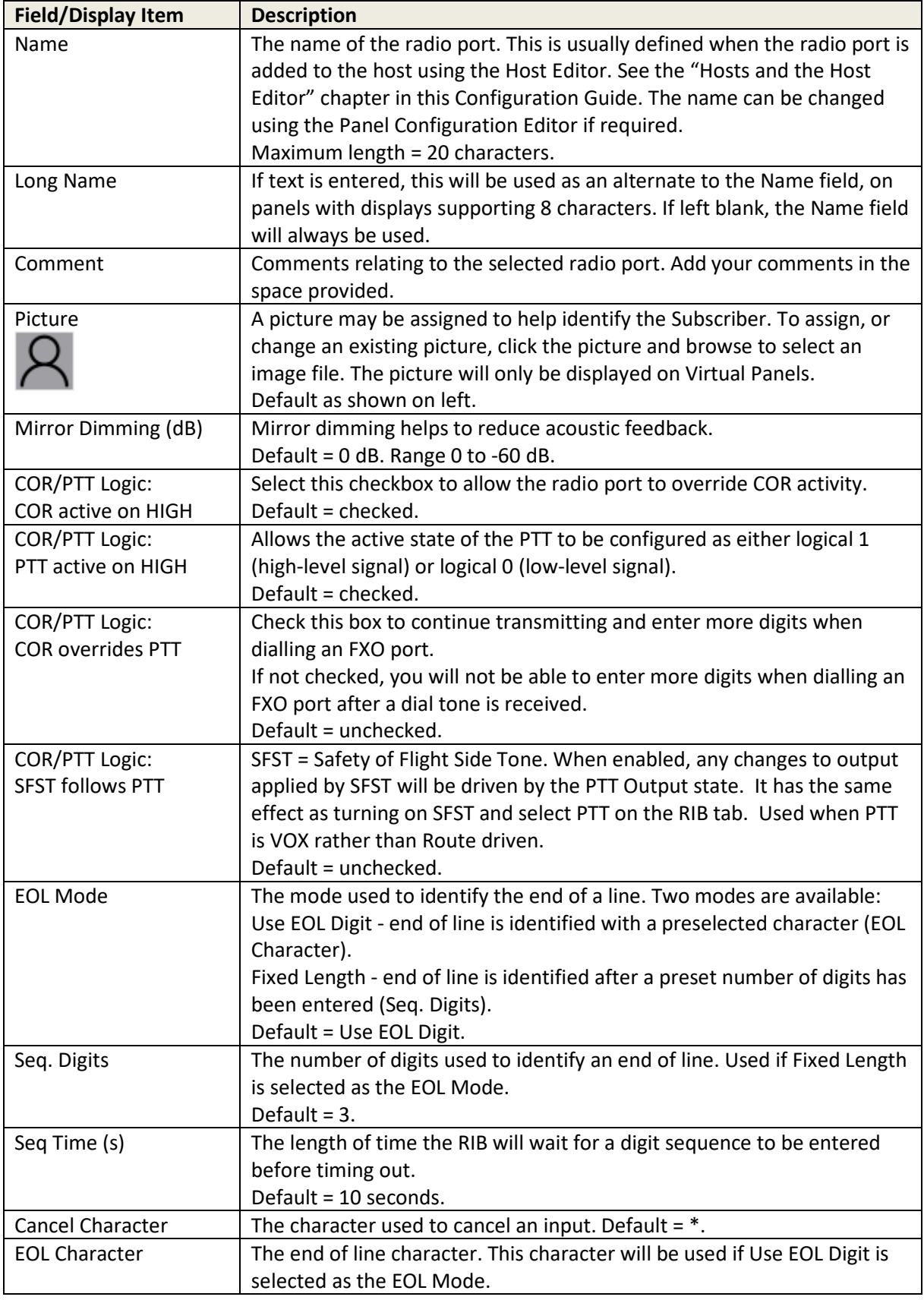

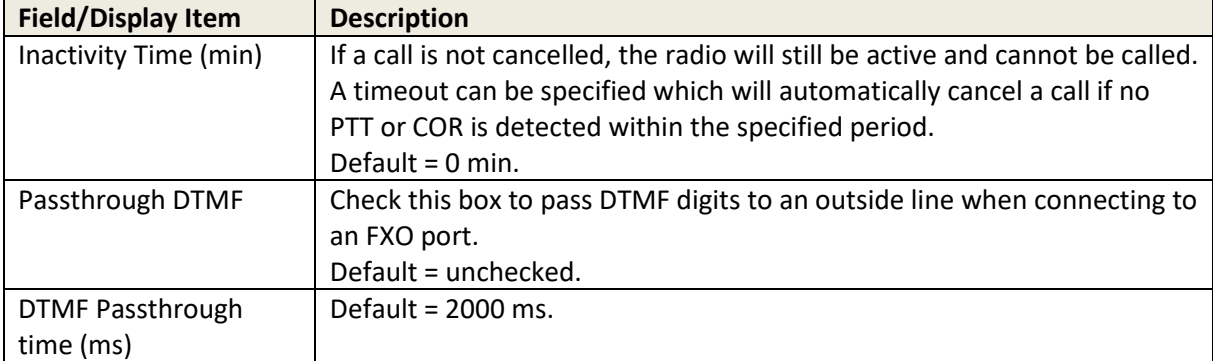

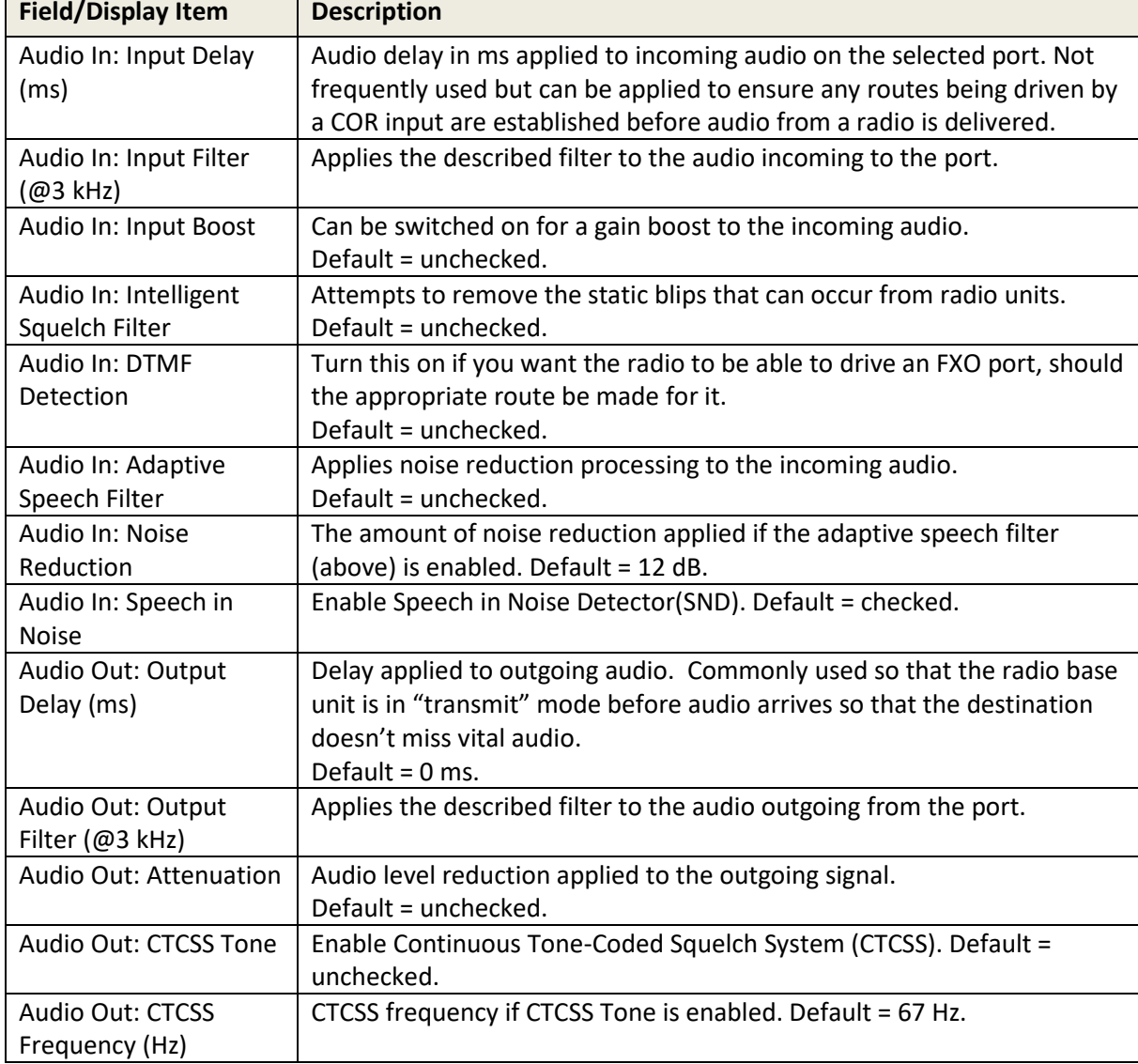

# **18.13.2 Configuration (Radio Phone) - RIB ta[b](#page-196-0)**

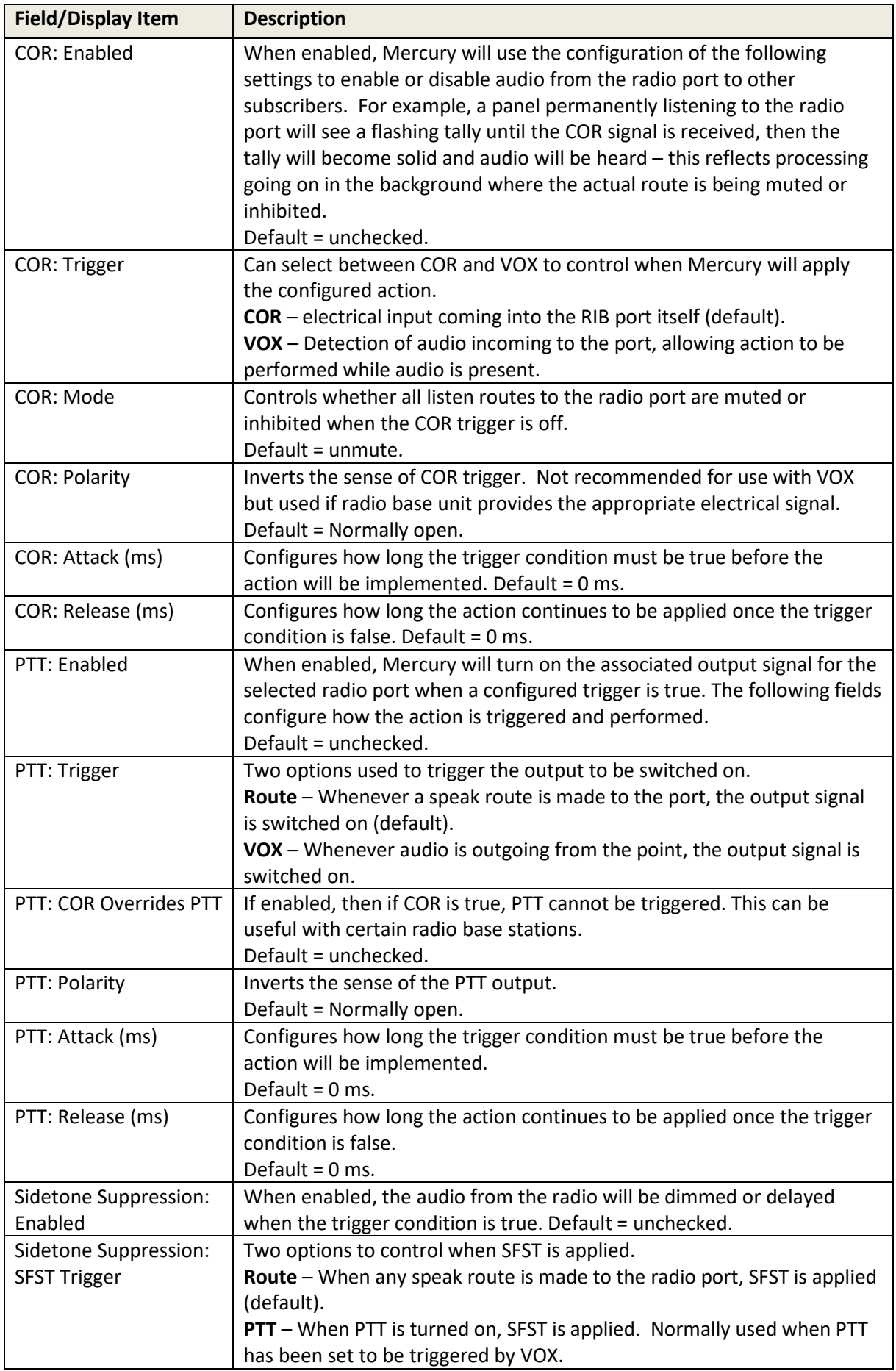

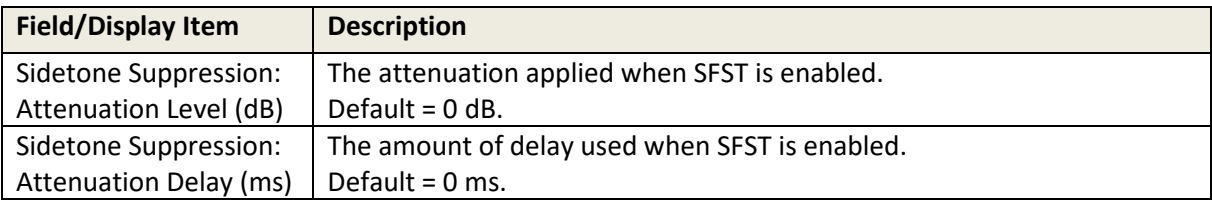

# **18.13.3 Configuration (Radio Phone) – SIP Options tab**

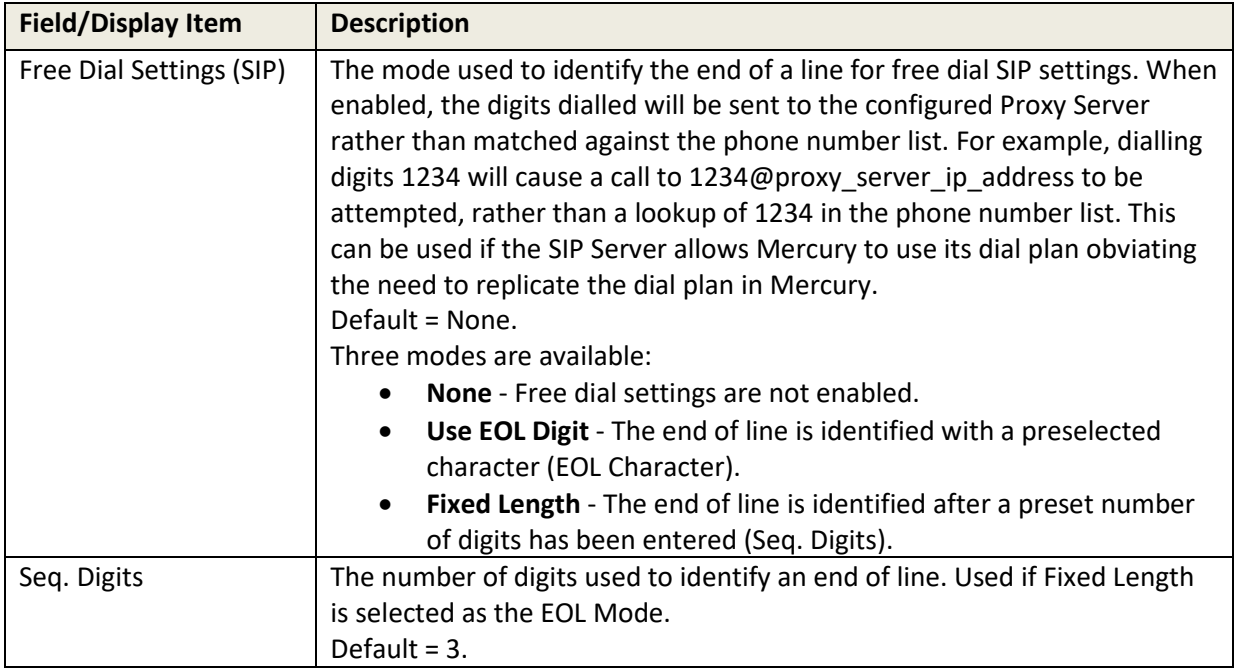

# **18.13.4 Configuration (Radio Phone) - Sources tab**

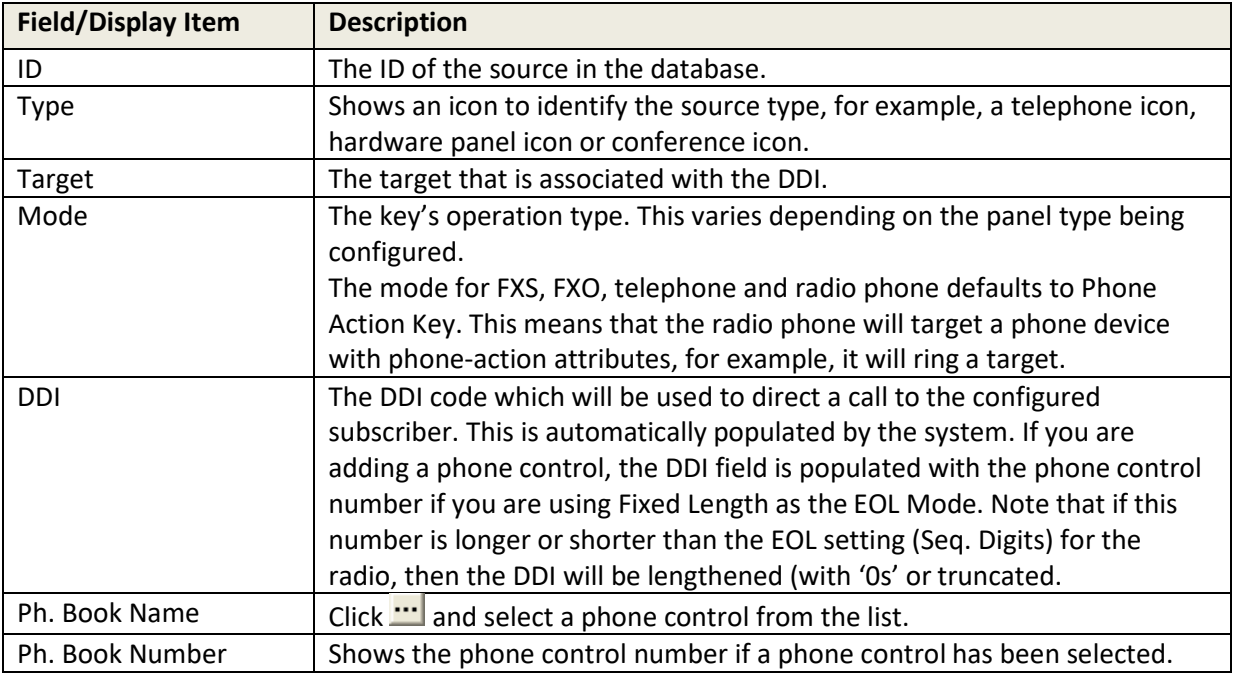

# **18.13.5 Configuration (Radio Phone) - Phone No. List tab**

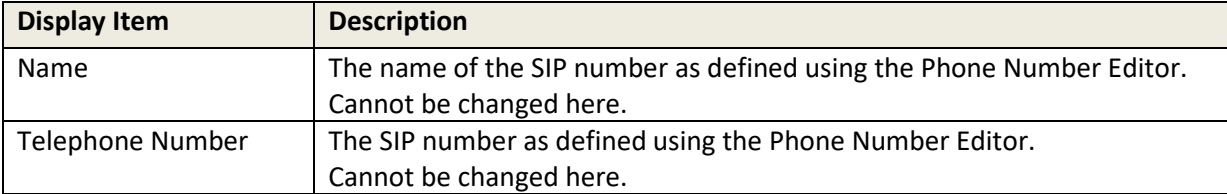

# **18.13.6 Configuration (Radio Phone) - Contributors tab**

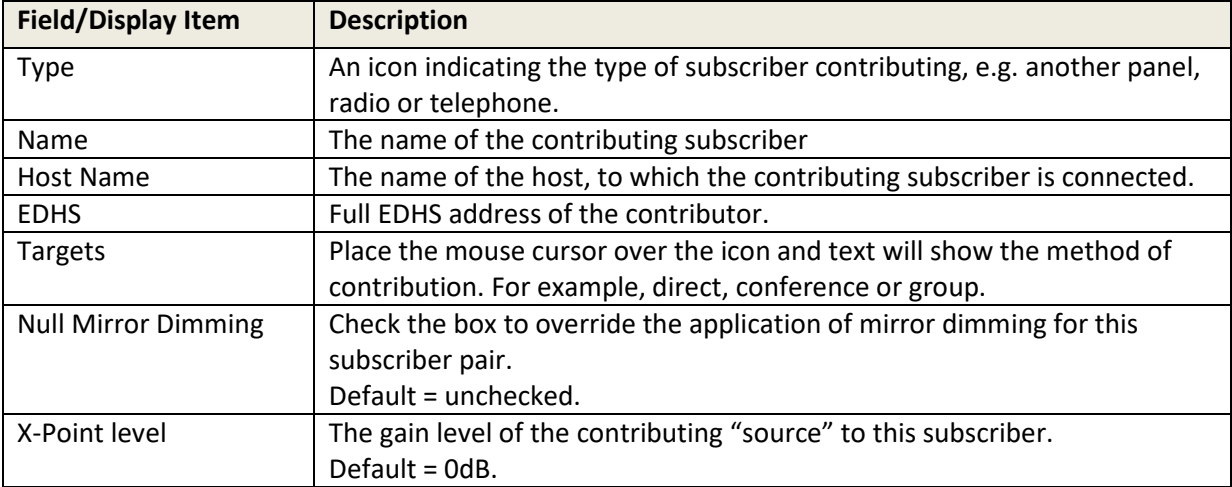

### **19. CONFIGURATION EDITOR | VIRTUAL PANEL SUBSCRIBER**

### **19.1 OVERVIEW**

Virtual Panels are PC applications that provide a Graphical User Interface (GUI) for Mercury users. They allow users to communicate with each other or provide a console for operators to manage talk groups with external devices.

A Virtual Panel is added to a host using the Host Editor. Once you have added the panel, you must define the sources, key modes and key settings using the Subscriber Editor.

- For more information on adding a Virtual Panel subscriber to a host, see section [11](#page-94-0) *[Configuration Editor | Host](#page-94-0)* in this Configuration Guide.
- For basic information about opening the Subscriber Editor and an explanation of key modes, see section [12](#page-128-0) *[Configuration Editor | Subscriber](#page-128-0) | Introduction* in this Configuration Guide.

trilogy

### **19.2 VIRTUAL PANEL EDITOR TABS**

The Subscriber - Virtual Panel Editor has six tabs:

- General
- **Sources**
- **Special**
- GPIO
- Phone No. List
- **Contributors**

With the following exceptions, these are the same as the Hardware Panel Editor which is described in sectio[n 13](#page-132-0) - [Configuration Editor | Subscriber | Hardware Panel.](#page-132-0)

- There is no Source Layout tab. Key targets may only be assigned on the grid style "Sources" tab. This is because the shape and size of the Virtual Panel are configured at the panel itself, not by the editor. Hence Gateway does not provide a graphical view of the panel.
- The Special tab has additional fields to allow the configuration of Key Sets. See section [19.3](#page-206-0) for an explanation.
- The Virtual Panel does not provide any GPI Outputs.

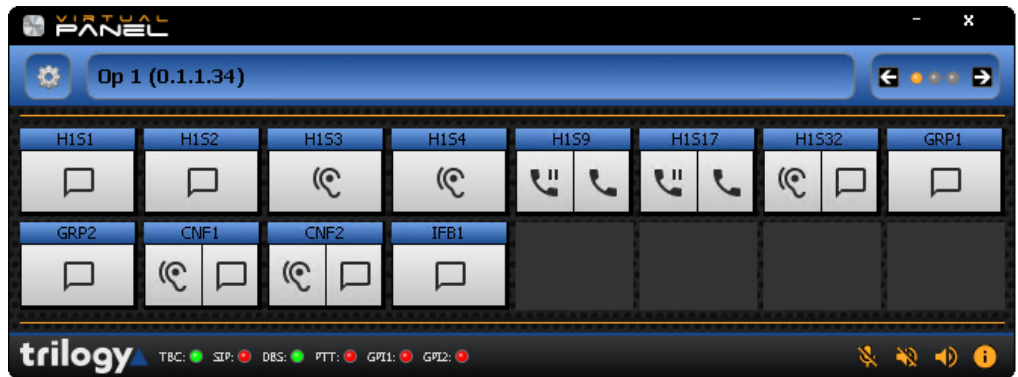

# <span id="page-206-0"></span>**19.3 KEY SETS**

# **19.3.1 Using Key Sets**

Key Sets allow the definition of a linked group of keys on a virtual panel. Normally, keys are not part of a set and operate individually, with no relation to other keys on the panel. If several keys are added to the same set, they form an interlocked set. A common application is to allow only a single speak button to be active on a panel at a time, such that the selection of a second speak button deselects the first.

### **Adding keys to a set**

As explained above, by default, keys are not part of a set. The Key Set value is part of the Special tab and will normally be set to none or n/a. To add a key to a set, highlight the key and select a value in the keyset column. To produce an interlocking set, several keys are assigned the same value.

Additional settings ensure that only one speak route is available at any time. The value in the Max. Speaks column must be set to 1.

In the example below, the first 2 keys are part of set 1.

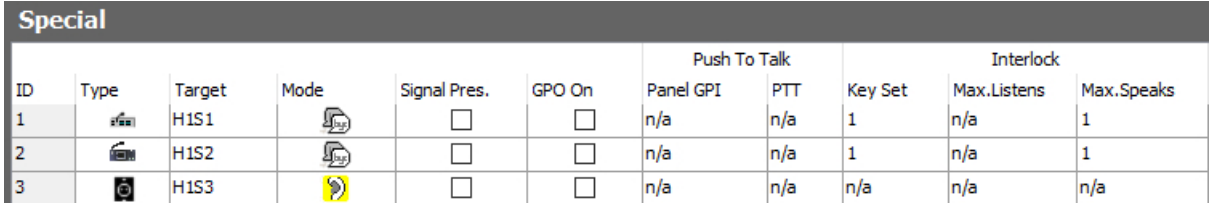

**NOTE:** To complete the application, one further setting is required. This is on the Virtual Panel itself, under the **Preferences** menu. On the **General** tab, a checkbox entitled "Automatically Break Routes in keysets" must be checked. This ensures that when a second button is pressed, the first one is automatically deselected.

**MORE INFORMATION:** See section [19.4.3](#page-210-0) - *[Subscriber Configuration –](#page-210-0) Virtual Panel – Special tab* for a description of the fields on this tab.

### **19.4 VIRTUAL PANEL EDITOR - FIELD DEFINITIONS**

### **19.4.1 Subscriber Configuration – Virtual Panel -- General tab**

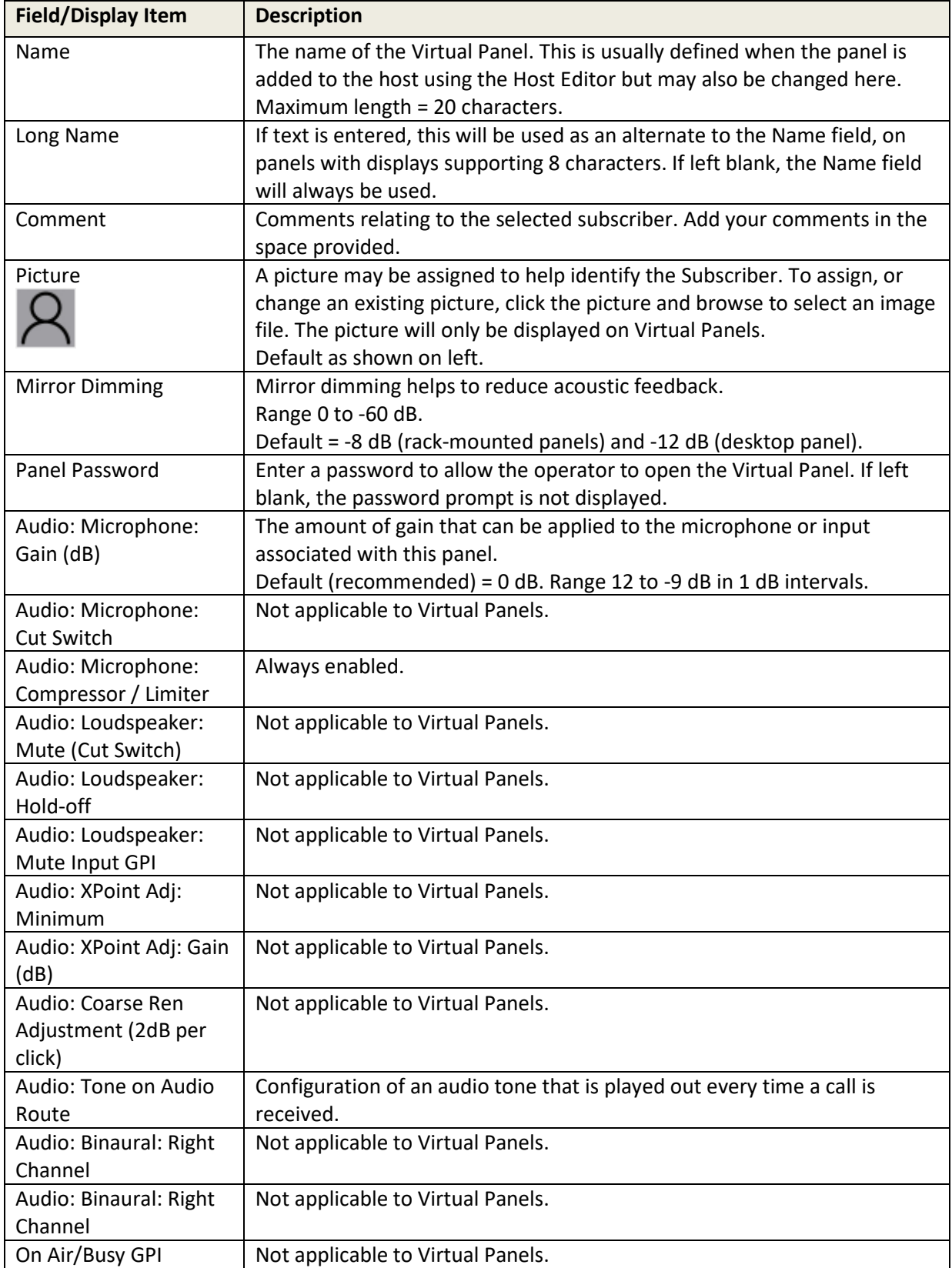

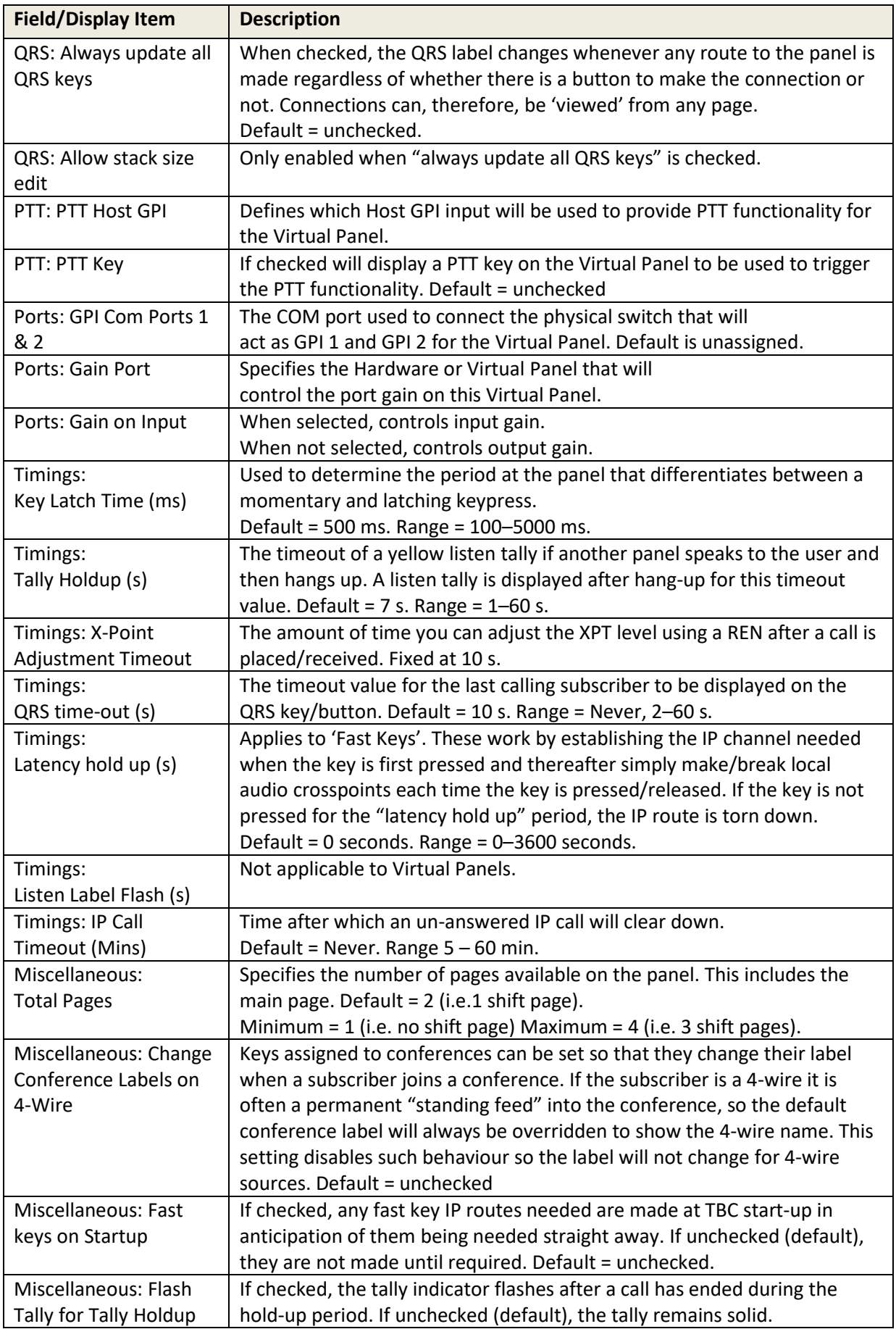

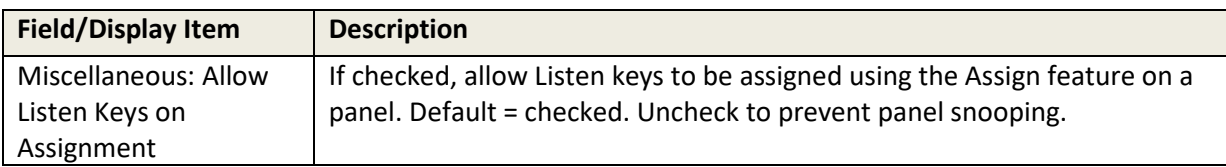

# **19.4.2 Subscriber Configuration – Virtual Panel – Sources tab**

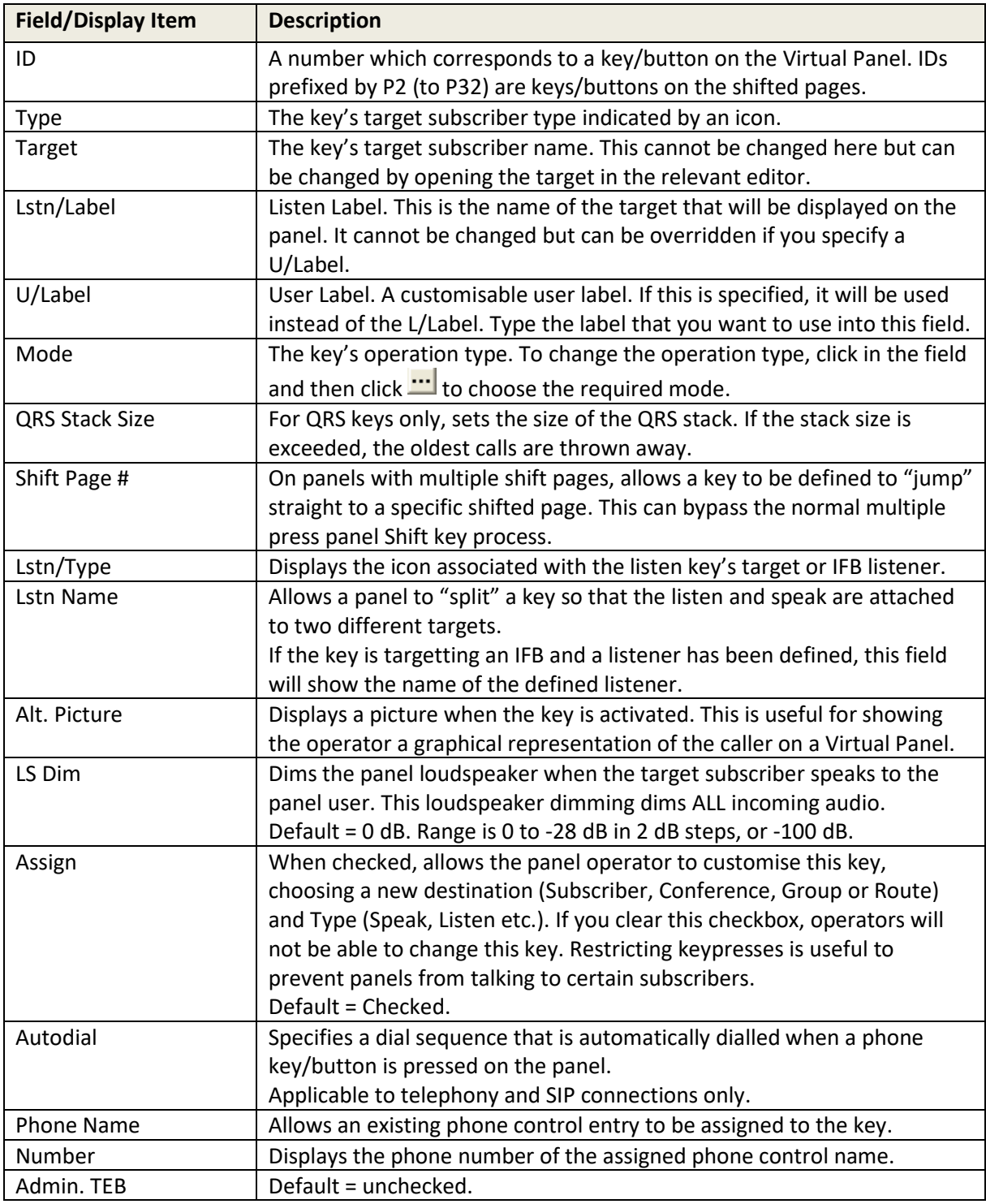

# <span id="page-210-0"></span>**19.4.3 Subscriber Configuration – Virtual Panel – Special tab**

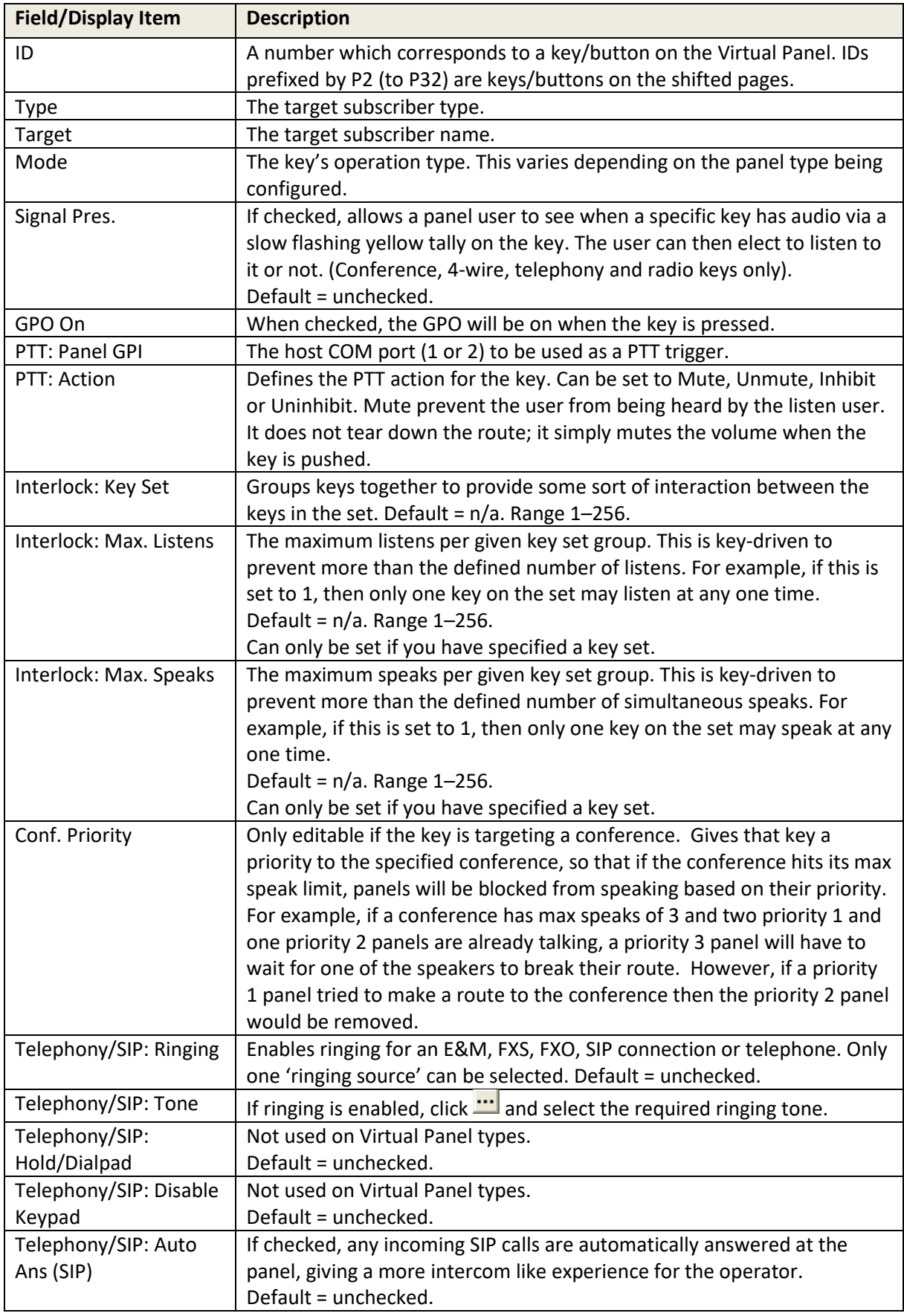

### **19.4.4 Subscriber Configuration – Virtual Panel – GPIO tab**

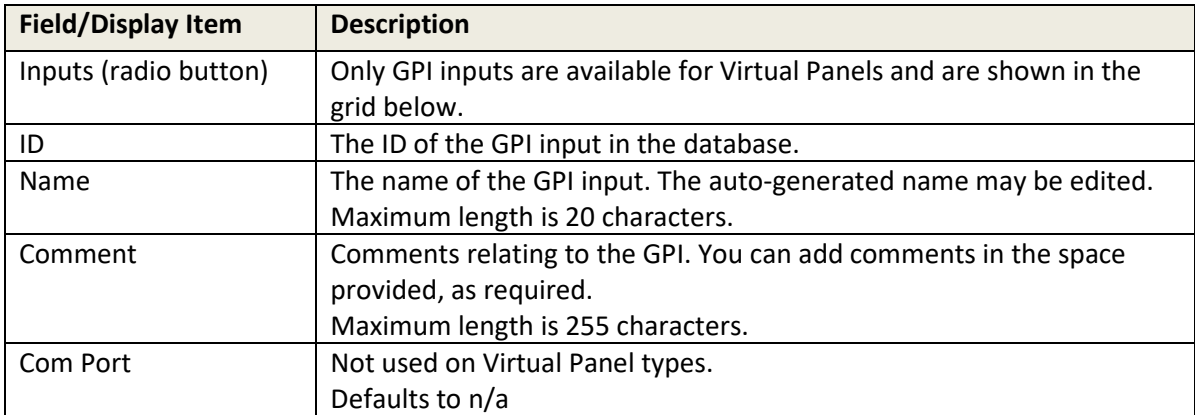

### **19.4.5 Subscriber Configuration – Virtual Panel – Phone No. List tab**

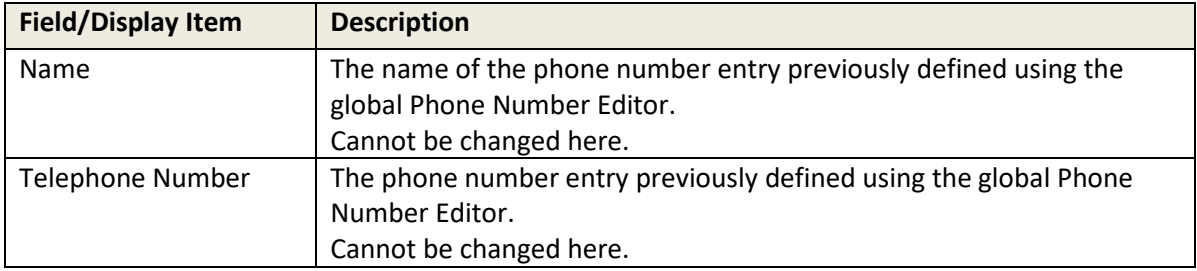

# **19.4.6 Subscriber Configuration – Virtual Panel – Contributors tab**

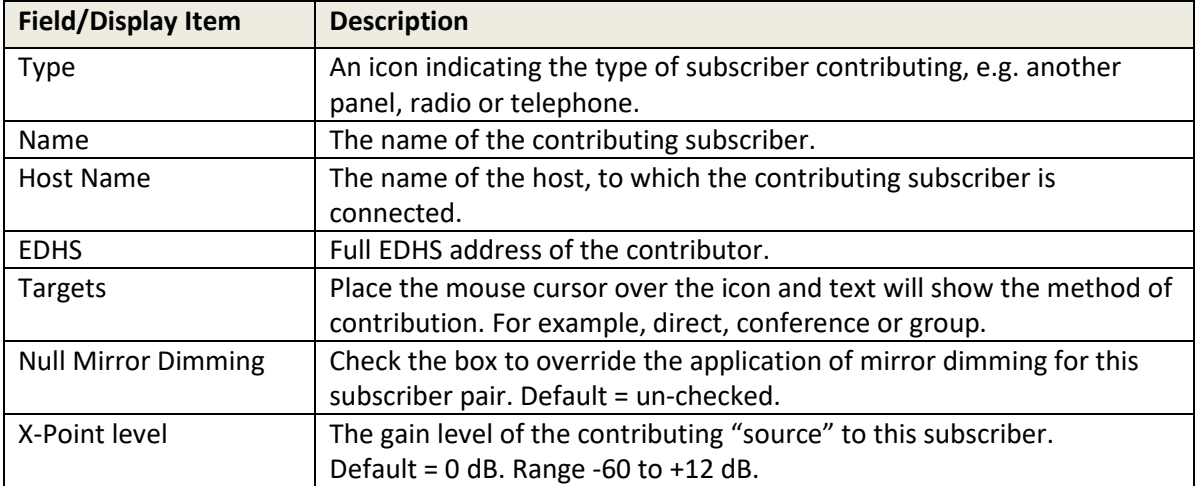

### **20. CONFIGURATION EDITOR | GROUPS**

### **20.1 OVERVIEW**

A group is a user-defined collection of subscribers. Pressing a single key on a panel enables communication with all members (targets) of the group. A group call makes multiple unicast routes and can be used as an alternative to a conference in operating environments where multicast is not feasible.

Groups are similar to conferences, as a single panel key or button can be used to talk to multiple targets, and both can be used within GPIO logic statements. However, whereas a user opts to listen to a conference to receive audio, groups are treated as direct calls; when a user speaks to a group, all members of the group automatically listen.

Groups use multiple unicast VoIP to remote members in a Mercury intercom system. As many channels as receiving hosts are used by the originating host.

A typical application is where multiple control panels are deployed within a large operations control room. An outsider, calling into that control room, cannot see which positions are currently manned. The solution is to create a group containing all panels in the control room and provide the "outsider" with a key to that group. After the initial group call, the reply will come from a currently manned position and the conversation can continue on a 1:1 basis.

Another way to consider the group is as a "macro". On a panel, instead of pressing six separate keys to call six people simultaneously, create a group and add the six "members". The panel can then be configured with one key instead of six.

Groups are added to a configuration using the Enterprise Editor. See section [9.6](#page-72-0) "*[Enterprise Editor -](#page-72-0) [Groups](#page-72-0)*" in this manual for further details. Groups may also be added using the Groups Overview form. Once groups have been added, the Group Editor is used to manage the members of each group.

### **20.2 USING THE GROUP EDITOR**

### **20.2.1 Viewing a List of Groups**

You can view a list of all groups that have been defined in the Enterprise by selecting the Groups node in the Enterprise tree. The same form allows additional groups to be added, or any not required to be deleted.

- Expand the Enterprise tree in Gateway.
- Single-click on **Groups**.
- The Details panel lists the groups that have been defined. A new configuration contains two, empty Groups.

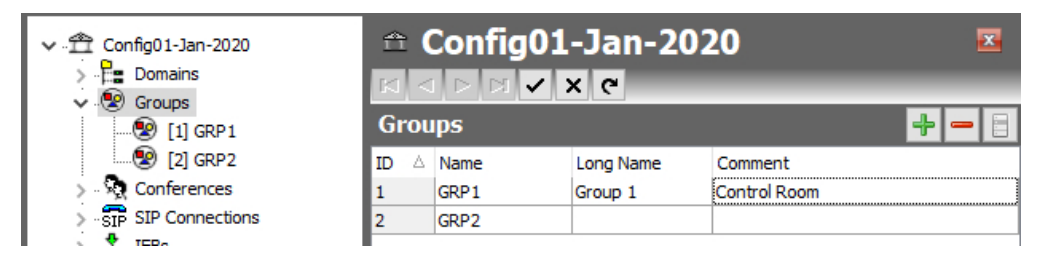

### **20.2.2 Opening the Group Editor**

The Group Editor is used to specify basic details about a group and to maintain the group. As usual, there are Basic and Advanced editors.

- Expand the Enterprise tree in Gateway.
- Click the "right-arrow" next to Groups in the Enterprise tree to show a list of groups.
- Double-click on the required group to open it in the Group Editor.

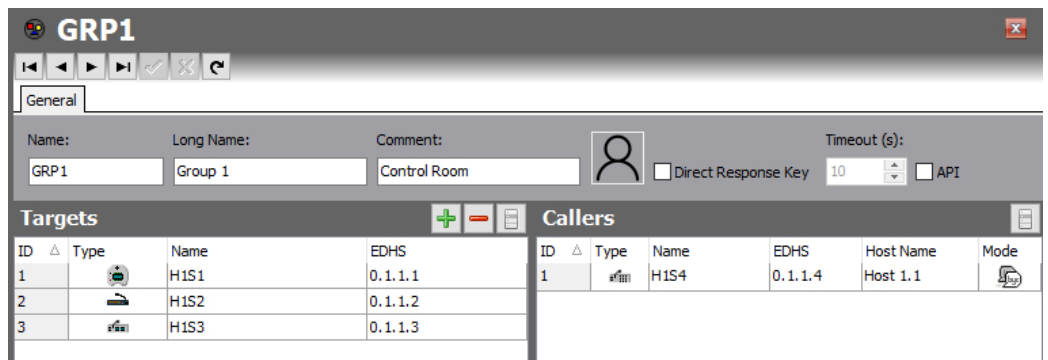

# **20.2.3 Group Editor**

The Group Editor has a single tab and the layout is almost identical for both the basic and advanced editors. There are just three additional settings on the Advanced editor, highlighted below.

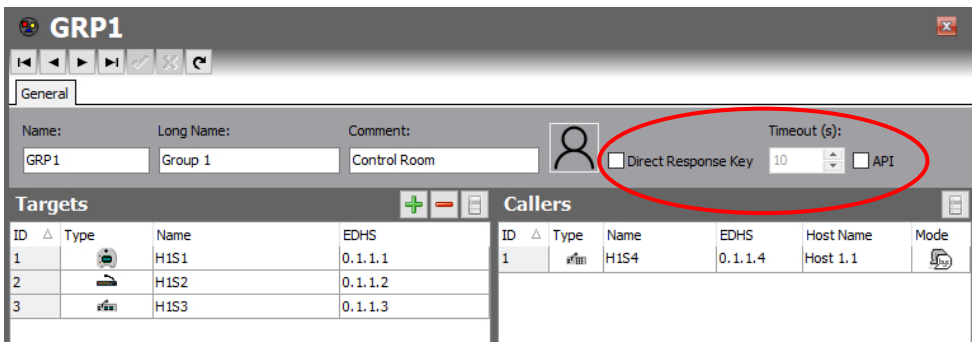

The left pane of the editor, headed "**Targets**" comprises the members of the Group. As is evident from the + and – buttons, members must be added to (or removed from) the Group.

The right pane of the editor, headed "**Callers**" is read-only. This lists those panels who are outside the group but who have a key to speak to the group.

The name, long name and comment may be edited as usual. A picture may be assigned to help identify the Group. To assign, or change an existing picture, click the picture and then browse for and select an image file. The picture is only displayed on Virtual Panels.

Click  $\leq$  to post changes to the database.

### **20.3 GROUP EDITOR - FIELD DEFINITIONS**

# **20.3.1 Group Editor - General tab**

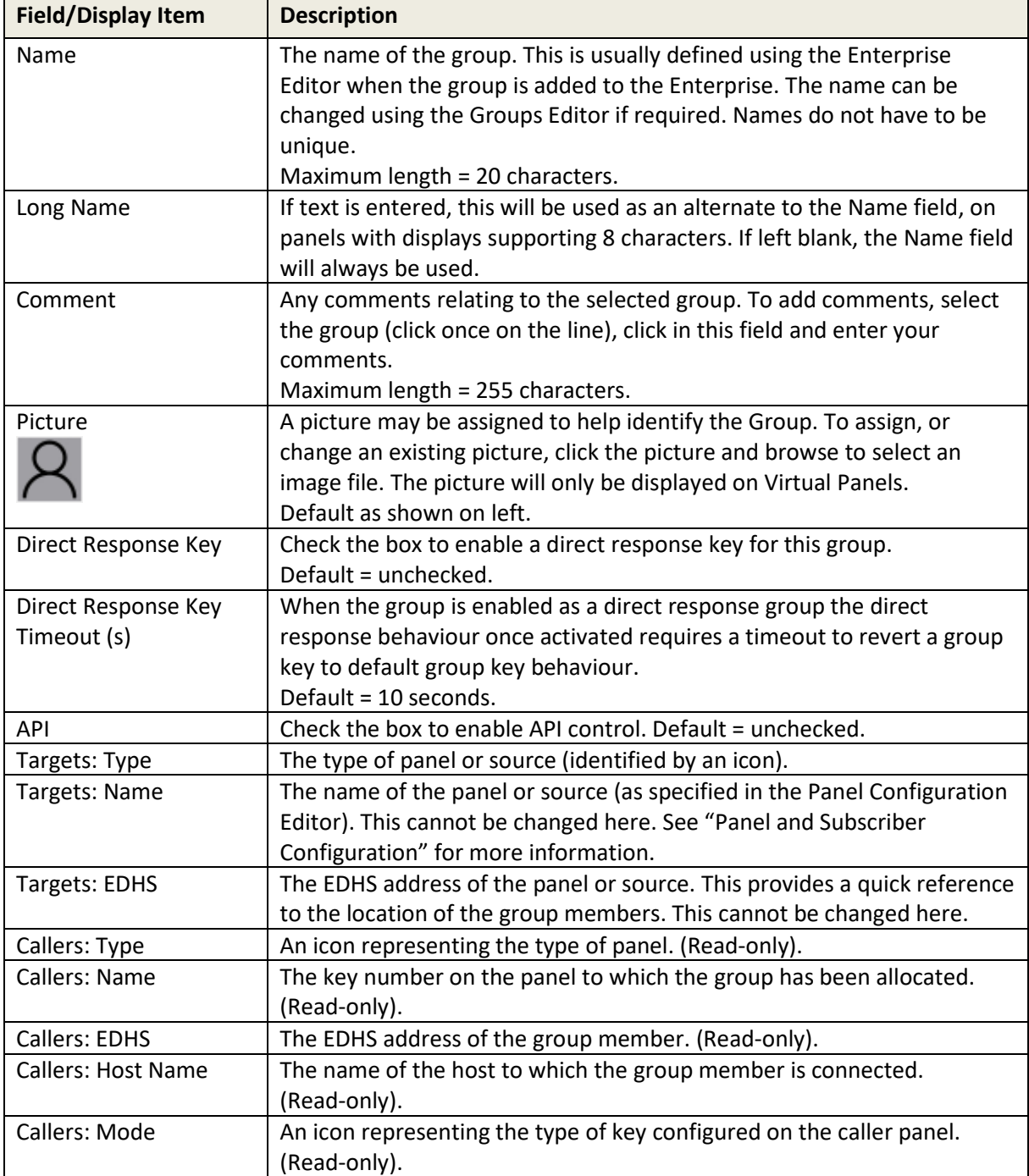
# **21. CONFIGURATION EDITOR | CONFERENCES**

## **21.1 OVERVIEW**

Conferences provide a many-to-many communication facility where each participant hears a mix of everyone currently active in the conference, minus their audio contribution (mix-minus). Typically, a conference will involve multiple panel subscribers and 4-wire audio ports (including, for example, radio and/or telephone channels).

A 4-wire source is a balanced pair of analogue audio input and output signals, generally associated with a single item of external equipment. This is connected using a total of four wires:

- audio in +
- audio in -
- audio out +
- audio out -

Panels can also take part in conferences, provided they have been specified as sources using the Subscriber Configuration Editor. See sectio[n 13](#page-132-0) "*[Configuration Editor | Subscriber | Hardware Panel"](#page-132-0)* in this manual. Panel users will be given keys to the conference, allowing them to select whether they speak and/or listen to the conference.

4-wire members will default to being permanent speakers and listeners: a 4-wire port will always be heard by any panel member listening to the conference, and the 4-wire port will always receive audio from any other speaking member of the conference. GPI routing can be used to provide realtime control of the speak/ listen status of 4-wire ports.

Where subscribers are local to a given Mercury host, all audio connections are made and broken by the host's audio mixing engine, but when a subscriber is on a different host, IP audio channels must be used to transport audio between the hosts. In a multi-host, multi-subscriber system, it is possible to rapidly use up all available IP channels.

#### **Multicast**

Mercury usually allocates a unicast IP channel (i.e. a point-to-point connection that conveys audio uniquely between two hosts) for inter-host communications. Conferences, however, use multicast IP audio. This allows a single IP channel to place audio onto the network without requiring a specific destination IP address (i.e. host) to be specified. Once notified of the presence of the multicast audio, multiple hosts may then listen to the same audio data: this provides a dramatic reduction in the number of IP channels required.

Multicast requires the use of multiple, special IP addresses. A single, unique, "multicast address" is used for each multicasting source in the system, and these are configurable within Gateway.

Multicast places special demands on the network infrastructure: specifically, multicast will not (by default) pass-through IP routers and is certainly not possible on the public Internet. Care must be taken when considering the use of conferences and consultation with the network administrator is recommended.

Multicast allows a subscriber to use just a single IP channel to send audio to all other hosts involved in the conference. However, multiple IP channels are still required to receive audio from other hosts, and at least one channel will be needed for every active, speaking host in a conference.

As an example, a conference involving five hosts, with subscribers of each host concurrently speaking and listening will require:

- Each host to allocate a single speak channel, to multicast audio to the other four hosts
- Each host to allocate four IP channels to receive audio from the other four hosts.
- Each host, therefore, requires one *transmit* IP channel, but four *receive* IP channels.

Simplistically, multicast can dramatically reduce the number of transmit IP channels required but does not reduce the number of receive IP channels required. A conference can only have up to 48 members defined, although they do not have to be all active at the same time.

If a large conference is configured, it is possible to rapidly run out of IP channels at a host should too many people speak at once. To provide control of this, each conference has a facility to restrict the maximum number of speaking members. Note that this does not restrict the number of listen channels between subscribers on the same host: such communication is free and unblocked unless a key for that conference is not on a user panel.

Conferences may be given a name, used as the default label on panel keys. A selectable option allows this label to dynamically change on panel displays to show the name of the most recent conference caller. There is a per-conference setting to enable/disable this function completely, and a per-panel setting to disable it for 4-wire sources (only applicable to Hardware Panels). Also, Virtual Panels display the current number of speakers and listeners for the conference in the volume control/picture pop-up.

Conferences are similar to groups, as a single panel key or button can be used to talk to multiple targets, and both can be used within GPIO logic statements. However, conferences use multicast to transmit VoIP to remote members in a Mercury Intercom system, thus saving DSP channels.

A host must also be pre-configured (using the Hosts Editor) to take part in conference audio, particularly if users are using definable keys to conferences. A conference must have at least one speaker and one listener to be deemed as active and passing audio. A group is active as soon as the first listen or speak is made.

Conferences are added and deleted at Enterprise level using the Enterprise Editor. The Conference Editor is then used to specify basic details about a conference and to maintain conference 4-wire sources, telephone ports and panel members.

**NOTE:** It is possible to create a route using the Routes Editor that potentially creates an audio route to or from a conference from a given subscriber (e.g. a panel, radio etc.) that is not defined as a normal member of the conference. Care must be taken that the host on which the subscriber is based has another subscriber already in that conference or is defined on the Additional Hosts page for that conference in the Conference Editor. For this route to be established it must either be defined as fixed or have a GPIO logic process defined in the GPIO Processes Editor.

## **21.2 USING THE CONFERENCE EDITOR**

#### **21.2.1 Viewing a List of Conferences**

All of the conferences that are added using the Enterprise Editor are listed under 'Conferences' in the Enterprise tree.

- Expand the Enterprise tree in Gateway.
- Click on Conferences.

The Details panel lists all the conferences that have been defined and allows additional conferences to be added or existing ones deleted. Basic details of each conference can be edited. The same options are provided at the Enterprise level.

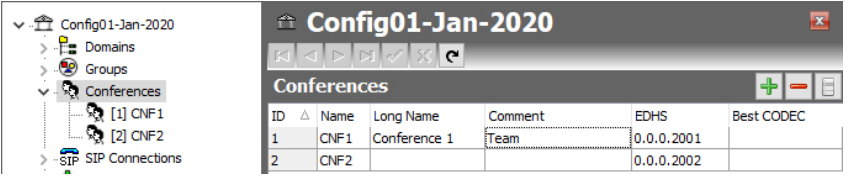

#### **To open the Conference Editor:**

- Expand Conferences in the Enterprise tree as shown above.
- Double-click on the required conference to open the Advanced editor.

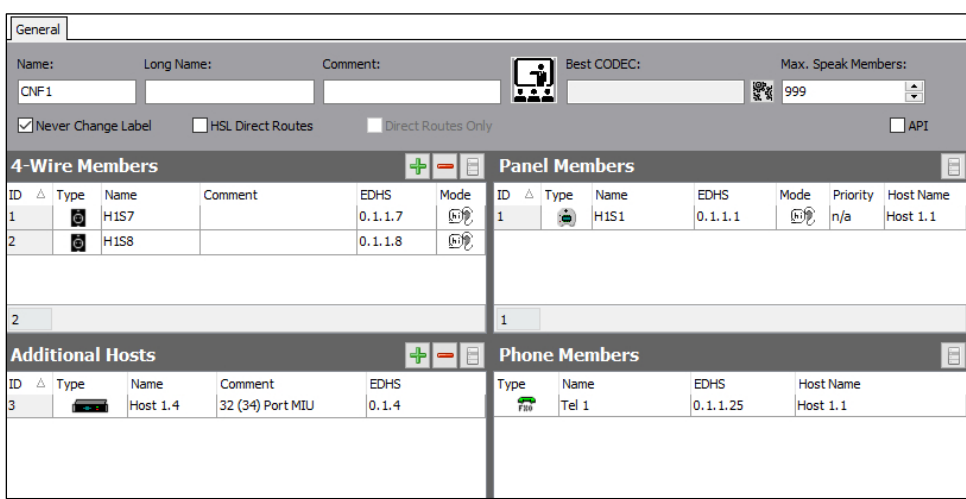

## **21.2.2 Areas of the Conference Editor**

The Conference Editor has five areas which are used to configure a conference. The layout allows a conference to be viewed in a single form. Differences between the basic and advanced editors are highlighted below and information about each area is in later sections.

- Details (top of form). Available in both editor versions except for the items below which are only present in the Advanced editor.
	- o Max Speaking Members
	- o Never Change Label
	- o HSL Direct Routes
	- o Only Direct Routes
- 4-Wire members
- Panel Members (read-only)
- Additional Hosts (only in Advanced editor)
- Phone Members (read-only)

### **21.3 CONFERENCE EDITOR - DETAILS**

The name, long name and description (comment) of a conference can be changed, as required. The name and description are entered when the conference is created. A picture can be added to identify the conference on a Virtual Panel. The long name appears on hardware panels with displays supporting >5 characters.

#### **To change conference details:**

- Open the Conference Editor.
- Make the required changes.
- Click  $\checkmark$  to post changes to the database.

## **21.4 CONFERENCE EDITOR - 4-WIRE SOURCES**

The Conference Editor - 4-Wire Sources area is used to maintain the list of 4-wire sources (4-wire, radio port, telephone, virtual port) for the conference. Sources can be added or deleted, as required. You can define how the 4-wire is used in the conference as a speaking member, a listening member or both.

Buttons at the top of the Conference Editor - 4-Wire Sources tab let you:

- Add a 4-wire source to the conference.
- Delete a selected 4-wire source.

### **To add a 4-wire source to a conference:**

- Open the Conference Editor and click the **4-Wire Sources** tab.
- Click the **green +** button to open the Panels/Sources dialogue.

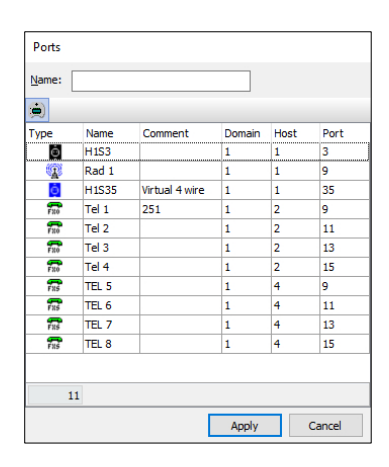

- Select the required source from the list and click **Apply**.
- To add or change comments, click in the **Comments** field and type your comments.
- Change the mode, if required. To do this, click in the Mode field and then click  $\mathbf{u}$  to display a pop-up window listing the available modes. Select the required mode.
- Click  $\vee$  to post changes to the database.

#### **Deleting a 4-wire Source**

4-wire sources for the conference can be deleted, as required. You can either delete selected sources (using the Delete button) or delete all sources for the conference at the same time (using the right-click context menu).

**NOTE:** Deleting 4-wire sources from a conference does not delete the 4-wire sources from the database.

## **21.5 CONFERENCE EDITOR - ADDITIONAL HOSTS**

The Conference Editor - Additional Hosts tab lists all the hosts that may want to join a conference at some time. This enables the TBCs for each host to be able to communicate with each other and participate in the conference.

If panels attached to a host have no keys to conferences, then the TBC on the host makes no provision for conferences, does not organise any host-to-host communication and ignores multicast packets of conferences that the host is not interested in. To allow for local key assignments targeting a conference, additional hosts must be specified to inform the host TBC that conferences may be used in the future.

**NOTE:** This is a powerful feature and may result in panels speaking/listening to a conference to which they are not invited so should be used with care.

Buttons at the top of the Additional Hosts tab let you:

- Add additional hosts.
- Delete selected additional hosts.

#### **21.5.1 Adding an Additional Host**

Any other hosts in any of the domains in your configuration can be added as additional hosts for the selected conference.

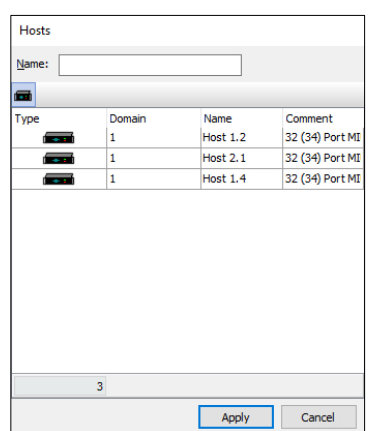

• Open the Conference Editor.

Click the **green +** button to open the Hosts dialogue.

Select the required host(s) and click **Apply** to add the hosts.

Return to the main editor form.

- To add or change comments, click in the Comment field and enter any text.
- Click  $\leq$  to post changes to the database.

Additional hosts can be deleted if required. When deleting additional hosts, you can delete selected hosts (using the Delete button) or delete all additional hosts at the same time (using the right-click context menu). Deleting additional hosts from a conference does not delete the host records from the database.

### **21.6 CONFERENCE EDITOR - PANEL MEMBERS**

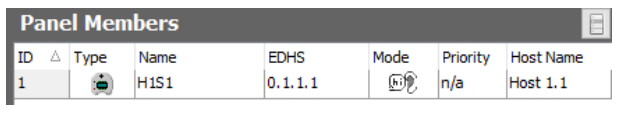

This area of the editor is read-only. If a conference has been specified as a key target on a Hardware or Virtual Panel, then details of the panel are displayed here.

The two panels listed (H1S4 and H1S36) are both able to listen and / or speak to the conference, as indicated by the mode icon. No details may be edited here: the Subscriber – Panel editor should be used to remove or edit these keys.

### **21.7 CONFERENCE EDITOR - PHONE MEMBERS**

If a phone control has been allocated to a conference *and* the phone control has then been added to the phone control list for an FXO, or FXS port then details of the subscriber are displayed on the Conference Editor - Phone Members tab.

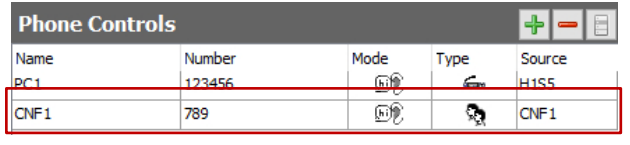

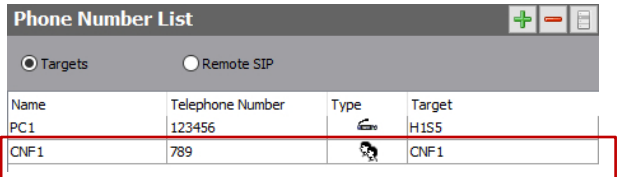

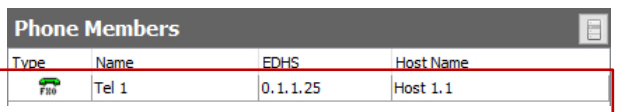

This is the original phone control defined in the global Phone Control list.

Now, this number has been allocated to a phone port, Tel 1. This is shown in the Subscriber – FXO editor, Phone Control List tab.

Phone controls targeting conferences that have been added to FXS or FXO ports are shown on the Conference Editor - Phone Members tab. None of the information shown here can be changed.

## **21.8 CONFERENCE EDITOR - FIELD DEFINITIONS**

## **21.8.1 Conference Editor - Details area**

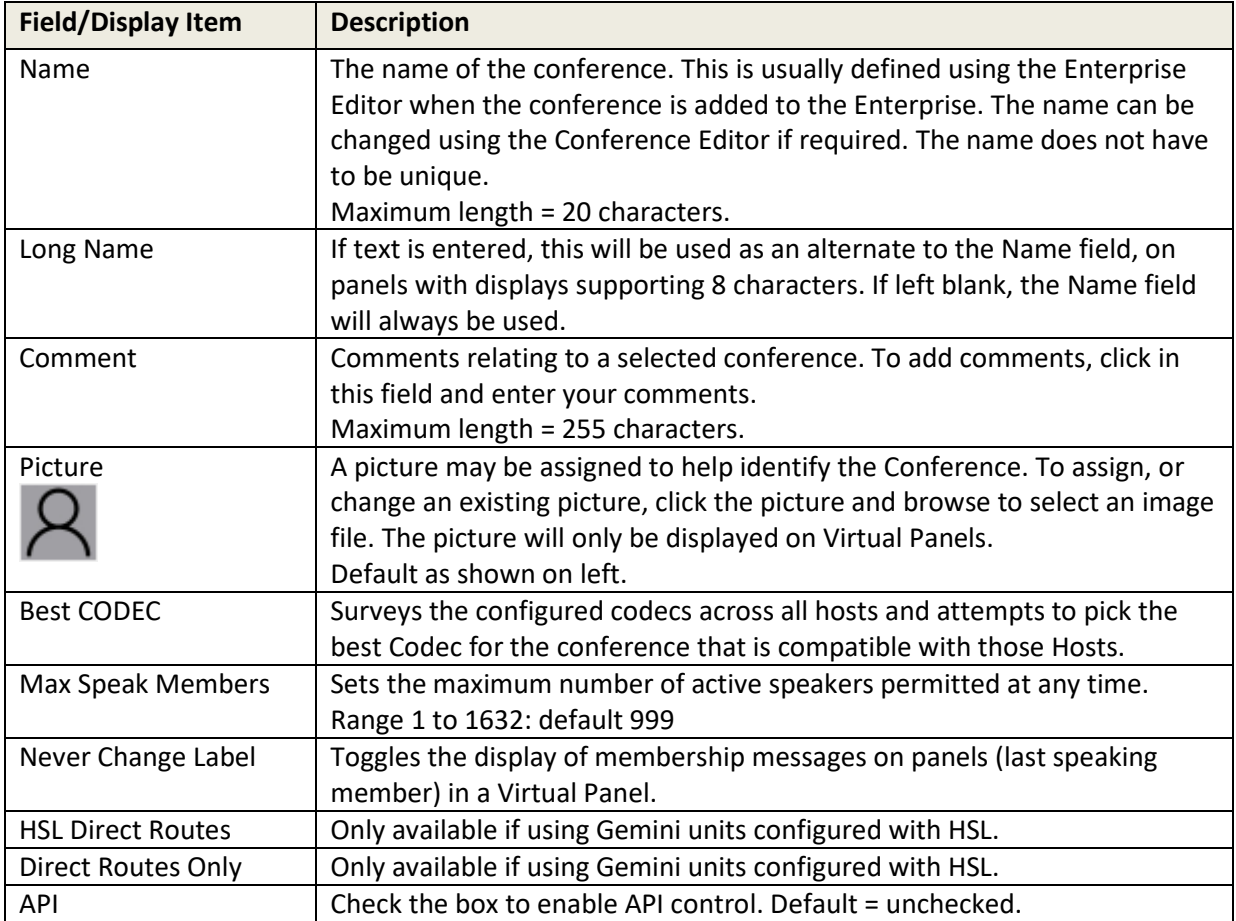

## **21.8.2 Conferences Editor - 4-Wire Sources area**

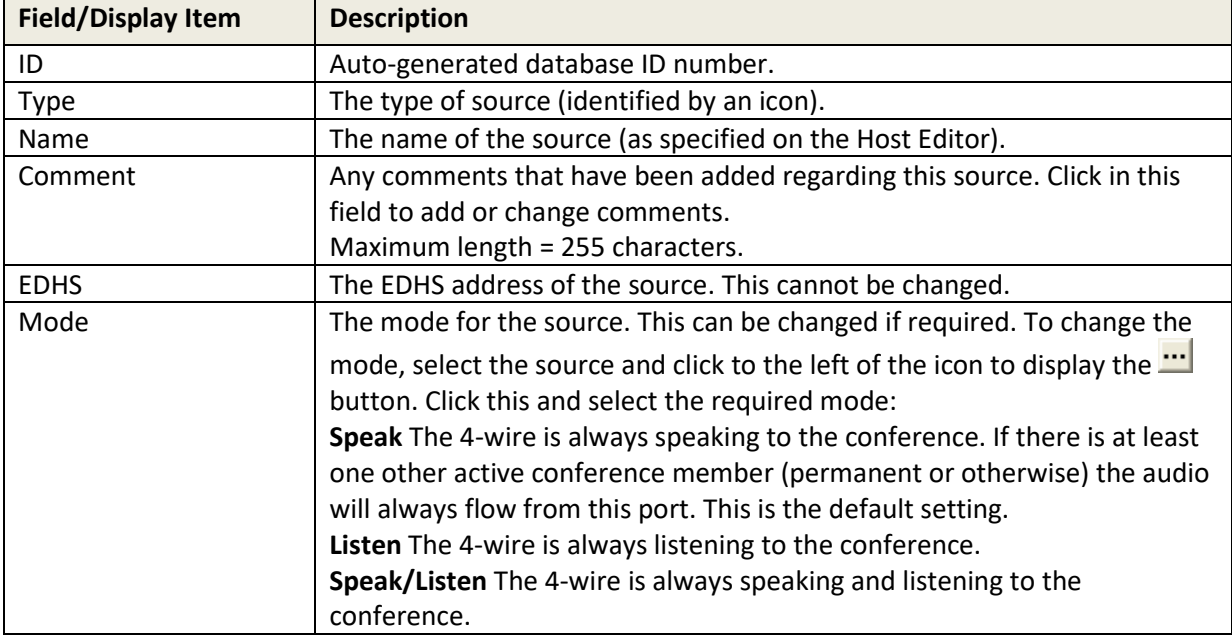

# **21.8.3 Conferences Editor - Additional Hosts area**

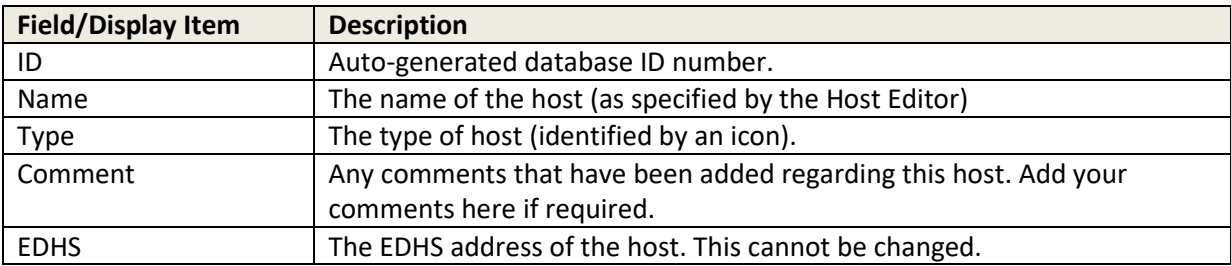

# **21.8.4 Conference Editor - Panel Members area (read-only)**

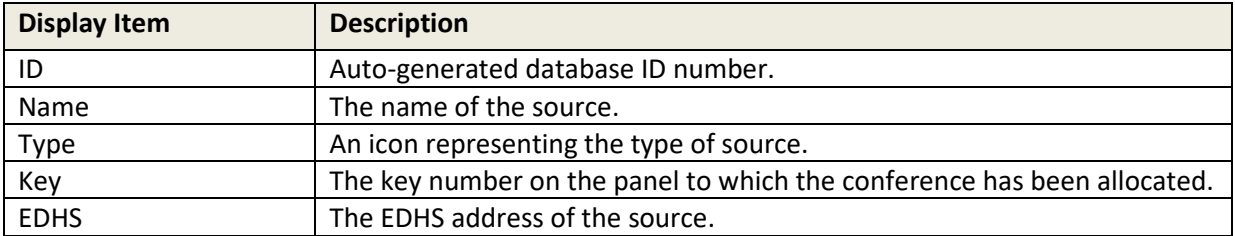

# **21.8.5 Conference Editor - Phone Members area (read-only)**

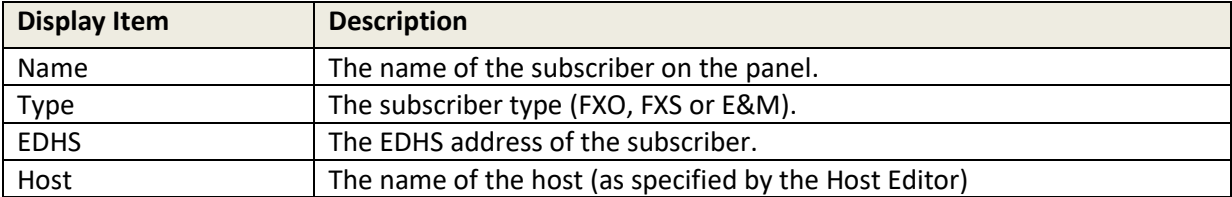

## **22. CONFIGURATION EDITOR | SIP AND SIP CONNECTIONS**

### **22.1 OVERVIEW**

Session Initiation Protocol (SIP) is an open, standards-based protocol for negotiating voice and multimedia calls over a network. The addition of SIP provides Mercury with the capability to make and receive SIP VoIP calls to any configured, basic SIP devices that may be present on the network. A **SIP Connection** is an object used to identify a SIP entity that exists outside of Mercury. SIP Connections are added at Enterprise level using the Enterprise Editor.

SIP Connections are associated with a URL (or alias) using the Host Editor. When a caller attempts to connect to that URL (or alias) on a host, the SIP Connection corresponding to the alias is 'activated'. Once activated, a SIP Connection key on any panel connected to the host can be targeted to answer the call.

A SIP Connection may have a list of phone controls associated with it. These phone controls determine how an incoming call is connected when an alias targeting the SIP Connection is called from a remote SIP/radio phone. The types of control objects that can be connected to within a SIP call include conferences, routes and simple intercom connections to and from the SIP/radio phone. A DTMF dial sequence (phone number) is required to be entered at the remote SIP/radio phone to control which of the given subscribers are targeted. Only those control subscribers listed can be targeted.

The SIP Connection Editor is used to change the name of a SIP Connection and to associate a picture with the connection. Phone controls can be added and deleted, as required. A list of panel members in the SIP Connection Editor lists all panels that have keys targeting the SIP Connection.

### **22.2 USING THE SIP CONNECTION EDITOR**

#### **22.2.1 Viewing a List of SIP Connections**

You can view a list of all SIP Connections that have been defined by selecting and expanding SIP Connections in the Enterprise tree.

The basic and advanced editors carry the same information.

**NOTE:** If the SIP Connections node does not show the "right-arrow" in the Enterprise tree, then no SIP Connections have been defined.

### **To view a list of SIP Connections:**

- Expand Gateway Enterprise tree.
- Click on SIP Connections.

The Details panel lists all the SIP Connections that have been defined. Some basic details can be edited, and SIP Connections can be added or removed using the toolbar buttons. The same details are provided at Enterprise level. SIP Connections can also be added or deleted in both places.

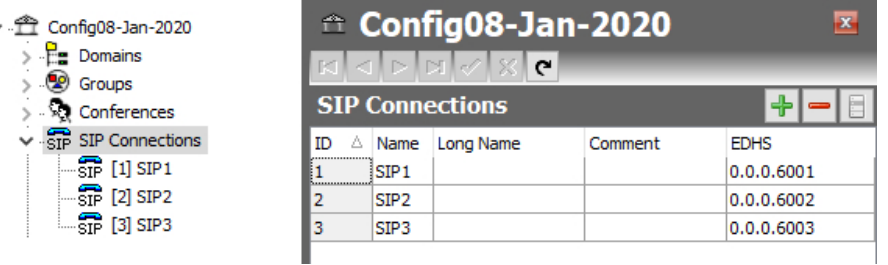

#### **To open the SIP Connection Editor:**

- Expand the Enterprise tree in Gateway.
- Click the right-arrow next to **SIP Connections** in the Enterprise tree to show a list of connections.
- Double-click on the required connection to open it in the SIP Connection Editor. The basic and advanced editors carry the same information.

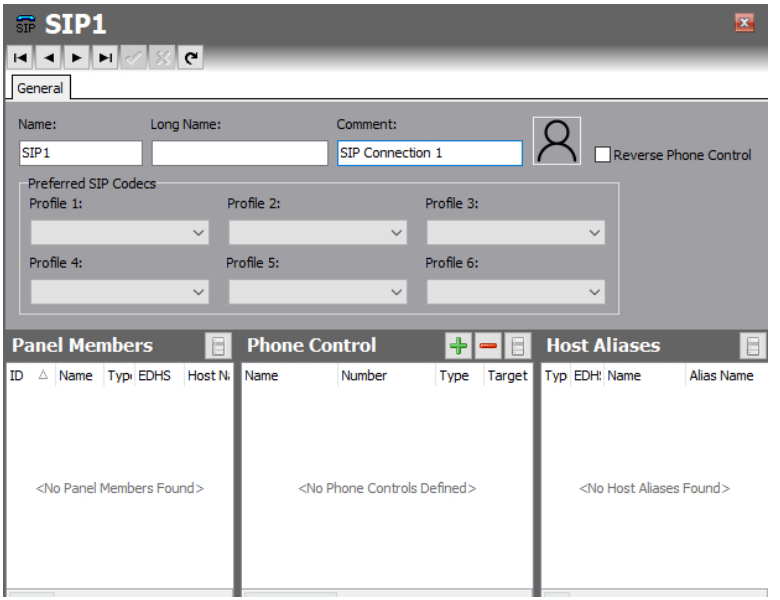

The SIP Connection Editor is divided into four areas, described below.

#### **Details area (top of screen)**

The Details area is used to specify basic SIP Connection details.

#### **Panel Members area**

The Panel Members area shows a list of panels that have the SIP Connection assigned to a panel key.

#### **Phone Control area**

The Phone Control area is used to add and delete phone controls.

#### **Host Aliases area**

The Host Aliases area shows details of any aliases that have been defined for the SIP Connection using the Host Editor.

#### **22.3 SIP EDITOR - DETAILS AREA**

The SIP Connection Editor - Details area shows the name of the selected SIP Connection and any comments that have been entered relating to it.

**NOTE:** SIP Connections are added or deleted using the Enterprise Editor or on the SIP Connections overview.

#### **22.3.1 Changing SIP Connection Details**

You can change the name and description (comment) for the selected SIP Connection, as required. A picture can be specified for the connection.

#### **To change SIP Connection details:**

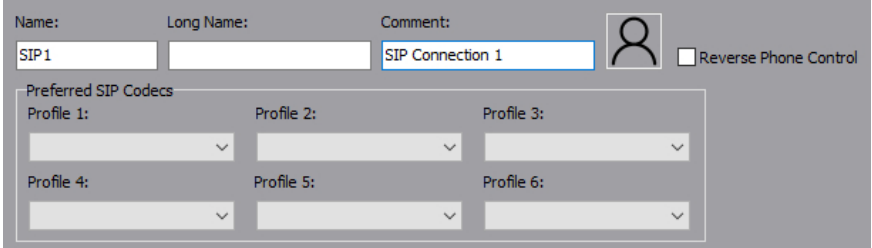

Open the SIP Connection Editor. The **Details** area (above) is at the top of the form.

- Make the required changes to the name or comments.
- To add a picture to identify the SIP Connection on a Virtual Panel, click the image box and browse for and select the required image file.
- Preferred SIP Codecs may also be defined here.
- Click  $\leq$  to post changes to the database.

### **22.4 SIP EDITOR - PANEL MEMBERS AREA**

If a SIP Connection has been specified as a key on a panel then details of the panel are displayed in the SIP Connection Editor - Panel Members area. This is at the left side of the SIP Connections Editor form.

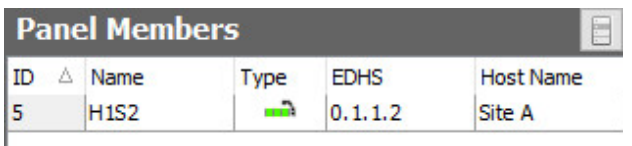

In the screenshot above, SIP1 has been allocated to a key on panel H1S2. The information shown here is read-only.

### **22.5 SIP EDITOR - PHONE CONTROL AREA**

The SIP Connection Editor - Phone Control area shows any phone controls that have been associated with the selected SIP Connection. New phone controls can be associated, and existing ones can be removed, as required. Phone controls are incoming digits that are used to direct a call, once answered, to the configured subscriber.

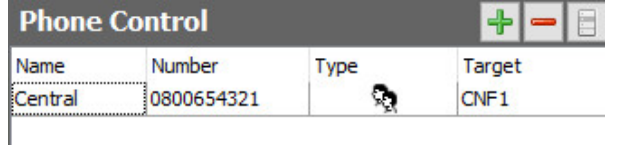

Buttons at the top of the Phone Control tab allow you to:

- Add a new phone control.
- Remove a phone control.

## **22.5.1 Associating Phone Controls**

Phone controls can be associated with a SIP Connection, as required. When you add a phone control you select from the enterprise-wide list of phone controls created and maintained using the Phone Number Editor. See sectio[n 26](#page-253-0) - *[Configuration Editor | Phone Numbers](#page-253-0)* in this manual for details. Phone controls targeting TEB ports or phone sets cannot be selected.

#### **To add a phone control:**

- Open the SIP Connection Editor: the Phone Control area is centre screen.
- Click the **green +** button to open the dialogue.
- Select the required phone controls and click **Apply**.

**NOTE:** You cannot edit any details of phone controls here.

#### **22.5.2 Removing Phone Controls**

Phone controls that are not required for a SIP Connection can be removed. You can delete individual controls (using the Delete button) or delete all controls associated with the selected SIP Connection at the same time (using the right-click context menu).

**NOTE:** When you delete phone controls from a selected SIP Connection they are not deleted from other connections or the global phone control list maintained by the Phone Number Editor.

## **22.6 SIP EDITOR - HOST ALIASES AREA**

If an alias has been defined for a SIP Connection using the Host Editor (see sectio[n 11.11](#page-108-0) - *[Host](#page-108-0)  Editor - [SIP Aliases\)](#page-108-0)* then details of the alias are shown here.

### **22.6.1 Viewing Host Aliases**

You can view details of a Host alias on the SIP Connection Editor - Host Aliases area. None of the information shown here can be changed.

### **To view Host Aliases:**

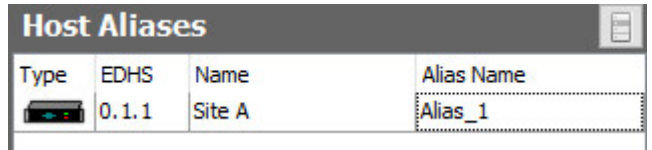

Open the SIP Connection Editor: Host Aliases area is to the right side of the form.

### **22.7 SIP EDITOR - FIELD DEFINITIONS**

### **22.7.1 SIP Editor - Details area**

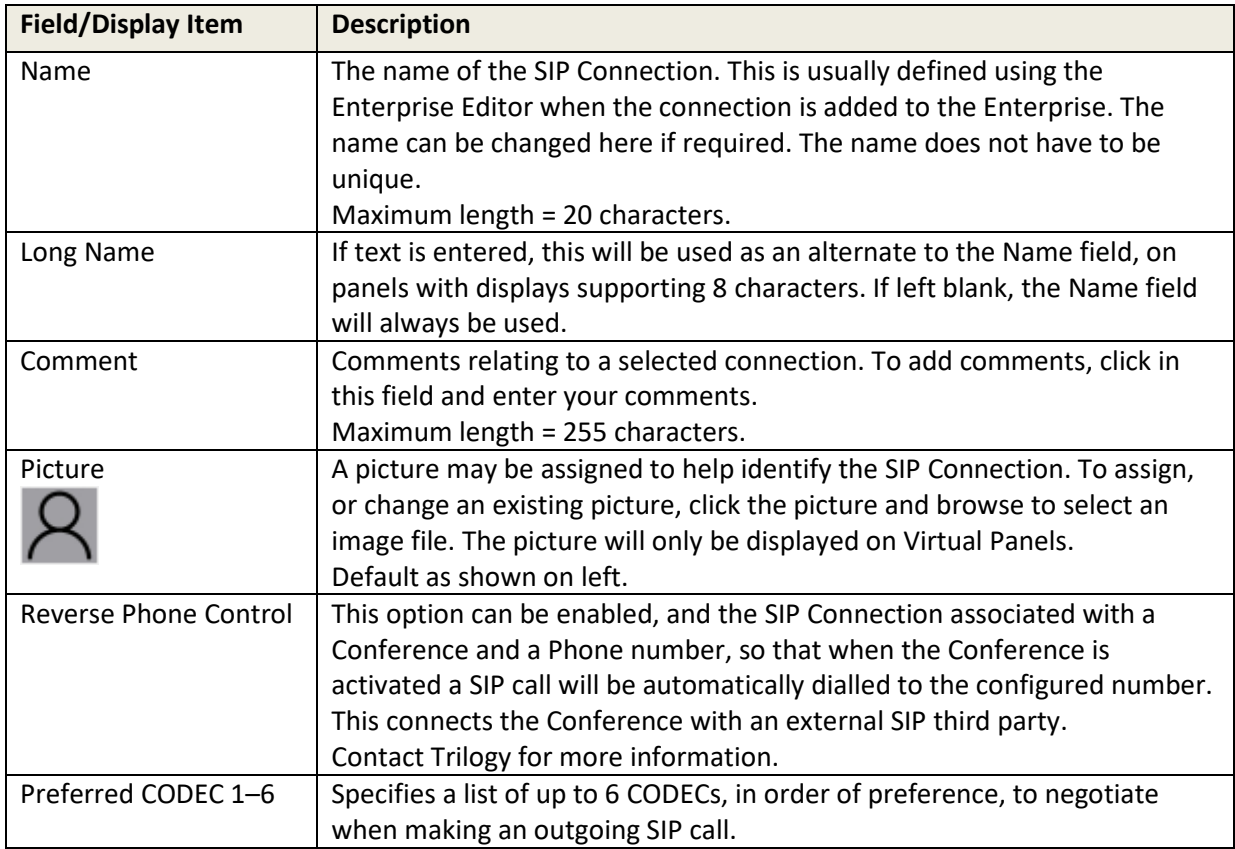

# **22.7.2 SIP Editor - Panel Members area (read-only)**

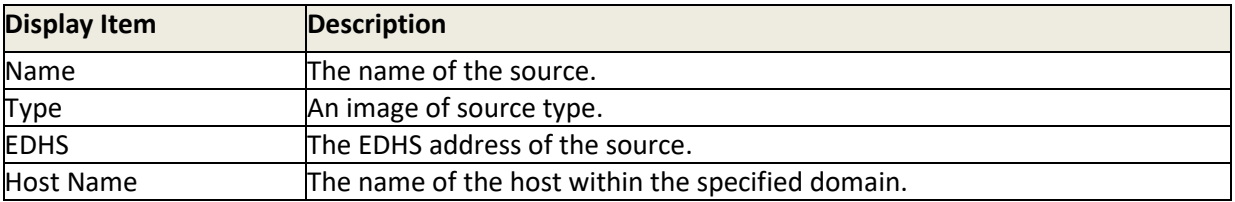

### **22.7.3 SIP Editor - Phone Control area**

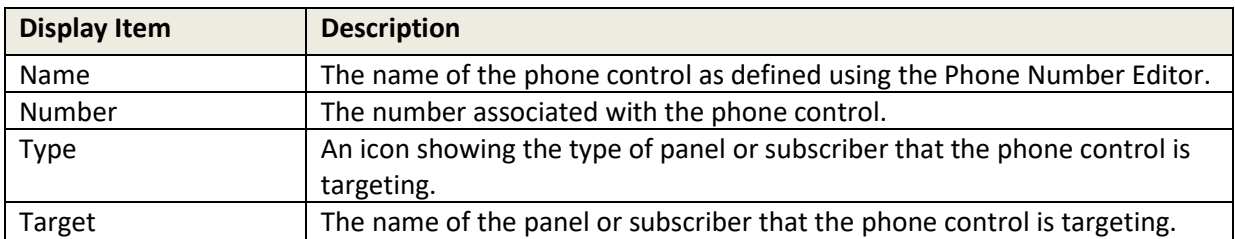

# **22.7.4 SIP Editor - Host Aliases area (read-only)**

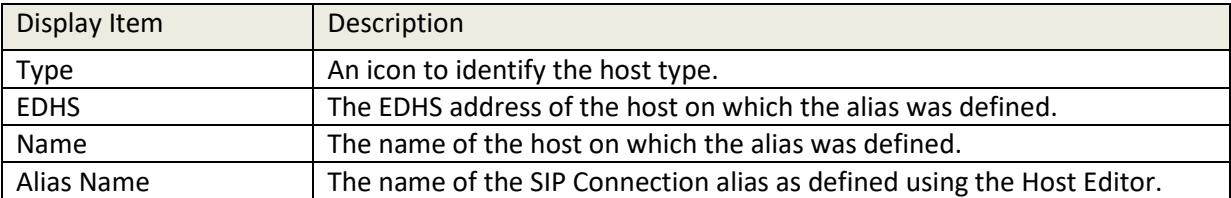

# **23. CONFIGURATION EDITOR | IFB**

## **23.1 IFB EDITOR - OVERVIEW**

Interruptible Foldbacks (IFBs) are audio routes which can be broken into, or interrupted, by a third party. In the typical example shown below, the original source audio is replaced by the panel microphone audio when the panel operator presses a key.

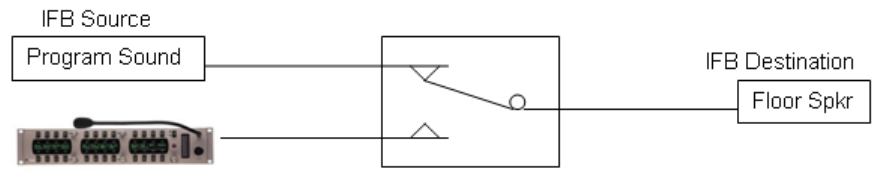

IFB Interrupt

An IFB comprises three components:

- **IFB Destination** usually a 4-wire subscriber.
- **IFB Source**  the "normal" feed sent to the IFB destination.
- **IFB Interrupt**  provides both the control signal (or "trigger") and interrupting audio.

In the example shown, the speaker on the studio floor is normally relaying program sound. When the sound operator presses his speak key on the panel to the "Floor", the program sound audio is switched away and replaced with the sound operator's microphone.

More complex IFBs can be configured using the IFB Editor with the following features available:

- Multiple return audio sources.
- Multiple IFB interrupt sources.
- Cutting or dimming of IFB audio by a pre-selected level.
- Prioritisation of IFB triggers to allow individual triggers to override other triggers within the IFB group.

In common with other parts of the application, there are both basic and advanced IFB Editors. The advanced editor provides a tabular style view whereas the basic editor takes a pictorial approach and will be described in this chapter.

# **23.2 VIEWING A LIST OF IFBS**

All the IFBs added using the Enterprise Editor are listed under 'IFBs' in the Enterprise tree. As seen in the image below, IFBs may also be added or deleted on the IFBs Overview form.

# **To view a list of IFBs:**

Expand the Enterprise tree in Gateway and click on **IFBs**. The Details panel lists all the IFBs that have been defined.

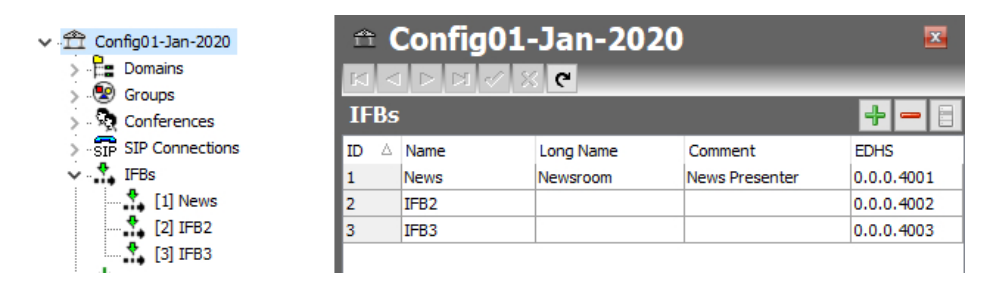

Use the green + button to add further IFBs and the red – button to delete selected IFBs. The Name, Long Name and any Comment may be edited here.

Click  $\vert \cdot \vert$  to post changes to the database.

## **23.3 USING THE IFB EDITOR**

### **23.3.1 Opening the IFB Editor**

IFBs are maintained using the IFB Editor. In common with other parts of the application, there are both basic and advanced IFB Editors. The advanced editor provides a tabular style view whereas the basic editor takes a pictorial approach and will be described here.

#### **To open the Basic IFB Editor:**

- Expand the **IFBs** branch of the Enterprise tree. Currently defined IFBs are now displayed.
- Single-click on an IFB for this example "News" IFB1.

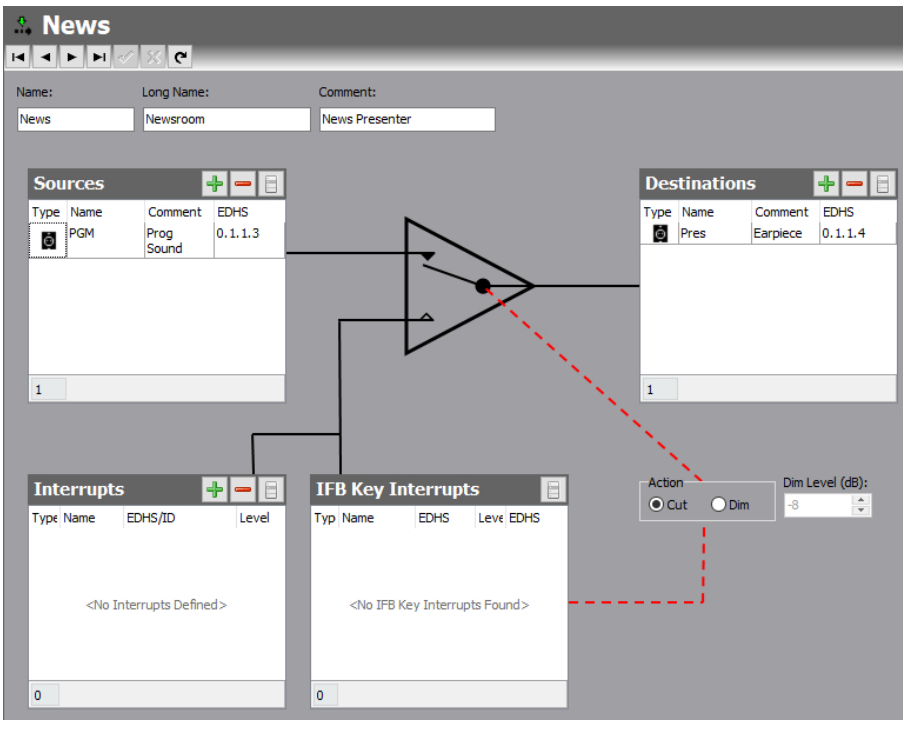

## **23.3.2 The IFB Editor Form**

The IFB Editor form (above) provides a visual interpretation of the IFB action. Signal flow is from left (source) to right (destination) with the interrupt occurring in the centre switch. The form has five areas which are used to maintain basic details about the IFB, to add and delete IFB sources, destinations and triggers, to add and delete GPI triggers, to view panels/sources that have the selected IFB assigned and to allocate a listener to the trigger.

## **23.4 IFB EDITOR - DETAILS**

The name, long name and any comment that has been entered about the IFB may be edited here.

## **23.4.1 Changing IFB Details**

Edit the details as required. You can also specify the switch action (Cut or Dim) of the IFB interrupt.

- Open the IFB Editor.
- Make the required changes.
- Specify the interrupt action by selecting either **Cut** or **Dim**. If **Dim** is selected, specify the amount of attenuation (0 to -61 dB), required.
- Click  $\leq$  to post changes to the database.

#### **23.5 IFB EDITOR - SOURCES**

The IFB Editor - Sources dialogue shows any sources that have been defined. New sources can be added, and existing ones deleted, as required. In most applications, only a single source will be present.

Buttons at the top of the IFB Sources dialogue allow you to:

- Add a panel/source as an IFB source.
- Delete a selected IFB source.

## **23.5.1 Adding Sources**

IFB sources are added by selecting from a list of subscribers.

#### **To add an IFB source:**

- Open the IFB Editor.
- In the **Sources** dialogue, click the **green +** button to open the pop-up dialogue.
- Select the required source and click **Apply**.
- Click  $\checkmark$  to post changes to the database.

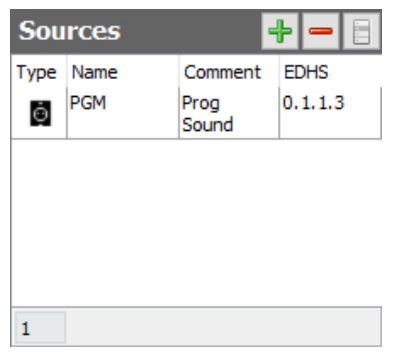

#### **23.5.2 Deleting IFB Sources**

Sources no longer required for the operation of the IFB can be deleted. You can either delete selected route sources (using the **red -** button) or delete all sources at the same time (using the right-click context menu).

# **23.6 IFB EDITOR - DESTINATIONS**

The IFB Editor - Destination dialogue shows any destinations that have been defined. New destinations can be added, and existing ones deleted, as required. Only a single destination is permitted.

Buttons at the top of the IFB Destination dialogue allow you to:

- Add a Subscriber as an IFB destination.
- Remove the IFB destination.

# **23.6.1 Adding an IFB Destination**

IFB destinations are added by selecting from a list of Subscribers.

- Open the IFB Editor.
- In the Destinations dialogue, click the **green +** button to open the pop-up dialogue.
- Highlight the destination and click **Apply**.
- Click  $\leq$  to post changes to the database.

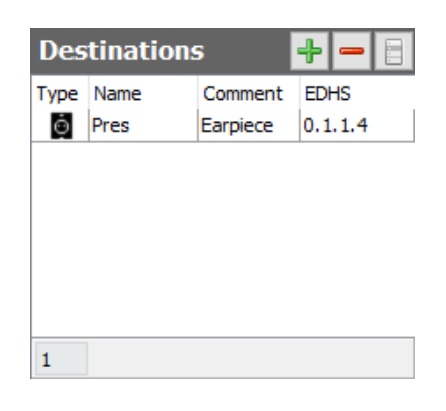

# **23.6.2 Deleting the IFB Destination**

The current IFB Destination must be deleted using the **red –** button, before adding an alternative destination.

# **23.7 IFB EDITOR - INTERRUPTS**

The IFB Interrupts dialogue shows any interrupts that have been defined. New interrupts can be added, and existing ones deleted, as required.

Buttons at the top of the IFB Editor - Interrupts dialogue allow you to:

- Add an IFB interrupt. Three different types of interrupt are presented:
	- o Subscriber (panel, radio, telephone etc.)
	- o GPI Input
	- o GPI Output
- Delete a selected IFB interrupt.
- Delete all panel/source IFB triggers (after confirmation, from right-click context menu).

# **23.7.1 Adding IFB Interrupts**

Interrupts are added by selecting from a pop-up dialogue.

# **To add an IFB Interrupt:**

• Open the IFB Editor.

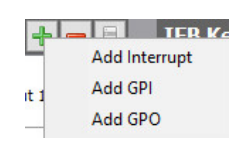

In the Interrupts dialogue, click the **green +** button and a sub-menu will appear.

Choose the required type of interrupt – the dialogue displayed next will be populated accordingly. The three different options are shown below and the selection procedure for each is the same.

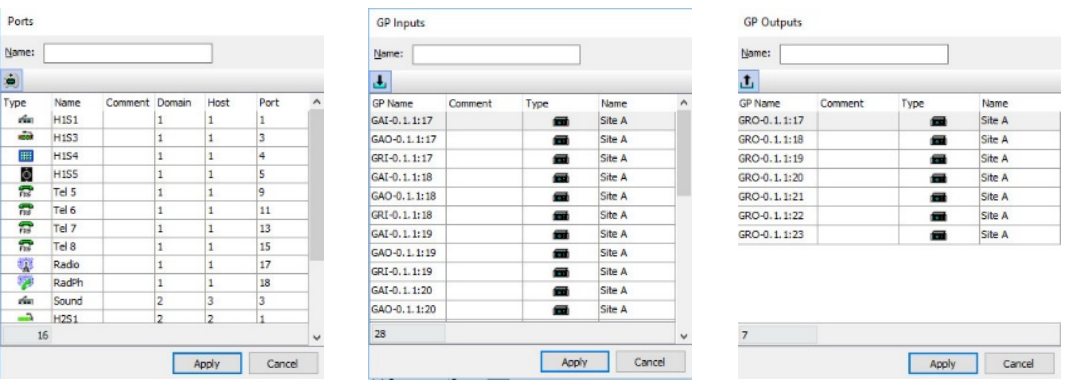

- Select the required interrupt or trigger. To add multiple items, hold down the **Ctrl** key when selecting. Click **Apply** and return to the previous editor.
- To change the level, click in the **Level** field and select the priority (1-3) from the dropdown list. The lower the number the higher the priority. If more than one panel wishes to talk to the IFB destination, the panel with the highest priority (lower number) will always take precedence. The default priority is 3.
- Click  $\leq$  to post changes to the database.

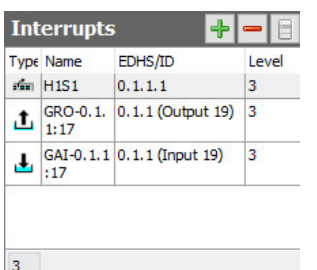

This example shows an interrupt of each type added to IFB1.

## **23.7.2 Deleting IFB Interrupts**

Interrupts that are no longer required for the IFB can be deleted. You can either delete a highlighted interrupt (using the **Red -** button) or delete all interrupts at the same time (using the Clear All item on the right-click context menu).

### **23.8 IFB EDITOR - KEY INTERRUPTS**

The IFB Key Interrupts dialogue shows any panels that have been configured **directly** with an IFB as a key target. The information here is primarily read-only: IFB Key Interrupts cannot be added or removed here, only as part of panel configuration. See sectio[n 13](#page-132-0) *[Configuration Editor | Subscriber |](#page-132-0)  [Hardware Panel](#page-132-0)* for more information.

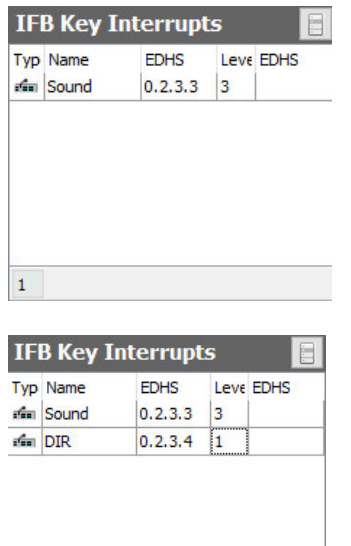

This image shows the Sound panel with EDHS 0.2.3.3 that has a key targeting IFB1. The only parameter which can be adjusted here is the IFB Trigger level.

When a panel is used to provide the interrupt, this is frequently the fastest and easiest way to set up an IFB. The second image shows the same IFB with 2 panels having key interrupts – Sound and Director. Director has been set with a higher priority, trigger level 1, which means that the Director will override Sound should they speak simultaneously.

 $\overline{2}$ 

### **23.9 IFB EDITOR - FIELD DEFINITIONS**

## **23.9.1 IFB Editor - Details**

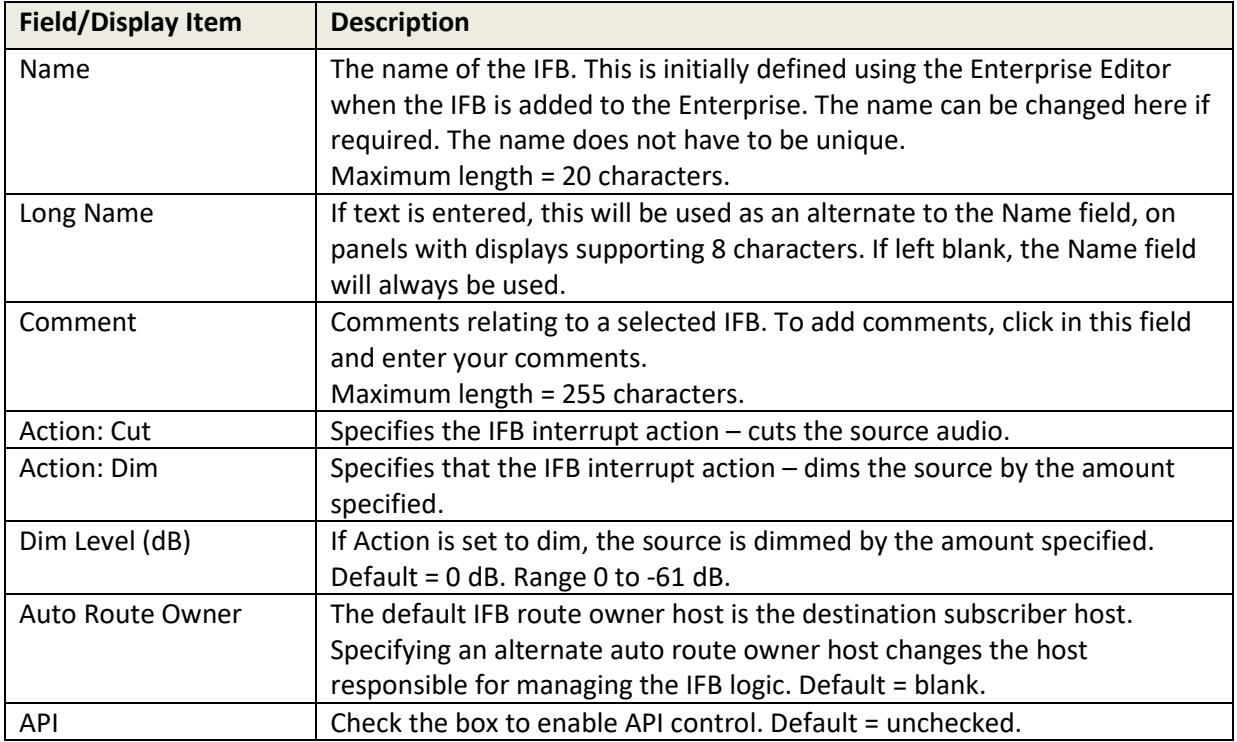

# **23.9.2 IFB Editor - Sources**

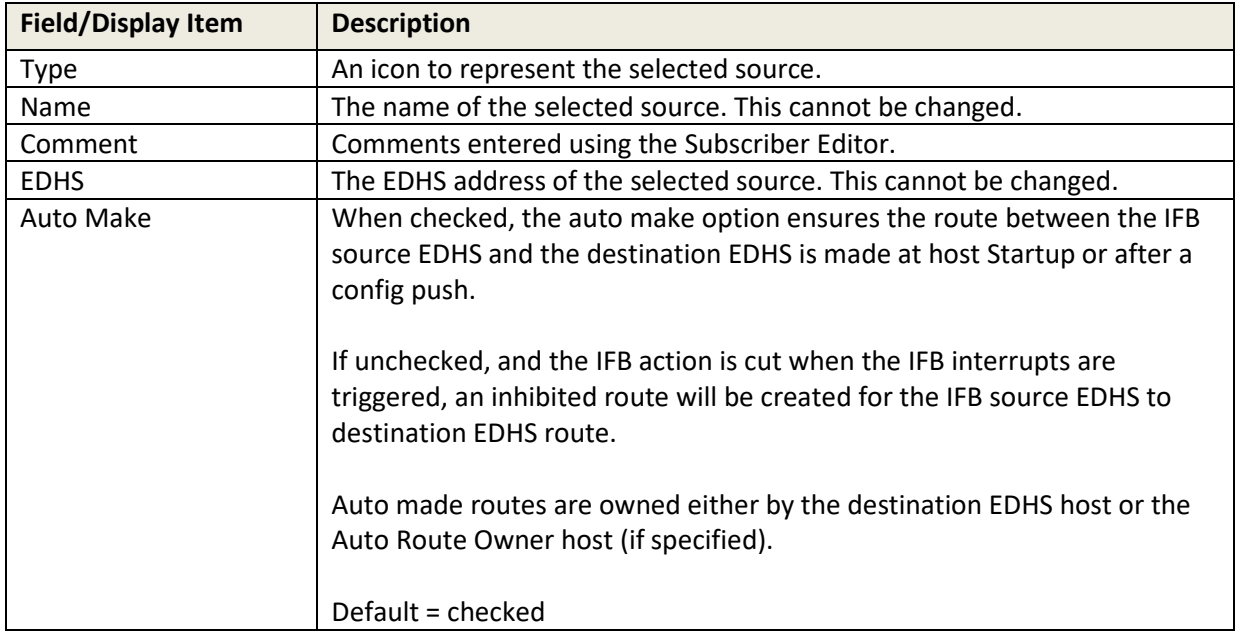

## **23.9.3 IFB Editor - Destinations**

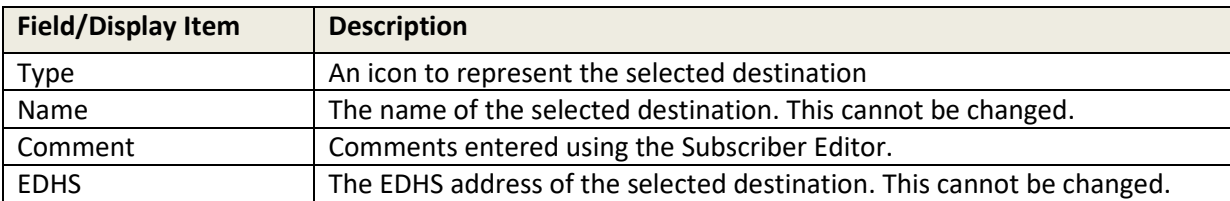

## **23.9.4 IFB Editor - Interrupts**

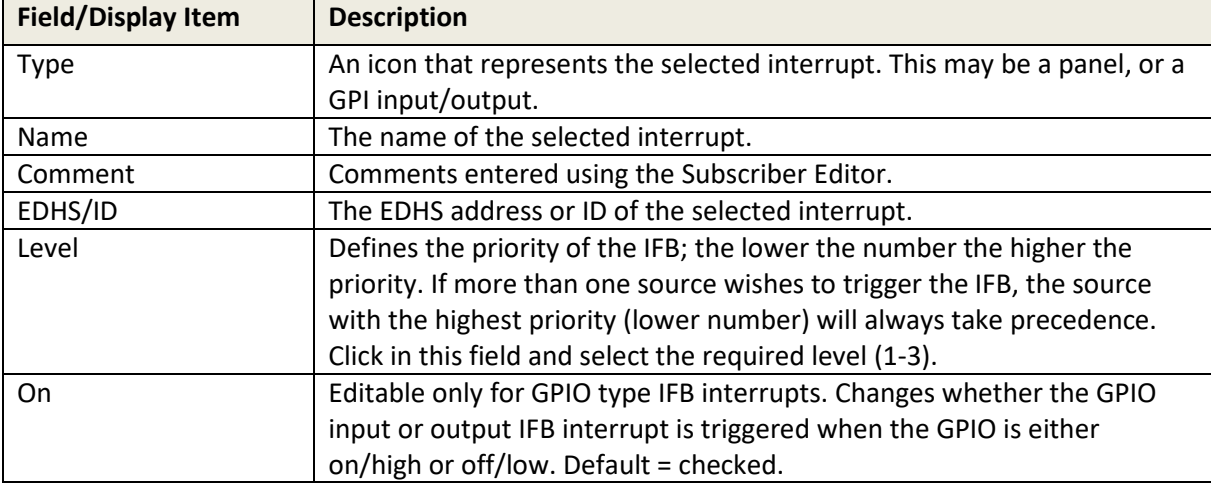

# **23.9.5 IFB Editor – Key Interrupts**

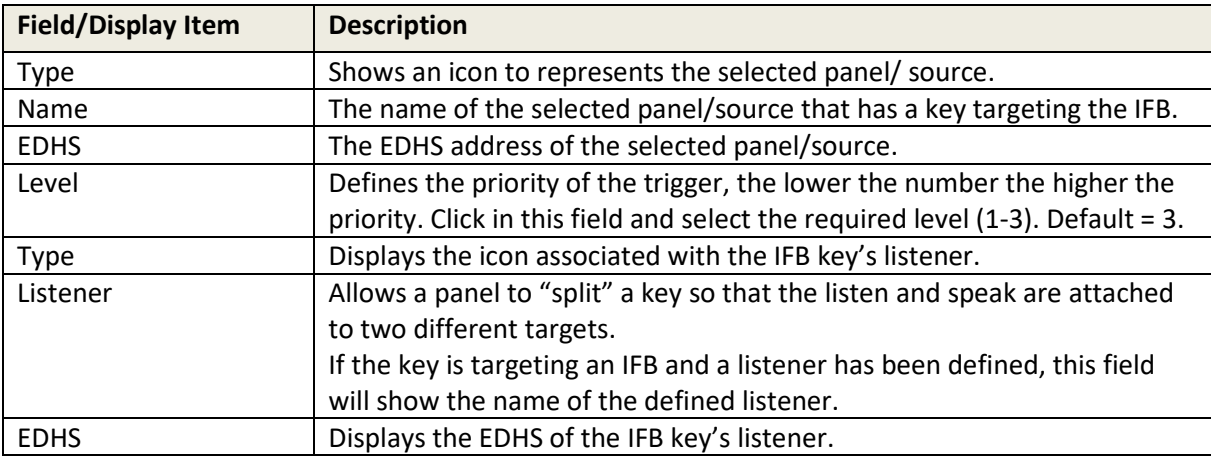

## <span id="page-241-0"></span>**24. CONFIGURATION EDITOR | ROUTES**

### **24.1 OVERVIEW**

A route is a defined audio path created by declaring a source and a destination pair. Routes can be created, broken or inhibited by a GPI, another route, or by a panel key directly. Routes are created and maintained using the Routes Editor.

To create a route, you must specify a **source** (which can be a panel/subscriber or conference) and a **destination** (which can also be a panel/subscriber or conference). You cannot route one conference to another.

By default, once created, a route does not normally pass any audio. It is "merely" a definition, awaiting further action. Such a route is "not made".

Routes can be defined as "fixed" and made automatically when the TBC starts. Fixed routes cannot be broken during system operation – only be editing the configuration.

Routes that are idle can also be set to break automatically if required.

Once created, routes can then be used elsewhere in the system, for example when creating GPIO processes.

If you delete a route using the Routes Editor, any associated GPIO processes defined using the specified route will also be deleted automatically.

## **24.2 USING THE ROUTES EDITOR**

### **24.2.1 Opening the Routes Editor**

Routes are created and maintained using the Routes Editor.

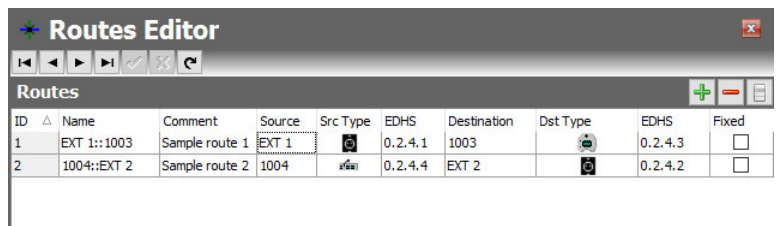

Click on **Routes** in the Enterprise tree to open the Routes Editor. The basic Routes Editor will open: in this instance the basic and advanced editors are identical.

The Routes Editor shows all routes that have been defined. In the example above, 2 routes have been defined. The routes can be ordered natively (the order in which they were added) or by name. Click the appropriate column heading, ID or Name, to order the routes by your preferred method. Buttons at the top of the Sources tab let you:

- Add a new route.
- Delete a route.

Other options are available from the right-click context menu.

#### **24.2.2 Adding a Route**

New routes can be added, as required. You can also swap source and destination for existing routes as well as change sources and destinations.

#### **To add a route:**

- Open the Routes Editor.
- Click the **green +** button. A single blank entry is created, and the **Source** field is highlighted.
- Click **within the Source** field to display a list of 'source' panels/sources, or click **the source** show a list of 'source' conferences. Select the required panel/source or conference and then click **Apply**.
- Click in the **Destination** field and click to display a list of 'destination'

panels/sources, or click to show a list of 'destination' conferences.

- Select the required destination panel/source or conference and then click **Apply**. Note that you cannot route a conference to a conference.
- To specify that the route is fixed (and made automatically when the TBC starts), select the **Fixed** checkbox. Note that if you check this box, the route cannot be controlled by any other process such as a GPI Input.
- Click  $\checkmark$  to post the route to the database.
- **Note** the name field is completed automatically in the format *Source::Destination* but may be edited.

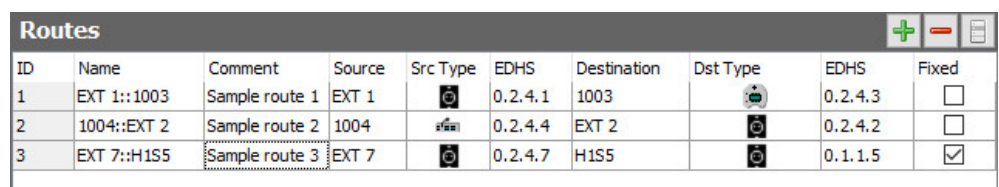

Sample route 3, shown above, is a fixed route between two 4-wire ports.

# **24.2.3 Swapping a Route**

A route can be swapped (i.e. direction reversed) if the sources and destinations have been defined the wrong way around.

#### **To swap a route:**

- Open the Routes Editor.
- Select the route that you want to reverse (e.g. Sample route 3).
- Click **Swap** from the right-click context menu to swap source and destination.

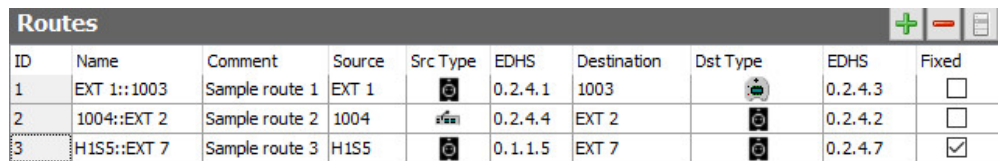

### **24.2.4 Deleting a Route**

Routes that are no longer required can be deleted. You can delete individual routes (using the **red**  button) or delete all routes at the same time (using the context menu).

**IMPORTANT:** When you delete a route, any GPIO processes that use the deleted route will also be deleted.

### **24.3 ROUTES EDITOR - FIELD DEFINITIONS**

## **24.3.1 Routes Editor**

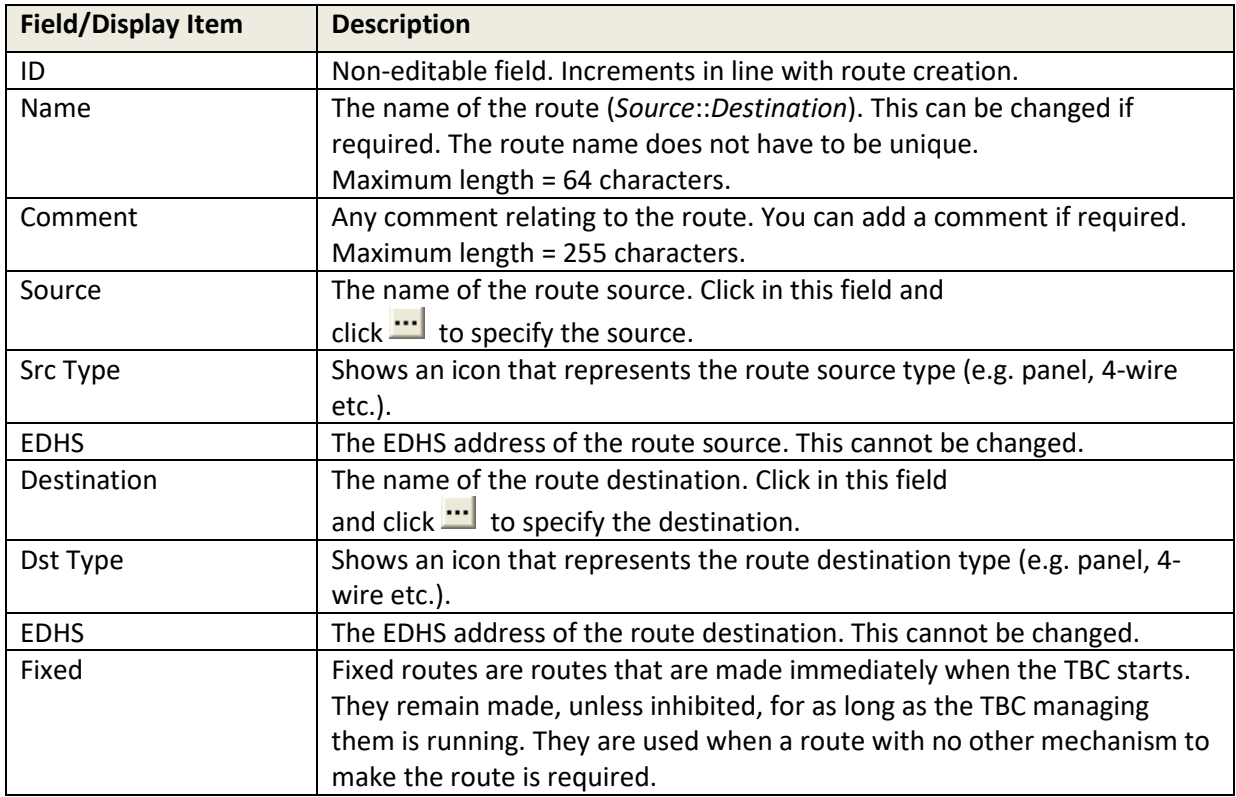

# **25. CONFIGURATION EDITOR | GPIO PROCESSES**

### **25.1 OVERVIEW**

The GP Inputs/Output Processes Editor is used to define the rules by which routes are made and broken within a Mercury system.

Before you can create GPIO statements, you must create routes within the system using the Routes Editor (see section [24](#page-241-0) - *[Configuration Editor | Routes](#page-241-0)* in this manual). You can define more routes that you ultimately use, but you cannot create GPIO statements without first having created one or more routes.

Normally a route is merely a declaration of interest in a specific signal path. It comprises a source and destination pair: the declaration of a route does not necessarily imply that any audio signal is present.

GPI inputs and outputs which are used in conjunction with routes are declared at host level using the Host Editor (see section [11.12](#page-110-0) - *[Host Editor -](#page-110-0) GPIO* in this manual).

**NOTE:** Subject to support by appropriate hardware, you can also define GPIs at panel and subscriber level, and these will also be available globally for use in GPIO processes.

## **25.2 USING THE GPIO PROCESSES EDITOR**

#### **25.2.1 Opening the GPIO Processes Editor**

GPIO processes are maintained using the GPIO Processes Editor.

Click on the **GPIO Processes** branch in the Enterprise tree to open the **GPIO Processes Editor**. The basic editor will open: the advanced editor is identical.

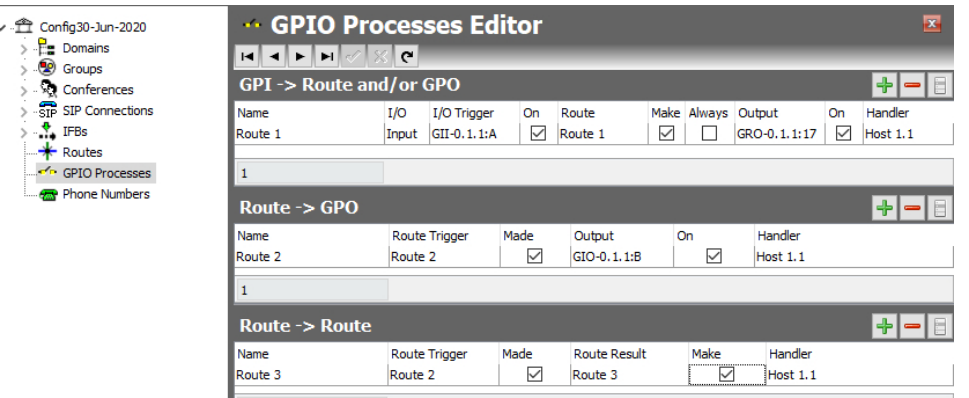

#### **25.2.2 Understanding the GPIO Processes Editor**

#### **25.2.3 GPIO Processes Editor**

The GPIO Processes Editor has three areas which are described below. Each area may be used independently to build a different rule variant. The example above shows 3 rules, one of each type.

The best way to read entries in the editor is as a series of logical statements.

*IF* [trigger action] [is true / false] *THEN* [result] *AND* [optional extra result]

#### **GPI > Route and/or GPO**

Select a GPI input or output trigger for a specified route and inhibit/uninhibit or make/break the route. An additional action may be selected to fire a GP output.

#### **Route > GPO**

The Route > GPO statement lets you select a route which when made, triggers a selected GPO.

#### **Route > Route**

The Route > Route statement lets you select a route trigger and specify a route result.

## **25.3 GPIO PROCESS EDITOR - GPI > ROUTE AND/OR GPO**

The GPIO > Route section is used to specify a GPI input or output trigger to control a specific route.

**NOTE:** To define route triggers, ensure that you have defined the required GPIs on the correct host using the Host Editor and the required routes using the Routes Editor. The building blocks must be ready for use.

Buttons at the top of the GPIO > Route tab let you:

- Add a GPIO trigger for a route.
- Delete a selected GPIO route trigger.

#### **25.3.1 Adding a GPIO > Route Statement**

A GPI input or output can be defined as a trigger for a route. The logic is as follows:

*IF* 'I/O trigger' is [On/Off] *THEN* [Make/Inhibit] 'Route' [Always] *AND* [Make/Break] 'Optional GP Output' *USING* TBC 'Handler' Where:

- $[On/Off]$  = whether the trigger is on or off.
- $[Make] = make or break the route.$
- $[Inhibit] = Inhibit$  or uninhibit the route.
- [Always] = creates a fixed crosspoint that is always on (if selected).

#### **To add a GPIO > route statement:**

- Open the GPIO Processes Editor. The **GPIO > Route** statements appear at the top of the editor.
- Click **Add** to add a single new record.

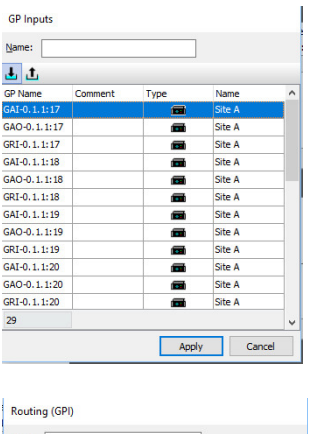

Click in the **I/O Trigger** field and click **TH** to open the GPI dialogue. Use the two buttons just above the grid to toggle between inputs and outputs. Inputs are selected by default.

Select the required trigger and click **Apply**.

Name:  $+$ EXT 1::1003 3 0.2.4.1 3 0.2.4.3 စ်<br>စစ်  $\bullet$  $0.2.4.7$ H1S5::EXT 7  $0.1.1.5$ Apply Cancel

Click in the **Route** field and click **the lines of the Click** in the Routes dialogue box.

Select the required route and click **Apply**.

- Tick the requisite checkboxes to specify the logic for the process.
- Optionally, to also trigger an output, click in the **Output** field click **the SPI** to open the GPI Outputs dialogue. Select the required output and click **Apply**.
- Click  $\leq$  to post changes to the database.
- You can name the statement either before or after posting to the database. If you leave the name field blank a name will automatically be created.
- The result is shown below.

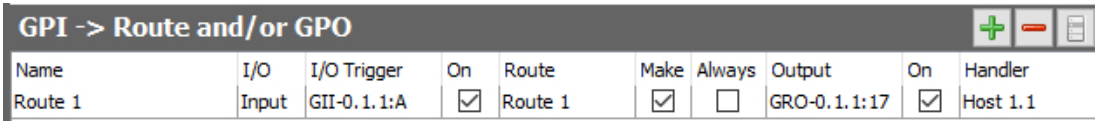

## **25.3.2 Deleting a GPIO > Route Statement**

GPIO > Route statements can be deleted, as required. You can either delete selected statements (using the red - button) or delete all GPIO > route statements that have been defined at the same time using the right-click context menu.

**NOTE:** Deleting the logic statements does not delete the underlying GPIs or routes from the database.

## **25.4 GPIO PROCESS EDITOR - ROUTE > GPO STATEMENTS**

The Route > GPO section is used to select a route that will trigger a selected GP Output. Buttons at the top of the Route > GPO tab let you:

- Add a route that will trigger a GP Output.
- Delete a selected statement.

#### **25.4.1 Adding a Route > GPO Statement**

A route can be used as a trigger for a specified GPO. The logic is as follows:

*IF* 'Route' is [On/Off] *THEN* [Make/Inhibit] 'GPO' ON *USING* TBC 'Handler' Where:

- [On/Off] = whether the route is made or not.
- [Make] = make or break the GPO.
- [Inhibit] = inhibit or uninhibit the GPO.

#### **To add a route > GPO statement:**

- Open the GPIO Processes Editor. The **Route > GPO** section is centre screen.
- Click **Add** to add a single new record.
- Click in the **Route Trigger** field and click **the late of the Routes dialogue. Select the** required route trigger and click **Apply**.
- Click in the **Output** field and click **the select of the GP** Outputs dialogue. Select the required output and click **Apply**.
- Tick the requisite checkboxes to specify the logic for the process.
- Click  $\leq$  to post changes to the database.
- You can name the statement either before or after posting to the database. If you leave the name field blank a name will automatically be created.
- The result is shown below.

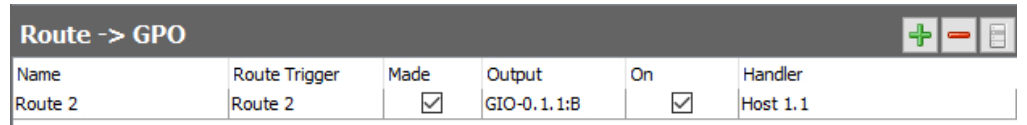

#### **25.4.2 Deleting a Route > GPO Statement**

Route > GPO statements can be deleted, as required. You can either delete selected statements (using the **red -** button) or delete all Route > GPO statements that have been defined by using the right-click context menu.

**NOTE:** Deleting the logic statements does not delete the underlying GPOs or routes from the database.

## **25.5 GPIO PROCESS EDITOR - ROUTE > ROUTE STATEMENTS**

The Route > Route section is used to specify a route trigger and route result. Buttons at the top of the Route > Route tab let you:

- Add a route that will trigger a route result.
- Delete a selected statement.

#### **25.5.1 Adding a Route > Route Statement**

A route can be defined as a trigger for another route to be made or broken. The logic is as follows:

*IF* 'Route Trigger' is [On/Off] *THEN* [Make/Inhibit] 'Route Result' *USING* TBC 'Handler'

Where:

- [On/Off] = whether the route trigger is on or off.
- $[Make] = make or break the route.$
- $[Inhibit] = Inhibit$  or uninhibit the route.

#### **To add a route > route statement:**

- Open the GPIO Processes Editor. The **Route > Route** statements are at the bottom of the screen.
- Click **Add** to add a single new statement record.
- Click in the **Route Trigger** field and click to open the Routes dialogue. Select the required route trigger and click the **Apply** button.
- Click in the **Route Result** field and click **[11]** to open the Routes dialogue. Select the required route result and click **Apply**.
- Tick the requisite checkboxes to specify the logic for the process.
- Click  $\leq$  to post changes to the database.
- You can name the statement either before or after posting to the database. If you leave the name field blank a name will automatically be created.
- The result is shown below.

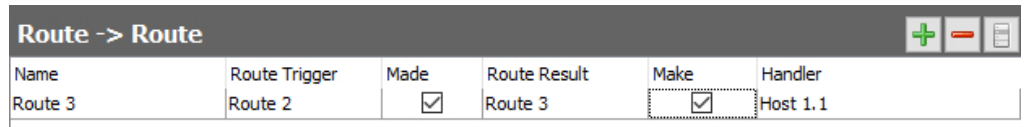

#### **25.5.2 Deleting a Route > Route Statement**

Route > Route statements can be deleted, as required. You can either delete selected statements (using the **red -** button) or delete all Route > Route statements that have been defined by using the right-click context menu.

**NOTE:** Deleting the logic statements does not delete the underlying routes from the database.

### **25.6 GPIO PROCESS EDITOR - FIELD DEFINITIONS**

## **25.6.1 GPIO Processes Editor - GPIO > Route section**

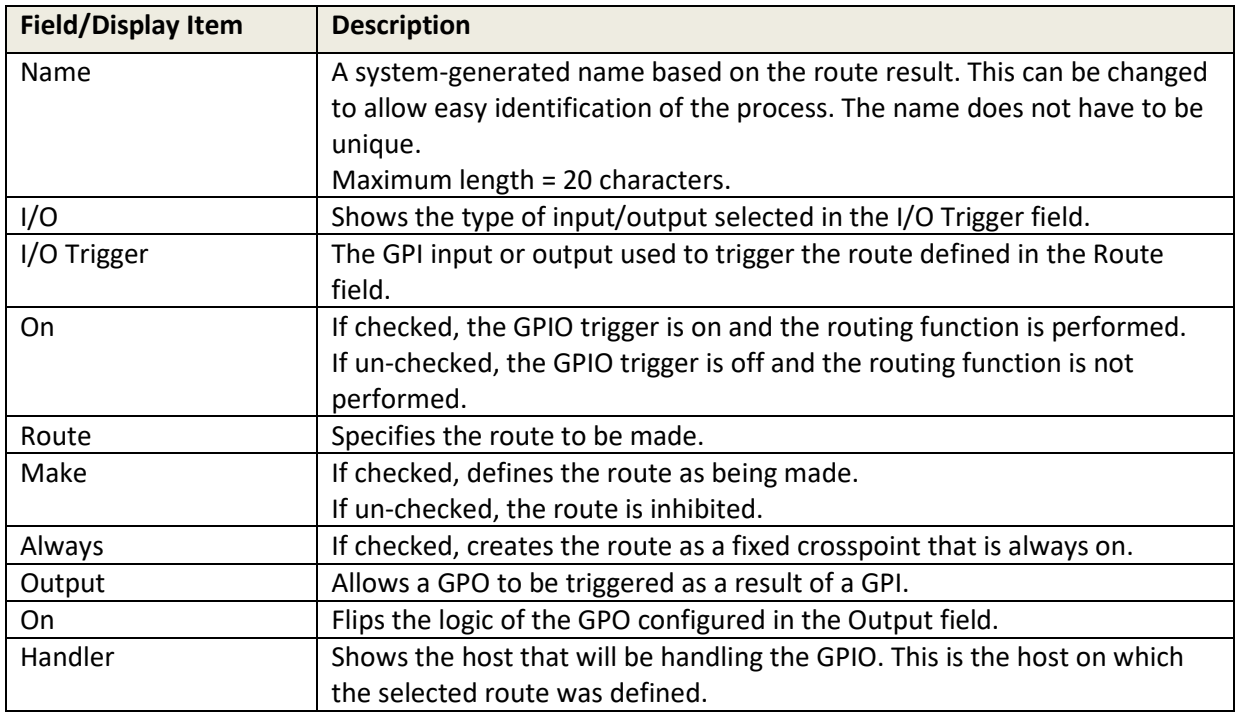

## **25.6.2 GPIO Processes Editor - Route > GPO section**

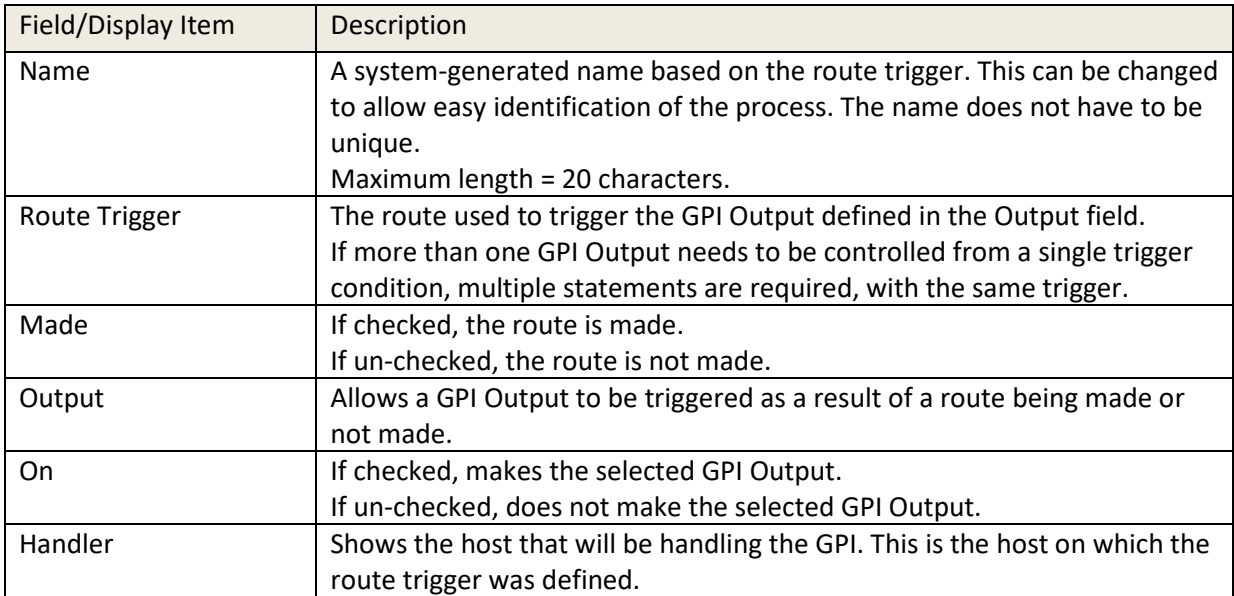
# **25.6.3 GPIO Processes Editor - Route > Route section**

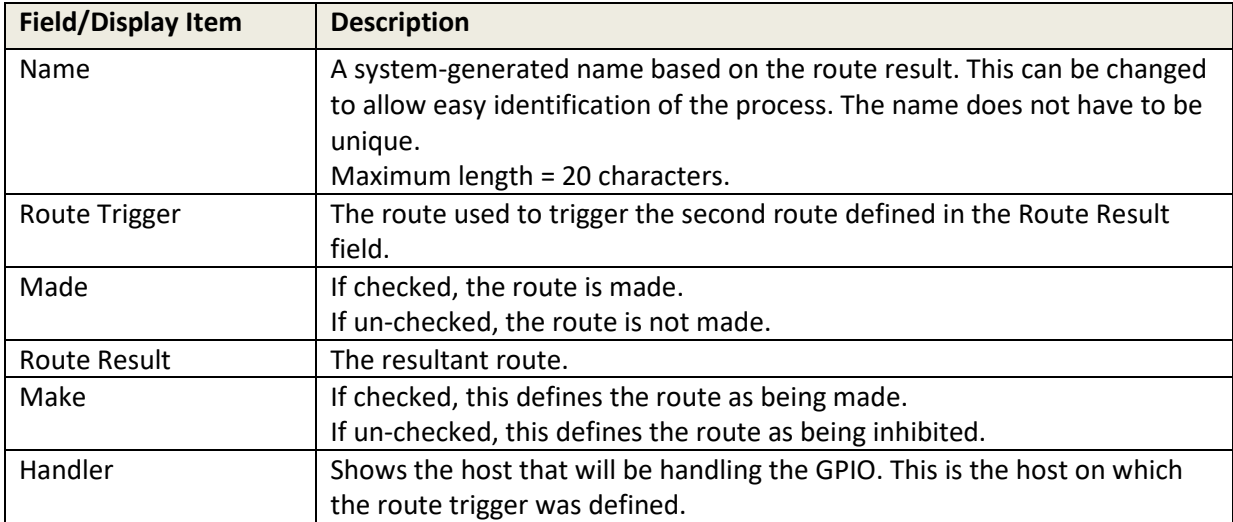

## **26. CONFIGURATION EDITOR | PHONE NUMBERS**

#### **26.1 OVERVIEW**

The Phone Numbers Editor is used to add, change or delete frequently used, globally available phone and SIP numbers.

Numbers added to the phone and SIP number lists can be added to panels (see sectio[n 13](#page-132-0) - *[Configuration Editor | Subscriber | Hardware Panel](#page-132-0)* in this manual) and then used locally.

The Phone Numbers Editor is also used to define phone sets and phone controls.

- Phone sets are logical groupings of panels that display a ringing tally when an incoming call is detected on the phone line to which the panels have a key.
- Phone controls are incoming DDI digits that are used to direct an answered call to the appropriate panel, conference, FXS, FXO or E&M port, route or phone set.

In common with the other areas of the Gateway application, both basic and advanced editors are provided. In this instance they are identical, and the basic version will be described.

#### **26.2 USING THE PHONE NUMBER EDITOR**

#### **26.2.1 Opening the Phone Number Editor**

Phone numbers, SIP numbers, phone controls and phone sets are maintained using the Phone Number Editor.

- Click on **Phone Numbers** in the Enterprise tree to open the Phone Number Editor.
- The Details panel is divided into 4 on-screen areas, as shown in the image below.

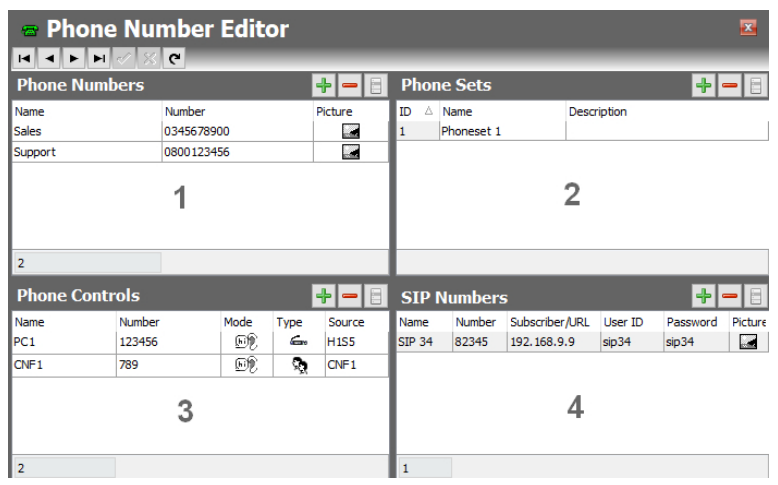

Details of areas 1, 3 and 4 are contained fully on this screen and are described in following sections. Phone Sets, shown in area 2, are added on this screen and basic details may be edited. Membership of Phone Sets is managed with the separate Phone Set Editor and Phone Sets are listed separately under the Enterprise Tree.

### **26.2.2 The Phone Number Editor Areas**

The editor has four areas which are used to maintain phone numbers, SIP numbers, phone controls and phone sets in the global directory.

#### **Area 1 [| Phone Numbers](#page-255-0)**

The Phone Numbers area is used to add and delete phone numbers.

#### **Area 2 | [Phone Sets](#page-256-0)**

The Phone Sets area is used to define phone sets.

#### **Area 3 [| Phone Controls](#page-257-0)**

The Phone Control area shows a list of all phone numbers that have been added to call conferences, FXO, FXS or E&M ports and routes.

#### **Area 4 [|SIP Numbers](#page-258-0)**

The SIP Numbers area is used to add and delete SIP numbers.

## <span id="page-255-0"></span>**26.3 PHONE NUMBERS**

The Phone Number Editor - Phone Numbers area shows a list of all phone numbers that have been added. Phone numbers are outgoing digits that may be used by panels as speed dials when accessing FXO, FXS or E&M ports. Digits are dialled as DTMF when the call is placed.

Buttons at the top let you:

- Add a new phone number.
- Delete a phone number.

### **26.3.1 Adding a Phone Number**

Phone numbers can be added, as required. To add a phone number, provide a name and number. A picture can be specified for each number if required.

- Open the Phone Number Editor. The **Phone Numbers** area is located top left.
- Click the **Add** button. A new row is added to the phone number list.
- Click in **Name** and enter the name of the contact.
- Click in **Number** and enter the number field for that contact.
- To add a picture for the contact, click in **Picture** then click **and browse for and select** the required image file.

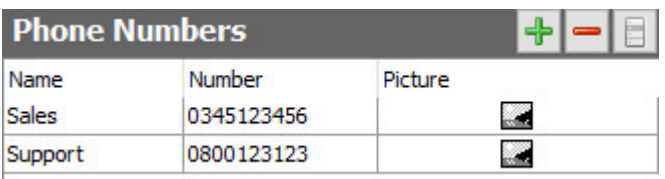

• Click  $\overline{\phantom{a}}$  to post the number to the database.

### **26.3.2 Deleting a Phone Number**

Phone numbers that are not required can be deleted. You can either delete individual numbers using the **red -** button or delete all numbers at the same time using the right-click context menu.

**IMPORTANT:** Deleting either individual numbers or all numbers from the global directory will also delete them from local panel listings.

### <span id="page-256-0"></span>**26.4 PHONE SETS**

Phone sets are a logical grouping of panels that display a ringing tally when an incoming call is detected on the phone line to which the panels have a key. Any of the panels in the phone set can answer the incoming call.

Buttons at the top of the Phone Number Editor - Phone Sets area let you:

- Add a new phone set.
- Delete a phone set.

### **26.4.1 Adding a Phone Set**

Phone sets can be added to the configuration, as required. Each phone set is given a default name, which can be changed. An optional description may be added.

- Open the Phone Number Editor. The **Phone Sets** area is located top right of the form.
- Click the **Add** button.
- Specify how many sets you wish to add and click **OK**.
- If you want to change the default name, select a phone set and click in **Name** and enter the name of the phone set.
- Click in **Description** and enter a description (optional).
- Click  $\leq$  to post the phone set to the database. The phone set you added is listed under **Phone Numbers** in the Enterprise tree.

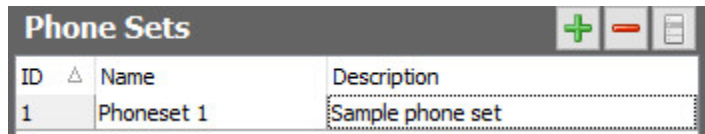

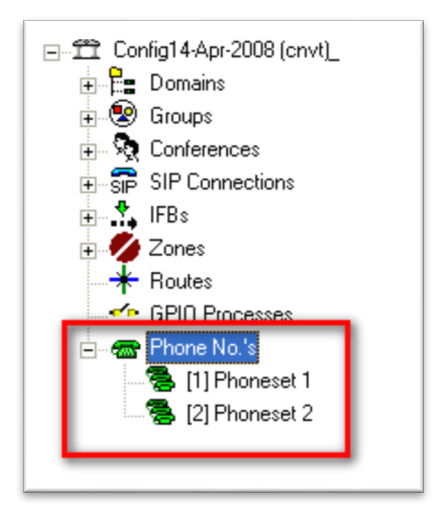

Click the right arrow next to **Phone Numbers** in the Enterprise tree to view any phone sets that have been defined. Currently, the phone set has no members. Click on a phone set to open it in the **Phone Set Editor**. Details of the Phone Set Editor are in sectio[n 27](#page-261-0) - *[Configuration](#page-261-0)  [Editor | Phone Sets.](#page-261-0)*

### **26.4.2 Deleting a Phone Set**

Any phone sets that are not required can be deleted. You can either delete individual phone sets using the red - button or delete all phone sets at the same time using the right-click context menu.

# <span id="page-257-0"></span>**26.5 PHONE CONTROLS**

The Phone Number Editor - Phone Control area shows a list of all phone numbers that have been added to call panels, conferences, FXO, and FXS ports, routes and phone sets. Phone controls are incoming DDI digits that are used to direct an answered call to the appropriate panel, conference, FXS, FXO or E&M port, route or phone set.

Buttons at the top of the Phone Number Editor - Phone Control area let you:

- Add a new phone control.
- Delete a phone control.

## **26.5.1 Adding a Phone Control**

To add a phone control, specify a name, number and source name. The mode defaults to Speak/Listen but can be changed to either Speak or Listen, as required.

- Open the Phone Number Editor. The **Phone Control** list is located lower left of the screen.
- Click the **Add** button. A new row is added to the phone control list.
- Click in **Name** and enter the name of the control. If you leave this blank, the name will default to the name of the selected Source.
- Click in **Number** and enter the number corresponding to the control.
- Click in **Source** then click **...** and browse to and choose the required conference, panel, GPIO/audio route or phone set.
- Click in **Mode** and then click **the detect of change** the mode, if required.
- Click  $\leq$  to post the phone control to the database.

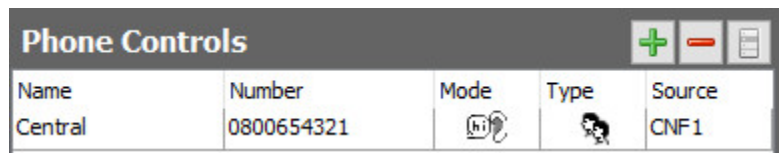

# **26.5.2 Deleting a Phone Control**

Phone controls that are not required can be deleted. You can either delete individual phone controls using the red - button or delete all phone controls at the same time using the right-click context menu.

**IMPORTANT:** Deleting phone controls from the configuration will affect local panel listings.

## <span id="page-258-0"></span>**26.6 SIP NUMBERS**

The Phone Number Editor - SIP Numbers area shows a list of all SIP numbers that have been added. Each SIP number record includes a reference name, quick dial number, subscriber URL or SIP address and an authentication user ID and password. SIP numbers are outgoing digit sequences that map to fully formed URIs or digits that are passed to a Proxy Server to be resolved fully. Buttons at the top let you:

- Add a new SIP number.
- Delete a SIP number.

### **26.6.1 Adding a SIP Number**

SIP numbers can be added, as required. To add a SIP Number, provide a name and number. Authentication details can also be added if these are needed by the connection. A picture can be specified for each number if required.

- Open the Phone Number Editor. The **SIP Numbers** area is located lower left.
- Click the **Add** button. A new row is added to the SIP number list.
- Click in **Name** and enter the reference name for the number.
- Click in **Number** and enter the quick dial number for that contact.
- Click in **Subscriber/URL** and enter the SIP address. This can be an IP address or URL. If you leave this field blank, it will default to the reference name that you specify.
- Click in **User ID** and enter the required user ID, if required.
- Click in **Password** and enter the authentication password, if required.
- To add a picture for the SIP number, click in **Picture** then click **and browse to and** choose the required image file.

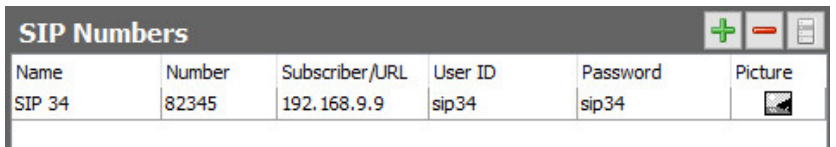

• Click  $\leq$  to post the record to the database.

### **26.6.2 Deleting a SIP Number**

SIP numbers that are not required can be deleted. You can either delete individual numbers using the red - button or delete all numbers at the same time using the right-click context menu.

**IMPORTANT:** Deleting either individual numbers or all numbers from the global list will also delete them from local panel listings.

#### **26.7 PHONE NUMBER EDITOR - FIELD DEFINITIONS**

## **26.7.1 Phone Number Editor - Phone Numbers**

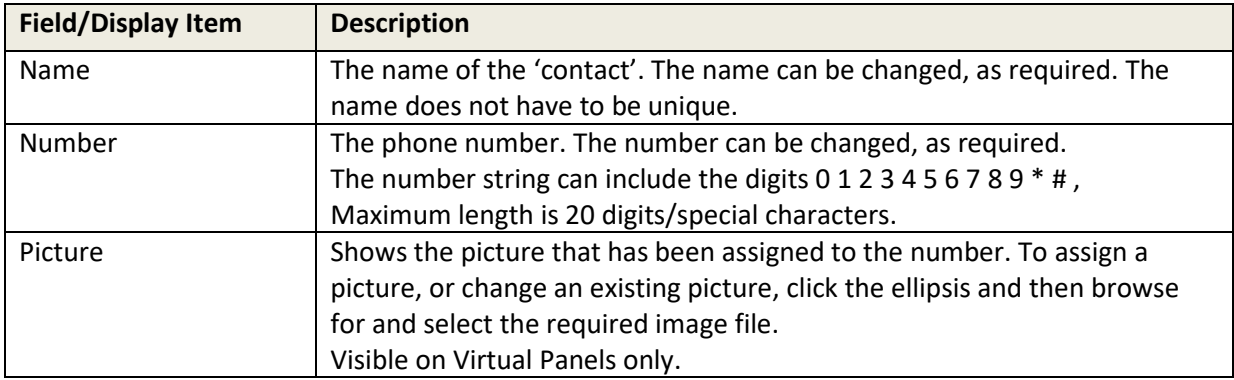

### **26.7.2 Phone Number Editor - Phone Sets**

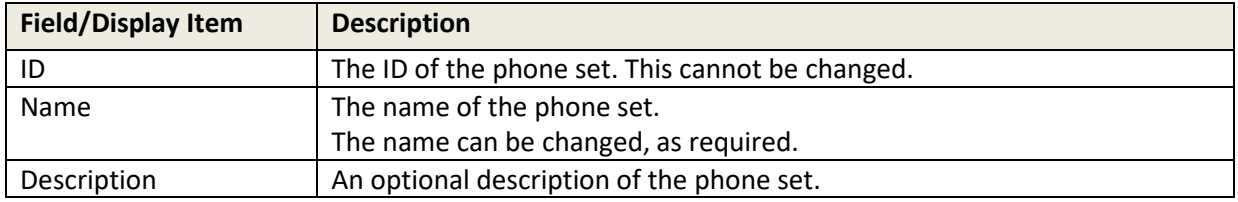

## **26.7.3 Phone Number Editor - Phone Controls**

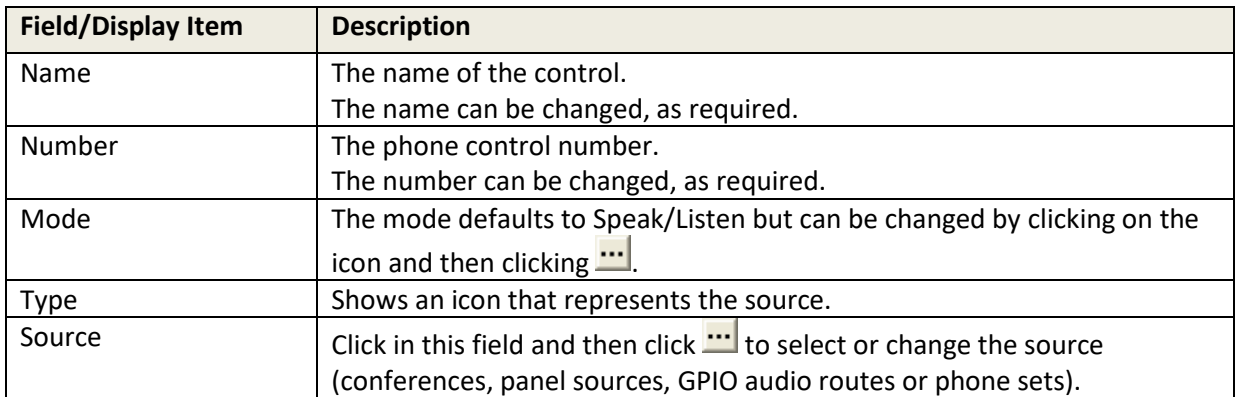

# **26.7.4 SIP Number Editor - SIP Numbers**

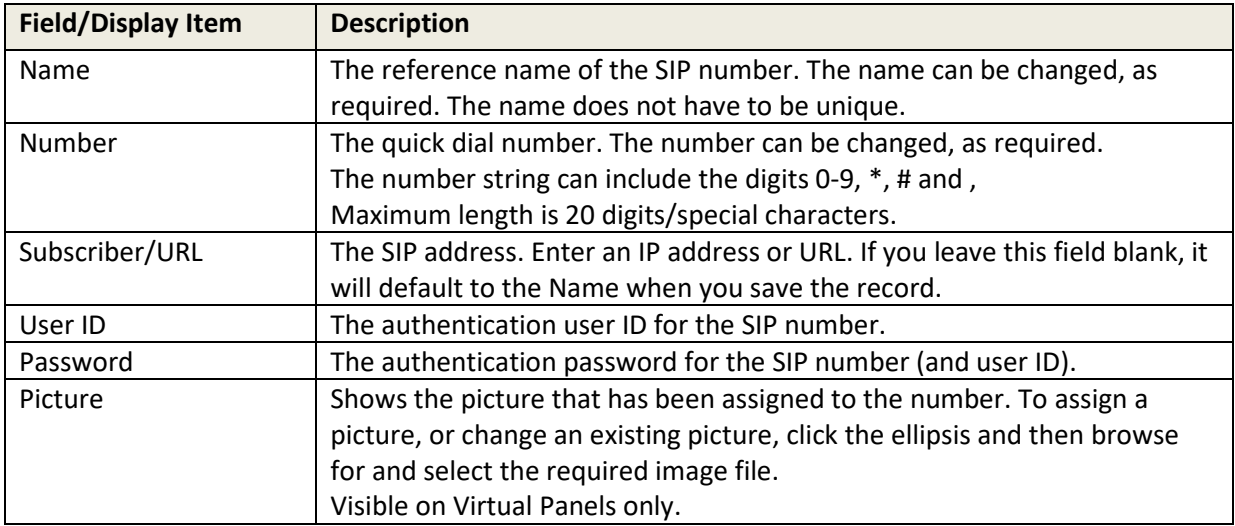

## <span id="page-261-0"></span>**27. CONFIGURATION EDITOR | PHONE SETS**

### **27.1 OVERVIEW**

Phone Sets are logical groupings of panels that will display a ringing tally when an incoming call is detected on the phone line to which the panels have a key. Any of the panels in the phone set can answer the incoming call.

Phone Sets are created using the Phone Number Editor. See section [26.4](#page-256-0) for details.

The Phone Set Editor is then used to add, change and delete IP phone sources from phone sets. In common with the other areas of the Gateway application, both basic and advanced editors are provided. In this instance they are identical, and the basic version will be described.

### **27.2 USING THE PHONE SETS EDITOR**

#### **27.2.1 Opening the Phone Sets Editor**

Phone Sets are maintained using the Phone Sets Editor.

#### **To open the Phone Sets Editor:**

- Click the right arrow next to Phone Numbers in the Enterprise tree to show a list of phone sets.
- Click on the required phone set to open it in the Phone Sets Editor.

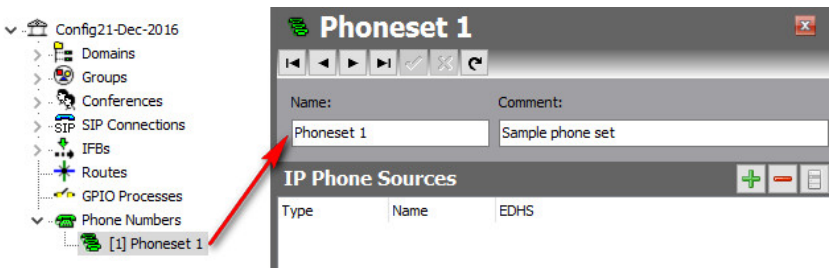

All relevant information is now shown in the details panel.

#### **Details**

The Details fields are used to set the name of a phone set or to add or change the comment about a phone set.

#### **IP Phone Sources**

The IP Phone Sources fields are used to add and delete IP phone sources that define which panels ring when a specific number is called.

#### **27.3 PHONE SET EDITOR - DETAILS**

#### **To change phone set details:**

- Open the Phone Sets Editor.
- Change the name of the phone set and enter a comment, if required.
- Click  $\leq$  to post changes to the database.

### **27.4 PHONE SET EDITOR - IP PHONE SOURCES**

#### **27.4.1 Adding IP Phone Sources to a Phone Set**

An IP phone source is a panel that will ring if a specific phone is dialled. This allows you to define which panels will display an incoming call and subsequently which users will see that call. Once answered by an IP phone source panel, all other panels in the phone set will stop ringing.

**NOTE:** A panel will only be available for inclusion in a phone set if it has a key targeting a TEB or SIP Connection.

#### **To add an IP phone source:**

- Open the Phone Sets Editor.
- Click the **green +** button to open the Panels/Sources dialogue.

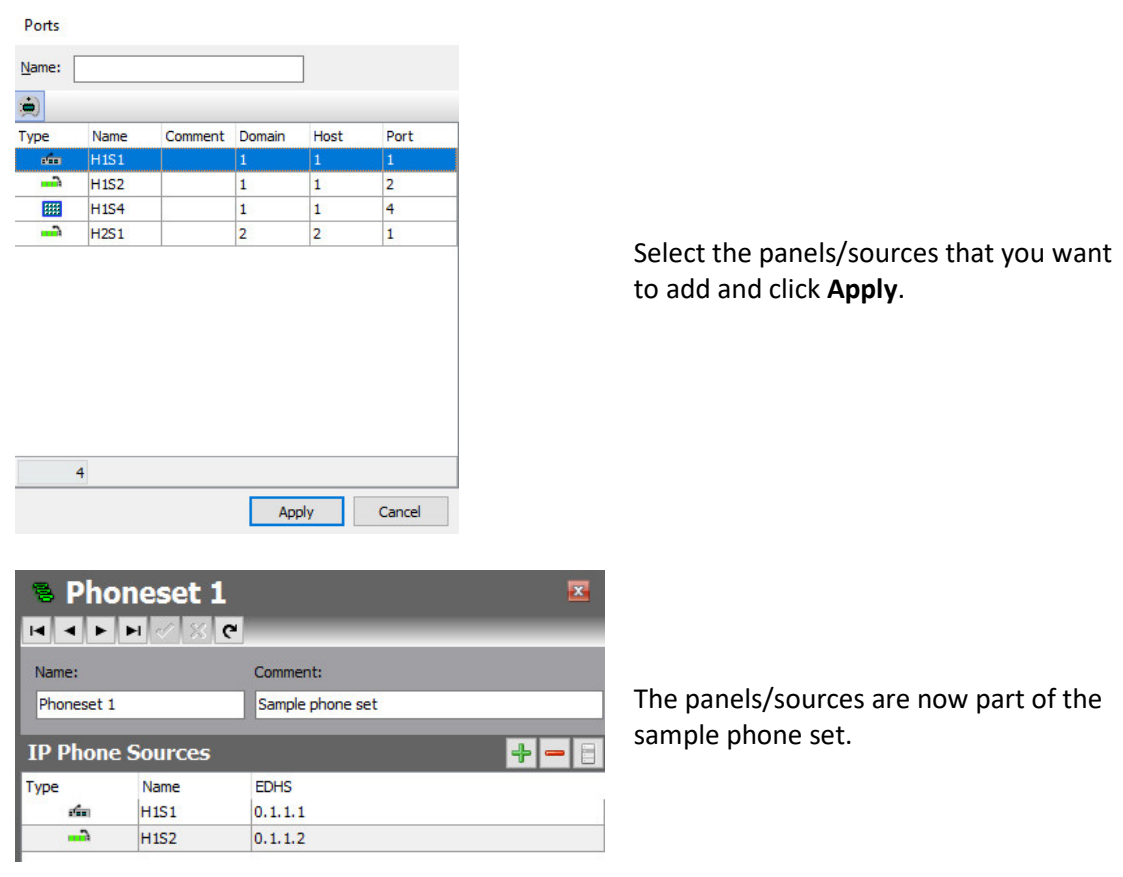

### **27.4.2 Deleting IP Phone Sources**

IP phones sources that are not required in the phone set can be removed. You can remove individual sources using the **red -** button or delete all sources at the same time using the right-click context menu. The underlying IP Phone sources are not affected.

### **27.5 PHONE SET EDITOR - FIELD DEFINITIONS**

### **27.5.1 Phone Sets Editor - Details**

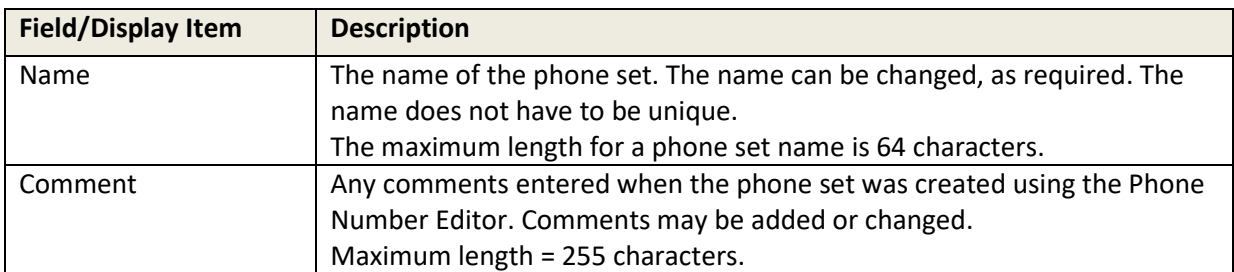

## **27.5.2 Phone Sets Editor - IP Phone Sources**

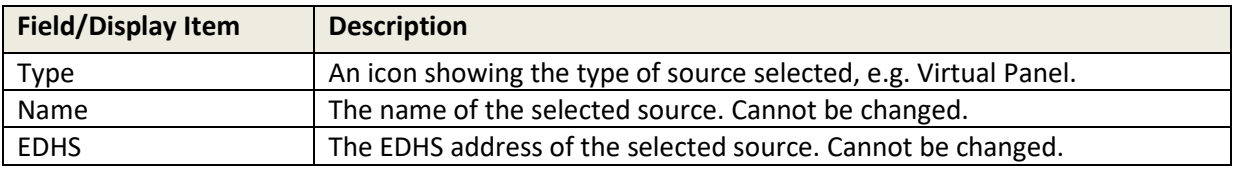

## **28. CONFIGURATION EDITOR | ACCESS MANAGEMENT**

#### **28.1 INTRODUCTION**

The default set-up for a system using the Gateway editor is for a single system administrator to have overall control of the configuration management, whether this consists of a single matrix frame, or multiple frames arranged in a complex network. Although this may be suitable for smaller installations, it is unlikely to be appropriate for a large, multi-studio arrangement. In such instances, the Gateway "Access Management Console" can be used to create multiple administrators and grant them control over segments of the intercom network. In this section, we will examine this feature and demonstrate a typical example.

#### **28.2 LAUNCHING THE ACCESS MANAGEMENT CONSOLE**

The Access Management Console is only available to the top-level system administrator. When the top-level administrator has logged in, the console is launched from the Tools menu as shown below. As explained earlier, the credentials for the top-level administrator are *Admin | trilogy.*

When Gateway is first installed, only the top-level system administrator is provided: no roles or additional administrators are present. Our first task is to create several roles based on a system encompassing two studios. The example below shows a new configuration with two Gemini hosts named Studio A and Studio B.

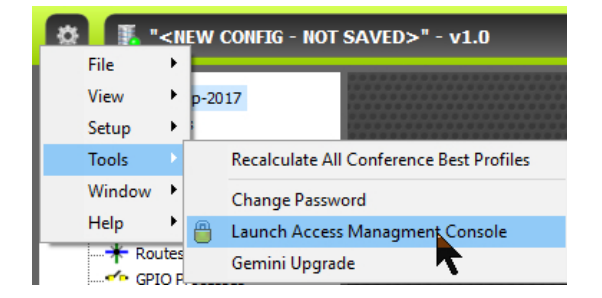

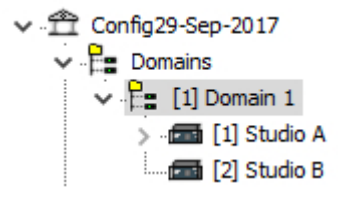

### **28.3 CREATING ROLES**

Firstly, we will create three new roles:

- Senior Administrator
- Studio A administrator
- Studio B administrator

After logging in as the top-level administrator, switch to the Access Management Console as described above. Click the **green +** button to create a new role. Highlight this new role by clicking on the name in the centre of the circle, and then edit the name of the role within the text box by double-clicking in the top row.

Repeat this operation until three roles have been created as shown below.

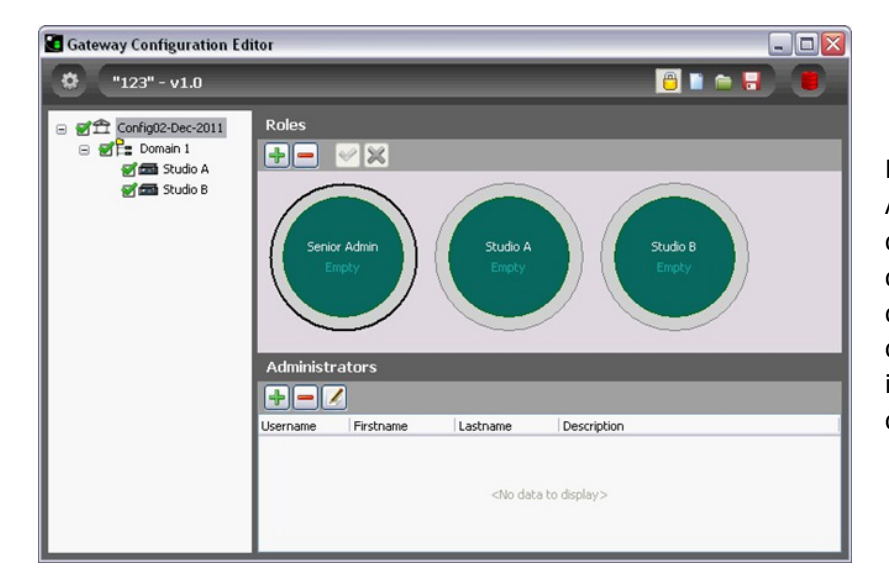

Highlight the Senior Administrator role by clicking on the name in the centre of that circle: the circumference of the circle changes to black to indicate that the role is currently selected.

The permissions allocated to this new role are indicated in the tree view on the left side of the screen: where permission has been granted, a green tick is shown adjacent to a Host. The permissions currently granted to the Senior Administrator are appropriate (see image above).

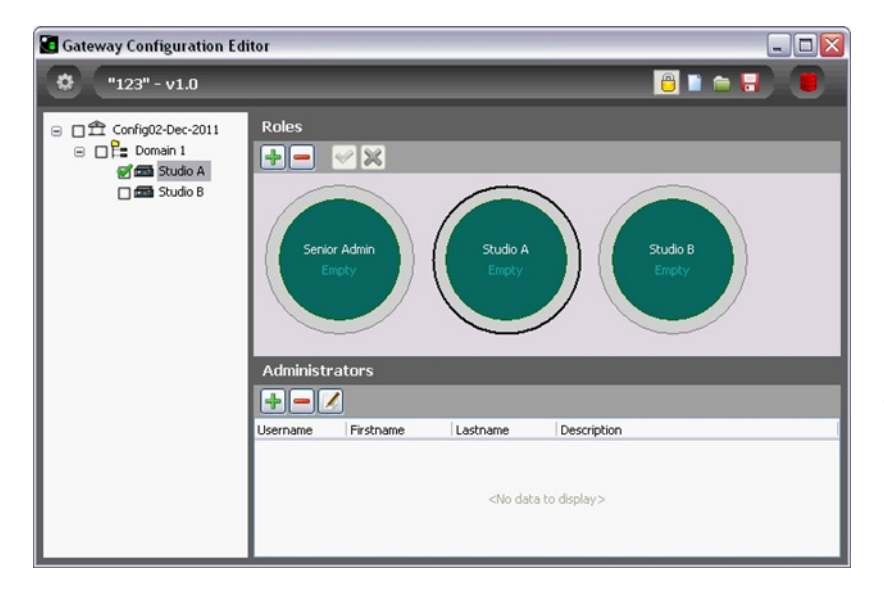

Repeat this process for Studio A and Studio B administrators and uncheck the permission boxes for each one as appropriate. These are shown after adjustment for Studio A (see image on left).

### **28.4 CREATING ADMINISTRATORS**

The next stage is to create several administrators and then to assign them to specific roles. Each administrator is simply a set of login credentials plus a description, but they have no authority or permissions until assigned to a role. To create a new administrator, click on the green "+" icon in the lower pane of the Editor. Enter the details of each new administrator in the edit box and press the tick when complete. To edit the details of an administrator, highlight the list entry and click the edit button on the Administrators toolbar.

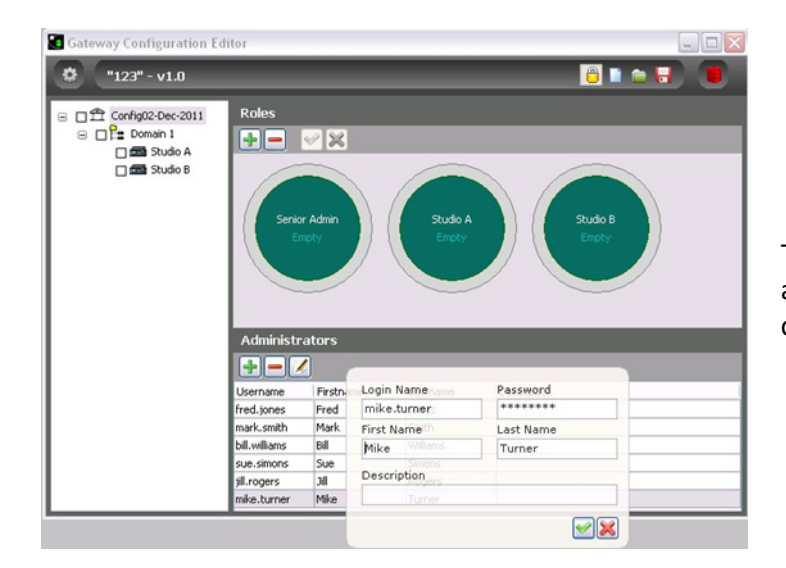

This image shows six new administrators -- they are not currently assigned to any roles.

### **28.5 ASSOCIATING ROLES AND ADMINISTRATORS**

The final step is to assign the operators to specific roles. To do this, simply highlight an administrator from the list and drag the cursor into the appropriate role "circle". The following rules and conditions apply:

- each role may have one or more administrators
- each administrator may be assigned to one or more roles
- a role without any administrators serves no purpose
- an administrator who is not assigned to any roles also serves no purpose

The screen below shows the six administrators who have now been assigned to specific roles in the configuration of the Gemini network. The number in the centre of each role circle indicates the number of administrators currently assigned to that role. Position the mouse cursor over the centre of the circle to see a list of the names of current administrators in that role.

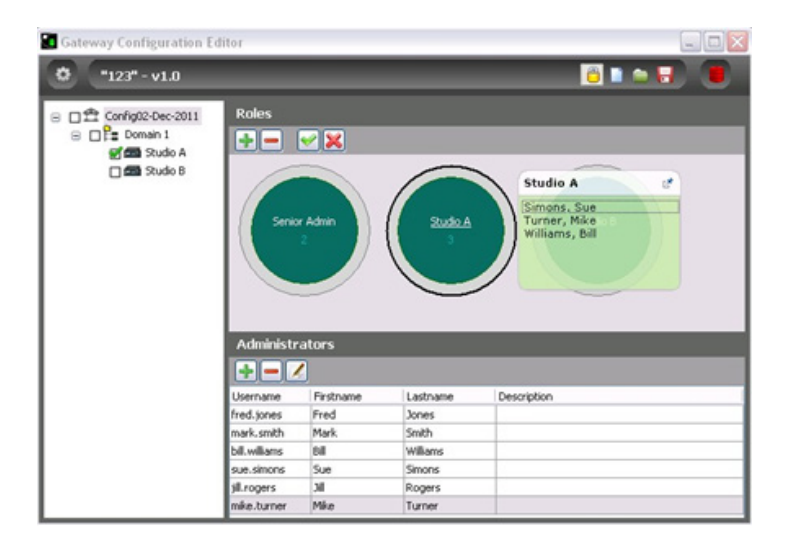

**NOTE**: if additional hosts are added later, they are automatically added to every current role with the permissions set to "on". Although these settings may be appropriate for the overall system administrator, minor roles such as Studio A and Studio B (above) must be edited to remove these new hosts as appropriate.

### **28.6 USING ROLES AND ADMINISTRATORS**

It is important to realise that although multiple administrators may be created for a system, they cannot log-in simultaneously. To avoid data conflicts, only one administrator may log-in at a specific point in time. If a second administrator attempts to log-in, the following will result:

- The person already logged in will see a pop-up message to advise that someone else is attempting to connect. He can choose to block the second person or allow him to connect. If he chooses to allow the other person, he must then exit Gateway. If he ignores this message, he will be forcibly disconnected after 30 seconds. This allows for the situation where a PC has been left unattended.
- The second person, attempting to connect will see a pop-up message to advise that another operator is already logged in. He can then choose to abandon his attempt to log-in or wait for the other person to respond. If there is no response from the other party, then the second person will be allowed to connect around 30 seconds later.

## **29. MERCURY TALKBACK CONTROLLER**

#### **29.1 OVERVIEW**

The Talkback Controller (TBC) is the host application at the heart of the Mercury system. It runs as a service on the host Windows machine.

The TBC performs the following functions:

- Manages the peer-to-peer socket connections between Mercury hosts, including conferences.
- Acts as the decision-making engine to set-up and tear-down Internet Protocol (IP) audio routes and local audio crosspoints.
- Acts as the interface to the host Mercury hardware.
- Implements conditional routing rules. These allow the Administrator to establish and enforce business-appropriate rules to support the workflow requirements of operators and to control external devices, for example, Push-to-Talk (PTT) and Carrier-Operated Relay (COR) radio connections and PTT microphone switches.
- Sends status information to other TBCs.
- Accepts the socket connection and communicates with the DB Supervisor for system management.

All Mercury hosts are supplied with the TBC application pre-installed. but if it is necessary to reinstall the host software, please see section [6](#page-24-0) - *[Mercury Software and Installation.](#page-24-0)*

# **29.2 USING THE TBC**

The TBC comprises two components:

- Windows service which starts automatically on start-up.
- GUI application which also runs automatically from a shortcut placed in the Windows Start-Up folder during installation and is normally minimized to the System Tray.

The GUI application is used by the System Administrator to:

- Check the current status of the Host where the TBC is running.
- View a log of events, for example, starting and stopping the service, connecting and disconnecting clients.
- Check the type of expansion cards installed in the host.
- View a list of panels currently connected to this host.
- View a list of connected Mercury clients.
- View Connections.
- View Audio Routes.
- Specify TBC settings.

Normally, you will not have to make any changes to the settings, but if you do you must ensure that you also update the Database Settings in the Configuration Editor.

The TBC GUI provides visibility of the TBC; if the GUI is shut down you will not be able to view the TBC status or make changes to your TBC settings. If the TBC GUI is shut down, the TBC itself is still running as a service and the Host will function as normal.

## **29.2.1 Closing and Restoring the TBC GUI**

The TBC GUI application will be started automatically, via a shortcut to the application in the Windows Start-Up menu, added during installation. Closing the TBC GUI application does not affect the TBC which always runs as a Windows service. The TBC GUI icon appears in the system tray and the GUI may be displayed by right-clicking the icon and selecting **Restore**.

**NOTE:** If inadvertently shut down, to re-start the TBC GUI application, click on **TBC** in the Windows Start-up menu.

## **29.2.2 Starting and Stopping the TBC service**

The TBC is installed to run as a service. The service can be started or stopped manually if required. **NOTE**: You should not have to start and stop the TBC during normal operations.

## **To manually start the TBC service:**

- Open the Computer Management console.
- Open the Services window and select the **Mercury TBC service**.
- Click the **Start the service** link. Note the TBC icon now turns green.

## **To manually stop the TBC (service):**

- Open the Computer Management console.
- Open the Services window and select the **Mercury TBC service**.
- Click the **Stop the service** link to stop the service.

## **29.2.3 TBC Status – System Tray**

You can quickly determine the status of the TBC by looking at the colour of the TBC icon in the system tray. If this icon is green, this indicates that the TBC is operating correctly, but if the icon does not remain green, there is a problem with the application – the colour of the icon should help determine the nature of the problem.

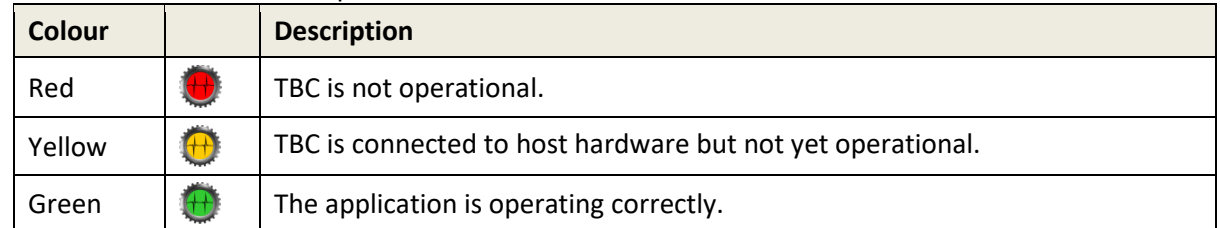

When the TBC GUI is first started, it runs minimised and visible as an icon in the system tray, adjacent to the clock in the lower right portion of the screen. The icon will appear in one of three colours, dependent on the current state.

The red and yellow states are a normal part of the boot-up sequence and may be displayed for up to one minute while the hardware and software initialise, and the configuration is loaded. To display the TBC GUI on-screen, double click the icon in the System Tray. If the MIU is not operating correctly, please see the TBC troubleshooting tips in sectio[n 29.2.4.](#page-272-0)

## <span id="page-272-0"></span>**29.2.4 TBC Troubleshooting**

Problems with the TBC are indicated by the status icon remaining red or yellow in the period beyond initialisation and boot up. Most commonly, this will occur if a mismatch occurs between different areas of the hardware and software. If possible, examine the TBC log for more information. Review any changes which may have been made recently to the system, especially to IP settings. Using Gateway, check and compare the IP addresses set under Windows networking and within your configuration file. The default values for an MIU delivered from Trilogy are given below.

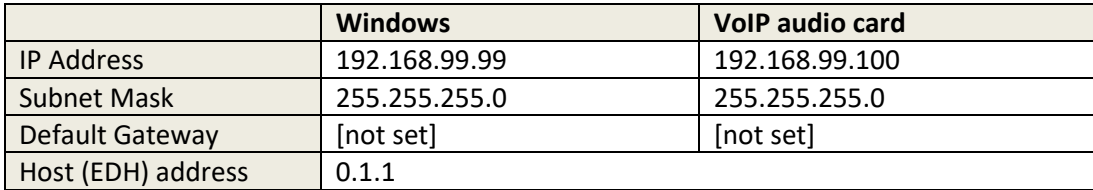

## **29.3 TBC – MENU OPTIONS**

# **TBC Menu | TBC**

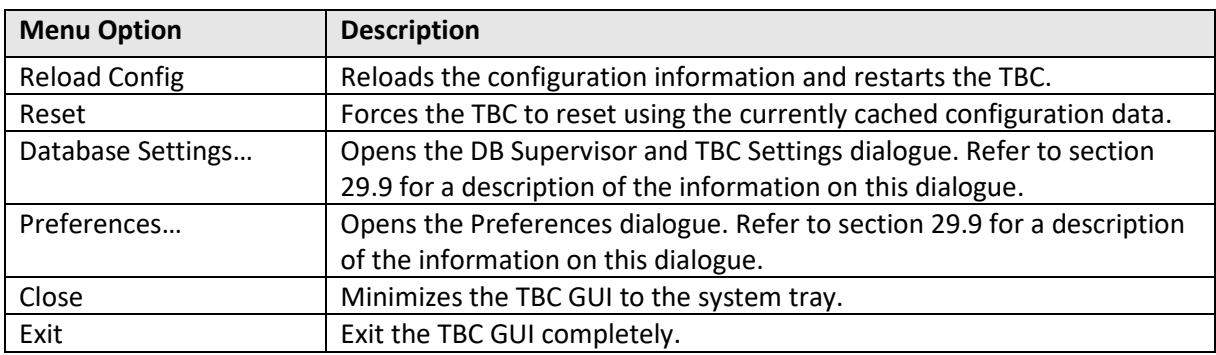

# **TBC Menu | Support**

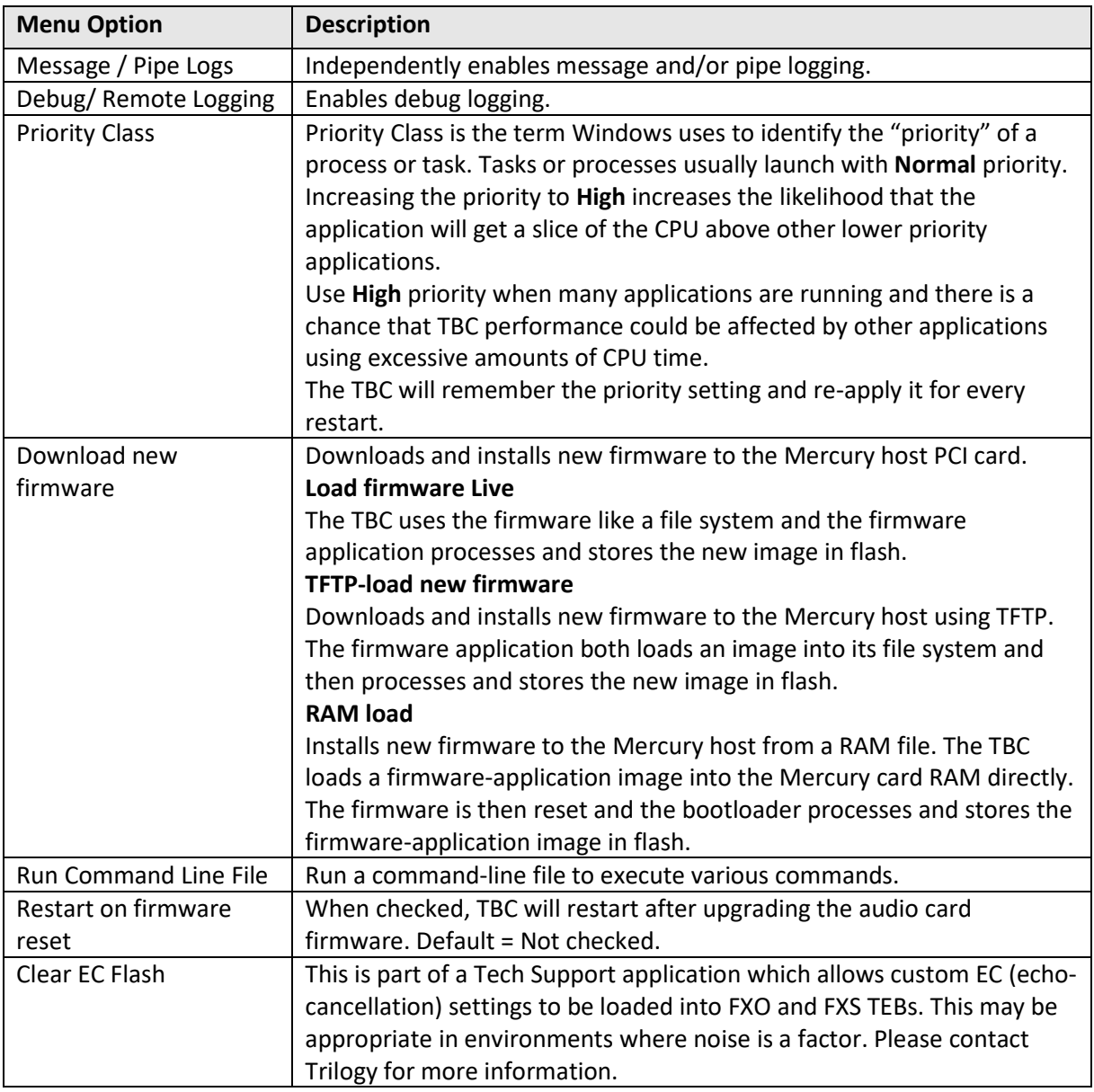

# **TBC Menu | Help**

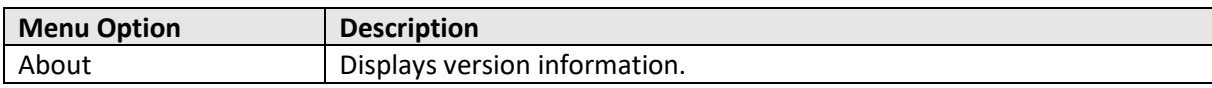

#### **29.4 TBC MENU | DATABASE SETTINGS**

This dialogue specifies the location of the database and the EDHS address of the host. You should not need to change these unless you install the database on another machine or change the EDHS address of the host.

### **29.4.1 Changing Supervisor and TBC Settings**

Database settings are specified when the host is installed. They can be changed if required.

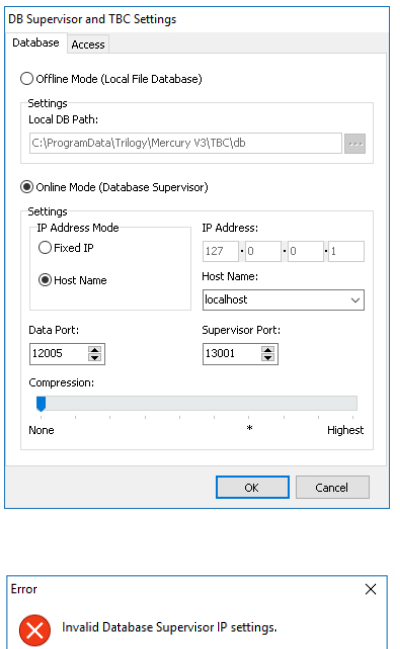

On the TBC menu, select **Database Settings…**to open the DB Supervisor and TBC Settings dialogue. The Database tab is selected by default.

Make any changes as required. Refer to section [29.9.1](#page-282-1) for a description of the information on this screen and click **OK** to save.

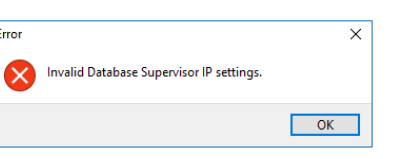

If the settings are not correct, you will receive an error message. Click **OK** and review the database settings. If you still cannot connect to the database, ensure that the Database Supervisor is running and that the IP address or hostname is correct.

### **29.4.2 Specifying the EDHS Address of the Host**

The EDHS address is specified when the host software is installed. This will not normally need to be changed provided it is correctly selected on installation.

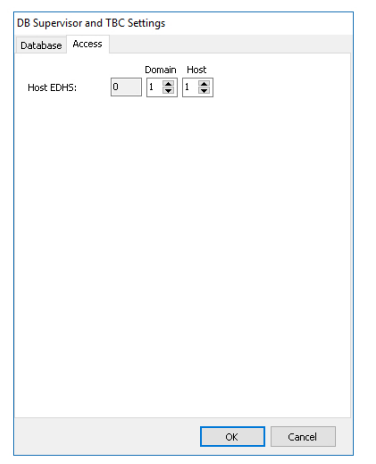

On the TBC menu, select **Database Settings…**to open the DB Supervisor and TBC Settings dialogue. Select the **Access** tab.

Make any changes as required. Refer to section [29.9.2](#page-283-0) - *[Database Settings](#page-283-0) – Access* for a description of the information on this screen and click **OK** to save.

#### **29.5 TBC MENU | PREFERENCES**

TBC Preferences allow you to specify which TBC tabs are displayed, specify firmware locations and TFTP server details and change database-related settings.

### **29.5.1 Changing TBC Preferences**

The TBC General and Run-time Options can be changed, as required.

#### **To change the TBC preferences:**

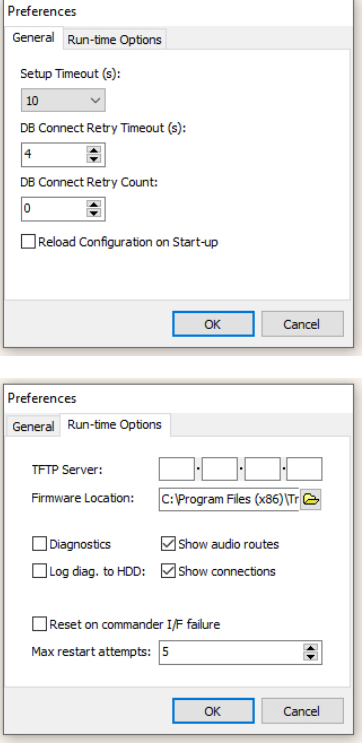

On the TBC menu, select Preferences…to open the Preferences dialogue. The General tab is selected by default.

Change the settings, as required. Refer to section [29.9.3](#page-283-1) for a description of the information on this screen.

Click **OK** to save the changes or select the Run-time Options tab to make further changes.

Make the required changes to the Run-time Options preferences. Refer to section [29.9.4](#page-283-2) for a description of the information on this screen.

Click **OK** to save the changes.

### **29.6 TBC – DIALOGUE**

Right-click on the Mercury TBC icon and select **Restore** to restore the TBC form to your desktop (if necessary). The Status tab is selected by default.

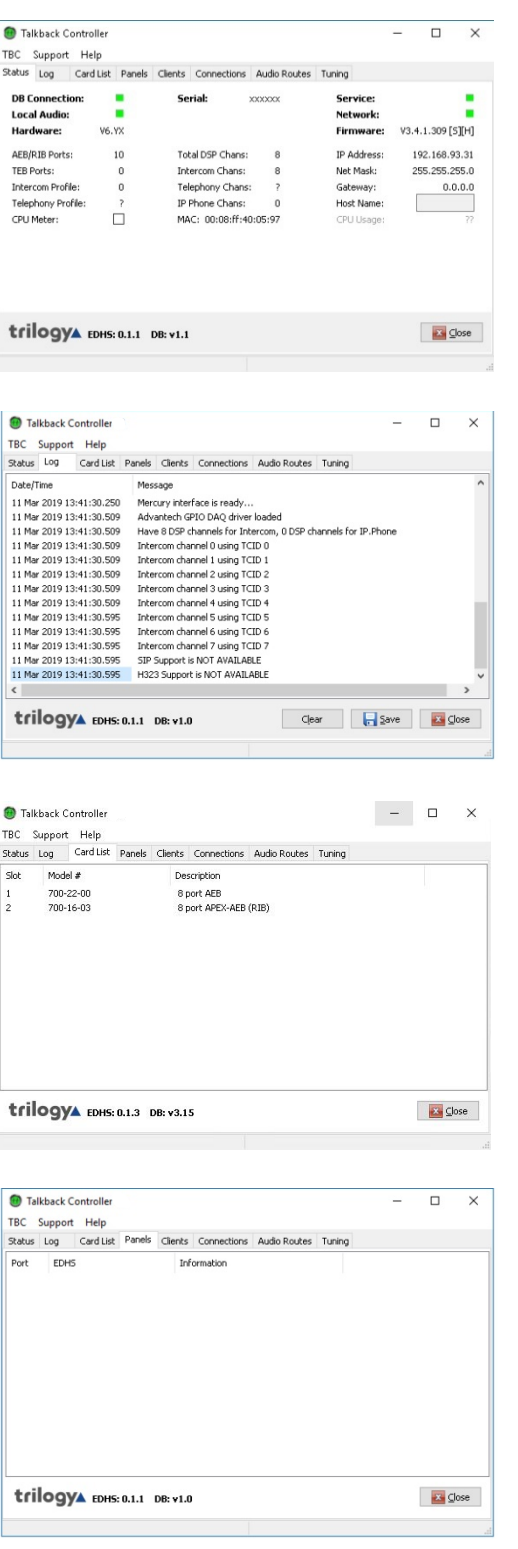

This tab is primarily used for system diagnosis and maintenance and is selected by default.

If the TBC is operating correctly, the four indicators (DB Connection, Local Audio, Service, and Network) will be green. CPU usage can be monitored by selecting the CPU Meter checkbox.

Refer to section [29.9.5](#page-284-0) for a description of the information on this screen.

Click the **Log** tab. The TBC Log displays details of the various processes and activities related to the TBC. Log entries can be arranged by date/time. The most recent entries are shown at the bottom of the list. The log can be saved for diagnostic purposes if required.

Refer to section [29.9.6](#page-284-1) for a description of the information on this screen.

Click the **Card List** tab. A list of the cards fitted in the host is displayed.

Refer to section [29.9.7](#page-284-2) for a description of the information on this screen.

Click the **Panels** tab. This shows details of any panels or radios that are active and connected to the Mercury host.

Refer to section [29.9.8](#page-285-0) for a description of the information on this screen.

Talkback Controller

ID.

Caller Address Destination<br>192.168.17.11 192.168.17.21<br>192.168.17.11 192.168.17.21<br>192.168.17.11 192.168.17.21

trilogyA EDHS: 0.1.1 DB: v1.7

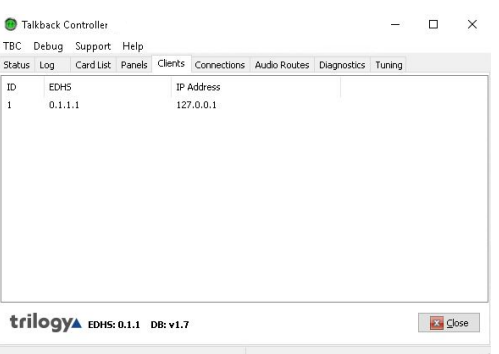

-<br>TBC Debug Support Help<br>Status Log | Card.List Panels Clients Connections Audio:Routes Diagnostics Tuning

Channel Info

nno<br>Data - permanent<br>Audio<br>Audio

 $\frac{n}{31}$   $\frac{31}{31}$ 

 $\Box$ 

Save 24 Close

Click the Clients tab. The TBC Clients tab shows details of any clients of this TBC.

Refer to section [29.9.9](#page-285-1) for a description of the information on this screen.

The TBC **Connections** tab shows details of any connections to other TBCs in the system.

Refer to section [29.9.10](#page-285-2) for a description of the information on this screen.

**NOTE**: This tab will only be displayed if enabled in the TBC Preferences.

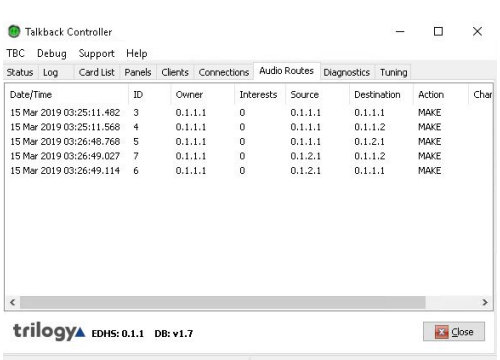

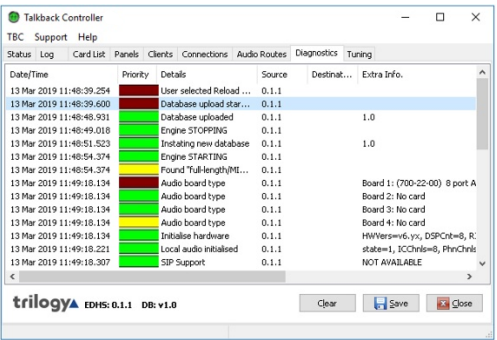

The TBC **Audio Routes** tab shows details of audio routes for calls that are in progress.

Refer to section [29.9.11](#page-285-3) for a description of the information on this screen.

**NOTE**: This tab will only be displayed if enabled in the TBC Preferences.

The TBC Diagnostics tab shows a list of events that can help identify problems with the Mercury system.

**NOTE**: This tab will only be displayed if **Diagnostics** has been selected in **TBC Preferences** *and* **Log diag. to HDD** has *not* been selected.

Refer to section [29.9.12](#page-286-0) for a description of the information on this screen.

Click **Save** to save the diagnostics.

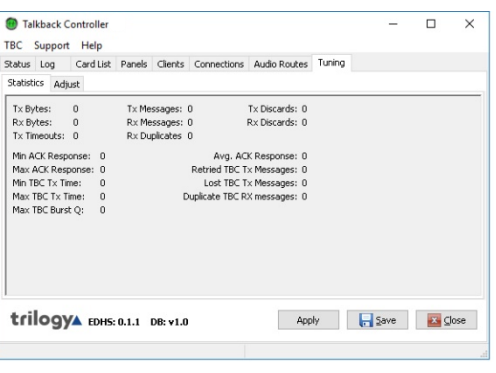

The Tuning tab has 2 sub-tabs: Statistics and Adjust. Statistics can be viewed or saved, as required. Note that the information displayed is from the last reset.

Refer to section [29.9.13](#page-287-0) for a description of the information on this screen.

Click **Save** to save the statistics.

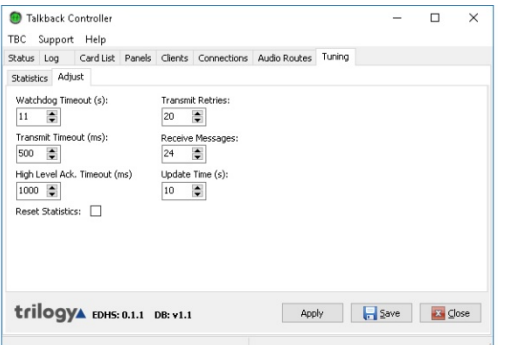

The **Tuning** tab has 2 sub-tabs: Statistics and **Adjust**. This lets you adjust various settings related to the performance of the TBC.

Changing these settings can cause your Mercury system to fail or not operate correctly.

Refer to section [29.9.14](#page-288-0) for a description of the information on this screen.

**WARNING**: Do not adjust these settings without prior consultation with Trilogy Technical Support.

## **29.6.1 Saving and Clearing the TBC Log**

The TBC activity log can be saved or cleared, as required.

#### **To save the log:**

- Open the TBC Log.
- Click **Save**. The log will be saved in the *Program Files\Mercury v3\TBC* folder with a default name of *Events.log*, although you can change the folder and name, as required.

### **To clear the TBC log:**

- Open the TBC Log.
- Click **Clear** to clear the log.

## **29.7 TBC – FIRMWARE**

Firmware is the embedded software which is saved in non-volatile memory on the Mercury host PCI card. The firmware is closely associated with the TBC application and will normally be updated as one part of an overall upgrade process.

In addition to managing connections between Mercury hosts and panels, the TBC can be used to update the Mercury firmware. Updating firmware is required to ensure that the version on the PCI card matches the TBC version.

There are three methods of updating the firmware:

- **RAM load** The TBC loads a firmware application image into the Mercury card RAM directly. The firmware is then reset and the bootloader processes and stores the firmware application image in flash. RAM load is essential if you are trying to load a "new" compressed image because there is more flash than system RAM. This is the preferred upgrade method.
- **Load firmware live** The TBC uses the firmware like a file system and the firmware application processes and stores the new image in flash. This upgrade method is present for legacy use only and should only be used when advised by Trilogy Technical Support.
- **TFTP-load new firmware** The firmware application both loads an image into its file system and then processes and stores the new image in flash. This upgrade method is present for legacy use only and should only be used when advised by Trilogy Technical Support.

**NOTE**: RAM load will only work if the bootloader supports this process. If you are updating for the first time, use the Load Live process to update the bootloader.

## **29.7.1 Downloading New Firmware (RAM Load)**

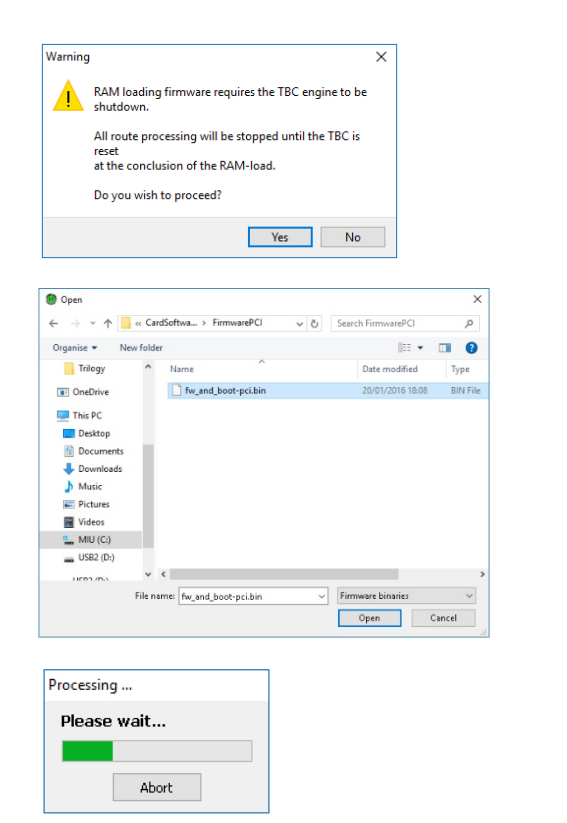

On the TBC Support menu, select Download new firmware and then RAM load. A warning message is displayed. Click **Yes** to proceed.

Browse to the folder containing the updated firmware binary file.

Select the required file and click **Open**.

The update will now proceed without any further warning – this progress message is displayed.

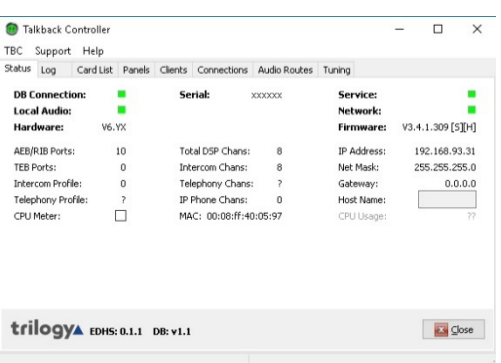

On completion, the TBC will automatically restart, and the TBC Status form will display normal operation.

## **29.7.2 Downloading New Firmware (Load Firmware Live) To download and install new firmware:**

This upgrade method is present for legacy use only and should only be used when advised by Trilogy Technical Support.

### **29.7.3 Downloading New Firmware (TFTP-load) To download and install new firmware:**

This upgrade method is present for legacy use only and should only be used when advised by Trilogy Technical Support.

### **29.8 COMMAND LINE FILES**

Command-line files allow you to send commands directly to the firmware when starting the TBC. This is useful for hosts that do not have direct communications links to the audio card.

**IMPORTANT**: This function should only be used in conjunction with Trilogy Technical Support.

## <span id="page-282-0"></span>**29.9 TBC - FIELD DEFINITIONS**

## <span id="page-282-1"></span>**29.9.1 Database Settings – Database**

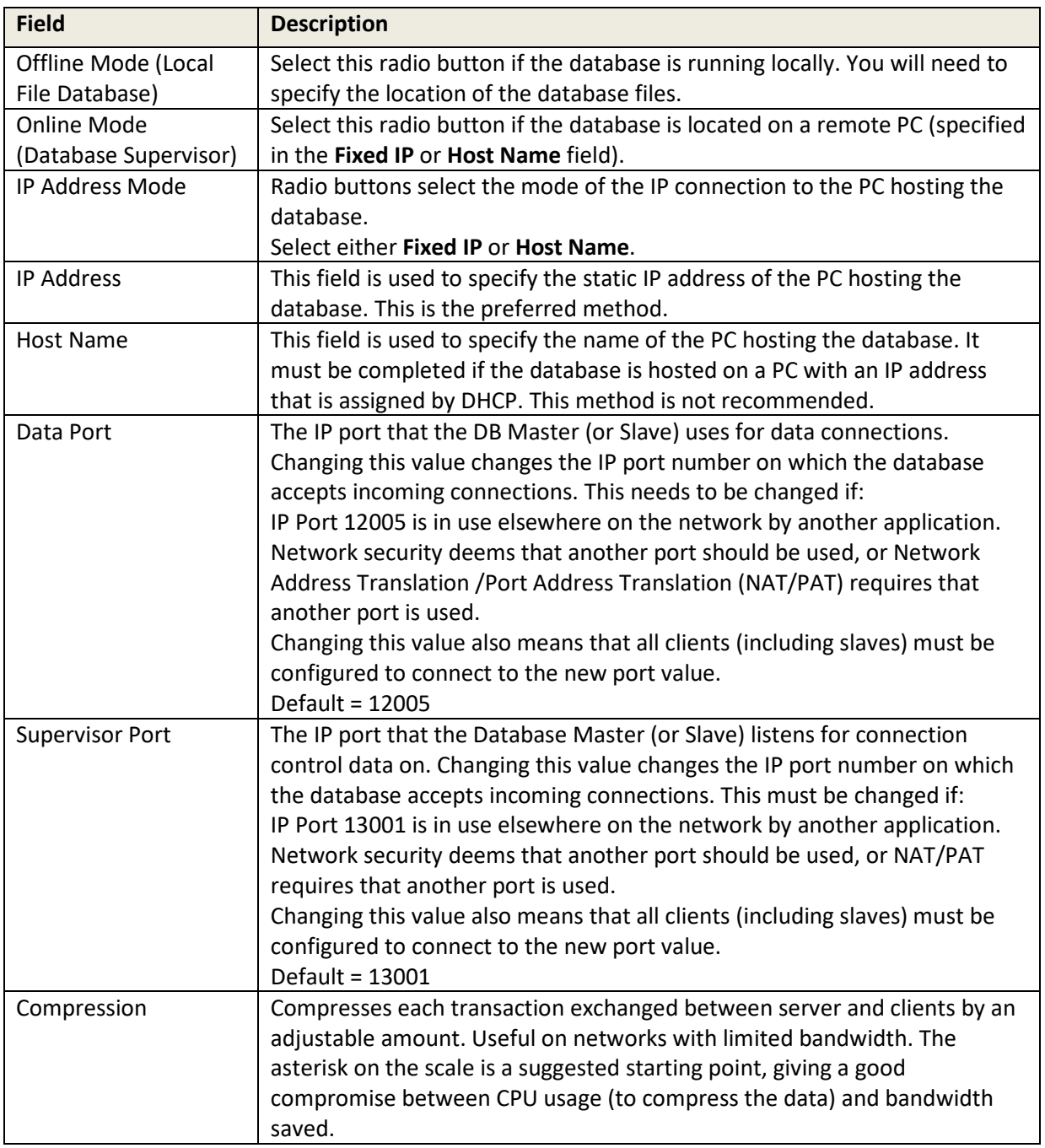

## <span id="page-283-0"></span>**29.9.2 Database Settings – Access**

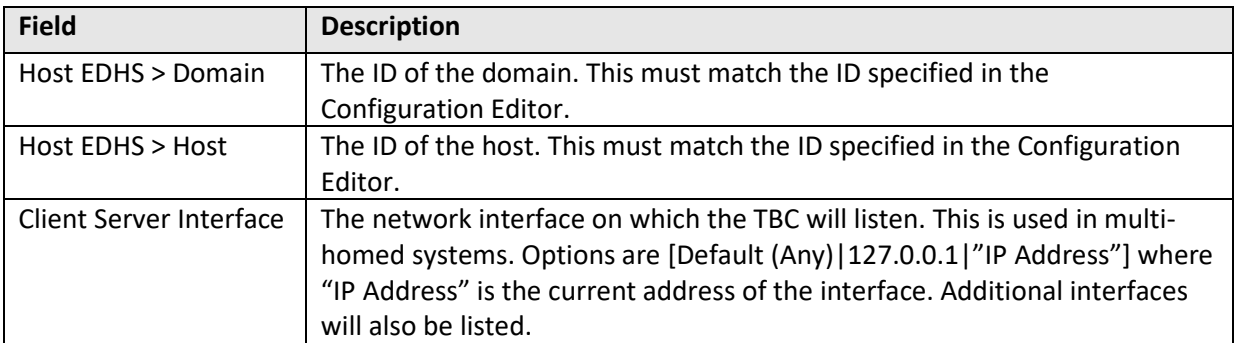

## <span id="page-283-1"></span>**29.9.3 Preferences – General**

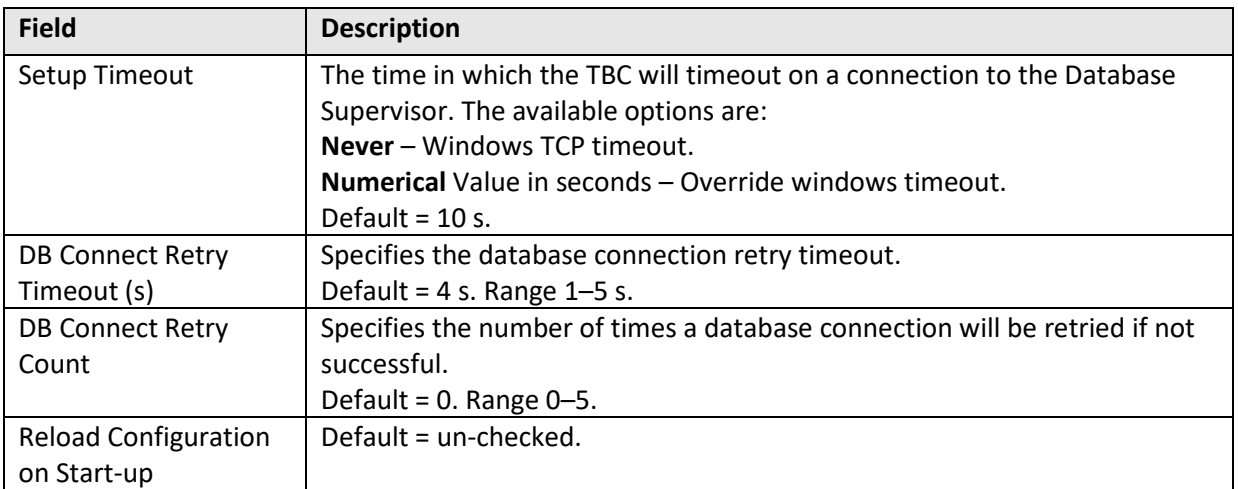

# <span id="page-283-2"></span>**29.9.4 Preferences –Run-time Options**

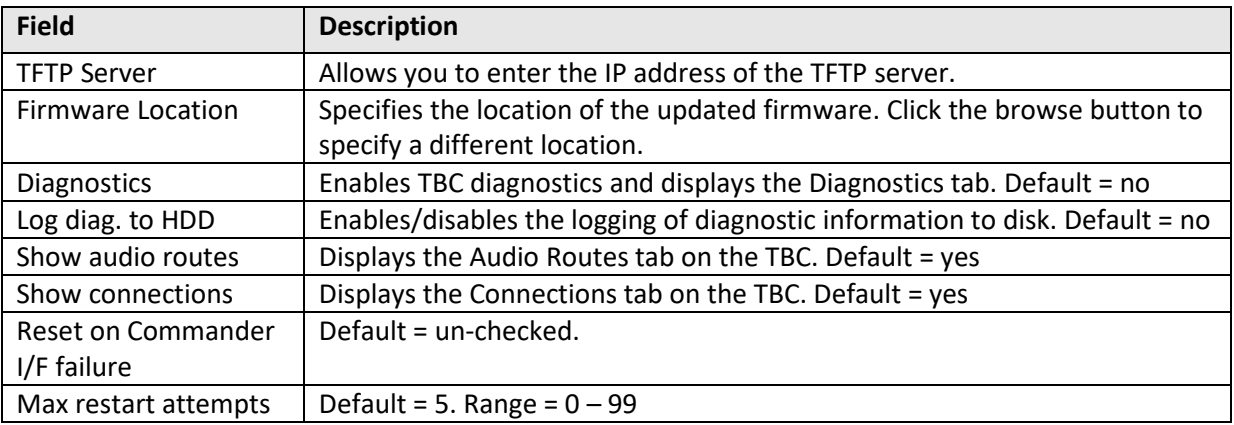

## <span id="page-284-0"></span>**29.9.5 TBC Status**

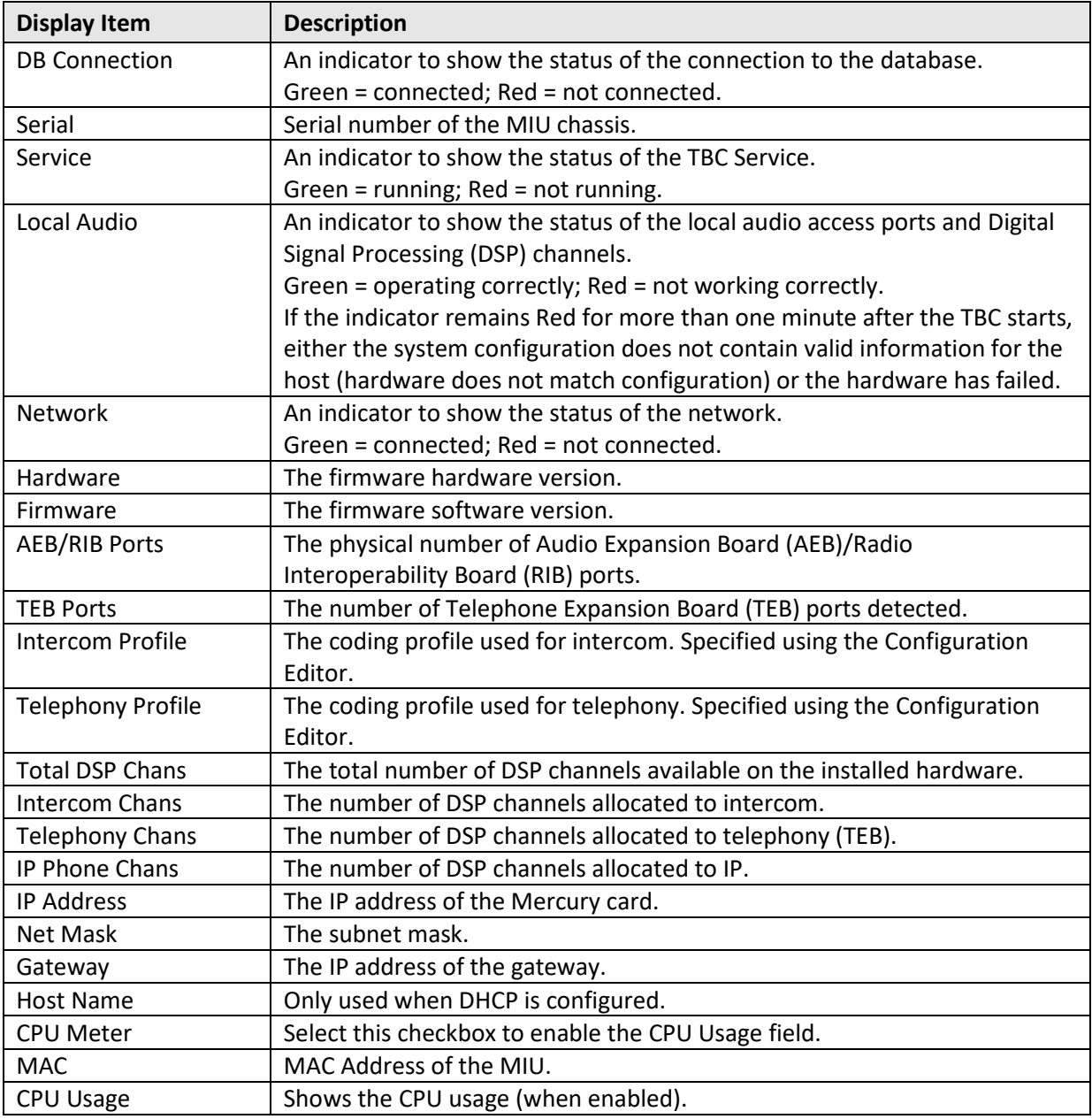

## <span id="page-284-1"></span>**29.9.6 TBC Log**

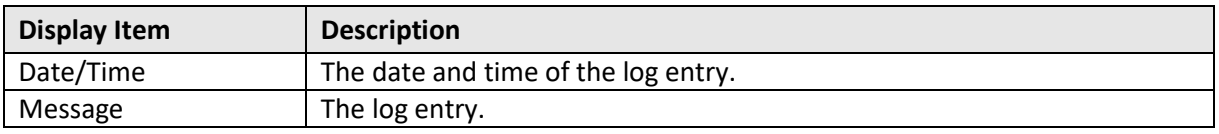

# <span id="page-284-2"></span>**29.9.7 TBC Card List**

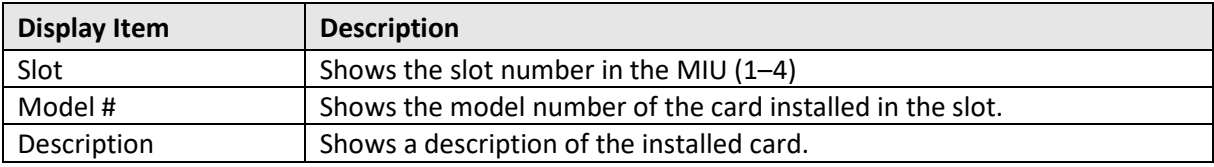

## <span id="page-285-0"></span>**29.9.8 TBC Panels**

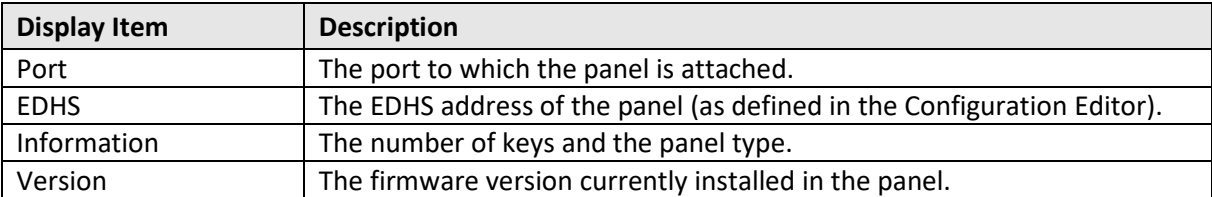

### <span id="page-285-1"></span>**29.9.9 TBC Clients**

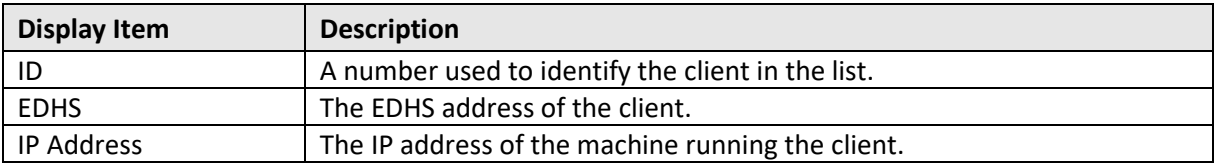

## <span id="page-285-2"></span>**29.9.10 TBC Connections**

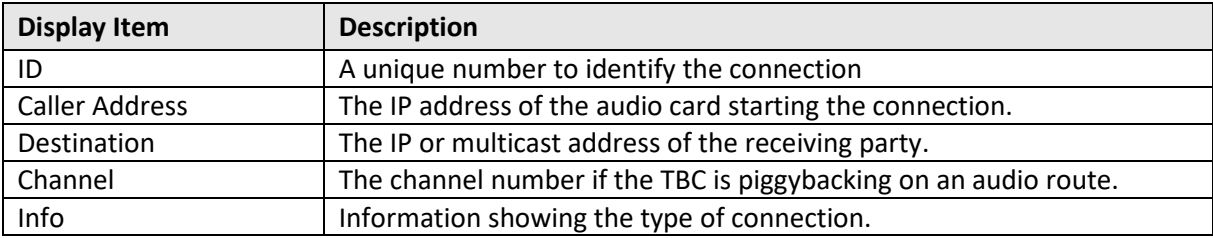

## <span id="page-285-3"></span>**29.9.11 TBC Audio Routes**

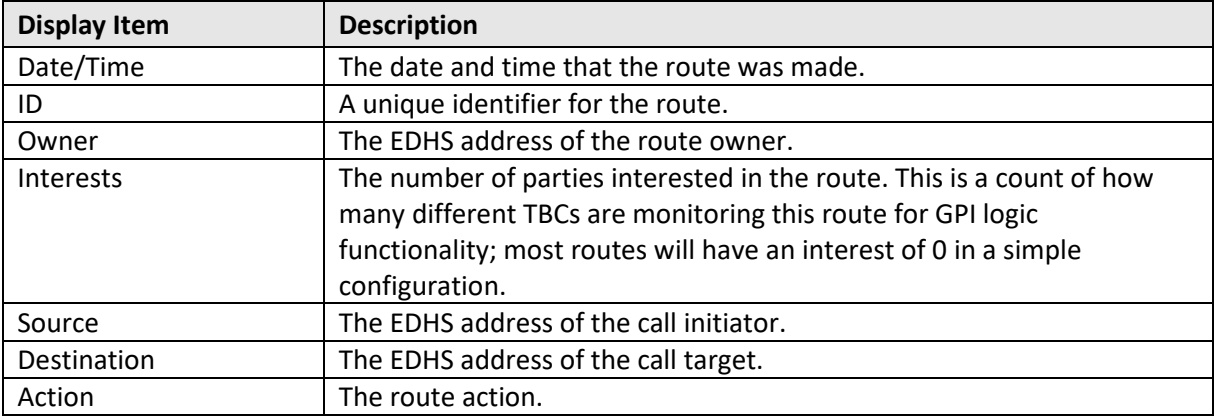

# <span id="page-286-0"></span>**29.9.12 TBC Diagnostics**

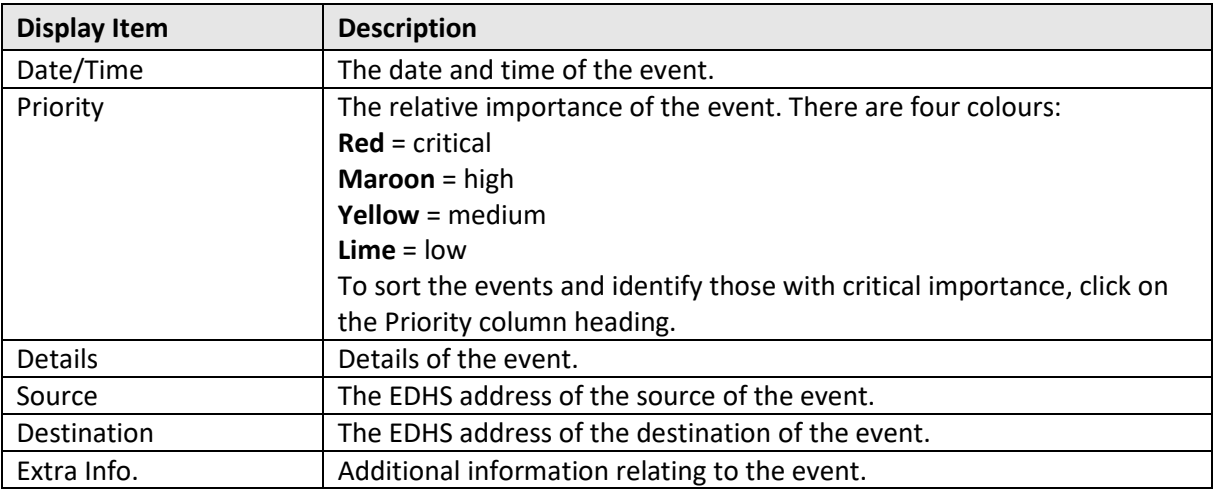

# <span id="page-287-0"></span>**29.9.13 TBC Tuning – Statistics**

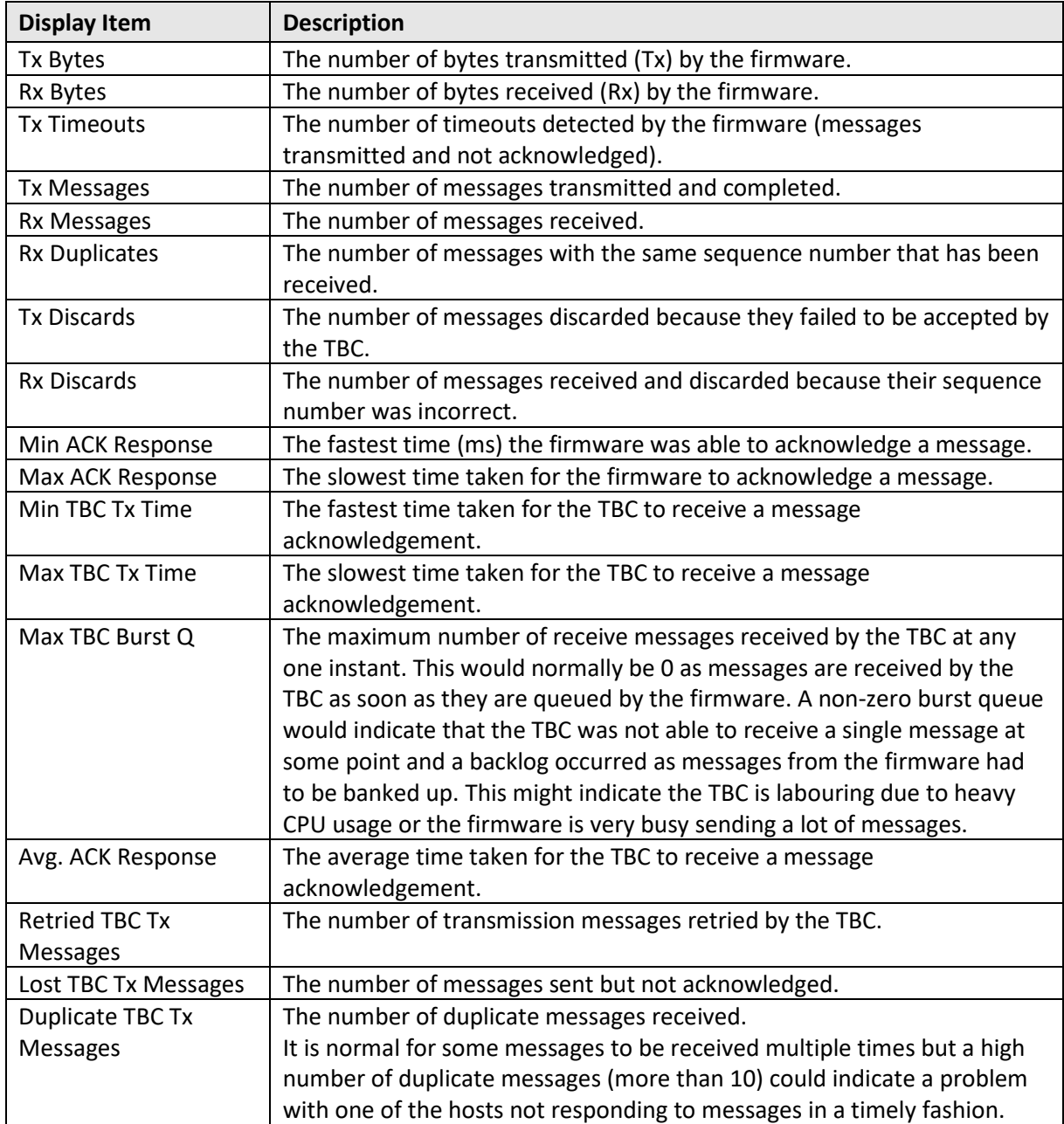
# **29.9.14 TBC Tuning – Adjust**

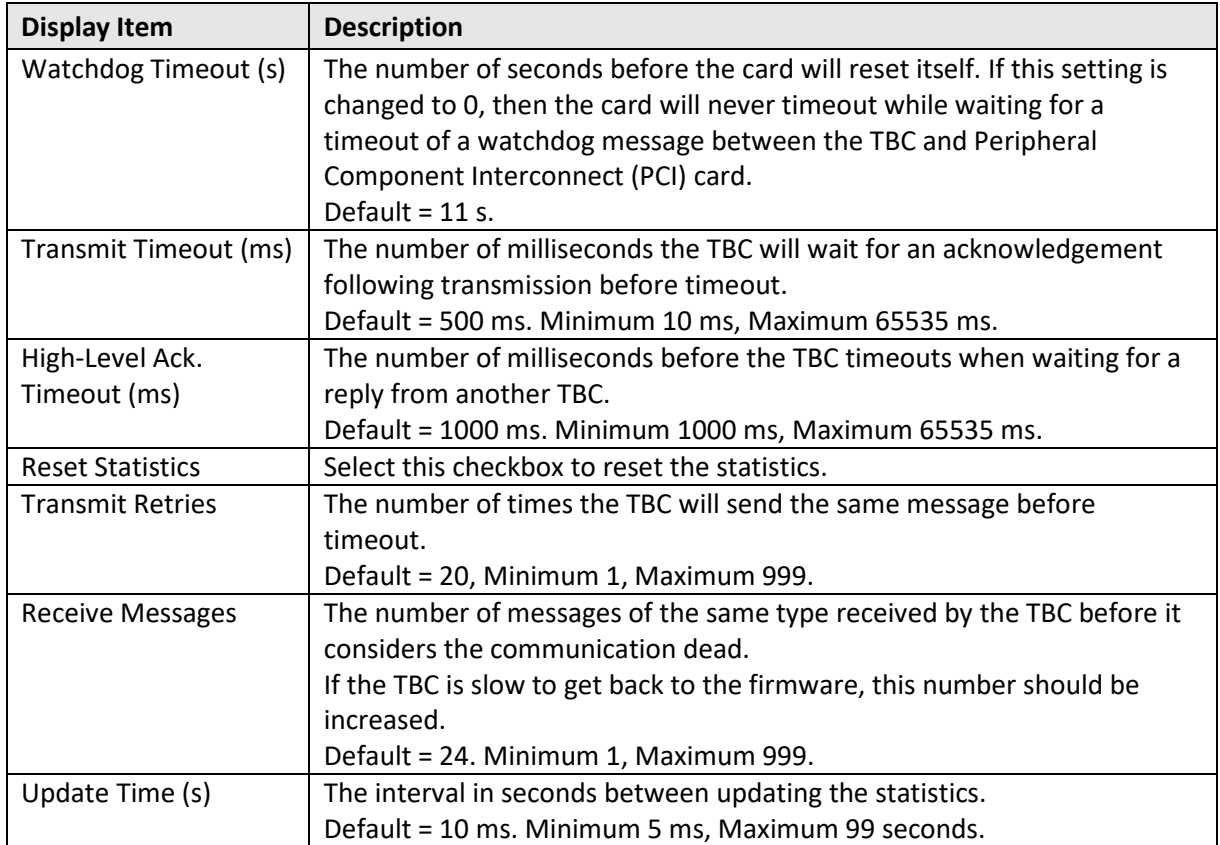

### **30. MERCURY VIRTUAL PANEL WEB SERVER**

### **30.1 OVERVIEW**

The Virtual Panel Web Server is a middleware application used to connect the Talkback Controller (TBC) to a Virtual Panel. It should only be installed if using Virtual Panels. Only one instance is needed per host. It can be deployed on all Host types: MIU and MCU.

The Web Server only permits connections from specific Internet Protocol (IP) addresses. The addresses which the Web Server will or will not recognize (allow/block lists) are defined at host level. These addresses are separate to and independent of the host-level IP allow/block lists. Refer to the Configuration Editor – Hosts and the Host Editor section of this User Guide for more information on Web Server allow/block lists.

Mercury software is installed before delivery in line with customer requirements but if it is necessary to re-install the software, please see section [6](#page-24-0) - *[Mercury Software and Installation](#page-24-0)*.

### **30.2 USING THE WEB SERVER**

The Web Server comprises two components:

- Windows service which starts automatically on start-up.
- GUI application which also runs automatically from a shortcut placed in the Windows Start-Up folder during installation and is normally minimized to the System Tray.

The GUI application is used by the System Administrator to:

- View a list of clients (panels) currently connected to this server.
- Check the current status of the web server.
- View a log of events, for example, starting and stopping the service, connecting and disconnecting clients.
- Specify settings (see page).

Normally, you will not have to make any changes to the settings – they will be defined during installation.

The GUI provides visibility of the web server; if the GUI is shut down you will not be able to view the web server status or make changes to your web server settings. If the GUI is shut down, the web server itself is still running as a service and any connected client panels will function as normal.

### **30.2.1 Closing and Restoring the Web Server GUI**

The GUI application will be started automatically, via a shortcut to the application in the Windows Start-Up menu, added during installation.

Closing the GUI application does not affect the Web Server which always runs as a Windows service. The GUI icon always appears in the system tray and the GUI may be displayed by right-clicking the icon and selecting **Restore**.

**NOTE**: If inadvertently shut down, to re-start the Web Server GUI application, click on Virtual Panel Web Server in the Windows Start-up menu.

### **30.2.2 Starting and Stopping the Web Server Service**

The web server is installed to run as a service. This can be started or stopped manually if required. **NOTE**: You should not have to start and stop the service during normal operations.

### **To manually start or stop the Web Server (service):**

- Go to Control Panel >> Administrative Tools >> Services.
- Scroll down and highlight Trilogy Virtual Panel Web Server.
- Click Start the service or Stop the service as appropriate.
- An additional link provides a service re-start: stop followed immediately by start.

### **30.3 WEB SERVER INTERFACE**

The Virtual Panel Web Server menu options are described in this section.

# **Virtual Panel Web Server | Server Menu**

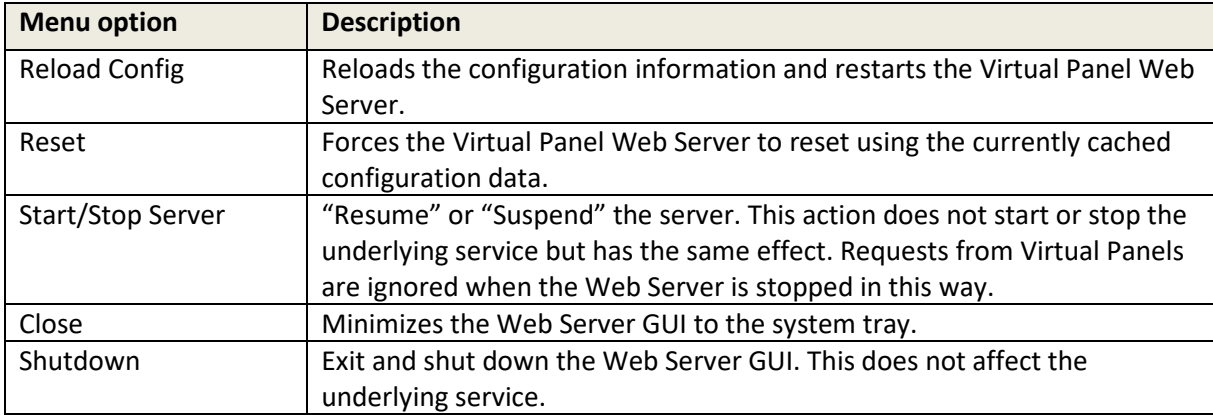

### **Virtual Panel Web Server | Setup Menu**

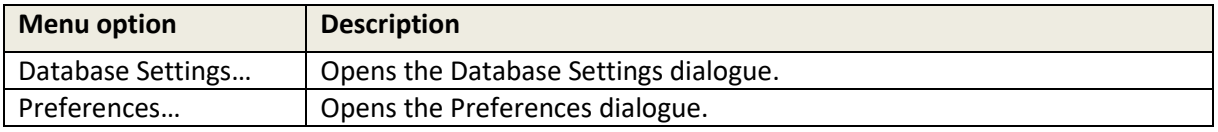

## **Virtual Panel Web Server | Help Menu**

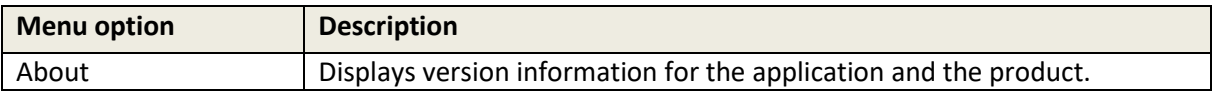

### **30.4 MESSAGE LOGGING**

The Message Logging feature enables application log views. Note that this is separate from the logging options enabled within the Configuration Editor.

### **30.4.1 Enabling Message Logging**

Message logging can be enabled to capture messages from the browser to Web Server, from the Web Server to the browser, from the Java engine to the Web Server and Web Server to Java engine.

#### **To enable message logging:**

- Right-click on the **Virtual Panel Web Server** icon in the System Tray and select **Restore** to restore to your desktop (if necessary).
- Select the Socket Messages tab.

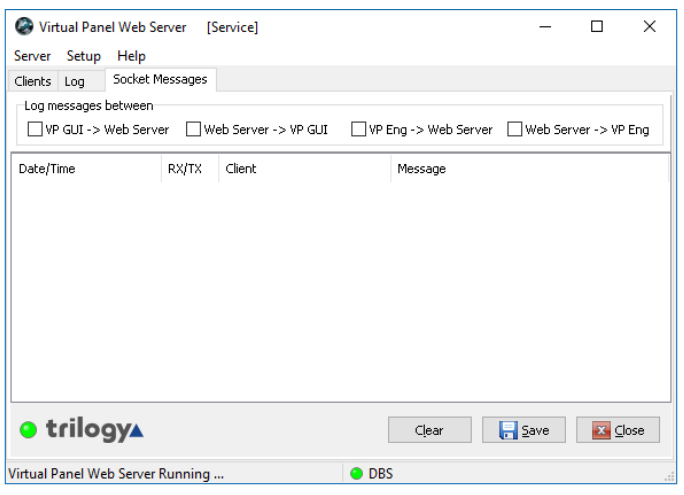

• Choose the type of messages you want to log, by selecting the appropriate checkboxes. More than one option can be enabled. Refer to section [30.9.7](#page-300-0) for an explanation of the logging options.

### **30.5 PREFERENCES AND SUPERVISOR SETTINGS**

The Preferences and Supervisor Settings should not normally need to be changed. You may need to change the Supervisor Settings if you install the Mercury database on another machine or change the EDHS address of the host. Right-click on the Virtual Panel Web Server icon and select **Restore** to restore the Web Server GUI to your desktop.

#### **30.5.1 Changing Database Preferences**

Database preferences specify timeouts for connection to the database.

On the Virtual Panel Web Server Setup menu, select **Preferences**…to open the dialogue.

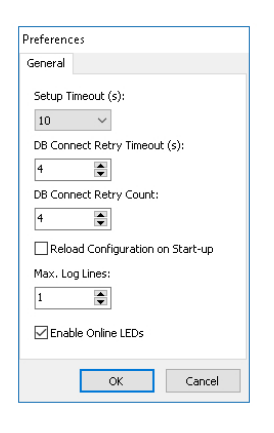

Change the database connection preferences, as required. Refer to section [30.9.1](#page-298-0) for an explanation of the fields on this tab.

Click **OK** to save the changes.

### **30.5.2 Changing Supervisor Settings**

The Virtual Panel Web Supervisor Settings specify the location of the database, the EDH address of the host, and the interface and port for the Web Server. You should not need to change these unless you install a database on another machine or change the EDH address of the host.

On the Setup menu, select **Supervisor** … to open the dialogue.

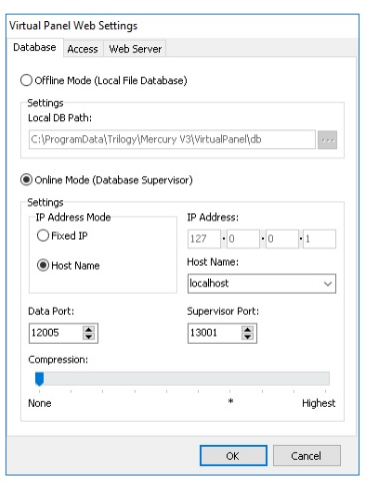

The **Database** tab is selected by default. Make the required changes to the database settings. Refer to section [30.9.2](#page-299-0) for a description of the information displayed on this tab.

Continue to the next tab or click **OK** to save the changes.

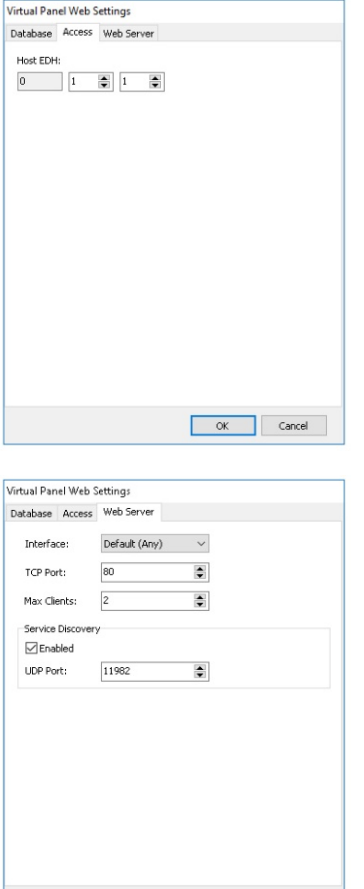

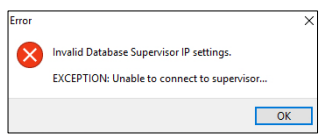

OK Cancel

Click the **Access** tab.

The EDHS address is specified when the host software is installed and will not normally need to be changed. Refer to section [30.9.3](#page-299-1) for more information on the available fields.

Continue to the next tab or click **OK** to save the changes.

The settings specify the TCP port that the server listens on for clients and the maximum number of clients that can connect to the Web Server. Service Discovery relates to Android/iOS Virtual Panels only.

Refer to section [30.9.4](#page-300-1) for a description of the settings that can be changed.

Click **OK** to save the changes.

If the settings are incorrect, this error will be displayed.

Click **OK** on this dialogue and review the database settings. If you still cannot connect to the database, ensure that the Database Supervisor is running and that the IP address or hostname is correct.

### **30.6 WEB SERVER CLIENT LIST**

The **Clients** tab on the Virtual Panel Web Server is selected by default and displays the IP addresses of attached clients. Refer to section [30.9.5](#page-300-2) for a description of the information displayed on this tab.

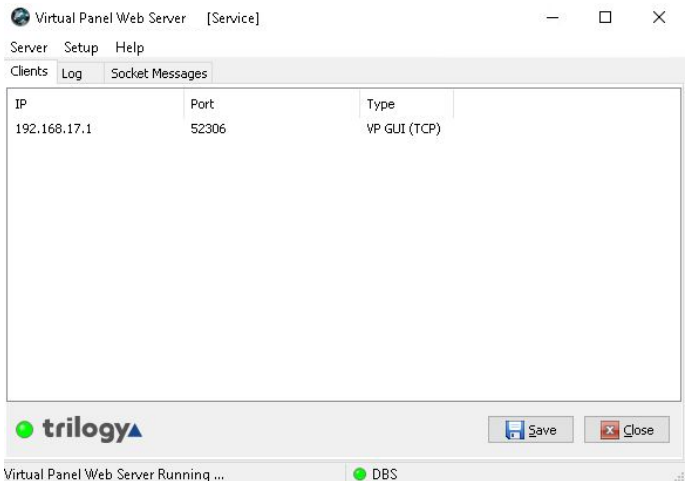

# **30.7 WEB SERVER EVENT LOG**

Click the **Log** tab. The Web Server Log displays details of the various processes and activities related to the Virtual Panel Web Server. Refer to section [30.9.6](#page-300-3) for a description of the information displayed on this tab.

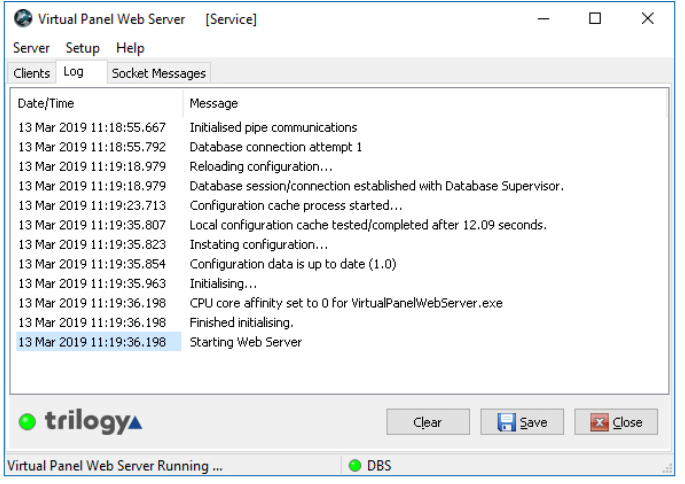

# **30.7.1 Clearing and Saving the Web Server Log**

The event log can be cleared if required.

### **To clear the Web Server Event Log:**

- Open the Web Server Event Log.
- Click **Clear** to clear the log.

### **To save the Web Server Event Log:**

- Open the Web Server Event Log.
- Click **Save** to open the normal Windows Save dialogue.
- Select a location and enter a filename to complete the process.

### **30.8 WEB SERVER SOCKET MESSAGES**

Click the **Socket Messages** tab. The tab shows any messages received or transmitted by the Web Server. Refer to section [30.9.7](#page-300-0) for a description of the information displayed on this tab.

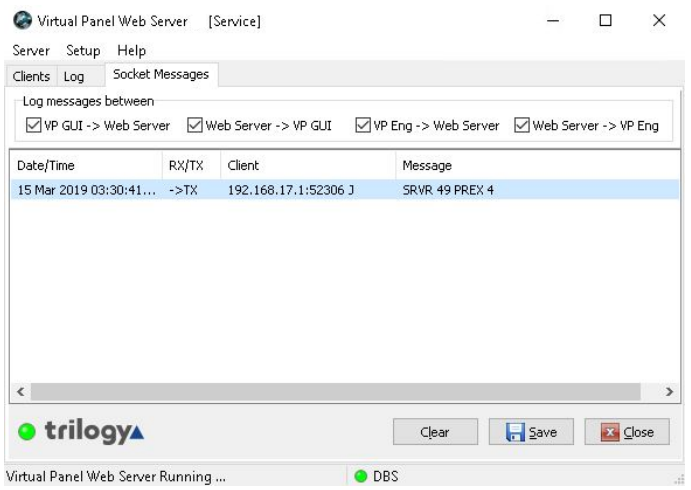

### **30.8.1 Clearing and Saving the Socket Messages Log**

The socket messages log can be cleared if required.

#### **To clear the socket messages log:**

- Open the socket messages log.
- Click the **Clear** button to clear the log.

#### **To save the socket messages log:**

- Open the socket messages log.
- Click **Save** to open the normal Windows Save dialogue.
- Select a location and enter a filename to complete the process.

# <span id="page-298-0"></span>**30.9 WEB SERVER - FIELD DEFINITIONS 30.9.1 Web Server Preferences – General**

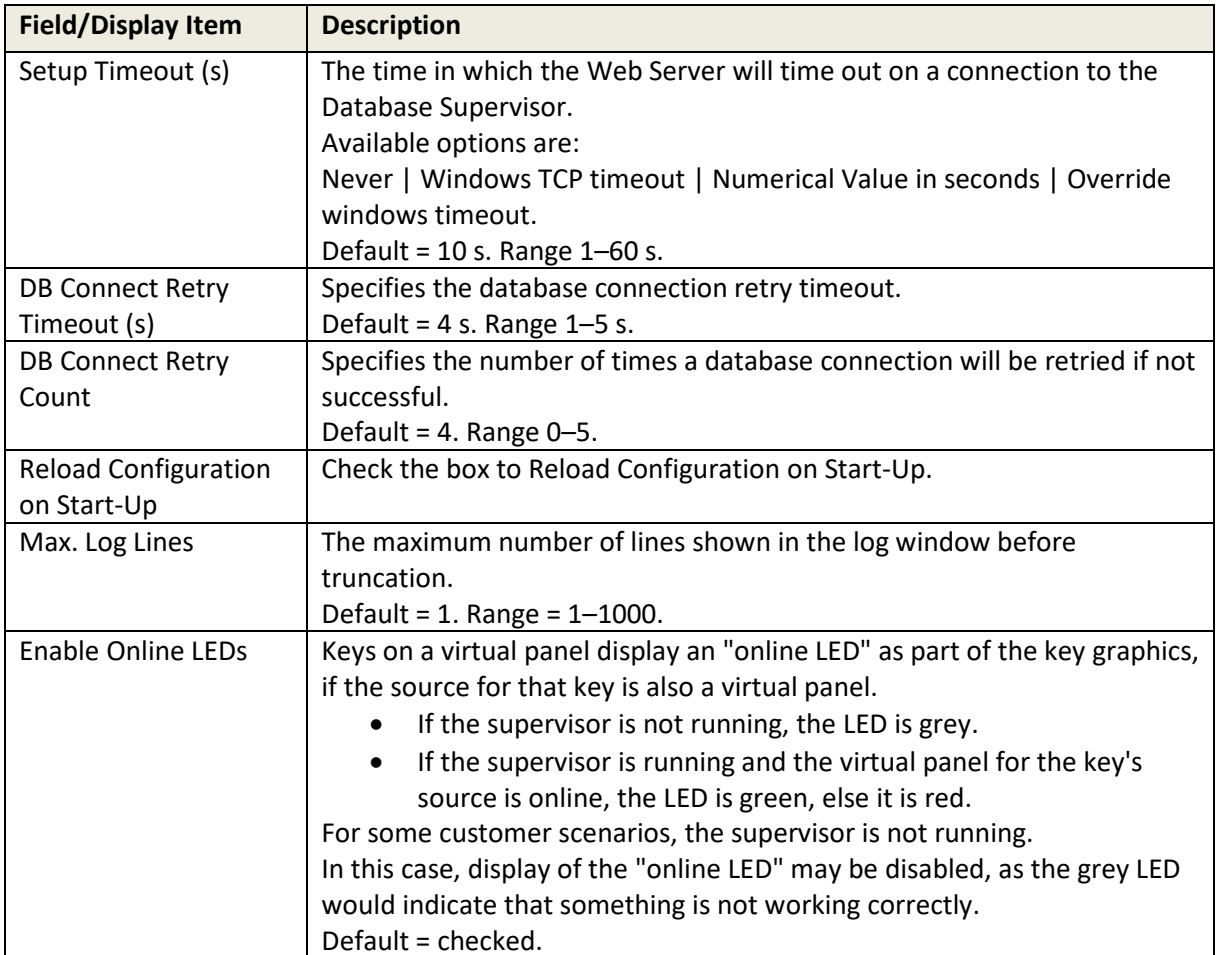

# <span id="page-299-0"></span>**30.9.2 Web Server Settings: Database**

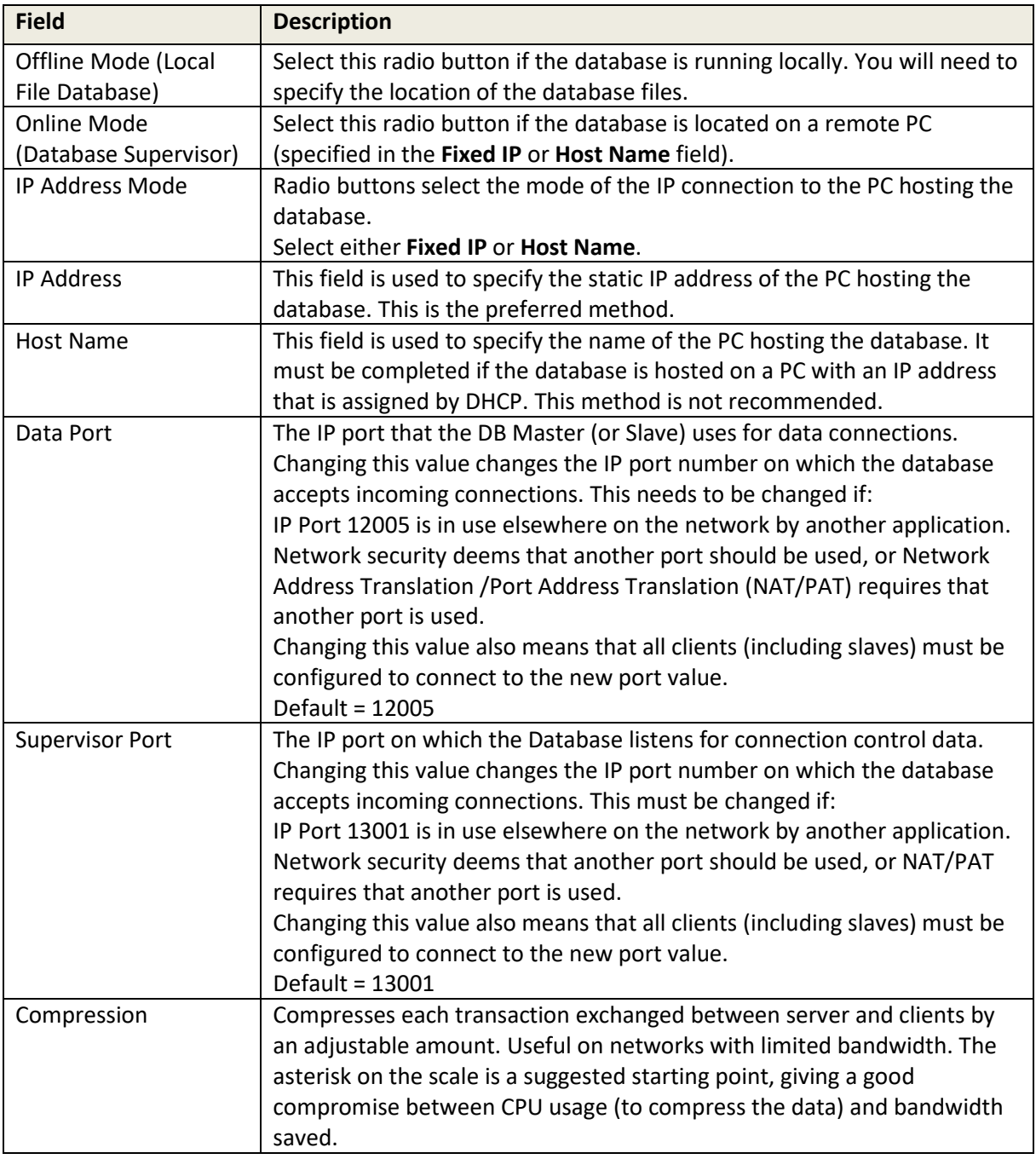

### <span id="page-299-1"></span>**30.9.3 Web Server Settings: Access**

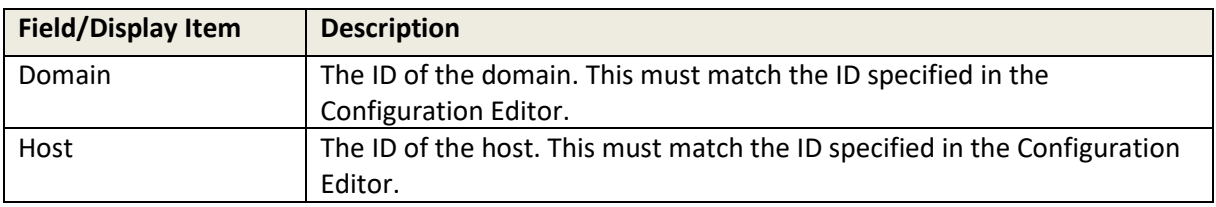

# <span id="page-300-1"></span>**30.9.4 Web Server Settings: Web Server**

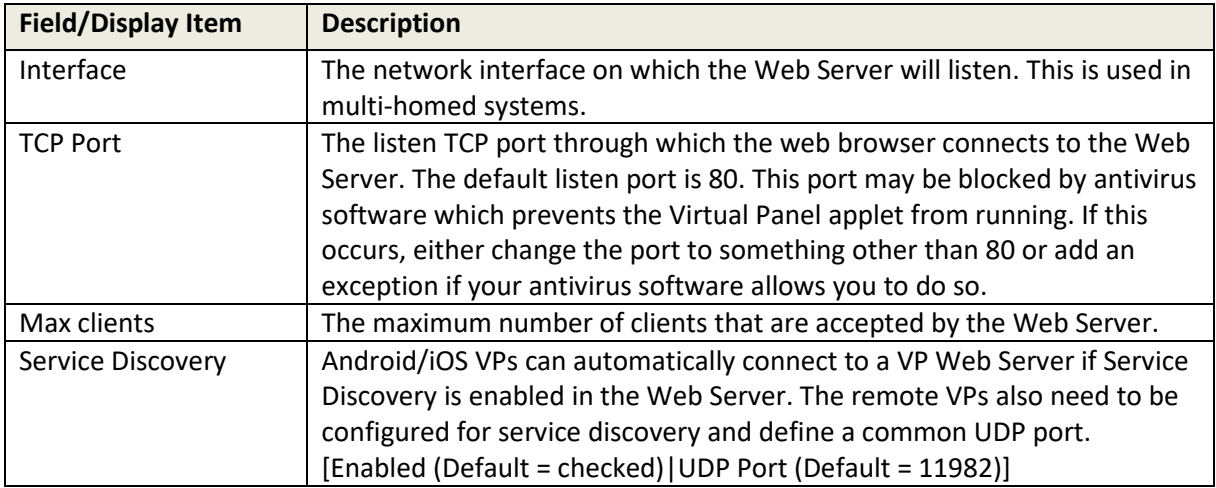

## <span id="page-300-2"></span>**30.9.5 Web Server Client List**

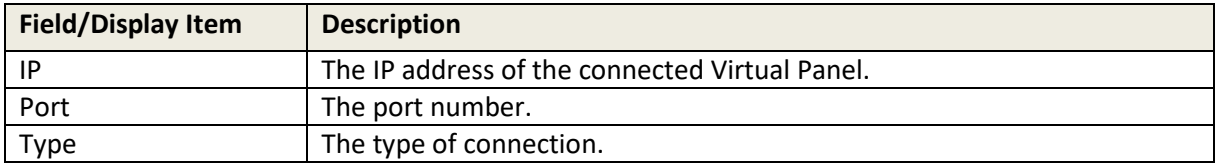

### <span id="page-300-3"></span>**30.9.6 Web Server Event Log**

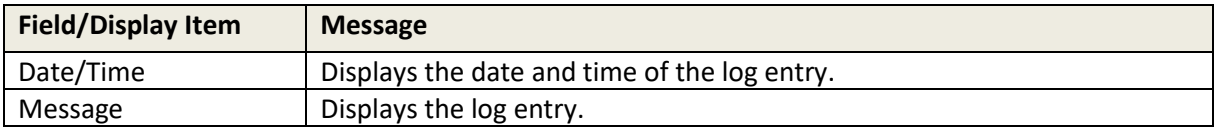

### <span id="page-300-0"></span>**30.9.7 Web Server Socket Messages**

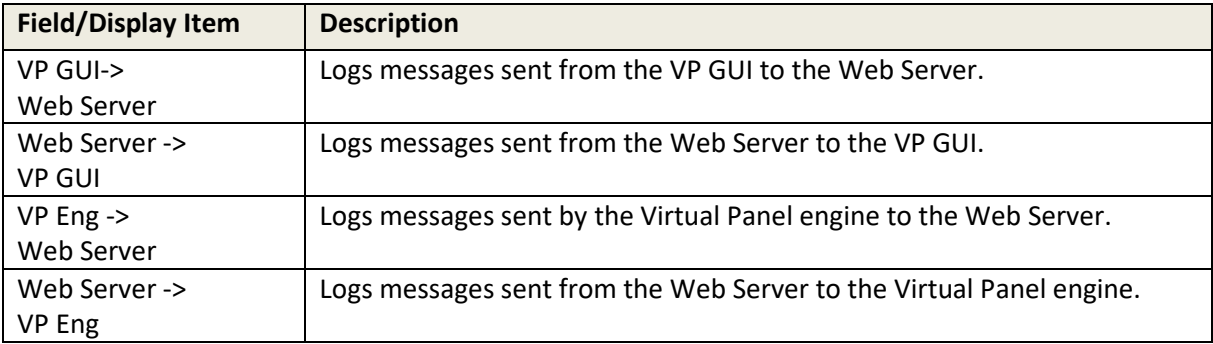

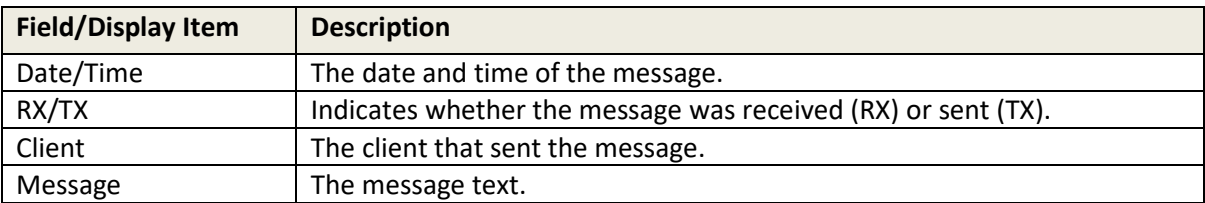

# <span id="page-301-0"></span>**31. TECHNICAL DATA | MIU | 700-25-06**

### **31.1 INTRODUCTION**

The MIU offers the highest capacity of the available hosts. It acts as a versatile audio processing unit and IP gateway which allows a wide range of external devices to be connected.

This User Guide includes information regarding MIU models 700-25-06 and 700-25-04. Full details for the 700-25-04 are in section [32.](#page-307-0) For information about earlier variants, please contact Trilogy. The 700-25-06 was introduced in 2019, with an uprated motherboard, CPU and additional RAM. Windows 10 is the only supported operating system.

### **31.2 SPECIFICATION**

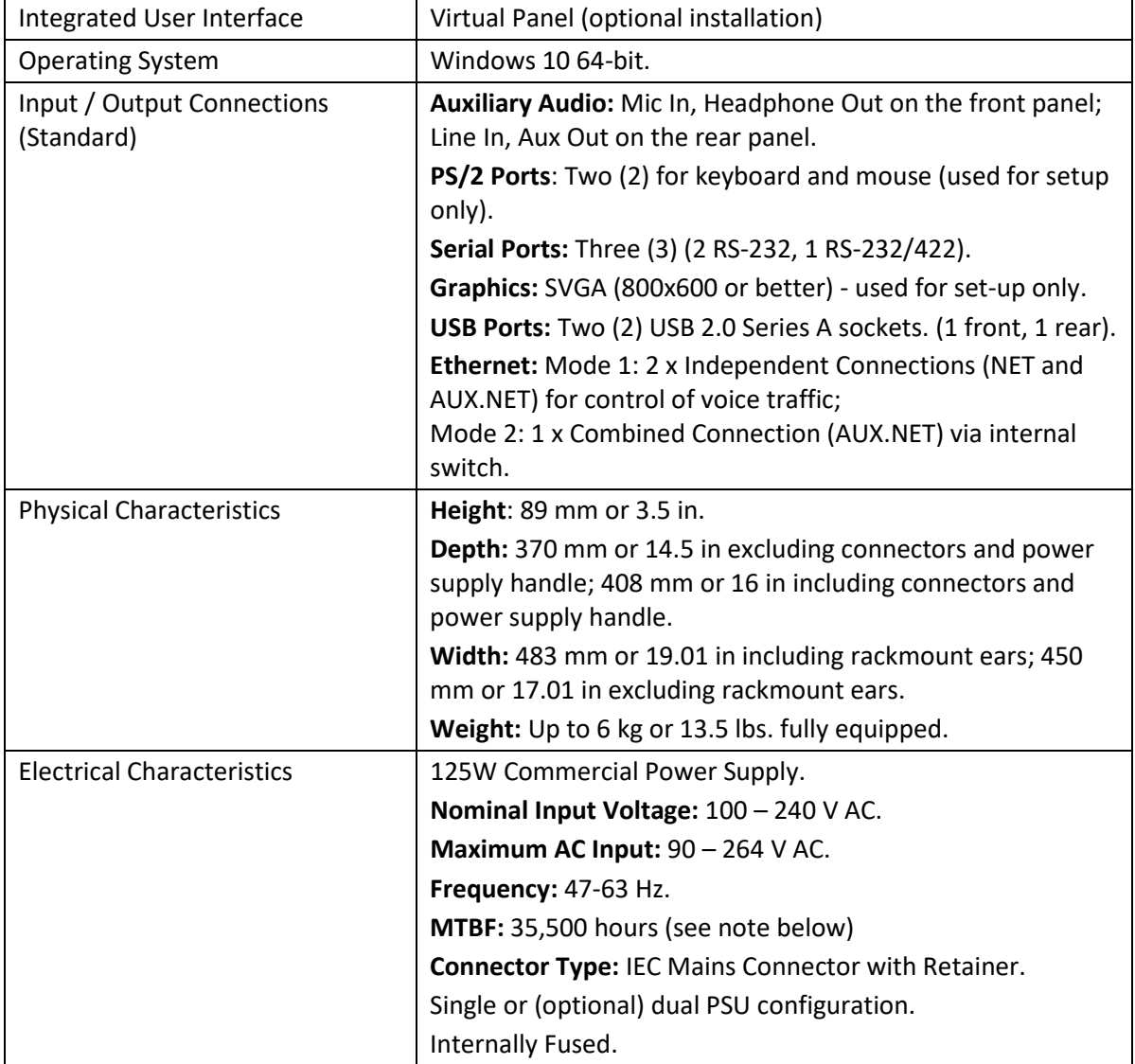

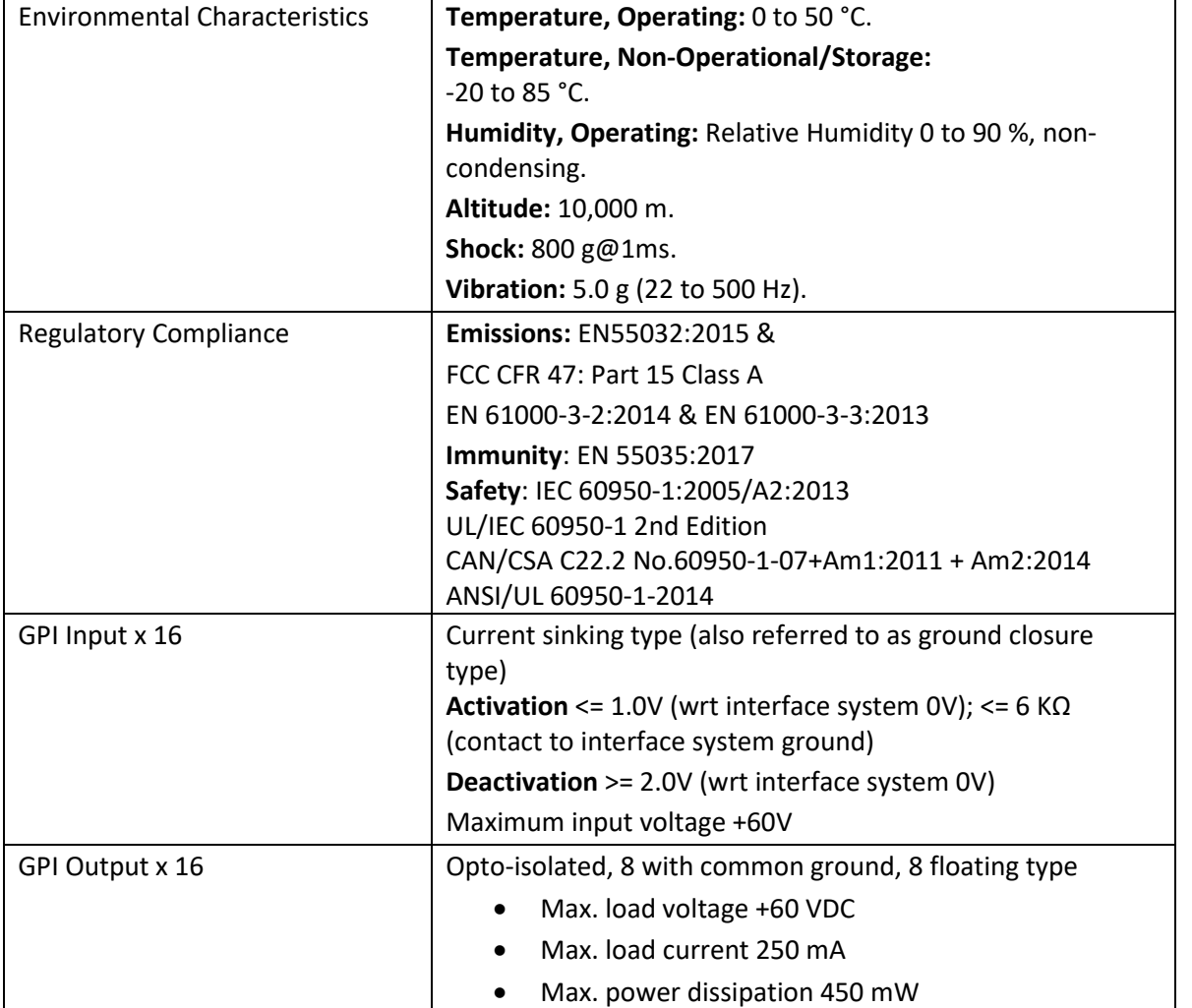

**MTBF**: this is a representative figure based on the typical MIU assembly as an Operator Workstation. This configuration comprises a single AEB and a single PSU. Please contact Trilogy if you require a figure for a specific arrangement.

trilogy

# **31.3 700-25-06 FRONT PANEL LAYOUT**

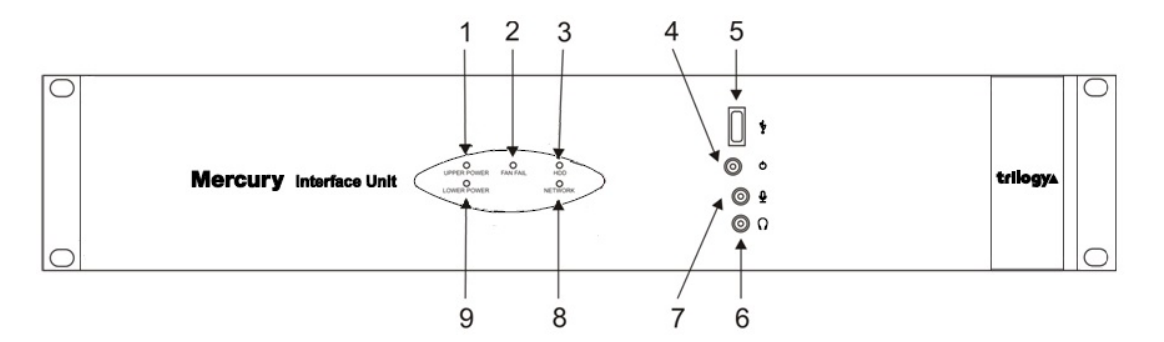

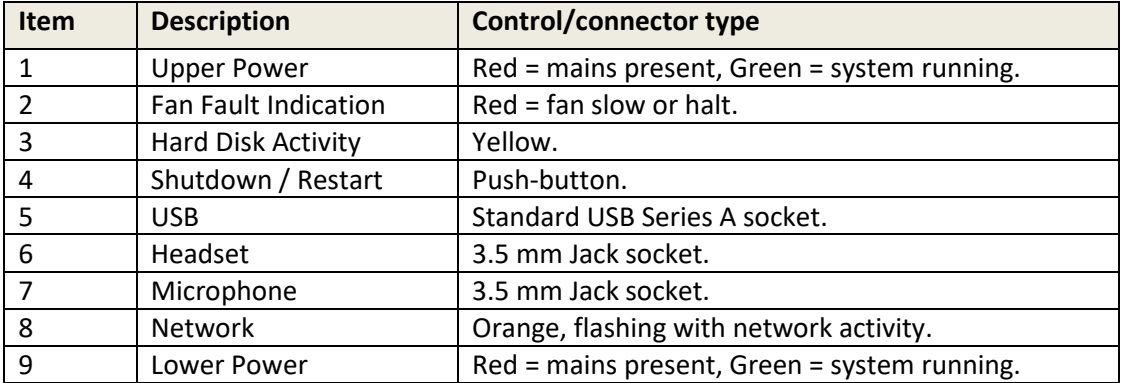

# **31.4 700-25-06 REAR PANEL LAYOUT**

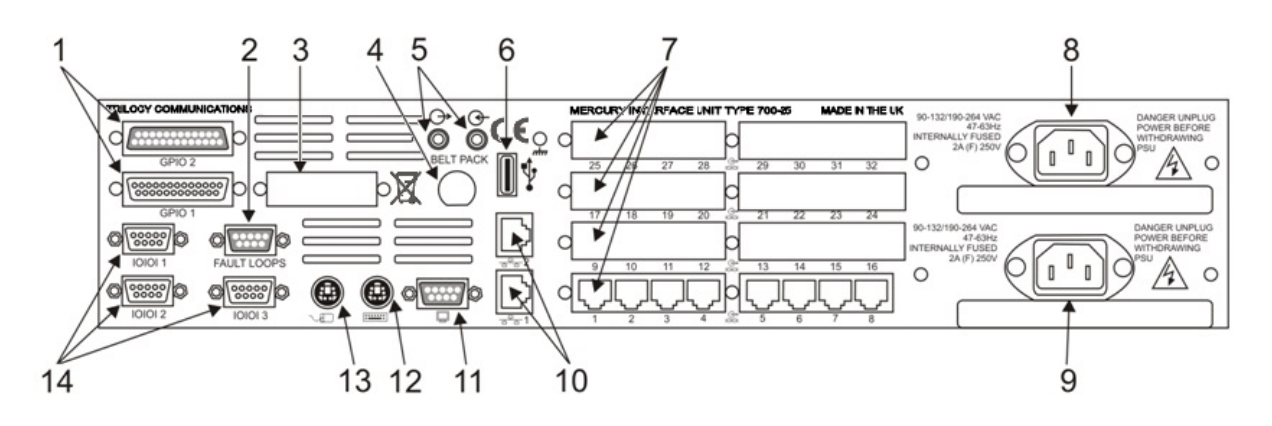

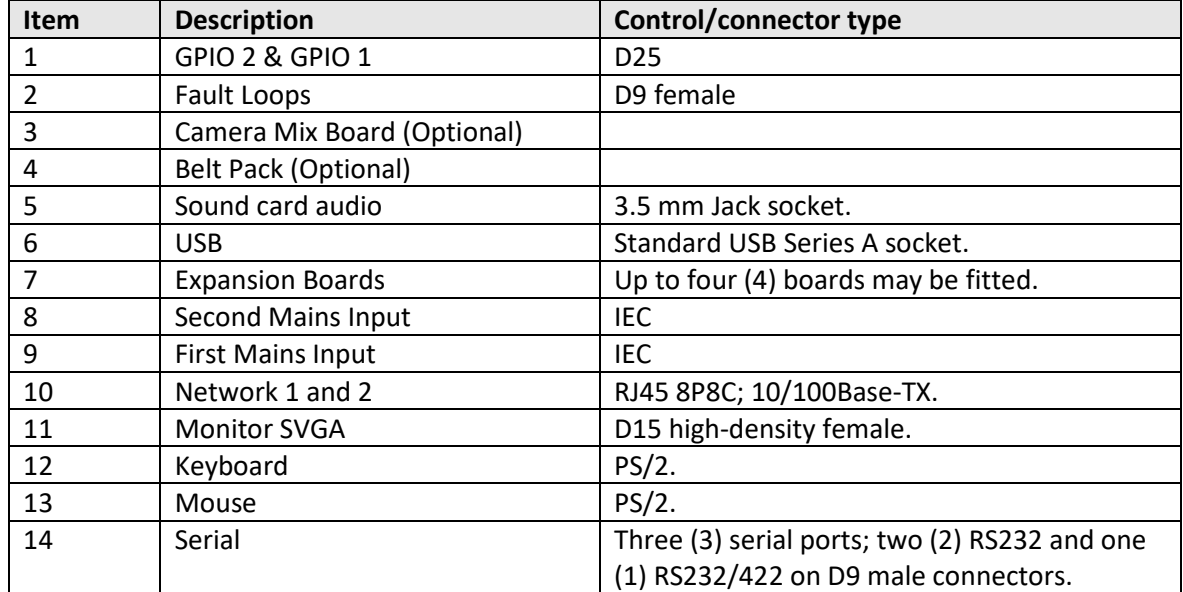

### **31.5 700-25-06 - REAR PANEL – CONNECTORS**

### **Fault Loop**

A single fault loop output is provided on a D9 female chassis mounted connector. Both power supplies and the internal fan are monitored. The state of this fault loop is defined below.

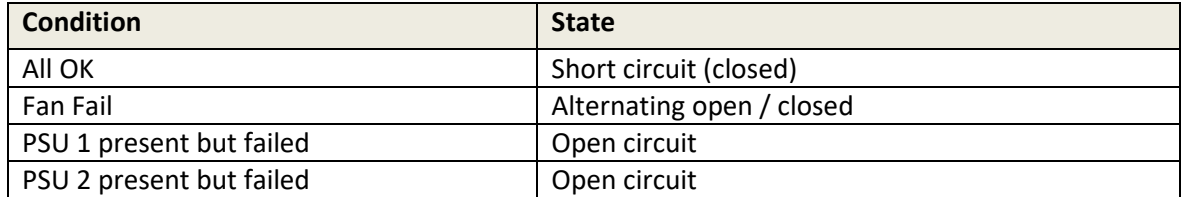

If a power supply is not physically present in the MIU chassis, this does not contribute to the fault condition.

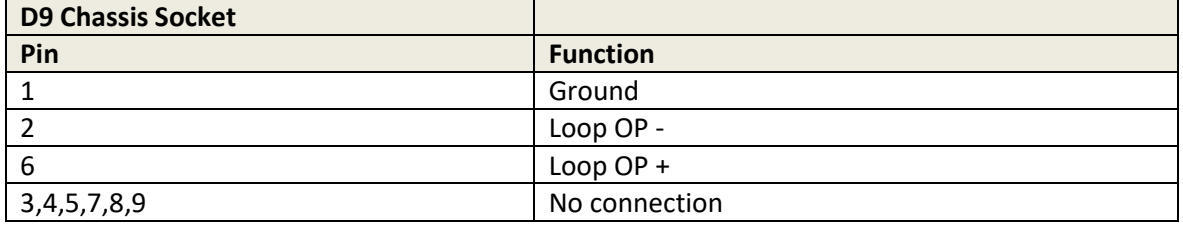

#### **Notes:**

- 1. An opto-driven transistor output stage is used.
- 2. The output is rated 40V, 160mA. Do not exceed!

### **700-25-06 GPI Connections – Inputs**

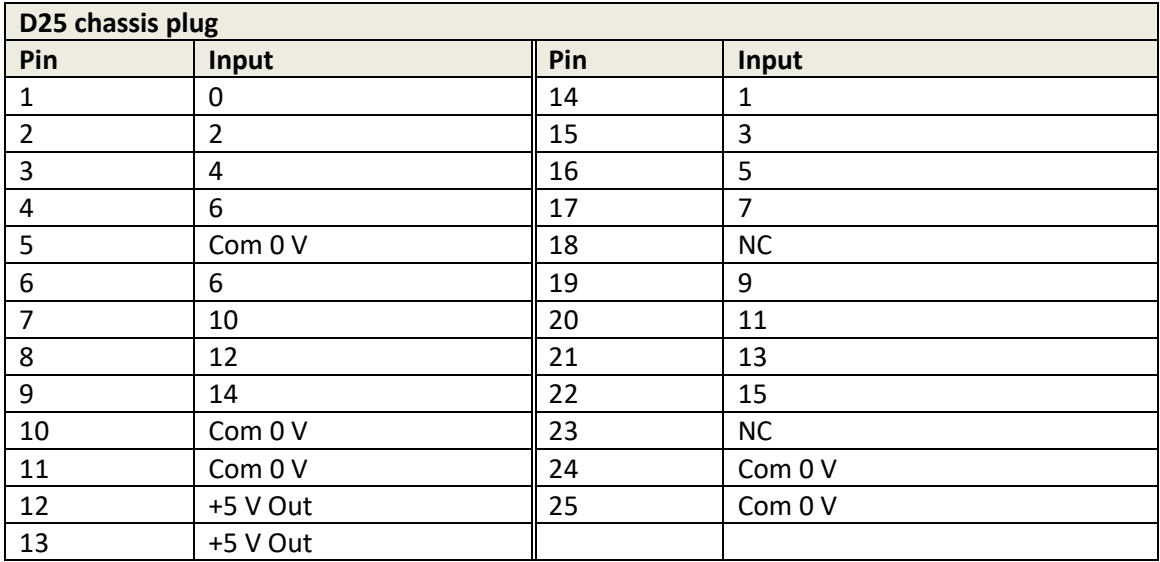

#### **Notes**:

- 1. All pins labelled "NC" are not connected internally.
- 2. An Opto input is "made" by connecting the pin to 0 V.

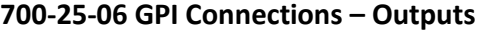

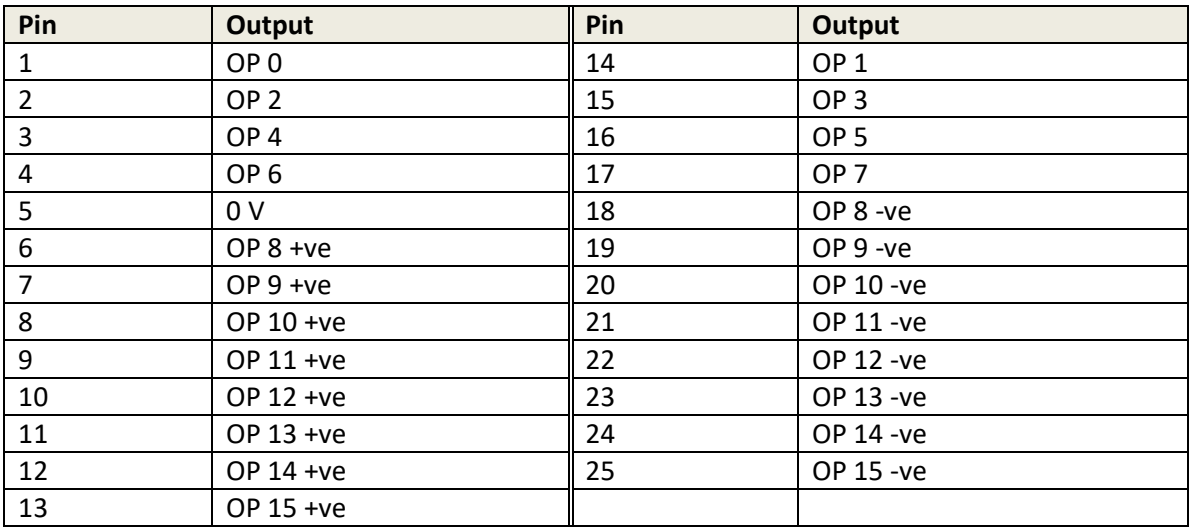

**Note**: All pins labelled "NC" are not connected internally.

#### **Auxiliary Power Output Option**

Auxiliary power, suitable for Trilogy wired Beltpacks, may be provided on the rear of each MIU. It is not fitted to the MIU by default and should be specified as part of the original purchase request. See sectio[n 33.6](#page-319-0) - *[Auxiliary Power Output Option](#page-319-0) - 700-25-112.*

#### **6 Channel DA/Mixer Option**

This optional board provides a mixing pad for up to 6 inputs from external devices, plus a 6-output audio distribution amplifier to supply talkback to a group of cameras or similar third-party devices. It is not fitted to the MIU by default and should be specified as part of the original purchase request.

The option is only available if the MIU is fitted with at least one 700-11-01 AEB. See section [33.7](#page-320-0) - *[6 Channel Mixer / DA Option](#page-320-0) - 700-10-00.*

#### **700-25-06 - Rear Panel - Standard Connectors**

All other rear panel connections follow established PC standards as outlined in the table below.

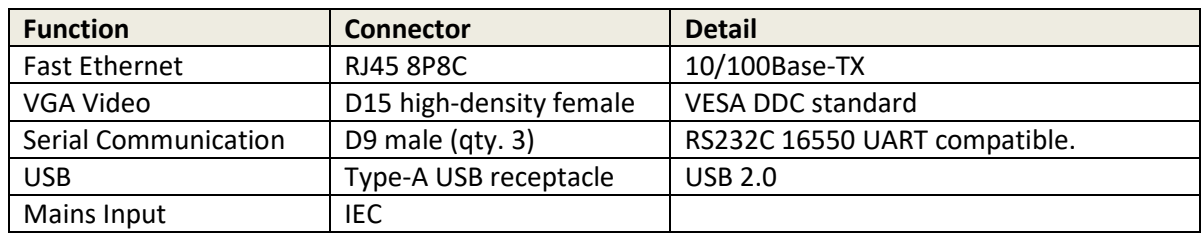

# <span id="page-307-0"></span>**32. TECHNICAL DATA | MIU | 700-25-04**

### **32.1 INTRODUCTION**

The MIU offers the highest capacity of the available hosts. It acts as a versatile audio processing unit and IP gateway which allows a wide range of external devices to be connected.

This User Guide includes information regarding MIU models 700-25-06 and 700-25-04. Full details of the 700-25-06 are in section [31.](#page-301-0) For information about earlier variants, please contact Trilogy.

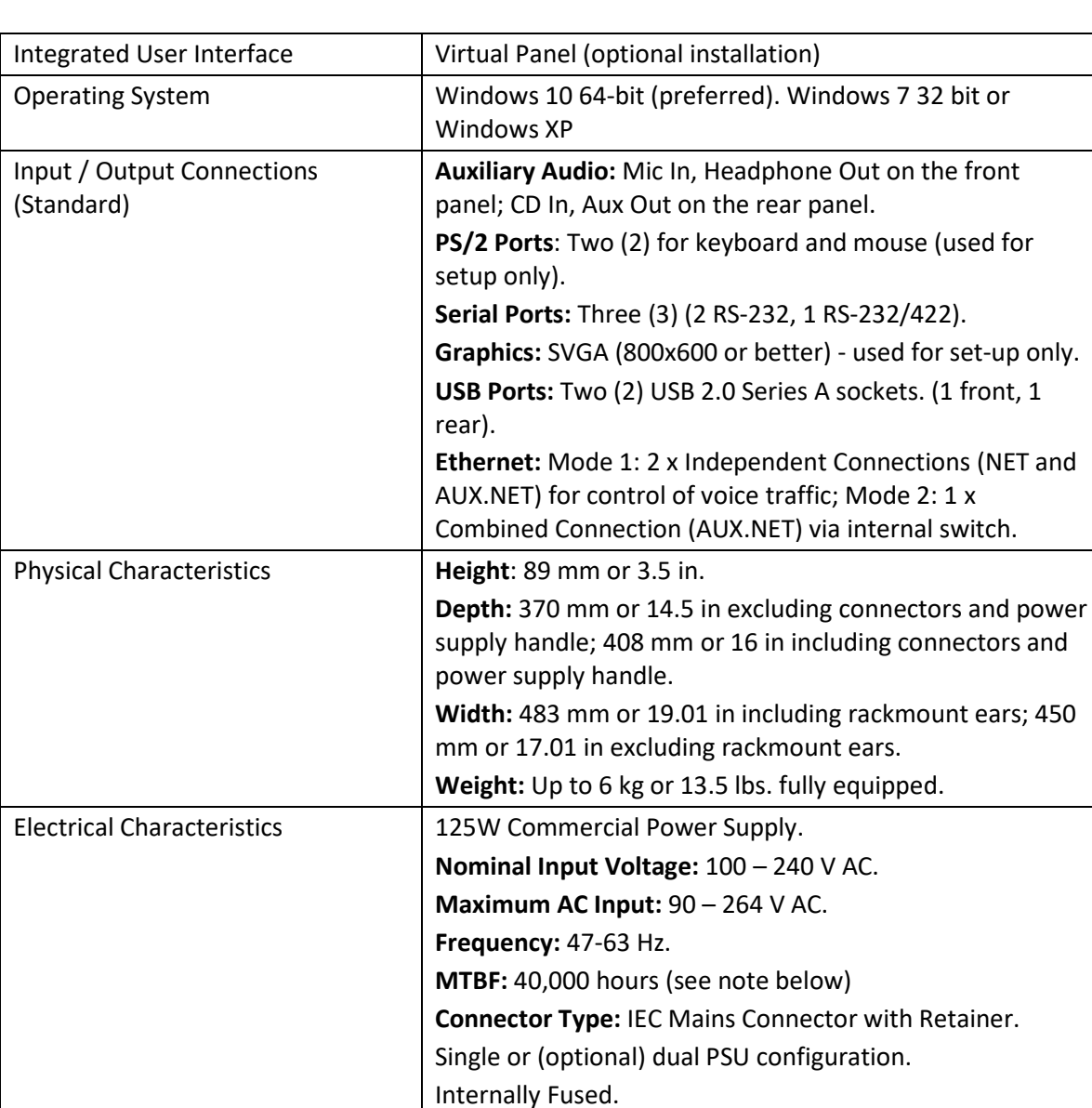

### **32.2 SPECIFICATION**

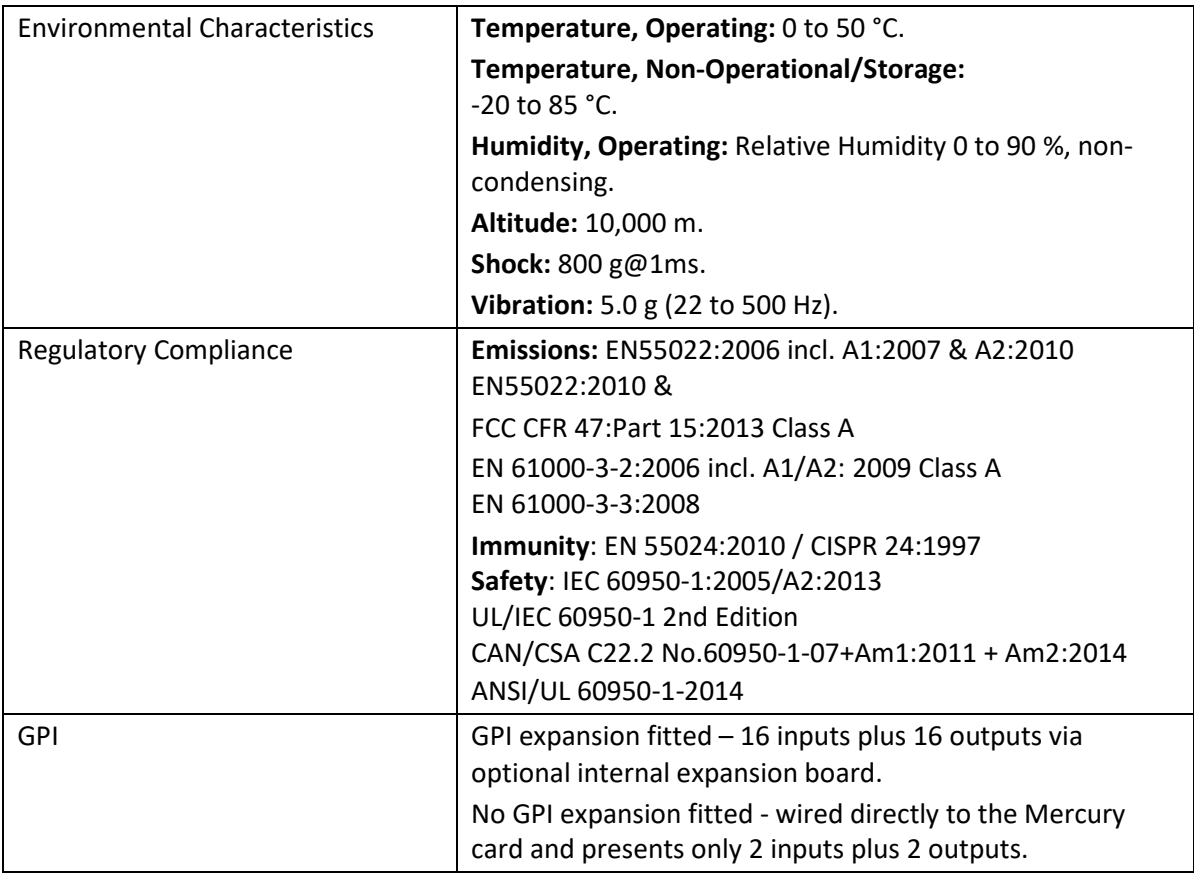

**MTBF**: this is a representative figure based on a typical MIU assembly as an Operator Workstation. This configuration comprises a single AEB a single PSU and DSP expansion. Please contact Trilogy if you require a figure for a specific arrangement.

## **32.3 700-25-04 FRONT PANEL LAYOUT**

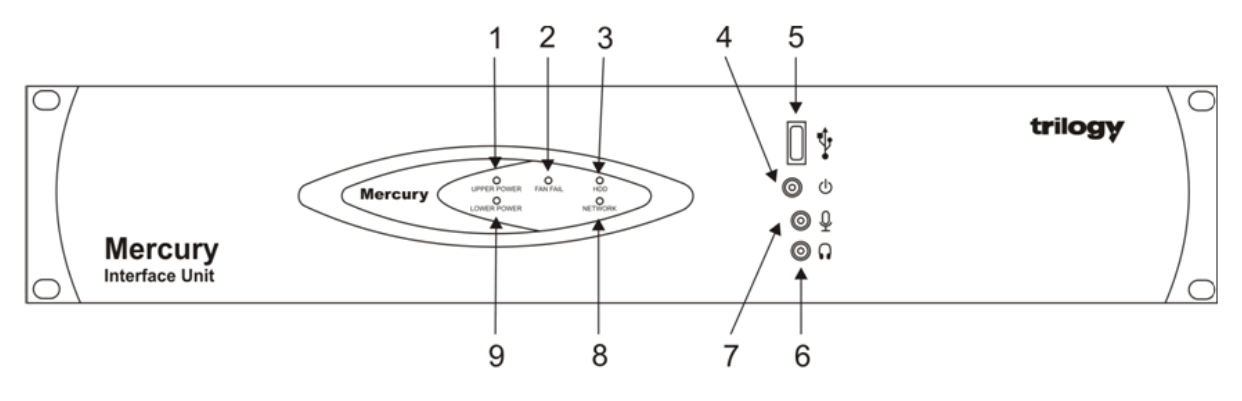

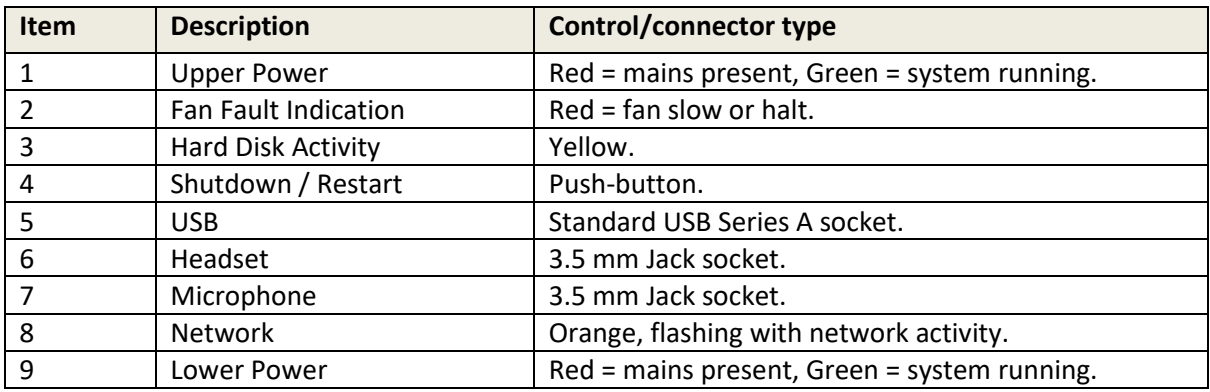

## **32.4 700-25-04 REAR PANEL LAYOUT**

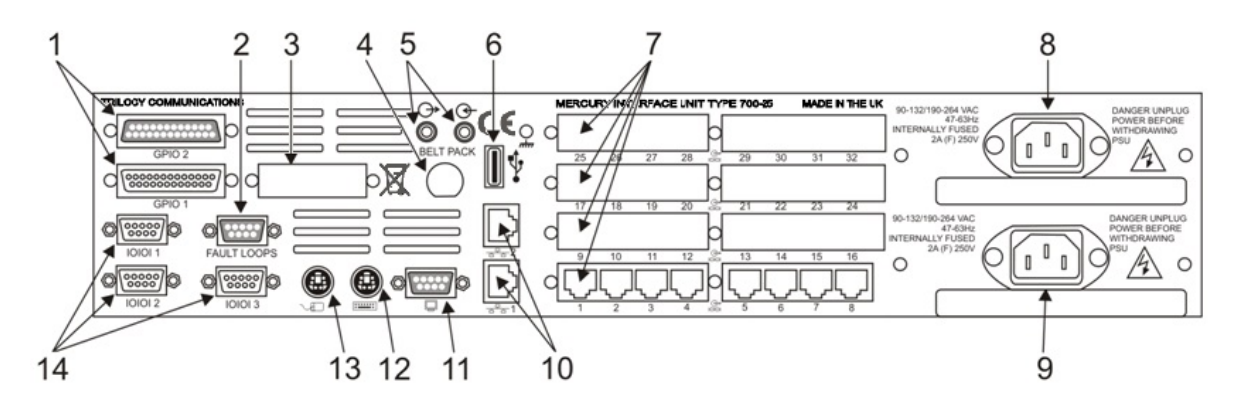

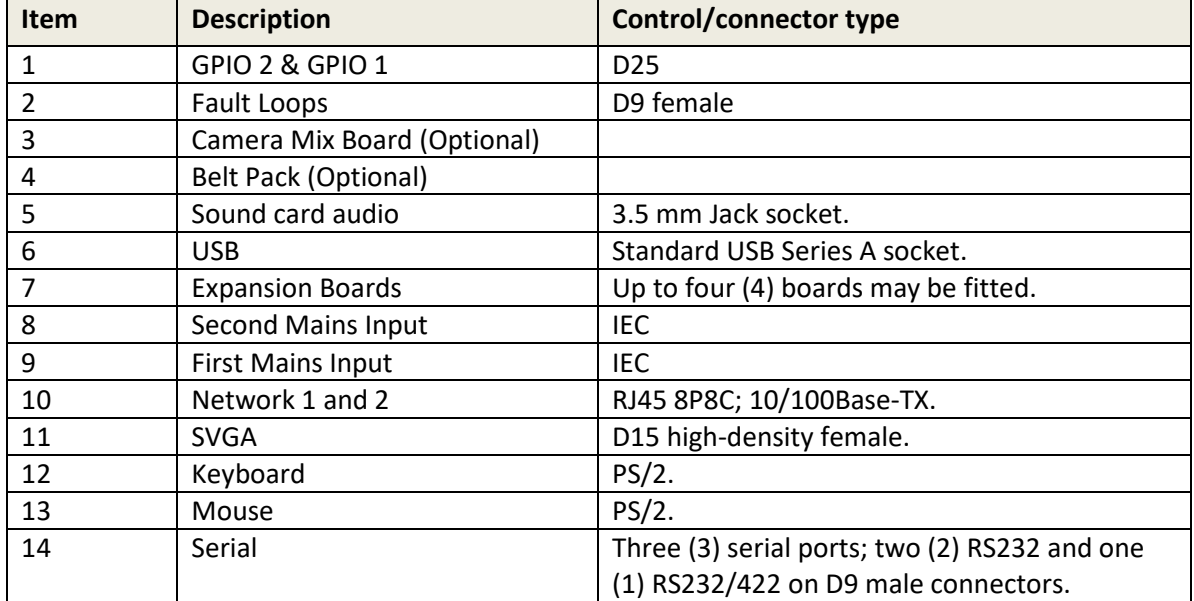

### <span id="page-311-0"></span>**32.5 700-25-04 - REAR PANEL – CONNECTORS**

### **Fault Loop**

A single fault loop output is provided on a D9 female chassis mounted connector. Both power supplies and the internal fan are monitored. The state of this fault loop is defined below.

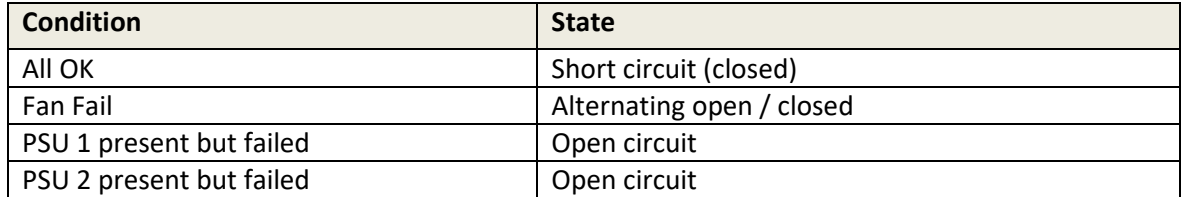

If a power supply is not physically present in the MIU chassis, this does not contribute to the fault condition.

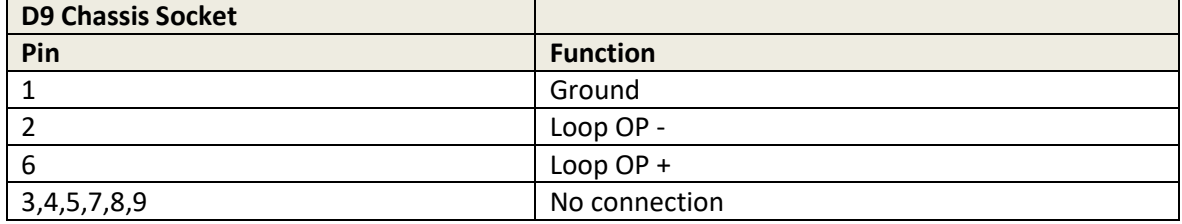

#### **Notes:**

- 1. An opto-driven transistor output stage is used.
- 2. The output is rated 40V, 160mA. Do not exceed!

### **700-25-04 GPI Connections – Inputs – Default (no GPI expansion option)**

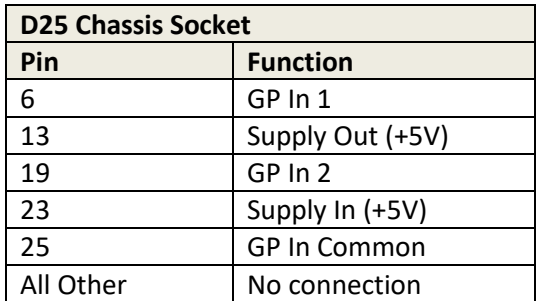

#### **Notes**:

- 1. Join pins 13 and 23 to locally power the logic inputs.
- 2. Short pin 6 to 25 to activate logic input 1.
- 3. Short pin 19 to 25 to activate logic input 2.

### **700-25-04 GPI Connections – Outputs – Default (no GPI expansion option)**

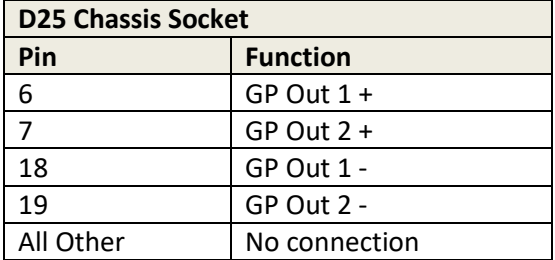

#### **Notes**:

- 1. Opto-driven transistor outputs are used. Correct polarity must be maintained.
- 2. Outputs are rated 40V, 160mA. Do not exceed!
- 3. Connect pin labelled 'Out -' to ground (normally\*).
- 4. Connect pin labelled 'Out +' to the input of external equipment, to be grounded.

*\* Alternatively, connect pin labelled 'Out +' to external Power and Connect pin labelled 'Out -' to load to be driven (with the other side of load connected to ground).*

For details of the optional GPI expansion board, see section [33.8](#page-321-0) - *[General Purpose Interface Card](#page-321-0)  [700-12-01 \(700-25-04 MIU Only\).](#page-321-0)*

### **Auxiliary Power Output Option**

Auxiliary power, suitable for Trilogy wired Beltpacks, may be provided on the rear of each MIU. It is not fitted to the MIU by default and should be specified as part of the original purchase request. See sectio[n 33.6](#page-319-0) - *[Auxiliary Power Output Option](#page-319-0) - 700-25-112.*

### **6 Channel DA/Mixer Option**

This optional board provides a mixing pad for up to 6 inputs from external devices, plus a 6-output audio distribution amplifier to supply talkback to a group of cameras or similar third-party devices. It is not fitted to the MIU by default and should be specified as part of the original purchase request.

The option is only available if the MIU is fitted with at least one 700-11-01 AEB. See section [33.7](#page-320-0) - *[6 Channel Mixer / DA Option](#page-320-0) - 700-10-00.*

### **700-25-04 - Rear Panel - Standard Connectors**

All other rear panel connections follow established PC standards as outlined in the table below.

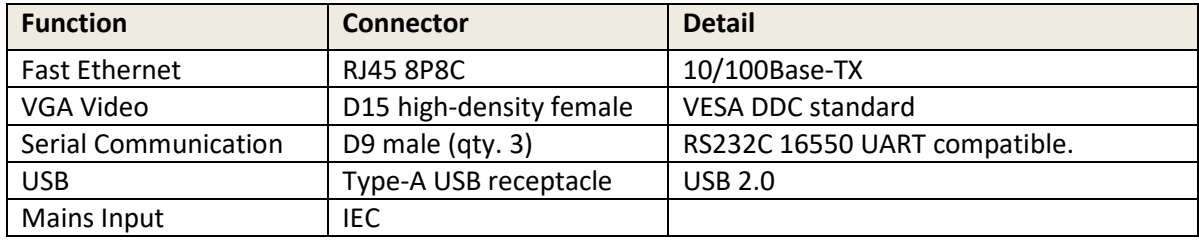

# **33. TECHNICAL DATA | MIU | OPTIONS**

The following option boards are currently available and up to 4 may be fitted to each MIU.

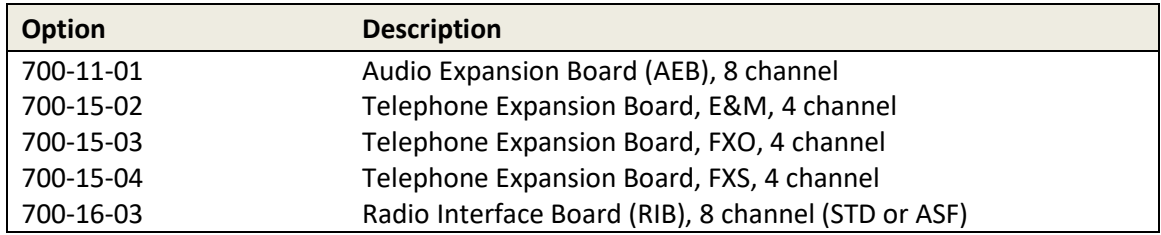

Option boards may be mixed and matched in any order within an MIU.

The [Auxiliary Power Output Option](#page-319-0) - 700-25-112 and [6 Channel Mixer / DA Option](#page-320-0) - 700-10-00 are normally factory fitted; see section[s 33.6](#page-319-0) and [33.7.](#page-320-0)

For details of the optional GPI expansion board for the 700-25-04 MIU, see section [33.8](#page-321-0) - *[General](#page-321-0)  [Purpose Interface Card 700-12-01 \(700-25-04 MIU Only\).](#page-321-0)*

### **33.1 AUDIO EXPANSION BOARD – 700-11-01**

This module can be added to an MIU to provide 8 channels, capable of interfacing to 4-wire Analogue audio sources, and/or Mercury control panels. Each RJ45 connector provides balanced audio plus RS422 data for control panels. Software configurable input and output gain control is provided for each channel independently.

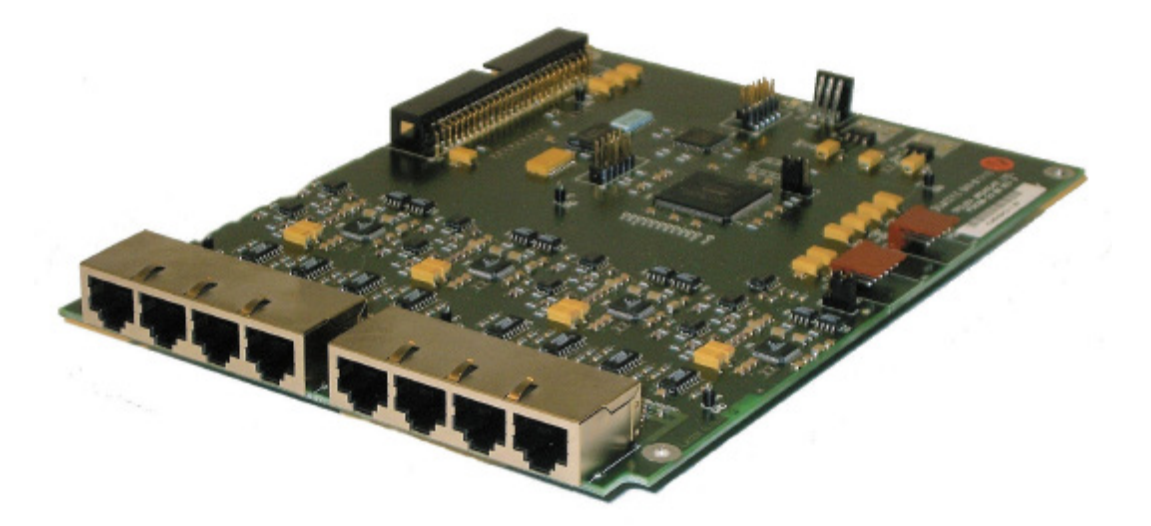

### **Specifications**

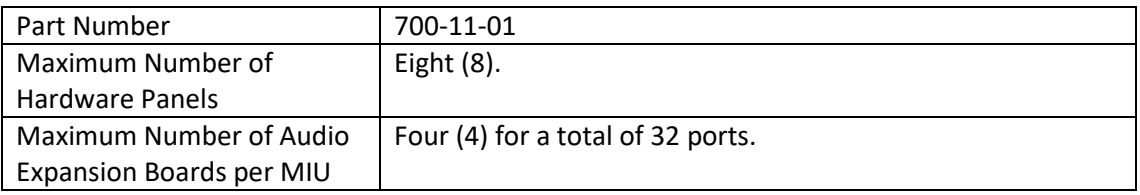

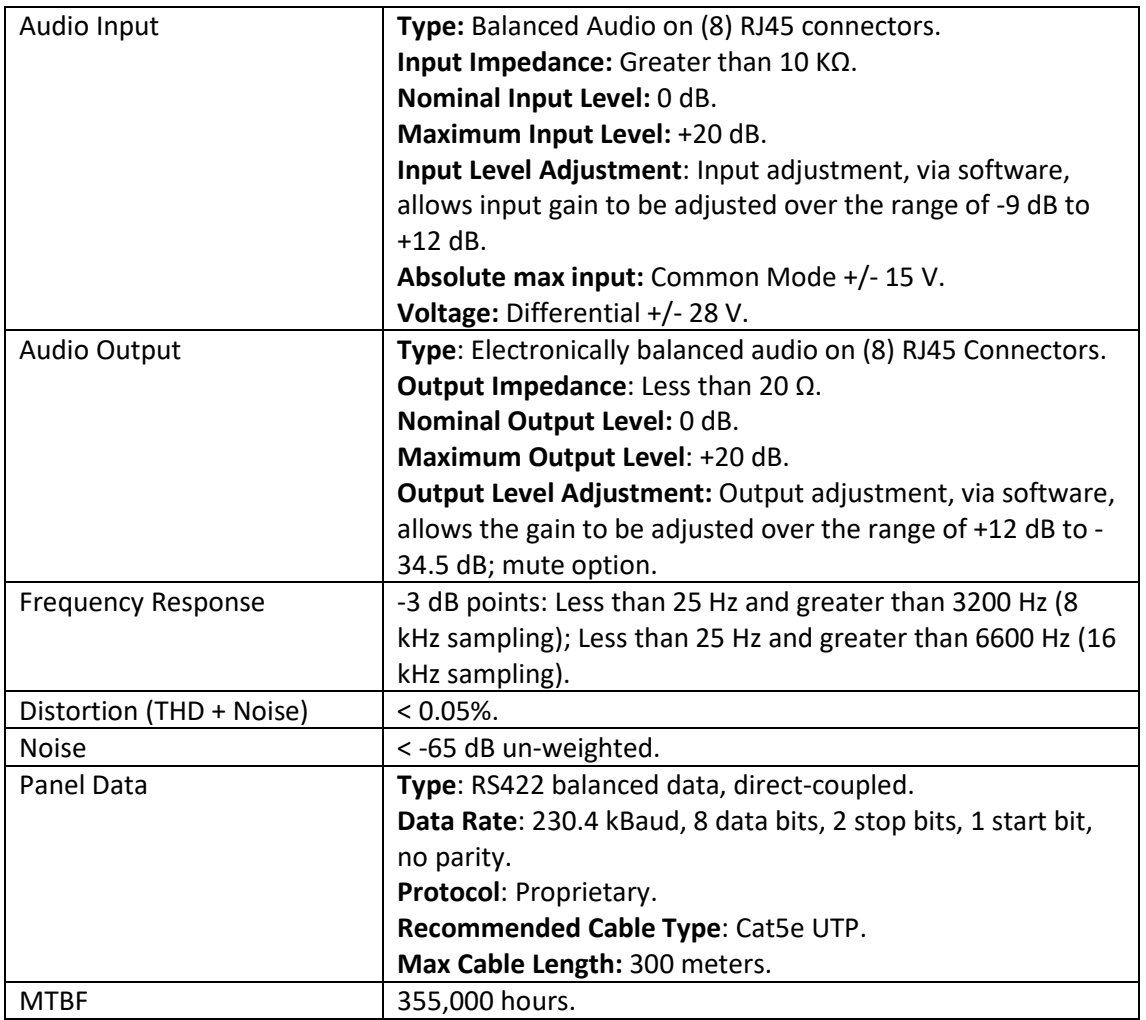

# **RJ45 Pinout**

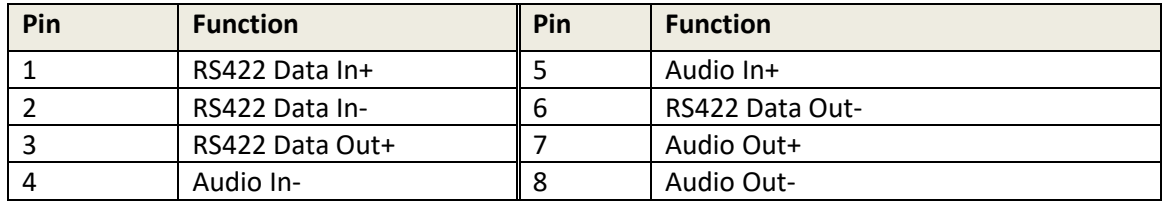

### **33.2 RADIO INTERFACE BOARD – 700-16-03**

This module can be added to MIU to provide eight channels capable of interfacing to radio devices. Each RJ45 connector provides balanced audio plus PTT and COR logic I/O. Each channel has independent, configurable audio delays available on both input and output of up to two (2) seconds, plus selectable audio filters.

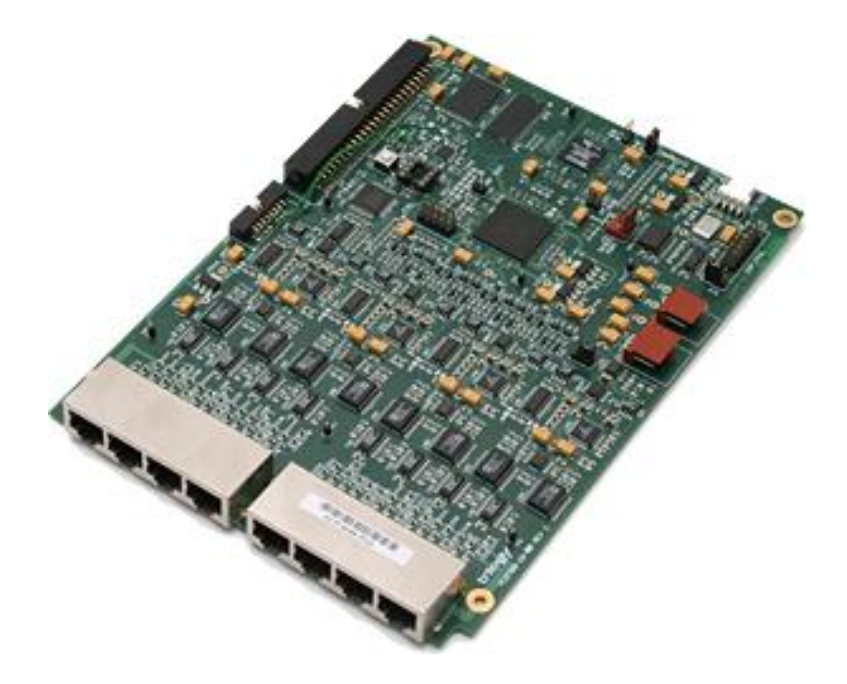

### **Specifications**

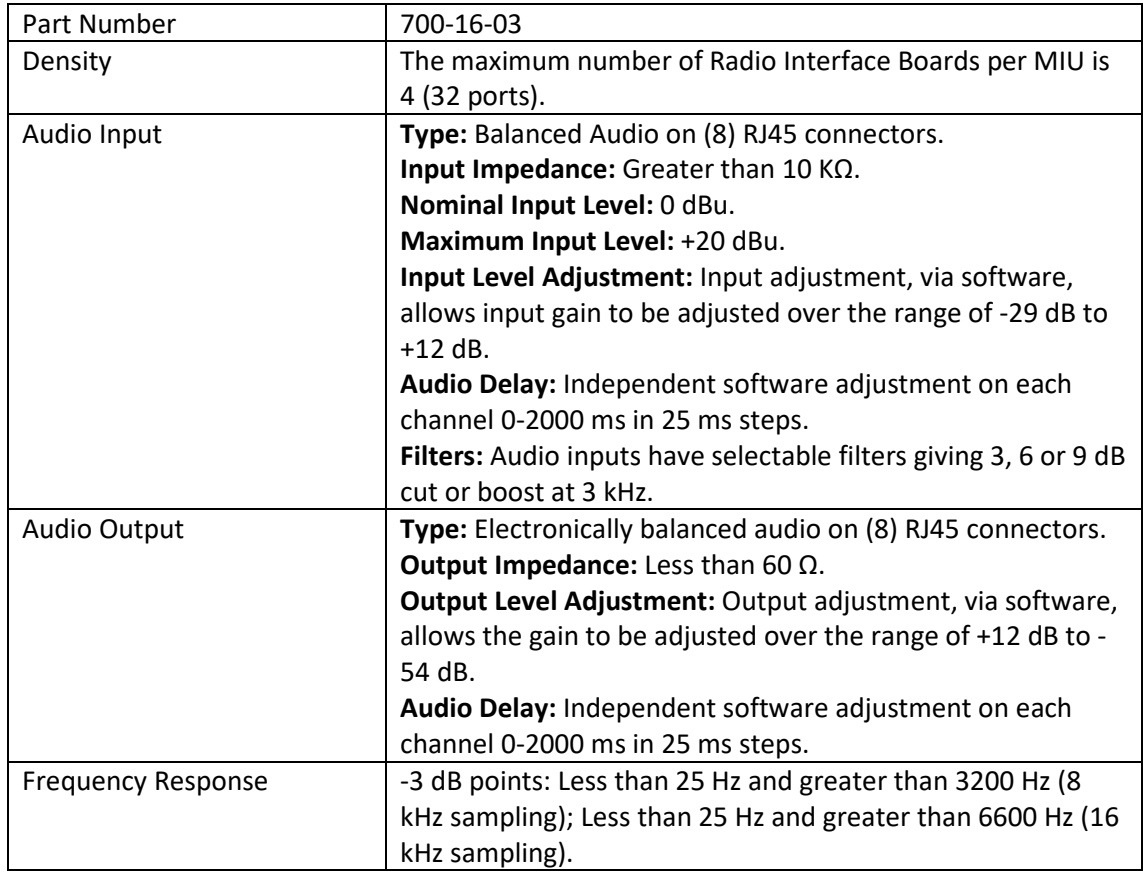

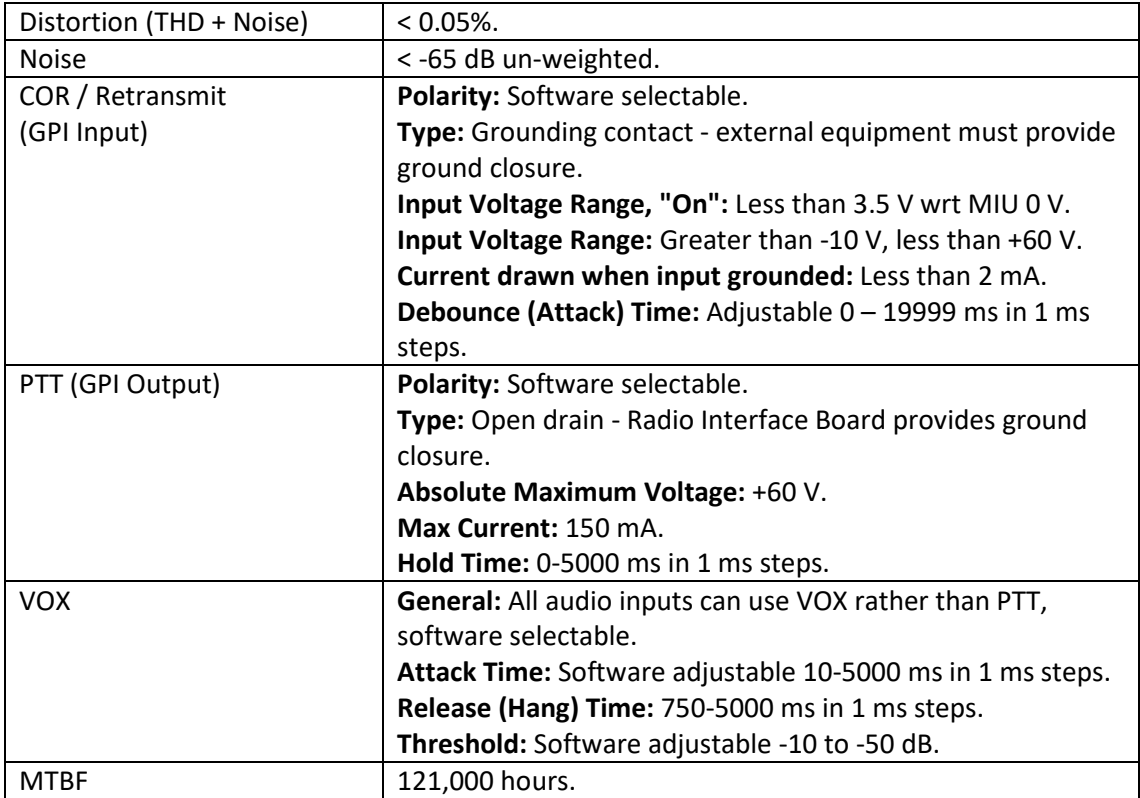

# **RJ45 Pinout**

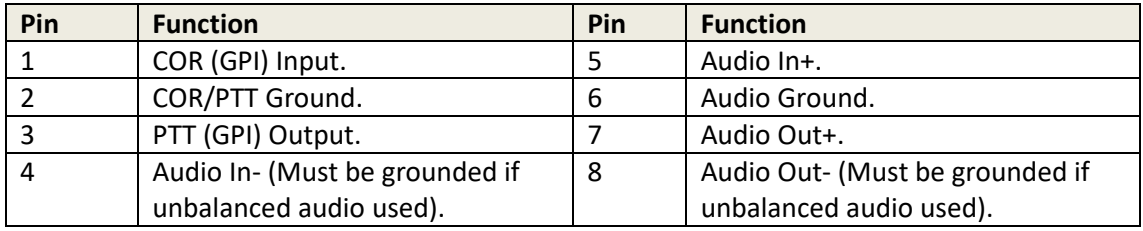

### **33.3 TELEPHONE EXPANSION BOARD, E&M – 700-15-02**

The Ear & Mouth (E&M) TEB provides:

- 4 x RJ45 E&M central office or trunk ports to connect to Private Branch Exchange (PBX)/line devices.
- Software selectable E&M type I, II, III, IV and V signalling (including BT SSDC5).

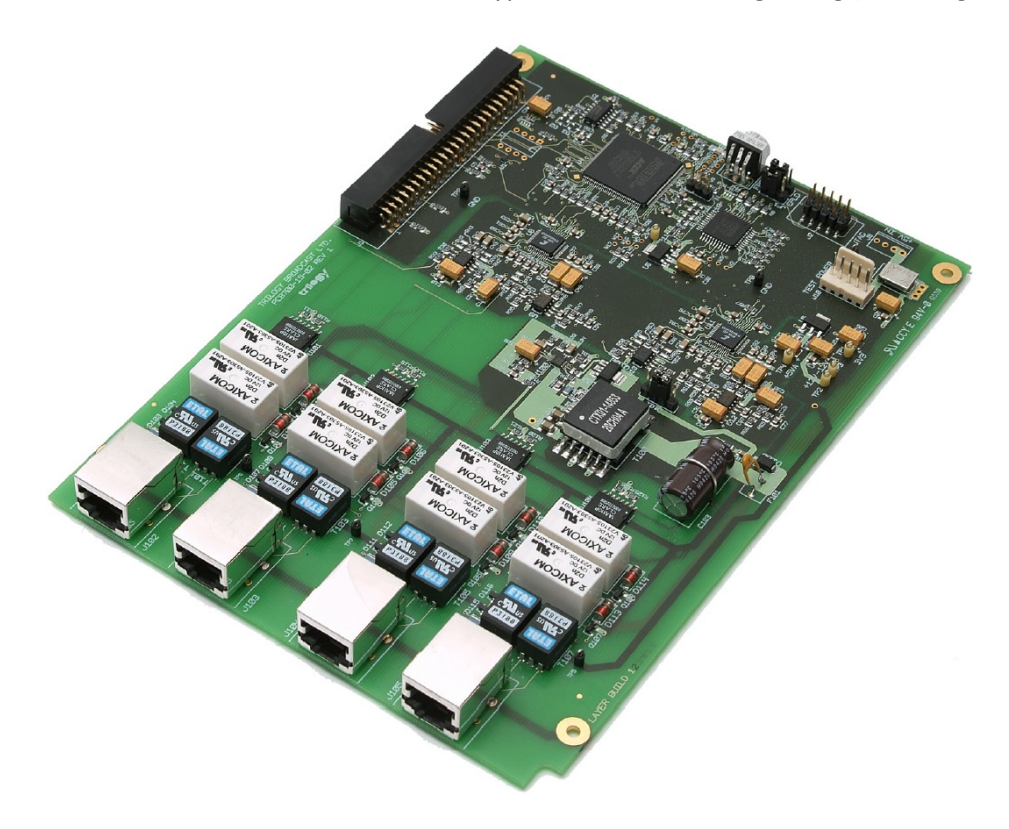

**NOTE:** This card generates –48 V for ring voltage. Power consumption estimate is less than 10 W.

### **RJ45 Pinout**

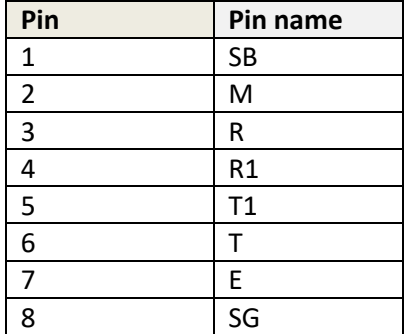

### **Internal Connectors**

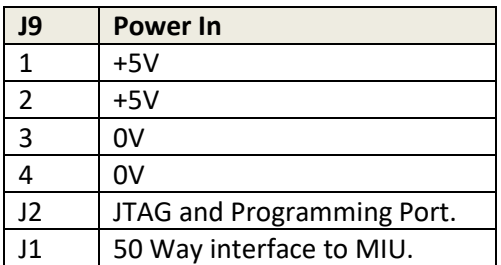

### **33.4 TELEPHONE EXPANSION BOARD, FXO – 700-15-03**

The Foreign Exchange Office (FXO) TEB provides:

- 4 x RJ12 FXO POTS ports to be connected to central office.
- 4 x RJ12 FXS POTS ports which (in the event of a power failure) will connect to the adjacent FXO port to enable emergency dial-out capability.
- Software Selectable Loop Start or Ground Start Signalling.
- Software Selectable Telephony Termination (CTR21, 600R, 900R, Japan).

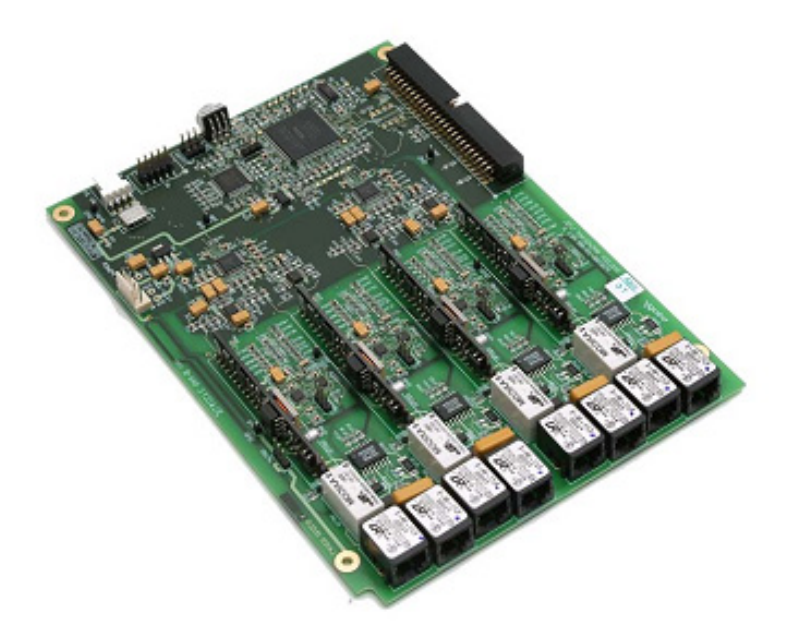

**NOTE**: This card generates –48 V for ring voltage. Power consumption estimate is less than 10 W. When the MIU is off, the phone is linked directly to the line if connected. When the MIU is on, it can seize the line from the phone. If power fails, calls can still be made as the phone defaults to "connected".

### **RJ12 Pinout**

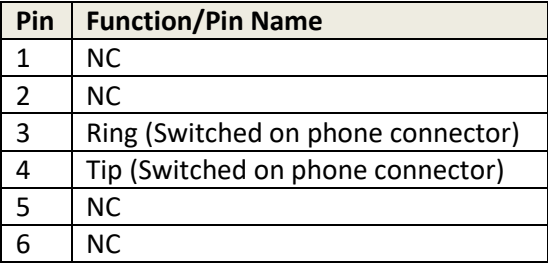

All pins labelled "NC" are not connected internally.

### **Internal Connectors**

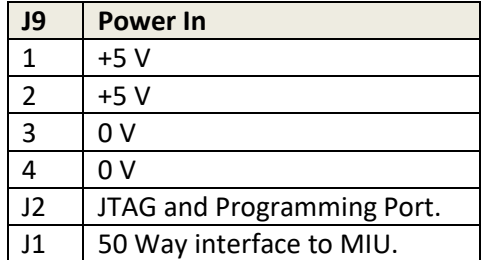

### **33.5 TELEPHONE EXPANSION BOARD, FXS – 700-15-04**

The Foreign Exchange Station (FXS) TEB provides:

- 4 x FXS RJ12 POTS ports to be connected to telephones.
- Software Selectable Loop Start or Ground Start Signalling.
- Software Selectable Telephony Termination (CTR21, 600R, 900R, Japan).
- Software Configurable Ring Frequency -Software Configurable Ring Cadence.

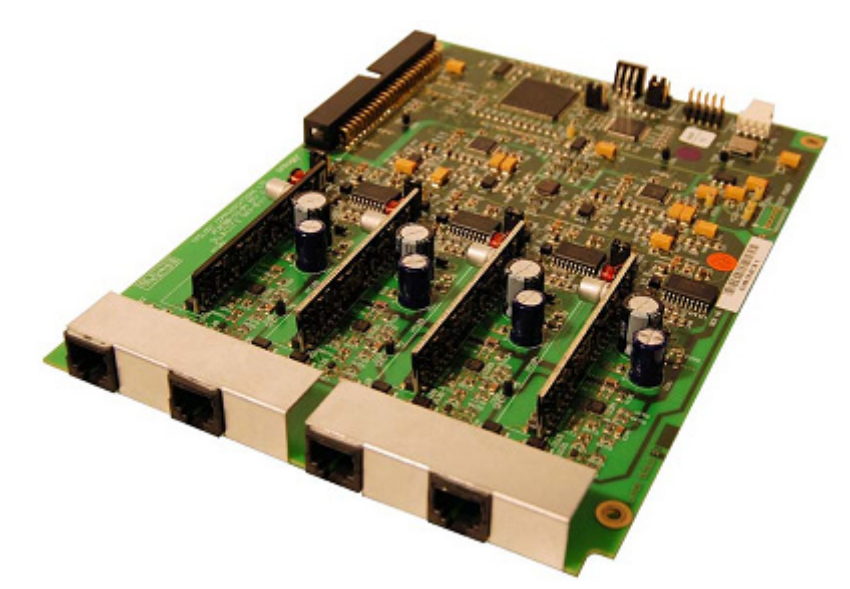

**NOTE**: This card generates –48 V for ring voltage. Power consumption estimate is less than 10 W.

#### **RJ12 Pinout**

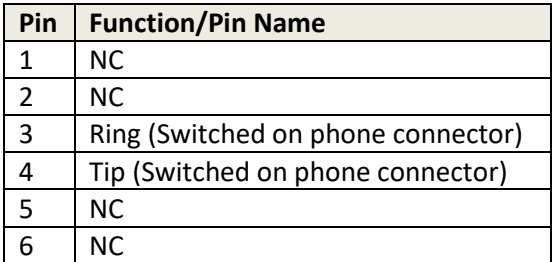

All pins labelled "NC" are not connected internally.

#### **Internal Connectors**

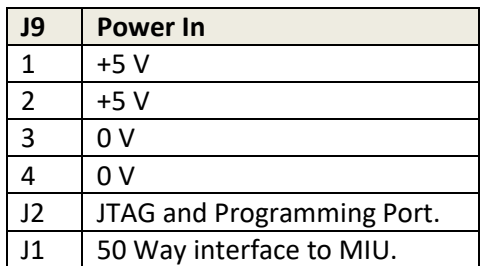

### <span id="page-319-0"></span>**33.6 AUXILIARY POWER OUTPUT OPTION - 700-25-112**

Auxiliary power, suitable for Trilogy wired Beltpacks, may be provided on the rear of each MIU. It is not fitted to the MIU by default and should be specified as part of the original purchase request. Internal fuses are self-resetting.

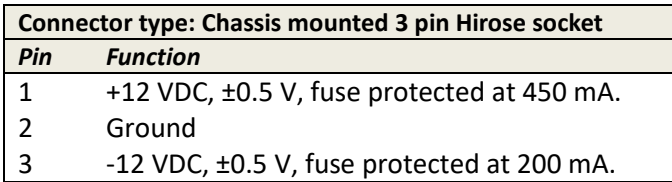

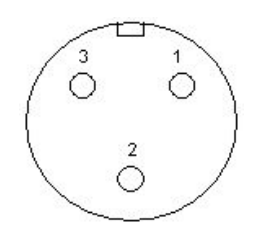

### <span id="page-320-0"></span>**33.7 6 CHANNEL MIXER / DA OPTION - 700-10-00**

This optional board provides a mixing pad for up to 6 inputs from external devices, plus a 6-output audio distribution amplifier to supply talkback to a group of cameras or similar third-party devices. It is not fitted to the MIU by default and should be specified as part of the original purchase request.

The option is only available if the MIU is fitted with at least one 700-11-01 AEB. The corresponding port is the last port of the uppermost (highest-numbered) AEB.

- Example 1: an MIU fitted with just two AEBs will have the Camera Mix port located at # 16.
- Example 2: an MIU fitted with three AEB plus a single FXO will place the Camera Mix at # 24.
- Example 3: an MIU fitted with two RIB plus two FXO the Camera Mix is not supported.

To use the facility, the port must be configured in software as a 4 wire (audio only) circuit. Connect signals to *either* the D type connector, *or* the corresponding RJ45 matrix port, but not both.

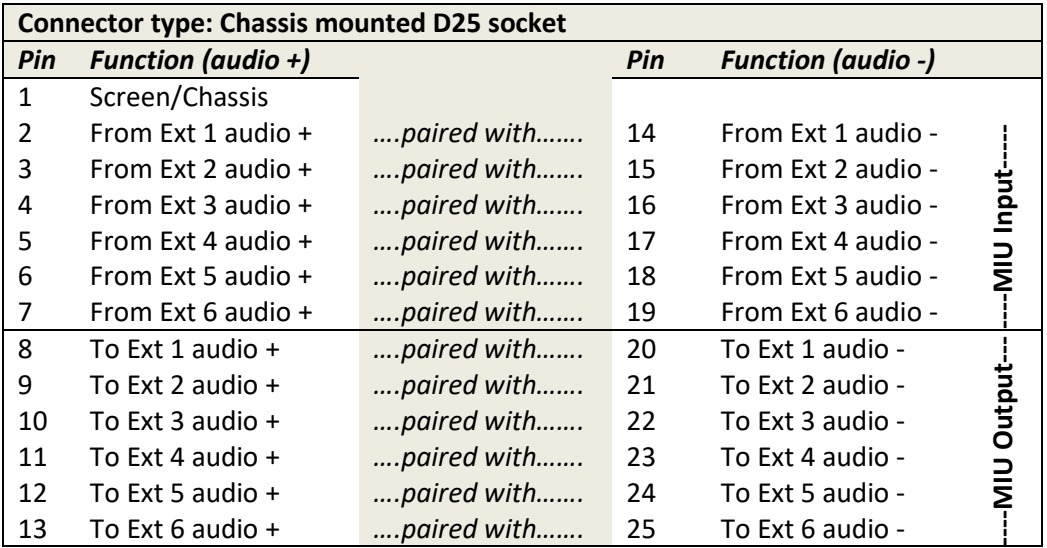

## <span id="page-321-0"></span>**33.8 GENERAL PURPOSE INTERFACE CARD 700-12-01 (700-25-04 MIU ONLY)**

This optional card is factory fitted on request and replaces the default provision described in section [32.5](#page-311-0) - 700-25-04 - [Rear Panel –](#page-311-0) Connectors on page [312.](#page-311-0) The option provides 16 GPI Inputs and 16 GPI Outputs for the 700-25-04 MIU:

- Sixteen inputs with grounding contact closure or 16 inputs Transistor-Transistor Logic (TTL).
- The assignment of GPIs can be flexibly configured through software.
- Eight outputs with floating ground Opto-isolator and eight outputs with Open Collector (OCC), or 16 outputs TTL.
- Two D25 connectors.

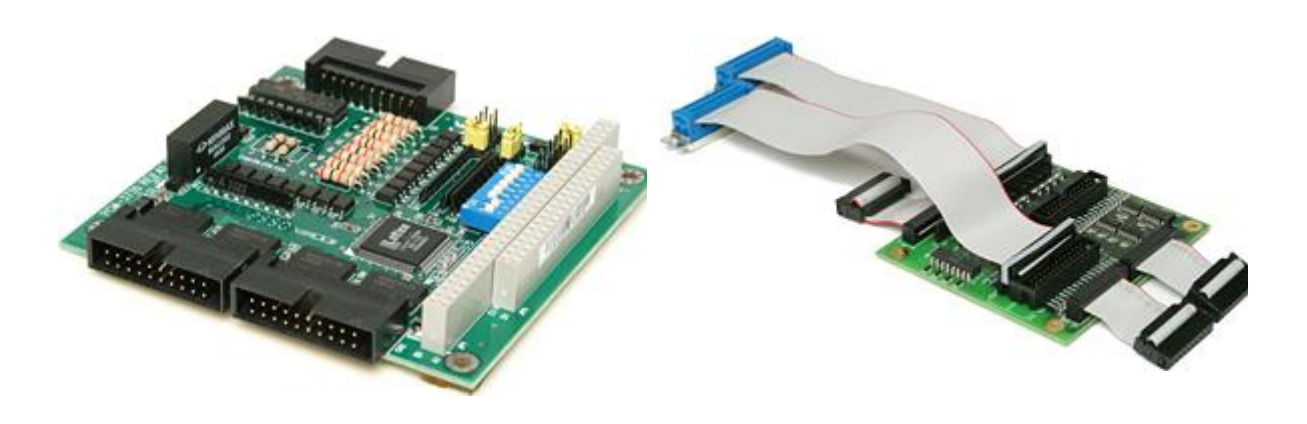

### **External Connections – Inputs**

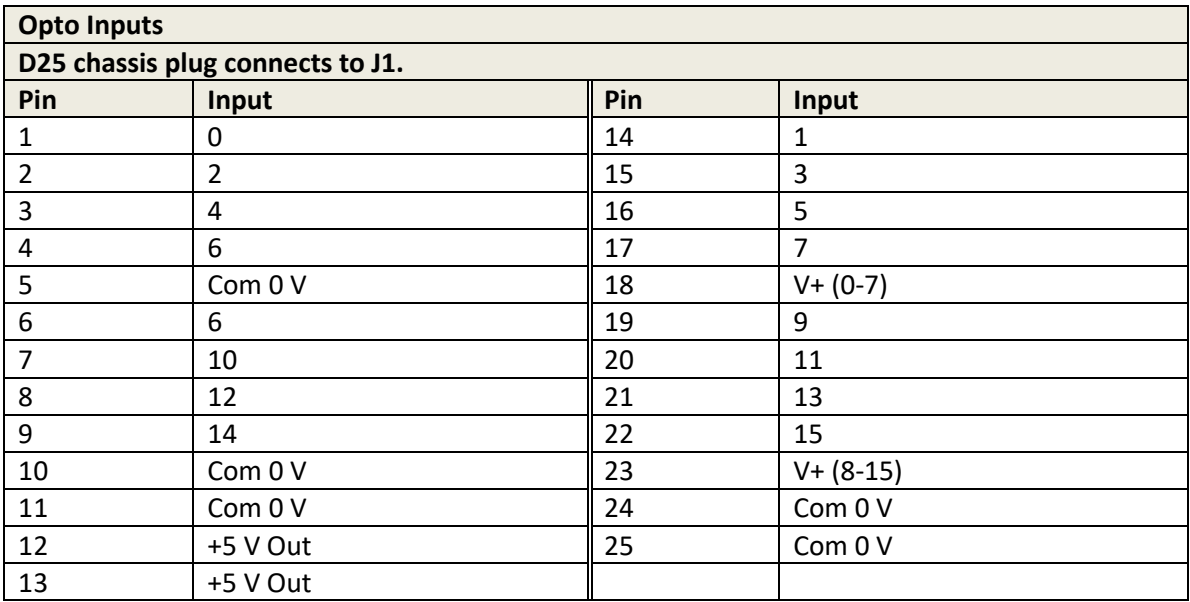

### **Note**:

"V+" pins must be connected to +5 V or an external supply (+5 to +12 V DC). An Opto input is "made" by connecting the pin to 0 V.

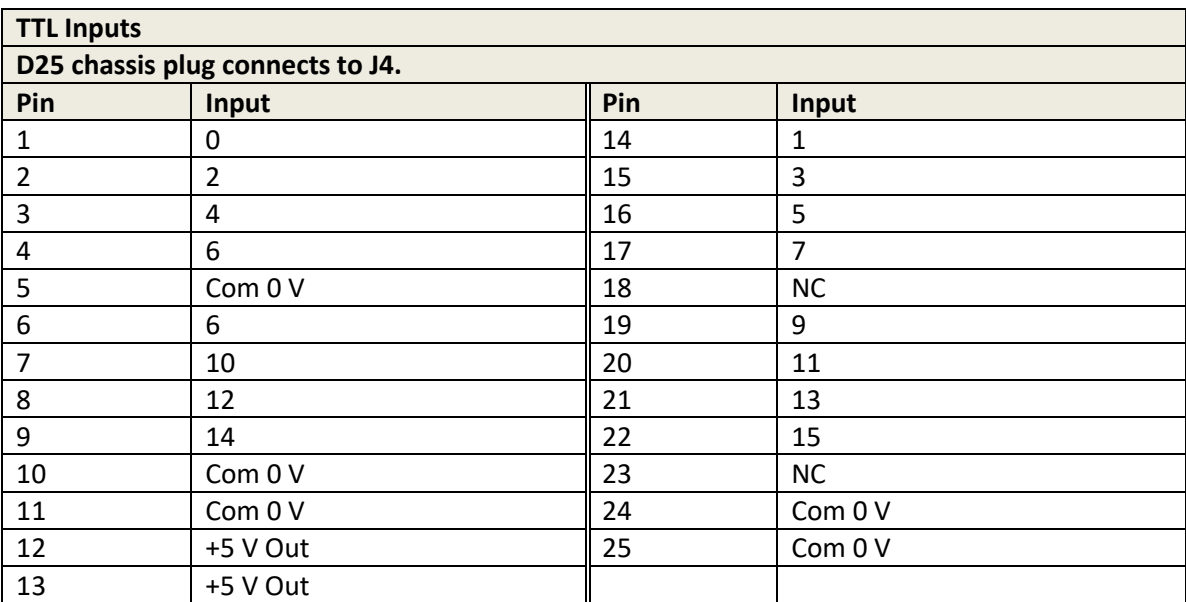

### **External Connections – Outputs**

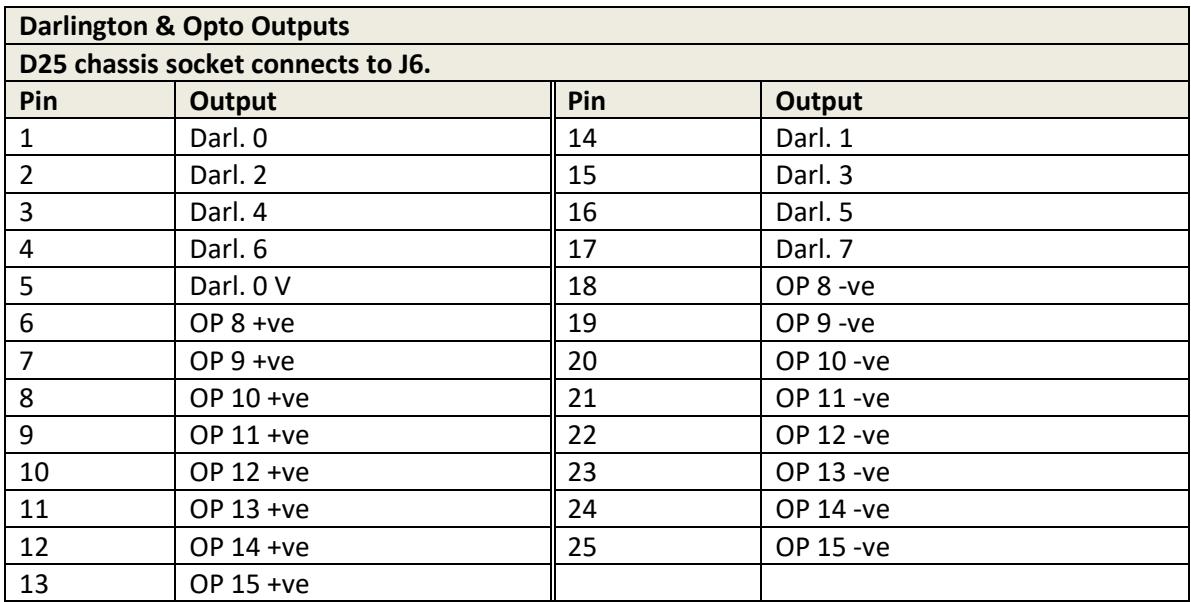

#### **Notes**:

- 1. Darlington outputs are all returned to a separate 0 V (pin 5).
- 2. Opto outputs are fully floating and rated 40 V, 160 mA.

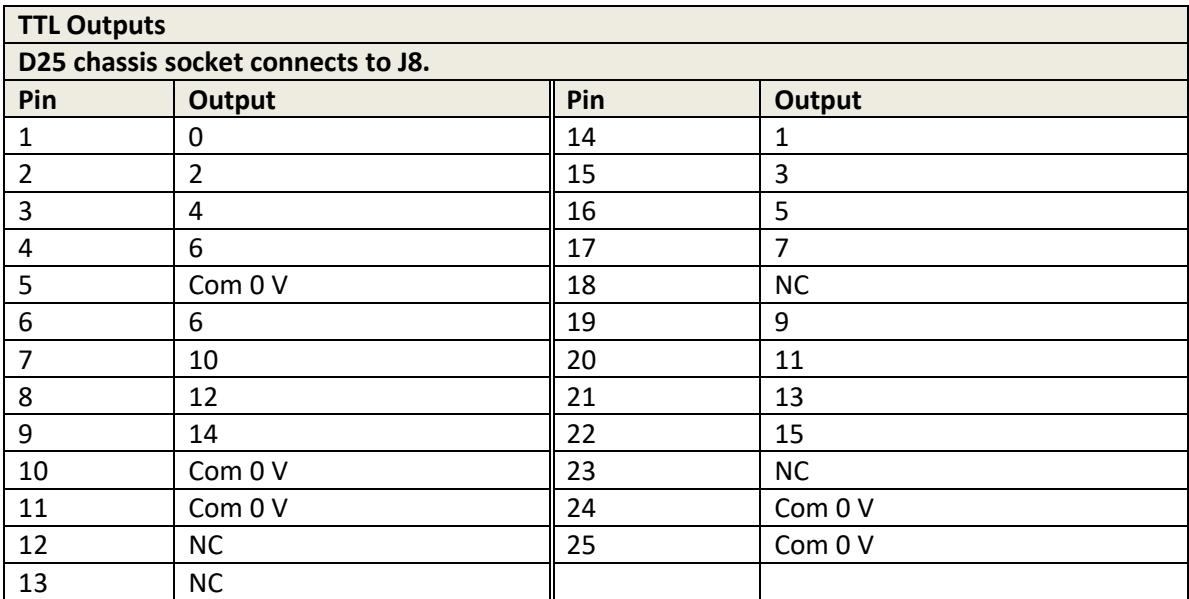
### **700-12-01 GPI Card Layout**

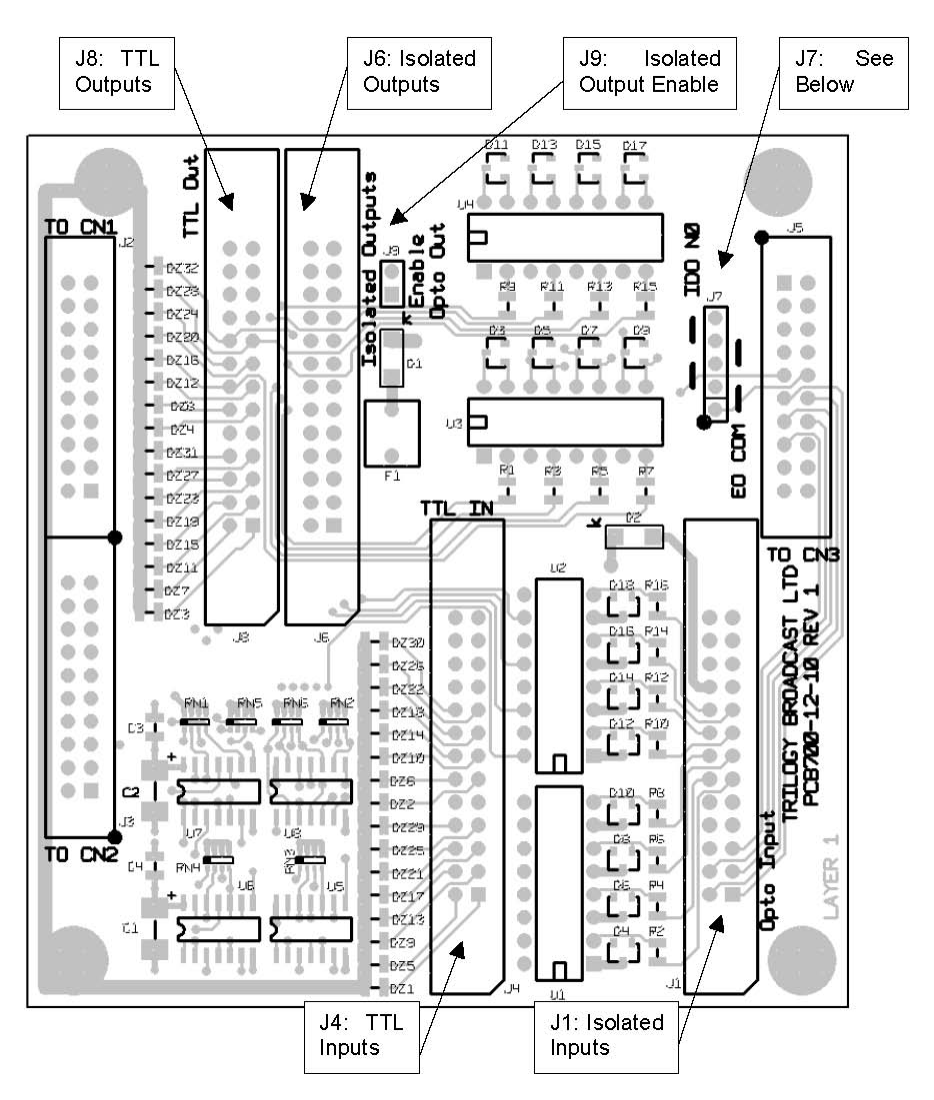

#### **J7 Function**

The purpose of J7 is to allow the internal protection diodes on the Darlington driver IC to be connected to the external supply for inductive loads. Setting the links for EO\_COM provides this connection. Normally, pin 18 of J6 is OP8–, but to allow the use of pin 18 as EO\_COM, pin 19 becomes the common negative output for OP8 as well as OP9. The default setting is "IDO N0".

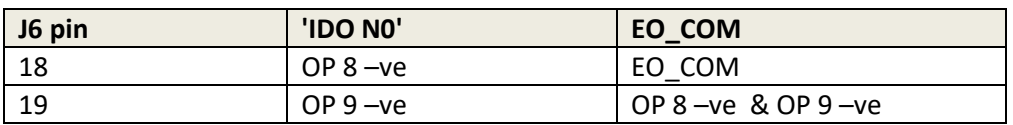

### **J9 Function**

To provide the maximum drive for TTL loads, J9 can be removed. This removes the power to the Opto isolated outputs, which would otherwise be drawing unnecessary current.

# **34. TECHNICAL DATA | MCU | 700-30-00**

The Mercury Communicator Unit is an intelligent network-enabled operator station, utilizing leading-edge technology to allow Operator communications with other Mercury Operator stations and Mercury PORTABLE devices via the Mercury INTERFACE product.

### **34.1 SPECIFICATIONS**

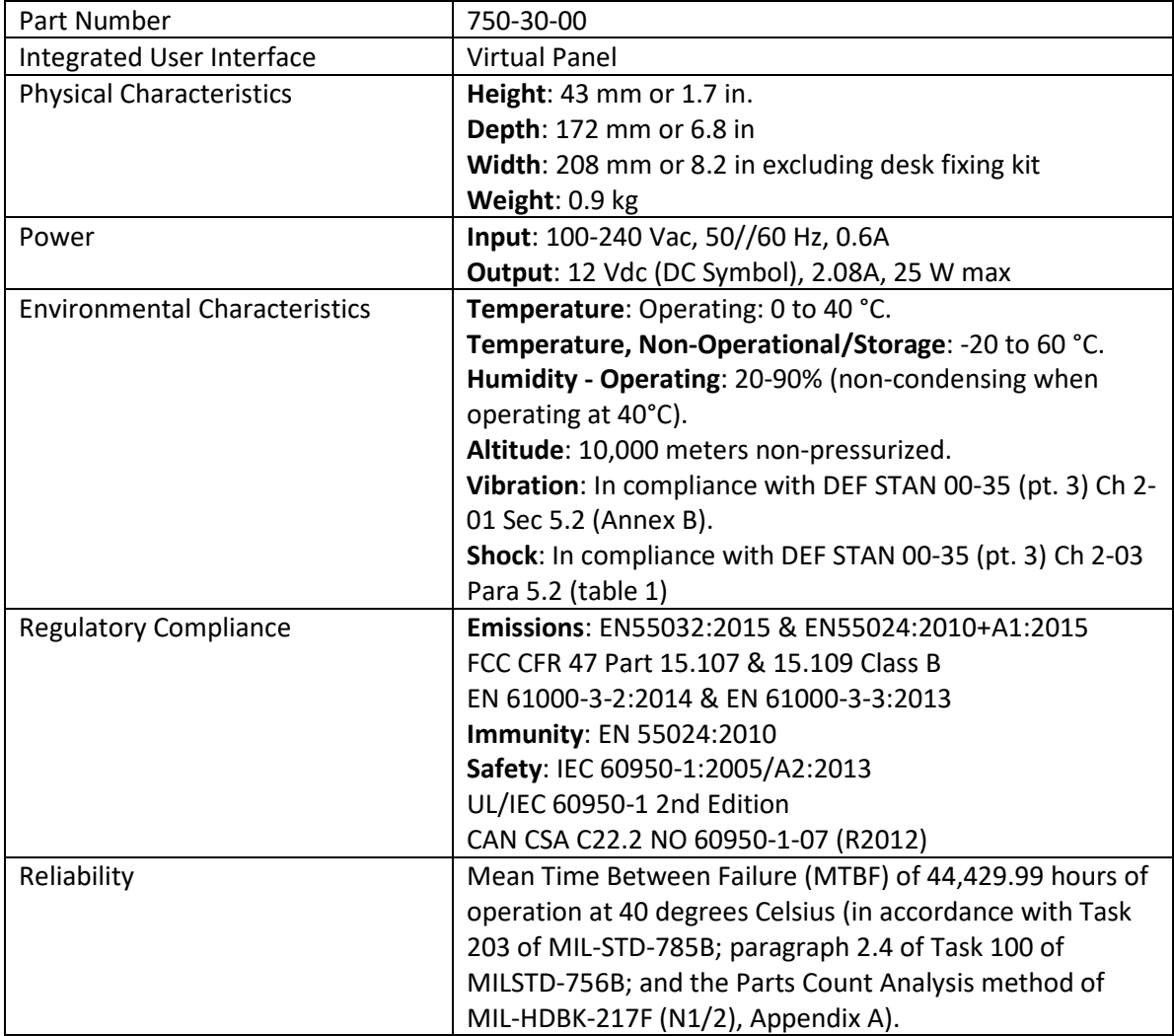

### **34.2 FRONT PANEL LAYOUT**

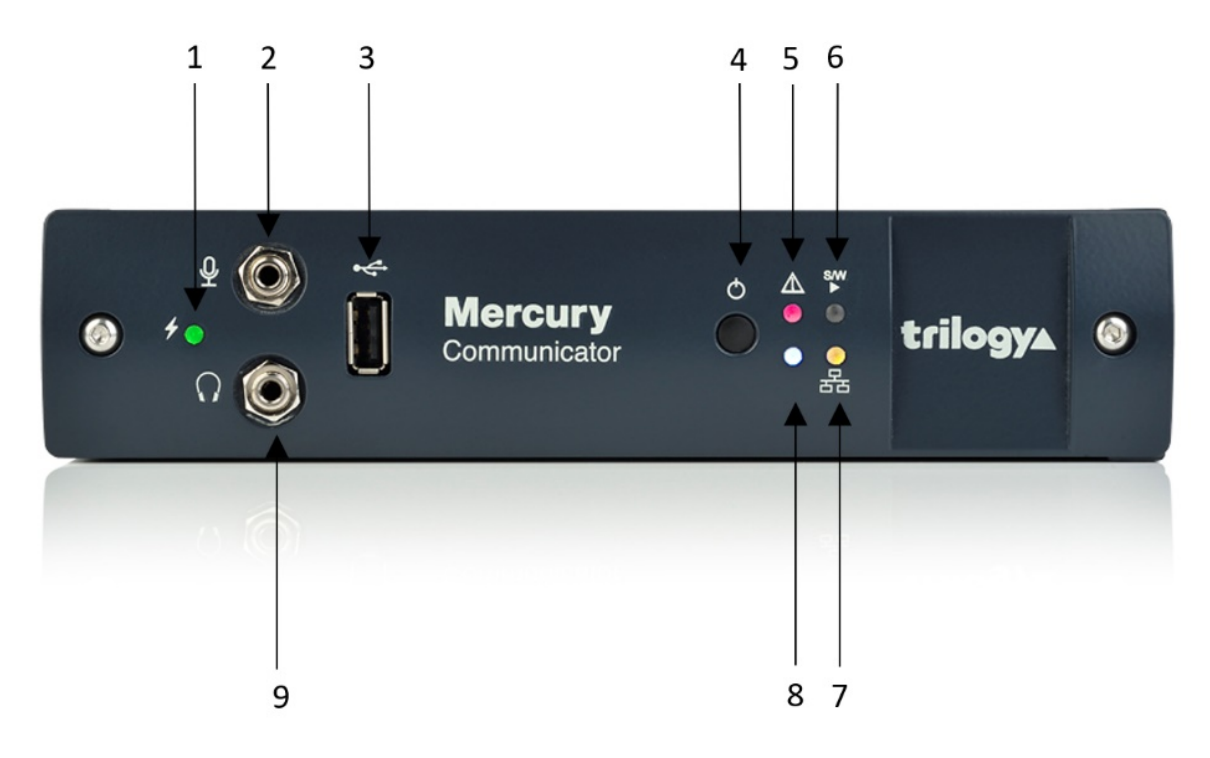

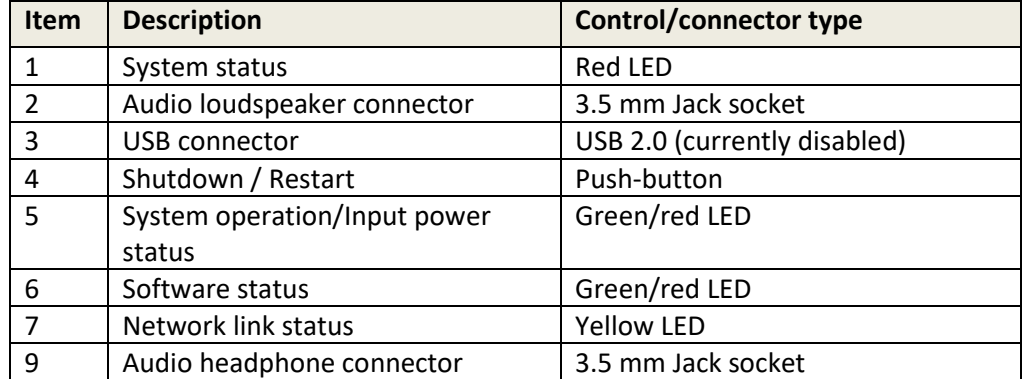

# **Front Panel Connector Wiring Details**

The front panel connector wiring details are as follows:

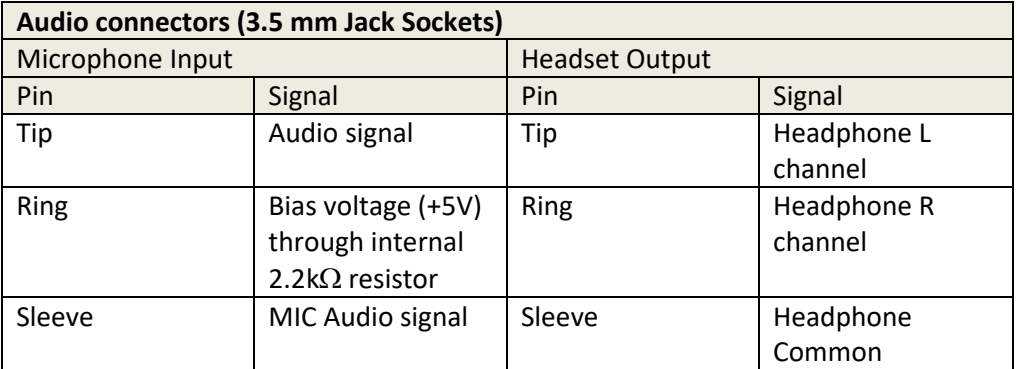

#### **USB Connector**

**USB Type A socket** 

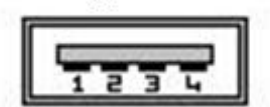

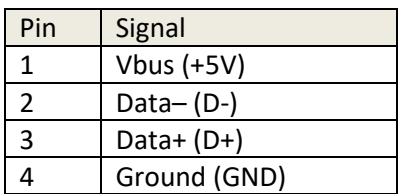

### **34.3 REAR PANEL LAYOUT**

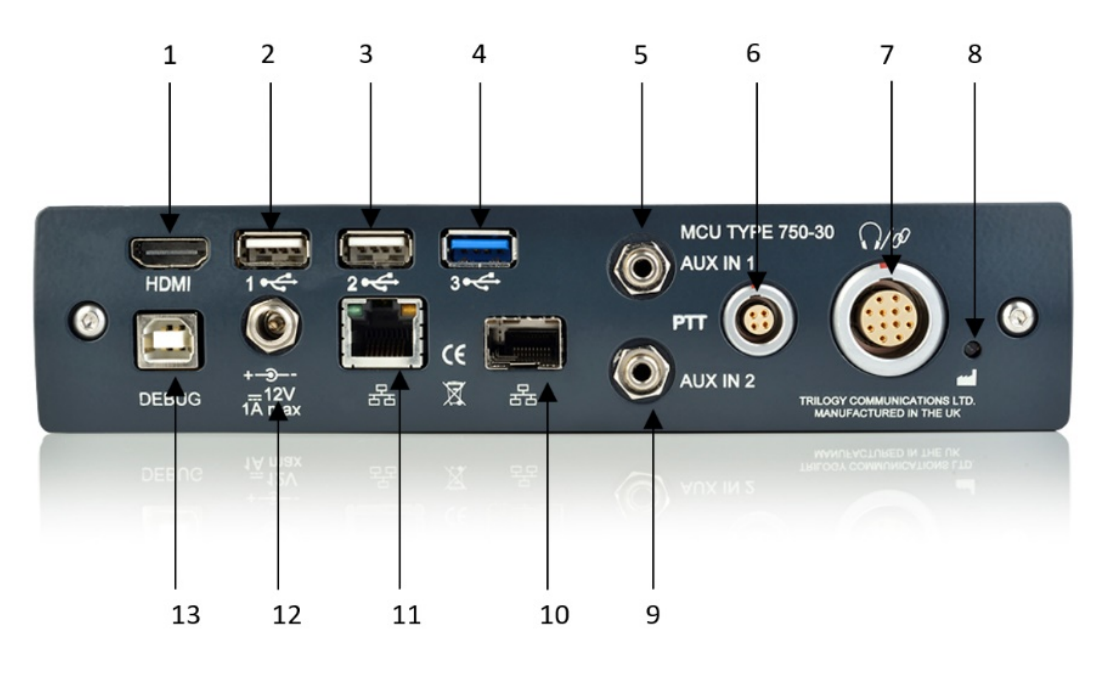

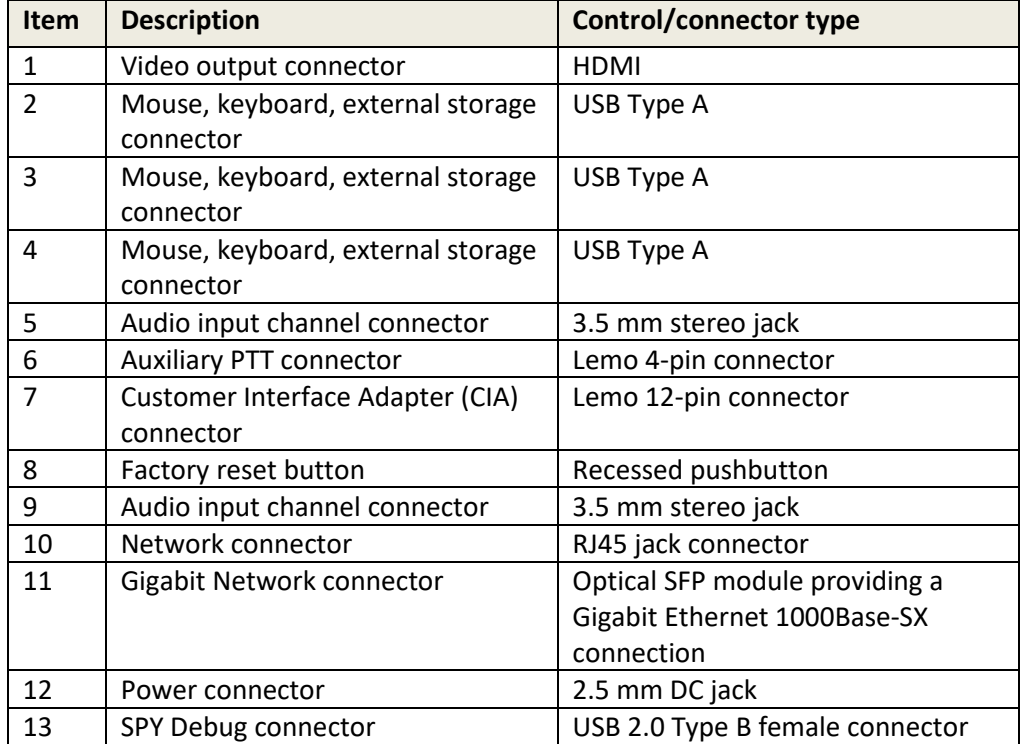

# **Rear Panel Connector Wiring Details**

### **Video Connector**

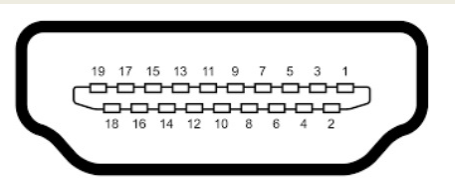

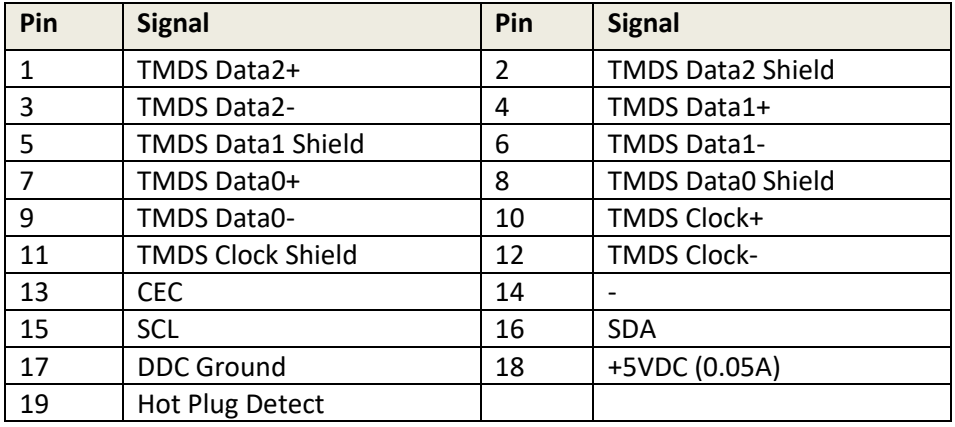

## **USB Connectors**

**USB Type A socket** 

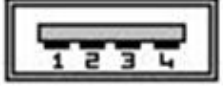

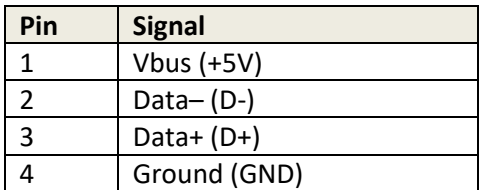

# **SPY Debug Port**

USB Type B Socket

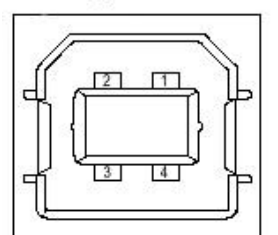

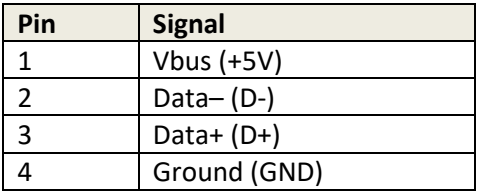

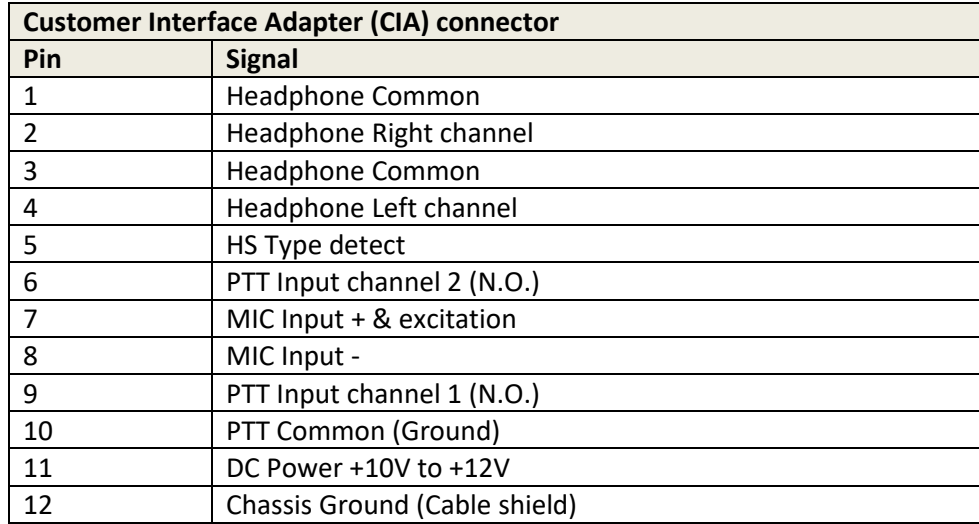

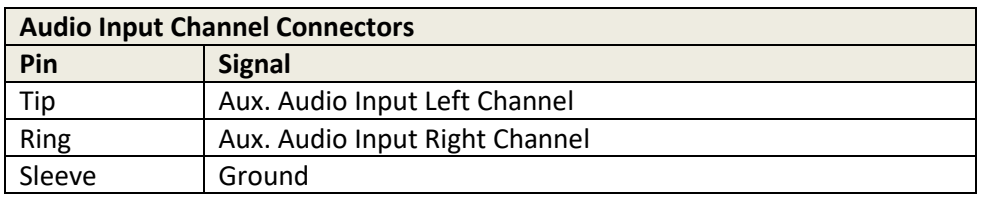

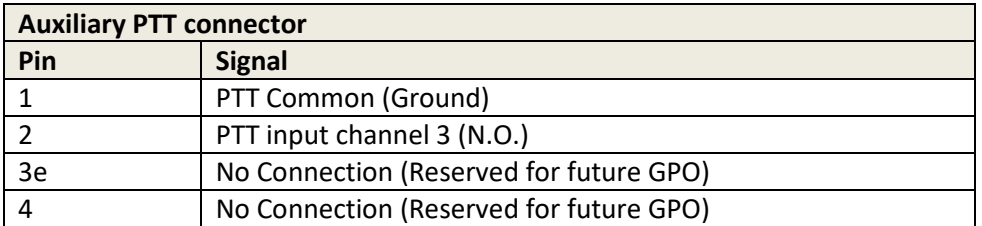

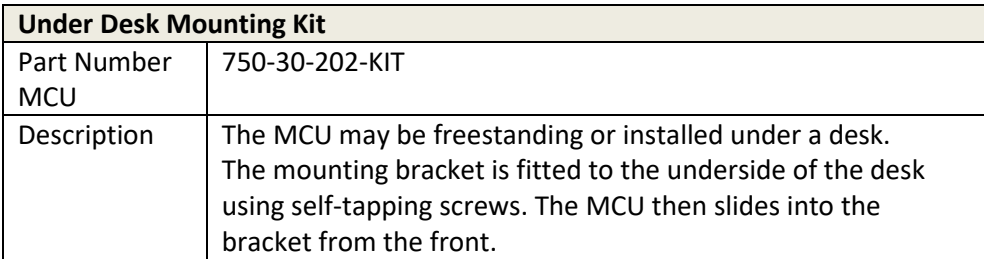

# **35. TECHNICAL DATA | OTHER EQUIPMENT**

### **35.1 BELTPACKS**

Beltpacks may be connected to the matrix on ports configured as 4-wire. They require an external voltage supply, either +15V or ± 15V depending on the model. A 3 pin Hirose socket is provided on the rear of each matrix with  $\pm$  15V protected by an internal self-resetting fuse. See section [33.6](#page-319-0) for connector details. The tables below show the different beltpack types.

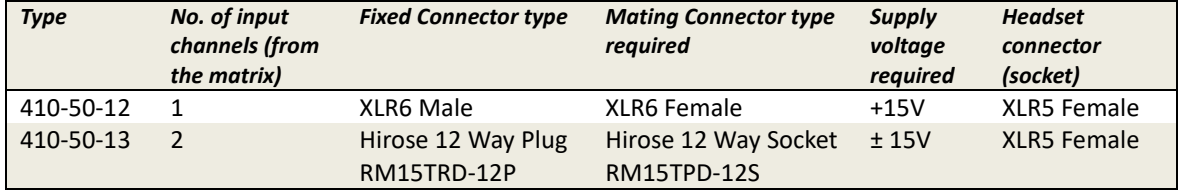

**Notes**:

- All Beltpacks have one output channel (i.e. return to the matrix).
- The Beltpack PTT (talk) switch is normally momentary action. The -12 and -13 types may be ordered with a latching talk switch, using part codes -12-L & -13-L.

The following tables give individual connector pin-outs for each model.

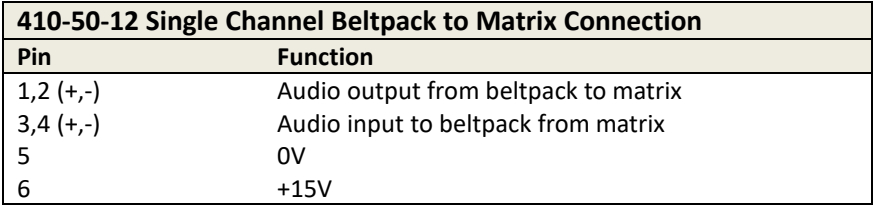

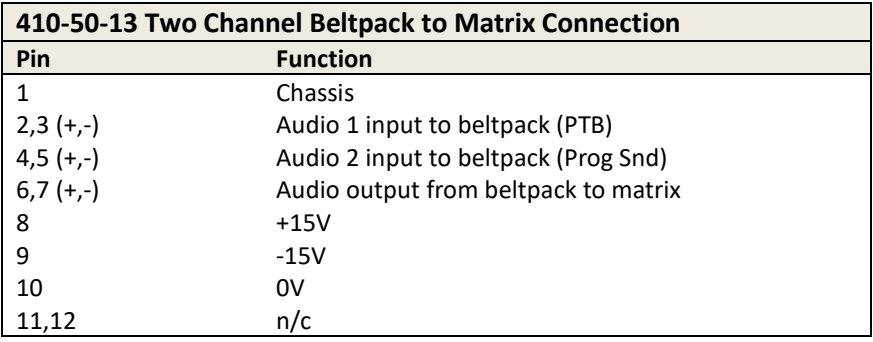

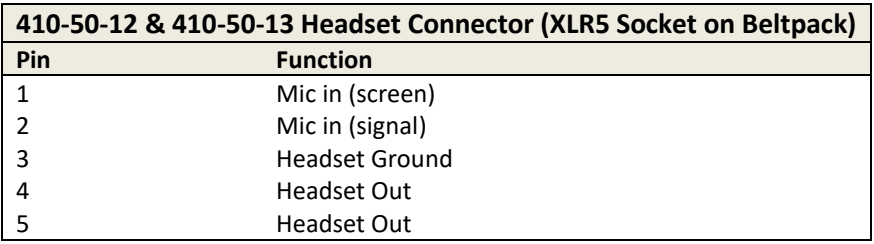

### **35.2 RT EQUIPMENT**

Radio Talkback equipment may be supplied by Trilogy as part of a complete system. It is not manufactured by Trilogy and will be supplied with the original equipment manuals.

The usual configuration consists of one or more base stations and several portable transceivers. The base stations are connected to the matrix using normal 4-wire audio ports according to the pin-out information in section [33.1.](#page-313-0)

### **36. MERCURY TERMINOLOGY**

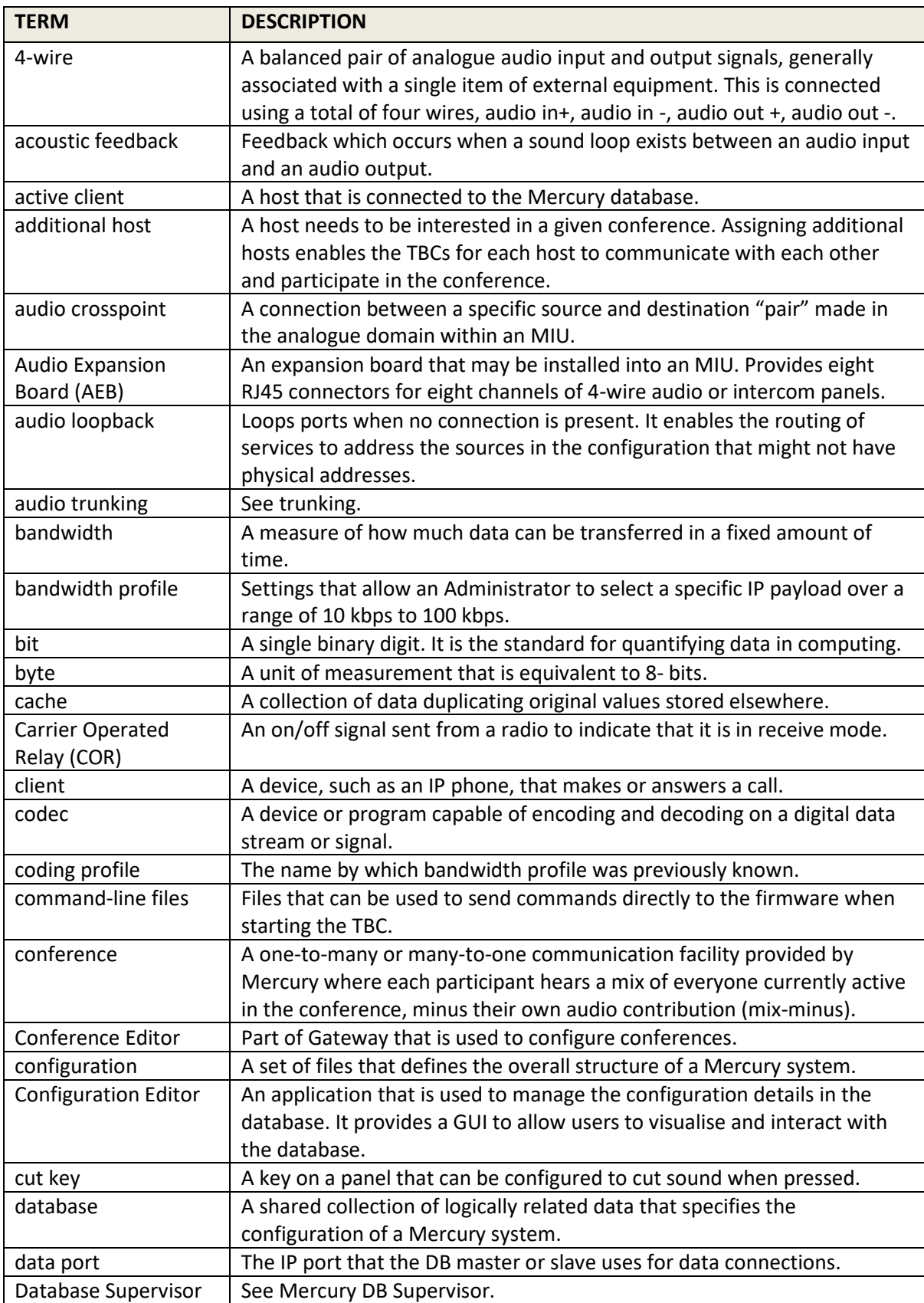

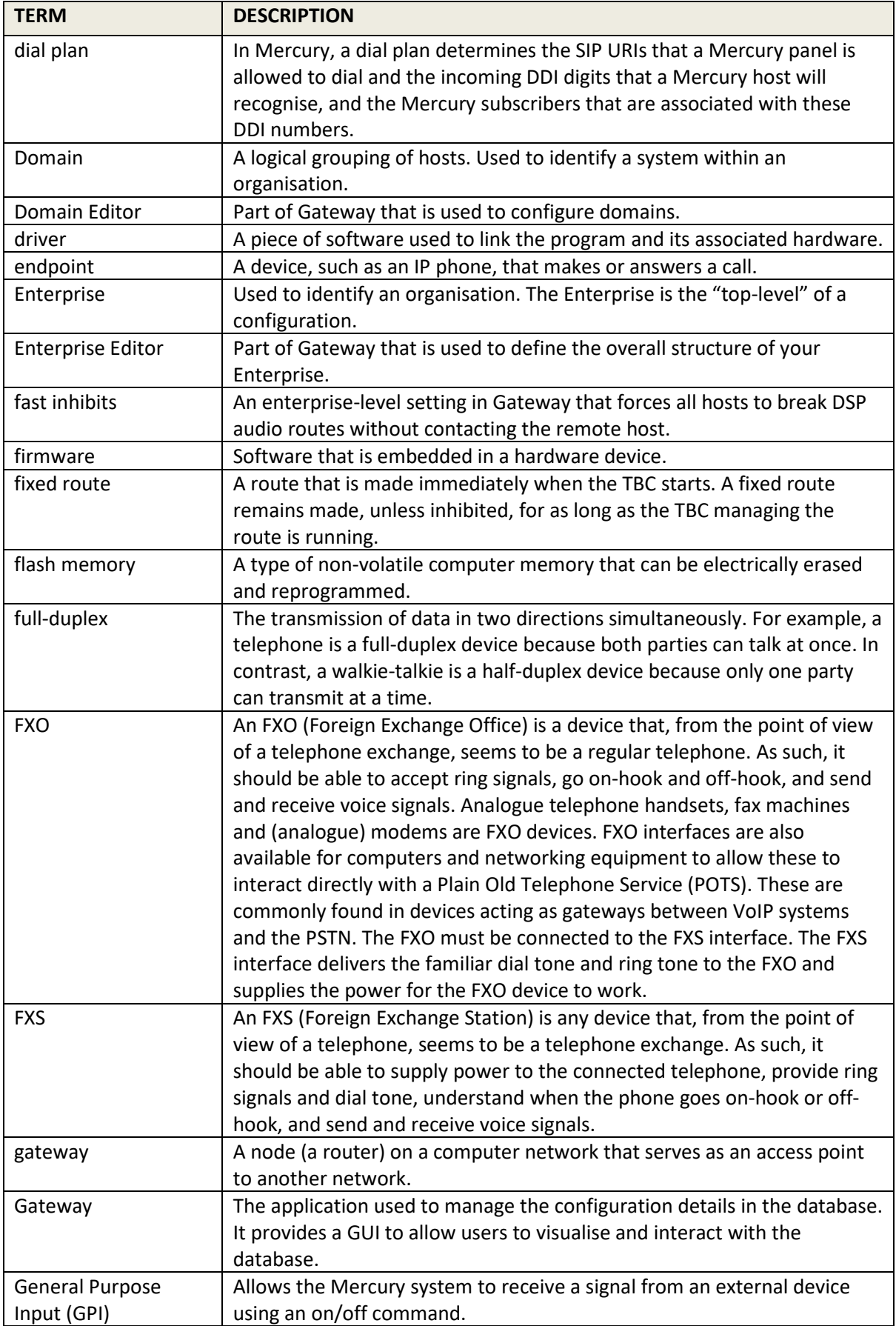

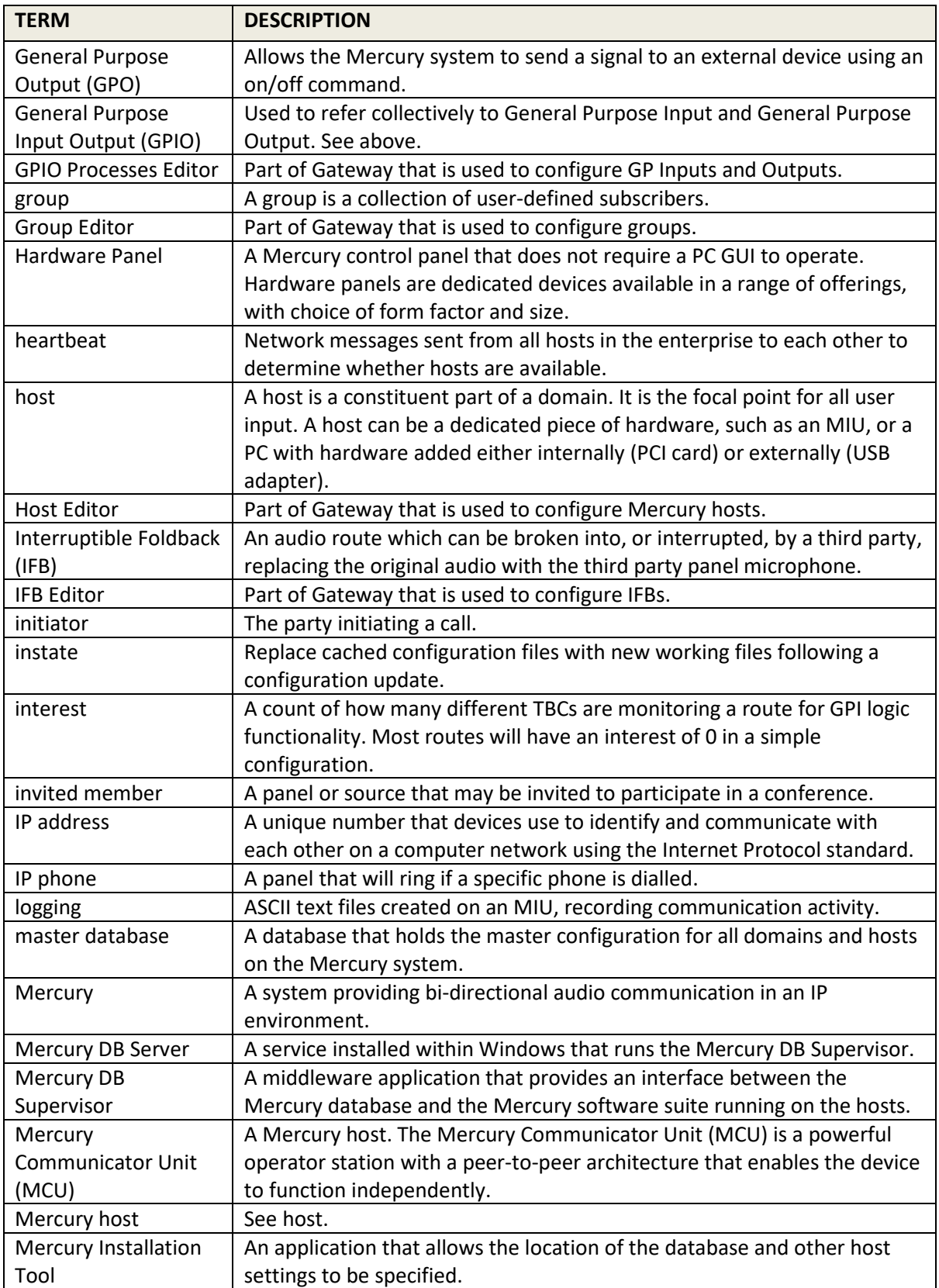

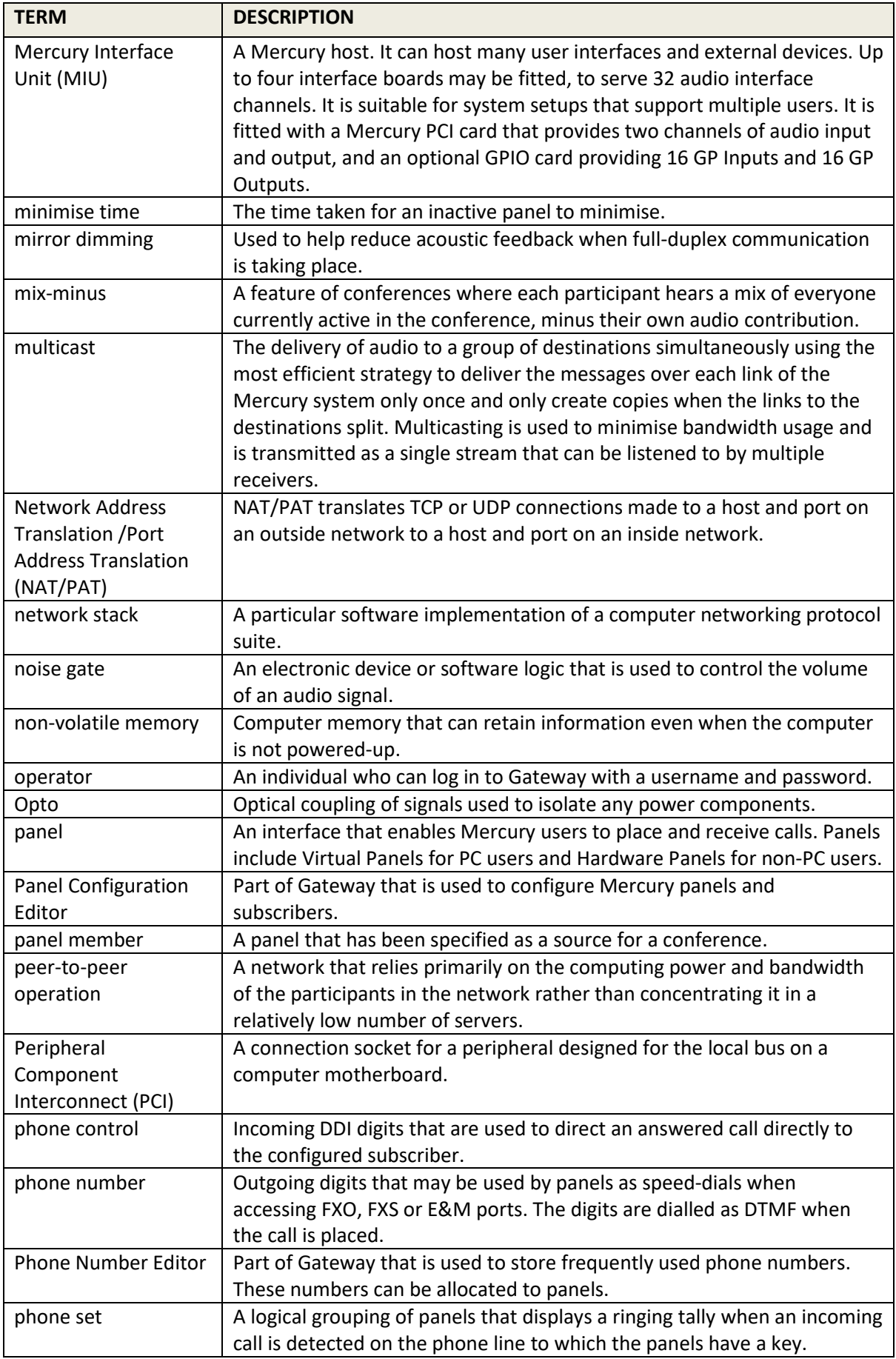

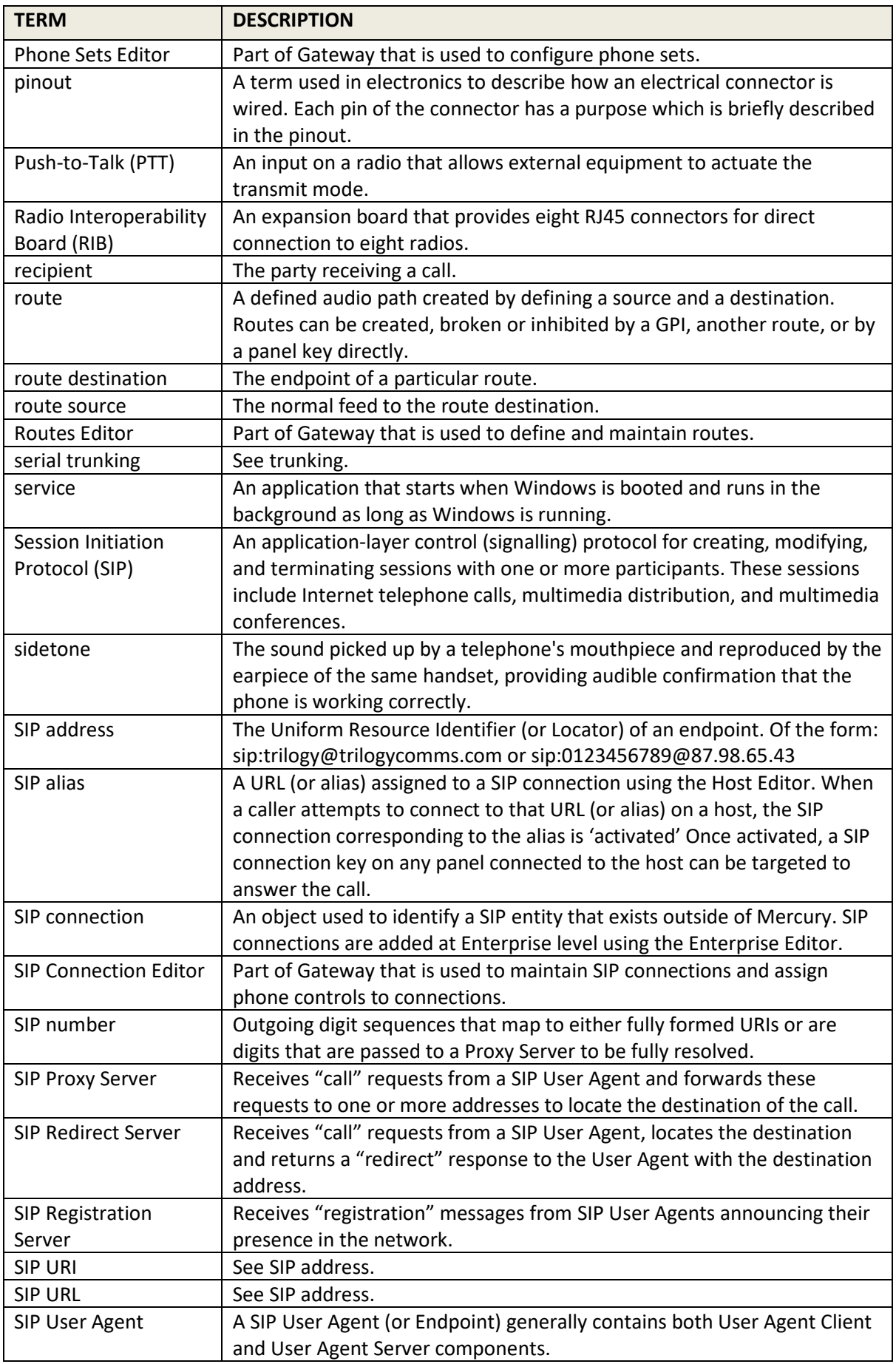

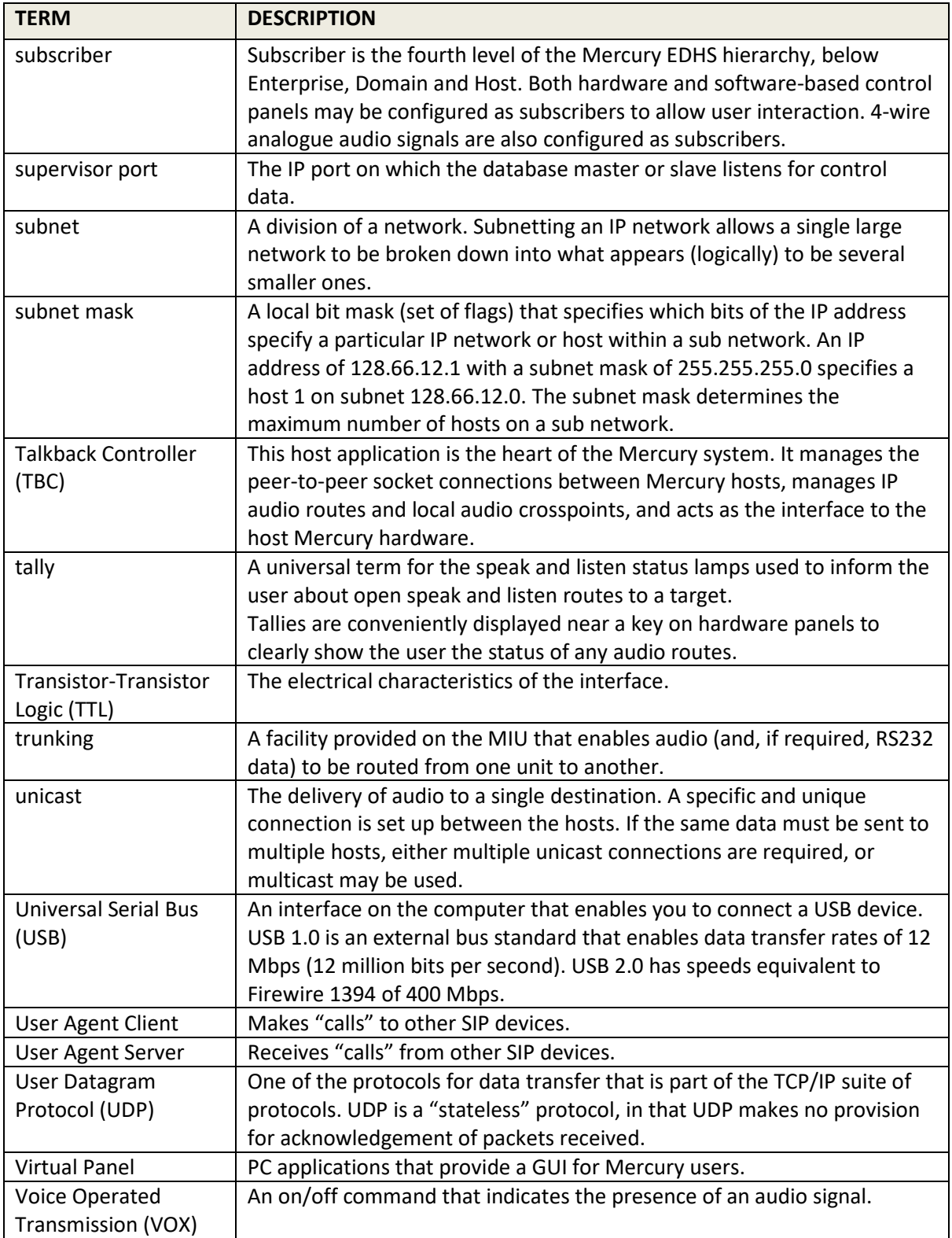